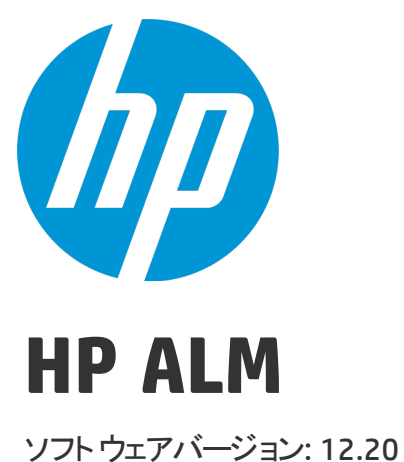

管理者ガイド

ドキュメントリリース日: 2014 年 12 月 (英語版) ソフトウェアリリース日: 2014 年 12 月

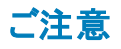

### 保証

HP 製品、またはサービスの保証は、当該製品、およびサービスに付随する明示的な保証文によってのみ規定されるものとします。ここでの記載で追加保証を意図するもの は一切ありません。ここに含まれる技術的、編集上の誤り、または欠如について、HP はいかなる責任も負いません。 ここに記載する情報は、予告なしに変更されることがあります。

### 権利の制限

機密性のあるコンピューターソフトウェアです。これらを所有、使用、または複製するには、HPからの有効な使用許諾が必要です。商用コンピューターソフトウェア、コンピュー ターソフトウェアに関する文書類、および商用アイテムの技術データは、FAR12.211および12.212の規定に従い、ベンダーの標準商用ライセンスに基づいて米国政府に使用許 諾が付与されます。

### 著作権について

© Copyright 2002 - 2014 Hewlett-Packard Development Company, L.P.

### 商標 について

Adobe™は、Adobe Systems Incorporated (アドビシステムズ社) の登録商標です。

Microsoft®, Windows® は, Microsoft Corporation の米国登録商標です。

Unix® は,The Open Group の登録商標です。

本製品には、 'zlib' (汎用圧縮ライブラリ) のインタフェースが含まれています。'zlib': Copyright © 1995-2002 Jean-loup Gailly and Mark Adler.

### ドキュメントの更新情報

このマニュアルの表紙には、以下の識別情報が記載されています。

- <sup>l</sup> ソフトウェアバージョンの番号は、ソフトウェアのバージョンを示します。
- 
- <sup>l</sup> ドキュメントリリース日は、ドキュメントが更新されるたびに変更されます。 <sup>l</sup> ソフトウェアリリース日は、このバージョンのソフトウェアのリリース期日を表します。

更新状況、およびご使用のドキュメントが最新版かどうかは、次のサイトで確認できます。**http://support.openview.hp.com/selfsolve/manuals**

このサイトを利用するには、HP Passport への登録とサインインが必要です。HP Passport ID の登録は、次のWeb サイトから行なうことができます。 **http://h20229.www2.hp.com/passport-registration.html (**英語サイト**)**

または、HP Passport のログインページの[**New users - please register**] リンクをクリックします。

適切な製品サポートサービスをお申し込みいただいたお客様は、更新版または最新版をご入手いただけます。詳細は、HP の営業担当にお問い合わせください。

### サポート

HP ソフトウェアサポートオンライン Web サイトを参照してください。**http://support.openview.hp.com**

このサイトでは、HP のお客様窓口のほか、HP ソフトウェアが提供する製品、サービス、およびサポートに関する詳細情報をご覧いただけます。

HP ソフトウェアオンラインではセルフソルブ機能を提供しています。お客様のビジネスを管理するのに必要な対話型の技術サポートツールに、素早く効率的にアクセスできま す。HP ソフトウェアサポートのWeb サイトでは、次のようなことができます。

- <sup>l</sup> 関心のあるナレッジドキュメントの検索
- サポ一トケースの登録とエンハンスメント要求のトラッキング<br>• ソフトウェアパッチのダウンロード
- 
- **サポート契約の管理 - HP サポート窓口の検索**
- 利用可能なサービスに関する情報の閲覧
- 他のソフトウェアカスタマーとの意見交換
- ソフトウェアトレーニングの検索と登録

ー部のサポートを除き、サポートのご利用には、HP Passport ユーザーとしてご登録の上、サインインしていただく必要があります。また、多くのサポートのご利用には、サポート契 約が必要です。HP Passport ID を登録するには、次のWeb サイトにアクセスしてください。

#### **http://h20229.www2.hp.com/passport-registration.html (**英語サイト**)**

アクセスレベルの詳細については、次のWeb サイトをご覧ください。

#### **http://h20230.www2.hp.com/new\_access\_levels.jsp**

**HP Software Solutions Now**は、HPSWのソリューションと統合に関するポータルWebサイトです。このサイトでは、お客様のビジネスニーズを満たすHP製品ソリューションを検 索したり、HP 製品間の統合に関する詳細なリストやITILプロセスのリストを閲覧することができます。 このサイトのURLは**http://h20230.www2.hp.com/sc/solutions/index.jsp** です。

# 目次

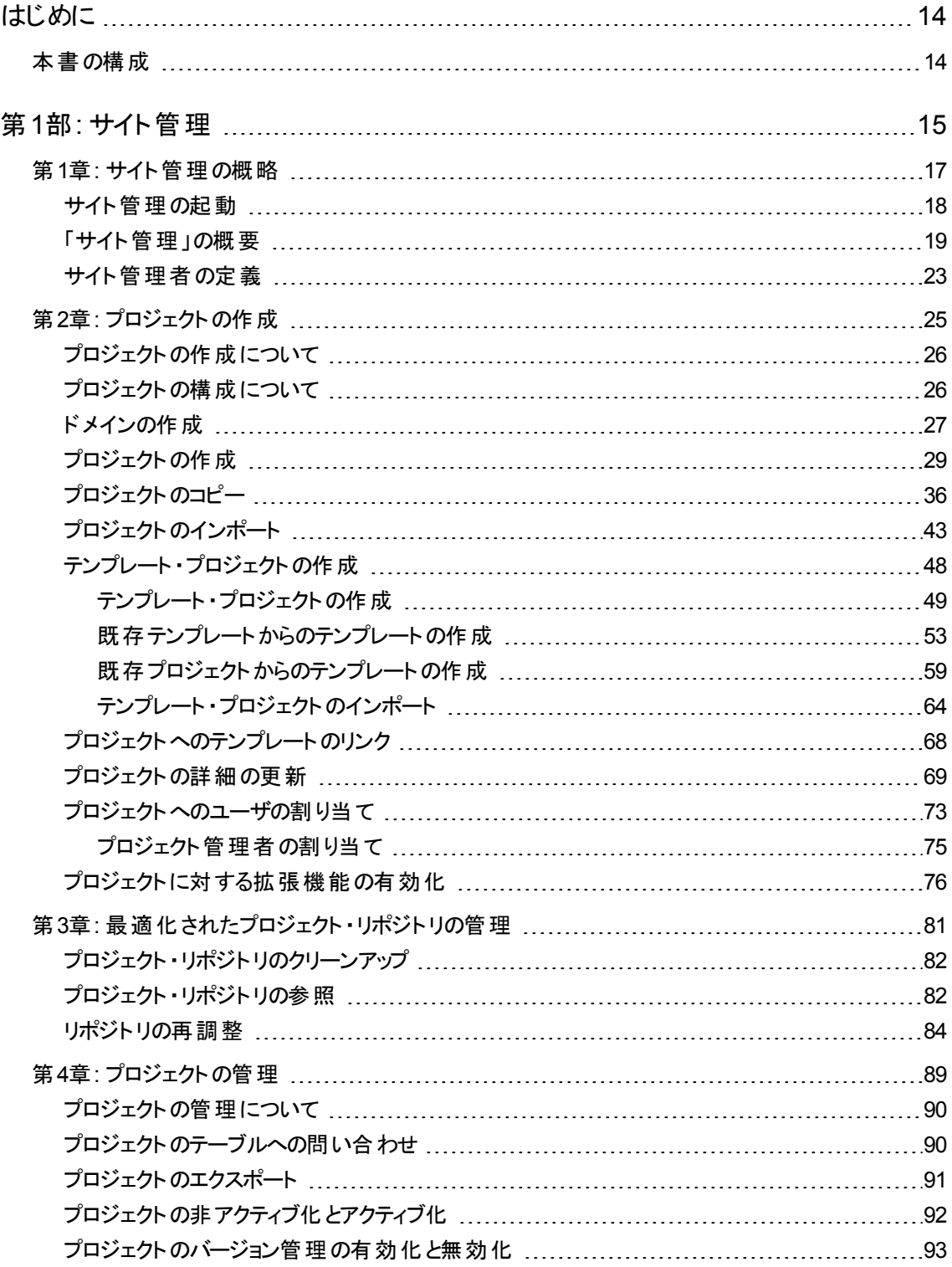

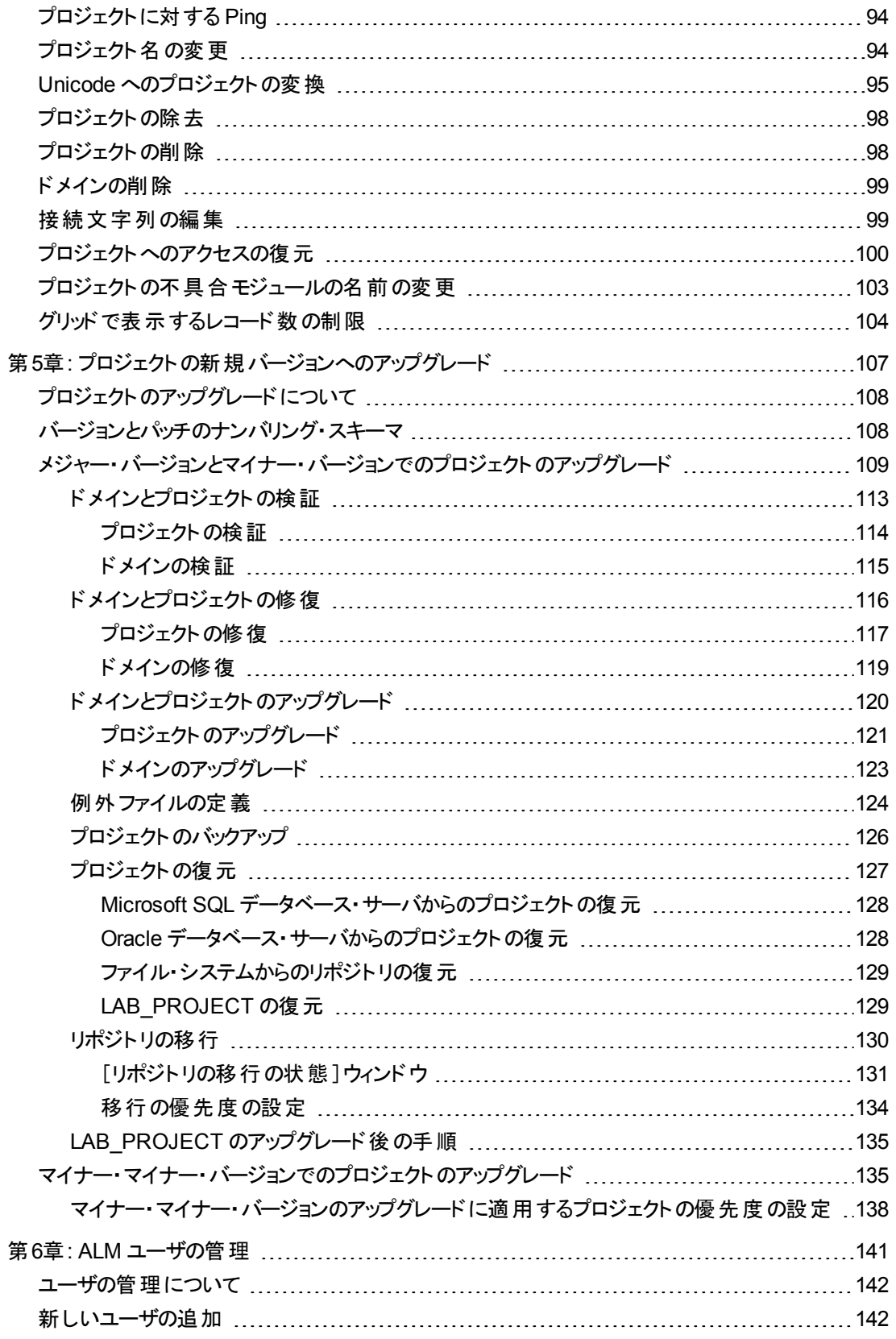

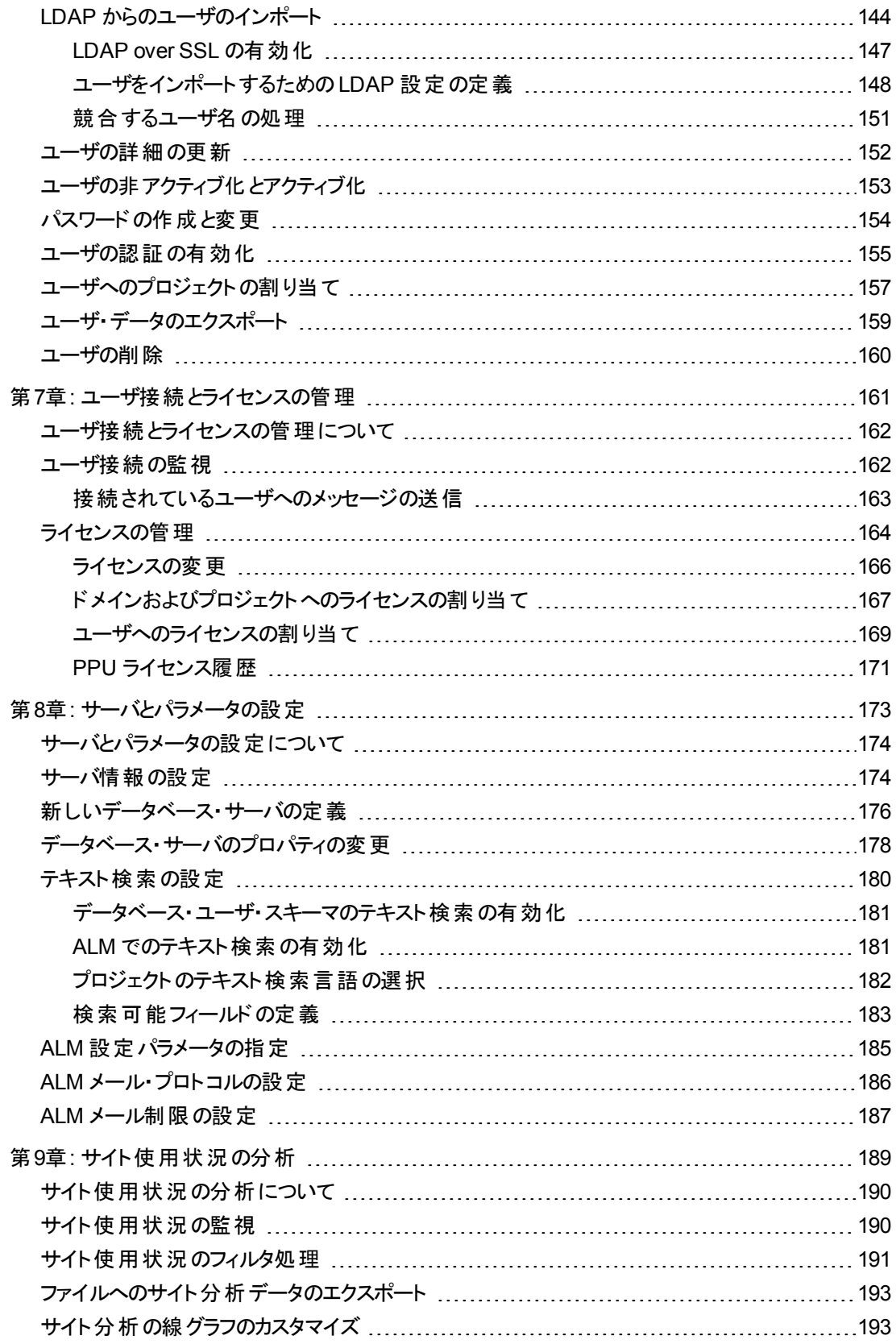

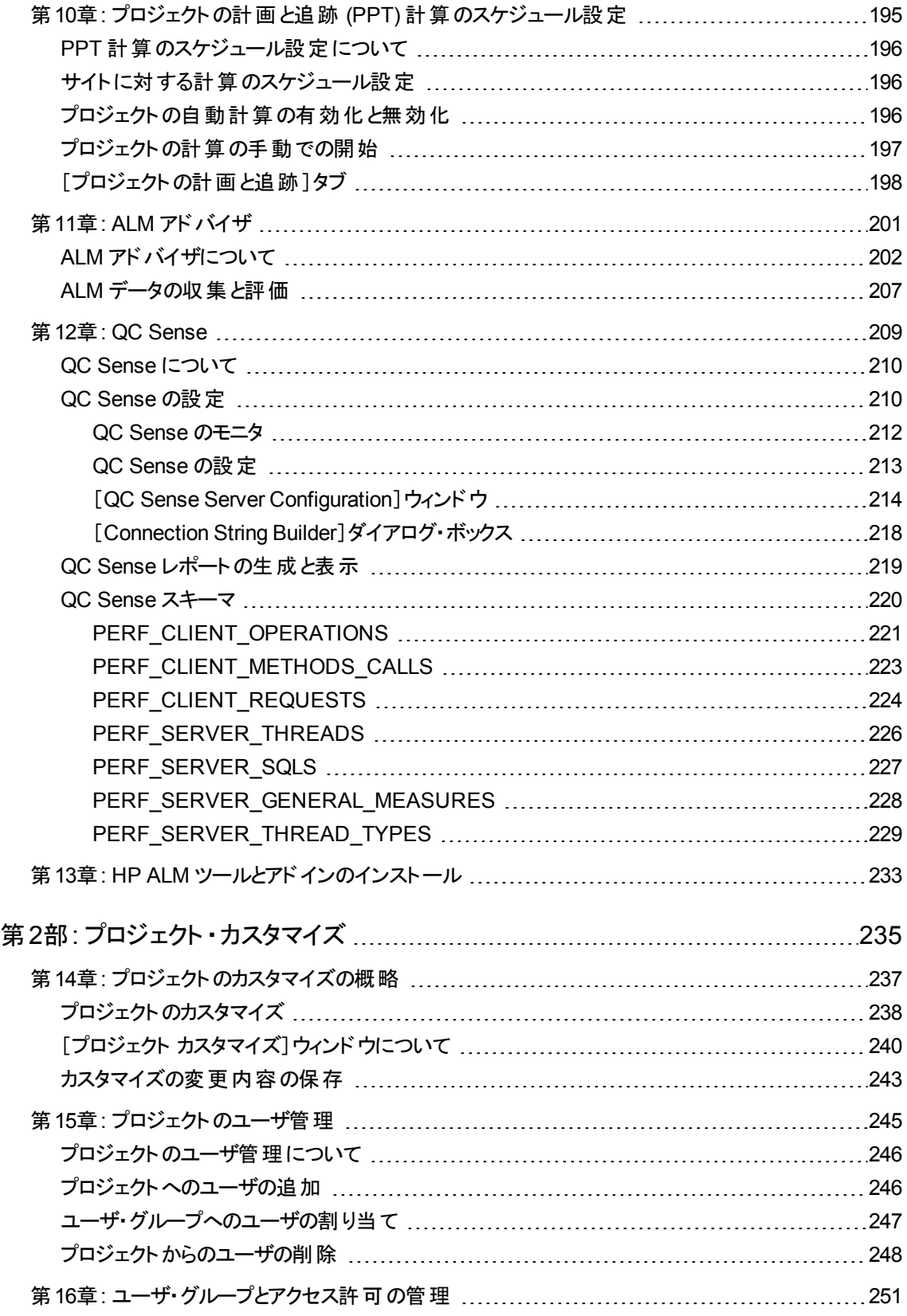

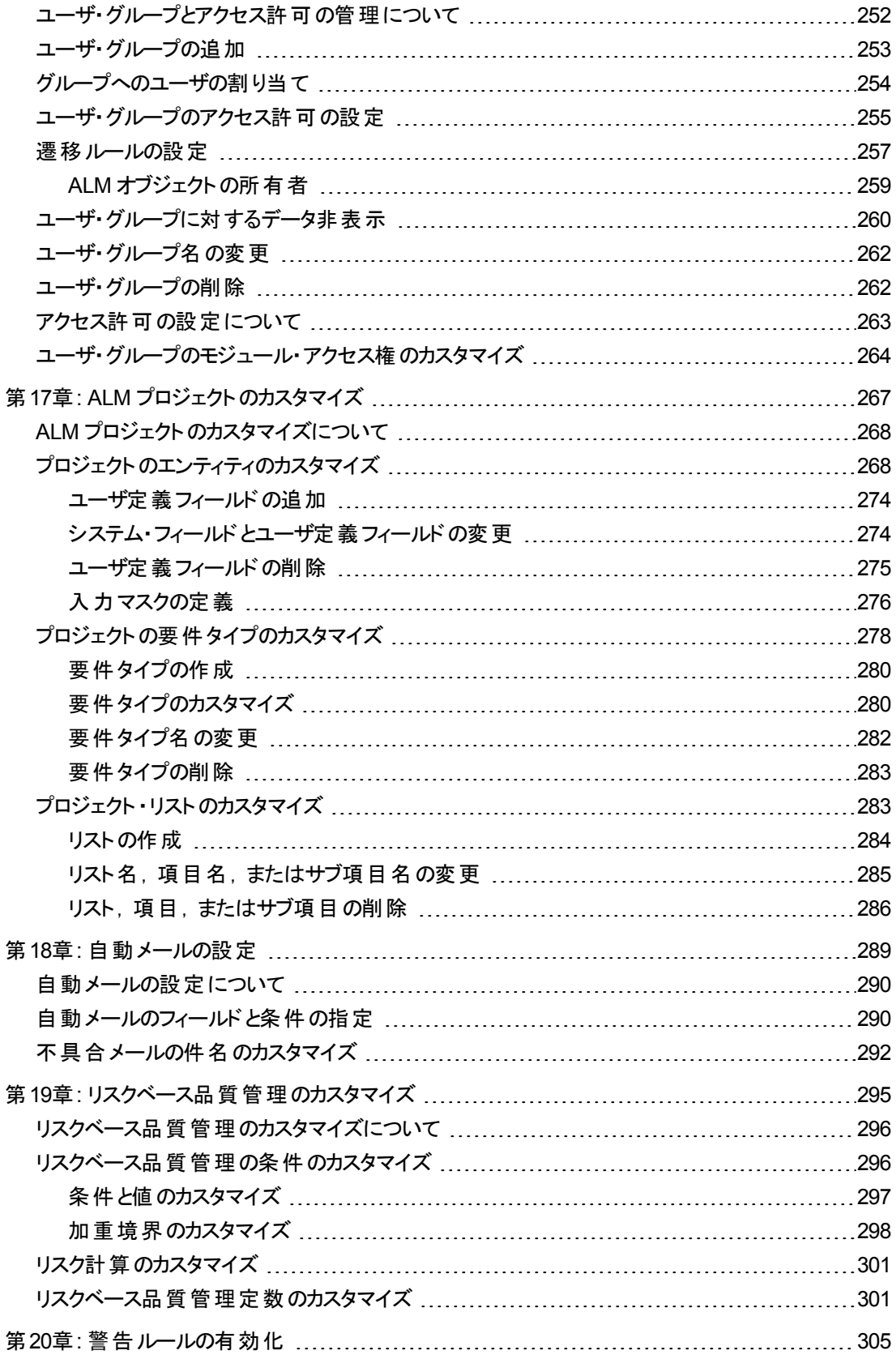

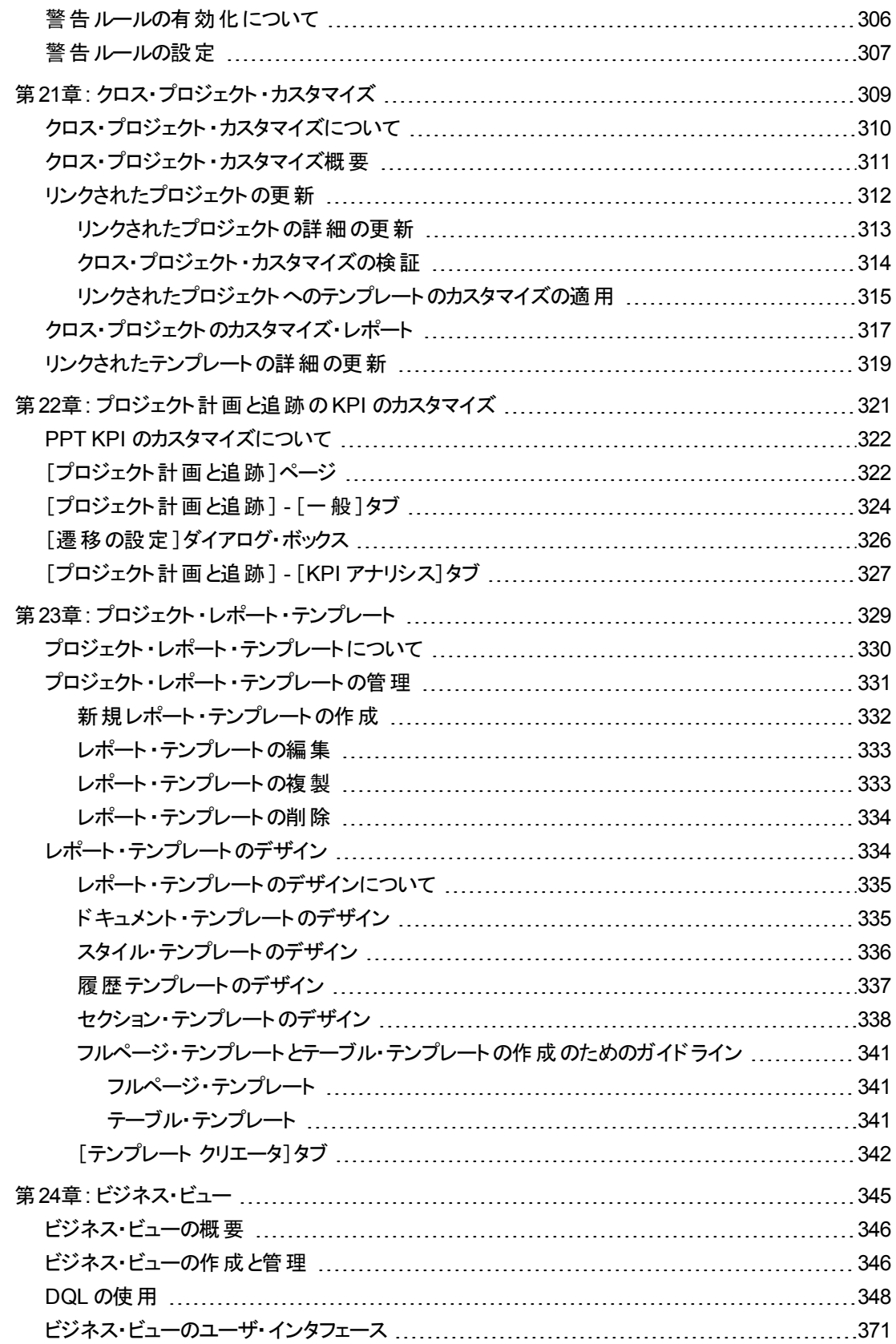

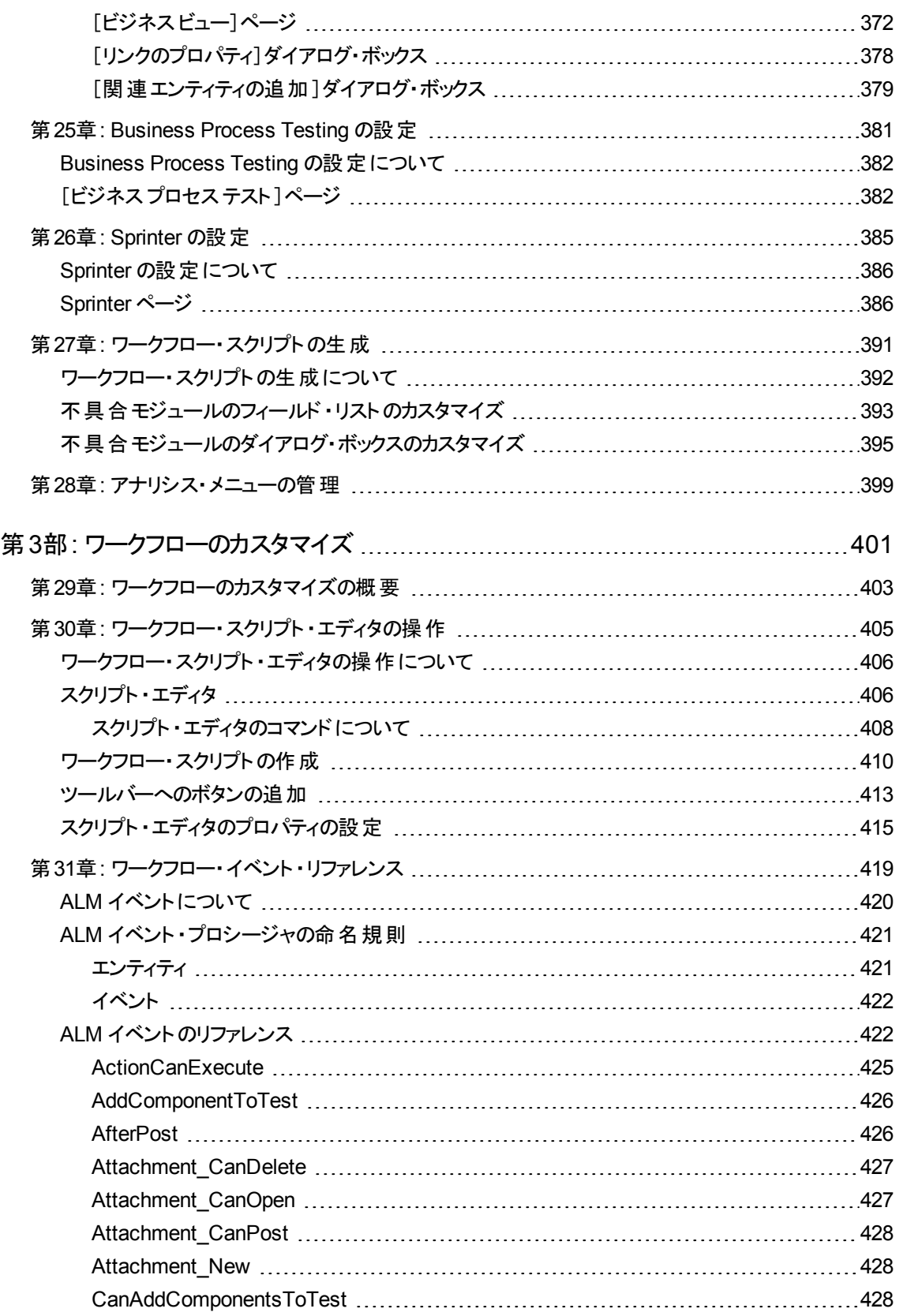

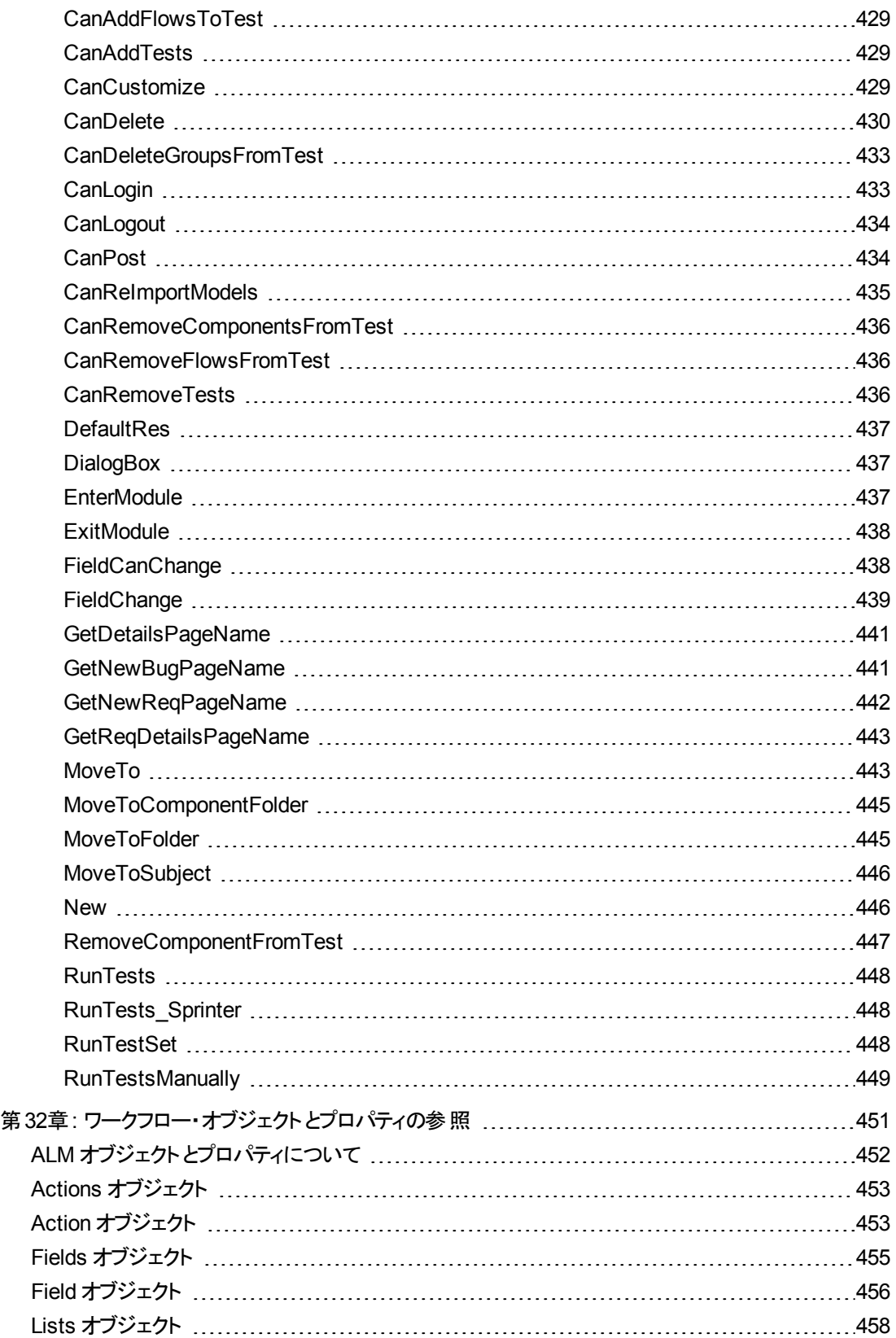

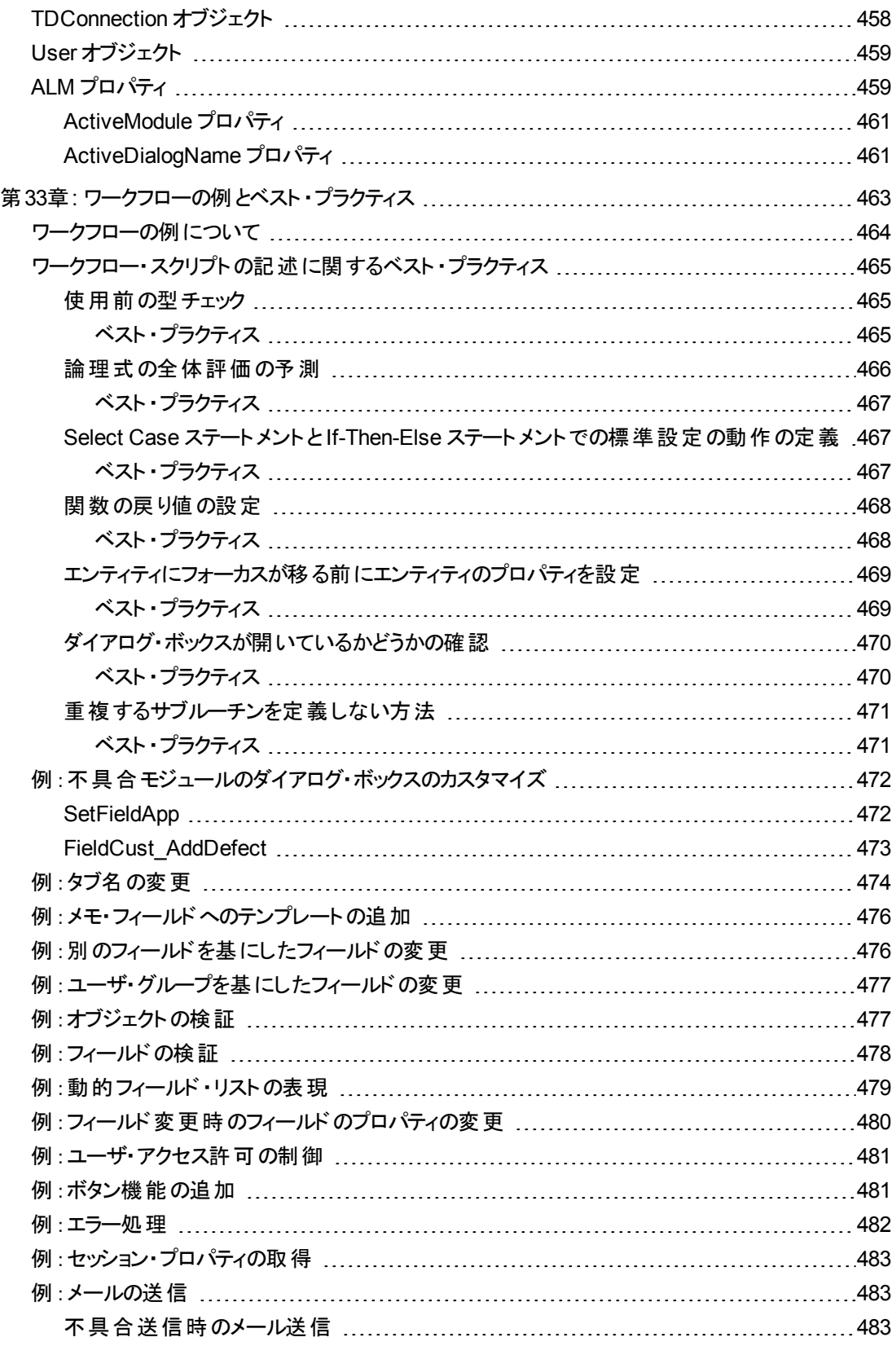

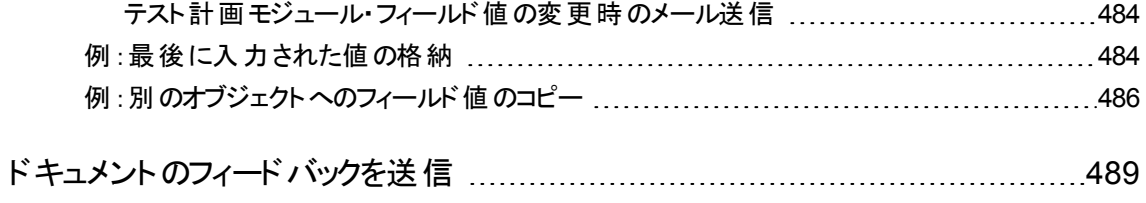

# <span id="page-13-0"></span>はじめに

HP Application Lifecycle Management (ALM) にようこそ。ALM は, 要件定義からデプロイメントまで, コ ア・アプリケーションのライフサイクル全体を管理する強力なツールです。 ALM を使用することにより,最新 のアプリケーションを予測可能,繰り返し可能,柔軟な適応が可能な形で提供するのに不可欠な可 視性とコラボレーション環境を実現できます。

ALM プロジェクトは,アプリケーションのライフサイクル管理プロセスの全体を通じて,開発者,テスト担当 者, ビジネス・アナリスト,品質保証マネージャなどのさまざまなユーザからアクセスされます。 ユーザは,プ ロジェクト内の情報を保護し,維持し,管理するために,異なるアクセス権限を持つグループに割り当て られます。ALM プロジェクト内で完全な権限を持つのは, (TD 管理者ユーザ・グループに所属する) ALM プロジェクト管理者のみです。

ALM サイト管理者は,「サイト管理 」機能を使用して,ドメインとプロジェクトを作成し管理します。また, ユーザ,接続,ライセンスの管理,データベース・サーバの定義,設定の変更も行います。

ALM プロジェクト管理者は,「プロジェクトのカスタマイズ」機能を使用して,プロジェクトのエンティティとリス トのカスタマイズ,ユーザ・グループとアクセス許可の設定,メールの設定,警告ルールの設定,ALM モ ジュール内 のワークフローの設 定を行います。 クロス・プロジェクト・カスタマイズは, 組織内の全体のプロ ジェクトでカスタマイズ内容を標準化するために使用します。

ALM の出 荷時には, パスワードが定義されていません。 データを不正なアクセスから保護するため, ALM プロセスの早い段階でパスワードを設定してください。

# <span id="page-13-1"></span>本書の構成

本書の構成は次のとおりです。

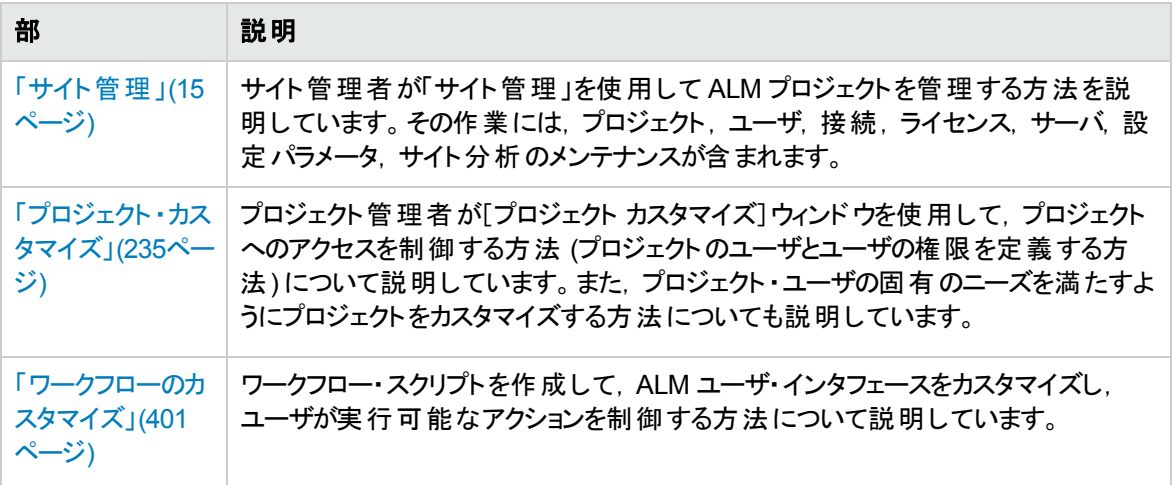

# <span id="page-14-0"></span>第1部: サイト管理

# <span id="page-16-0"></span>第1章: サイト管理の概略

HP Application Lifecycle Management (ALM) の「サイト管理」を使用して、プロジェクト,ユーザ,サー バ, サイト接続, ライセンス使用, パラメータを作成し保守します。また, サイト管理者を定義し, サイト 管理者のパスワードを変更することもできます。

#### 本章の内容

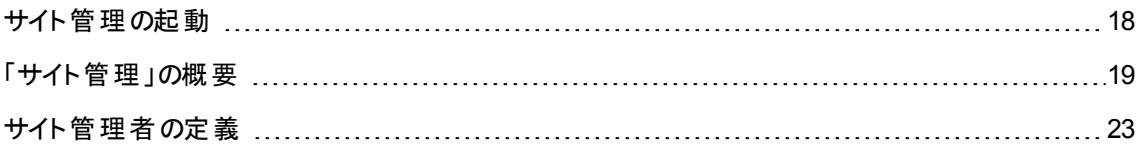

## <span id="page-17-0"></span>サイト管理の起動

「サイト管理」機能を使用して, ALM プロジェクトを作成し保守します。

#### 「サイト管理」を起動するには,次の手順を実行します。

1. 次のいずれかを選択します。

- Web ブラウザを開き, 次のように入力します。 http://<ALM サーバ名>[<:ポート番号>]/qcbin。HP Application Lifecycle Management のオプション・ウィンドウが開きます。[サイト管理]リンクをクリックします。
- もしくは, Web ブラウザを開き, サイト管理のURLを入力します:http://<ALM サーバ名 >[<: ポート番号>]/qcbin/SiteAdmin.jsp。

「サイト管理 」を初めて起動すると,クライアント ・マシンにファイルがダウンロードされます。次に,クラ イアント ・マシンにインストールされたクライアント ・ファイルのバージョンがチェックされます。サーバに新し いバージョンがあると,更新されたファイルがクライアント ・マシンにダウンロードされます。

注**:** Citrix やVMware などの仮想環境から ALM を実行する場合,新しいバージョンをインス トールできるのはシステム管理者だけです。

ローカライズされた ALM サーバのサイト管理で,名前にロケール固有の記号があるドメインまた はプロジェクトを作成してある場合,ローカライズされていないクライアント ・マシンからはサイト管 理にアクセスできない可能性があります。このような場合は,クライアント・マシンのロケールを, ALM サーバのロケールに一致するように変更してください。

ALM のバージョンが確認され,必要に応じて更新されると,HP Application Lifecycle Management サイト管理のログイン・ウィンドウが表示されます。

注**:** 外部認証を使用している場合,このウィンドウはバイパスされ,外部認証の資格情報を 使用してサイト管理に自動的にログインします。

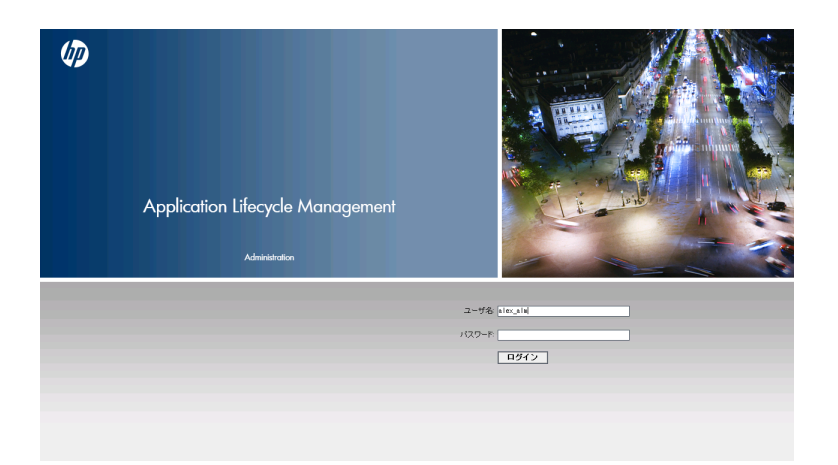

- 2. [ユーザ名]ボックスに, サイト管理者として定義されているユーザの名前を入力します。「サイト管 理」に初めてログインするときは, ALM のインストール時に指定したサイト管理者名を使用する必 要があります。「サイト管理」にログインしたら,別のサイト管理者を定義できます。詳細について は,[「サイト管理者の定義 」](#page-22-0)(23ページ)を参照してください。
- 3. [パスワード]ボックスにサイト管理者のパスワードを入力します。「サイト管理」に初めてログインする ときは, ALM のインストール時に指定したサイト管理者のパスワードを使用する必要があります。

サイト管理者パスワードを定義または変更するには,[「パスワードの作成と変更 」](#page-153-0)(154ページ)を参照 してください。

<span id="page-18-0"></span>4. [ログイン]をクリックします。「サイト管理」が開きます。

### 「サイト管理」の概要

ALM のサイト管理者は,「サイト管理 」機能を使用して,プロジェクト,ユーザ,サーバを作成し保守しま す。

ALM のエディション:いくつかのエディションでは,「サイト管理 」機能の一部が利用できません。その内 容は,次のとおりです。

- ALM テンプレート・プロジェクトは,Quality Center Enterprise Edition では利用できません。
- <sup>l</sup> プロジェクトの計画と追跡に関連する機能は,ALM Edition でのみ利用できます。

ALM エディションとその機能の詳細については,『HP Application Lifecycle Management ユーザー ズ・ガイド 』を参照してください。

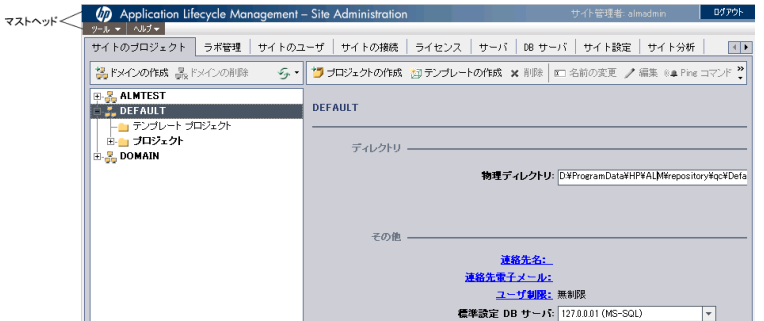

#### 本項の内容

- 「マストヘッド」(20ページ)
- [「\[ツール\]メニュー」](#page-20-0)(21ページ)
- 「[サイト管理]のタブ」(22ページ)

### <span id="page-19-0"></span>マストヘッド

マストヘッドでは,サイト管理全体で使用できるオプションが表示されます。

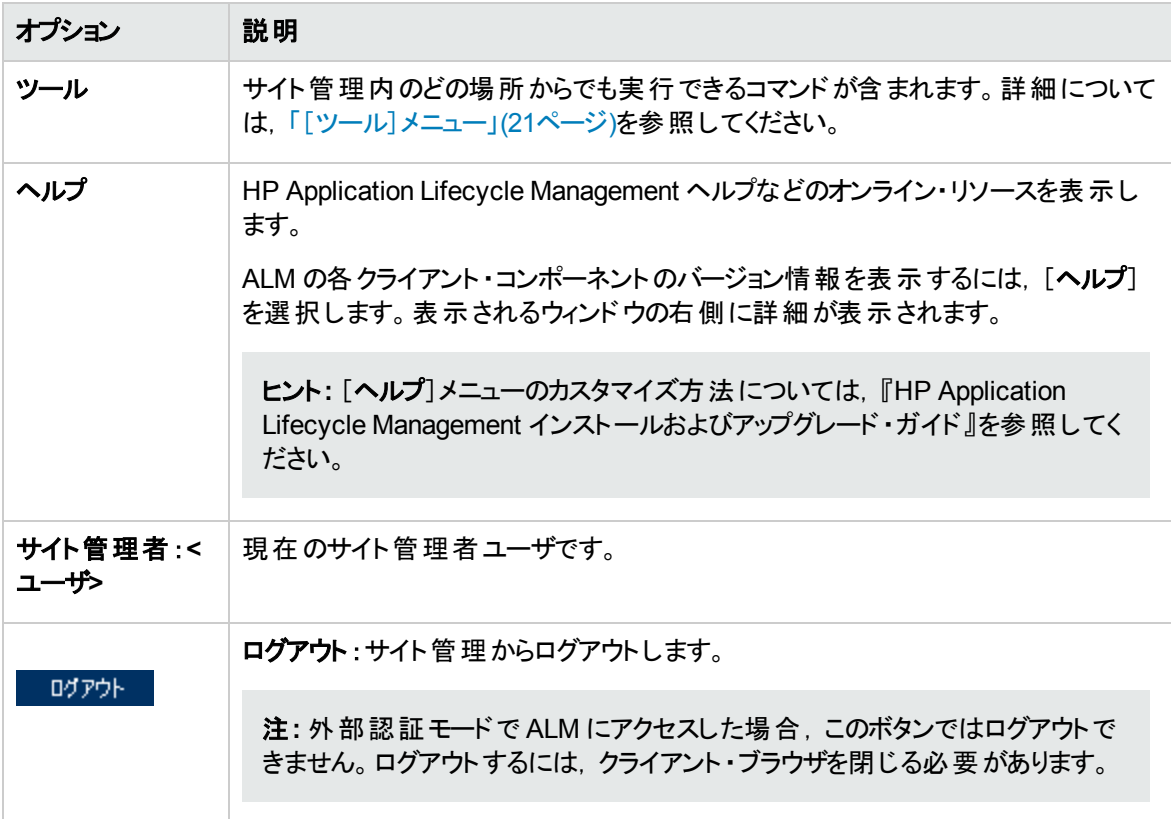

<span id="page-20-0"></span>[ツール]メニュー

[ツール]メニューはマストヘッド上にあり,次のオプションが含まれています。

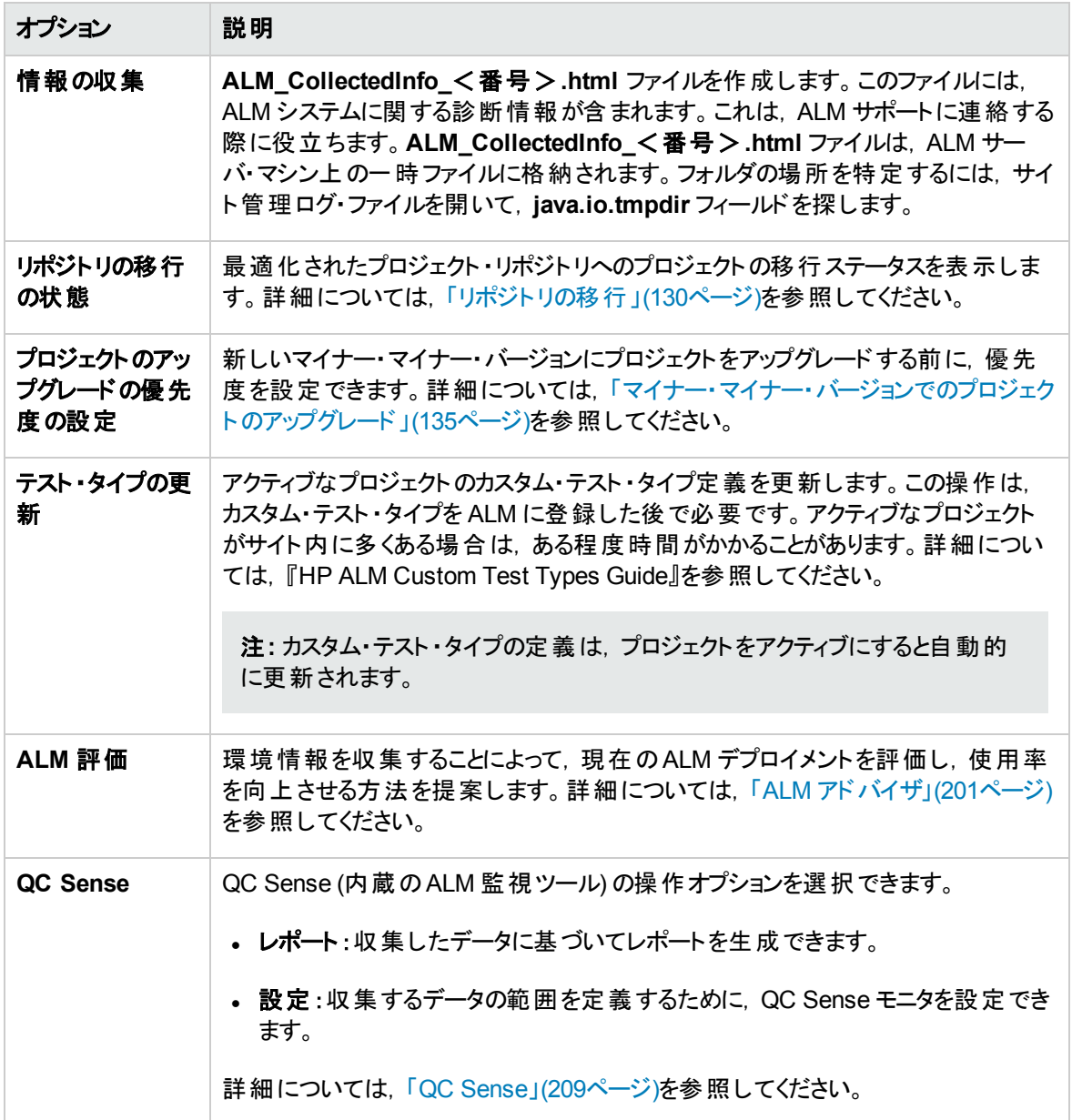

### <span id="page-21-0"></span>[サイト管理]のタブ

「サイト管理」には、次のタブがあります。

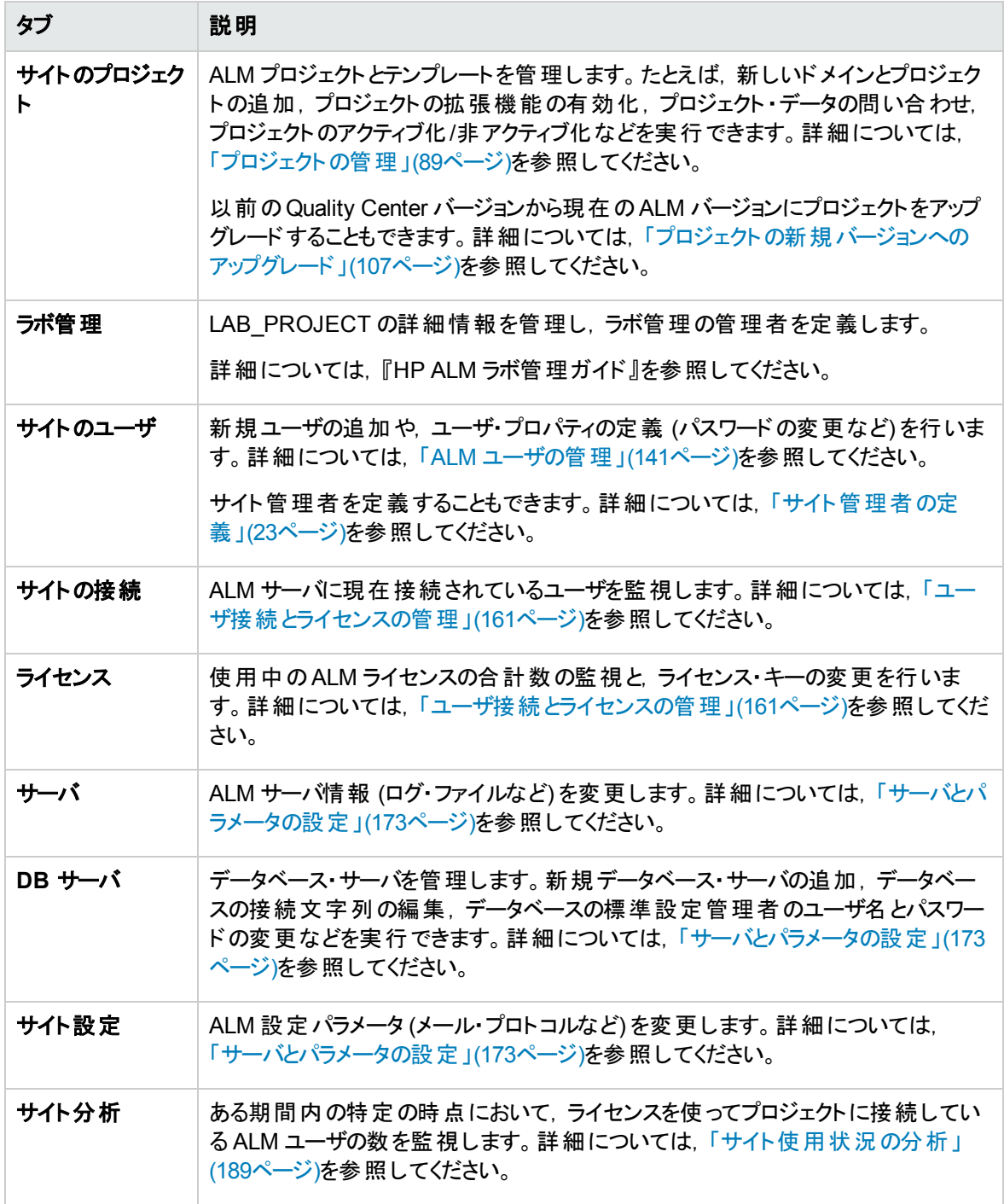

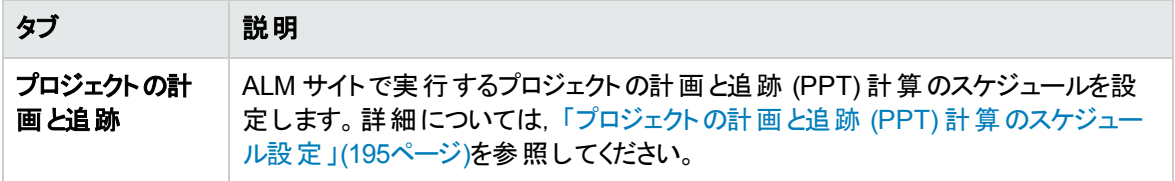

## <span id="page-22-0"></span>サイト管理者の定義

ALM ユーザをサイト管理者として定義できます。

「サイト管理」内の情報のセキュリティを確保するために,サイト管理者として追加するユーザごとにパス ワードが定義されていることを確認してください。詳細については,[「パスワードの作成と変更 」](#page-153-0)(154ページ) を参照してください。

#### サイト管理者を定義するには,次の手順を実行します。

- 1. 「サイト管理」の[サイトのユーザ]タブをクリックします。
- 2. [**サイト管理者**]ボタン <mark>第 </mark>をクリックします。[サイト管理者]ダイアログ・ボックスが開いて, サイト管 理者のリストが表示されます。

サイト管理者のリストのソート順を昇順から降順に変更するには,[ユーザ名]または[名前]カラム の見出しをクリックします。表示の並び順を逆にするには,同じカラムの見出しをもう一度クリックしま す。

サイト管理者のリスト内のユーザは, [**検索**]ボックスにユーザの名前を入力し, [**検索**]ボタン <mark>(4)</mark> クリックして検索できます。

3. サイト管理者の[追加]ボタンをクリックします。右の表示枠にユーザのリストが表示されます。

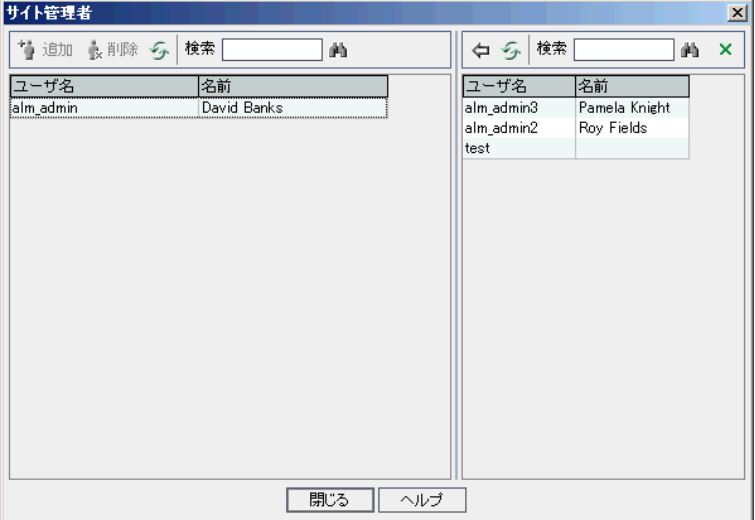

- 4. サイト管理者として割り当てるユーザを選択します。ユーザのリストの上にある[検索]ボックスに検 索文字列を入力し, [**検索**]ボタン エンタリックすると, ユーザを検索できます。
- 5. [**選択されているユーザの追加**]ボタン やっちりックします。あるいは, ユーザをダブルクリックします。 選択したユーザが,左の表示枠のサイト管理者のリストに移動します。
- 6. サイト管理者のリストからサイト管理者を削除するには、そのユーザを選択し、[選択されているサイ ト管理者を削除]ボタンをクリックします。[**OK**]をクリックして確定します。ユーザがサイト管理者のリ ストから削除されます。
- 7. サイト管理者のリストまたはユーザのリストを更新するには,それぞれのリストの上にある[更新]ボタ ン<mark>シ</mark>をクリックします。

# <span id="page-24-0"></span>第2章: プロジェクトの作成

HP Application Lifecycle Management (ALM) のドメインとプロジェクトを「サイト管理 」で作成し設定でき ます。

既存のプロジェクトの管理については,[「プロジェクトの管理 」](#page-88-0)(89ページ)を参照してください。管理作業に は,プロジェクト ・データの問い合わせ,プロジェクトの復元,プロジェクト名の変更,プロジェクトのエクス ポート,プロジェクトのアクティブ化/非アクティブ化などがあります。

以前のバージョンのQuality Center/ALM からプロジェクトをアップグレードする処理については,[「プロジェク](#page-106-0) [トの新規バージョンへのアップグレード 」](#page-106-0)(107ページ)を参照してください。

#### 本章の内容

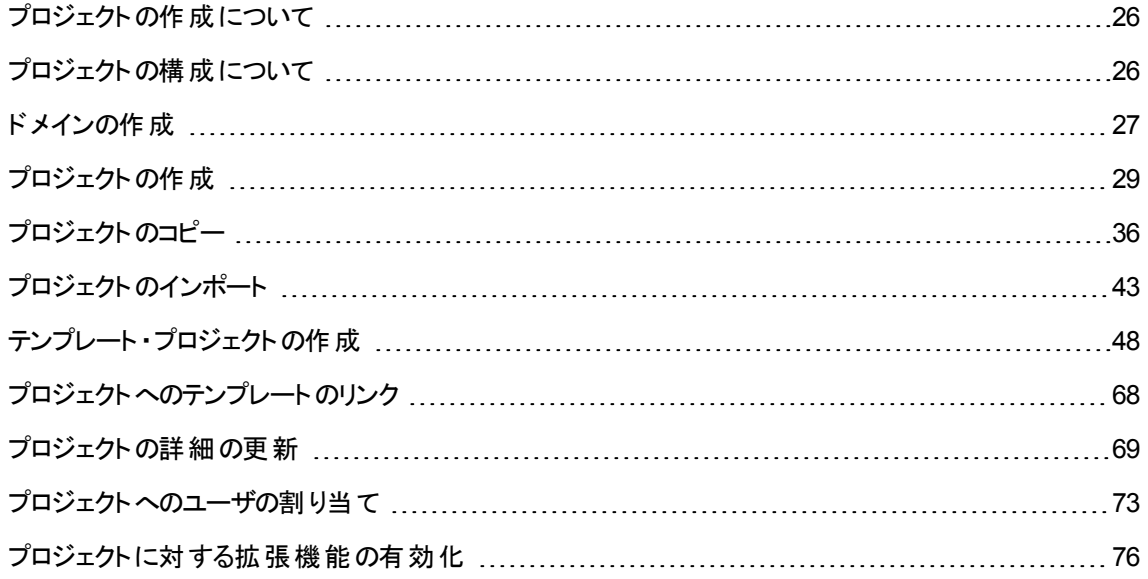

## <span id="page-25-0"></span>プロジェクトの作成について

ALM で作業を開始するには, プロジェクトを作成する必要があります。プロジェクトには, アプリケーション の管理プロセスに関連するデータが収集され格納されます。次の操作を選択できます。

- 空のプロジェクトを作成する
- テンプレート・プロジェクトをベースとしてプロジェクトを作成する
- 既存プロジェクトの内容を新しいプロジェクトにコピーする
- <sup>l</sup> エクスポートされたプロジェクト ・ファイルからデータをインポートする

テンプレート・プロジェクトも作成できます。テンプレート・プロジェクトは,他のプロジェクトにリンクして,クロ ス・プロジェクト ・カスタマイズを有効にできます。詳細については,[「クロス・プロジェクト ・カスタマイズ」](#page-308-0)(309 [ページ](#page-308-0))を参照してください。

プロジェクトを作成したら,そのプロジェクトにユーザの追加と削除を実行できます。

注**:** [ラボ管理]にすでにログインしているユーザが[サイト管理 ]で行った変更を確認するには,再度 アプリケーションを開始する必要があります。

プロジェクト は,ドメインでグループ分けされます。ドメインには関連する一連のプロジェクトが含まれ,ドメ インを使って多数のプロジェクトを整理し管理することができます。 各ドメインには, プロジェクト・フォルダ と,テンプレート ・プロジェクト・フォルダがあり,そのフォルダでプロジェクトとテンプレート ・プロジェクトを整理 できます。

ALM のエディション:「サイト管理 」の一部の機能は,エディションごとに制限があります。たとえば, ALM テンプレート・プロジェクトは、Quality Center Enterprise Edition では利用できません。 ALM エ ディションとその機能の詳細については,『HP Application Lifecycle Management ユーザーズ・ガイ ド』を参照してください。

## <span id="page-25-1"></span>プロジェクトの構成について

ALM をインストールすると,インストール・プログラムによってプロジェクト ・リポジトリがアプリケーション・サーバ のファイル・システム上に作成されます。標準設定では,プロジェクト ・リポジトリはアプリケーションのデプロ イメント ・ディレクトリに保存されます。Windows マシンの場合は

**C:\ProgramData\HP\ALM\repository**,UNIX マシンの場合は **/var/opt/HP/ALM/repository** です。

プロジェクト ・リポジトリ内には,サブフォルダの**sa** と**qc** があります。**sa** ディレクトリには,プロジェクト ・リポジ トリ内のすべてのプロジェクトで使用するグローバルな XML ファイル,スタイル・シート,テンプレート,レポー トが格納されます。

**qc** ディレクトリは,複数のユーザが共有する一連のドメイン用の作業領域です。各ドメインには,プロジェ クトが格納されます。新しいプロジェクトを作成する際は,標準設定 ・ドメインまたはユーザ定義ドメイン にプロジェクトを追加できます。

次の図に,リポジトリの構成を示します。

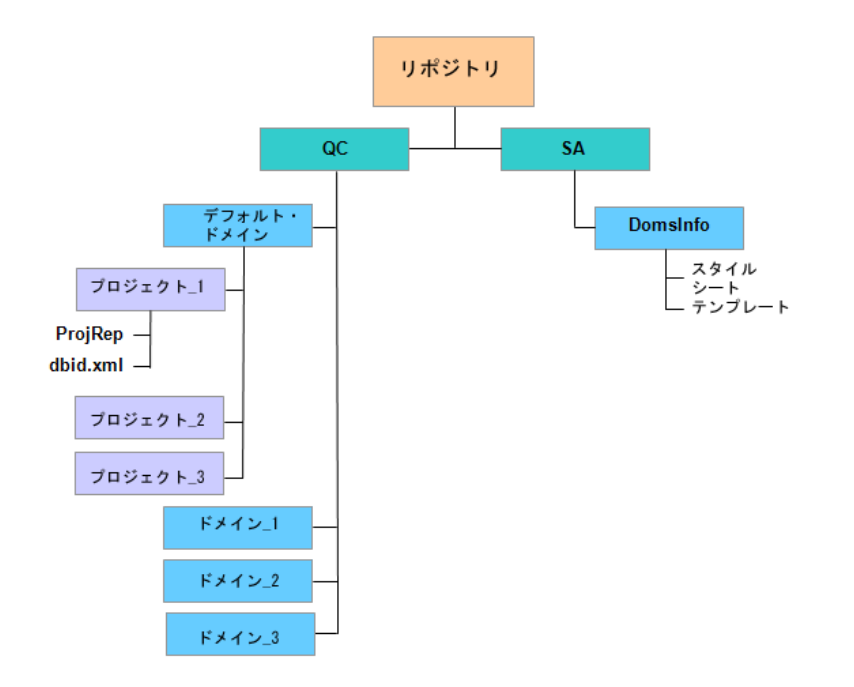

**qc** ディレクトリの下のプロジェクト ・ディレクトリには,それぞれ次のサブディレクトリがあります。

- <sup>l</sup> **ProjRep**:すべてのプロジェクト ・ファイル(テスト ・スクリプト,レポート,添付ファイルなど) のリポジトリを 含むサブディレクトリ。プロジェクト ・リポジトリの詳細については,[「最適化されたプロジェクト ・リポジトリ](#page-80-0) [の管理 」](#page-80-0)(81ページ)を参照してください。
- <sup>l</sup> **dbid.xml**:プロジェクトへの接続を復元するために必要なプロジェクト情報を格納する初期化ファイ ル。プロジェクトへの接続の復元の詳細については,[「プロジェクトへのアクセスの復元 」](#page-99-0)(100ページ)を 参照してください。

sa ディレクトリの下には DomsInfo サブディレクトリがあり,次の情報が含まれています。

- <sup>l</sup> **StyleSheets**:グローバルなスタイル・シートを格納するサブディレクトリ。
- <sup>l</sup> **Templates**:新規プロジェクトの作成に使用するデータベース・テンプレートを格納するサブディレクト リ。

# <span id="page-26-0"></span>ドメインの作成

新しいドメインを「サイト管理」に追加できます。プロジェクトは,ドメインごとにプロジェクトのリストに整理し ます。

ドメインを作成するには,次の手順を実行します。

- 1. 「サイト管理」の[サイトのプロジェクト]タブをクリックします。
- 2. [ドメインの作成]ボタンをクリックします。[ドメインの作成 ]ダイアログ・ボックスが開きます。
- 3. [ドメイン名]を入力し,[**OK**]をクリックします。

ドメイン名は最大 30 文字で指定し,英文字で始まる必要があり,文字,数字,下線のみを指定 できます。

注**:** 英語以外の文字のサポートは,サーバに適用されているデータベース設定によって異なり ます。ドメイン名には英語以外の文字を使用しないことをお勧めします。

新しいドメインがプロジェクト のリストに追加されます。 右の表示枠の[ディレクトリ]でドメインの場所 を確認できます。

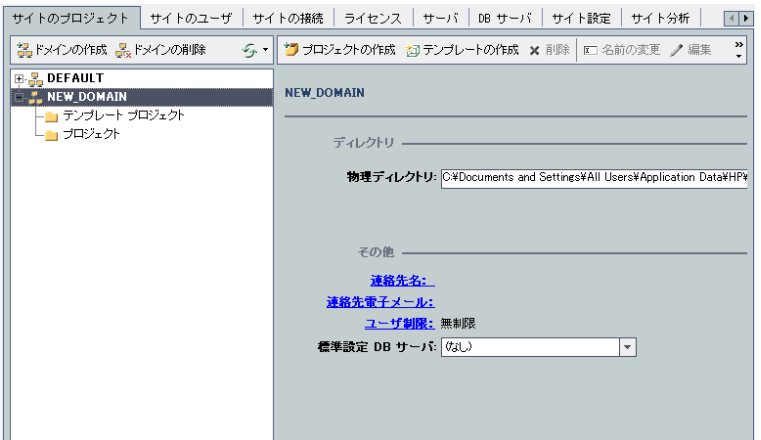

- 4. ドメインやドメインのプロジェクトについて質問や問題がある場合の連絡先として担当者の名前を 追加するには, [**連絡先名**]リンクをクリックします。 [連絡先名の設定]ダイアログ・ボックスに連絡 先の担当者名を入力し,[**OK**]をクリックします。
- 5. ドメインに対する連絡先担当者の電子メール・アドレスを追加するには,[連絡先電子メール]リン クをクリックします。[連絡先電子メールの設定 ]ダイアログ・ボックスに電子メール・アドレスを入力 し,[**OK**]をクリックします。
- 6. ドメインに同時にアクセス可能なユーザ数を変更するには,[ユーザ制限]リンクをクリックします。[ド メインのユーザ制限 ]ダイアログ・ボックスが開きます。

[最大]を選択し,許容する同時接続数の最大値を入力します。[**OK**]をクリックします。

注**:** ドメインに同時接続できるユーザ数の他に,次の値を変更できます。

■ プロジェクトに同時接続できるユーザ数。詳細については,「プロジェクトの詳細の更新」(69 [ページ](#page-68-0))を参照してください。

- 1 つのプロジェクト に対して, ALM が同時に開くことができるデータベース・サーバ接続の数。 詳細については,[「サーバ情報の設定 」](#page-173-1)(174ページ)を参照してください。
- 7. ドメイン内にプロジェクトを作成するときの標準設定のデータベース・サーバを選択するには,[標準 設定 **DB** サーバ]リストからそのデータベース・サーバを選択します。

## <span id="page-28-0"></span>プロジェクトの作成

ALM プロジェクトを Oracle または Microsoft SQL に作成できます。プロジェクトは、次の任意の方法で作 成できます。

- <sup>l</sup> 空のプロジェクトを作成する。
- <sup>l</sup> テンプレートからプロジェクトを作成する。このオプションでは,既存のテンプレート ・プロジェクトのカスタマ イズ内 容がコピーされます。 テンプレート・プロジェクト からプロジェクト・データがコピーされることはありま せん。

ALM のエディション:このオプションは,**Quality Center Enterprise Edition** では利用できません。 ALM エディションとその機能の詳細については, 『HP Application Lifecycle Management ユー ザーズ・ガイド 』を参照してください。

- <sup>l</sup> 既存のプロジェクトの内容をコピーする。詳細については,[「プロジェクトのコピー」](#page-35-0)(36ページ)を参照し てください。
- エクスポートされたプロジェクト ・ファイルからデータをインポートする。詳細については,[「プロジェクトのイ](#page-42-0) [ンポート 」](#page-42-0)(43ページ)を参照してください。

テンプレート ・プロジェクトの作成の詳細については,[「テンプレート ・プロジェクトの作成 」](#page-47-0)(48ページ)を参照 してください。

#### 注**:**

- <sup>l</sup> ALM に必要な Oracle または Microsoft SQL のアクセス許可については,『HP Application Lifecycle Management インストールおよびアップグレード ・ガイド 』を参照してください。
- <sup>l</sup> データベース・サーバがWAN 経由で ALM に接続されている場合は,プロジェクトの作成処理に 非常に時間がかかることがあります。

プロジェクトを作成するには,次の手順を実行します。

- 1. 「サイト管理 」の「サイトのプロジェクト]タブをクリックします。
- 2. プロジェクトを作成するドメインを選択します。

3. [プロジェクトの作成]ボタンをクリックします。[プロジェクトの作成]ダイアログ・ボックスが開きます。

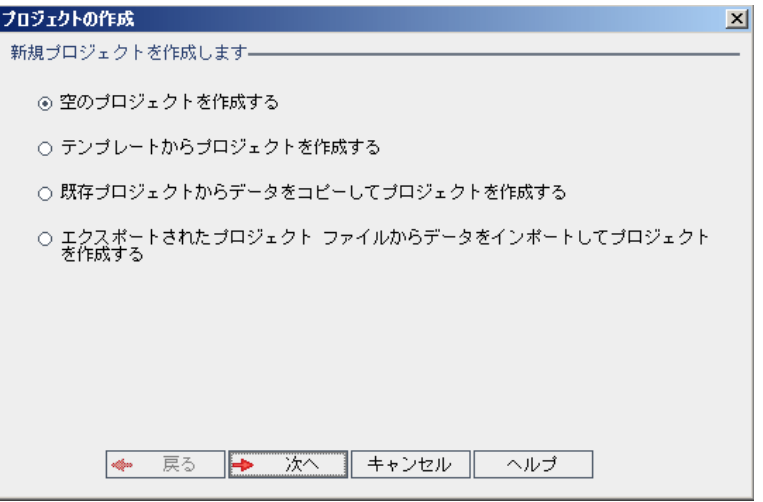

- 4. 次のいずれかのオプションを選択します。
	- 空のプロジェクトを作成する:新規プロジェクトを作成します。
	- テンプレートからプロジェクトを作成する: 既存のテンプレート・プロジェクトのカスタマイズ内容をコ ピーして,新規プロジェクトを作成します。ただし,プロジェクト ・データはコピーされません。

ALM のエディション:このオプションは,**Quality Center Enterprise Edition** では利用できま せん。 ALM エディションとその機 能 の詳 細 については, 『HP Application Lifecycle Management ユーザーズ・ガイド 』を参照してください。

- 既存プロジェクトからデータをコピーしてプロジェクトを作成する:詳細については,[「プロジェクトの](#page-35-0) [コピー」](#page-35-0)(36ページ)を参照してください。
- エクスポートされたプロジェクト・ファイルからデータをインポートしてプロジェクトを作成する:詳細に ついては,[「プロジェクトのインポート 」](#page-42-0)(43ページ)を参照してください。
- 5. [次へ]をクリックします。

[テンプレートからプロジェクトを作成する]を選択した場合は,[テンプレートのカスタマイズを使用]ダ イアログ・ボックスが開きます。

ALM のエディション:このダイアログ・ボックスは**Quality Center Enterprise Edition**では利用でき ません。 ALM エディションとその機能の詳細については、『HP Application Lifecycle Management ユーザーズ・ガイド 』を参照してください。

[テンプレートからプロジェクトを作成する]を選択しなかった場合は,手順 **7** に進みます。

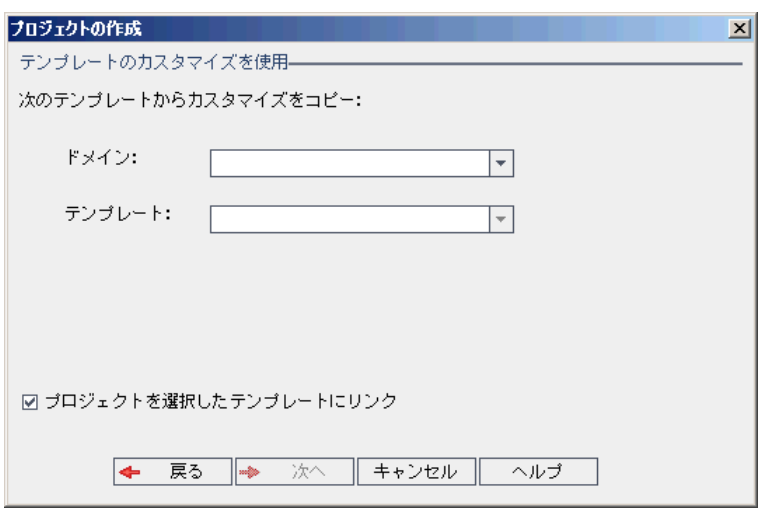

プロジェクトの作成に使用するドメインとテンプレートを選択します。

6. [プロジェクトを選択したテンプレートにリンク]を選択して,テンプレートに新しいプロジェクトをリンクし ます。

ALM のエディション:このオプションは,**Quality Center Enterprise Edition** では利用できませ ん。 ALM エディションとその機 能 の詳 細 については, 『HP Application Lifecycle Management ユーザーズ・ガイド 』を参照してください。

注**:** テンプレートにリンクしたプロジェクトには,テンプレート管理者がテンプレート ・カスタマイズを 適用する必要があります。これにより, テンプレートのカスタマイズ内容が, リンク済みのプロジェク トに適用されます。また,適用されたカスタマイズ内容は,プロジェクト内で読み取り専用になり ます。詳細については,[「リンクされたプロジェクトへのテンプレートのカスタマイズの適用 」](#page-314-0)(315 [ページ](#page-314-0))を参照してください。

[次へ]をクリックします。

7. 次のダイアログ・ボックスが開きます。

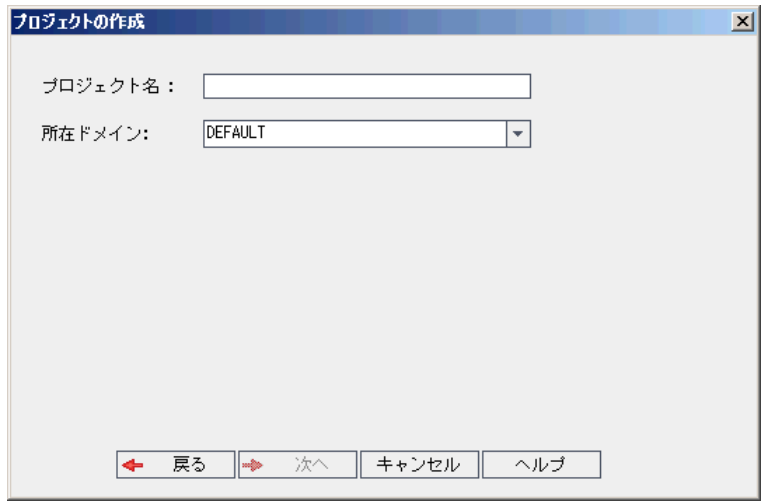

8. [プロジェクト名]ボックスに, プロジェクトの名前を入力します。プロジェクト名は最大 30 文字で指定 し,文字,数字,下線のみを指定できます。

注**:** 英語以外の文字のサポートは,サーバに適用されているデータベース設定によって異なり ます。プロジェクト名には英語以外の文字を使用しないことをお勧めします。

- 9. [所在ドメイン」ボックスでドメインを選択します。
- 10. [次へ]をクリックします。次のダイアログ・ボックスが開きます。

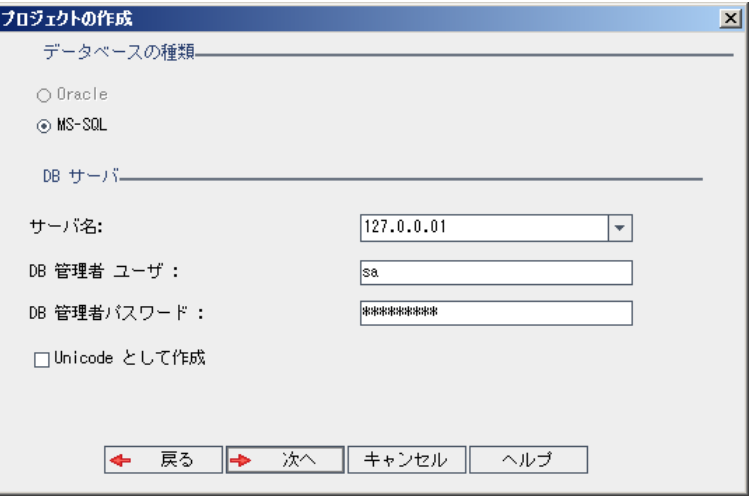

11. [データベースの種類]で,[**Oracle**]または[**MS-SQL**]を選択します。

12. 標準設定では,ドメインに対して定義された標準設定値が[サーバ名],[**DB** 管理者ユーザ],

[**DB** 管理者パスワード]に表示されます。追加のデータベース・サーバが定義されている場合は, [**サーバ名**]リストから別の名前を選択できます。

13. [**Unicode** として作成]をクリックすると,プロジェクトがUnicode として作成されます。

注: [**Unicode として作成**]チェックボックスが表示されるのは, MS-SQL Server で空のプロジェク トから新しいプロジェクトを作成する場合のみです。Unicode は,多言語サポートに対応する MS-SQL の機能です。Oracle では、 サーバのインストール時に多言語 サポートが定義されま す。

14. [次へ]をクリックします。

選択したデータベース・サーバでテキスト検索機能が有効になっていない場合は, メッセージ・ボック スが開きます。 このメッセージには, その処理の終了後にテキスト検索機能を有効にできることが示 されます。テキスト検索を有効にする方法の詳細については,[「テキスト検索の設定 」](#page-179-0)(180ページ)を 参照してください。

15. Microsoft SQL プロジェクトを作成している場合は,手順 **16** に進みます。Oracle プロジェクトの場合 は,次のダイアログ・ボックスが開きます。

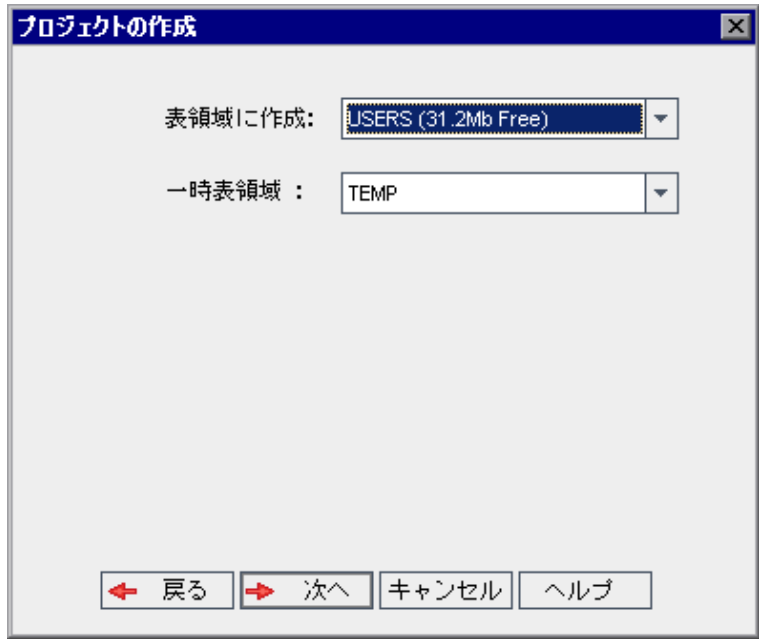

[表領域に作成]ボックスで,新規プロジェクトを格納できるだけの領域が十分にあるストレージ場 所を選択します。ストレージ場所として **UNDO** は使用しないでください。

[一時表領域]ボックスで, 新規プロジェクトを格納できるだけの領域が十分にある一時ストレージ 場所を選択します。

[次へ]をクリックします。

16. [プロジェクト管理者の追加 ]ダイアログ・ボックスが開きます。

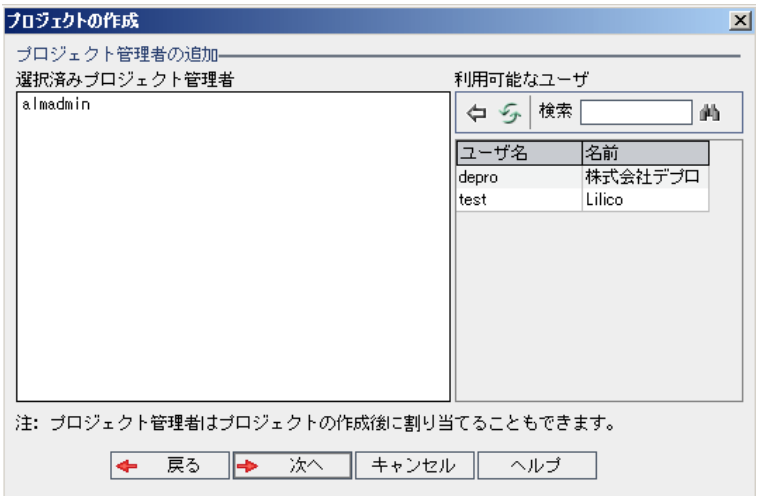

[選択済みプロジェクト管理者]には, プロジェクト管理者に割り当てられるユーザが表示されます。 [利用可能なユーザ]リストには、プロジェクトに対して利用可能なユーザが表示されます。プロジェ クト管理者を割り当てると, そのユーザが[利用可能なユーザ]リストから[選択済みプロジェクト管 理者 ]リストに移動します。プロジェクト管理者ユーザは,他のユーザをプロジェクトに追加し管理で きます。

- 更新 :[更新]ボタン 第 をクリックすると, 利用可能なユーザのリストが更新されます。
- 検索 :ユーザの名前を[検索]ボックスに入力し, [検索]ボタン <mark>・)</mark>をクリックすると, [利用可能 なユーザ]リストを検索できます。
- 選択されているユーザの追加 :プロジェクト管理者に割り当てるユーザを選択し,[選択されてい **るユーザの追加**]ボタン <sup>(ラ)</sup>をクリックします。あるいは, ユーザ名をダブルクリックします。 選択した ユーザが[選択済みプロジェクト管理者]リストに移動します。
- 削除 : [選択済みプロジェクト管理者]リストからユーザを削除するには, そのユーザ名を右クリッ クし,[削除]をクリックします。

プロジェクト 管理者の割り当ては, プロジェクトの作成後にも行えます。詳細については,[「プロジェ](#page-74-0) [クト管理者の割り当て」](#page-74-0)(75ページ)を参照してください。

17. [次へ]をクリックします。 サイトの ALM エディションで提供されている拡張機能を有効化できます。

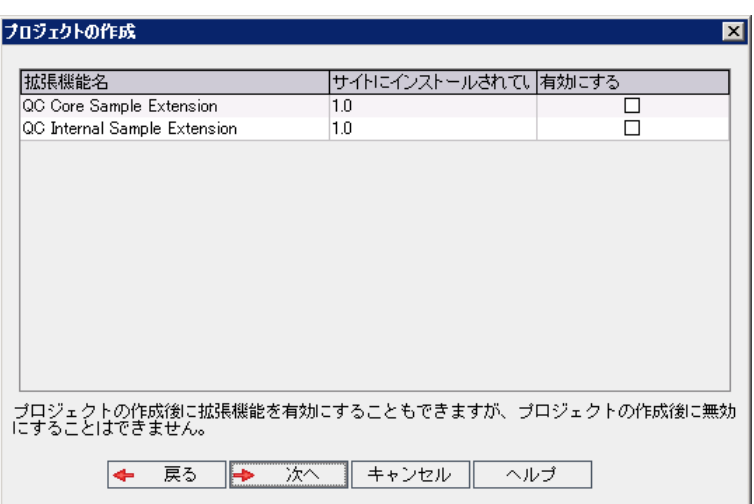

有効にする拡張機能の[有効にする]チェック・ボックスを選択します。

#### 注:

- プロジェクトに対して有効にした拡張機能を,後で無効にすることはできません。したがっ て,必要な拡張機能のみを有効にすることをお勧めします。不要な拡張機能を有効にす ると,パフォーマンスが低下する原因になり,ディスク容量の無駄になります。
- 拡張機能間を移動すると,[ライセンス ステータス]にそれぞれのライセンス・ステータス情報 が表示されます。

サーバ上にライセンスがない拡張機能は,灰色で表示されます。拡張機能は,ライセンス がない状態でも有効化できますが,その追加機能については,ライセンスの取得後に利用 可能になります。

- ラボ管理 または Performance Center を使用する場合は, ALM ラボ拡張を有効化しま す。詳細については,『HP ALM ラボ管理ガイド 』を参照してください。
- プロジェクトの拡張機能は,プロジェクトの作成後にも有効にできます。詳細については, 「プロジェクトに対する拡張機能の有効化」(76ページ)を参照してください。

18. [次へ]をクリックします。次のダイアログ・ボックスが開きます。

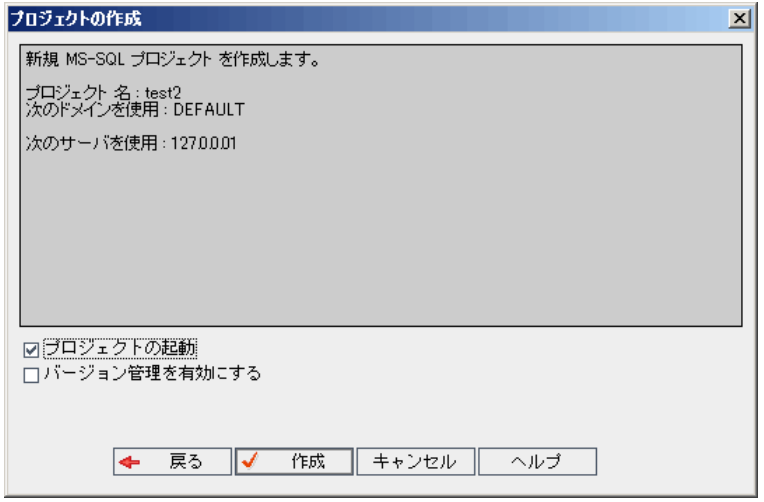

プロジェクト の詳 細を確認します。 詳 細情報のいずれかを変更するには, [戻る]をクリックします。

- 19. 「プロジェクトの起動]を選択すると, 新規プロジェクトがアクティブになります。 ユーザがプロジェクトに ログインするときに, HP Application Lifecycle Management ログイン・ウィンド ウで利用できるのは, ア クティブなプロジェクトのみです。詳細については,[「プロジェクトの非アクティブ化とアクティブ化 」](#page-91-0)(92 [ページ](#page-91-0))を参照してください。
- 20. [バージョン管理を有効にする]を選択すると、プロジェクトのバージョン管理が有効になります。バー ジョン管理は,プロジェクトの作成後にも有効にできます。詳細については,[「プロジェクトのバージョ](#page-92-0) ン管理の有効化と無効化」(93ページ)を参照してください。
- <span id="page-35-0"></span>21. [作成]をクリックします。新しいプロジェクトがプロジェクトのリストに追加されます。

## プロジェクトのコピー

既存のプロジェクトの内容をコピーして、新しいプロジェクトを作成できます。

バージョン管理 : バージョン管理 が有効なプロジェクトをコピーすると,作成される新しいプロジェクトでも バージョン管理が有効になります。バージョン履歴もコピーされます。ソース・プロジェクトでチェックアウトさ れているエンティティは, 新しいプロジェクトでもチェックアウトされます。このようなチェックアウトは, 新しいプ ロジェクトの管理者が取り消せます。詳細については,『HP Application Lifecycle Management ユーザー ズ・ガイド 』を参照してください。

#### 注**:**

<sup>l</sup> コピー処理の途中で ALM サーバが利用できなくなった場合は,後でコピー・プロセスを再開でき ます。コピーを再開するには,「サイト管理 」を再度開き,プロジェクトのリストからプロジェクトを選 択します。右の表示枠の[ここをクリックしてください]リンクをクリックしてください。
- <sup>l</sup> 新しいプロジェクトは,コピーしたプロジェクトのUnicode または ASCII 定義を継承します。
- <sup>l</sup> コピーされたプロジェクトでは,テスト実行の詳細情報は使用状況レポートに表示されません。
- タイムスロット情報とプロジェクトの設定はコピーされません。
- 元のプロジェクトに関連付けられている結果ファイルはコピーされません。

プロジェクトをコピーするには、次の手順を実行します。

- 1. コピーするプロジェクトを非アクティブにします。詳細については,[「プロジェクトの非アクティブ化とアク](#page-91-0) [ティブ化 」](#page-91-0)(92ページ)を参照してください。
- 2. 「サイト管理」の[サイトのプロジェクト]タブをクリックします。
- 3. プロジェクトを作成するドメインを選択します。
- 4. [プロジェクトの作成]ボタンをクリックします。[プロジェクトの作成]ダイアログ・ボックスが開きます。

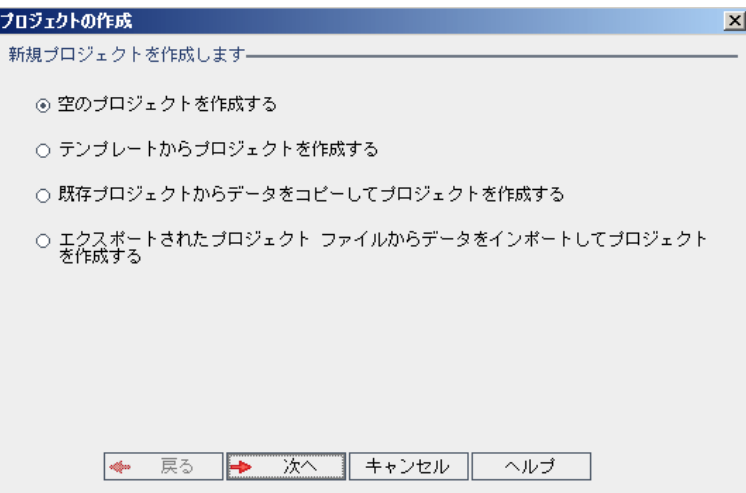

5. [既存プロジェクトからデータをコピーしてプロジェクトを作成する]オプションを選択して,[次へ]をク リックします。次のダイアログ・ボックスが開きます。

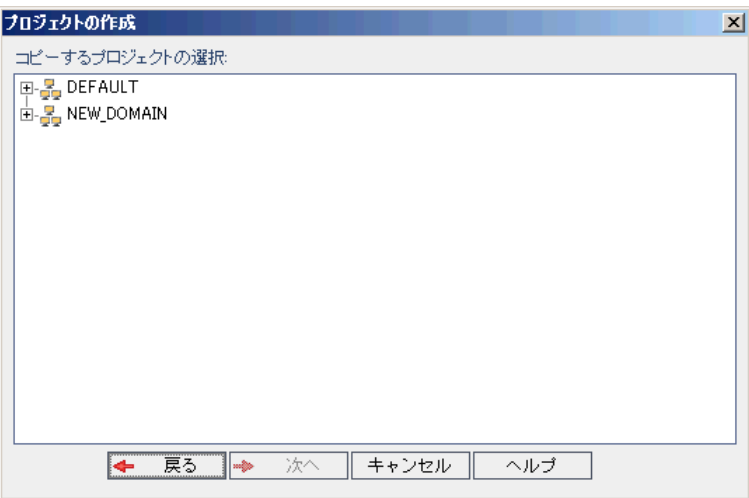

6. [コピーするプロジェクトの選択]で,コピー元のドメインとプロジェクトを選択し,[次へ]をクリックしま す。次のダイアログ・ボックスが開きます。

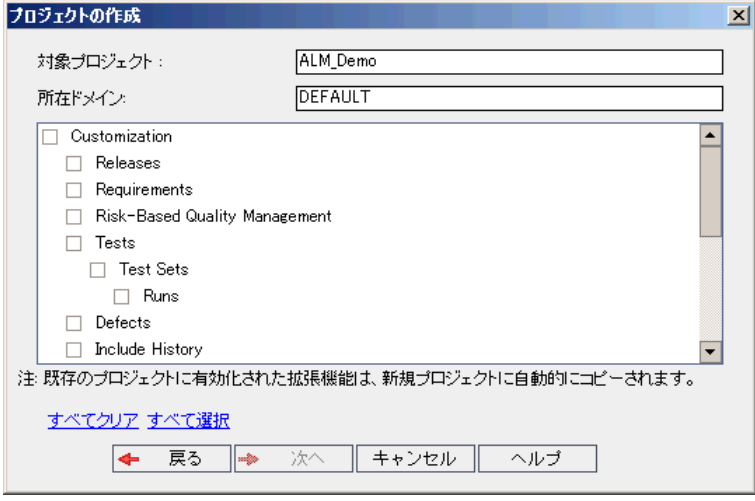

7. [**Customization**]を選択して,プロジェクトのリスト,ホスト ・データ,システム・フィールドとユーザ定 義フィールド,モジュール・アクセス,ワークフロー,遷移ルールを新しいプロジェクトにコピーします。こ のオプションを選択すると,次の項目もコピーするように選択できます。

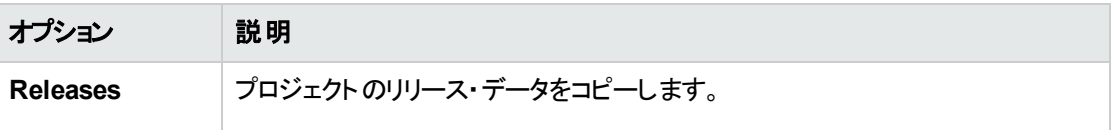

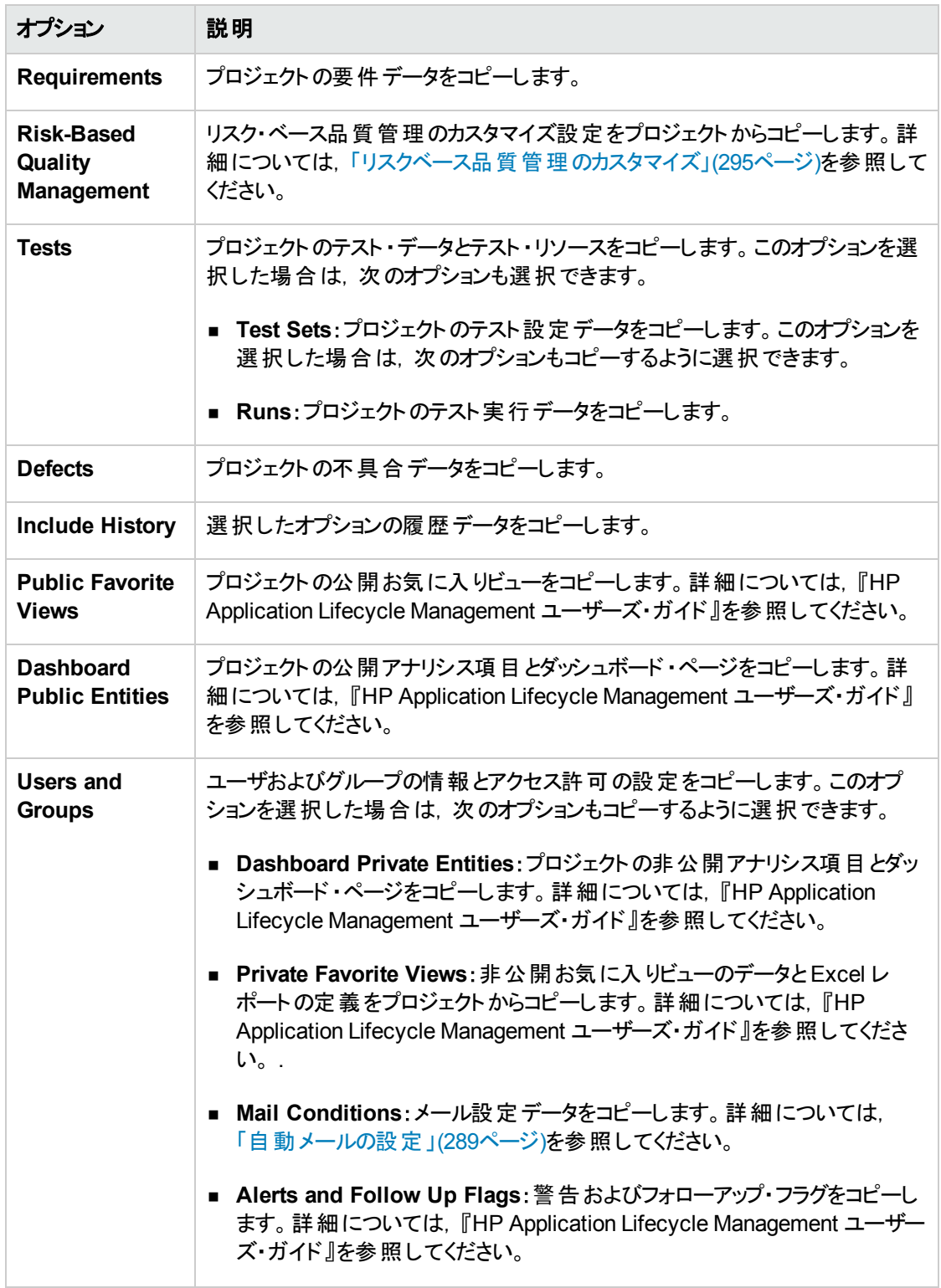

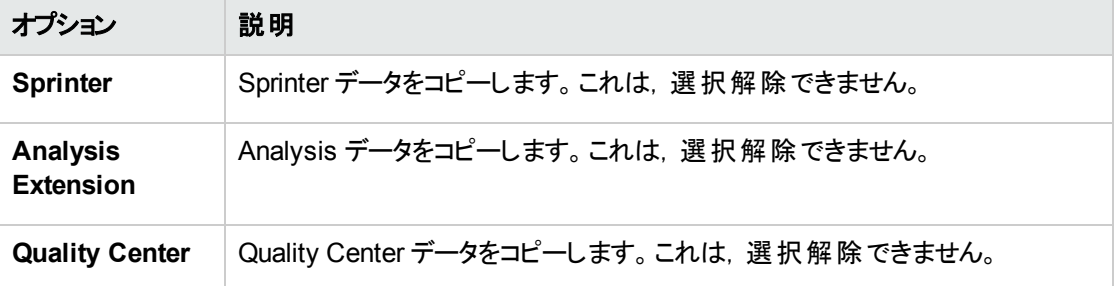

#### 注**:**

- コピー元のプロジェクトで拡張機能が有効な場合は,拡張機能とそれに関連するデータも 新しいプロジェクトにコピーされます。
- コピー元のプロジェクトにライブラリが含まれていても, ライブラリは新しいプロジェクトにコピーさ れません。ライブラリのインポートの詳細については,『HP Application Lifecycle Management ユーザーズ・ガイド 』を参照してください。

オプションをすべてクリアするには,[すべてクリア]をクリックします。

オプションをすべて選択するには,[すべて選択]をクリックします。

- 8. [次へ]をクリックします。
- 9. [プロジェクト名]ボックスに,プロジェクトの名前を入力します。プロジェクト名は 30 文字以内にする 必要があります。また,次の文字はいずれも使用できません。 **= ~ ` ! @ # \$ % ^ & \* ( ) + | { } [ ] : ' ; " < > ? , . / \ -**
- 10. [所在ドメイン]ボックスでドメインを選択します。
- 11. [次へ]をクリックします。次のダイアログ・ボックスが開きます。

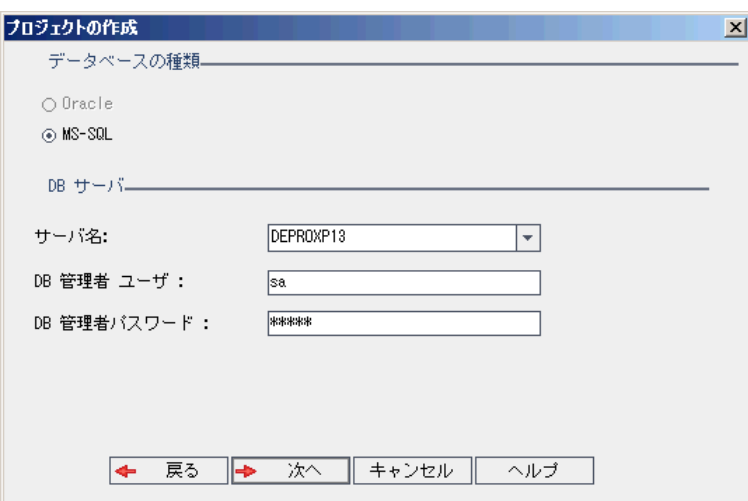

- 12. [データベースの種類]で,[**Oracle**]または[**MS-SQL**]を選択します。
- 13. 標準設定では,ドメインに対して定義された標準設定値が[サーバ名],[**DB** 管理者ユーザ], [**DB** 管理者パスワード]に表示されます。追加のデータベース・サーバが定義されている場合は, [サーバ名]リストから別の名前を選択できます。
- 14. [次へ]をクリックします。

選択したデータベース・サーバでテキスト検索機能が有効になっていない場合は,メッセージ・ボック スが開きます。このメッセージには,その処理の終了後にテキスト検索機能を有効にできることが示 されます。テキスト検索を有効にする方法の詳細については,[「テキスト検索の設定 」](#page-179-0)(180ページ)を 参照してください。

15. Microsoft SQL プロジェクトを作成している場合は,手順 **16** に進みます。Oracle プロジェクトの場合 は,次のダイアログ・ボックスが開きます。

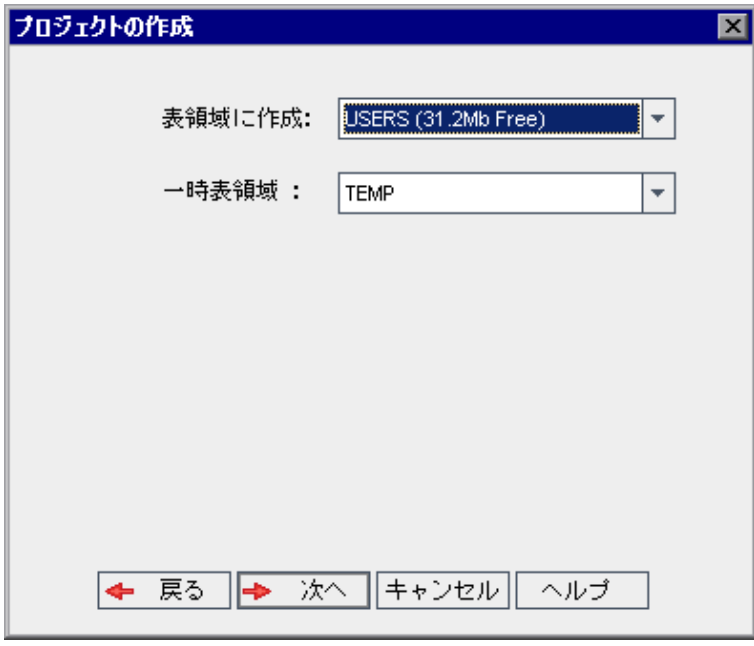

[表領域に作成]ボックスで,新規プロジェクトを格納できるだけの領域が十分にあるストレージ場 所を選択します。ストレージ場所として **UNDO** は使用しないでください。

[一時表領域]ボックスで, 新規プロジェクトを格納できるだけの領域が十分にある一時ストレージ 場所を選択します。

[次へ]をクリックします。

16. [プロジェクト管理者の追加 ]ダイアログ・ボックスが開きます。

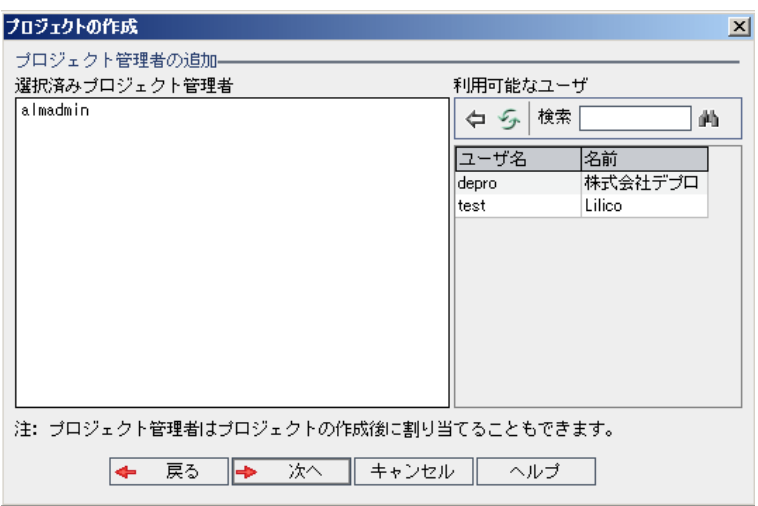

[選択済みプロジェクト管理者]には, プロジェクト管理者に割り当てられるユーザが表示されます。 [利用可能なユーザ]リストには,プロジェクトに対して利用可能なユーザが表示されます。プロジェ クト管理者を割り当てると, そのユーザが「利用可能なユーザ」リストから「選択済みプロジェクト管 理者 ]リストに移動します。プロジェクト管理者ユーザは,他のユーザをプロジェクトに追加し管理で きます。

- 更新 :[更新]ボタン 第 をクリックすると, 利用可能なユーザのリストが更新されます。
- 検索 :ユーザの名前を[検索]ボックスに入力し, [検索]ボタン <mark>・)</mark>をクリックすると, [利用可能 なユーザ]リストを検索できます。
- 選択されているユーザの追加 :プロジェクト管理者に割り当てるユーザを選択し,[選択されてい **るユーザの追加**]ボタン マークイリックします。あるいは, ユーザ名をダブルクリックします。 選択した ユーザが[選択済みプロジェクト管理者]リストに移動します。
- 削除 : [選択済みプロジェクト管理者]リストからユーザを削除するには, そのユーザ名を右クリッ クし,[削除]をクリックします。

プロジェクト 管理者の割り当ては, プロジェクトの作成後にも行えます。詳細については,[「プロジェ](#page-74-0) [クト管理者の割り当て」](#page-74-0)(75ページ)を参照してください。

17. [次へ]をクリックします。次のダイアログ・ボックスが開きます。

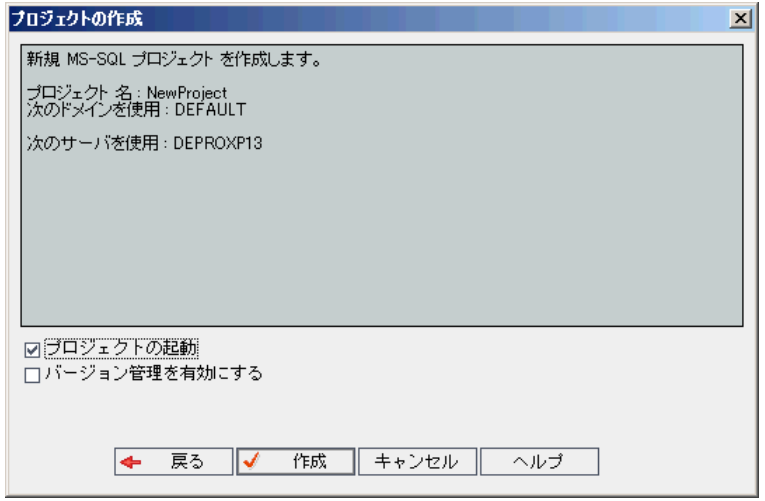

プロジェクト の詳 細を確認します。 詳 細情報のいずれかを変更するには, [戻る]をクリックします。

- 18. 「プロジェクトの起動]を選択すると, 新規プロジェクトがアクティブになります。 ユーザがプロジェクトに ログインするときに, HP Application Lifecycle Management ログイン・ウィンド ウで利用できるのは, ア クティブなプロジェクトのみです。詳細については,[「プロジェクトの非アクティブ化とアクティブ化 」](#page-91-0)(92 [ページ](#page-91-0))を参照してください。
- 19. [作成]をクリックします。新しいプロジェクトがプロジェクトのリストに追加されます。

# プロジェクトのインポート

エクスポートされた ALM プロジェクト ・ファイルのデータは,それが同じ ALM バージョンで作成されている場 合にインポートできます。また,コンテンツ・プロバイダによって作成されたカスタマイズ済みプロジェクトの データもインポートできます。たとえば, HP コンテンツ・プロバイダによって作成された SAP テスト, Siebel テ スト,SOX コンプライアンス・テスト用の,カスタマイズされたテスト,要件,テスト ・セットをインポートできま す。

インポートするプロジェクトが同じサーバからエクスポートされたものだった場合, ALM は,同じプロジェクト がサーバ上にすでに存在することをプロジェクト ID に基づいて認識します。その場合は,既存のプロジェク トを置き換えるか,インポート処理を取り消すことを選択できます。

注**:** 新しいプロジェクトは,インポートしたプロジェクトのUnicode または ASCII 定義を継承します。

2 GB を超えるプロジェクト はインポート できません。 このようなプロジェクト は, セクションでインポートす る必要があります。

バージョン管理 :バージョン管理が有効なエクスポート済みプロジェクトをインポートすると,インポートされ たプロジェクトでもバージョン管理が有効になります。バージョン履歴もコピーされます。

また,データはテンプレート ・プロジェクトからもインポートできます。詳細については,[「テンプレート ・プロジェ](#page-63-0) [クトのインポート 」](#page-63-0)(64ページ)を参照してください。

プロジェクトのエクスポートの詳細については,[「プロジェクトのエクスポート 」](#page-90-0)(91ページ)を参照してください。

ALM プロジェクトをインポートするには、次の手順を実行します。

- 1. 「サイト管理」の[サイトのプロジェクト]タブをクリックします。
- 2. 次のいずれかを実行できます。
	- プロジェクトのインポート先のドメインを選択し,[プロジェクト ファイルからプロジェクトをインポート] ボタン <mark>・ よクリックします。あるいは, ドメインを右 クリックし, [プロジェクトのインポート</mark>]を選択し ます。
	- [プロジェクトの作成]ボタンをクリックします。[プロジェクトの作成]ダイアログ・ボックスが開きます。

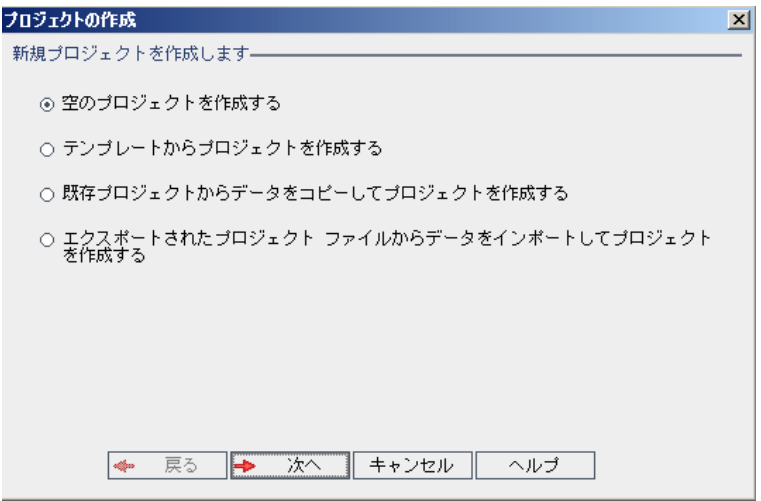

3. [エクスポートされたプロジェクト ファイルからデータをインポートしてプロジェクトを作成]オプションを選 択して, [次へ]をクリックします。[インポート対象ファイルの選択]ダイアログ・ボックスが開きます。

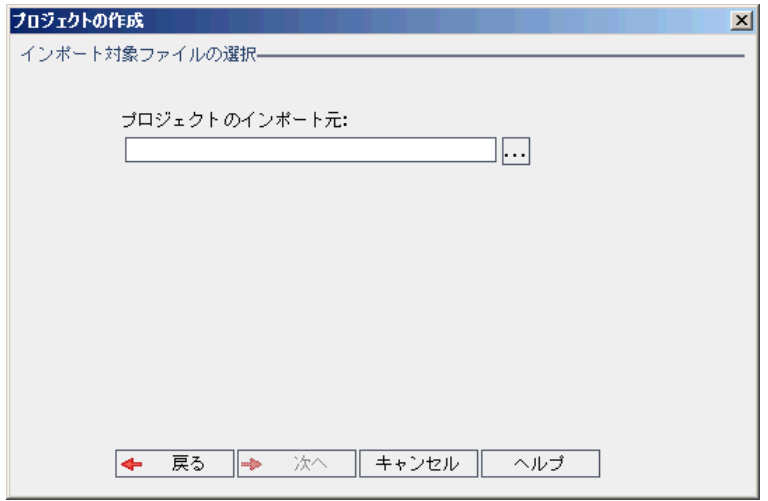

- 4. [プロジェクトのインポート元]ボックスの右にある参照ボタンをクリックし,インポートするプロジェクトを 指定します。ファイルを[開く]ダイアログ・ボックスが開きます。
- 5. ディレクトリを探し, インポートする ALM プロジェクトのエクスポート・ファイルを選択します。[開く]をク リックします。選択したファイルが[プロジェクトのインポート元]ボックスに表示されます。

注**:** 選択したファイルがALM テンプレート ・プロジェクト ・ファイルの場合は,新しいテンプレート ・ プロジェクト が作成されます。テンプレート・プロジェクトは, [テンプレート プロジェクト]のプロジェク トのリストに追加されます。

ALM のエディション: テンプレート ・プロジェクトは,**Quality Center Enterprise Edition** では 利用できません。 ALM エディションとその機能の詳細については、『HP Application Lifecycle Management ユーザーズ・ガイド 』を参照してください。

[次へ]をクリックします。

- 6. [プロジェクト名]ボックスに,プロジェクトの名前を入力します。プロジェクト名は 30 文字以内にする 必要があります。また,次の文字はいずれも使用できません。 **= ~ ` ! @ # \$ % ^ & \* ( ) + | { } [ ] : ' ; " < > ? , . / \ -**
- 7. [所在ドメイン]ボックスでドメインを選択します。

ヒント**:** 作成したプロジェクトは,ドラッグアンドドロップ操作を使用して,プロジェクトのリストの別 のドメインに移動できます。

8. [次へ]をクリックします。次のダイアログ・ボックスが開きます。

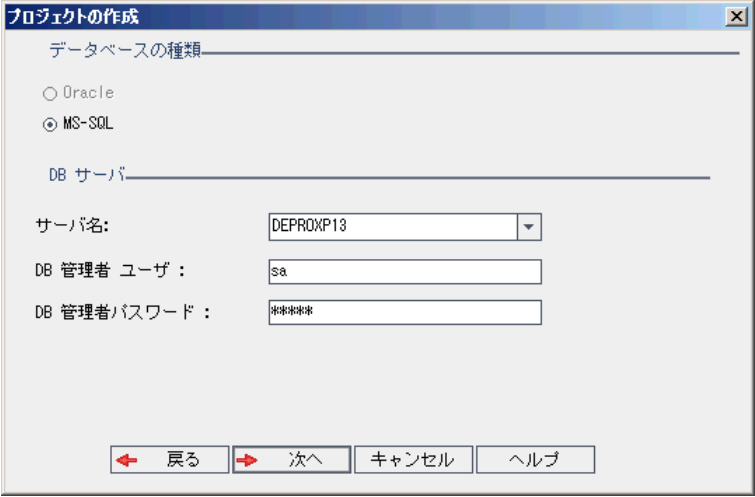

9. [データベースの種類]で,[**Oracle**]または[**MS-SQL**]を選択します。

標準設定では,ドメインに対して定義された標準設定値が[サーバ名],[**DB** 管理者ユーザ], [**DB** 管理者パスワード]に表示されます。追加のデータベース・サーバが定義されている場合は, [**サーバ名**]リストから別の名前を選択できます。

注**:** データベース・サーバの定義の詳細については,[「新しいデータベース・サーバの定義 」](#page-175-0)(176 [ページ](#page-175-0))を参照してください。

10. [次へ]をクリックします。

選択したデータベース・サーバでテキスト検索機能が有効になっていない場合は,メッセージ・ボック スが開きます。 このメッセージには, その処理の終了後にテキスト検索機能を有効にできることが示 されます。テキスト検索を有効にする方法の詳細については,[「テキスト検索の設定 」](#page-179-0)(180ページ)を 参照してください。

11. Microsoft SQL プロジェクトを作成している場合は,手順 **12** に進みます。Oracle プロジェクトの場合 は,次のダイアログ・ボックスが開きます。

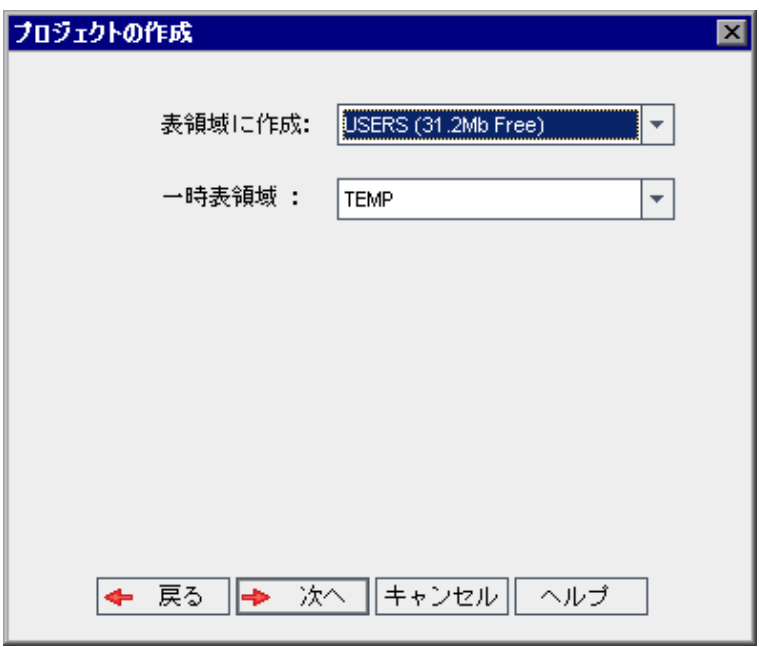

「**表領域に作成**]ボックスで, 新規プロジェクトを格納できるだけの領域が十分にあるストレージ場 所を選択します。ストレージ場所として **UNDO** は使用しないでください。

[一時表領域]ボックスで,新規プロジェクトを格納できるだけの領域が十分にある一時ストレージ 場所を選択します。

[次へ]をクリックします。

12. [プロジェクト管理者の追加 ]ダイアログ・ボックスでプロジェクト管理者を選択します。

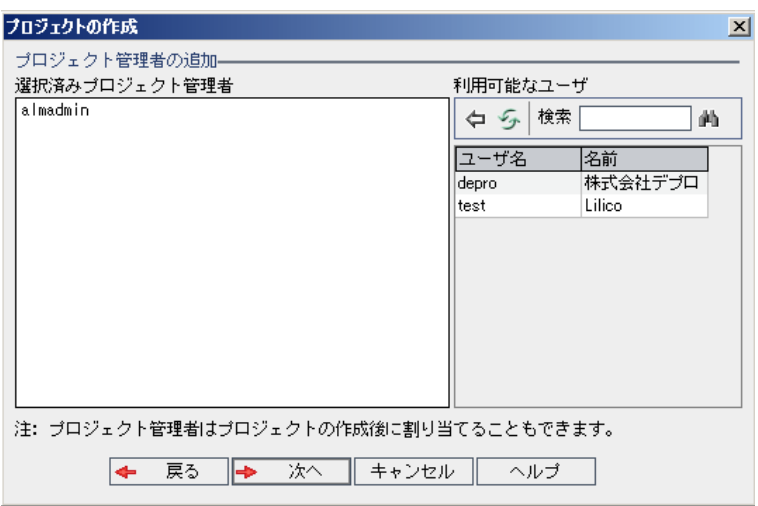

[選択済みプロジェクト管理者]には, プロジェクト管理者に割り当てられるユーザが表示されます。 [利用可能なユーザ]リストには,プロジェクトに対して利用可能なユーザが表示されます。プロジェ クト管理者を割り当てると, そのユーザが「利用可能なユーザ」リストから「選択済みプロジェクト管 理者 ]リストに移動します。プロジェクト管理者ユーザは,他のユーザをプロジェクトに追加し管理で きます。

- 更新 :[更新]ボタン <mark>③</mark>をクリックすると, 利用可能なユーザのリストが更新されます。
- 検索 :ユーザの名前を[検索]ボックスに入力し, [検索]ボタン <mark>・)</mark>をクリックすると, [利用可能 なユーザ]リストを検索できます。
- 選択されているユーザの追加 :プロジェクト管理者に割り当てるユーザを選択し,[選択されてい **るユーザの追加**]ボタン マークイリックします。あるいは, ユーザ名をダブルクリックします。 選択した ユーザが[選択済みプロジェクト管理者]リストに移動します。
- 削除 :[選択済みプロジェクト管理者]リストからユーザを削除するには、そのユーザ名を右クリッ クし,[削除]をクリックします。

プロジェクト 管理者の割り当ては, プロジェクトの作成後にも行えます。詳細については,[「プロジェク](#page-74-0) [ト管理者の割り当て」](#page-74-0)(75ページ)を参照してください。

13. [次へ]をクリックします。次のダイアログ・ボックスが開きます。

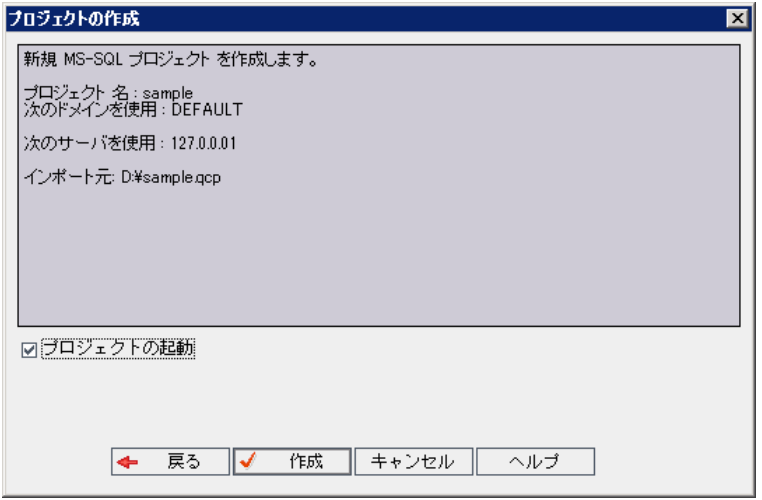

プロジェクトの詳細を確認します。詳細情報のいずれかを変更するには,[戻る]をクリックします。

- 14. [プロジェクトの起動]を選択すると, 新規プロジェクトがアクティブになります。 ユーザがプロジェクトに ログインするときに, HP Application Lifecycle Management ログイン・ウィンド ウで利用できるのは, ア クティブなプロジェクトのみです。詳細については,[「プロジェクトの非アクティブ化とアクティブ化 」](#page-91-0)(92 [ページ](#page-91-0))を参照してください。
- 15. [作成]をクリックします。新しいプロジェクトがプロジェクトのリストに追加されます。

# テンプレート ・プロジェクトの作成

テンプレート ・プロジェクトを使用すると,複数のプロジェクトに共通する一連のプロジェクト ・カスタマイズを 定義し保守できます。作成したテンプレートは,プロジェクトにリンクできます。そうすることで,テンプレート 管理者がテンプレート ・カスタマイズの変更内容をリンク済みプロジェクトに適用できます。

新しいテンプレート・プロジェクト の作成は,空のテンプレートを作成するか,既存のテンプレートまたはプロ ジェクトをコピーするか,テンプレートをインポートして行います。

ALM のエディション: テンプレート ・プロジェクトは,**Quality Center Enterprise Edition** では利用でき ません。 ALM エディションとその機 能 の詳 細 については, 『HP Application Lifecycle Management ユーザーズ・ガイド 』を参照してください。

#### 本項の内容

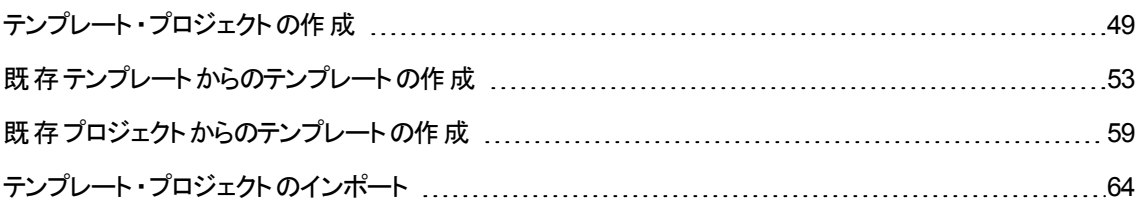

# <span id="page-48-0"></span>テンプレート ・プロジェクトの作成

新しいテンプレート ・プロジェクトを Oracle または Microsoft SQL に作成できます。

テンプレートを作成するには,次の手順を実行します。

- 1. 「サイト管理」の[サイトのプロジェクト]タブをクリックします。
- 2. テンプレートを作成するドメインを選択します。
- 3. [テンプレートの作成]ボタンをクリックします。[テンプレートの作成]ダイアログ・ボックスが開きます。

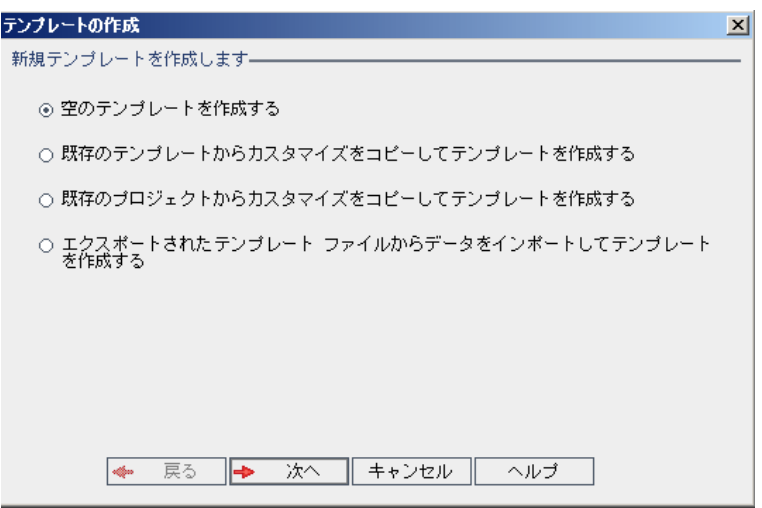

4. [空のテンプレートを作成する]を選択し,[次へ]をクリックします。次のダイアログ・ボックスが開きま す。

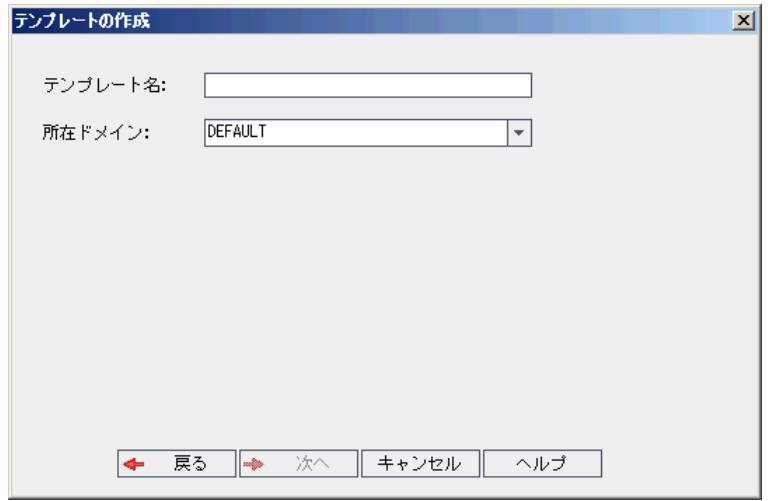

- 5. [テンプレート名]ボックスに,テンプレートの名前を入力します。テンプレート名は 30 文字以内にす る必要があります。また,次の文字はいずれも使用できません。 **= ~ ` ! @ # \$ % ^ & \* ( ) + | { } [ ]**  $:$   $':$   $" < > ?$ ,  $. / \.$
- 6. [所在ドメイン]ボックスでドメインを選択します。

ヒント**:** 作成したテンプレートは,ドラッグアンドドロップ操作を使用して,プロジェクトのリストの別 のドメインに移動できます。

7. [次へ]をクリックします。次のダイアログ・ボックスが開きます。

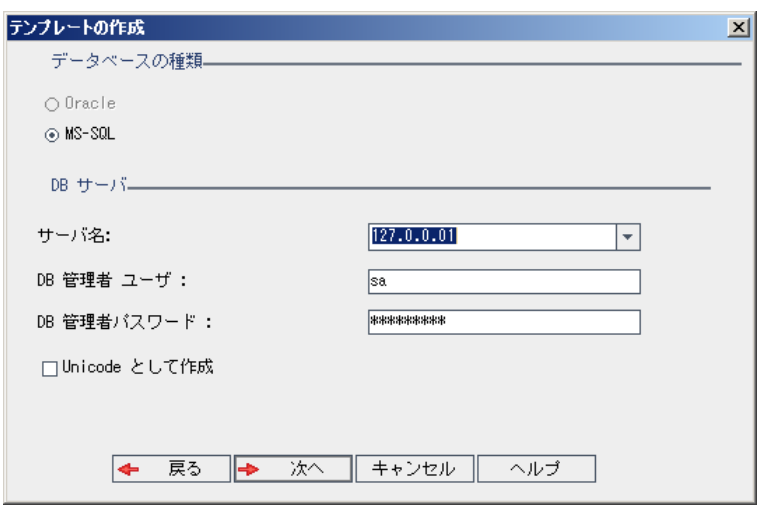

8. [データベースの種類]で,[**Oracle**]または[**MS-SQL**]を選択します。

ドメインに対して定義された標準設定値が[サーバ名],[**DB** 管理者ユーザ],[**DB** 管理者パス ワード ]に表示されます。 追加のデータベース・サーバが定義されている場合は, [サーバ名]リストか ら別の名前を選択できます。

9. [**Unicode** として作成]をクリックすると,テンプレートがUnicode として作成されます。

注: [Unicode として作成]チェックボックスが表示されるのは, MS-SQL Server で空のテンプ レートから新しいテンプレートを作成する場合のみです。Unicode は,多言語サポートに対応す る MS-SQL の機能です。Oracle では,サーバのインストール時に多言語サポートが定義されま す。

10. [次へ]をクリックします。

選択したデータベース・サーバでテキスト検索機能が有効になっていない場合は,メッセージ・ボック スが開きます。このメッセージには,その処理の終了後にテキスト検索機能を有効にできることが示 されます。テキスト検索を有効にする方法の詳細については,[「テキスト検索の設定 」](#page-179-0)(180ページ)を 参照してください。

11. Microsoft SQL テンプレートを作成している場合は,手順 **12** に進みます。Oracle テンプレートの場 合は,次のダイアログ・ボックスが開きます。

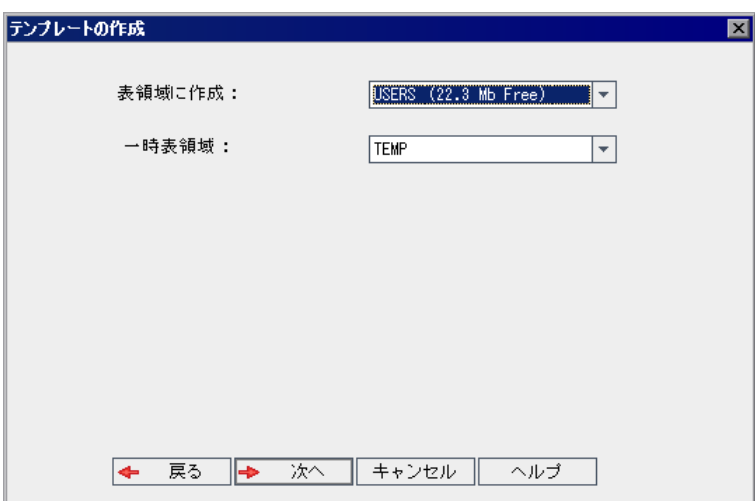

[表領域に作成]ボックスで,新規テンプレートを格納できるだけの領域が十分にあるストレージ場 所を選択します。ストレージ場所として **UNDO** は使用しないでください。

[一時表領域]ボックスで, 新規テンプレートを格納できるだけの領域が十分にある一時ストレージ 場所を選択します。

[次へ]をクリックします。

12. [テンプレート管理者を追加 ]ダイアログ・ボックスが開きます。

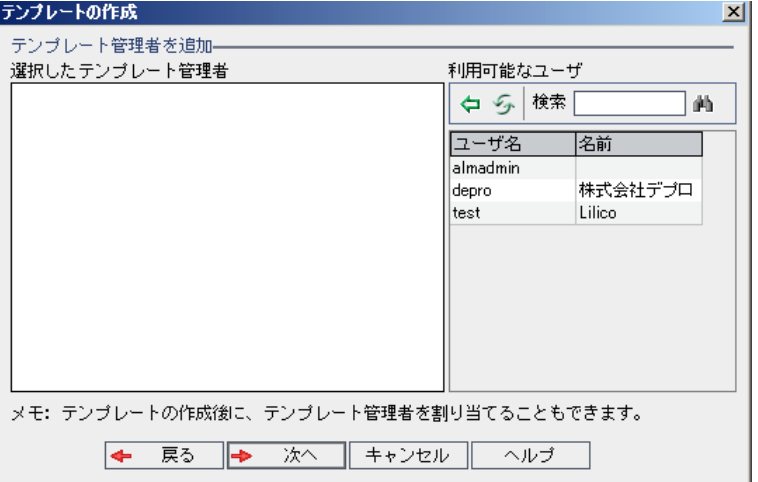

[テンプレート管理者を選択]には, テンプレート管理者に割り当てられるユーザが表示されます。 [利用可能なユーザ]リストには, テンプレートに対して利用可能なユーザが表示されます。テンプ レート管理者を割り当てると,そのユーザが[利用可能なユーザ]リストから[テンプレート管理者を 選択 ]リストに移動します。テンプレート管理者ユーザは, テンプレート・プロジェクトをカスタマイズし, テンプレート・カスタマイズをリンク済みプロジェクトに適用できます。詳細については,[「クロス・プロジェ](#page-308-0) [クト ・カスタマイズ」](#page-308-0)(309ページ)を参照してください。

- 更新 : [更新]ボタン ション・カリックすると, 利用可能なユーザのリストが更新されます。
- 検索 :ユーザの名前を[検索]ボックスに入力し, [検索]ボタン <mark>・)</mark>をクリックすると, [利用可能 なユーザ]リストを検索できます。
- 選択されているユーザの追加 :テンプレート管理者に割り当てるユーザを選択し,[選択されてい **るユーザの追加**]ボタン マーケックします。あるいは、ユーザ名*を*ダブルクリックします。 選択した ユーザが[テンプレート管理者を選択 ]リストに移動します。
- 削除 : [テンプレート管理者を選択]リストからユーザを削除するには, そのユーザ名を右クリック し,[削除]をクリックします。

テンプレート管理者の割り当ては, テンプレートの作成後に行うこともできます。詳細については, [「プロジェクト管理者の割り当て」](#page-74-0)(75ページ)を参照してください。

13. [次へ]をクリックします。 サイトの ALM エディションで提供されている拡張機能を有効化できます。

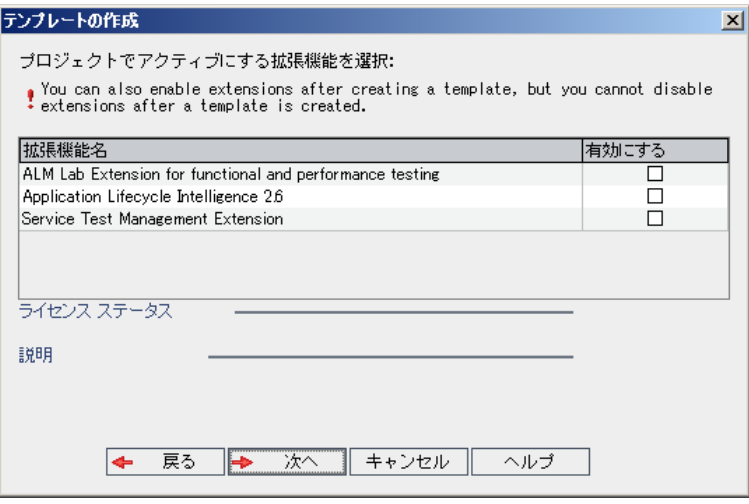

有効にする拡張機能の[有効にする]チェック・ボックスを選択します。

#### 注:

- プロジェクトに対して有効にした拡張機能を, 後で無効にすることはできません。したがっ て,必要な拡張機能のみを有効にすることをお勧めします。不要な拡張機能を有効にす ると,パフォーマンスが低下する原因になり,ディスク容量の無駄になります。
- 拡張機能間を移動すると, [**ライセンス ステ―タス**]にそれぞれのライセンス・ステ―タス情報

が表示されます。

サーバ上にライセンスがない拡張機能は,灰色で表示されます。拡張機能は,ライセンス がない状態でも有効化できますが,その追加機能については,ライセンスの取得後に利用 可能になります。

- ラボ管理 または Performance Center を使用する場合は, ALM ラボ拡張を有効化しま す。詳細については,『HP ALM ラボ管理ガイド』を参照してください。
- プロジェクト の拡張機能は,プロジェクトの作成後にも有効にできます。 詳細については, 「プロジェクトに対する拡張機能の有効化」(76ページ)を参照してください。
- 14. [次へ]をクリックします。次のダイアログ・ボックスが開きます。

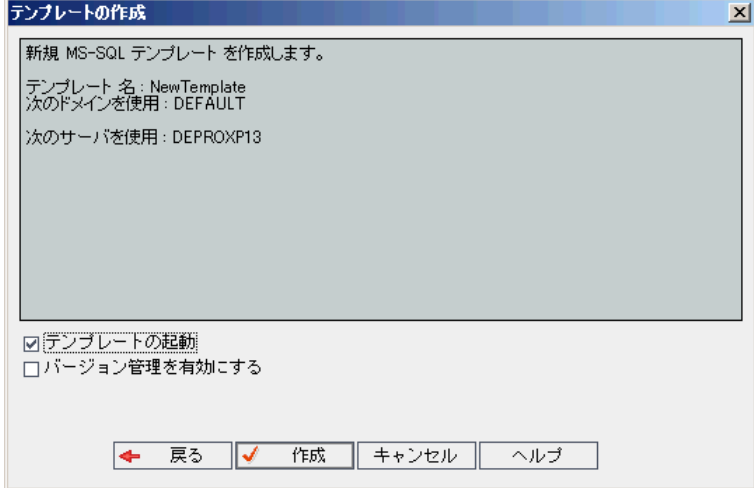

テンプレートの詳細を確認します。詳細情報のいずれかを変更するには,[戻る]をクリックします。

- 15. [テンプレートの起動]を選択すると、テンプレートがアクティブになります。HP Application Lifecycle Management ログイン・ウィンドウで指定できるのは,アクティブにされたテンプレートのみです。詳細に ついては,[「プロジェクトの非アクティブ化とアクティブ化 」](#page-91-0)(92ページ)を参照してください。
- 16. [バージョン管理を有効にする]を選択すると,テンプレートのバージョン管理が有効になります。バー ジョン管理は,テンプレートの作成後に有効にすることもできます。詳細については,[「プロジェクトの](#page-92-0) [バージョン管理の有効化と無効化 」](#page-92-0)(93ページ)を参照してください。
- <span id="page-52-0"></span>17. [作成]をクリックします。新しいテンプレートが,[テンプレート プロジェクト]のプロジェクトのリストに追 加されます。

### 既存テンプレートからのテンプレートの作成

既存のテンプレートをコピーして, テンプレート・プロジェクトを作成できます。 このオプションでは, ソース・テ ンプレートのカスタマイズ内容とプロジェクト ・データの両方がコピーされます。

注**:** 新しいテンプレートは,コピーしたテンプレートのUnicode または ASCII 定義を継承します。

パージョン管理 :バージョン管理が有効なテンプレートをコピーすると,作成される新しいテンプレートでも バージョン管理が有効になります。

既存のテンプレートからテンプレートを作成するには,次の手順を実行します。

- 1. 「サイト管理」の[サイトのプロジェクト]タブをクリックします。
- 2. テンプレートを作成するドメインを選択します。
- 3. [テンプレートの作成]ボタンをクリックします。[テンプレートの作成]ダイアログ・ボックスが開きます。

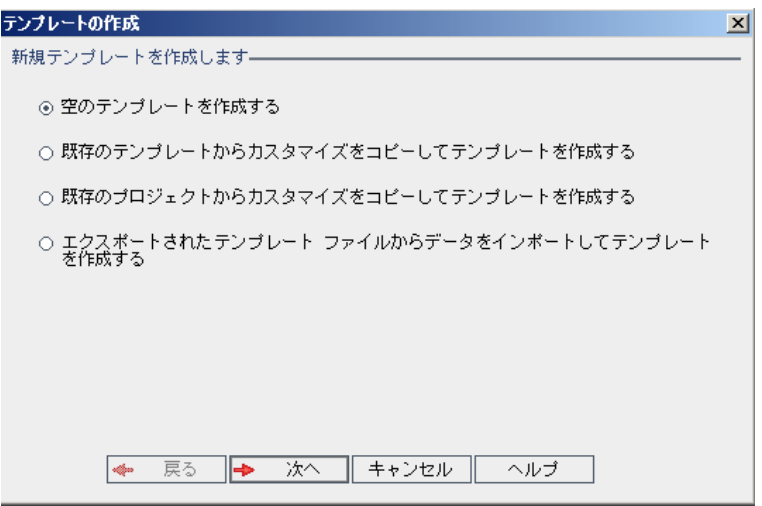

4. [既存のテンプレートからカスタマイズをコピーしてテンプレートを作成する]オプションを選択し,[次 へ]をクリックします。[テンプレートのコピー]ダイアログ・ボックスが開きます。

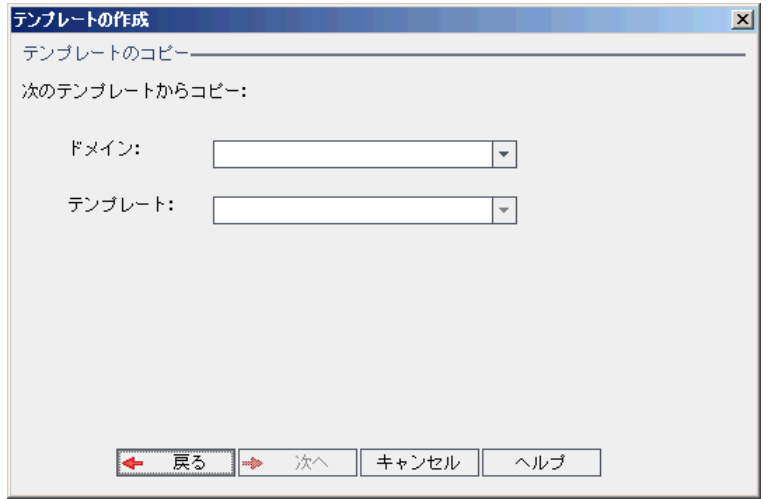

- 5. [ドメイン]ボックスで,コピーするテンプレートがあるドメインを選択します。
- 6. [テンプレート]ボックスで,コピーするテンプレートを選択します。
- 7. [次へ]をクリックします。次のダイアログ・ボックスが開きます。

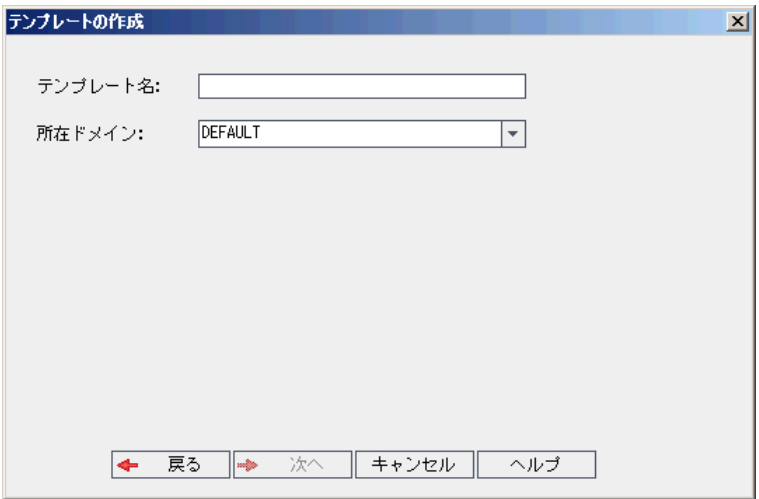

- 8. [テンプレート名]ボックスに,テンプレートの名前を入力します。テンプレート名は 30 文字以内にす る必要があります。また,次の文字はいずれも使用できません。 **= ~ ` ! @ # \$ % ^ & \* ( ) + | { } [ ]**  $:$   $':$   $" : " < > ?$ , .  $/ \backslash -$
- 9. [所在ドメイン]ボックスでドメインを選択します。

ヒント**:** 作成したテンプレートは,ドラッグアンドドロップ操作を使用して,プロジェクトのリストの別 のドメインに移動できます。

10. [次へ]をクリックします。次のダイアログ・ボックスが開きます。

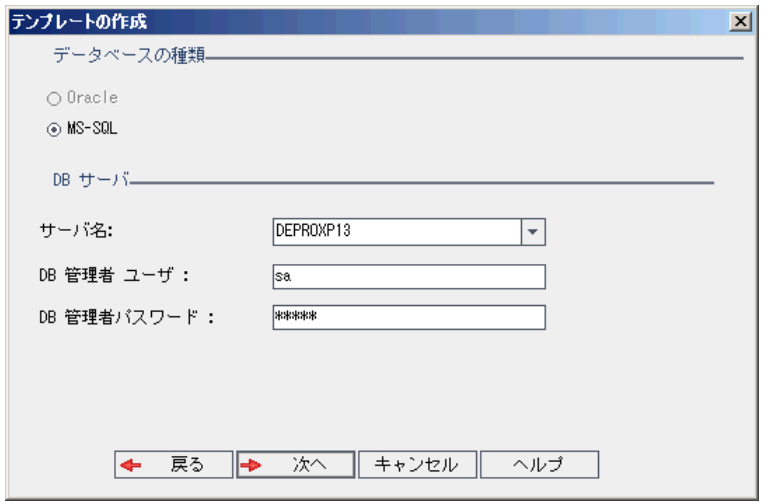

11. [データベースの種類]で,[**Oracle**]または[**MS-SQL**]を選択します。

ドメインに対して定義された標準設定値が[サーバ名],[**DB** 管理者ユーザ],[**DB** 管理者パス ワード]に表示されます。 追加のデータベース・サーバが定義されている場合は, [サーバ名]リストか ら別の名前を選択できます。

12. [次へ]をクリックします。

注**:** 選択したデータベース・サーバでテキスト検索機能が有効になっていない場合は,メッセー ジ・ボックスが開きます。このメッセージには,その処理の終了後にテキスト検索機能を有効に できることが示されます。テキスト検索を有効にする方法の詳細については,[「テキスト検索の](#page-179-0) [設定 」](#page-179-0)(180ページ)を参照してください。

Microsoft SQL テンプレートを作成している場合は,手順 **13** に進みます。Oracle テンプレートの場 合は,次のダイアログ・ボックスが開きます。

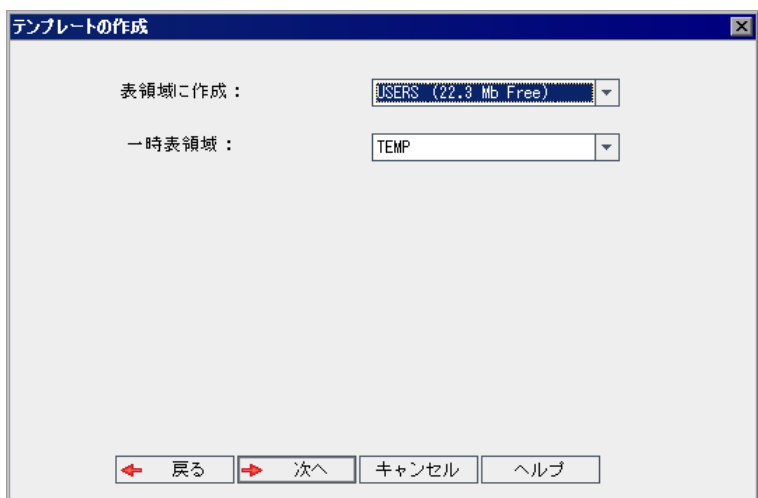

[表領域に作成]ボックスで,新規テンプレートを格納できるだけの領域が十分にあるストレージ場 所を選択します。

ストレージ場所として **UNDO** は使用しないでください。

[一時表領域]ボックスで, 新規テンプレートを格納できるだけの領域が十分にある一時ストレージ 場所を選択します。

[次へ]をクリックします。

13. [テンプレート管理者を追加 ]ダイアログ・ボックスが開きます。

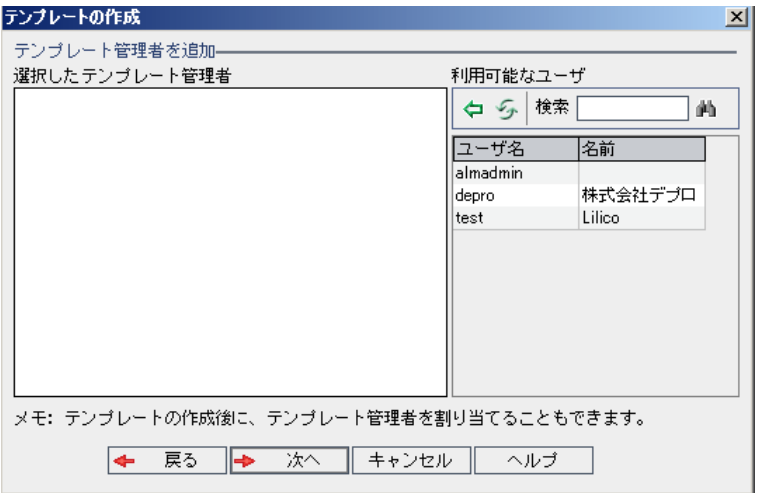

[テンプレート管理者を選択]には、テンプレート管理者に割り当てられるユーザが表示されます。 [利用可能なユーザ]リストには、テンプレートに対して利用可能なユーザが表示されます。テンプ レート管理者を割り当てると,そのユーザが[利用可能なユーザ]リストから[テンプレート管理者を 選択 ]リストに移動します。テンプレート管理者ユーザは, テンプレート・プロジェクトをカスタマイズし, テンプレート・カスタマイズをリンク済みプロジェクトに適用できます。詳細については,[「クロス・プロジェ](#page-308-0) [クト ・カスタマイズ」](#page-308-0)(309ページ)を参照してください。

- 更新 :[更新]ボタン <mark>ジ</mark>をクリックすると, 利用可能なユーザのリストが更新されます。
- 検索 :ユーザの名前を[検索]ボックスに入力し, [検索]ボタン ムシ よクリックすると, [利用可能 なユーザ]リストを検索できます。
- 選択されているユーザの追加 :テンプレート管理者に割り当てるユーザを選択し, [選択されてい **るユーザの追加**]ボタン マレケックします。あるいは, ユーザ名をダブルクリックします。 選択した ユーザが[テンプレート管理者を選択 ]リストに移動します。
- 削除 : [テンプレート管理者を選択]リストからユーザを削除するには, そのユーザ名を右クリック し, [削除]をクリックします。

テンプレート管理者の割り当ては、テンプレートの作成後に行うこともできます。詳細については, [「プロジェクト管理者の割り当て」](#page-74-0)(75ページ)を参照してください。

14. [次へ]をクリックします。次のダイアログ・ボックスが開きます。

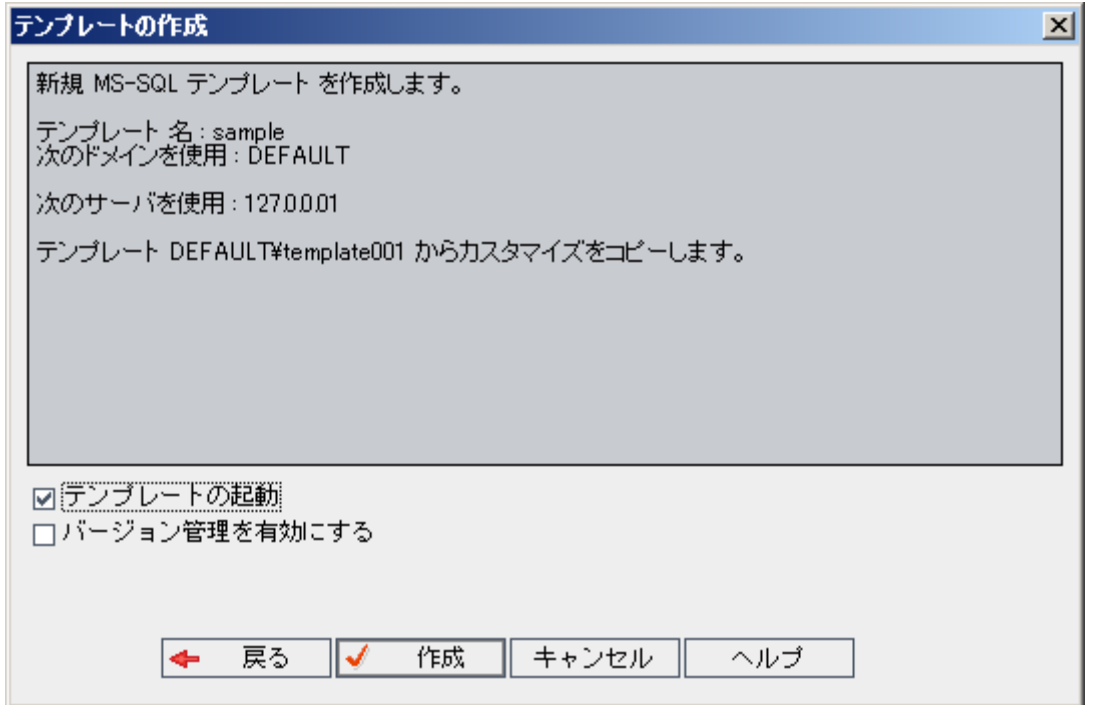

テンプレートの詳細を確認します。詳細情報を変更するには、[戻る]をクリックします。

- 15. [テンプレートの起動]を選択すると, テンプレートがアクティブになります。HP Application Lifecycle Management ログイン・ウィンドウで指定できるのは,アクティブにされたテンプレートのみです。詳細に ついては,[「プロジェクトの非アクティブ化とアクティブ化 」](#page-91-0)(92ページ)を参照してください。
- 16. [作成]をクリックします。新しいテンプレートが,[テンプレート プロジェクト]のプロジェクトのリストに追 加されます。

### <span id="page-58-0"></span>既存プロジェクト からのテンプレートの作成

既存のプロジェクトのカスタマイズ内容をコピーして,テンプレート ・プロジェクトを作成できます。このオプショ ンでは,プロジェクトのカスタマイズ内容はコピーされますが,プロジェクト ・データはコピーされません。

新しく作成したテンプレートは,コピー元のプロジェクトにリンクするように選択できます。 そうすることで, テ ンプレート管理者がテンプレート ・カスタマイズの変更内容をリンク済みプロジェクトに適用できます。

注**:**

- <sup>l</sup> テンプレートの作成元のプロジェクトにワークフロー・スクリプトが含まれている場合は,そのスクリプ トをテンプレートの作成後に変換する必要があります。そうすることで,テンプレート ・ワークフローの カスタマイズ内容をテンプレート管理者がリンク済みプロジェクトに適用できます。詳細について は,HP [ソフトウェアのセルフ・ソルブ技術情報の記事](http://h20230.www2.hp.com/selfsolve/document/KM494331) KM494331 (http://support.openview.hp.com/selfsolve/document/KM494331) を参照してください。
- バージョン管理 :バージョン管理が有効なプロジェクトをコピーすると, 作成される新しいテンプレー トでもバージョン管理が有効になります。

既存のプロジェクトからテンプレートを作成するには、次の手順を実行します。

- 1. 「サイト管理 」の「サイトのプロジェクト]タブをクリックします。
- 2. テンプレートを作成するドメインを選択します。
- 3. [テンプレートの作成]ボタンをクリックします。[テンプレートの作成 ]ダイアログ・ボックスが開きます。

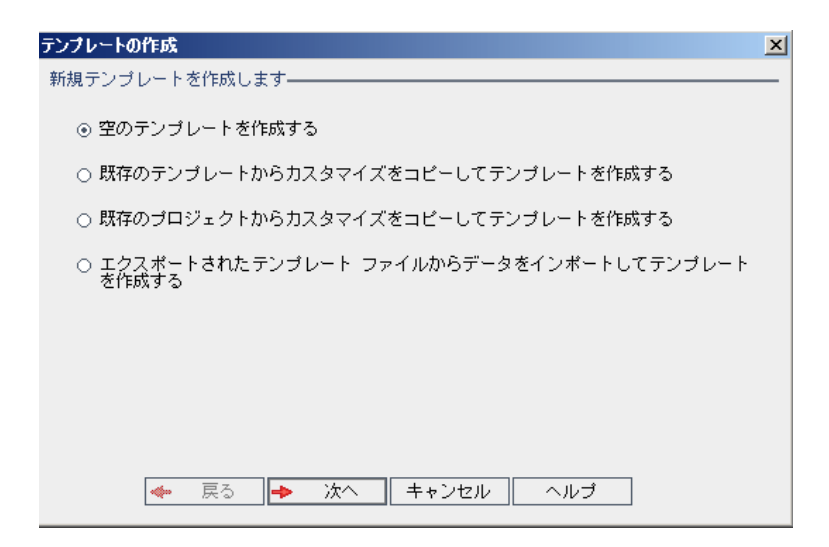

4. [既存のプロジェクトからカスタマイズをコピーしてテンプレートを作成する]オプションを選択し,[次 へ]をクリックします。[プロジェクトのカスタマイズからコピー]ダイアログ・ボックスが開きます。

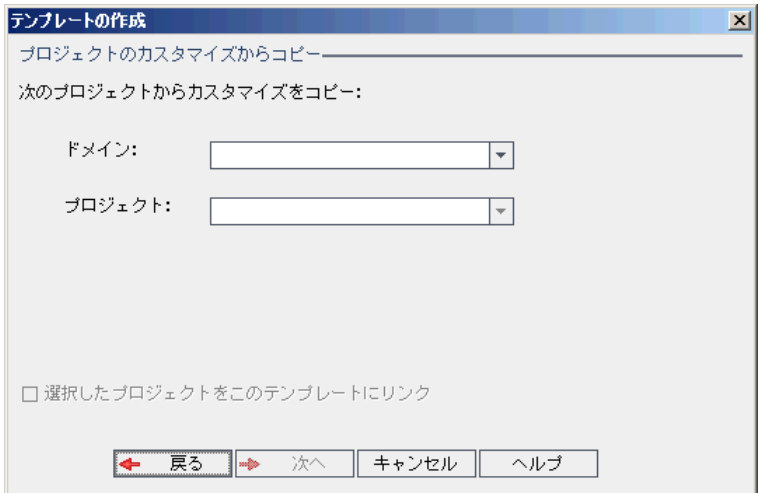

- 5. [ドメイン]ボックスで,コピーするプロジェクトがあるドメインを選択します。
- 6. [プロジェクト]ボックスで, コピーするプロジェクトを選択します。
- 7. [選択したプロジェクトをこのテンプレートにリンク]を選択して,新しく作成するテンプレートにプロジェ クトをリンクします。そうすることで,テンプレート管理者がテンプレート ・カスタマイズの変更内容をリン ク済みプロジェクトに適用できます。

注**:** テンプレートにリンクしたプロジェクトには,テンプレート管理者がテンプレート ・カスタマイズを 適用する必要があります。これにより, テンプレートのカスタマイズ内容が, リンク済みのプロジェク トに適用されます。また,適用されたカスタマイズ内容は,プロジェクト内で読み取り専用になり ます。詳細については,[「リンクされたプロジェクトへのテンプレートのカスタマイズの適用 」](#page-314-0)(315

[ページ](#page-314-0))を参照してください。

8. [次へ]をクリックします。次のダイアログ・ボックスが開きます。

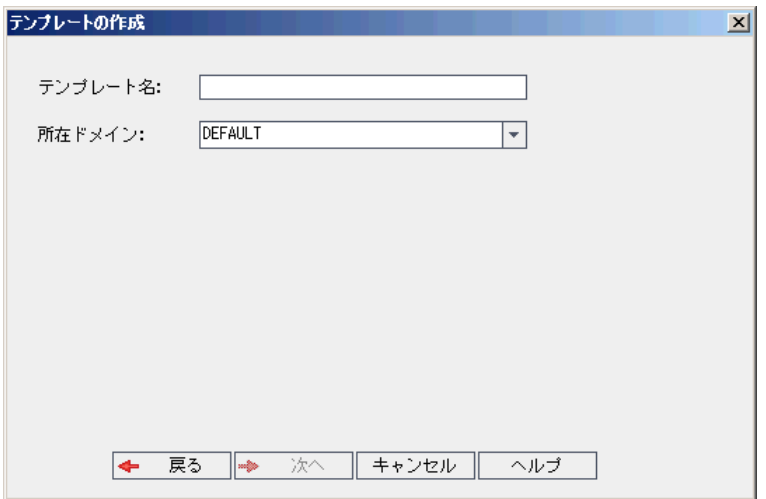

- 9. [テンプレート名]ボックスにテンプレートの名前を入力します。テンプレート名は 30 文字以内にする 必要があります。また,次の文字はいずれも使用できません。 **= ~ ` ! @ # \$ % ^ & \* ( ) + | { } [ ] : ' ; " < > ? , . / \ -**
- 10. [所在ドメイン]ボックスでドメインを選択します。

ヒント**:** 作成したテンプレートは,ドラッグアンドドロップ操作を使用して,プロジェクトのリストの別 のドメインに移動できます。

11. [次へ]をクリックします。次のダイアログ・ボックスが開きます。

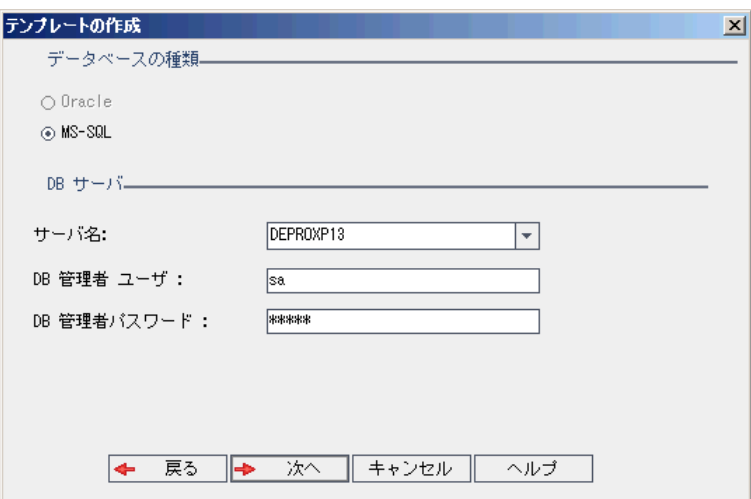

12. [データベースの種類]で,[**Oracle**]または[**MS-SQL**]を選択します。

ドメインに対して定義された標準設定値が[サーバ名],[**DB** 管理者ユーザ],[**DB** 管理者パス ワード]に表示されます。 追加のデータベース・サーバが定義されている場合は, [サーバ名]リストか ら別の名前を選択できます。

13. [次へ]をクリックします。

選択したデータベース・サーバでテキスト検索機能が有効になっていない場合は,メッセージ・ボック スが開きます。このメッセージには,その処理の終了後にテキスト検索機能を有効にできることが示 されます。テキスト検索を有効にする方法の詳細については,[「テキスト検索の設定 」](#page-179-0)(180ページ)を 参照してください。

14. Microsoft SQL テンプレートを作成している場合は,手順 **15** に進みます。Oracle テンプレートの場 合は,次のダイアログ・ボックスが開きます。

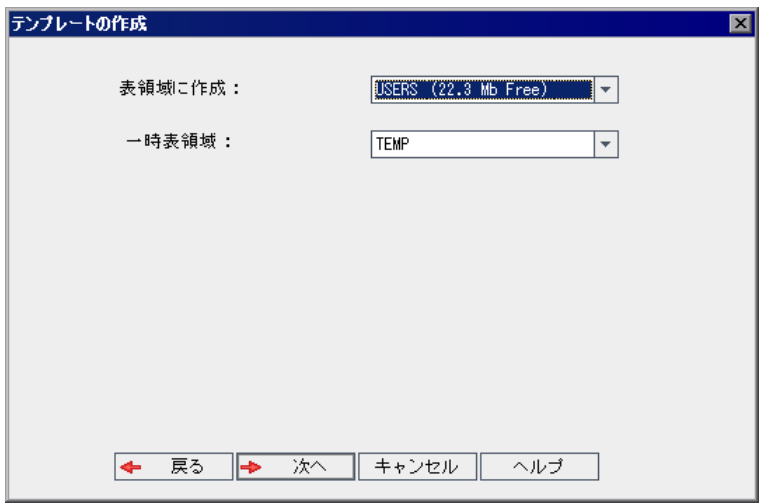

[表領域に作成]ボックスで,新規テンプレートを格納できるだけの領域が十分にあるストレージ場 所を選択します。ストレージ場所として **UNDO** は使用しないでください。

[一時表領域]ボックスで, 新規テンプレートを格納できるだけの領域が十分にある一時ストレージ 場所を選択します。

[次へ]をクリックします。

15. [テンプレート管理者を追加 ]ダイアログ・ボックスが開きます。

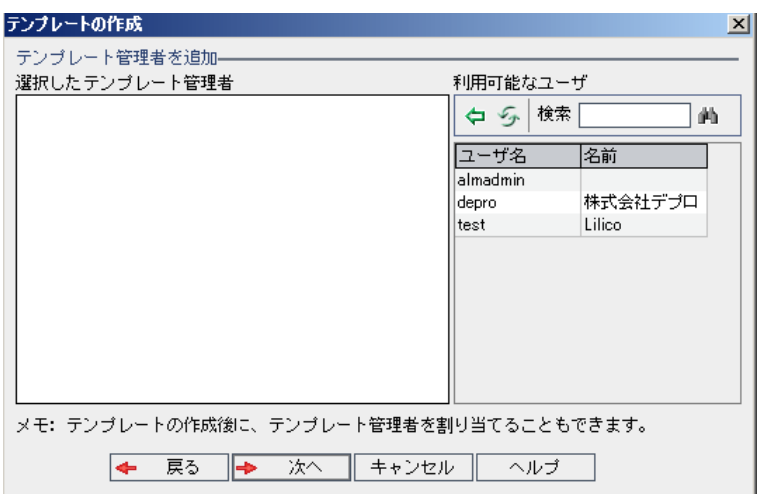

[テンプレート管理者を選択]には, テンプレート管理者に割り当てられるユーザが表示されます。 [利用可能なユーザ]リストには、テンプレートに対して利用可能なユーザが表示されます。テンプ レート管理者を割り当てると,そのユーザが[利用可能なユーザ]リストから[テンプレート管理者を 選択 ]リストに移動します。テンプレート管理者ユーザは, テンプレート・プロジェクトをカスタマイズし, テンプレート・カスタマイズをリンク済みプロジェクトに適用できます。詳細については,[「クロス・プロジェ](#page-308-0) [クト ・カスタマイズ」](#page-308-0)(309ページ)を参照してください。

- 更新 :[更新]ボタン ションクリックすると, 利用可能なユーザのリストが更新されます。
- 検索 :ユーザの名前を[検索]ボックスに入力し, [検索]ボタン カックリックすると, [利用可能] なユーザ]リストを検索できます。
- 選択されているユーザの追加 :テンプレート管理者に割り当てるユーザを選択し, [選択されてい **るユーザの追加**]ボタン マレクリックします。あるいは, ユーザ名をダブルクリックします。選択した ユーザが[テンプレート管理者を選択 ]リストに移動します。
- 削除 : [テンプレート管理者を選択]リストからユーザを削除するには, そのユーザ名を右クリック し, [削除]をクリックします。

テンプレート管理者の割り当ては, テンプレートの作成後に行うこともできます。詳細については, [「プロジェクト管理者の割り当て」](#page-74-0)(75ページ)を参照してください。

16. [次へ]をクリックします。次のダイアログ・ボックスが開きます。

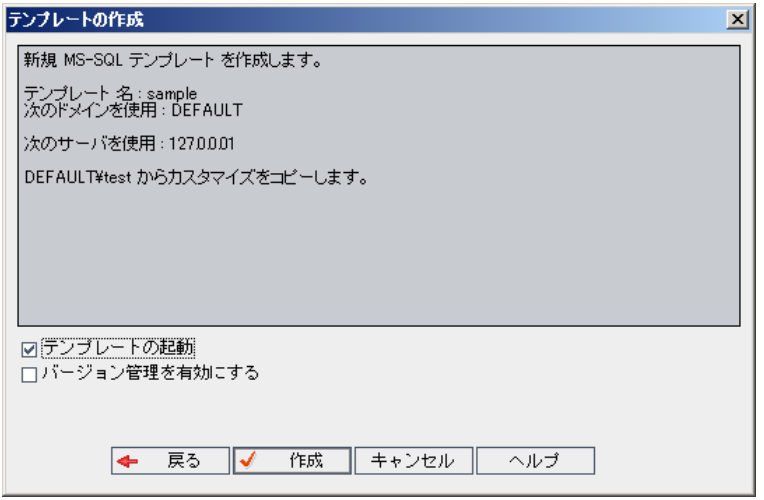

テンプレートの詳細を確認します。詳細情報のいずれかを変更するには, [戻る]をクリックします。

- 17. 「テンプレートの起動]を選択すると, テンプレートがアクティブになります。HP Application Lifecycle Management ログイン・ウィンドウで指定できるのは,アクティブにされたテンプレートのみです。詳細に ついては,[「プロジェクトの非アクティブ化とアクティブ化 」](#page-91-0)(92ページ)を参照してください。
- <span id="page-63-0"></span>18. [作成]をクリックします。新しいテンプレートが,[テンプレート プロジェクト]のプロジェクトのリストに追 加されます。

### テンプレート ・プロジェクトのインポート

現在のバージョンで作成されたテンプレート・プロジェクトのエクスポート済みファイルからデータをインポート して,テンプレート ・プロジェクトを作成できます。プロジェクトのエクスポートの詳細については,[「プロジェク](#page-90-0) [トのエクスポート 」](#page-90-0)(91ページ)を参照してください。

インポートするテンプレートが同じサーバからエクスポートされたものだった場合, ALM は,同じテンプレート がサーバ上にすでに存在することをテンプレート ID に基づいて認識します。その場合は,既存のテンプ レートを置き換えるか,インポート処理を取り消すことを選択できます。プロンプトの表示に対して既存テ ンプレートの置き換えを選択すると,テンプレートが上書きされます。ただし,リンクされたプロジェクトへの 接続は上書きされません。新しいテンプレートは,同じプロジェクトにリンクされたままになります。

注**:** 新しいテンプレートは,インポートしたテンプレートのUnicode または ASCII 定義を継承します。

テンプレート・プロジェクトをインポートするには、次の手順を実行します。

- 1. 「サイト管理 」の「サイトのプロジェクト]タブをクリックします。
- 2. テンプレートを作成するドメインを選択します。

3. [テンプレートの作成]ボタンをクリックします。[テンプレートの作成]ダイアログ・ボックスが開きます。

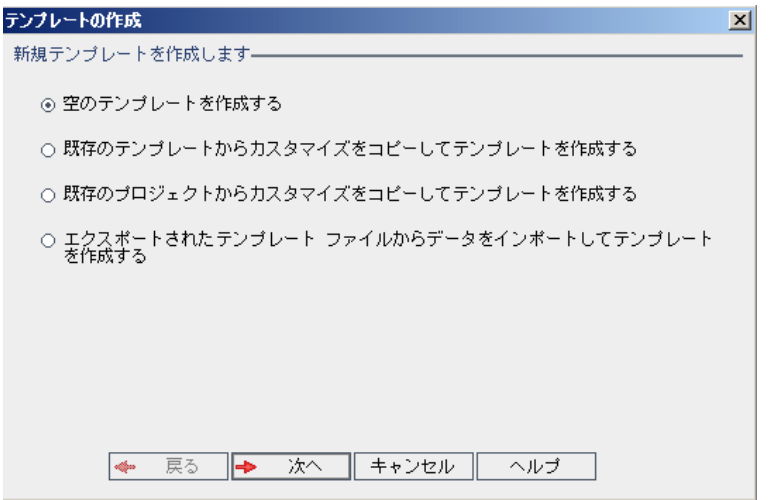

4. [エクスポートされたテンプレート ファイルからデータをインポートしてテンプレートを作成する]を選択し ます。[テンプレートの作成 :インポート対象ファイルの選択 ]ダイアログ・ボックスが開きます。

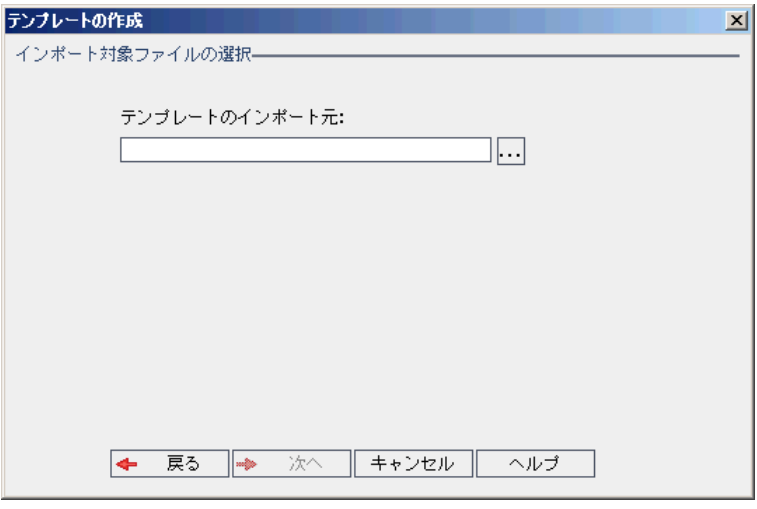

- 5. [テンプレートのインポート元]ボックスの右にある参照ボタンをクリックし,インポートするテンプレート ・ プロジェクトを指定します。ファイルを[開く]ダイアログ・ボックスが開きます。
- 6. ディレクトリを探し,インポートする ALM プロジェクトのエクスポート ・ファイルを選択します。[開く]をク リックします。選択したファイルが[テンプレートのインポート元]ボックスに表示されます。

7. [次へ]をクリックします。次のダイアログ・ボックスが開きます。

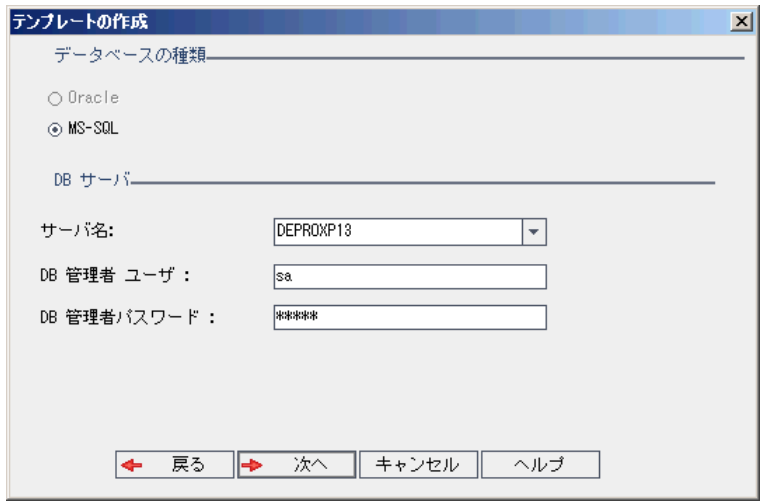

8. [データベースの種類]で,[**Oracle**]または[**MS-SQL**]を選択します。

ドメインに対して定義された標準設定値が[サーバ名],[**DB** 管理者ユーザ],[**DB** 管理者パス ワード]に表示されます。 追加のデータベース・サーバが定義されている場合は, [サーバ名]リストか ら別の名前を選択できます。

9. [次へ]をクリックします。

選択したデータベース・サーバでテキスト検索機能が有効になっていない場合は,メッセージ・ボック スが開きます。このメッセージには,その処理の終了後にテキスト検索機能を有効にできることが示 されます。テキスト検索を有効にする方法の詳細については,[「テキスト検索の設定 」](#page-179-0)(180ページ)を 参照してください。

10. Microsoft SQL テンプレートを作成している場合は,手順 **11** に進みます。Oracle テンプレートの場 合は,次のダイアログ・ボックスが開きます。

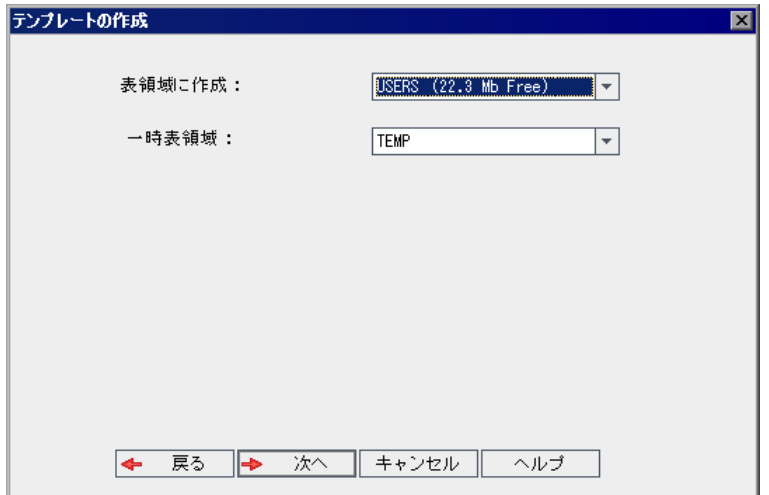

[表領域に作成]ボックスで,新規テンプレートを格納できるだけの領域が十分にあるストレージ場 所を選択します。ストレージ場所として **UNDO** は使用しないでください。

[一時表領域]ボックスで, 新規テンプレートを格納できるだけの領域が十分にある一時ストレージ 場所を選択します。

[次へ]をクリックします。

11. [テンプレート管理者を追加 ]ダイアログ・ボックスが開きます。

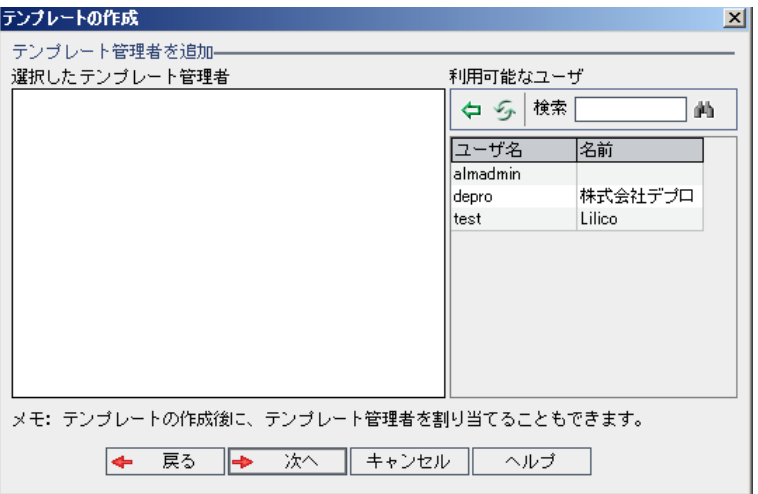

「テンプレート管理者を選択]には、テンプレート管理者に割り当てられるユーザが表示されます。 [利用可能なユーザ]リストには,テンプレートに対して利用可能なユーザが表示されます。テンプ レート管理者を割り当てると,そのユーザが[利用可能なユーザ]リストから[テンプレート管理者を 選択 ]リストに移動します。テンプレート管理者ユーザは, テンプレート・プロジェクトをカスタマイズし, テンプレート・カスタマイズをリンク済みプロジェクトに適用できます。 詳細については, [「クロス・プロジェ](#page-308-0) [クト ・カスタマイズ」](#page-308-0)(309ページ)を参照してください。

- 更新 : [更新]ボタン シャクリックすると, 利用可能なユーザのリストが更新されます。
- 検索 :ユーザの名 前を[検索]ボックスに入力し, [検索]ボタン ムン よクリックすると, [利用可能 なユーザ]リストを検索できます。
- 選択されているユーザの追加 :テンプレート管理者に割り当てるユーザを選択し,[選択されてい **るユーザの追加**]ボタン やーケットリーます。あるいは, ユーザ名をダブルクリックします。 選択した ユーザが[テンプレート管理者を選択 ]リストに移動します。
- 削除 : [テンプレート管理者を選択]リストからユーザを削除するには, そのユーザ名を右クリック し,[削除]をクリックします。

テンプレート管理者の割り当ては,テンプレートの作成後に行うこともできます。詳細については. [「プロジェクト管理者の割り当て」](#page-74-0)(75ページ)を参照してください。

12. [次へ]をクリックします。次のダイアログ・ボックスが開きます。

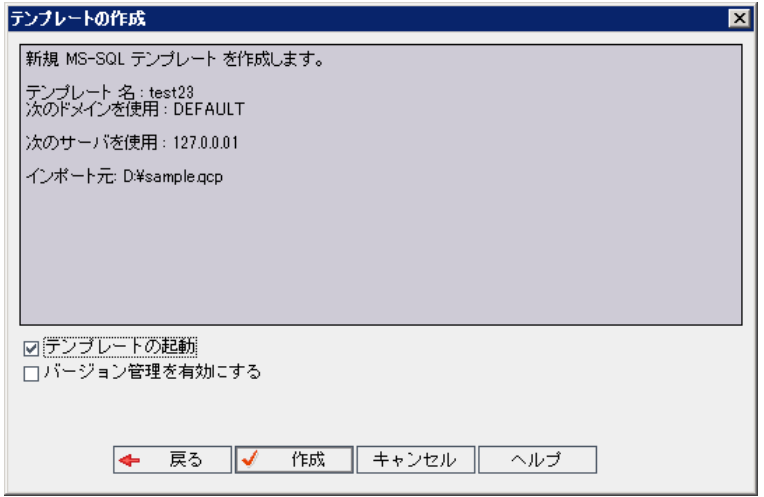

テンプレートの詳細を確認します。詳細情報のいずれかを変更するには, [戻る]をクリックします。

- 13. 「テンプレートの起動]を選択すると, テンプレートがアクティブになります。HP Application Lifecycle Management ログイン・ウィンドウで指定できるのは,アクティブにされたテンプレートのみです。詳細に ついては,[「プロジェクトの非アクティブ化とアクティブ化 」](#page-91-0)(92ページ)を参照してください。
- 14. [バージョン管理を有効にする]を選択すると, テンプレートのバージョン管理が有効になります。バー ジョン管理は,テンプレートの作成後に有効にすることもできます。詳細については,[「プロジェクトの](#page-92-0) バージョン管理の有効化と無効化」(93ページ)を参照してください。
- 15. [作成]をクリックします。新しいテンプレートが,[テンプレート プロジェクト]のプロジェクトのリストに追 加されます。

# プロジェクトへのテンプレートのリンク

テンプレートを,クロス・プロジェクト ・カスタマイズの一環としてプロジェクトにリンクします。テンプレート管理 者は,クロス・プロジェクト ・カスタマイズを使用して,リンク済みのプロジェクトにテンプレートのカスタマイズ 内容を適用できます。テンプレートは複数のプロジェクトにリンクできますが, プロジェクトは 1 つのテンプ レートにのみリンクできます。詳細については,[「クロス・プロジェクト ・カスタマイズ」](#page-308-0)(309ページ)を参照してく ださい。

注**:** プロジェクトにリンクしたテンプレートには,テンプレート管理者がテンプレート ・カスタマイズを適用 する必要があります。これにより, テンプレートのカスタマイズ内容が, リンク済みのプロジェクトに適用 されます。また,適用されたカスタマイズ内容は,プロジェクト内で読み取り専用になります。詳細に ついては,[「リンクされたプロジェクトへのテンプレートのカスタマイズの適用 」](#page-314-0)(315ページ)を参照してくだ さい。

テンプレートは,プロジェクトの作成時にプロジェクトにリンクすることもできます。詳細については,[「プロジェ](#page-28-0) [クトの作成 」](#page-28-0)(29ページ)を参照してください。既存のプロジェクトからテンプレートを作成するときに,テンプ レートをプロジェクトにリンクする方法については,[「既存プロジェクトからのテンプレートの作成 」](#page-58-0)(59ページ) を参照してください。

### テンプレートをプロジェクトにリンクするには,次の手順を実行します。

- 1. 「サイト管理」の[サイトのプロジェクト]タブをクリックします。
- 2. プロジェクトのリストから, テンプレート・プロジェクトを選択します。右の表示枠の[リンクされているプ ロジェクト]タブをクリックします。 リンクされているプロジェクト のリストが表示されます。
- 3. [追加]ボタンをクリックします。右の表示枠にプロジェクトのリストが表示されます。

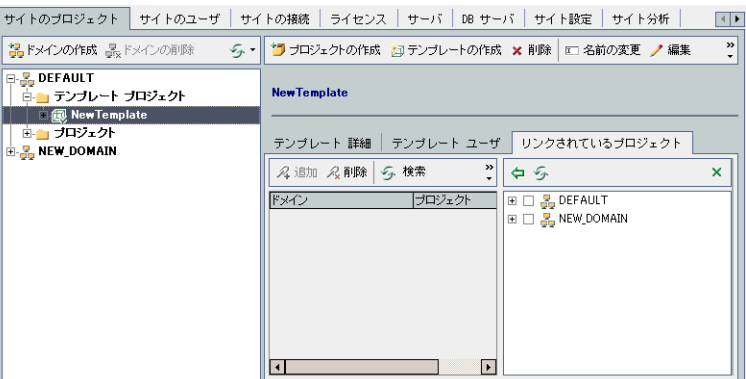

- 4. プロジェクトのリストからプロジェクトを選択し, [選択されているプロジェクトの追加]ボタンをクリックし ます。 選択したプロジェクト がリンクされているプロジェクト のリストに表示されます。
- 5. リンクされているプロジェクトのリスト内のプロジェクトは,[検索]ボックスにプロジェクト名を入力し, [検索]ボタンをクリックして,検索できます。カラムの見出しをクリックして,リンクされているプロジェク トのリストのプロジェクトのソート順を変更することもできます。
- 6. テンプレートからプロジェクトを削除するには,リンクされているプロジェクトのリストでプロジェクトを選 択します。 複数のプロジェクトを削除するには, CTRL キーを押してプロジェクトを選択します。 [削 除]をクリックします。[**OK**]をクリックして確定します。これで,プロジェクトがリンクされているプロジェク トのリストから削除され,テンプレートにもリンクされなくなります。
- 7. リンクされているプロジェクトのリストまたはプロジェクトのリストを更新するには,それぞれのリストの上 にある[更新]ボタンをクリックします。

# プロジェクトの詳細の更新

データベースの種類,プロジェクトのディレクトリなどのプロジェクトの詳細は,[プロジェクト詳細]タブで表 示できます。このタブでは,プロジェクトの各種設定を編集することもできます。たとえば,接続文字列の 編集,プロジェクトに同時接続できるユーザ数の変更,不具合電子メールの自動送信の有効化などが 可能です。更新されたプロジェクト詳細は,プロジェクトの復元時にプロジェクトの更新データを使用でき るように,**dbid.xml** ファイルに出力されます。詳細については,[「プロジェクトへのアクセスの復元 」](#page-99-0)(100 [ページ](#page-99-0))を参照してください。

ヒント**:** プロジェクトは,ドラッグアンドドロップ操作を使用して,[プロ ジェクト ] リスト内の別のドメイン に移動できます。これにより, プロジェクトの物理的な場所が変更されることはありません。

クロス・プロジェクト ・カスタマイズ:テンプレート ・プロジェクトの作業では,[テンプレートの詳細 ]タブからテン プレートの詳細を更新します。

ALM のエディション: テンプレート ・プロジェクトは,**Quality Center Enterprise Edition** では利用でき ません。 ALM エディションとその機 能 の詳 細 については,『HP Application Lifecycle Management ユーザーズ・ガイド 』を参照してください。

### プロジェクトの詳細を更新するには,次の手順を実行します。

- 1. 「サイト管理」の[サイトのプロジェクト]タブをクリックします。
- 2. プロジェクトのリストからプロジェクトを選択します。右の表示枠の[プロジェクト詳細]タブを選択しま す。プロジェクトの詳細が表示されます。

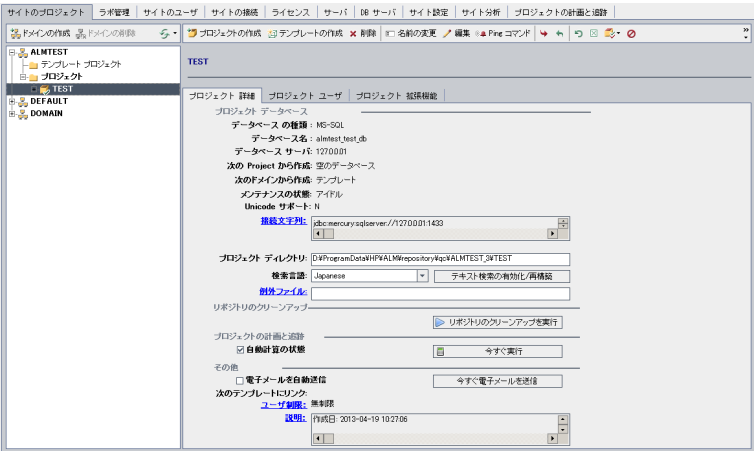

注**:** プロジェクトが非アクティブな場合は,プロジェクト ・アイコンが赤で表示されます。アクティブに するには,[「プロジェクトの非アクティブ化とアクティブ化 」](#page-91-0)(92ページ)を参照してください。

3. [プロジェクト データベース]で,次のプロジェクト詳細を確認します。

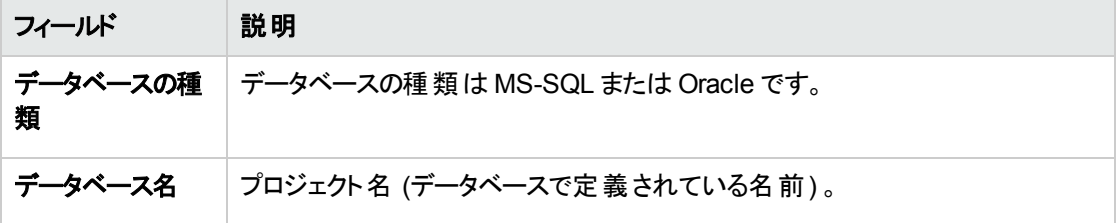

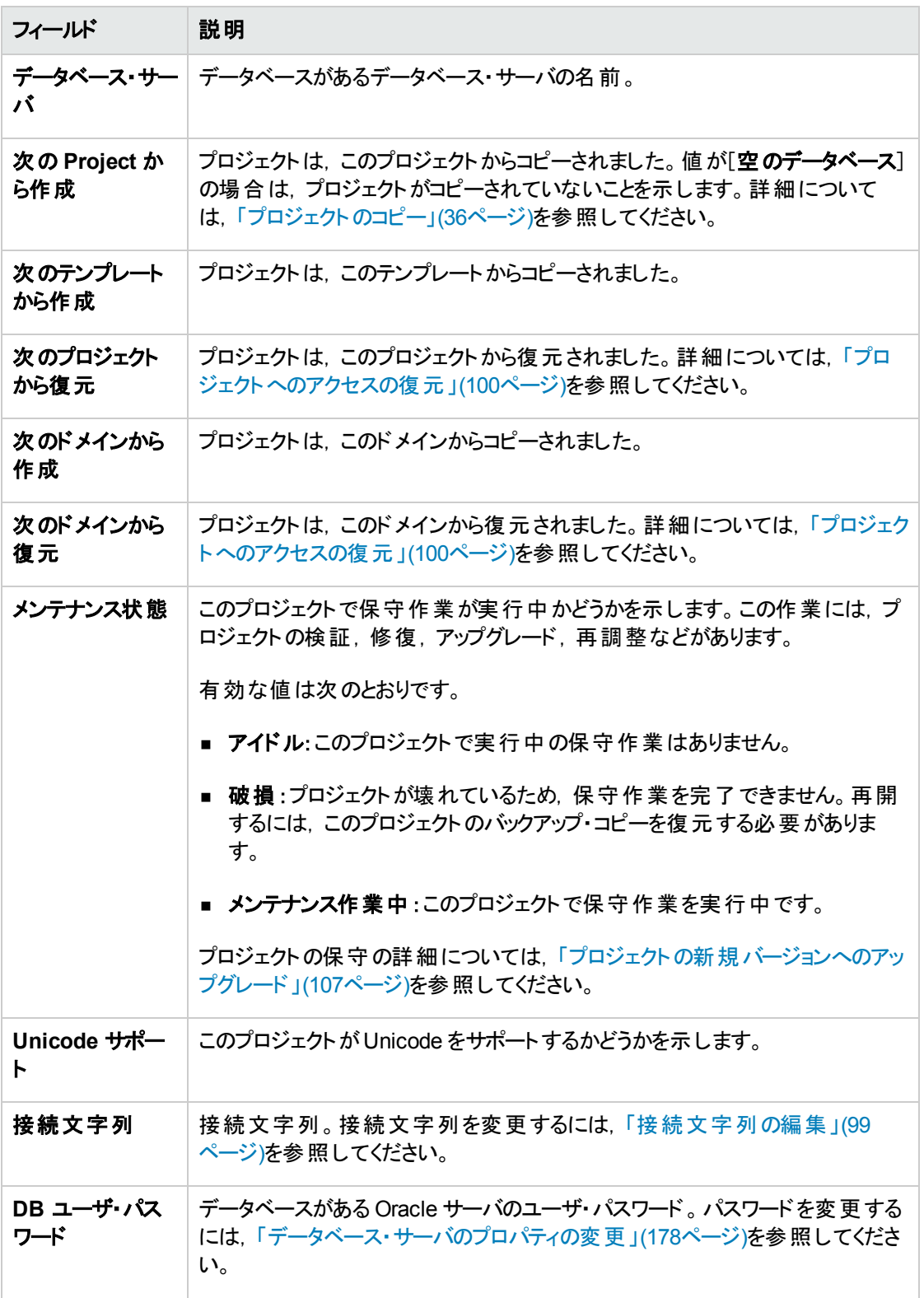

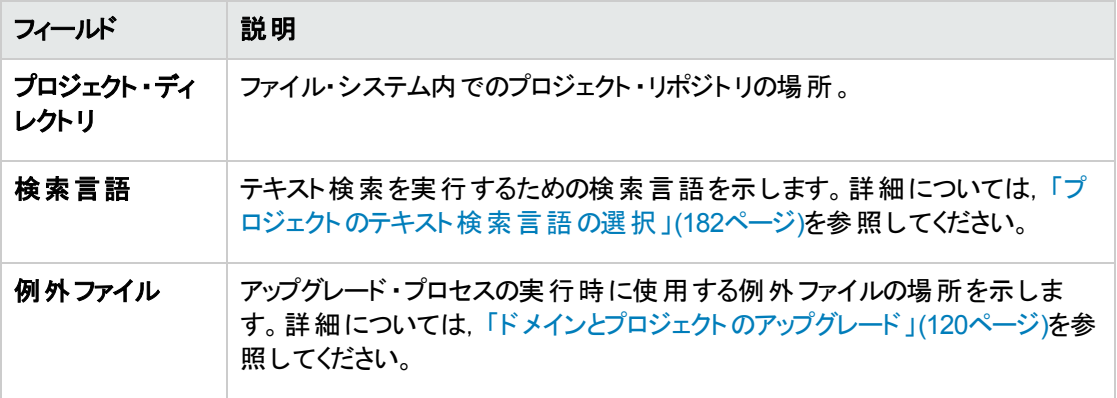

4. [リポジトリのクリーンアップ]では, プロジェクト・リポジトリのクリーンアップ・スケジュールを早めたり遅ら せたりします。プロジェクト ・リポジトリのクリーンアップの詳細については,[「プロジェクト ・リポジトリのク](#page-81-0) [リーンアップ」](#page-81-0)(82ページ)を参照してください。

利用可能なボタンをクリックします。

- リポジトリ・クリーンアップを促進 :現在のプロジェクトのリポジトリをできるだけ早くクリーンアップする ように ALM に指示します。
- リポジトリ・クリーンアップを延期 :現在のプロジェクト のリポジトリのクリーンアップを延期 するように ALM に指示します。または、実行中のクリーンアップを停止するように指示します。
- 5. 「プロジェクトの計画と追跡]では、次のプロジェクト詳細を確認します。

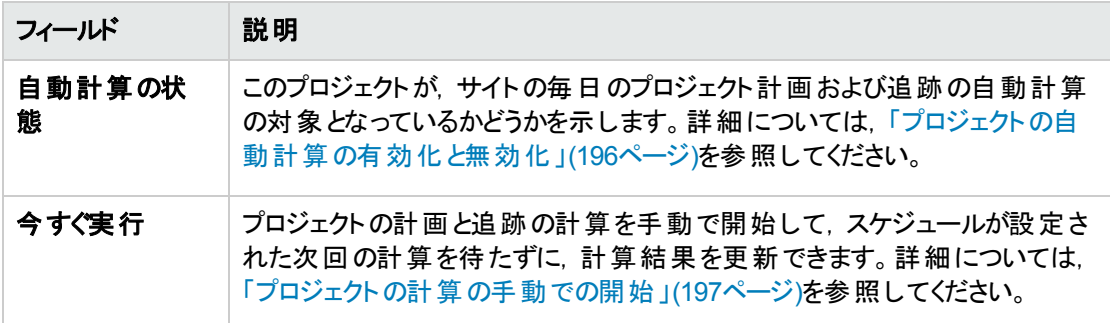

ALM のエディション:プロジェクトの計画と追跡に関連する機能は,ALM Edition でのみ利用で きます。 ALM エディションとその機能の詳細については,『HP Application Lifecycle Management ユーザーズ・ガイド 』を参照してください。

6. [その他]で,[電子メールを自動送信]を選択し,プロジェクトに対するメール設定を有効にしま す。これにより,設定された不具合フィールドが更新されるたびに, 電子メールが指定ユーザに送信 されます。このチェック・ボックスが選択されていない場合は,プロジェクトに対するメール設定に効果 はなく,電子メールは送信されません。メールの設定の詳細については,[「自動メールの設定 」](#page-288-0)(289 [ページ](#page-288-0))を参照してください。
不具合メッセージは,指定された時間間隔で自動的に送信されます。時間間隔は,[サイト設 定]タブで **MAIL\_INTERVAL** パラメータを使用して編集できます。また,電子メールに添付ファイル や履歴を含めるかどうかも指定できます。詳細については,「ALM [設定パラメータの指定 」](#page-184-0)(185ペー [ジ](#page-184-0))を参照してください。

現行の時間間隔の間にたまった不具合メッセージを手動で送信するには, [今すぐ電子メールを送 信]ボタンをクリックします。[電子メールを自動送信]チェック・ボックスが選択されていない場合は, 不具合メッセージが蓄積されないため,このボタンは何も行いません。

- 7. たとえば,プロジェクトの作成,アップグレード,移行などを行い,[サイトのプロジェクト ]タブのプロジェ クトのリストにプロジェクトを追加した後で[**DB** サーバ]タブの[テキスト検索]リンクを有効にする場 合は,[テキスト検索の有効化**/**再構築]ボタンもクリックする必要があります。詳細については, 「ALM [でのテキスト検索の有効化 」](#page-180-0)(181ページ) を参照してください。
- 8. [次のテンプレートにリンク]フィールドには, プロジェクトがリンクされているテンプレートの名前が表示 されます。リンクされたテンプレートの詳細については,[「リンクされたテンプレートの詳細の更新 」](#page-318-0)(319 [ページ](#page-318-0))を参照してください。
- 9. プロジェクトに同時にアクセス可能なユーザ数を変更するには, [ユーザ制限]リンクをクリックします。 [プロジェクト ユーザの制限 ]ダイアログ・ボックスが開きます。

[最大]を選択し,許容する同時接続数の最大値を入力します。[**OK**]をクリックします。

注**:** プロジェクトに同時接続可能なユーザの最大数は,プロジェクトのドメインに同時接続可 能なユーザ数を超えないようにしてください。詳細については,[「ドメインの作成 」](#page-26-0)(27ページ)を参 照してください。

- 10. プロジェクトの説明を追加するには,[説明]リンクをクリックします。[プロジェクトの詳細の編集 ]ダイ アログ・ボックスに説明を入力し,[**OK**]をクリックします。標準設定では,プロジェクトの作成日が表 示されます。
- 11. 「プ**ロジェクト リストの更 新** 1ボタン シート タリックすると. 選 択したドメイン内 のプロジェクト が更 新さ れます。すべてのドメインのプロジェクトを更新するには, [プロジェクト リストの更新]矢印をクリック し,[すべてのドメインを更新]を選択します。
- 12. ユーザをプロジェクトに割り当てるには,[「プロジェクトへのユーザの割り当て」](#page-72-0)(73ページ)を参照してく ださい。

## <span id="page-72-0"></span>プロジェクトへのユーザの割り当て

サイト管理者は,プロジェクトやテンプレート ・プロジェクトにログオンできるユーザを定義して,それらのプロ ジェクトへのアクセスを制御できます。プロジェクトにユーザを割り当てる処理は,ユーザのリストから行う か,既存のプロジェクトからユーザをコピーして行います。ユーザをプロジェクト管理者として割り当てること もできます。 プロジェクト管理者の割り当ての詳細については,[「プロジェクト管理者の割り当て」](#page-74-0)(75ペー [ジ](#page-74-0))を参照してください。

ユーザがあるプロジェクトを使用しなくなった場合は、そのユーザをプロジェクトから削除して、プロジェクトの セキュリティを確保します。プロジェクトからユーザを削除しても、ユーザのリストからそのユーザが削除され ることはありません。ユーザをユーザのリストから削除するには,[「ユーザの削除 」](#page-159-0)(160ページ)の手順に従っ て[サイトのユーザ]タブで削除する必要があります。

注**:**

- プロジェクト 管理者はプロジェクト からユーザを割り当てまたは削除し, [プロジェクト カスタマイズ] ウィンドウからユーザ権限を変更します。詳細については,[「プロジェクトのユーザ管理 」](#page-244-0)(245ペー [ジ](#page-244-0))を参照してください。
- <sup>l</sup> プロジェクトをユーザに割り当てる処理は,[サイトのユーザ]タブで実行できます。詳細について は,[「ユーザへのプロジェクトの割り当て」](#page-156-0)(157ページ)を参照してください。
- 「サイト管理 」のプロジェクトに対してユーザが割り当てられるか削除されると, 自動電子メール通 知がプロジェクト管理者に送信されます。[サイト設定 ]タブで **AUTO\_MAIL\_USER\_ NOTIFICATION** パラメータを追加すると,自動通知を利用不可にすることができます。詳細に ついては,「ALM [設定パラメータの指定 」](#page-184-0)(185ページ)を参照してください。

クロス・プロジェクト・カスタマイズ:テンプレート・プロジェクトを処理している場合は、ユーザを[テンプレート ユーザ]タブから割り当てます。

ALM のエディション: テンプレート ・プロジェクトは,**Quality Center Enterprise Edition** では利用でき ません。 ALM エディションとその機 能 の詳 細 については,『HP Application Lifecycle Management ユーザーズ・ガイド 』を参照してください。

ユーザをプロジェクトに割り当てるには, 次の手順を実行します。

- 1. 「サイト管理」の[サイトのプロジェクト]タブをクリックします。
- 2. プロジェクトのリストからプロジェクトを選択します。右の表示枠の[プロジェクト ユーザ]タブを選択し ます。

#### 選択したプロジェクトのユーザが表示されます。

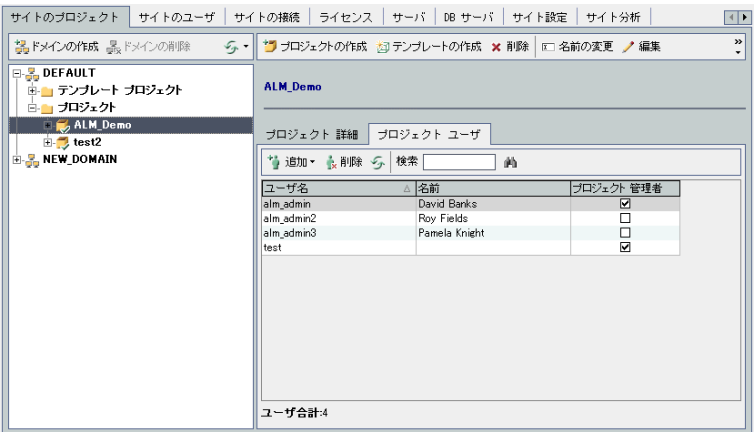

「ユーザ名 ]または「名前 ]カラムの見出しをクリックすると, プロジェクト・ユーザのリストのユーザ名また は名前のソート順を昇順から降順に変更できます。また,[プロジェクト管理者]カラムの見出しをク リックして,プロジェクト管理者を基準としてユーザをまとめることもできます。

- 3. [追加]ボタンをクリックし,次のいずれかのオプションを選択します。
	- ユーザリストから追加 :[プロジェクト ユーザ]タブの右 側にユーザのリストが表示されます。 プロジェ クトに割り当てるユーザを選択します。ユーザのリストの上にある[検索]ボックスに検索文字列を 入力し, [検索]ボタン <u>・)</u><br>入力し, [検索]ボタン <u>・)</u>をクリックすると, ユーザを検索できます。
	- 別のプロジェクトからコピー: [プロジェクト ユーザ]タブの右側にプロジェクトのリストが表示されま す。ユーザをコピーするには,プロジェクトをクリックしてプロジェクト ・ディレクトリを展開し,ユーザ名 のチェック・ボックスを選択します。プロジェクトのすべてのユーザをコピーするには,プロジェクトの チェック・ボックスを選択します。選択したユーザをすべてクリアするには, [すべてクリア]をクリックし ます。
- 4. ユーザのリストまたはプロジェクトのリストからユーザを選択し,[選択されているユーザの追加]ボタン ■をクリックします。あるいは, ユーザをダブルクリックします。 選択したユーザがプロジェクト・ユーザの リストに表示されます。
- 5. ユーザをプロジェクトから削除するには,プロジェクト ・ユーザのリストでユーザを選択し,[削除]ボタン をクリックします。[はい]ボタンをクリックして,確定します。ユーザがプロジェクト ・ユーザのリストから削 除されます。
- 6. プロジェクト・ユーザのリストまたはユーザのリストを更新するには、それぞれのリストの上にある[更新] ボタン ションセックします。

### <span id="page-74-0"></span>プロジェクト管理者の割り当て

ユーザをプロジェクトに追加したら,ユーザをプロジェクト管理者 (**TD** 管理者ユーザ・グループに所属する ユーザ) に割り当てることができます。プロジェクト管理者は,[プロジェクト カスタマイズ]ウィンドウでプロ

ジェクトに対する完全な権限を持っています。詳細については,[「ユーザ・グループとアクセス許可の管理 」](#page-250-0) (251[ページ](#page-250-0))を参照してください。

他のプロジェクトのユーザをコピーする場合,このプロジェクトに同じユーザ・グループがあれば,コピー元の プロジェクトで持っていたユーザ・グループ権限を持つ状態でユーザがコピーされます。このプロジェクトにそ のユーザ・グループが存在しない場合は, ビューア・グループ権限を持つ状態でユーザが追加されます。 別のプロジェクトでプロジェクト管理者のユーザをコピーする場合,そのユーザは,このプロジェクトでも自動 的にプロジェクト管理者に割り当てられます。

ユーザのリストからユーザをプロジェクトに追加する場合は,ビューア・グループ権限 (読み取り専用権限) が付与されて追加されます。

注**:** 新しいプロジェクトの作成時に,プロジェクト管理者を割り当てることもできます。詳細について は,[「プロジェクトの作成 」](#page-28-0)(29ページ)を参照してください。

クロス・プロジェクト ・カスタマイズ:テンプレート ・プロジェクトを処理している場合は,[テンプレート ユーザ] タブからユーザをテンプレート管理者として割り当てます。

ALM のエディション: テンプレート ・プロジェクトは,**Quality Center Enterprise Edition** では利用でき ません。 ALM エディションとその機 能 の詳 細 については, 『HP Application Lifecycle Management ユーザーズ・ガイド 』を参照してください。

プロジェクト管理者の権限をユーザに割り当てるには,次の手順を実行します。

- 1. 「サイト管理」の[サイトのプロジェクト]タブをクリックします。
- 2. プロジェクトのリストからプロジェクトを選択します。右の表示枠の[プロジェクト ユーザ]タブを選択し ます。
- 3. プロジェクト・ユーザのリストで, プロジェクト管理者に割り当てる各ユーザの[プロジェクト管理者] チェック・ボックスを選択します。
- 4. プロジェクト管理者グループからユーザを削除するには, 「プロジェクト管理者]チェック・ボックスをクリ アし,そのユーザをグループから削除してよいことを確認します。

### プロジェクトに対する拡張機能の有効化

拡張機能は, ALM に追加機能を提供します。 ALM の拡張機能のライセンスを持っている場合は, プロ ジェクト単位で拡張機能を有効にすることによって追加機能が利用可能になります。

ALM 12.20 で利用可能な拡張機能の一覧表示や,ALM の拡張機能に関するドキュメントのダウン ロードは, [アドイン]ページ ([ヘルプ]>[アドイン]を選択)を参照してください。

クロス・プロジェクト ・カスタマイズ:テンプレート ・プロジェクトに対して拡張機能が有効になっている場合 は, テンプレートのリンク済みプロジェクトでも拡張機能が有効になっている必要があります。 リンクされた プロジェクトで, 別の拡張機能を有効にすることもできます。

ALM のエディション: テンプレート ・プロジェクトは,**Quality Center Enterprise Edition** では利用でき ません。 ALM エディションとその機 能 の詳 細 については, 『HP Application Lifecycle Management

ユーザーズ・ガイド』を参照してください。

プロジェクトに対する拡張機能は,プロジェクトの作成時に有効にすることもできます。詳細については, [「プロジェクトの作成 」](#page-28-0)(29ページ)を参照してください。

プロジェクトに対して拡張機能を有効にするには,次の手順で行います。

- 1. 「サイト管理」の[サイトのプロジェクト]タブをクリックします。
- 2. プロジェクトのリストからプロジェクトを選択します。 右の表示枠の「プロジェクト拡張機能]タブをクリッ クします。

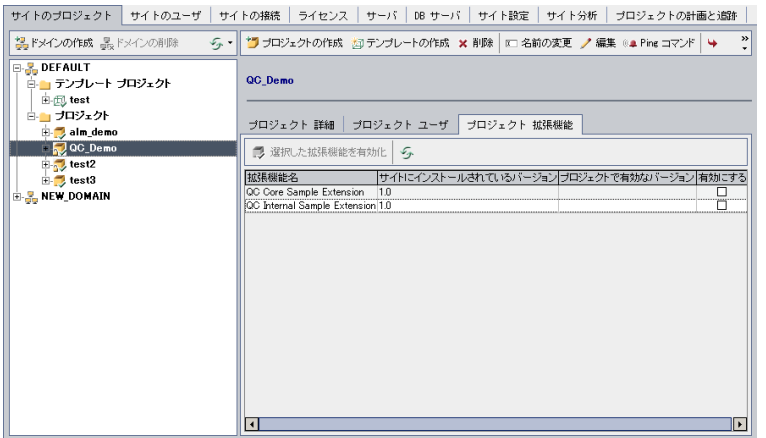

拡張機能リストに,選択したプロジェクトで有効になっている拡張機能が表示されます。

3. プロジェクトの1つ以上の拡張機能を有効にするには、[拡張機能を有効にする]ボタンをクリックし ます。[拡張機能を有効にする]ダイアログ・ボックスに, ALM サーバ上の ALM エディションで利用可 能な拡張機能のリストが表示されます。

ヒント**:** サーバ上にライセンスがない拡張機能は,灰色で表示されます。拡張機能は,ライセン スがない状態でも有効化できますが,その追加機能については,ライセンスの取得後に利用 可能になります。

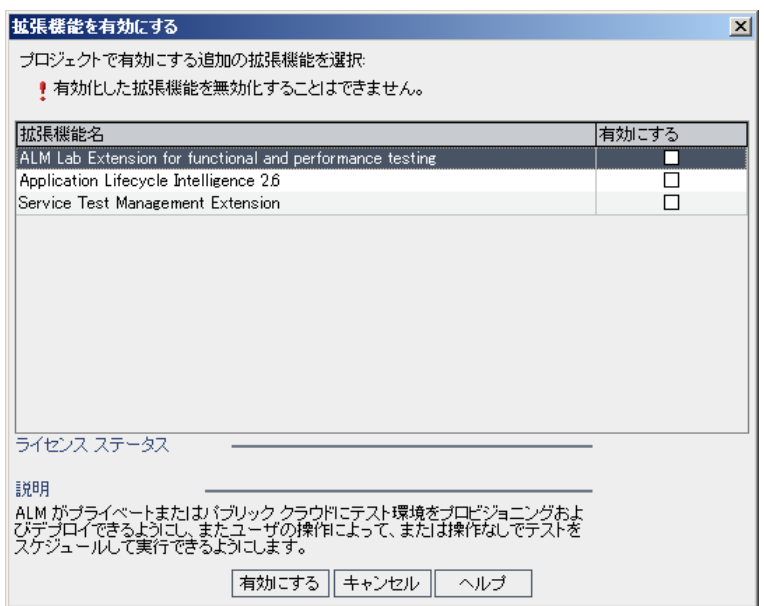

4. 有効にする拡張機能の[有効にする]チェック・ボックスを選択します。

注**:** プロジェクトに対して有効にした拡張機能を,後で無効にすることはできません。したがっ て,必要な拡張機能のみを有効にすることをお勧めします。不要な拡張機能を有効にする と,パフォーマンスが低下する原因になり,ディスク容量の無駄になります。

拡張機能間を移動すると,[ライセンス ステータス]にそれぞれのライセンス・ステータス情報が表示さ れます。

5. [有効にする]をクリックします。プロジェクトで選択した拡張機能が有効になり,拡張機能の名前 が拡張機能リストに表示されます。

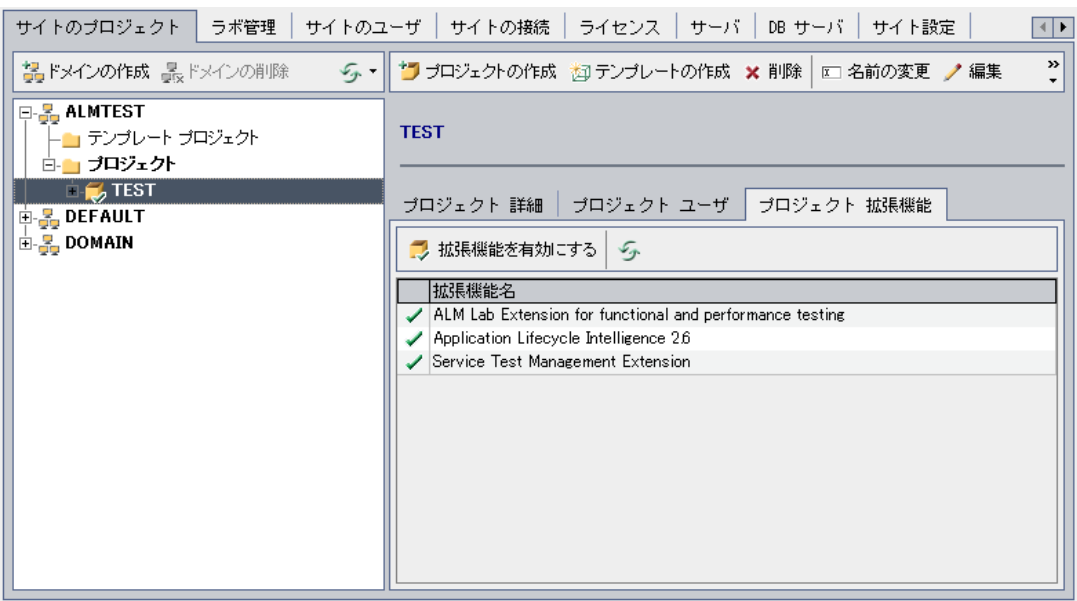

6. 拡張機能のリストを更新するには,[更新]ボタン あっちりックします。

管理者ガイド 第2章: プロジェクトの作成

# 第3章: 最適化されたプロジェクト・リポジトリの管理

ALM では,すべてのプロジェクト ・ファイルは **ProjRep** ディレクトリ内のプロジェクト ・リポジトリに格納されま す。このディレクトリのファイルは最適化されたフォルダ構造内に保存されるため,ストレージ領域を最大 限に活用できます。さらに,2 つのファイルの内容がまったく同じ場合は,**ProjRep** ディレクトリに 1 つのみ 保存されます。たとえば,同じファイルを複数のALM レコードに添付する場合,このファイルはプロジェク ト・リポジトリに 1回だけ保存されます。その結果,ディスク領域が大幅に減り,コピー操作にかかる時間 が短くなります。

#### 本項の内容

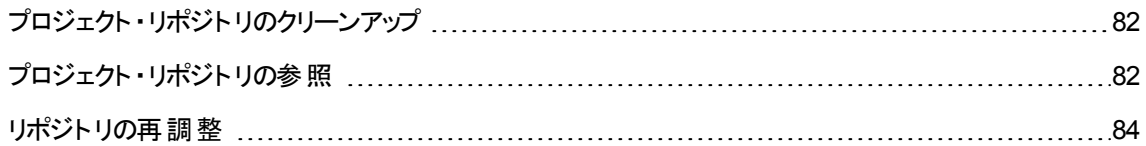

# <span id="page-81-0"></span>プロジェクト ・リポジトリのクリーンアップ

ファイルをエンティティに追加すると,プロジェクト ・リポジトリに同じファイルが存在していないかどうかがチェッ クされます。同じファイルが見つかった場合,ファイルが物理的にリポジトリに追加されることはありません。

ファイルをエンティティから削除する場合は,他のエンティティがファイルをまだ使用している可能性があるた め,プロジェクト ・ディレクトリから直ちに削除されることはありません。

プロジェクト・リポジトリは定期的にスキャンされ、どのエンティティからも参照されなくなった古いファイルがな いかどうかチェックされます。ファイルが指定期間参照されていない状態にある場合,そのファイルはプロ ジェクト・リポジトリから削除されます。 その間隔は,標準設定ではそれぞれ 7 日に設定されています。 間 隔は,下記のサイト設定パラメータで設定できます。

プロジェクトのリポジトリ・クリーンアップは,早めることも延期することもできます。詳細については,[「プロ](#page-68-0) ジェクトの詳細の更新」(69ページ)を参照してください。

プロジェクト・リポジトリのクリーンアップ・プロセスは、次のサイト設定 パラメータを定義して制御できます。 詳細については,「ALM [設定パラメータの指定 」](#page-184-0)(185ページ)を参照してください。

- **REPOSITORY GC PROJECT CLEANUP INTERVAL**:各プロジェクト ・リポジトリのクリーンアッ プ・プロセスを実行する時間間隔を定義します。
- **· REPOSITORY GC DELAY CANDIDATE TIME**:古いファイルがスキャンで検出されてから,その ファイルが削除されるまでの経過時間を定義します。
- <sup>l</sup> **REPOSITORY\_GC\_JOB\_PRIORITY**:クリーンアップ・プロセスの実行速度を定義します。
- <span id="page-81-1"></span>**- SUSPEND\_REPOSITORY\_GC**:プロジェクト・リポジトリのクリーンアップ・プロセスを停止できます。

# プロジェクト ・リポジトリの参照

プロジェクト ・リポジトリ内にあるファイルの参照および編集には,FTP クライアントを使用します。UTF-8 文字エンコーディングをサポートする標準的な FTP クライアントのほとんどに互換性があり,次のクライアン トの互換性が確認されています。

- Filezilla
- Total Commander 内蔵 FTP クライアント
- $\cdot$  FlashFXP

セキュリティで保護された接続を使用する FTP サービスを設定できます。詳細については,[「セキュリティ](#page-82-0) 保護された FTP [接続の有効化 」](#page-82-0)(83ページ)を参照してください。

注意**: ProjRep** ディレクトリにあるフォルダ,ファイル,ファイルの内容を,FTP クライアントを使用せず に直接変更すると,プロジェクト ・リポジトリが破損して修復できなくなることがあります。

リポジトリ・ファイルの変更に FTP クライアントを使用する場合は,次の点に注意してください。

- <sup>l</sup> FTP クライアントを使用することにより,リポジトリ・ファイルを安全な方法で編集できます。つまり,リポ ジトリを最適化でき,一貫性が損なわれることはありません。
- ファイルを削除すると, ALM エンティティ内のコンテンツが欠落してしまいます。
- <sup>l</sup> フォルダやファイルの名前を変更すると,ALM エンティティ内のコンテンツが欠落してしまいます。

プロジェクト・リポジトリを参照するには, 次の手順を実行します。

- 1. **FTP** サービスを開始します。[サイト設定]タブで **FTP\_PORT** パラメータを追加し,設定します。詳 細については,「ALM [設定パラメータの指定 」](#page-184-0)(185ページ)を参照してください。
- 2. FTP サーバに接続します。FTP クライアントでは、次の接続値を使用します。

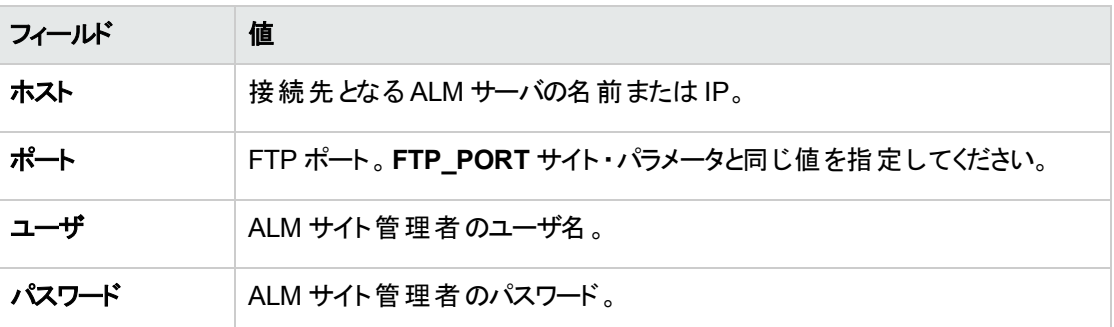

3. リポジトリ・ファイルを参照および編集します。FTP サービスに接続すると, サイト・ドメインが一覧表 示されます。ドメインを選択してから, プロジェクトを選択します。 FTP クライアント は, プロジェクト・リ ポジトリ・ディレクトリを表示します。

<span id="page-82-0"></span>セキュリティ保護されたFTP 接続の有効化

FTP サーバへの接続には,セキュリティで保護された接続を使用することができます。

#### セキュリティ保護された **FTP** 接続を有効にするには,次の手順を実行します。

- 1. ALM サーバ・マシン上に **keystore** ファイルを作成します。コマンド ・ラインで,**C:\Program Files\HP\HP Application LifeCycle Management 12.20\java\bin** に移動します。keytoolgenkey-keystore keystore.jks と入力して keystore ユーティリティを起動し, 画面の指示に従 います。
- 2. 次の形式のXML ファイルを作成します。

```
<ssl><keystore file="<keystore file path>" password="<keystore password>"/>
\langle/ssl\rangle
```
<keystore ファイル・パス> には keystore ファイルのディレクトリとファイル名, <keystore パス ワード> には keystore 用に定義したパスワードを指定します。

XML ファイルを **sslkeystore.xml** という名前で保存します。

- 3. **sslkeystore.xml** ファイルを次のディレクトリに格納します。 **C:\ProgramData\HP\ALM\webapps\qcbin**
- 4. ALM サービスを再開するか**FTP\_PORT** サイト ・パラメータを再設定します。これにより,FTP サーバ は再起動します。
- 5. FTP クライアントで, FTPS オプションまたは SSL オプションを選択します。FileZilla を使用している場 合は,[ファイル]>[サイト マネージャ]を選択し,[新しいサイト]をクリックします。[プロトコル]で [FTP-File Transfer Protocol]を選択し, [暗号化]で[暗黙のFTP over TLS が必要]を選択して から[接続 ]をクリックします。

# <span id="page-83-0"></span>リポジトリの再調整

ALM プロジェクト ・リポジトリには,ファイル・システム内の物理ファイルと,このファイルをインデックス処理す るデータベース・テーブルが含まれています。 プロジェクト がアクティブな状態 でバックアップを作成すると, データベース・バックアップとファイル・システム・バックアップの間に時間のずれがあるために,データベース・ ファイル・インデックスと物理ファイルが整合していない状態になることがあります。

バックアップの詳細については,[「プロジェクトのバックアップ」](#page-125-0)(126ページ)を参照してください。

したがって, アクティブ状態のプロジェクト から作成したバックアップを復元してオンライン処理に使用する場 合には,ファイル・システムとデータベース・テーブルを再調整する必要があります。

再調整では,次の処理が行われます。

- ファイルのインデックスがデータベースに存在するが, ファイルがファイル・システム上に存在しない場 合,インデックスがデータベースから削除されます。
- ファイルはファイル・システムに格納されているが, データベースにインデックスが存在しない場合, ファイ ルはファイル・システムから削除されます。

さらに再調整では,論理的および物理的データベース・テーブルの関係の整合性が検証されます。

修復不能な問題が検出された場合は, プロジェクトの「メンテナンス状態]が[壊れています]に変わりま す。詳細についてはログをチェックし,データベース・テーブルを調べてください。

標準設定では,再調整プロセスは非サイレント・モードで実行されます。プロセスを非サイレント・モードで 実行しているときにエラーが発生すると,処理が一時停止され,ユーザの入力が求められる場合がありま す。このモードの代わりに,サイレント・モードでプロセスを実行することもできます。 エラーが発生すると, ALM はユーザに入力を求めずに,プロセスを中断します。

注**:** プロジェクトは,再調整の実行中は非アクティブになり,再調整が終了すると再びアクティブ化さ れます。

プロジェクトの再調整

本項では,1 つのプロジェクトを再調整する方法を説明します。

### プロジェクトを再調整するには,次の手順を実行します。

- 1. 「サイト管理」の[サイトのプロジェクト]タブをクリックします。
- 2. プロジェクトのリストからプロジェクトを選択します。
- 3. [**ドメインのメンテナンス] <u>- ジ・</u>ボタンをクリックし, [リポジトリの再調整]を選択します。 [プロジェク**ト の再調整 ]ダイアログ・ボックスが開きます。

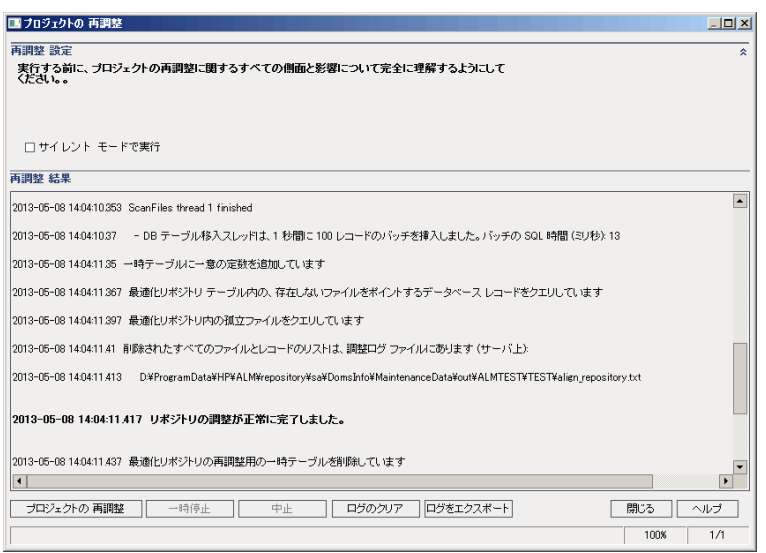

- 4. 再調整プロセスをユーザの介在なしで実行するには, [**サイレント モードで実行**]を選択します。
- 5. 再調整プロセスを開始するには, [プロジェクトの再調整]ボタンをクリックします。 プロジェクト がアク ティブな場合は,非アクティブにするように求めるメッセージが表示されます。詳細については,[「プロ](#page-91-0) [ジェクトの非アクティブ化とアクティブ化 」](#page-91-0)(92ページ)を参照してください。
- 6. [再調整の結果]表示枠に表示されているメッセージをテキスト・ファイルに保存するには,[ログをエ クスポート うボタンをクリックします。 [ログをファイルにエクスポート ]ダイアログ・ボックスで, 場所を選択 し,ファイルの名前を入力します。[保存]をクリックします。
- 7. [再調整結果 ]表示枠に表示されているメッセージをクリアするには,[ログのクリア]ボタンをクリックし ます。
- 8. [閉じる]をクリックして,[プロジェクトの再調整 ]ダイアログ・ボックスを閉じます。

ドメインの再調整

本項では,ドメイン内のすべてのプロジェクトを再調整する方法を説明します。

### ドメインを再調整するには,次の手順を実行します。

- 1. 「サイト管理」の[サイトのプロジェクト]タブをクリックします。
- 2. プロジェクトのリストからドメインを選択します。
- 3. [**ドメインのメンテナンス**]ボタン マント<br>3. [**ドメインのメンテナンス**]ボタン マント をクリックし, [**リポジトリの再調整**]を選択します。[再調整ドメ イン]ダイアログ・ボックスが開きます。

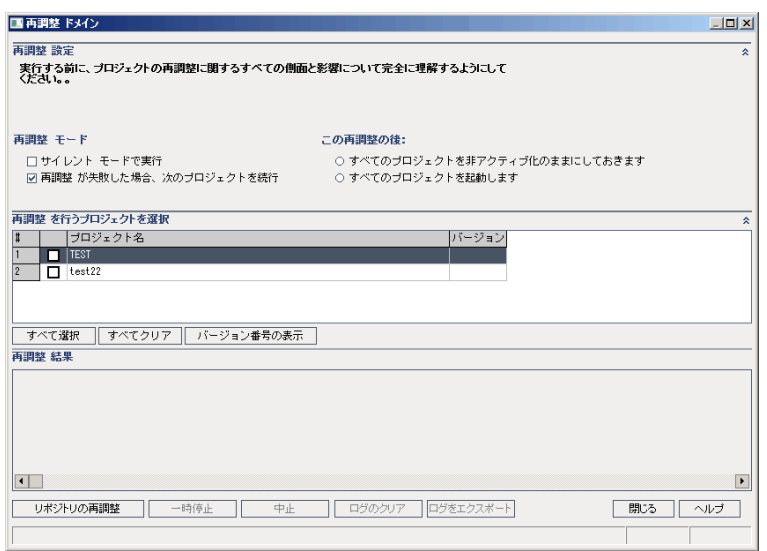

- 4. [再調整設定]領域の[再調整モード]で,次のオプションを選択できます。
	- サイレント・モードで実行:ユーザの介在なしでプロセスを実行します。
	- 再調整が失敗した場合,次のプロジェクトを続行:再調整が失敗した場合に,その次のプロ ジェクトに進みます。これは,標準設定のオプションです。
- 5. [再調整設定]領域の[この再調整の後]で,次のいずれかのオプションを選択できます。
	- すべてのプロジェクトを非アクティブ化のままにしておきます:再調整プロセスの終了後に,すべて のプロジェクトを非アクティブのままにしておきます。
	- すべてのプロジェクトを起動します:再調整プロセスの終了後に,すべてのプロジェクトをアクティブ にします。
- 6. 特定のプロジェクトの現在のバージョン番号を表示するには,そのプロジェクト名を選択します。すべ てのプロジェクトのバージョン番号を表示するには,[すべて選択]をクリックします。[バージョン番号の 表示]ボタンをクリックします。

[バージョン]カラムに, プロジェクトのバージョン番号が表示されます。

- 7. 特定のプロジェクトを再調整するには,そのプロジェクト名を選択します。すべてのプロジェクトを再調 整するには,[すべて選択]をクリックします。[リポジトリの再調整]ボタンをクリックします。
- 8. [再調整結果]表示枠に表示されているメッセージをテキスト・ファイルに保存するには,[ログをエク スポート]ボタンをクリックします。[ログをファイルにエクスポート]ダイアログ・ボックスで,場所を選択 し,ファイルの名前を入力します。[保存]をクリックします。
- 9. [再調整結果]表示枠に表示されているメッセージをクリアするには,[ログのクリア]ボタンをクリックし ます。
- 10. [閉じる]をクリックして,[再調整ドメイン]ダイアログ・ボックスを閉じます。

管理者ガイド 第3章: 最適化されたプロジェクト ・リポジトリの管理

# 第4章: プロジェクトの管理

「サイト管理」を使用すると, HP Application Lifecycle Management (ALM) のドメインとプロジェクトを管 理し保守することができます。

### 本章の内容

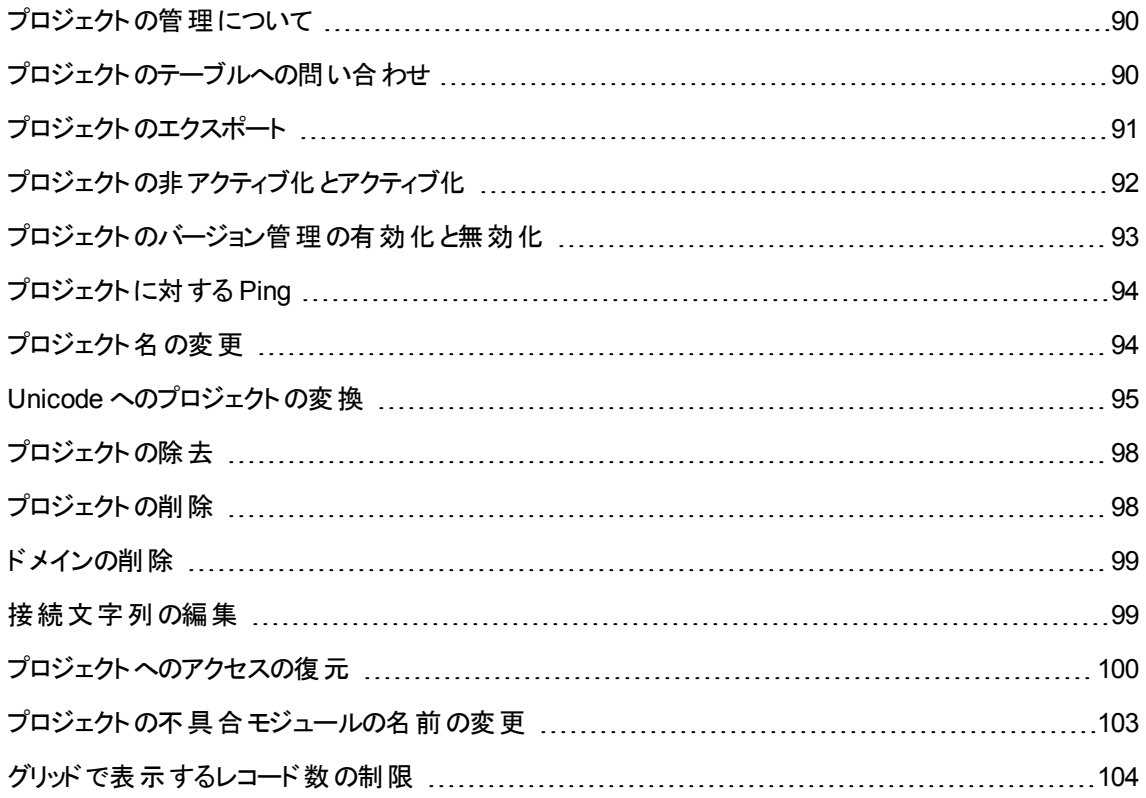

# <span id="page-89-0"></span>プロジェクトの管理について

ALM のプロジェクトとテンプレート・プロジェクトは,「サイト管理」を使用して管理します。プロジェクトを作 成した後は, プロジェクトのエクスポート, SQL ステートメントの定義と実行によるプロジェクトの内容の問 い合わせ, プロジェクトへのアクセスの非アクティブ化/アクティブ化, プロジェクトのバージョン管理の有効化/ 無効化などを実行できます。また,プロジェクトの削除,既存プロジェクトへのアクセスの復元なども可能 です。

注**:** [ラボ管理]にすでにログインしているユーザが[サイト管理 ]で行った変更を確認するには,再度 アプリケーションを開始する必要があります。

プロジェクトの作成の詳細については,[「プロジェクトの作成 」](#page-24-0)(25ページ)を参照してください。

ALM のエディション: ALM テンプレート ・プロジェクトは,**Quality Center Enterprise Edition** では利 用できません。 ALM エディションとその機 能 の詳 細 については, 『HP Application Lifecycle Management ユーザーズ・ガイド 』を参照してください。

# <span id="page-89-1"></span>プロジェクトのテーブルへの問い合わせ

プロジェクトやテンプレート ・プロジェクトに格納されている特定のデータを問い合わせることができます。プロ ジェクトは, SQL クエリを定義し実行して問い合わせます。次の例で, SQL クエリとそれが戻す結果を示 します。

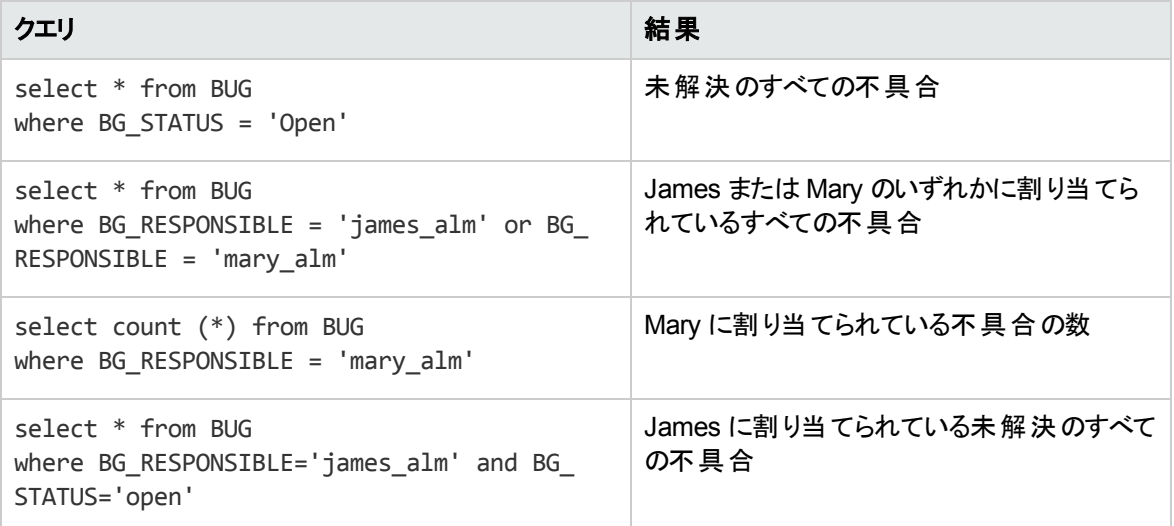

最初のクエリ例を使用すると, SQL クエリによって次の結果が返されます。

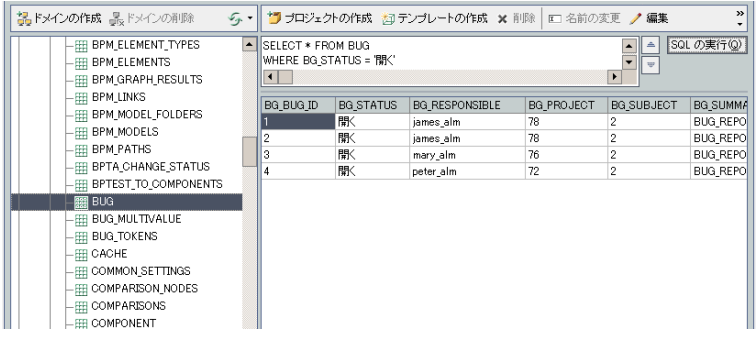

プロジェクトに対してクエリを実行するには,次の手順を実行します。

- 1. 「サイト管理」の[サイトのプロジェクト]タブをクリックします。
- 2. プロジェクトのリストで,プロジェクトをダブルクリックします。
- 3. テーブルを選択します。そのテーブルに対して「SELECT \*」クエリが自動的に実行され,テーブルのす べてのデータがSQL クエリ結果のグリッドに表示されます。
- 4. SQL 表示枠に SQL ステートメントを入力して,クエリを定義します。

SQL 表示枠で前のSQL ステートメントに戻るには, 上矢印ボタン <sup>全</sup>体クリックします。

SQL 表示枠で先のSQL ステートメントに進むには,下矢印ボタン こをクリックします。

5. [**SQL** の実行]ボタンをクリックします。クエリから返されたデータがSQL クエリ結果のグリッドに表示さ れます。

ヒント**:** クエリ結果をエクスポートするには,データベース管理者に依頼して,同じクエリをプロジェクト ・ データベースに対して実行し,エクスポートしてもらいます。詳細については,[「プロジェクトのエクス](#page-90-0) [ポート 」](#page-90-0)(91ページ)を参照してください。

# <span id="page-90-0"></span>プロジェクトのエクスポート

ALM のプロジェクト やテンプレート・プロジェクト をエクスポートすると, ALM サーバのプロジェクト・データを取 得して, 別の場所や別のメディア・デバイスにバックアップできます。 たとえば, 自己完結型のプロジェクト・ イメージ・ファイルを作成して,USB ストレージ・デバイスやDVD にバックアップできます。このメディアは,別 の場所のALM サーバに送って,プロジェクト ・ファイルをインポートできます。プロジェクト ・ファイルをエクス ポートする場合,そのファイルは ZIP 形式で保存されてエクスポートされます。

プロジェクトをエクスポートする場合は、次のガイドラインを考慮してください。

<sup>l</sup> 拡張機能がインストールされた ALM プロジェクトをエクスポートすると,プロジェクトのすべてのデータ (拡張機能用のデータも含む)がエクスポートされます。このようにエクスポートされたプロジェクトは、そ の拡張機能がインストールされているサーバにのみインポートできます。

- <sup>l</sup> ALM プロジェクト ・ファイルをインポートできるのは,それが同じ ALM バージョンで作成されている場合 のみです。プロジェクトのインポートの詳細については,[「プロジェクトのインポート 」](#page-42-0)(43ページ)を参照し てください。
- プロジェクト・データベース・スキーマとプロジェクト・ファイル・システム・リポジトリは,合計で4ギガバイト を超えることができません。
- <sup>l</sup> ALM クライアント ・マシンのホーム・ディレクトリには,エクスポートされたファイルを一時的に格納できる だけの十分なディスク容量が必要です。これは,ファイルの保存用として別の場所を選択する場合に も当てはまります。
- <sup>l</sup> 同じ PUID を持つプロジェクトが元のサーバに存在している場合,プロジェクトをそのサーバにインポー トできません。
- プロジェクト がラボ管 理の一部 でなかった場合 に, プロジェクト へのアクセスを復元すると, 次のようなこ とが発生します。
	- テスト実行の詳細情報は, 使用状況レポートには表示されません。
	- タイムスロット情報とプロジェクトの設定は失われます。

プロジェクトをエクスポートするには, 次の手順で行います。

- 1. 「サイト管理」の[サイトのプロジェクト]タブをクリックします。
- 2. プロジェクトのリストでプロジェクトを選択し,[プロジェクト ファイルにプロジェクトをエクスポート]または

[プロジェクト ファイルへのテンプレートのエクスポート]ボタン をクリックします。あるいは、プロジェク トを右 クリックし, [プロ**ジェクトのエクスポート**]または[テンプレートのエクスポート]を選択します。プロ ジェクトがアクティブな場合は,非アクティブにするように求めるメッセージが表示されます。詳細につ いては,[「プロジェクトの非アクティブ化とアクティブ化 」](#page-91-0)(92ページ)を参照してください。

- 3. [名前を付けて保存 ]ダイアログ・ボックスが開きます。プロジェクト ・データを保存するディレクトリを選 択します。 [ファイル名 ]ボックスにプロジェクト の名 前を入 カします。 標準設定では, ALM プロジェク ト ・エクスポート ・ファイル(**.qcp**) としてデータが保存されます。
- 4. [保存]をクリックして,プロジェクト ・データを ALM プロジェクト ・エクスポート ・ファイルとして保存しま す。

# <span id="page-91-0"></span>プロジェクトの非アクティブ化とアクティブ化

プロジェクト やテンプレート・プロジェクト は、非アクティブまたはアクティブにすることができます。プロジェクトを 非アクティブにすると, プロジェクト名がALM ログイン・ウィンドウの[プロジェクト]ボックスから削除されます。 プロジェクト がサーバから削除されるのではありません。 非アクティブにすると, プロジェクトに現在接続され ているすべてのユーザが,強制的にログアウトされます。

注**:** データを変更したために,接続されているユーザにとって整合性が取れない状態が発生する可

能性がある場合は,プロジェクトを非アクティブにしてからデータを変更することをお勧めします。

プロジェクトを非アクティブにするには, 次の手順を実行します。

- 1. 「サイト管理 」の「サイトのプロジェクト]タブをクリックします。
- 2. プロジェクトのリストからプロジェクトを選択します。
- 3. [プロジェクトの非アクティブ化]または[テンプレートの非アクティブ化]ボタン 2 をクリックします。メッ セージ・ボックスに,ユーザ接続がすべて切断されることが示されます。
- 4. [**OK**]をクリックして確定します。プロジェクトが非アクティブになり,プロジェクトのリストのプロジェクト ・ アイコンが変化します。

プロジェクトをアクティブにするには, 次の手順を実行します。

- 1. 「サイト管理」の[サイトのプロジェクト]タブをクリックします。
- 2. プロジェクトのリストからプロジェクトを選択します。
- 3. [プロジェクトの起動]または[テンプレートの起動]ボタン 2をクリックします。 プロジェクト がアクティブ になり, プロジェクトのリストのプロジェクト ·アイコンが変化します。

## <span id="page-92-0"></span>プロジェクトのバージョン管理の有効化と無効化

プロジェクト やテンプレート・プロジェクト のバージョン管理を有効にすることができます。 バージョン管理の詳 細については,『HP Application Lifecycle Management ユーザーズ・ガイド 』を参照してください。

プロジェクト のバージョン管 理を無効 にすることもできます。 プロジェクト のバージョン管理を無効 にすると, 過去のバージョンは保存されなくなり,プロジェクトのバージョン履歴もすべて削除されます。プロジェクトの バージョン管理を再度有効にしても,過去の履歴は利用できません。

注**:** プロジェクトのバージョン管理を有効にしたら,そのすべてのワークフロー・スクリプトを確認し, チェックインされているエンティティごとに調整してください。これには,エンティティ **Req**,**Test**, **Resource**,**Component** が含まれます。スクリプト内に **Post** 関数を含む各チェックイン済みエンティ ティについて,スクリプトを変更する必要があります。変更するには,各 **Post** 関数の前に **Checkout** 関数を追加します。この変更を行うことで,**Post** 関数を呼び出すたびに[チェック アウト ]ダイアログ・ ボックスが開かないようにします。詳細については,[「ワークフロー・イベント ・リファレンス」](#page-418-0)(419ページ)を 参照してください。

プロジェクトのバージョン管理を有効にするには,次の手順を実行します。

1. 「サイト管理 」の「サイトのプロジェクト]タブをクリックします。

- 2. プロジェクトのリストからプロジェクトを選択します。
- 3. [パージョン管理を有効にする]ボタン シタケリックします。
- 4. プロジェクトがアクティブな場合は,[はい]をクリックして非アクティブにします。[**OK**]をクリックして確 定します。
- 5. プロセスが終了したら,[**OK**]をクリックします。バージョン管理が有効になり,プロジェクトのリストのプ ロジェクト名の隣にロック・アイコンコンが表示されます。

プロジェクトのバージョン管理を無効にするには,次の手順を実行します。

- 1. 「サイト管理 」の「サイトのプロジェクト]タブをクリックします。
- 2. プロジェクトのリストからプロジェクトを選択します。
- 3. [バージョン管理を無効にする]ボタン
- 4. プロジェクトがアクティブな場合は,[はい]をクリックして非アクティブにします。[**OK**]をクリックして確 定します。
- 5. バージョン管理を無効にすると、すべてのバージョン履歴が削除されることを通知するメッセージが表 示されます。[**OK**]をクリックして確定します。
- 6. [**OK**]をクリックして,バージョン管理を無効にします。バージョン管理が無効になり,プロジェクトのリ ストのプロジェクト名の隣のロック・アイコンが表示されなくなります。

### <span id="page-93-0"></span>プロジェクトに対する Ping

プロジェクト ・データベースやテンプレート ・プロジェクト ・データベースが,「サイト管理 」からアクセスできるかど うかをチェックできます。

プロジェクトを ping するには、次の手順を実行します。

- 1. 「サイト管理 」の「サイトのプロジェクト]タブをクリックします。
- 2. プロジェクトのリストからプロジェクトを選択します。
- 3. [Ping プロジェクト]または[Ping テンプレート]ボタン<sup>82 Ping</sup>をクリックします。
- <span id="page-93-1"></span>4. ping が完了しましたというメッセージが表示されたら,[**OK**]をクリックします。

### プロジェクト名の変更

プロジェクトのリストで、プロジェクト やテンプレート・プロジェクトの名前を変更できます。

### プロジェクトの名前を変更するには,次の手順を実行します。

- 1. 「サイト管理 」の「サイトのプロジェクト]タブをクリックします。
- 2. プロジェクトのリストからプロジェクトを選択します。
- 3. [プロジェクトの名前変更]または[テンプレートの名前変更]ボタンをクリックします。プロジェクトがアク ティブな場合は,非アクティブにするように求めるメッセージが表示されます。詳細については,[「プロ](#page-91-0) [ジェクトの非アクティブ化とアクティブ化 」](#page-91-0)(92ページ)を参照してください。
- 4. [プロジェクトの名前変更 ]ダイアログ・ボックスにプロジェクトの新しい名前を入力し,[**OK**]をクリック します。

プロジェクト名は最大 30 文字で指定し,文字,数字,下線のみを指定できます。

注**:** 英語以外の文字のサポートは,サーバに適用されているデータベース設定によって異なり ます。プロジェクト名には英語以外の文字を使用しないことをお勧めします。

プロジェクトのリストのプロジェクト名が変更されます。

## <span id="page-94-0"></span>Unicode へのプロジェクト の変換

この項では,プロジェクトを Unicode に変換する方法を説明します。特定のプロジェクトを選択して Unicode に変換するか,ドメインを選択しそのプロジェクトを Unicode に変換することができます。

Unicode は,多言語サポートに対応する MS-SQL の機能です。Oracle では,サーバのインストール時に 多言語サポートが定義されます。

Unicode に変換できるのは,次のタイプのプロジェクトです。

- バージョン 11.5 以降のプロジェクト
- MS SQL Server で作成されたプロジェクト
- ASCII で作成されたプロジェクト

注意**:** Unicode にすると,データベース・サーバに必要なメモリが増えます。

ドメイン内 のプロジェクトを Unicode に変 換 するには, 次 の手 順 を実 行します。

- 1. 「サイト管理」の[サイトのプロジェクト]タブをクリックし, プロジェクトを変換するドメインを選択します。
- 2. [ドメインのメンテナンス]ボタン マントンクリックし, [ドメイン内で Unicode に変換]を選択します。 [Unicode ドメインに変換 ]ダイアログ・ボックスが開きます。

注**:** [ドメイン内で **Unicode** に変換]は,選択したドメイン内に Unicode に変換可能なプロ ジェクトが存在する場合にのみ利用できます。

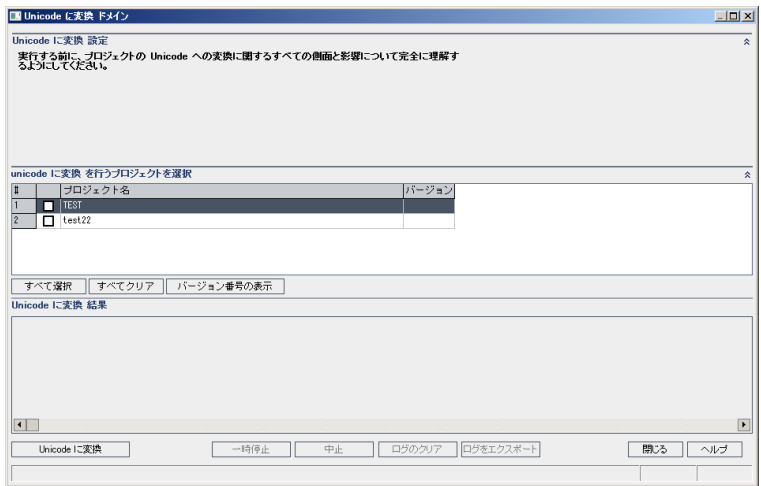

3. 変換するプロジェクト (複数可) を選択して,[**Unicode** に変換]をクリックします。[Unicode に変換 の結果 ]にログが表示されます。

ヒント**:** [バージョン番号の表示]をクリックすると,選択したプロジェクトのバージョンが表示されま す。

注**:** プロジェクトは,列の長さが4000 を超えるとUnicode に変換できません。検証プロセスが失 敗し,エラー・メッセージが表示されます。

この問題を解決するには,列の長さを 4000 以下にする方法と,列を alm\_i18n\_ exceptions.xml 例外ファイルに追加してから変換する方法があります。ただし,システム定義の 列とシステム定義のユーザ・フィールドは例外ファイルに追加できないので、列の長さを 4000 以 下にしてください。

- 4. 変換プロセスを一時停止するには,[一時停止]ボタンをクリックします。続行するには,[再開]ボタ ンをクリックします。
- 5. 変換プロセスを中断するには, [中止]ボタンをクリックします。[はい]ボタンをクリックして, 確定しま す。
- 6. プロセスが正常に終了するか,エラーで停止した場合,次のいずれかを選択できます。
	- ログのクリア: [Unicode に変換の結果]に表示されたテキストがクリアされます。これにより, [ログ をエクスポート]ボタンが無効になります。
- **ログをエクスポート** : ログを .txt ファイルとして保存できます。[ログをファイルにエクスポート]ダイアロ グ・ボックスで,場所を選択し,ファイルの名前を入力します。[保存]をクリックします。
- 7. [閉じる]をクリックして,[Unicode ドメインに変換 ]ダイアログ・ボックスを閉じます。

1つのプロジェクトを Unicode に変換するには、次の手順を実行します。

- 1. 「サイト管理」の[サイトのプロジェクト]タブをクリックし,変換するプロジェクトを選択します。
- 2. [プロジェクトのメンテナンス]ボタン マントンケックし,[プロジェクトを Unicode に変換]を選択しま す。[Unicode に変換 ]ダイアログ・ボックスが開きます。

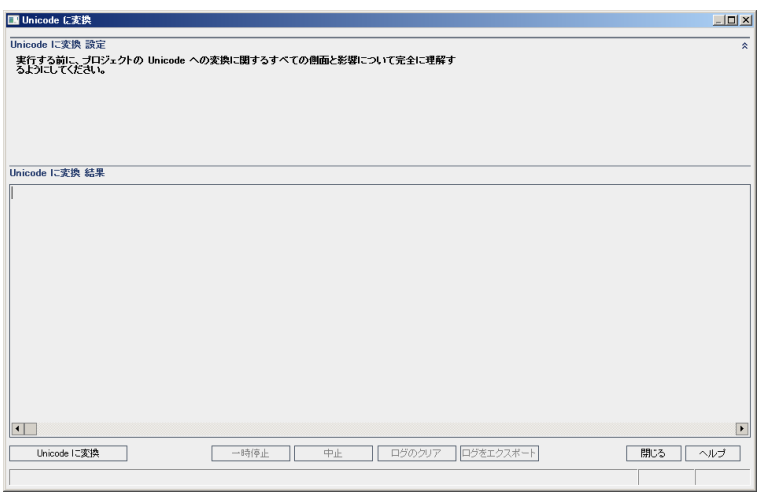

3. [**Unicode** に変換]をクリックします。[Unicode に変換の結果 ]にログが表示されます。

注**:** プロジェクトは,列の長さが4000 を超えるとUnicode に変換できません。検証プロセスが失 敗し,エラー・メッセージが表示されます。

この問題を解決するには,列の長さを 4000 以下にする方法と,列を alm\_i18n\_ exceptions.xml 例外ファイルに追加してから変換する方法があります。ただし,システム定義の 列とシステム定義のユーザ・フィールドは例外ファイルに追加できないので,列の長さを 4000 以 下にしてください。

- 4. 変換プロセスを一時停止するには,[一時停止]ボタンをクリックします。続行するには,[再開]ボタ ンをクリックします。
- 5. 変換プロセスを中断するには, [中止]ボタンをクリックします。[はい]ボタンをクリックして, 確定しま す。
- 6. プロセスが正常に終了するか,エラーで停止した場合,次のいずれかを選択できます。
	- ログのクリア: 「Unicode に変換の結果 ]に表示されたテキストがクリアされます。 これにより, [ログ をエクスポート]ボタンが無効になります。
	- **ログをエクスポート** : ログを .txt ファイルとして保存できます。[ログをファイルにエクスポート]ダイアロ グ・ボックスで,場所を選択し,ファイルの名前を入力します。[保存]をクリックします。
- <span id="page-97-0"></span>7. [閉じる]をクリックして,[Unicode に変換 ]ダイアログ・ボックスを閉じます。

# プロジェクトの除去

プロジェクトやテンプレート ・プロジェクトを「サイト管理 」のプロジェクトのリストから除去できます。この操作 でプロジェクト がサーバから削除されることはありません。 プロジェクト は、必要に応じて元に戻せます。 プロ ジェクトへのアクセスの復元の詳細については,[「プロジェクトへのアクセスの復元 」](#page-99-0)(100ページ)を参照して ください。

注**:** 現在使用されているプロジェクトは削除できません。プロジェクトを手作業で削除する方法につ いては,HP ソフトウェアのセルフ・ソルブ技術情報の記事 [KM1457081](http://h20230.www2.hp.com/selfsolve/document/KM1457081) (http://support.openview.hp.com/selfsolve/document/KM1457081) を参照してください。

プロジェクト かりプロジェクトを除去するには, 次の手順を実行します。

- 1. 「サイト管理」の[サイトのプロジェクト]タブをクリックします。
- 2. プロジェクトのリストからプロジェクトを選択します。
- 3. [**プロジェクトの除去**]または[**テンプレートの除去**]ボタン 図 <sub>をクリックします。</sub>
- 4. [**OK**]をクリックして確定します。プロジェクトがまだアクティブな場合は,非アクティブにするように求め るメッセージが表示されます。詳細については,[「プロジェクトの非アクティブ化とアクティブ化 」](#page-91-0)(92ペー [ジ](#page-91-0)) を参照してください。
- <span id="page-97-1"></span>5. [**OK**]をクリックします。

# プロジェクトの削除

「サイト管理 」のプロジェクト のプロジェクト やテンプレート・プロジェクト を削除できます。 この操作で は,プロジェクトの内容がサーバから削除されます。プロジェクトを元に戻すことはできません。

注**:** 現在使用されているプロジェクトは削除できません。プロジェクトを手作業で削除する方法につ いては,HP [ソフトウェアのセルフ・ソルブ技術情報の記事](http://h20230.www2.hp.com/selfsolve/document/KM1457081) KM1457081 [\(http://support.openview.hp.com/selfsolve/document/KM1457081](http://h20230.www2.hp.com/selfsolve/document/KM1457081)) を参照してください。

プロジェクトを削除するには,次の手順を実行します。

- 1. 「サイト管理 」の「サイトのプロジェクト]タブをクリックします。
- 2. プロジェクトのリストからプロジェクトを選択します。
- 3. [プロジェクトを削除]または[テンプレートを削除]ボタンをクリックします。
- 4. [**OK**]をクリックして確定します。アクティブなユーザがプロジェクトに接続されている場合は,そのユー ザ接続を切断するように求められます。

[データベース管理パスワード ]ダイアログ・ボックスが開きます。データベース管理者のユーザ名または パスワードを指定していなかった場合は,データベース管理者のユーザ名とパスワードを入力して, [**OK**]をクリックします。それまでにデータベース管理者のユーザ名またはパスワードを指定していた場 合は,その資格情報がすでにダイアログ・ボックスに入力されています。

<span id="page-98-0"></span>5. [**OK**]をクリックします。

# ドメインの削除

ドメインを削除できます。ドメインはプロジェクトのリストから削除され,ドメインの内容がサーバから削除さ れます。

注**:** プロジェクトまたはテンプレート ・プロジェクトがあるドメインは削除できません。このようなドメインを 削除するには,まずプロジェクトを削除する必要があります。詳細については,[「プロジェクトの削除 」](#page-97-1) (98[ページ](#page-97-1))を参照してください。

ドメインを削除するには,次の手順で行います。

- 1. 「サイト管理」の[サイトのプロジェクト]タブをクリックします。
- 2. プロジェクトのリストからドメインを選択します。
- 3. [ドメインの削除]ボタンをクリックします。
- <span id="page-98-1"></span>4. [はい]ボタンをクリックして、確定します。

## 接続文字列の編集

プロジェクトまたはテンプレート・プロジェクトの接続文字列を編集できます。

接続文字列を編集するには,次の手順で行います。

1. 「サイト管理」の[サイトのプロジェクト]タブをクリックします。

- 2. プロジェクトのリストからプロジェクトを選択します。
- 3. [接続文字列の編集]ボタン 編集 または[接続文字列]リンクをクリックします。プロジェクトがま だアクティブな場合は,非アクティブにするように求めるメッセージが表示されます。詳細については, [「プロジェクトの非アクティブ化とアクティブ化 」](#page-91-0)(92ページ)を参照してください。

[接続文字列エディタ]ダイアログ・ボックスが開きます。

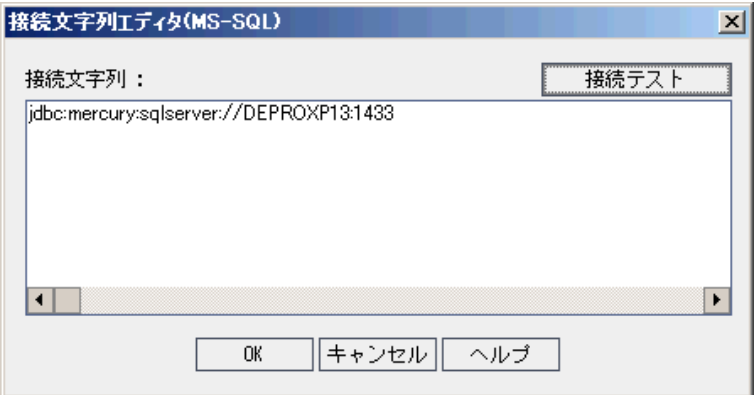

- 4. [接続文字列]ボックスで,接続文字列の属性 (データベース・サーバ名,ポート番号など) を変更 します。
- 5. 接続文字列をテストするには,[接続テスト]をクリックします。[データベースサーバへのPing]ダイア ログ・ボックスでは,データベース管理者のユーザ名とパスワードを入力し,[**OK**]をクリックします。正 しく接続できた場合は,確認メッセージが表示されます。そうでない場合は,エラー・メッセージが表 示されます。
- <span id="page-99-0"></span>6. [**OK**]をクリックして,接続文字列の変更内容を保存し,[接続文字列エディタ]を閉じます。

## プロジェクトへのアクセスの復元

「サイト管理 」のプロジェクト のリスト に現在表示されていない ALM プロジェクト やテンプレート・プロジェクト に, 再びアクセスできるようにすることができます。 たとえば, 別のサーバからプロジェクトにアクセスすることが 必要な場合があります。プロジェクトへのアクセスを復元すると,そのプロジェクトがサイト管理」のプロジェ クトのリストに追加されます。

### 注**:**

- <sup>l</sup> プロジェクトを復元する前に,プロジェクトがあるデータベースが,使用している ALM サーバ上の 「サイト管理 」の[**DB** サーバ]タブに存在することを確認してください。ALM サーバは,プロジェクト のデータベースから復元されたプロジェクトの内容にアクセスできることが必要です。詳細について は,[「プロジェクトの新規バージョンへのアップグレード 」](#page-106-0)(107ページ) を参照してください。
- <sup>l</sup> プロジェクトを復元する場合,プロジェクト ・リポジトリにある **dbid.xml** ファイルを選択してくださ

い。これにより,プロジェクトは元のID を保持します。プロジェクトが元のID を持っていない場 合, 次のクロス・プロジェクト機能が正しく動作しない可能性があります。 クロス・プロジェクト・カス タマイズ,ライブラリのインポートと同期化,クロス・プロジェクト ・グラフ。

- プロジェクトを別のディレクトリから復元する場合や, スキーマの名前を変更していたりスキーマを 別のデータベースに復元していた場合は,**dbid.xml** ファイルをそれに合わせて更新する必要が あります。詳細については,「dbid.xml [ファイルの更新 」](#page-101-0)(102ページ)を参照してください。
- <sup>l</sup> ほかのプロジェクトの復元とアップグレードを実行する前に,まず,任意のテンプレート ・プロジェクト の復元とアップグレードを実行する必要があります。テンプレート・プロジェクトとそのリンク・プロジェ クトが異なるデータベースにある場合は,テンプレート ・プロジェクトのデータベースがリンク・プロジェ クトの復元時にアクセス可能なことを確認してください。
- **. これまで Performance Center 11.00 以降を使用していた場合は、ほかの Performance Center** プロジェクトの復元とアップグレードを行う前に,まず,LAB\_PROJECT の復元とアップグレードを 実行し,Performance Center テンプレート ・プロジェクトの復元とアップグレードを実行する必要が あります。詳細については,「[LAB\\_PROJECT](#page-128-0) の復元 」(129ページ)を参照してください。

ALMプロジェクトを復元するには、次の手順を実行します。

- 1. 「サイト管理 」の「サイトのプロジェクト]タブをクリックします。
- 2. [プロジェクトの復元]または[テンプレートの復元]ボタン シ をクリックします。[プロジェクトの復元]ダ イアログ・ボックスが開きます。
- 3. 復元するプロジェクトが含まれるファイルを指定するため,[**dbid.xml** ファイルの場所]ボックスの右に ある参照ボタンをクリックします。[ファイルを開く]ダイアログ・ボックスが開きます。
- 4. ファイルを探します。**dbid.xml** ファイルの場所については,[「プロジェクトの構成について」](#page-25-0)(26ページ) を参照してください。
- 5. **dbid.xml** ファイルを選択し,[開く]をクリックします。[プロジェクトの復元 ]ダイアログ・ボックスが開い て,データベースの種類,名前,サーバと,プロジェクトのディレクトリ・パスが表示されます。

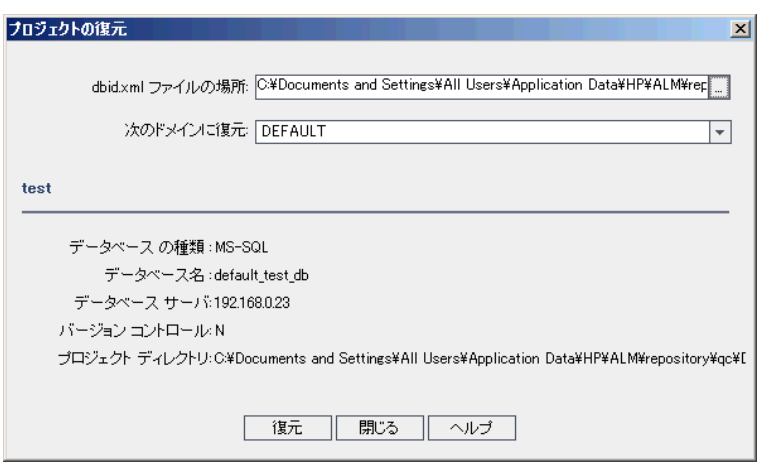

- 6. [次のドメインに復元]ボックスで,復元したプロジェクトを配置するドメインを選択します。
- 7. [復元]をクリックします。
- 8. データベース・サーバでテキスト検索機能が有効になっていない場合は,メッセージ・ボックスが開きま す。テキスト検索機能は,このプロセスの完了前でも完了後でも有効にすることができます。
	- [はい]をクリックすると, プロセスが続行されます。プロセスが終了した後で, テキスト検索機能を 有効にできます。
	- [いいえ]をクリックすると, このプロセスが停止します。 テキスト検索機能を有効にしてから, プロセ スを再び開始してください。

テキスト検索を有効にする方法の詳細については,[「テキスト検索の設定 」](#page-179-0)(180ページ)を参照して ください。

- 9. 復元プロセスが終了したら,[**OK**]をクリックします。
- 10. [閉じる]をクリックして, [プロジェクトの復元]ダイアログ・ボックスを閉じ, 復元されたプロジェクトをプ ロジェクトのリストで確認します。

<span id="page-101-0"></span>dbid.xml ファイルの更新

プロジェクトを別のディレクトリから復元する場合や,スキーマの名前を変更していたりスキーマを別のデー タベースに復元していた場合は,たとえばアップグレード処理の一環として,次の値を更新する必要があ ります。

- <sup>l</sup> **DB\_NAME**:データベース・サーバに表示されるデータベース・スキーマ名に更新します。
- <sup>l</sup> **DB\_CONNSTR\_FORMAT**:ALM 12.20 で作成された空のプロジェクトの値を更新します。上記の注 意を参照してください。
- <sup>l</sup> **DBSERVER\_NAME**:これは,「サイト管理 」の[**DB** サーバ]タブで定義されているデータベース・サー バ名です。
- <sup>l</sup> **DB\_USER\_PASS**:暗号化されたパスフレーズがALM 11.00 以降とALM 12.20 で異なる場合に更 新します。Quality Center 10.00 からのアップグレードの場合,この値は適用されません。
- <sup>l</sup> **PHYSICAL\_DIRECTORY**:プロジェクト ・リポジトリの新しい場所に更新します。パスの末尾にはバッ クスラッシュ (\) が必要です。

### 注**:**

- **DB CONNSTR FORMAT とDB USER PASS** の値を特定するには, ALM 12.20 の「サイト 管理 」で空のプロジェクトを新規に作成し,そのプロジェクトの**dbid.xml** ファイルを開き,これらの 値をコピーすることをお勧めします。空のプロジェクトは,後で削除できます。
- **PR\_SMART\_REPOSITORY\_ENABLED** の値は,コピー / 貼り付け,変更をしないでください。
- **LAB PROJECT** または Performance Center プロジェクトをアップグレード処理の一環として復 元する場合は,**PROJECT\_UID** の値を編集しないでください。これらのプロジェクトは,**LAB\_ PROJECT** とそれに関連する Performance Center プロジェクトとのリンクを維持するために,元の **PROJECT\_UID** 値で復元する必要があります。これは,タイムスロット,実行などの共有データ で重要です。

# <span id="page-102-0"></span>プロジェクトの不具合モジュールの名前の変更

特定のプロジェクトやテンプレート ・プロジェクトの不具合モジュールについて,その名前を変更できます。 たとえば,不具合モジュールの名前を Defects から Bugs に変更できます。不具合モジュールの名前の 変更は,プロジェクトの**DATACONST** テーブルにパラメータを追加して行います。プロジェクト ・テーブルの 変更の詳細については,[「プロジェクトのテーブルへの問い合わせ」](#page-89-1)(90ページ)を参照してください。

注**:** [サイト設定]タブで **REPLACE\_TITLE** パラメータを追加すると,すべてのプロジェクトのすべての ALM モジュールの名前を変更できます。詳細については,「ALM [設定パラメータの指定 」](#page-184-0)(185ペー [ジ](#page-184-0))を参照してください。

プロジェクトの不具合モジュールの名前を変更するには,次の手順を実行します。

- 1. 「サイト管理 」の「サイトのプロジェクト]タブをクリックします。
- 2. プロジェクト のリストで,不具合モジュールの名前を変更するプロジェクトをダブルクリックします。
- 3. **DATACONST** テーブルを選択します。
- 4. SQL 表示枠に,次の値を持つ行をテーブルに挿入する SQL INSERT INTO ステートメントを入力 します。
	- DC\_CONST\_NAME カラムに, パラメータ名 REPLACE\_TITLE を挿入します。
	- DC VALUE カラムに,不具合モジュールの新しい名前を定義する文字列を次の書式で挿入 します。

元のタイトル [単数 ];新しいタイトル [単数 ];元のタイトル [複数 ];新しいタイトル [複数 ]

たとえば, モジュールの名前を Defects から Bugs に変更するには, 次の SQL ステートメントを SQL 表示枠に入力します。

insert into dataconst values ('REPLACE\_TITLE', 'Defect;Bug;Defects;Bugs')

5. [**SQL** の実行]ボタンをクリックします。新しい行が**DATACONST** テーブルに追加されます。ALM プ ロジェクトに, 新しい不具合モジュール名が表示されます。

### <span id="page-103-0"></span>グリッドで表示するレコード数の制限

パフォーマンスを最大限に高めるために, ALM グリッドで取得および表示するレコード数には次の制限が あります。

- <sup>l</sup> グリッドで表示するレコード数の最大値。
- グループ分けフィルタをグリッドに適用した場合の,グループあたりのレコード数の最大値。

この制限を無効にして関連レコードをすべて表示するには,ウィンドウまたはダイアログ・ボックスにある [<**x>の結果を取得します**]リンクをクリックします。

制限値の標準設定は,すべてのサイト ・プロジェクトまたは個々のプロジェクトごとに変更できます。プロ ジェクトの制限を変更すると,**FETCH\_LIMIT** パラメータまたは **GROUP\_FETCH\_LIMIT** パラメータで定 義されている標準設定値が上書されます。

すべてのサイト・プロジェクトを対象に, グリッドで表示するレコード数の標準設定を変更 するには,次の手順を実行します。

[サイト設定]タブで**FETCH\_LIMIT** および **GROUP\_FETCH\_LIMIT** パラメータを追加して設定します。 詳細については,「ALM [設定パラメータの指定 」](#page-184-0)(185ページ)を参照してください。

プロジェクトを対象に,グリッドで表示するレコード数の標準設定を変更するには,次の 手順を実行します。

- 1. 「サイト管理 」の「サイトのプロジェクト]タブをクリックします。
- 2. プロジェクトのリストで,グリッドでの表示レコード数の標準設定を変更するプロジェクトをダブルクリッ

クします。

- 3. **DATACONST** テーブルを選択します。
- 4. SQL 表示枠に,次の値を持つ行をテーブルに挿入する SQL INSERT ステートメントを入力します。
	- DC\_CONST\_NAME カラムに FETCH\_LIMIT または GROUP\_FETCH\_LIMIT という名前でパラ メータを挿入します。
	- DC\_VALUE カラムに, パラメータの値を挿入します。

たとえば, FETCH\_LIMIT パラメータの値を50 に変更するには、SQL 表示枠に次のSQL ステート メントを入力します。

insert into dataconst values ('FETCH\_LIMIT', '50')

5. [**SQL** の実行]ボタンをクリックします。新しい行が**DATACONST** テーブルに追加されます。

管理者ガイド 第4章: プロジェクトの管理

# <span id="page-106-0"></span>第5章: プロジェクトの新規バージョンへのアップグレー ド

以前のバージョンのQuality Center およびALM で作成されたプロジェクトの作業を HP Application Lifecycle Management (ALM) 12.20 で行うには, 現行バージョンの ALM に必要な設定に合わせるため に,プロジェクトをアップグレードする必要があります。

**Performance Center**:9.52 以前のバージョンのPerformance Center で作成されたプロジェクトを処 理するには,プロジェクトを移行して,ALM で必要な設定に合わせることが必要です。詳細について は,『HP ALM Performance Center インストール・ガイド 』を参照してください。

#### 本章の内容

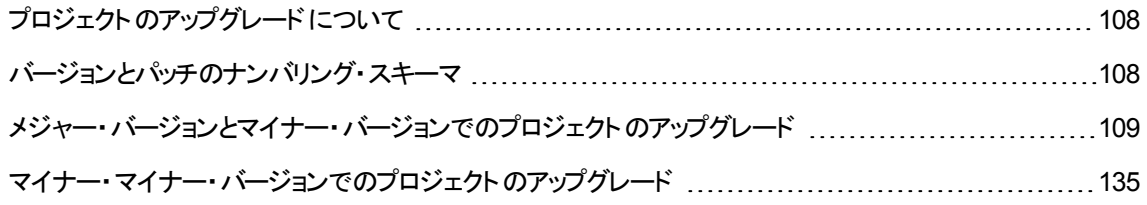

# <span id="page-107-0"></span>プロジェクトのアップグレードについて

この項では,次の操作に必要な手順について説明します。

- <sup>l</sup> フル・アップグレード :
	- 古いメジャー・バージョンとマイナー・バージョンの ALM プロジェクト
	- ALM/Performance Center 11.00 の Performance Center プロジェクト
- 古い ALM 11.5x マイナー・マイナー・バージョンの ALM プロジェクト のアップグレード

バージョンが,メジャー,マイナー,マイナー・マイナーのどれに該当するかを確認する方法については, [「バージョンとパッチのナンバリング・スキーマ」](#page-107-1)(108ページ)でバージョン番号に関する説明を参照してくださ い。

### 本章の内容

- <sup>l</sup> [「バージョンとパッチのナンバリング・スキーマ」](#page-107-1)(108ページ)
- <sup>l</sup> [「メジャー・バージョンとマイナー・バージョンでのプロジェクトのアップグレード 」](#page-108-0)(109ページ)
- <span id="page-107-1"></span><sup>l</sup> [「マイナー・マイナー・バージョンでのプロジェクトのアップグレード 」](#page-134-0)(135ページ)

# バージョンとパッチのナンバリング・スキーマ

バージョン番号は次のようなフォーマットで表記します。

(メジャー) (メジャー) . (マイナー) (マイナー - マイナー) . (ビルド) (ビルド) (ビルド) (ビル ド)

例

メジャー・バージョン **11**: 11.00.0000

マイナー・バージョン **11.5**: 11.50.0000

マイナー **-** マイナー・バージョン **11.52**: 11.52.0000

メジャー・バージョン **11** のパッチ **3**: 11.00.0003

このフォーマットについての詳細は,HP サポート ・サイトの「Obsolescence Policy」を参照してください。 ALM からこのサイトにアクセスするには,[ヘルプ]>[**HP** ソフトウェア サポート オンライン]を選択します。 または [www.hp.com/go/hpsoftwaresupport](http://www.hp.com/go/hpsoftwaresupport) からもアクセスできます。
## メジャー・バージョンとマイナー・バージョンでのプロジェクトの アップグレード

この項では,次を使用するために必要な処理について説明します。

- 旧バージョンの Quality Center または ALM プロジェクト
- 旧バージョンの Performance Center プロジェクト

アップグレードする場合は,その前に,プロジェクトの検証と修復を行って,データベースのユーザ・スキーマ とデータのエラーを検出し修復してください。

注**:**

- アップグレードの方法 :システムの運用をできる限り中断せずに,以前のバージョンの Quality Center からアップグレードするには,アップグレード ・プロセスにかかわる検討事項と推奨事項をよ く知っておくことが必要です。アップグレードの方法については,『HP Application Lifecycle Management アップグレードのベストプラクティス・ガイド』を参照してください。
- <sup>l</sup> 製品の機能紹介ムービー:旧バージョンから HP ALM にアップグレードする方法を紹介するムー ビーを視聴するには, ALM メイン・ウィンドウで[ヘルプ]> [ムービー]を選択します。
- <sup>l</sup> このプロセスでは,メジャーおよびマイナー・バージョン・アップグレードでのプロジェクトのアップグレー ドについて説明します。バージョンがメジャーまたはマイナーのどちらに該当するかを確認する方法 については,[「バージョンとパッチのナンバリング・スキーマ」](#page-107-0)(108ページ)でバージョン番号に関する説 明を参照してください。
- <sup>l</sup> マイナー・マイナー・バージョンのアップグレードの詳細については,[「マイナー・マイナー・バージョンで](#page-134-0) [のプロジェクトのアップグレード 」](#page-134-0)(135ページ)を参照してください。

本項の内容

- 「アップグレード・バージョン」(110ページ)
- <sup>l</sup> [「プロジェクト ・アップグレードの注意事項 」](#page-110-0)(111ページ)
- <sup>l</sup> [「リポジトリ移行の注意事項 」](#page-110-1)(111ページ)
- 「アップグレードの手順」(112ページ)

### <span id="page-109-0"></span>アップグレード ・バージョン

次の表に,プロジェクトを以前のバージョンのQuality Center および ALM からアップグレードする方法を示 します。すべてのプロジェクトを直接 ALM 12.20 にアップグレードできないことに注意してください。

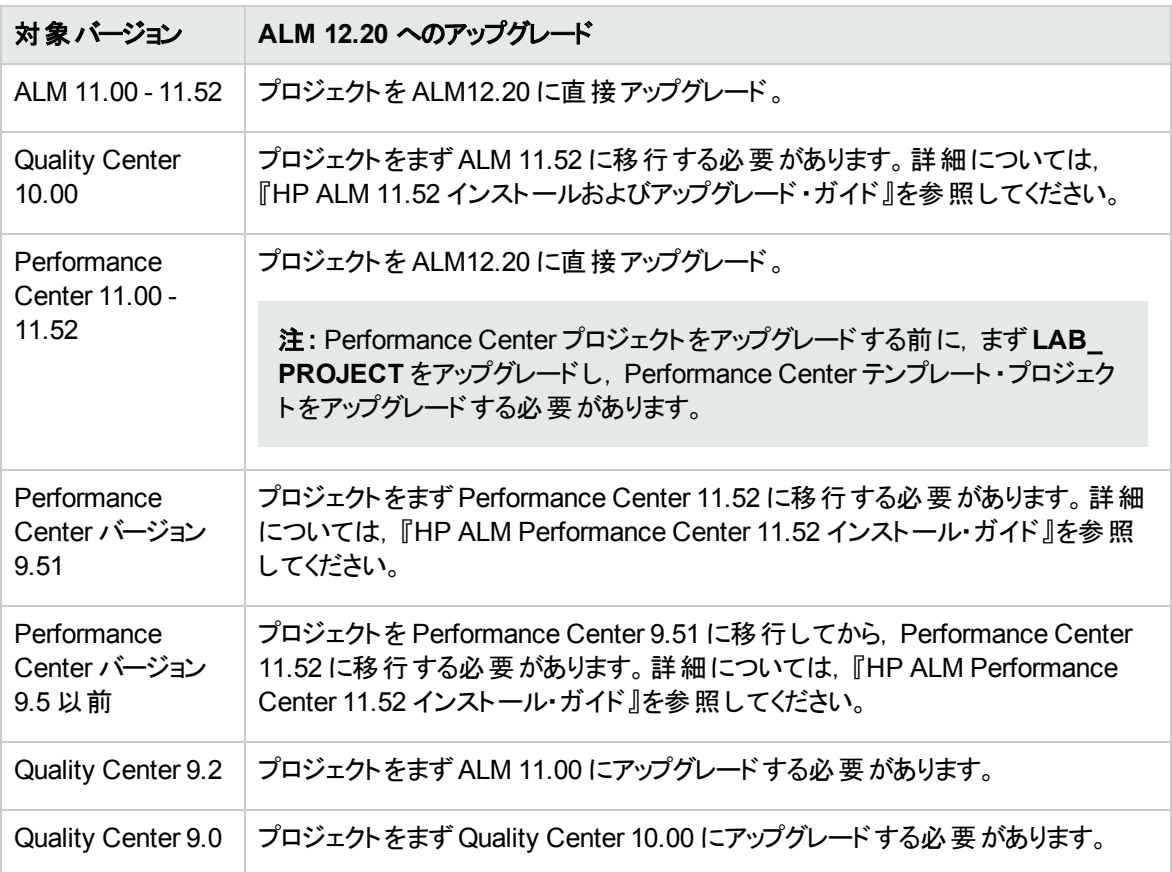

注意**:** アップグレードを実行する前に,現在のリポジトリを新しいバージョンに対して正しい位置に移 動しておく必要があります。

注: Quality Center 10.00, 9.2, 9.0 からアップグレードする場合は, Microsoft Word のリッチテキスト 機能を HTML に変換する必要があります。詳細については, HP ソフトウェアのセルフ・ソルブ技術 情報の記事 [KM1116588](http://h20230.www2.hp.com/selfsolve/document/KM1116588) (http://h20230.www2.hp.com/selfsolve/document/KM1116588) を参照 してください (HP Passport のサインイン資格情報が必要です) 。

### <span id="page-110-0"></span>プロジェクト ・アップグレードの注意事項

プロジェクトを ALM 12.20 にアップグレードする前に,次の点について検討してください。

- バージョン管理:
	- Quality Center 10.00 および ALM 11.00 以降 のバージョン管理が有効なプロジェクトのアップグ レード :Quality Center 10.00 または ALM 11.00 以降のバージョン管理対応プロジェクトは,チェッ ク・アウト ・エンティティが存在する間は ALM 12.20 にアップグレードできません。すべてのエンティティ は,対応するバージョンのQuality Center または ALM でチェックインされていることが必要です。 チェックアウト済みエンティティの有無を確認する方法は,HP ソフトウェアのセルフ・ソルブ技術情 報の記事 [KM00470884](http://h20230.www2.hp.com/selfsolve/document/KM00470884) (http://h20230.www2.hp.com/selfsolve/document/KM00470884) を参 照してください。 (HP Passport のサインイン資格情報が必要です。)
	- 従来のバージョン管理プロジェクトからのアップグレード : Quality Center 9.0 または Quality Center 9.2 のプロジェクトがバージョン管理を使用している場合,そのプロジェクトを処理するには、まず ALM 11.00 にアップグレードし, 従来のバージョン管理データを移行してから, ALM 12.20 にアップグ レードする必要があります。
- サーバのロケール: プロジェクトをアップグレードする前に, ALM サーバ, データベース, ファイル・サーバの システム・ロケールがすべて一致していることを確認してください。
- <sup>l</sup> **Performance Center**:Performance Center 11.00 以降を使用していた場合は,ほかの Performance Center プロジェクトをアップグレードする前に,まず, LAB\_PROJECT をアップグレードし, 次に Performance Center テンプレート・プロジェクトをアップグレードする必要があります。 詳細につい ては,「[LAB\\_PROJECT](#page-128-0) の復元 」(129ページ)を参照してください。

### <span id="page-110-1"></span>リポジトリ移行の注意事項

Quality Center 10.00 のプロジェクトをアップグレードすると, プロジェクトのファイル・リポジトリが, 最適化さ れた新しいフォルダ構造に移行されます。次の点について検討し,ファイル・リポジトリが新しい構造に正 しく移行されるようにしてください。

- <sup>l</sup> データベース上に約 20 % 大きい領域を用意します。
- <sup>l</sup> アップグレード ・ツールを実行する前に,プロジェクト ・ファイルがすべて標準設定のプロジェクト ・ディレク トリに保存されていることを確認します。

テスト. テスト・リソースなどのプロジェクト・ファイルが標準設定のプロジェクト・ディレクトリの外にないか どうかを確認するには,「サイト管理 」にログインします。「サイトのプロジェクト」タブで、各プロジェクトを 展開し,**DATACONST** テーブルをクリックします。**DC\_CONST\_NAME** カラムの各 **\*\_directory** エント リについて,対応する DC\_VALUE が標準設定のプロジェクト・ディレクトリ内のフォルダ名であり,ほか のディレクトリへのパスではないことを確認します。たとえば,tests\_directory の DC\_VALUE が tests に設定され, resources\_directory の DC\_VALUE が resources に設定されていることを確 認します。

<sup>l</sup> プロジェクト ・リポジトリのフォルダまたはファイルで ALM に接続されていないもの(バックアップ・フォルダ, ワークフローに含まれないスクリプトなど) は,リポジトリ外のディレクトリに移動します。関係のないファ イルがリポジトリに残っている場合は,移行の完了後にのみ FTP 経由でアクセスできるようになりま す。詳細については,[「プロジェクト ・リポジトリの参照 」](#page-81-0)(82ページ)を参照してください。

- <sup>l</sup> ALM サーバに,ファイル・サーバに対する完全な権限があることを確認します。
- インデックス作成用に割り当てられるリソースの設定については, http://support.openview.hp.com/selfsolve/document/KM862600を参照してください。
- <sup>l</sup> ファイル・システム上に **ProjRep** という名前のフォルダがないことを確認します。
- リポジトリの移行中および移行後に,ファイル・システムに直接アクセスすることはできません。 移行が 完了すると, FTP クライアントを使用して, 最適化されたファイル・システムの参照と編集が可能で す。詳細については,[「プロジェクト ・リポジトリの参照 」](#page-81-0)(82ページ)を参照してください。
- リポジトリの移行中と移行後にプロジェクトをバックアップするには, (http://support.openview.hp.com/selfsolve/documents/KM1373517) のガイドラインに従ってくださ い。
- <sup>l</sup> プロジェクトを新しいバージョンのALM に復元する場合は,dbid.xml ファイルの<**PR\_SMART\_ REPOSITORY ENABLED> プロパティを変更しないでください。**
- 最適化されたリポジトリによって領域が節約され, パフォーマンスのメリットが得られるのは, リポジトリ の移行が完全な場合のみです。そのため、移行中にエラーや警告が発生した場合はそれを解決 し,移行が完全であることを確認してください。
- <sup>l</sup> ALM,データベース,またはファイル・サーバがWAN 経由の場合の移行プロセスは,LAN 経由の場 合の何倍もの時間がかかります。

<span id="page-111-0"></span>アップグレードの手順

アップグレードのワークフローは、次の手順で構成されます。

1. プロジェクトの検証 :環境,スキーマ構造,データ整合性に関する問題で,プロジェクトのアップグレー ドが失敗する原因となる可能性があるものを検出します。

検証プロセスを実行すると,ALM によって修復可能な問題と,ユーザが手動で修復する必要があ る問題を示すレポートが生成されます。詳細については,[「ドメインとプロジェクトの検証 」](#page-112-0)(113ペー [ジ](#page-112-0))を参照してください。

2. プロジェクトの修復:検証プロセスで見つかったデータとスキーマの問題を修正します。データの損失 を招く可能性がある問題が検証プロセスで見つかった場合,その問題が修復プロセスで自動的に 修正されることはありません。 これらの問題 は手 動で修復する必要 があります。詳細については, [「ドメインとプロジェクトの修復 」](#page-115-0)(116ページ)を参照してください。

修復プロセスを開始する前に, プロジェクトをバックアップしてください。 詳細については, [「プロジェクト](#page-125-0) [のバックアップ」](#page-125-0)(126ページ)を参照してください。

修復に失敗した場合は、バックアップしてあるプロジェクトを復元してから、修復プロセスを再試行す る必要があります。詳細については,[「プロジェクトの復元 」](#page-126-0)(127ページ)を参照してください。

3. プロジェクトのアップグレード : プロジェクトを現行 バージョンの ALM にアップグレードします。 詳細につい ては,[「ドメインとプロジェクトのアップグレード 」](#page-119-0)(120ページ)を参照してください。

プロジェクトは,アップグレードする前にバックアップしてください。詳細については,[「プロジェクトのバック](#page-125-0) [アップ」](#page-125-0)(126ページ)を参照してください。

アップグレードに失敗した場合は,バックアップしてあるプロジェクトを復元してから,アップグレード ・プ ロセスを再試行する必要があります。詳細については,[「プロジェクトの復元 」](#page-126-0)(127ページ)を参照して ください。

4. プロジェクト・リポジトリの移行の管理: プロジェクトが Quality Center 10.00 から ALM 12.20 にアップグ レードされると, ALM は, プロジェクト ・リポジトリのディレクトリを, プロジェクト ・リポジトリの標準設定 の場所にある新しいファイル構造に移行されます。この移行プロセスが失敗した場合は,プロジェク ト ・リポジトリの問題を手動で修正する必要があります。また,移行の実行スピードを設定することも できます。詳細については,[「リポジトリの移行 」](#page-129-0)(130ページ)を参照してください。

検証プロセスと修復プロセスで検出され修正される問題の詳細と,ALM では修正できない問題を 修正する方法については,『HP Application Lifecycle Management インストールおよびアップグレー ド・ガイド』の付録「アップグレード の準備のトラブルシューティング」を参照してください。

### <span id="page-112-0"></span>ドメインとプロジェクトの検証

プロジェクトをアップグレードする前に,検証プロセスを実行して,データベースのユーザ・スキーマとデータが 正しいかどうかを確認します。以前のバージョンのQuality Center または ALMではデータベースのユーザ・ スキーマとデータが正しい場合でも,現行バージョンのALM 仕様には合っていないことがあります。

検証プロセスでは,環境,設定,スキーマ構造,データ整合性に関する問題で,アップグレードを失敗す る原因となる可能性があるものが検出されます。このプロセスでは,ALM によって修復可能な問題と, ユーザが手動で修復する必要がある問題を伝える検証レポートが生成されます。

検証レポートは,標準設定では ALM サーバ・マシン上に保存されます。デフォルトの場所を変更するに は,**VERIFY\_REPORT\_FOLDER** サイト ・パラメータを使用します。

検証が完了したプロジェクトでも,以前のバージョンのQuality Center または ALM で今までどおりに使用 することは可能です。

検証プロセスで検出される問題の詳細については,『HP Application Lifecycle Management インストー ルおよびアップグレード ・ガイド 』を参照してください。

例外ファイルを定義すると、検証,修復,アップグレードの各プロセスの実行中に検出されるエラーを無 視するよう ALM に指示できます。詳細については,[「例外ファイルの定義 」](#page-123-0)(124ページ)を参照してくださ い。

本項の内容

[プロジェクトの検証](#page-113-0) [114](#page-113-0) [ドメインの検証](#page-114-0) [115](#page-114-0)

### <span id="page-113-0"></span>プロジェクト の検証

この項では,1 つのプロジェクトを検証する方法を説明します。

#### プロジェクトを検証するには,次の手順を実行します。

- 1. 「サイト管理」の[サイトのプロジェクト]タブをクリックします。
- 2. プロジェクトのリストからプロジェクトを選択します。
- 3. [プロジェクトのメンテナンス]ボタン マント をクリックし, [プロジェクトの検証]を選択します。[プロジェク トの検証 ]ダイアログ・ボックスが開きます。

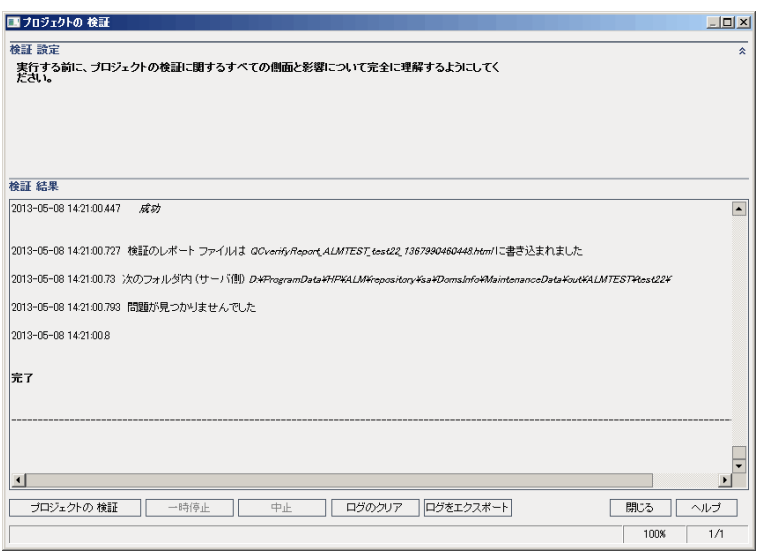

4. [プロジェクトの検証]ボタンをクリックして,検証プロセスを開始します。[検証結果]表示枠にログ· メッセージが表示されます。

プロセスの実行中にエラーが発生すると,メッセージ・ボックスが開きます。状況に応じて,[中止]ま たは[再試行]ボタンをクリックしてください。

- 5. 検証プロセスを一時停止するには,[一時停止]ボタンをクリックします。続行するには,[再開]ボタ ンをクリックします。
- 6. 検証プロセスを中断するには, [中止]ボタンをクリックします。[はい]ボタンをクリックして, 確定しま す。
- 7. [検証結果]表示枠に表示されているメッセージをテキスト・ファイルに保存するには,[ログをエクス ポート]ボタンをクリックします。[ログをファイルにエクスポート]ダイアログ・ボックスで,場所を選択し, ファイルの名前を入力します。[保存]をクリックします。
- 8. [検証結果]表示枠に表示されているメッセージをクリアするには,[ログのクリア]ボタンをクリックしま

す。

- 9. 検証プロセスが終了すると,[検証結果 ]表示枠に検証レポートの場所が表示されます。このファイ ルは,標準設定では次のディレクトリにあります。<**ALM** リポジトリ・パス  $>$ **\sa\DomsInfo\MaintenanceData\out\<ドメイン名>\<プロジェクト名>。**
- 10. 検証レポートを分析します。このレポートには,ALM による自動修正が可能な問題と,ユーザが手 動で修正する必要がある問題の両方が示されます。
- <span id="page-114-0"></span>11. [閉じる]をクリックして,[プロジェクトの検証]ダイアログ・ボックスを閉じます。

### ドメインの検証

この項では,ドメイン内のすべてのプロジェクトを検証する方法を説明します。

#### ドメインを検証するには,次の手順を実行します。

- 1. 「サイト管理」の[サイトのプロジェクト]タブをクリックします。
- 2. プロジェクトのリストからドメインを選択します。
- 3. [ドメインのメンテナンス]  $\boxed{3}$  ポタンをクリックし, [ドメインの検証]を選択します。[検証ドメイン]ダ イアログ・ボックスが開きます。

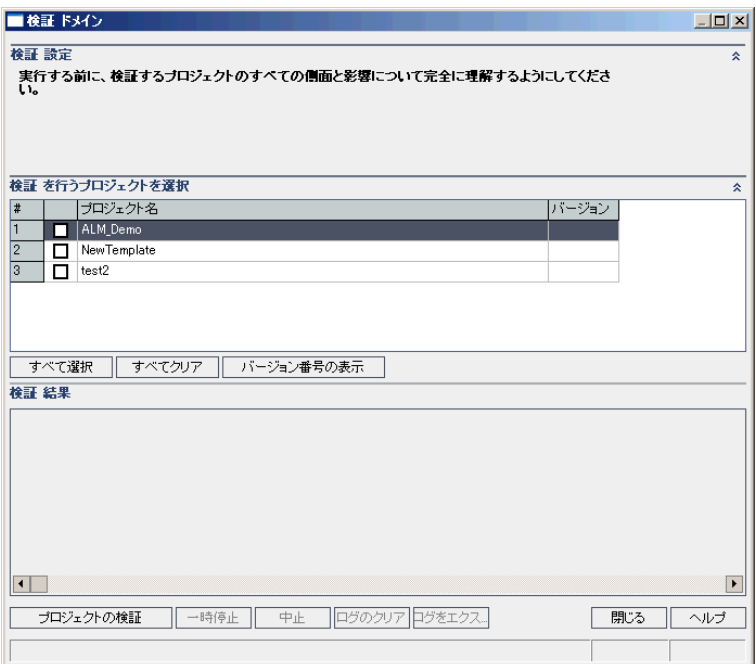

4. 特定のプロジェクトの現在のバージョン番号を表示するには,そのプロジェクト名を選択します。すべ

てのプロジェクトのバージョン番号を表示するには,[すべて選択]をクリックします。[バージョン番号の 表示]ボタンをクリックします。

[バージョン]カラムに, プロジェクトのバージョン番号が表示されます。

5. 特定のプロジェクトを検証するには,そのプロジェクト名を選択します。すべてのプロジェクトを検証す るには, [すべて選択]をクリックします。[プロジェクトの検証]ボタンをクリックします。

プロセスの実行中にエラーが発生すると,メッセージ・ボックスが開きます。状況に応じて,[中止]ま たは[再試行]ボタンをクリックしてください。

- 6. 検証プロセスを一時停止するには,[一時停止]ボタンをクリックします。続行するには,[再開]ボタ ンをクリックします。
- 7. 検証プロセスを中断するには, [中止]ボタンをクリックします。[はい]ボタンをクリックして, 確定しま す。
- 8. [検証結果]表示枠に表示されているメッセージをテキスト・ファイルに保存するには,[ログをエクス ポート ヿボタンをクリックします。 [ログをファイルにエクスポート ]ダイアログ・ボックスで, 場所を選択し, ファイルの名前を入力します。[保存]をクリックします。
- 9. [検証結果]表示枠に表示されているメッセージをクリアするには,[ログのクリア]ボタンをクリックしま す。
- 10. 検証プロセスが終了すると,[検証結果 ]表示枠にそれぞれの検証レポートの場所が表示されま す。これらのファイルは,標準設定では次のディレクトリにあります。<**ALM** リポジトリ・パス >**\repository\sa\DomsInfo\MaintenanceData\out\**< ドメイン名>**\**<プロジェクト名>。
- 11. 検証レポートを分析します。このレポートには,ALM によって修正できる問題と,ユーザが手動で修 正する必要がある問題が示されます。
- <span id="page-115-0"></span>12. 「閉じる]をクリックして.「検証ドメイン]ダイアログ・ボックスを閉じます。

### ドメインとプロジェクトの修復

修復プロセスでは, 検証プロセスで見つかった, データとスキーマのほとんどの問題が修正されます。デー タの損失を招く可能性がある問題が検証プロセスで見つかった場合,その問題が修復プロセスで自動 的に修正されることはありません。これらの問題は手動で修復する必要があります。特定の問題が自動 的に処理されるかどうかを調べるには,検証レポートを参照してください。

標準設定では, 修復プロセスは非サイレント・モードで実行されます。プロセスを非サイレント・モードで実 行しているときにエラーが発生すると,処理が一時停止され,ユーザの入力が求められる場合がありま す。 このモード の代 わりに, サイレント・モード でプロセスを実行することもできます。 エラーが発生すると, ALM はユーザに入力を求めずに,プロセスを中断します。

修復が完了したプロジェクトでも,以前のQuality Center またはALM バージョンで今までどおりに使用す ることは可能です。

修復プロセスで修正される問題の詳細と,ALM では修正できない問題を修正する方法については, 『HP Application Lifecycle Management インストールおよびアップグレード ・ガイド 』の付録「アップグレード の準備のトラブルシューティング」を参照してください。

本項の内容

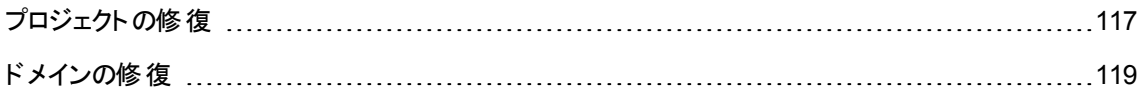

### <span id="page-116-0"></span>プロジェクトの修復

この項では,1 つのプロジェクトを修復する方法を説明します。

#### プロジェクトを修復するには,次の手順を実行します。

- 1. プロジェクトをバックアップします。詳細については,[「プロジェクトのバックアップ」](#page-125-0)(126ページ)を参照して ください。
- 2. 検証レポートに示されている,ALM では修正できない問題を修正します ([「プロジェクトの検証 」](#page-113-0) (114[ページ](#page-113-0))の手順 **9** を参照) 。
- 3. 「サイト管理」の[サイトのプロジェクト]タブをクリックします。
- 4. プロジェクトのリストからプロジェクトを選択します。
- 5. [プロジェクトのメンテナンス]ボタン マックト をクリックし,[プロジェクトの修復]を選択します。[プロジェク トの修復 ]ダイアログ・ボックスが開きます。

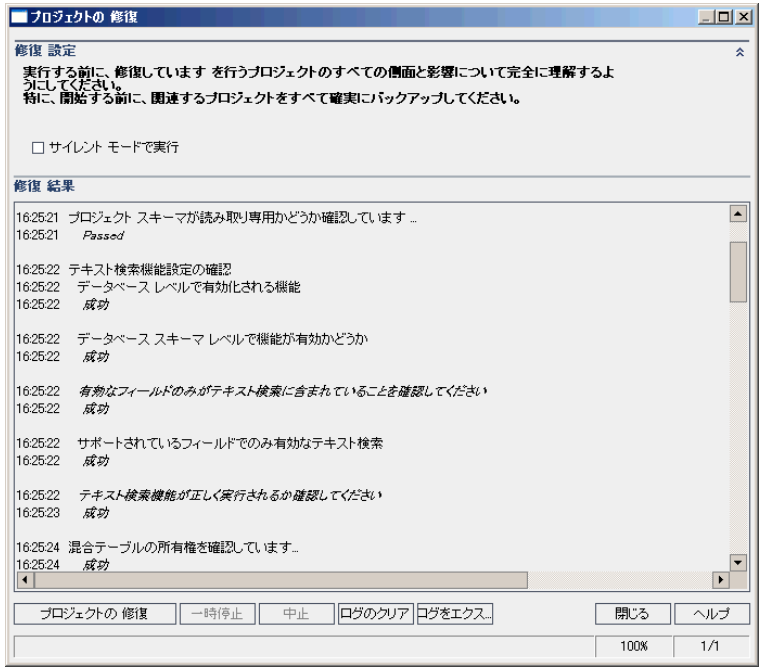

- 6. 修復プロセスをユーザの介在なしで実行するには,[サイレント モードで実行]を選択します。
- 7. 修復プロセスを開始するには, [**プロジェクトの修復**]ボタンをクリックします。プロジェクトがアクティブな 場合は,非アクティブにするように求めるメッセージが表示されます。詳細については,[「プロジェクト](#page-91-0) [の非アクティブ化とアクティブ化 」](#page-91-0)(92ページ)を参照してください。

非サイレント・モード でプロセスを実行しているときにエラーが発生すると, メッセージ・ボックスが開きま す。状況に応じて、[中止]または[再試行]ボタンをクリックしてください。

- 8. 修復プロセスを一時停止するには,[一時停止]ボタンをクリックします。続行するには,[再開]ボタ ンをクリックします。
- 9. 修復プロセスを中断するには, [中止]ボタンをクリックします。[はい]ボタンをクリックして, 確定しま す。
- 10. [修復結果]表示枠に表示されているメッセージをテキスト・ファイルに保存するには,[ログをエクス ポート]ボタンをクリックします。[ログをファイルにエクスポート]ダイアログ・ボックスで, 場所を選択し, ファイルの名前を入力します。[保存]をクリックします。
- 11. [修復結果]表示枠に表示されているメッセージをクリアするには, [ログのクリア]ボタンをクリックしま す。
- 12. [閉じる]をクリックして,[プロジェクトの修復 ]ダイアログ・ボックスを閉じます。

### <span id="page-118-0"></span>ドメインの修復

この項では,ドメイン内のすべてのプロジェクトを修復する方法を説明します。

#### ドメインを修復するには,次の手順を実行します。

- 1. プロジェクトをバックアップします。詳細については,[「プロジェクトのバックアップ」](#page-125-0)(126ページ)を参照して ください。
- 2. 検証レポートに示されている,ALM では修正できない問題を修正します ([「ドメインの検証 」](#page-114-0)(115 [ページ](#page-114-0)) の手順 **10** を参照) 。
- 3. 「サイト管理」の[サイトのプロジェクト]タブをクリックします。
- 4. プロジェクトのリストからドメインを選択します。
- 5. [**ドメインのメンテナンス]** オ・ポタンをクリックし, [**ドメインを修復**]を選択します。[修復ドメイン]ダ イアログ・ボックスが開きます。

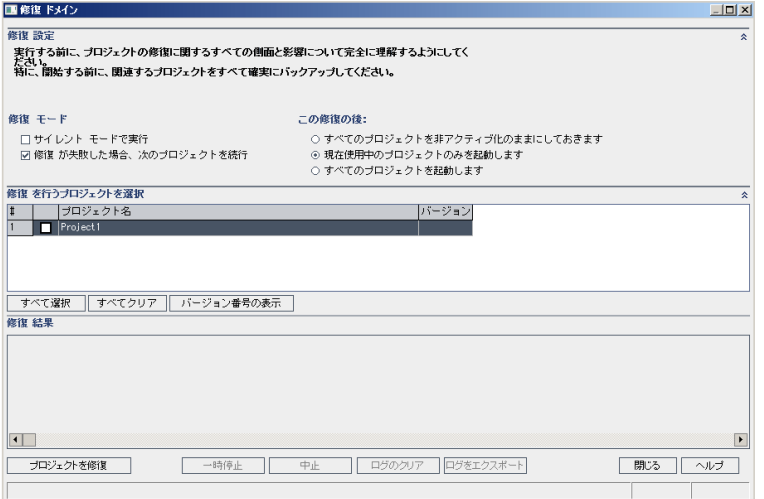

- 6. [修復設定]領域の[修復モード]で,次のオプションを選択できます。
	- サイレント・モードで実行 :ユーザの介在なしでプロセスを実行します。
	- 修復が失敗した場合,次のプロジェクトを続行:修復が失敗した場合に,その次のプロジェクト に進みます。これは,標準設定のオプションです。
- 7. [修復設定]領域の[この修復の後]で,次のいずれかのオプションを選択できます。
	- すべてのプロジェクトを非アクティブ化のままにしておきます:修復プロセスの終了後に,すべてのプ ロジェクトを非アクティブのままにしておきます。
- 現在使用中のプロジェクトのみを起動します:アクティブだったプロジェクトは,修復プロセスの終 了後に再びアクティブにします。これは,標準設定のオプションです。
- すべてのプロジェクトを起動します:修復プロセスの終了後に,すべてのプロジェクトをアクティブに します。
- 8. 特定のプロジェクトの現在のバージョン番号を表示するには,そのプロジェクト名を選択します。すべ てのプロジェクトのバージョン番号を表示するには,[すべて選択]をクリックします。[バージョン番号の 表示]ボタンをクリックします。

「バージョン]カラムに, プロジェクトのバージョン番号が表示されます。

9. 特定のプロジェクトを修復するには,そのプロジェクト名を選択します。すべてのプロジェクトを修復す るには、[すべて選択]をクリックします。[プロジェクトを修復]ボタンをクリックします。

非サイレント・モード でプロセスを実行しているときにエラーが発生すると, メッセージ・ボックスが開きま す。状況に応じて,[中止]または[再試行]ボタンをクリックしてください。

- 10. 修復プロセスを一時停止するには, [一時停止]ボタンをクリックします。続行するには, [再開]ボタ ンをクリックします。
- 11. 修復プロセスを中断するには, [中止]ボタンをクリックします。[はい]ボタンをクリックして, 確定しま す。
- 12. 「修復結果 ]表示枠に表示されているメッセージをテキスト・ファイルに保存するには, [ログをエクス ポート]ボタンをクリックします。[ログをファイルにエクスポート]ダイアログ・ボックスで,場所を選択し, ファイルの名前を入力します。[保存]をクリックします。
- 13. 「修復結果 ]表示枠に表示されているメッセージをクリアするには, [ログのクリア]ボタンをクリックしま す。
- <span id="page-119-0"></span>14. 「閉じる]をクリックして.「修復ドメイン]ダイアログ・ボックスを閉じます。

### ドメインとプロジェクトのアップグレード

プロジェクトの検証と修復が終了したら,プロジェクトを現在のバージョンのALM にアップグレードするプロ セスに進むことができます。

前提条件を含む,アップグレード ・プロセス全体の詳細については,[「プロジェクトのアップグレードについ](#page-107-1) て」(108[ページ](#page-107-1))を参照してください。

標準設定では,アップグレード ・プロセスは非サイレント ・モードで実行されます。プロセスを非サイレント ・ モードで実行しているときにエラーが発生すると,処理が一時停止され,ユーザの入力が求められる場 合があります。このモードの代わりに,サイレント ・モードでプロセスを実行することもできます。プロセスがサ イレント・モードで実行されている場合, ALM はユーザの入力を求めずにプロセスを中断します。

プロジェクトのアップグレードが終了すると,そのプロジェクトは以前のバージョンのQuality Center で使用で きなくなります。

### 注:

- アップグレード・プロセスの実行中は, プロジェクト・ディレクトリにアクセスできる必要があります。た とえば,プロジェクト ・ディレクトリがファイル・サーバ上にある場合は,そのサーバが稼動していること を確認してください。
- バージョン管理 : Quality Center 10.00 または ALM 11.00 のバージョン管理対応プロジェクトは, チェック・アウト ・エンティティが存在する間は ALM12.20 にアップグレードできません。対応するバー ジョンの Quality Center または ALM で,すべてのエンティティをチェックインする必要があります。
- <sup>l</sup> **Performance Center**:Performance Center11.00を使用していた場合は,ほかのPerformance Center プロジェクトをアップグレードする前に,まず, LAB\_PROJECT をアップグレードし, 次に Performance Center テンプレート・プロジェクトをアップグレードする必要があります。 LAB PROJECT の詳細については,『HP ALM ラボ管理ガイド 』を参照してください。

#### 本項の内容

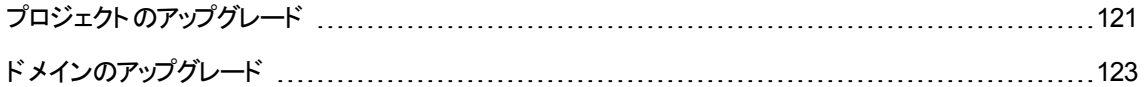

### <span id="page-120-0"></span>プロジェクトのアップグレード

この項では,1 つのプロジェクトをアップグレードする方法を説明します。

### プロジェクトをアップグレードするには, 次の手順を実行します。

- 1. 修復プロセス([「ドメインとプロジェクトの修復 」](#page-115-0)(116ページ)を参照) でプロジェクトをバックアップ済みの 場合は,手順 **3** に進みます。
- 2. プロジェクトをバックアップします。詳細については,[「プロジェクトのバックアップ」](#page-125-0)(126ページ)を参照して ください。
- 3. 「サイト管理」の[サイトのプロジェクト]タブをクリックします。
- 4. プロジェクトのリストからプロジェクトを選択します。
- 5. [プロジェクトのメンテナンス]ボタン マント よクリックし, [プロジェクトのアップグレード]を選択します。 [プロジェクトのアップグレード ]ダイアログ・ボックスが開きます。

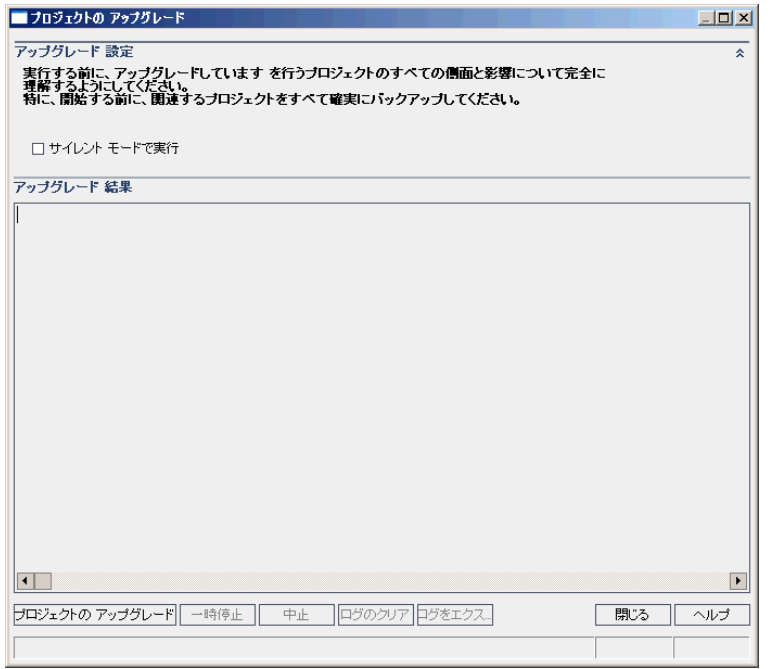

- 6. アップグレード ・プロセスをユーザの介在なしで実行するには,[サイレント モードで実行]を選択しま す。
- 7. アップグレード・プロセスを開始するには,[プロジェクトのアップグレード]ボタンをクリックします。プロ ジェクトがアクティブな場合は,非アクティブにするように求めるメッセージが表示されます。詳細につ いては,[「プロジェクトの非アクティブ化とアクティブ化 」](#page-91-0)(92ページ)[「プロジェクトの非アクティブ化とアク](#page-91-0) [ティブ化 」](#page-91-0)(92ページ)を参照してください。

非サイレント・モード でプロセスを実行しているときにエラーが発生すると, メッセージ・ボックスが開きま す。状況に応じて,[中止]または[再試行]ボタンをクリックしてください。

アップグレードが失敗すると,エラー・メッセージが失敗の理由とともに表示され,ログ・ファイルを参照 するように促されます。バックアップしたプロジェクトを復元してから,アップグレードを再試行してくださ い。詳細については,[「プロジェクトの復元 」](#page-126-0)(127ページ)を参照してください。

- 8. アップグレード ・プロセスを一時停止するには,[一時停止]ボタンをクリックします。続行するには, [再開]ボタンをクリックします。
- 9. アップグレード・プロセスを中断するには, [中止]ボタンをクリックします。[はい]ボタンをクリックして, 確定します。
- 10. [アップグレード結果]表示枠に表示されているメッセージをテキスト・ファイルに保存するには,[ログ をエクスポート]ボタンをクリックします。[ログをファイルにエクスポート]ダイアログ・ボックスで, 場所を選 択し,ファイルの名前を入力します。[保存]をクリックします。
- 11. [アップグレード結果]表示枠に表示されているメッセージをクリアするには, [ログのクリア]ボタンをク

リックします。

<span id="page-122-0"></span>12. [閉じる]をクリックして,[プロジェクトのアップグレード ]ダイアログ・ボックスを閉じます。

### ドメインのアップグレード

この項では,ドメイン内のすべてのプロジェクトをアップグレードする方法を説明します。

ドメインをアップグレードするには,次の手順を実行します。

- 1. 修復プロセス([「ドメインとプロジェクトの修復 」](#page-115-0)(116ページ)を参照) でプロジェクトをバックアップ済みの 場合は,手順 **3** に進みます。
- 2. プロジェクトをバックアップします。詳細については,[「プロジェクトのバックアップ」](#page-125-0)(126ページ)を参照して ください。
- 3. 「サイト管理」の[サイトのプロジェクト]タブをクリックします。
- 4. プロジェクトのリストからドメインを選択します。
- 5. [**ドメインのメンテナンス**]ボタン マンマングリックし,[**ドメインのアップグレード**]を選択します。 [アップグ レード ドメイン]ダイアログ・ボックスが開きます。

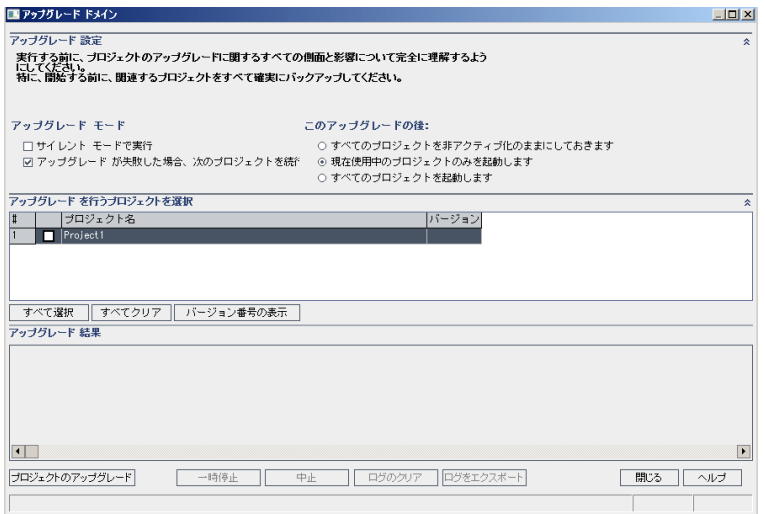

- 6. [アップグレード設定]領域の[アップグレード モード]で,次のオプションを選択できます。
	- サイレント・モードで実行:ユーザの介在なしでプロセスを実行します。
	- アップグレードが失敗した場合,次のプロジェクトを続行 :アップグレードが失敗した場合に,その 次のプロジェクトに進みます。これは,標準設定のオプションです。
- 7. [アップグレード設定]領域の[次のアップグレードの後]で,次のいずれかのオプションを選択できま す。
	- すべてのプロジェクトを非アクティブ化のままにしておきます:アップグレード ・プロセスの終了後に, すべてのプロジェクトを非アクティブのままにしておきます。
	- 現在使用中のプロジェクトのみを起動します:アクティブだったプロジェクトは, アップグレード・プロ セスの終了後に再びアクティブにします。これは,標準設定のオプションです。
	- すべてのプロジェクトを起動します:アップグレード・プロセスの終了後に,すべてのプロジェクトをア クティブにします。
- 8. 特定のプロジェクトの現在のバージョン番号を表示するには,そのプロジェクト名を選択します。すべ てのプロジェクトのバージョン番号を表示するには,[すべて選択]をクリックします。[バージョン番号の 表示]ボタンをクリックします。

「バージョン]カラムに, プロジェクトのバージョン番号が表示されます。

9. 特定のプロジェクトをアップグレードするには,そのプロジェクト名を選択します。すべてのプロジェクトを アップグレードするには,[すべて選択]をクリックします。[プロジェクトのアップグレード]ボタンをクリック します。

非サイレント・モード でプロセスを実行しているときにエラーが発生すると, メッセージ・ボックスが開きま す。状況に応じて, [中止]または[再試行]ボタンをクリックしてください。

アップグレードが失敗すると,エラー・メッセージが失敗の理由とともに表示され,ログ・ファイルを参照 するように促されます。バックアップしたプロジェクトを復元してから,アップグレードを再試行してくださ い。詳細については,[「プロジェクトの復元 」](#page-126-0)(127ページ)を参照してください。

- 10. アップグレード ・プロセスを一時停止するには,[一時停止]ボタンをクリックします。続行するには, [再開]ボタンをクリックします。
- 11. アップグレード ・プロセスを中断するには,[中止]ボタンをクリックします。[はい]ボタンをクリックして, 確定します。
- 12. 「アップグレード結果 ]表示枠に表示されているメッセージをテキスト・ファイルに保存するには, [ログ をエクスポート]ボタンをクリックします。[ログをファイルにエクスポート]ダイアログ・ボックスで, 場所を選 択し,ファイルの名前を入力します。[保存]をクリックします。
- 13. [アップグレード結果]表示枠に表示されているメッセージをクリアするには, [ログのクリア]ボタンをク リックします。
- <span id="page-123-0"></span>14. [閉じる]をクリックして,[アップグレード ドメイン]ダイアログ・ボックスを閉じます。

### 例外ファイルの定義

テーブル,カラムの追加などでスキーマが変更済みの場合は,アップグレード ・プロセスが失敗することがあ ります。 データベースのユーザ・スキーマに手動で追加されたオブジェクトで, スキーマ設定 ファイルに定義さ れていないものについては,例外ファイルを定義できます。そうすることで,このような変更をアップグレー ド ・プロセス中に無視するよう ALM に指示します。

例外ファイルを使用すると,特別なテーブル,ビュー,カラム,シーケンスに対する警告を無視できます。 手動での修復が必要なほかの問題については、データベース管理者に相談してください。

検証,修復,アップグレードのプロセスを実行するときは,同じ例外ファイルを使用する必要があります。

例外ファイルは,1つのプロジェクトに対して設定することも,「サイト管理」内のすべてのプロジェクトに対 して設定することもできます。

注意**:** スキーマに手動で追加されたオブジェクトに対する警告を,例外ファイルを使って無視すると, プロジェクトのアップグレードが不安定になったり,データベース・ユーザ・スキーマの有効性が失われた りする場合があります。

#### 例外ファイルを定義するには、次の手順を実行します。

- 1. ALM インストール・ディレクトリにある **SchemaExceptions.xml** ファイルをコピーします。このファイル は,標準設定では<**ALM** のインストール・パス>**\data\sa\DomsInfo\MaintenanceData** にありま す。
- 2. 例外ファイル(**my\_exceptions.xml** など) を作成し,次のように例外を定義します。

### 例

■ 特別なテーブルについて:

```
<TableMissing>
         <object pattern="MY_Table" type="extra"/>
</TableMissing>
```
■ 特別なビューについて:

```
<ViewMissing>
         <object pattern="MY_VIEW" type="extra"/>
</ViewMissing>
```
■ 特別なカラムについて:

```
<ColumnMissing>
         <object pattern="MY_COLUMN" type="extra"/>
</ColumnMissing>
```
■ 特別なシーケンスついて:

```
<SequenceMissing>
         <object pattern="MY_SEQUENCE" type="extra"/>
</SequenceMissing>
```
- 3. 例外ファイルを1つのプロジェクトに対して設定するには,次の手順で行います。
	- a. 「サイト管理 」の「**サイトのプロジェクト**]タブをクリックします。
	- b. プロジェクトのリストからプロジェクトを選択します。右の表示枠の[プロジェクト詳細]タブを選択

します。プロジェクトの詳細が表示されます。

- c. [プロジェクト データベース]で[例外ファイル]をクリックします。[例外ファイルの編集 ]ダイアログ・ ボックスが開きます。
- d. ファイルの場所を入力します。ファイルは, <ALM デプロイメント・パス >**\sa\DomsInfo\MaintenanceData** に配置されます。
- 4. 例外ファイルをすべてのプロジェクトに対して設定するには、次の手順を実行します。
	- a. 「サイト管理 」の「**サイト設定**]タブをクリックします。
	- b. UPGRADE EXCEPTION FILE パラメータをパラメータ・リストに追加し,例外ファイルの場所 を定義します。ファイルは,<**ALM** デプロイメント ・パス>**\sa\DomsInfo\MaintenanceData** に 配置されます。

パラメータの設定の詳細については,「ALM [設定パラメータの指定 」](#page-184-0)(185ページ)を参照してくだ さい。

## <span id="page-125-0"></span>プロジェクトのバックアップ

修復プロセスまたはアップグレード・プロセスを実行すると,ALM では,現行バージョンのALM の仕様に合 わせるために,プロジェクトの変更内容を実行します。プロジェクトの修復またはアップグレードを開始する 前に,プロジェクトをバックアップする必要があります。

プロジェクトをバックアップする前に非アクティブにするように強くお勧めします。プロジェクトがまだアクティブな ときにバックアップする必要がある場合は,ファイル・システムの前にデータベースをバックアップする必要があ ります。データベースのバックアップ後できるだけ早く,ファイル・システムもバックアップすることをお勧めしま す。

ファイル・システムがバックアップを保留中に, ガーベジ・コレクタが古いファイルを削除しないように, 削除の 前に 1 週間の猶予期間があります。詳細については,**REPOSITORY\_GC\_DELAY\_CANDIDATE\_ TIME** サイト ・パラメータを参照してください。

### 注:

- 修復プロセスは, プロジェクト・データベース・スキーマに対してのみ変更を行います。 修復プロセス の前には,データベース・サーバ上のプロジェクト ・データベース・スキーマのバックアップは必要です が,ファイル・システム内のプロジェクト ・データのバックアップは不要です。
- アップグレード・プロセスの前には, プロジェクト・データベース・スキーマとプロジェクト・データを含む プロジェクトのフルバックアップを行ってください。

データベース・サーバ上のプロジェクト・データベース・スキーマをバックアップするには, 次の 手順を実行します。

<sup>l</sup> **Microsoft SQL** データベース:Microsoft SQL データベース・スキーマのバックアップに関する詳細は,

HP [ソフトウェアのセルフ・ソルブ技術情報の記事](http://h20230.www2.hp.com/selfsolve/document/KM169526) KM169526 ( http://support.openview.hp.com/selfsolve/document/KM169526) を参照してください。

<sup>l</sup> **Oracle** データベース:Oracle データベース・スキーマのバックアップに関する詳細は,HP [ソフトウェアのセ](http://h20230.www2.hp.com/selfsolve/document/KM205839) [ルフ・ソルブ技術情報の記事](http://h20230.www2.hp.com/selfsolve/document/KM205839) KM205839 ( http://support.openview.hp.com/selfsolve/document/KM205839) を参照してください。

ファイル・システムのプロジェクト・データをバックアップするには, 次の手順を実行します。

- <sup>l</sup> ファイル・システムで,すべてのデータ (自動テスト ・スクリプトと結果,添付) がALM のインストール時に 定義したリポジトリにあるプロジェクト ・ディレクトリに保存されていることを確認します。このプロジェクト ・ ディレクトリを,サブディレクトリとファイルをすべて含めてコピーします。
- <sup>l</sup> **Quality Center 10.00** からのアップグレード :自動化テストをプロジェクト ・ディレクトリ以外の場所に保 存している場合は,コピーを作成します。

ヒント**:** テストがプロジェクト ・ディレクトリ以外の場所に保存されているかどうかを確認するには,サ イト管理にログインします。[サイトのプロジェクト]タブでバックアップしたいプロジェクトを展開し, **DATACONST** テーブルをクリックします。値が tests\_directory である DC\_CONST\_NAME パラ メータを選択し,それに対応する **DC\_VALUE** を確認します。**tests** 以外の場所に設定されてい る場合,テストはプロジェクト ・フォルダには保存されていないことを示します。

## <span id="page-126-0"></span>プロジェクトの復元

修復プロセスまたはアップグレード・プロセスが失敗した場合は,バックアップしてあるプロジェクトを復元し てから,プロセスを再試行する必要があります。Oracle または Microsoft SQL データベース・サーバ上,ま たはファイル・システム内にバックアップしてあるプロジェクトを復元できます。復元したプロジェクトは,それ がバックアップされた ALM/Quality Center バージョンのみで使用できます。

プロジェクトの復元をアップグレード処理全体の一環として行う場合 (たとえば,新しいサーバやデータベー スに移動する場合) は,**dbid.xml** ファイルをそれに合わせて更新する必要があります。詳細については, [「プロジェクトへのアクセスの復元 」](#page-99-0)(100ページ)を参照してください。

これまで Performance Center 11.00 を使用していた場合は,「[LAB\\_PROJECT](#page-128-0) の復元 」(129ページ)を 参照してください。

本項の内容

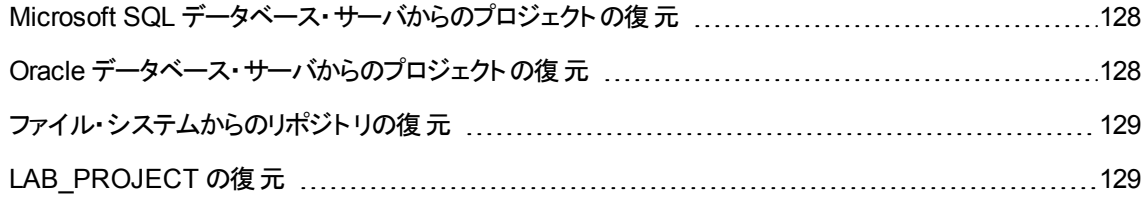

### <span id="page-127-0"></span>Microsoft SQL データベース・サーバからのプロジェクト の復元

この項では, Microsoft SQL データベース・サーバにバックアップされているプロジェクトの復元方法について 説明します。

詳細については,HP [ソフトウェアのセルフ・ソルブ技術情報の記事](http://h20230.www2.hp.com/selfsolve/document/KM169526) KM169526 (http://support.openview.hp.com/selfsolve/document/KM169526) を参照してください。

**Microsoft SQL** データベース・サーバからプロジェクトを復元するには,次の手順を実行します。

- 1. SQL Server Enterprise Manager でデータベースに移動し, [ツール]>[データベースの復元]を選 択します。
- 2. バックアップ・ファイルに移動し,復元手順に従って,データの復元プロセスを完了します。
- 3. 「サイト管理」で,プロジェクトを復元します。プロジェクトを別のディレクトリから復元する場合や,ス キーマの名前が変更されている場合は,**dbid.xml** ファイルをそれに合わせて更新する必要がありま す。詳細については,[「プロジェクトへのアクセスの復元 」](#page-99-0)(100ページ)を参照してください。
- 4. プロジェクトがアクティブな状態でバックアップを実行する場合は,プロジェクト ・リポジトリの再調整を 行ってください。詳細については,[「リポジトリの再調整 」](#page-83-0)(84ページ)を参照してください。

### <span id="page-127-1"></span>Oracle データベース・サーバからのプロジェクトの復元

この項では, Oracle データベース・サーバにバックアップされているプロジェクトの復元方法について説明し ます。

詳細については,HP [ソフトウェアのセルフ・ソルブ技術情報の記事](http://h20230.www2.hp.com/selfsolve/document/KM205839) KM205839 (http://support.openview.hp.com/selfsolve/document/KM205839) を参照してください。

#### **Oracle** データベース・サーバからプロジェクトを復元するには,次の手順を実行します。

- 1. バックアップ・ファイルを Oracle サーバ・マシンにコピーします。
- 2. SQL\*Plus ユーティリティを使って,**system** アカウントで Oracle サーバにログインします。
- 3. ALM プロジェクトのユーザを作成します。作成するユーザは,必ず,プロジェクトがエクスポートされた ときのプロジェクト名 (または Oracle ユーザ名) と同じ名前にしてください。

次のSQL ステートメントを使用します。

CREATE USER 「<プロジェクト名 > 1 IDENTIFIED BY tdtdtd DEFAULT TABLESPACE TD data TEMPORARY TABLESPACE TD\_TEMP;

GRANT CONNECT, RESOURCE TO [<プロジェクト名>];

4. ALM インストールDVD で,**\Utilities\Databases\Scripts** ディレクトリを探します。**qc\_project\_db\_\_ \_oracle.sql** ファイルを開いて,指示に従います。

- 5. コマンド・ラインで, imp と入力してインポート・ユーティリティを実行します。
- 6. プロンプトに従い,**system** アカウントで Oracle サーバにログインします。必ず,ダンプ・ファイルをすべ てインポートしてください。

すべてのテーブルを正しくインポートできたら,確認メッセージが表示されます。

- 7. 「サイト管理 」で,プロジェクトを復元します。プロジェクトを別のディレクトリから復元する場合や,ス キーマの名前が変更されている場合は,**dbid.xml** ファイルをそれに合わせて更新する必要がありま す。プロジェクトへのアクセスの復元の詳細については,「プロジェクトへのアクセスの復元」(100ペー [ジ](#page-99-0))を参照してください。
- 8. プロジェクトがアクティブな状態でバックアップを実行する場合は、プロジェクト・リポジトリの再調整を 行ってください。詳細については,[「リポジトリの再調整 」](#page-83-0)(84ページ)を参照してください。

### <span id="page-128-1"></span>ファイル・システムからのリポジト リの復 元

この項では,ファイル・システムにバックアップされているプロジェクトの復元方法について説明します。

#### ファイル・システムからリポジトリを復元するには,次の手順を実行します。

- 1. バックアップされたリポジトリを ALM リポジトリにコピーします。
- 2. 「サイト管理 」で, プロジェクトを復元します。プロジェクトを別のディレクトリから復元する場合や, ス キーマの名前が変更されている場合は,**dbid.xml** ファイルをそれに合わせて更新する必要がありま す。プロジェクトへのアクセスの復元の詳細については,[「プロジェクトへのアクセスの復元 」](#page-99-0)(100ペー [ジ](#page-99-0))を参照してください。
- 3. プロジェクトがアクティブの状態でバックアップが実行された場合は,データベースを復元し,データ ベースのバックアップが作成された後に作成されたバックアップからファイル・システムを復元し,プロジェ クトの再調整を行った後にプロジェクトをアクティブにする必要があります。災害復旧時には,必ずこ の手順を実行する必要があります。詳細については,[「リポジトリの再調整 」](#page-83-0)(84ページ)を参照してく ださい。このプロセスを実行して特定のファイルやディレクトリを復元する場合は,再調整を省略する ことができます。

### <span id="page-128-0"></span>LAB PROJECT の復元

これまで Performance Center 11.00 を使 用していて, ALM12.20 が新しいサーバにインストールされる場 合は,バックアップしたプロジェクトを新しいサーバ上に復元する必要があります。ほかのPerformance Center プロジェクトの復元とアップグレードを実行する前に,まず,LAB\_PROJECT の復元とアップグレー ドを実行し,次に Performance Center **テンプレート**・プロジェクトの復元とアップグレードを実行する必要 があります。

LAB\_PROJECT は, 「サイト管理 」の「ラボ管理 ]タブから復元します。詳細については, 『HP ALM ラボ 管理ガイド』を参照してください。

Performance Center 11.00 プロジェクトの復元は、次の手順で行います。

- 1. インストール時に新しいサイト管理スキーマが作成された場合は, 新しい LAB\_PROJECT が作成 されています。 Performance Center 11.00 の LAB\_PROJECT を復元するには,まず,新しい LAB PROJECT を ALM 11.50 サーバから削除する必要があります。
- 2. ALM 12.20 の「サイト管理」で, Performance Center 11.00 の LAB\_PROJECT を復元します。
- 3. LAB\_PROJECT の検証, 修復, アップグレードに進みます。詳細については, [「プロジェクトのアップ](#page-107-1) [グレードについて」](#page-107-1)(108ページ)を参照してください。

検証プロセスが失敗し,機密データ・パスフレーズを使用してプロジェクト・フィールドを暗号化するこ とができないというエラー・メッセージが表示される場合は,『HP Application Lifecycle Management インストールおよびアップグレード ・ガイド 』の付録「アップグレードの準備のトラブルシューティング」の 「暗号化された値 」の項を参照してください。

4. すべての Performance Center 11.00 テンプレート・プロジェクトを復元,検証,修復, アップグレードし ます。

注**:** Performance Center 11.00 テンプレート・プロジェクトは **DEFAULT** ドメインに復元する必 要があります。

<span id="page-129-0"></span>5. Performance Center 11.00 プロジェクトを復元,検証,修復,アップグレードします。

## リポジトリの移行

ALM バージョン 11.00 以降では, 最適化された新しいプロジェクト・リポジトリ構造を使用しており, スト レージ領域を最大限に活用できます。新しいリポジトリの詳細については,[「最適化されたプロジェクト ・](#page-80-0) [リポジトリの管理 」](#page-80-0)(81ページ)を参照してください。

プロジェクトを Quality Center 10.00 から ALM 11.50 にアップグレードする場合は,プロジェクト ・リポジトリ が,最適化されたリポジトリ形式に自動的にアップグレードされます。これは,次の2 つの段階で行われ ます。

- 1. 最初の段階は,プロジェクトのアップグレード中に実行されます。この段階では,リポジトリ内のすべ てのファイルがスキャンされ, その名前がプロジェクト・テーブルに格納されます。
- 2. アップグレードが完了すると,プロジェクトが再度アクティブ化されます。リポジトリ・ファイルは,新しい システムに段階的に移行されます。この段階では,ファイルが古い場所から最適化リポジトリ内の 新しい場所に移動されます。 ファイルの移行は,リポジトリのサイズ, ネットワークの速度などのさまざ まな要因に応じて,数日かかることがあります。

リポジトリ移行のこの2番目の段階は, バックグラウンドで実行されます。 この処理が実行中であっ ても、ユーザはプロジェクト内で作業できます。アップグレードの後でプロジェクトに追加する新しいファ イルは、新しいプロジェクト・リポジトリに保存されます。

注**:**

- プロジェクト の移行プロセスが完了するまでは,プロジェクトのエクスポート やコピーは実行できませ  $\mathcal{L}_{\infty}$
- プロジェクト のバックアップを移行が完了する前に実行するには, 移行プロセスを一時停止する必 要があります。詳細については,[「移行の優先度の設定 」](#page-133-0)(134ページ)を参照してください。

移行プロセスは, [リポジトリの移行の状態]ウィンドウで監視し, 発生する可能性がある問題があれば, トラブルシューティングを実行してください。

「サイト管理」では,ファイルの移行状態をプロジェクトごとに追跡し,移行の実行に割り当てるリソース 数を設定できます。

本項の内容

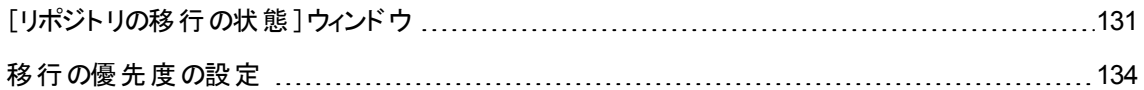

### <span id="page-130-0"></span>[リポジト リの移行の状態 ]ウィンドウ

このウィンドウには,すべてのサイト・プロジェクトがリストされます。また, そのプロジェクトを,最適化された プロジェクト・リポジトリに移行している状況も表示されます。

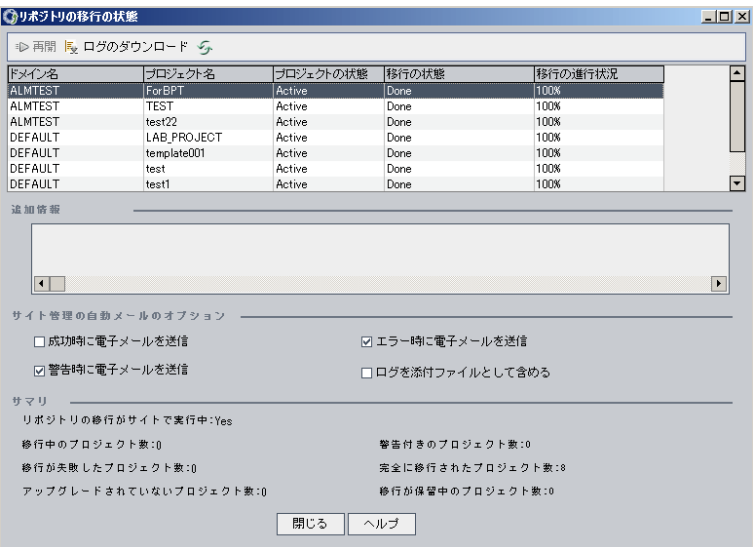

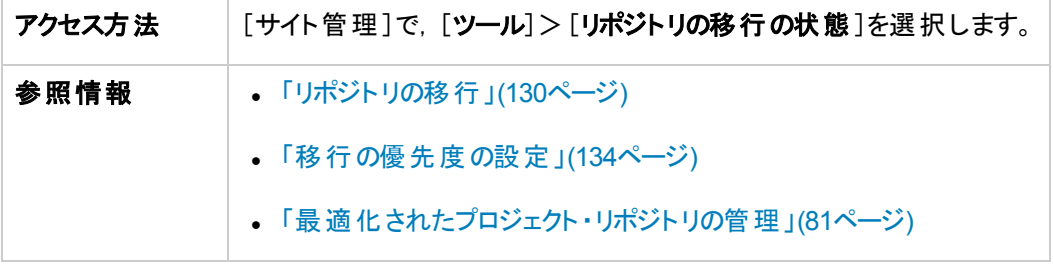

#### 次にユーザ・インタフェース要素について説明します。

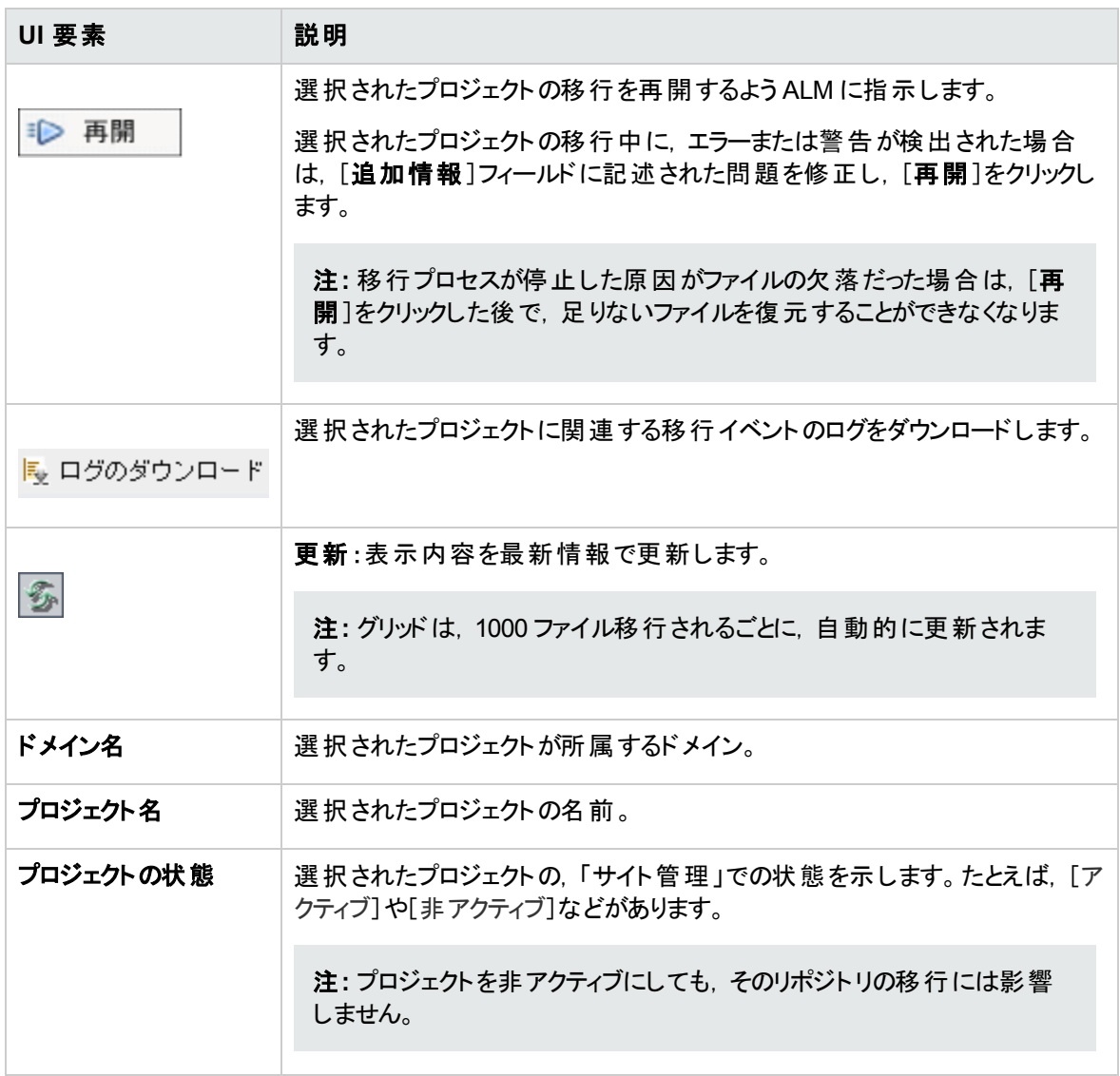

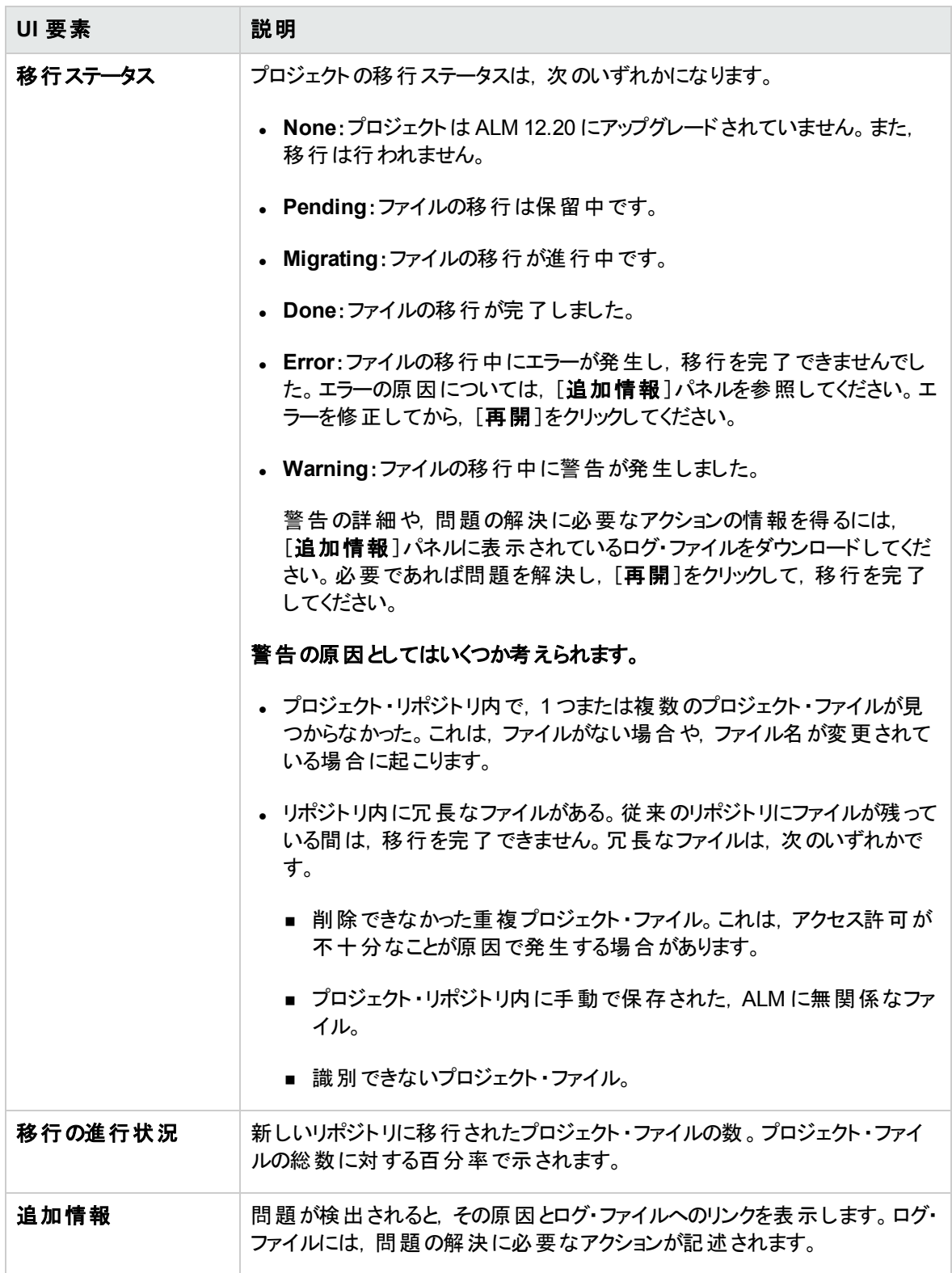

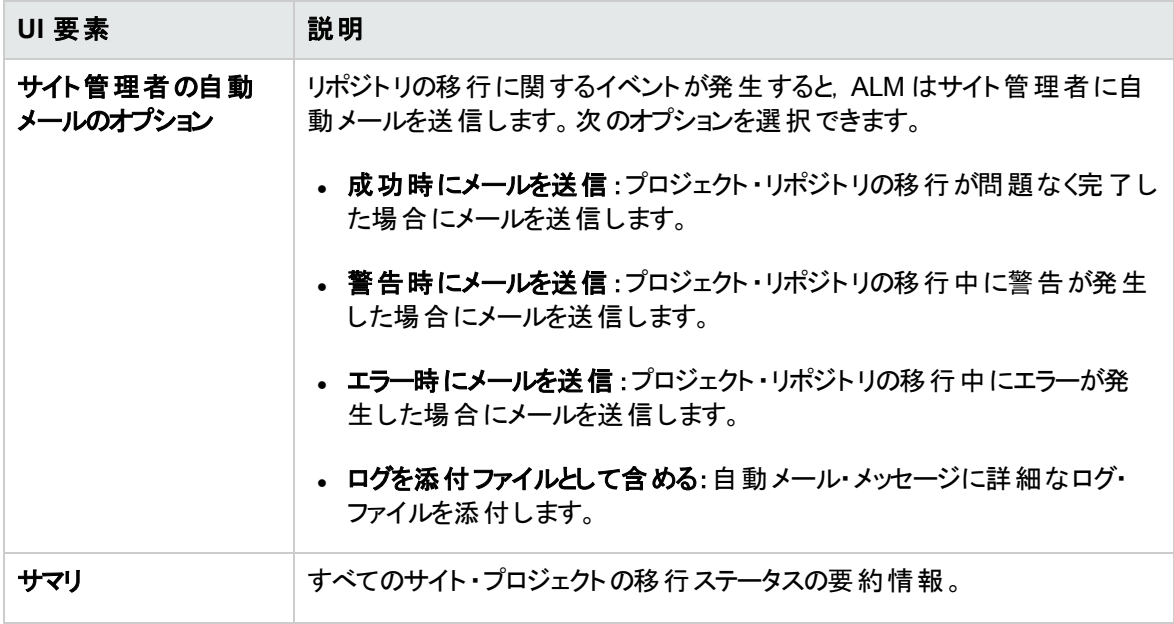

### <span id="page-133-0"></span>移行の優先度の設定

移行プロセスは, ユーザが行うプロジェクトの作業に干渉することはありませんが, システム全体のパフォー マンスに影響することがあります。 次の設定 パラメータを使用すると, 移行プロセスが使用するシステム・リ ソースの量を制御できます。パラメータの設定の詳細については,「ALM [設定パラメータの指定 」](#page-184-0)(185ペー [ジ](#page-184-0))を参照してください。

- **REPOSITORY MIGRATION JOB PRIORITY**:旧から新のプロジェクト・リポジトリにファイルをコ ピーするときの速度を規定します。
- <sup>l</sup> **SUSPEND\_REPOSITORY\_MIGRATION**:リポジトリの移行をサイト全体で停止します。このパラ メータは, 特殊な状況で一時的にのみ使用してください。たとえば, 移行プロセスがシステムの動作 を妨げていることが考えられる場合などです。

移行プロセスに割り当てるリソースを設定するためには,ほかのパラメータも利用できます。詳細について は,HP [ソフトウェアのセルフ・ソルブ情報技術の記事](http://h20230.www2.hp.com/selfsolve/document/KM862600) KM862600

(http://support.overview.hp.com/selfsolve/document/KM862600) を参照してください。

#### 移行の優先度を設定する場合は,次のことを考慮してください。

- 移行プロセスに割り当てるリソースを増やすと, ほかのプロセスの処理速度が遅くなることがあります。
- 割り当てるリソースを減らすと, プロセスが完了するまでの時間が長くなります。
- <sup>l</sup> 移行が保留中または進行中のプロジェクトは,エクスポートすることもコピーすることもできません。

## LAB\_PROJECT のアップグレード後の手順

Performance Center 11.00 プロジェクトをアップグレードした場合,ステージング環境と運用環境で次の 手順を実行します。

これらの手順の詳細については,『HP ALM ラボ管理ガイド 』を参照してください。

- 1. ラボ管理にログインします。
- 2. 外部 URL を設定します。
	- a. ラボ管理サイドバーの[サーバ]で,[**PC** サーバ]を選択します。
	- b. ツールバーで,[**ALM** 接続]ボタンをクリックします。[ALM 接続 ]ダイアログ・ボックスが開きます。
	- c. 外部 URL の情報を入力します。
- 3. Performance Center サーバを追加します。
	- a. [**PC** サーバ]ツールバーで,[新規 **PC** サーバ]ボタンをクリックします。[新規 PC サーバ]ダイア ログ・ボックスが開きます。
	- b. 新しいサーバの情報を定義します。
	- c. [**OK**]をクリックします。
- 4. 次のようにライセンスの詳細を更新します。
	- a. ラボ管理サイドバーの[**Performance Center**]で,[**PC** ライセンス]を選択します。
	- b. 新しいライセンスの情報を定義します。
- 5. 次のようにホストを追加,削除,再設定します。
	- a. ラボ管理サイドバーの[ラボリソース]で, [ホスト]を選択します。
	- b. 必要に応じてホストを追加,削除,再設定します。

## <span id="page-134-0"></span>マイナー・マイナー・バージョンでのプロジェクトのアップグレー ド

本項では, マイナー・マイナー・バージョンでプロジェクトをアップグレードする手順について, プロジェクトの 優先度設定も含めて説明します。マイナー・マイナー・バージョンには,データベース・スキーマの変更も含 まれます。

注**:** バージョンが,メジャー,マイナー,マイナー・マイナーのどれに該当するかを確認する方法につい ては,[「バージョンとパッチのナンバリング・スキーマ」](#page-107-0)(108ページ)を参照してください。

マイナー・マイナー・バージョンの自動アップグレードは,マイナー・マイナー・バージョンのインストール後に ALM Server を再起動すると開始します。

プロジェクトのアップグレード中,ユーザはプロジェクトにアクセスできません。

#### 本項の内容

- 「自動アップグレードの対象」(136ページ)
- 「プロジェクトの優先度」(136ページ)
- <span id="page-135-0"></span><sup>l</sup> [「マイナー・マイナー・バージョンのアップグレード 」](#page-136-0)(137ページ)

#### 自動アップグレードの対象

自動アップグレードでは,次の条件をすべて満たすプロジェクトが対象になります。

- ラボ管理プロジェクト
- プロジェクトのメジャーおよびマイナー・バージョンは, サーバにインストール済みのメジャーおよびマイ ナー・バージョンと同一であるが,マイナー・マイナー・バージョンは,サーバにインストール済みのものより も小さい場合。

#### 例

サーバには ALM バージョン 15.25 がインストールされている場合 :

- 15.21, 15.22, 15.23, 15.24 の各 バージョンのプロジェクトが自動的にアップグレードされます。
- バージョン 15.25 と15.26 のプロジェクトは, 自動アップグレードされません。
- バージョン 14.00 プロジェクト はアップグレード されません。

#### <span id="page-135-1"></span>プロジェクトの優先度

プロジェクトは,次の順序でアップグレードされます。

- テンプレート・プロジェクト とラボ管理プロジェクト
- 優先度 (ユーザ設定) が最も高いプロジェクト
- 使用頻度の高いプロジェクト
- 変更日付が新しいプロジェクト
- ユーザ数 が多いプロジェクト

<span id="page-136-0"></span>マイナー・マイナー・バージョンのアップグレード

- 1. ALM Server でマイナー・マイナー・バージョンのアップグレードを行う場合,サイト管理の[プロジェクト アップグレードの優先度 ]ダイアログ・ボックスで, プロジェクトのアップグレード 順序 を示す優先度をオ プションで指定できます。ユーザ・インタフェースの詳細については,[「マイナー・マイナー・バージョンの](#page-137-0) [アップグレードに適用するプロジェクトの優先度の設定 」](#page-137-0)(138ページ)を参照してください。
- 2. データベースをバックアップします。
- 3. 次の手順に従って,新しいマイナー・マイナー・バージョンを ALM サーバにインストールします。
	- HP ソフトウェアサポート Web サイトを開きます。[ヘルプ]>[ソフトウェア サポート オンライン]を選 択します。Web サイトのURL は [http://support.openview.hp.com/](http://www.hp.com/go/hpsoftwaresupport) です。
	- 『HP Application Lifecycle Management インストールおよびアップグレード・ガイド』

ALM Server を再起動すると,指定した優先度に基づいてプロジェクトが自動的にアップグレードされま す。

本項の内容

[マイナー・マイナー・バージョンのアップグレードに適用するプロジェクトの優先度の設定](#page-137-0) .............[138](#page-137-0)

## <span id="page-137-0"></span>マイナー・マイナー・バージョンのアップグレードに適用するプロジェ クトの優先度の設定

[プロジェクト更新優先度の設定 ]ダイアログ・ボックスを使用すると,マイナー・マイナー・バージョンをアップ グレードするためのプロジェクトの優先度を設定できます。

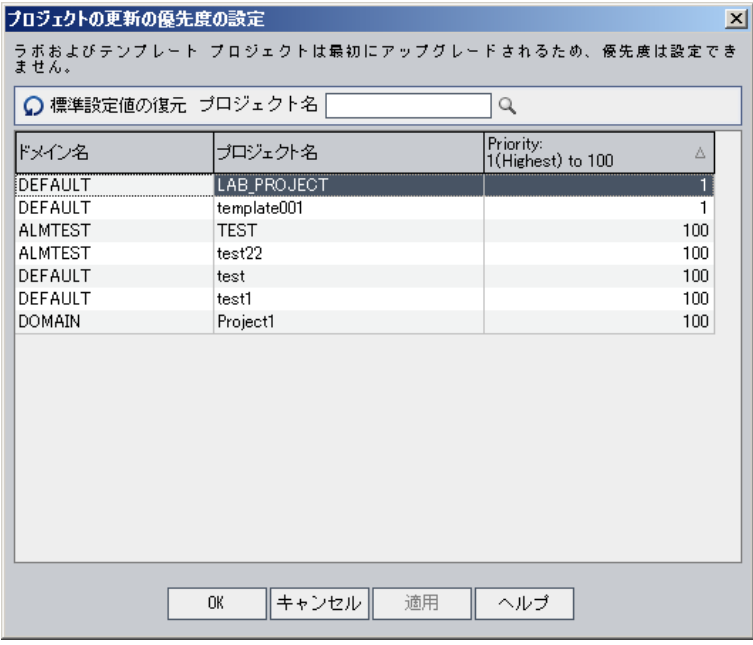

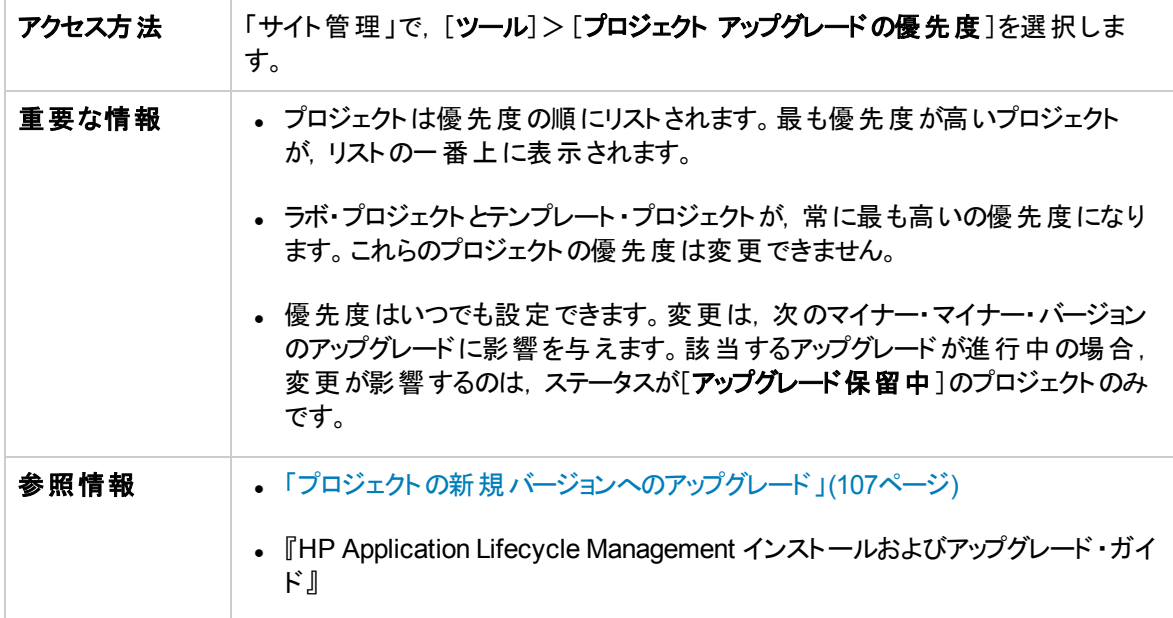

#### 次にユーザ・インタフェース要素について説明します。

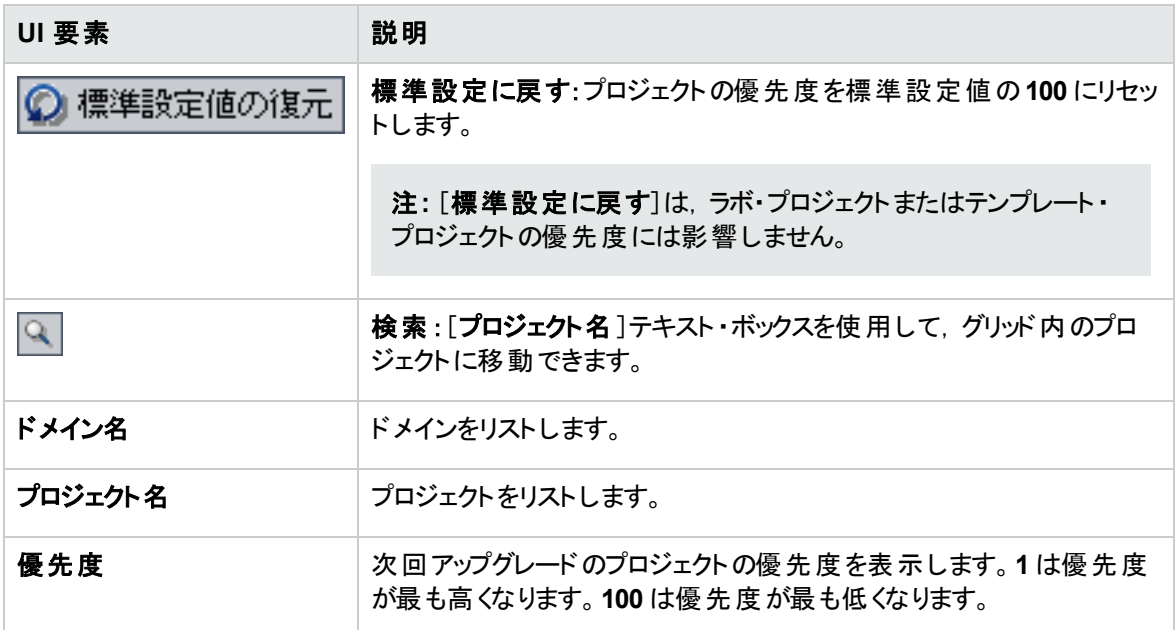

管理者ガイド 第5章: プロジェクトの新規バージョンへのアップグレード

# 第6章: ALM ユーザの管理

HP Application Lifecycle Management (ALM) のユーザは,「サイト管理 」で管理します。新規ユーザの 追加,ユーザの詳細の定義,ユーザのパスワードの変更,サイト管理者の定義などを実行できます。 LDAP からユーザをインポートしたり,ユーザのLDAP 認証または外部認証を有効にすることもできます。 追加したユーザには,プロジェクトを割り当てることができます。

#### 本章の内容

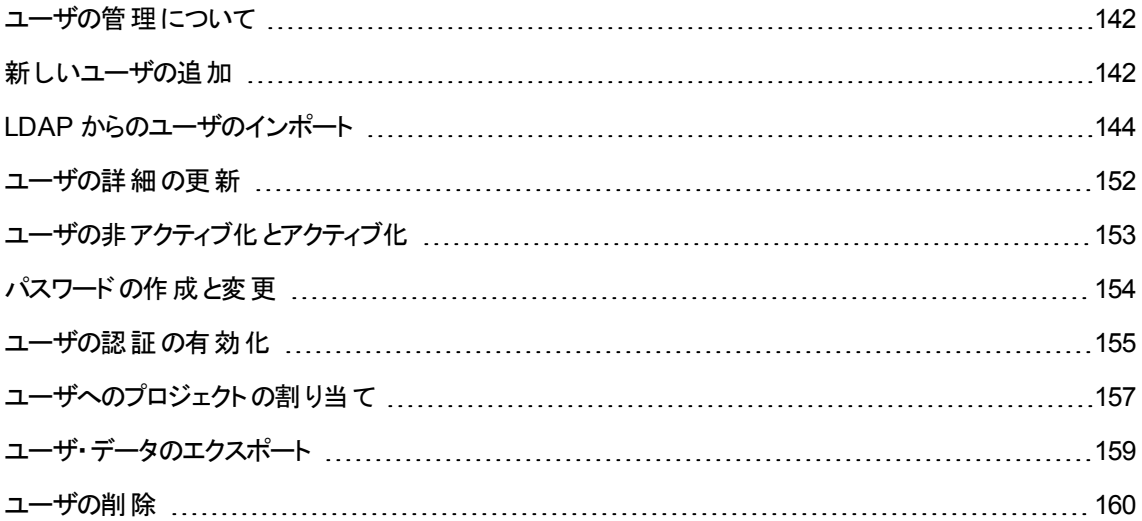

## <span id="page-141-0"></span>ユーザの管理について

ALM プロジェクトに接続されるユーザは「サイト管理 」で管理します。最初に行うのは,「サイト管理 」の ユーザのリストに新規ユーザを追加またはインポートする作業です。次に,ユーザの詳細を定義し,ユー ザのパスワードを変更または上書きすることができます。また,ユーザが自分のLDAP パスワードを使用し て,ALM にログインできるようにすることも可能です。

ALM ユーザごとに, ユーザがアクセス可能なプロジェクトを選択できます。また, ALM ユーザをサイト管理 者として定義することもできます。詳細については,[「サイト管理者の定義 」](#page-22-0)(23ページ)を参照してくださ い。

注**:** ALM サーバに現在接続されているユーザを監視できます。詳細については,[「ユーザ接続とライ](#page-160-0) [センスの管理 」](#page-160-0)(161ページ)を参照してください。

### <span id="page-141-1"></span>新しいユーザの追加

「サイト管理」のユーザのリストに新しいユーザを追加できます。 ユーザを追加したら, ユーザを表示して, ユーザの詳細を定義できます。ユーザ詳細の更新方法の詳細については,[「ユーザの詳細の更新 」](#page-151-0)(152 [ページ](#page-151-0))を参照してください。

新しいユーザを LDAP ディレクトリからインポートすることもできます。詳細については,「LDAP [からのユー](#page-143-0) [ザのインポート 」](#page-143-0)(144ページ)を参照してください。

注**:** ALM プロジェクトに対して新規ユーザを作成する処理は,2 段階で行われます。

- <sup>l</sup> 「サイト管理 」のユーザのリストにユーザを追加 (この項で説明) 。
- <sup>l</sup> [プロジェクト カスタマイズ]を使用してユーザをユーザ・グループに追加。各ユーザ・グループは, ALM の作業に対する一定のアクセス権を持っています。詳細については,[「プロジェクトのユーザ](#page-244-0) [管理 」](#page-244-0)(245ページ)およ[び「ユーザ・グループとアクセス許可の管理 」](#page-250-0)(251ページ)を参照してくださ い。

### 新しいユーザを追加するには、次の手順を実行します。

1. 「サイト管理」の[サイトのユーザ]タブをクリックします。

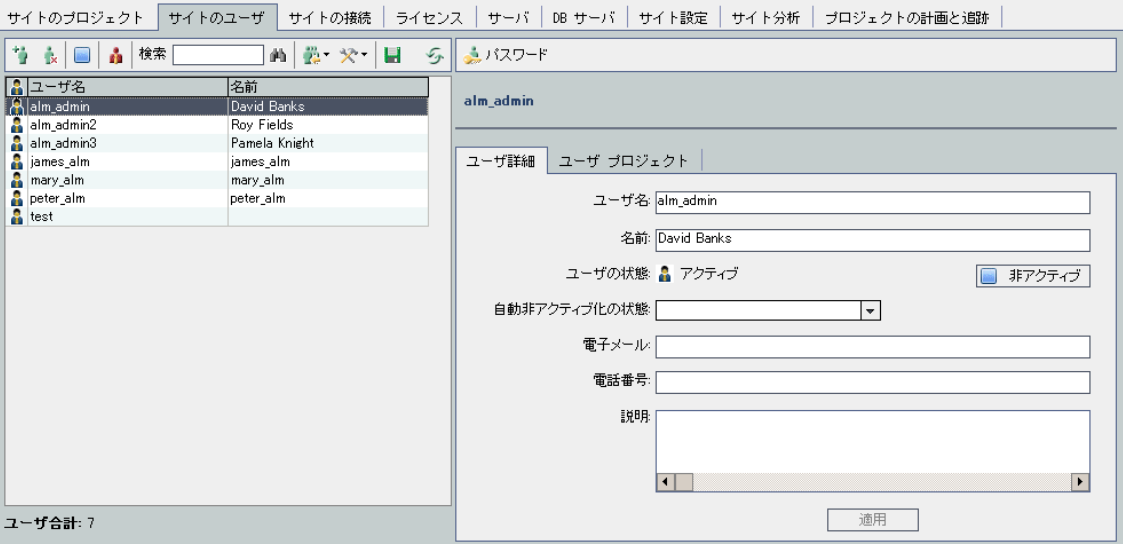

- 2. [**ユーザの新規作成**]ボタン おようリックします。[ユーザの新規作成]ダイアログ・ボックスが開きま す。
- 3. [ユーザ名] (最長 60 文字) を入力します。ユーザ名には,次の文字は使用できません。 **( ) @ \ / :**  $*$  ? " ` < > | + = ; , %
- 4. 次の内容を入力します。[名前],[電子メール],[電話番号],[説明]。電子メール情報は重 要です (この情報があると,プロジェクトの情報をユーザが自分のメールボックスで直接受け取ること ができます) 。

注**:** スマート ・カード認証の場合,スマート ・カードの電子メールを[電子メール]に,スマート ・ カードの共通名 (CN)を[説明]に入力します。シングル・サインオン (SSO)認証の場合, 電子 メールとユーザ名を[説明]に入力します。

ユーザの情報は[ユーザ詳細]タブで更新できます。詳細については,「ユーザの詳細の更新」 (152[ページ](#page-151-0))を参照してください。

5. LDAP 認証がアクティブな場合,LDAP サーバを[**LDAP** 認証サーバ]ドロップダウン・リストから選択 します。[ドメイン認証]には, LDAP 識別名が自動入力されますが, 必要に応じて変更が可能で す。

注**:** [ドメイン認証]の値に誤りがある場合や空白の場合には,ユーザが正しくログインすると自 動的に更新されます。

6. [**OK**]をクリックします。新しいユーザがユーザのリストに追加されます。

7. 新しいユーザにパスワードを設定します。タスクの詳細については,[「パスワードの作成と変更 」](#page-153-0)(154 [ページ](#page-153-0))を参照してください。

注**:** 新規作成されたユーザのパスワードは空白に設定されています。

## <span id="page-143-0"></span>LDAP からのユーザのインポート

LDAP ディレクトリのユーザを「サイト管理」のユーザのリストにインポートできます。

注:

- <sup>l</sup> LDAP インポート設定が定義されていることを確認してください。詳細については,[「ユーザをイン](#page-147-0) ポートするためのLDAP [設定の定義 」](#page-147-0)(148ページ)を参照してください。
- <sup>l</sup> LDAP を SSL 経由で使用するには,別の手順も実行する必要があります。詳細については, 「LDAP over SSL [の有効化 」](#page-146-0)(147ページ)を参照してください。
- <sup>l</sup> **LDAP\_TIMEOUT** パラメータを使用すると,ALM とLDAP サーバとの間の接続タイムアウトを定 義できます。標準設定では,この値は 10 分に設定されています。詳細については,「ALM [設定](#page-184-0) [パラメータの指定 」](#page-184-0)(185ページ)を参照してください。

ユーザの選択は,LDAP ディレクトリ・ベースに対するフィルタ処理と参照で行うか,ユーザをキーワードで 検索して行います。

LDAP ディレクトリ・ベースを参照するには、次の手順で行います。

- 1. 「サイト管理」の[サイトのユーザ]タブをクリックします。
- 2. [LDAP ユーザをインポート]ボタン <del>(2 | を</del>クリックし, [LDAP ディレクトリ ツリーからユーザをインポー ト]を選択します。[LDAP ディレクトリ ツリーからユーザをインポート ]ダイアログ・ボックスが開きます。
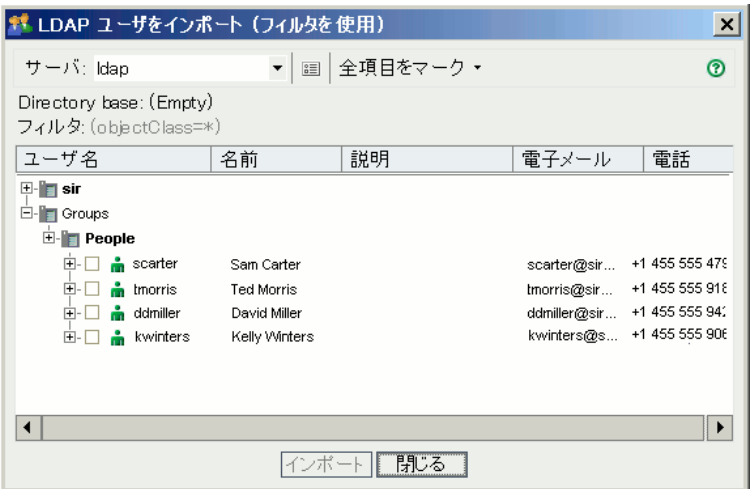

3. [**サーバ**]ボックスで, ブラウズする LDAP サーバを選択します。

LDAP ディレクトリ・ベースは,[LDAP 設定 ]ダイアログ・ボックスで設定されているフィルタに基づいて フィルタ処理されます。詳細については,[「ユーザをインポートするための](#page-147-0)LDAP 設定の定義 」(148 [ページ](#page-147-0))を参照してください。

- 4. ユーザのLDAP の詳細を表示するには, 項目を選択し, [**LDAP の詳細を表示**]ボタン クします。[LDAP ユーザの詳細 ]ダイアログ・ボックスが開いて,ユーザの属性が表示されます。
- 5. 次のオプションを使用して,ユーザをインポートできます。
	- 1人のユーザをインポートするには, ディレクトリを展開し, チェック・ボックスを選択してユーザ名を マークします。
	- ユーザをまとめてインポートするには, CTRL または SHIFT を使用して, 対象とするユーザを強調 表示します。[全項目をマーク]矢印をクリックし,[選択した項目をマーク]を選択して,強調表 示されているユーザのチェック・ボックスを選択します。
	- すべてのユーザをインポートするには, [全項目をマーク]をクリックします。
- 6. 強調表示されているユーザのチェック・ボックスをクリアするには,[全項目をマーク]矢印をクリックし, [選択した項目をクリア]を選択します。すべてのチェック・ボックスをクリアするには,[全項目をマー ク]矢印をクリックし,[すべてクリア]を選択します。
- 7. [インポート]をクリックします。確認メッセージ・ボックスが開きます。[はい]ボタンをクリックして,処理 を続けます。
	- **ユーザを正しくインポートできた場合は, メッセージ・ボックスが開きます。[OK] をクリックし, [閉じ** る]をクリックして,[LDAP ディレクトリ ツリーからユーザをインポート ]ダイアログ・ボックスを閉じま す。
- 同じユーザ名がユーザのリスト内に存在する場合は, [競合を処理]ダイアログ・ボックスが開きま す。詳細については,[「競合するユーザ名の処理 」](#page-150-0)(151ページ)を参照してください。
- 8. [閉じる]をクリックして,[LDAP ディレクトリ ツリーからユーザをインポート ]ダイアログ・ボックスを閉じま す。

ユーザをキーワードで検索するには, 次の手順で行います。

- 1. 「サイト管理 」の「サイトのユーザ」タブをクリックします。
- 2. [LDAP ユーザをインポート]矢印 <mark>と </mark>をクリックし, [LDAP ユーザをインポート (キーワードを使用) ] を選択します。[Import LDAP Users by Keyword]ダイアログ・ボックスが開きます。

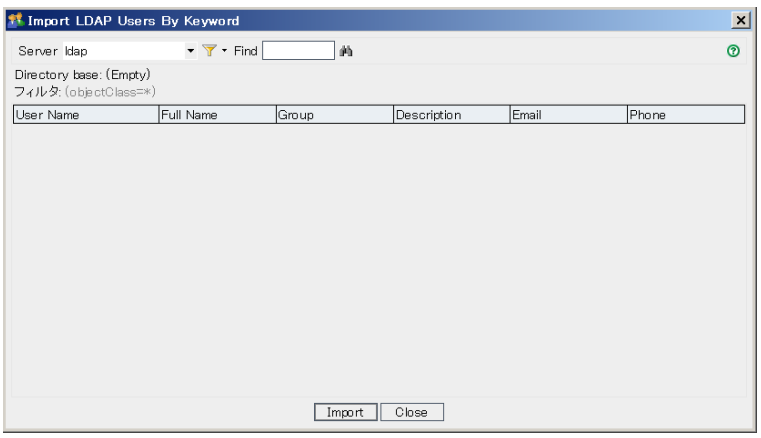

- 3. [**サーバ**]ボックスで,検索する LDAP サーバを選択します。
- 4. [**Find**]ボックスにキーワードを入力し, [**Find**]ボタン ムークリックします。

キーワードが,[**User Name**],[**Full Name**],[**Group**],[**Description**],[**Email**],[**Phone**]の 各フィールドで検索されます。

ヒント**:** 検索範囲を広げるには,値の一部を入力します。たとえば,Michael とMikhael を検 索するには, Mi と入力します。

- 5. [**Import**]をクリックします。確認メッセージ・ボックスが開きます。[**Yes**]ボタンをクリックして,処理を続 けます。
	- ユーザを正しくインポートできた場合は, メッセージ・ボックスが開きます。[OK] をクリックし, [**Close**]をクリックして,[Import LDAP Users by Keyword]ダイアログ・ボックスを閉じます。
	- 同じユーザ名がユーザのリスト内に存在する場合は, [競合を処理]ダイアログ・ボックスが開きま す。詳細については,[「競合するユーザ名の処理 」](#page-150-0)(151ページ)を参照してください。

6. [**Close**]をクリックして,[Import LDAP Users by Keyword]ダイアログ・ボックスを閉じます。

### LDAP over SSL の有効化

ALM では,セキュア・ソケット (SSL) による LDAP 通信転送をサポートしています。これにより,ユーザの資 格情報 (パスワード)が, ネットワーク上をセキュリティ保護されていない方法で送信されることがなくなりま す。

本項では,SSL による LDAP 通信を有効にするときの設定手順について説明します。

#### **LDAP** サーバの設定 :

SSL を使用して通信のセキュリティを確保するには,あらかじめLDAP サーバに次の設定が必要です。

- <sup>l</sup> SSL を有効にする必要があります。
- <sup>l</sup> セキュリティ保護されたポートの設定が必要です (ポートの標準設定値は **636** です) 。
- サーバ証明書がインストールされている必要があります。

また,LDAP サーバ証明書を発行した証明機関 (CA) のルート証明書を取得する必要もあります (中間 証明書がある場合はそれも必要です) 。

#### **ALM** サーバの設定 :

ALM サーバで, あらかじめ次の設定が必要です。

1. 証明書のトラスト ・ストア。

多くの場合は,標準設定のトラスト・ストアが使用されます。標準設定のトラスト・ストアは <**JAVA\_HOME**>**/jre/lib/security/cacerts** (標準設定のパスワードは changeit) で,<JAVA\_ HOME > は ALM に付 属 する JDK のインストール場 所 (C:\Program Files\HP\ALM\java\jre など) で す。

2. LDAP サーバ証明書を発行した CA への信頼を確立するため, keytool ユーティリティを使用して, ルート CA 証明書を Java トラスト ・ストアにインポートします。

注: keytool ユーティリティは, JAVA\_HOME の bin フォルダ (C:\Program Files\HP\ALM\java\jre\bin など) にあります。

例 :keytool -import -alias <LDAP CA> -trustcacerts -file <LDAP CA 証明書> -keystore <JAVA\_HOME>/jre/lib/security/cacerts

中間証明機関がある場合は,その証明書もインポートします。

### **SSL** 用の **LDAP** 設定を定義するには,次の手順を実行します。

- 1. 「サイト管理」の[サイトのユーザ]タブをクリックします。
- 2. [ユーザ設定]ボタン をクリックし,[複数の **LDAP** 設定]を選択します。[LDAP 設定 ]ダイアロ グ・ボックスが開きます。

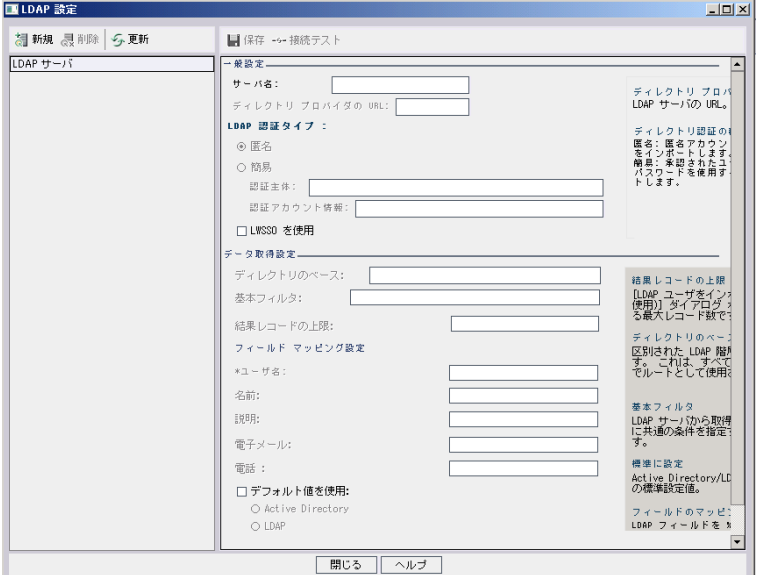

3. [ディレクトリ プロバイダの **URL**]ボックスに LDAP サーバのURL (ldaps://<サーバ名>:<ポート 番号>) を入力します。

注**:** ポートは,LDAP サーバでの設定どおりに,SSL に対応している必要があります。標準設 定のSSL ポートは **636** です。

### <span id="page-147-0"></span>ユーザをインポートするためのLDAP 設定の定義

LDAP ディレクトリからユーザを「サイト管理」のユーザのリストにインポートできるようにするには, LDAP の インポート設定を定義する必要があります。

LDAP ディレクトリからユーザをインポートすると,LDAP ディレクトリから ALM に属性値がコピーされます。 インポートするユーザごとに,次の属性値がコピーされます。

<sup>l</sup> 識別名 **(DN)** :カンマで区切られた一連の相対識別名 (RDN) で構成される一意の名前。

例:

CN=John Smith, OU=QA, O=HP

CN は共通名,OU は組織単位,O は組織です。

- <sup>l</sup> ユーザ **ID (UID)** :ユーザを正規ユーザとして識別する名前。UID 属性の値は,ALM のユーザ名 フィールドにマップされます。
- 正式名,説明,電子メール,電話:LDAP ディレクトリからインポートされる各ユーザの正式名,説 明,電子メール,電話番号のフィールドにデータを設定するために使用されるオプションの属性。

注: オプションの **LDAP\_IMPORT\_ATTRIBUTE\_MASK** パラメータを使用すると, LDAP 属性のさま ざまな値を識別する正規表現を定義できます。詳細については,「ALM [設定パラメータの指定 」](#page-184-0) (185[ページ](#page-184-0))を参照してください。

#### ユーザをインポートするための **LDAP** 設定を定義するには,次の手順を実行します。

- 1. 「サイト管理」の[サイトのユーザ]タブをクリックします。
- 2. [ユーザ設定]ボタン をクリックし,[複数の **LDAP** 設定]を選択します。[LDAP 設定 ]ダイアロ グ・ボックスが開きます。

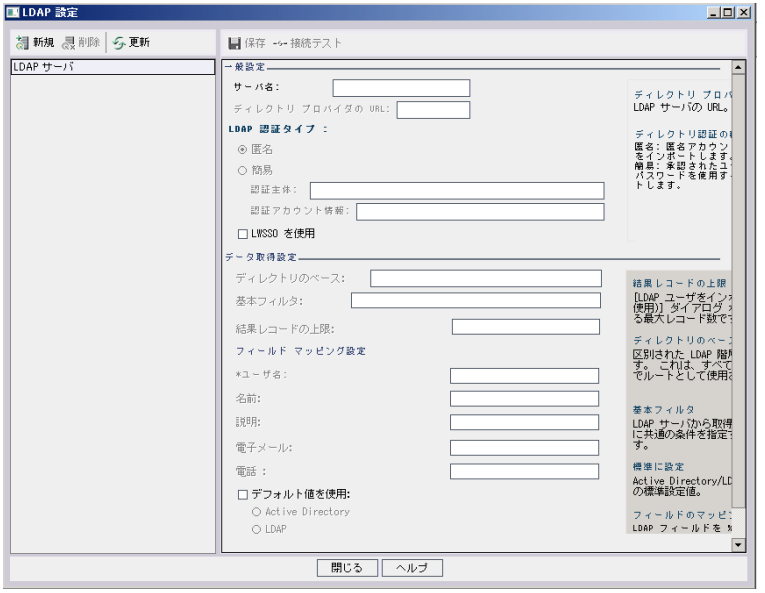

3. [新規]をクリックします。サーバ名を入力して[**OK**]をクリックします。

[**サーバ名**]にはサーバ名が入力され,他のフィールドには標準設定値が入力されます。

- 4. [ディレクトリ プロバイダの **URL**]ボックスに LDAP サーバのURL (ldap://<サーバ名>:<ポート番 号>) を入力します。
- 5. [**LDAP** 認証タイプ]:
	- 匿名アカウントを使って LDAP サーバからユーザをインポートできるようにするには, [匿名]を選 択します。
- 承認された (検索権限) ユーザ・アカウント とパスワードを使って, LDAP サーバからユーザをイン ポートできるようにするには, [簡易]を選択します。[簡易]を選択した場合は, 次のオプションを 使用できます。
	- [認証主体]ボックスに,承認されたユーザ名を入力します。
	- [認証アカウント情報]ボックスに, パスワードを入力します。
- Lightweight Single Sign-On を使用している場合, [LWSSO を使用]を選択し, Lightweight Single Sign-On のログイン名として使用する LDAP 属性名を入力します。
- 6. [接続テスト]をクリックして, LDAP サーバの URL をテストします。
- 7. [ディレクトリのベース]ボックスに, LDAP ディレクトリの名前を入力します。

注**:** [ディレクトリのベース]は,LDAP 階層内のノードの識別名であり,データの取得操作の ルートとして使用されます。このフィールドが空のままの場合,LDAP ツリー内のユーザを検索す るときに大幅に時間がかかるようになります。

- 8. [基本フィルタ]ボックスで,フィルタ条件を定義します。
- 9. [結果レコードの上限]ボックスに,[**LDAP** ユーザをインポート **(**キーワードを使用**)**]ダイアログ・ボック スに表示するレコードの最大数を入力します。標準設定値は 100 です。

注**:** 推奨される最小値の100 より小さい値を設定すると,LDAP のインポートや検索の速度が 低下することがあります。 推奨される最大値の 10000 より大きい値を設定すると, サーバのメモ リが不足する可能性があります。

- 10. 対応する LDAP フィールド名を定義します。なお,[ユーザ名]は必須フィールドです。
- 11. Active Directory の標準設定値に設定するには,[標準設定値の使用]をクリックして[**Active Directory**]を選択します。
- 12. LDAP の標準設定値に設定するには,[標準設定値の使用]をクリックして[**LDAP**]を選択しま す。
- 13. [保存]をクリックして LDAP ディレクトリを保存します。

作成した LDAP ディレクトリは[**LDAP** サーバ]パネルに追加されます。このパネルでは,LDAP ディレ クトリを追加または削除できます。

注**:** ユーザのログイン時には,ALM は[**LDAP** サーバ]パネル内の順序で LDAP ディレクトリを検 索して一致するものを検索します。

14. [閉じる]をクリックして, [LDAP 設定]ダイアログ·ボックスを閉じます。

### <span id="page-150-0"></span>競合するユーザ名の処理

LDAP ディレクトリのユーザを「サイト管理」のユーザのリストにインポートするときに,次のような競合が発 生することがあります。

- ユーザが同じ:LDAP 識別名が同じユーザがすでに存在している。
- **ユーザ名が同じ**:同じユーザ名を持つユーザがすでに存在している。

ユーザのインポート・プロセスを再開するには, そのユーザをスキップするか, ユーザ名を変更するか, ユーザ 情報を更新します。

### ユーザ名の競合に対処するには,次の手順を実行します。

1. ユーザをインポートします (「LDAP [からのユーザのインポート 」](#page-143-0)(144ページ)を参照) 。競合が発生する と,[競合を処理 ]ダイアログ・ボックスが開きます。

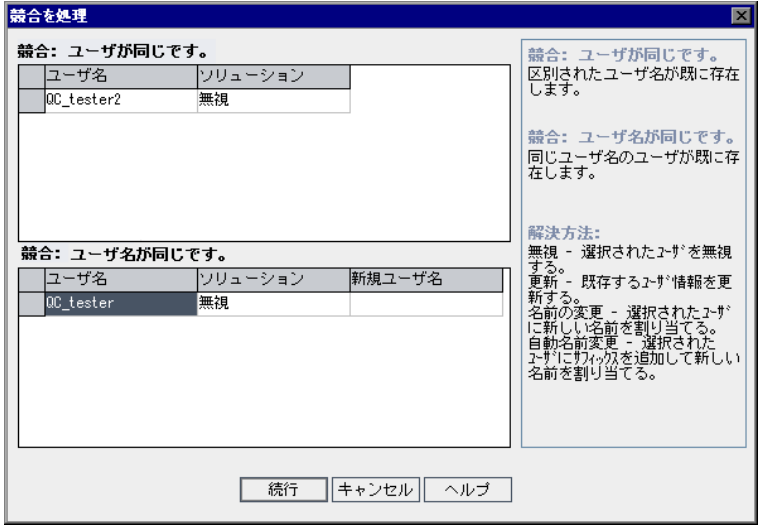

2. 競合が[**競合:ユーザが同じです。**]に表示されている場合は,次のいずれかのオプションを選択して プロセスを再開できます。

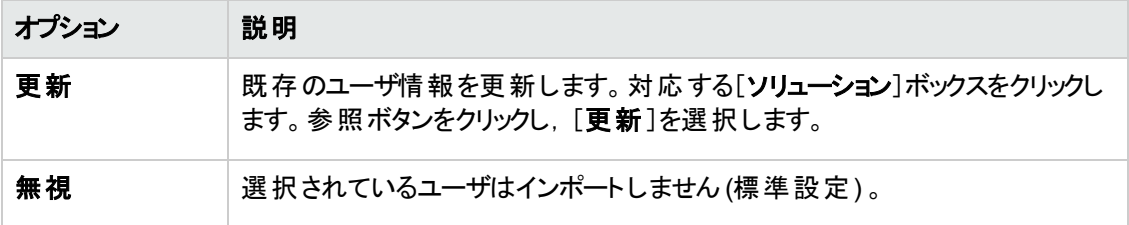

3. 競合が[競合:ユーザ名が同じです。]に表示されている場合は、次のいずれかのオプションを選択

管理者ガイド 第6章: ALM ユーザの管理

してプロセスを再開できます。

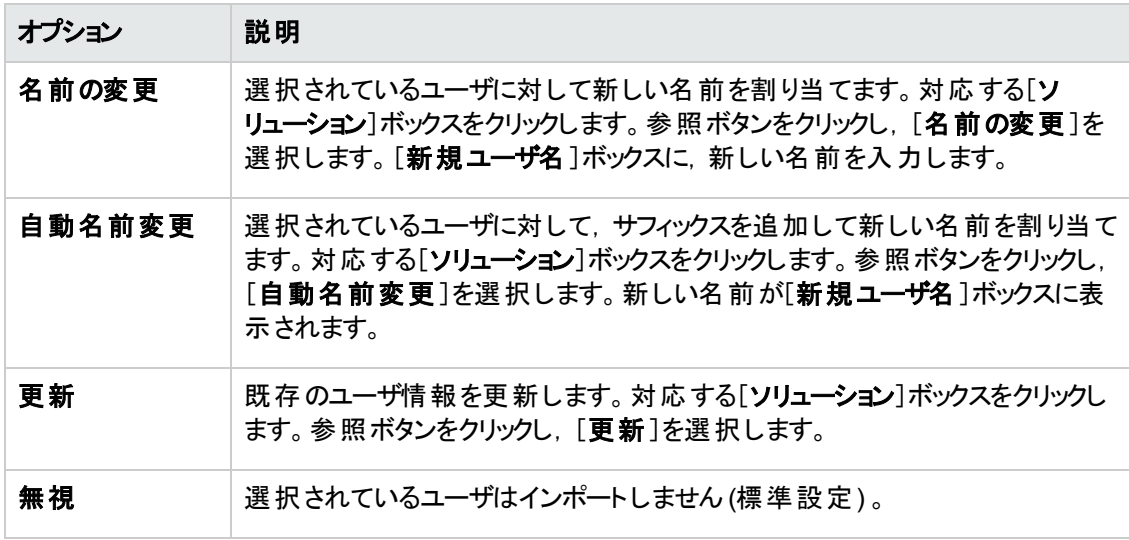

4. [続行]をクリックします。

### ユーザの詳細の更新

ユーザを追加したら,ユーザの詳細を更新できます。たとえば,ユーザの名前や接続先の詳細を変更で きます。また,ALM ユーザをサイト管理者として定義することもできます。詳細については,[「サイト管理](#page-22-0) [者の定義 」](#page-22-0)(23ページ)を参照してください。

### ユーザの詳細を更新するには,次の手順を実行します。

1. 「サイト管理」の[サイトのユーザ]タブをクリックします。右の表示枠の[ユーザ詳細]タブをクリックしま す。

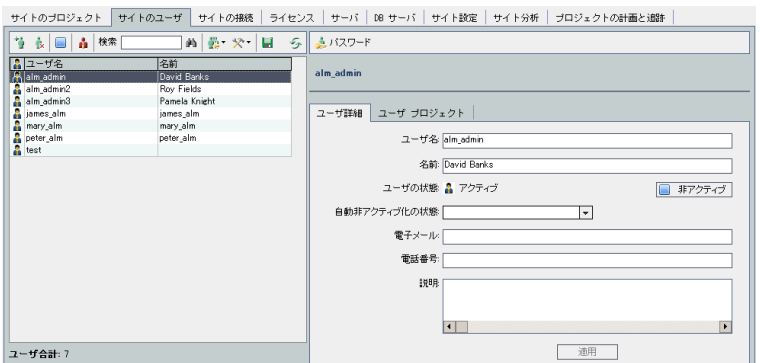

2. ユーザのリストからユーザを選択します。

ヒント**:** ユーザのリスト内のユーザは,[検索]ボックスにユーザの名前を入力し,[検索]ボタン

■ キクリックして検索できます。検索するテキストに一致した最初のユーザが強調表示されま す。ボタンを再度クリックすると、指定した検索テキストを含む他のユーザが検索されます。

3. ユーザの詳細フィールドを編集します。

注**:** ユーザがLDAP ディレクトリから「サイト管理 」にインポートされていた場合は,LDAP サーバ が[**LDAP** 認証サーバ]に,ユーザのLDAP 認証プロパティが[ドメイン認証]に表示されます。 ユーザがインポートされていなかった場合は,これらのフィールドは表示されません。詳細につい ては,「LDAP [からのユーザのインポート 」](#page-143-0)(144ページ)を参照してください。

スマート ・カード認証の場合,スマート ・カードの電子メールを[電子メール]に,スマート ・カード の共通名 (CN)を[説明]に入力します。シングル・サインオン (SSO)認証の場合,電子メール とユーザ名を[説明]に入力します。

- 4. ユーザの状態を設定するには,[非アクティブ]または[アクティブ]ボタンをクリックします。ユーザの状 態の詳細については,[「ユーザの非アクティブ化とアクティブ化 」](#page-152-0)(153ページ)を参照してください。
- 5. ユーザにプロジェクトを割り当てるには, [ユーザ プロジェクト]タブをクリックします。詳細については, [「ユーザへのプロジェクトの割り当て」](#page-156-0)(157ページ)を参照してください。
- <span id="page-152-0"></span>6. [適用]をクリックして,変更を保存します。

# ユーザの非アクティブ化とアクティブ化

ALM ユーザは, 「非アクティブ」または「アクティブ」にすることができます。 非アクティブな ユーザは, プロジェク トにログインできませんが, ユーザのリストからは削除されません。また, ユーザアクセス許可および設定も すべて保存されています。一定期間勤務する契約社員などに対して適用すると便利です。

注意**:** 非アクティブにされた管理者ユーザは,「サイト管理 」にログインできません。

ユーザを非アクティブにするには, 次の手順で行います。

- 1. 「サイト管理」の[サイトのユーザ]タブをクリックします。
- 2. 次のいずれかを選択します。
	- ユーザを次回のログイン時から非アクティブにするには, 1 人または複数のアクティブなユーザを

ユーザのリストから選択し, ツールバーの[**ユーザの非アクティブ化**]ボタン ータクリックします。[ス テータス]が[非アクティブ]になり, ユーザのリスト内のユーザ・アイコンが変わります。また, [失効 日]ボックスが非表示になります。

現在, ユーザがALM プロジェクトにログインしている場合は, この操作を実行してもユーザ・セッ ションは終了しません。次回,そのユーザがプロジェクトにログインしようとしたときに,メッセージ・ ボックスが開いて,非アクティブになっているのでログインできないことが示されます。

■ ユーザを将来の指定日に非アクティブにするには, ユーザのリストからアクティブなユーザを選択し ます。[ユーザ詳細]タブをクリックし,[自動非アクティブ化日]ボックスでドロップダウン矢印をクリッ クし,日付を選択します。

ユーザをアクティブにするには, 次の手順を実行します。

- 1. 「サイト管理」の[サイトのユーザ]タブをクリックします。
- 2. ユーザのリストから, 1 人または複数の非アクティブなユーザを選択します。
- 3. ツールバーの「アクティブ化]ボタン キクリックします。 [ステータス]が[アクティブ]になり, ユーザのリス ト内のユーザ・アイコンが変わります。

# パスワードの作成と変更

サイト管理者は,ユーザのパスワードを作成,変更,またはオーバーライドできます。

### 注**:**

- <sup>l</sup> ユーザのパスワードを変更できるのは,そのユーザがALM パスワードを使用して ALM にログイン するように設定されている場合のみです。LDAP パスワード が使用されているか, ユーザが外部 認証を使用して ALM にログインしている場合,このオプションは利用できません。LDAP 認証の 詳細については,[「ユーザをインポートするための](#page-147-0)LDAP 設定の定義 」(148ページ)を参照してくだ さい。
- 管理者以外のユーザは, [プロジェクト カスタマイズ]ウィンドウの[ユー**ザのプロパティ**]リンクを使 用して,自分のパスワードを変更できます。詳細については,『HP Application Lifecycle Management ユーザーズ・ガイド 』を参照してください。
- <sup>l</sup> 後方互換性を維持する目的で使用する,サイト管理への古い接続方法については, **BACKWARD SUPPORT SA DEFAULT USER サイト・パラメータを参照してください。**

#### パスワードを作成または変更するには,次の手順で行います。

- 1. 「サイト管理」の[サイトのユーザ]タブをクリックします。
- 2. ユーザのリストからユーザを選択します。
- 3. [パスワード]ボタンをクリックします。 [ユーザ パスワード の設 定 ]ダイアログ・ボックスが開きます。
- 4. [新規パスワード]ボックスに,新しいパスワードを入力します(最長20文字)。
- 5. [パスワードの再入力]ボックスに、ユーザの新しいパスワードを再度入力します。
- 6. [**OK**]をクリックします。

# ユーザの認証の有効化

ユーザがALM パスワードではなく自分のLDAP パスワードまたは外部認証を使用して ALM にログインで きるようにすることが可能です。

LDAP を SSL 経由で使用するには, 別の手順も実行する必要があります。詳細については, HP [ソフト](http://h20230.www2.hp.com/selfsolve/document/KM188096) [ウェアのセルフ・ソルブ技術情報の記事](http://h20230.www2.hp.com/selfsolve/document/KM188096) KM188096 [\(http://support.openview.hp.com/selfsolve/document/KM188096\)](http://h20230.www2.hp.com/selfsolve/document/KM188096) を参照してください。

#### 本項の内容

- 「注意事項」(155ページ)
- <sup>l</sup> 「ユーザのLDAP [認証の有効化 」](#page-154-1)(155ページ)
- 「ユーザの外部認証の有効化」(156ページ)

### <span id="page-154-0"></span>注意事項

- <sup>l</sup> LDAP 認証が有効になると,その後は LDAP サーバに対して認証が行われます。LDAP 認証に切り 替える前に,サイト管理者がLDAP ユーザとしてセットアップされていることを確認してください。セット アップされていない場合,認証の種類の切り替え後に,サイト管理者がログインできなくなります。
- <sup>l</sup> LDAP 認証を有効にしたら,**PASSWORD\_RESET\_DISABLE**サイト設定パラメータを定義して,パ スワード のリセット・オプションを無効にする必要があります。 詳細については, 「ALM 設定 パラメータの [指定 」](#page-184-0)(185ページ)を参照してください。
- <span id="page-154-1"></span>ユーザのIDAP 認証の有効化
- 1. 「サイト管理」の[サイトのユーザ]タブをクリックします。
- 2. [ユーザ設定]ボタン ネ・<br>2. [ユーザ設定]ボタン ネ・をクリックし, [認証設定]を選択します。[認証設定]ダイアログ・ボックス が開きます。

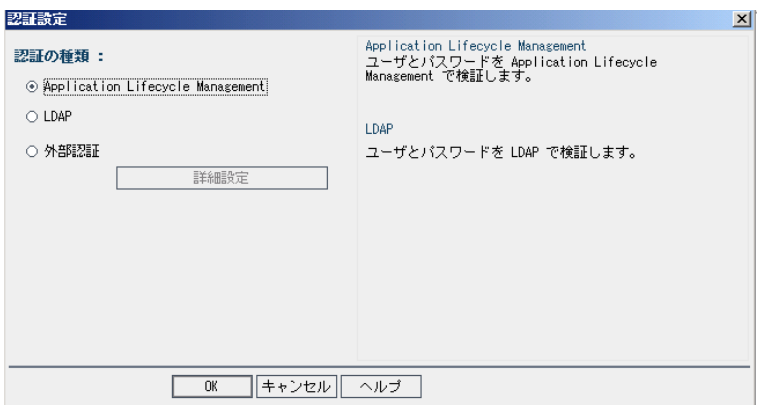

- 3. [認証の種類]で[**LDAP**]を選択し,LDAP をすべてのユーザの認証タイプとして設定します。
- 4. [**OK**]をクリックします。
- <span id="page-155-0"></span>ユーザの外部認証の有効化
- 1. 「サイト管理」の[サイトのユーザ]タブをクリックします。
- 2. [ユ<del>ーザ</del>設定]ボタン ネー<br>2. [ユーザ設定]ボタン ネー をクリックし, [認証設定]を選択します。[認証設定]ダイアログ・ボックス が開きます。

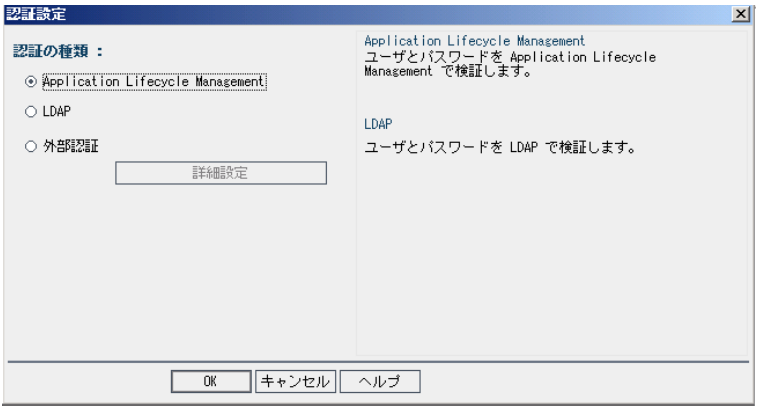

- 3. [認証の種類]で[外部認証]を選択し、すべてのユーザに対して外部認証を設定します。
- 4. [詳細設定]をクリックして,外部認証パラメータを設定します。[外部認証の詳細設定]ダイアロ グ・ボックスが開きます。

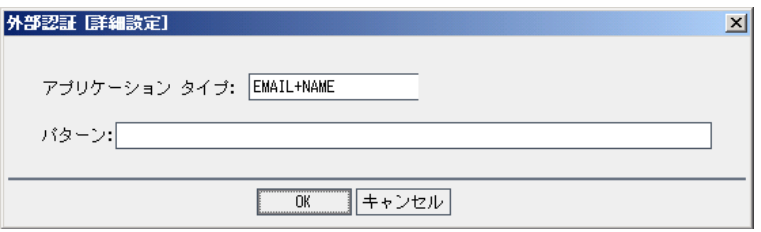

- 5. ドロップダウン・リストから[認証の種類]を選択します。
	- a. 電子メール: ALM はユーザの電子メールをヘッダ値から抽出して,同じ電子メール・アドレスが ALM に定義されている ALM ユーザを探します。
	- b. 名前 : ALM はユーザの名前をヘッダ値から抽出して,[説明 ]フィールドに同じ名前がある ALM ユーザを探します。
	- c. 電子メール **+** 名前 : ALM デスクトップ・クライアント は,ユーザの電子メールと名前をヘッダ値か ら抽出します。ALM はまず電子メールが一致する ALM ユーザを探し,見つからない場合は名 前が一致する ALM ユーザを探します。
- 6. [パターン]を入力します。これはヘッダから情報を抽出するための形式です。

[パターン]が定義されていない場合, ALM は標準設定のパターンを使用します。

たとえば,**.\*[eE][^=]\*=([^,]\*@[^,]\*).\*** は E=ben@domain.com のような電子メールを抽出します。

- 7. [**OK**]をクリックします。
- <span id="page-156-0"></span>8. [認証設定 ]ダイアログボックスで[**OK**]をクリックします。

# ユーザへのプロジェクトの割り当て

ALM サイト管理者は,ユーザがログオン可能な ALM プロジェクトを定義して,プロジェクトへのユーザ・ア クセスを制御できます。ユーザがあるプロジェクトを使用しなくなった場合は,そのプロジェクトをユーザ・プロ ジェクトのリストから削除してください。

ユーザをプロジェクトに追加すると,そのユーザは,ビューア権限を持った状態で自動的にプロジェクトに割 り当てられます。ユーザ・グループとグループ権限の詳細については,[「プロジェクトのユーザ管理 」](#page-244-0)(245ペー [ジ](#page-244-0))およ[び「ユーザ・グループとアクセス許可の管理 」](#page-250-0)(251ページ)を参照してください。

### 注**:**

- ユーザをプロジェクトに割り当てる処理は, [サイトのプロジェクト]タブで実行できます。詳細につ いては,[「プロジェクトへのユーザの割り当て」](#page-72-0)(73ページ)を参照してください。
- 「サイト管理」のプロジェクトに対してユーザが割り当てられるか削除されると, 自動電子メール通 知がプロジェクト管理者に送信されます。[サイト設定 ]タブで **AUTO\_MAIL\_USER\_**

**NOTIFICATION** パラメータを追加すると,自動通知を利用不可にすることができます。詳細に ついては,「ALM [設定パラメータの指定 」](#page-184-0)(185ページ)を参照してください。

### プロジェクトをユーザに割り当てるには,次の手順を実行します。

1. 「サイト管理 」の「サイトのユーザ」タブをクリックします。 右の表示枠の「ユーザプロジェクト]タブを選 択します。選択したユーザのプロジェクトのリストが表示されます。

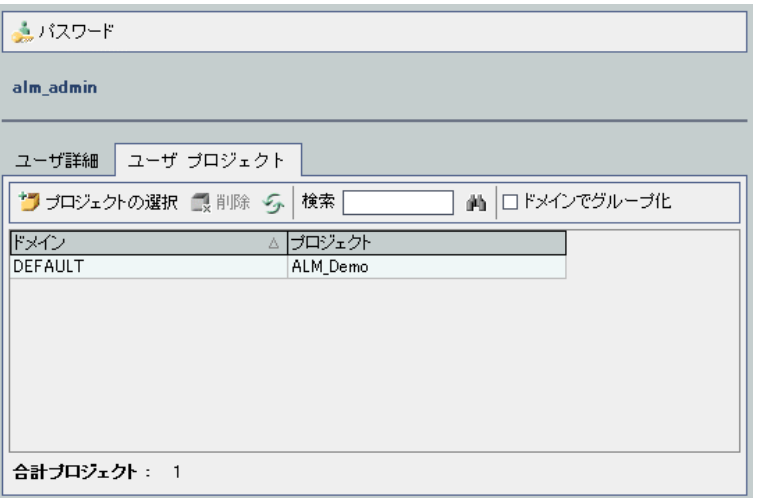

ヒント**:** [ドメイン]カラムをクリックすると,ドメイン名のソート順を昇順から降順に変更できます。 [プロジェクト]カラムをクリックして,ドメイン名ではなくプロジェクトを基準にソートすることもできま す。

2. 左の表示枠のユーザのリストで,ユーザを選択します。

**ヒント: ユーザの検索は, [検索]ボックスにユーザの名前を入力し, [検索]ボタン ムカーク (ボ)** して実行できます。

選択したユーザのプロジェクトがユーザ・プロジェクトのリストに表示されます。

ユーザのプロジェクトをドメインごとにまとめるには, [ドメインでグループ化]を選択します。 チェック・ボッ クスをクリアすると,グループ分けの設定が解除されます。

3. [ユーザプロジェクト]タブで,[プロジェクトの選択]ボタンをクリックします。[ユーザプロジェクト]タブの 右側の新しい表示枠に,ALM プロジェクトのリストが表示されます。

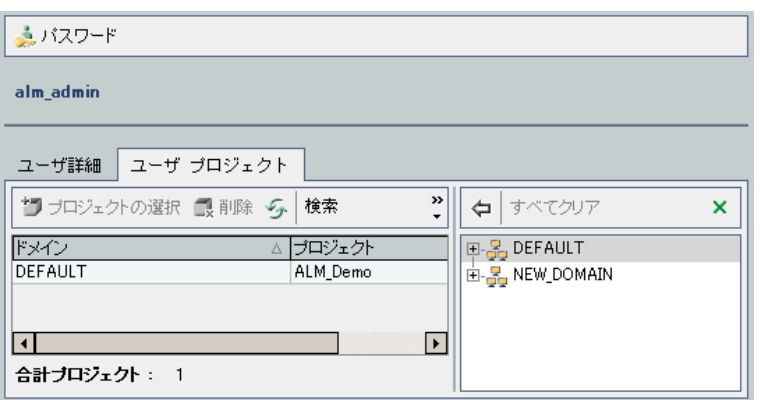

4. プロジェクトのリストからプロジェクトを選択するので,ディレクトリを展開し,ユーザを割り当てるプロ ジェクトを選択します。

選択したプロジェクトをすべてクリアするには、「すべてクリア]をクリックします。

- 5. [**選択されているプロジェクトに現在のユーザを追加**]ボタン やっちクリックします。選択したプロジェク トがユーザ・プロジェクトのリストに追加されます。
- 6. ユーザ・プロジェクトのリストからプロジェクトを削除するには,[プロジェクト ユーザ]タブでプロジェクトを 選択し,[削除]ボタンをクリックします。[**OK**]をクリックして確定します。プロジェクトがユーザ・プロ ジェクトのリストから削除されます。

注**:** この操作で,サーバからプロジェクトが削除されることはありません。

7. ユーザ・プロジェクト のリストを更新するには, [更新]ボタン ジャンクリックします。

# ユーザ・データのエクスポート

すべてのサイト・ユーザのユーザ名と氏名をユーザのリストからテキスト・ファイルにエクスポートできます。

### ユーザ・データをエクスポートするには,次の手順を実行します。

- 1. 「サイト管理 」の「サイトのユーザ」タブをクリックします。
- 2. [ユーザ データをファイルにエクスポート]ボタン コークリックします。確認メッセージ・ボックスが開きま す。[はい]ボタンをクリックして,処理を続けます。[ファイルへのデータのエクスポート]ダイアログ・ボッ クスが開きます。
- 3. パラメータを保存するディレクトリを選択し,ファイルの名前を[ファイル名]ボックスに入力します。
- 4. [保存]をクリックして、データをテキスト・ファイルにエクスポートします。

# ユーザの削除

ユーザのリストからユーザを削除できます。

### ユーザを削除するには,次の手順を実行します。

- 1. 「サイト管理」の[サイトのユーザ]タブをクリックします。
- 2. ユーザのリストからユーザを選択します。
- 3. [ユーザの削除]ボタン × をクリックします。
- 4. [はい]ボタンをクリックして、確定します。

# 第7章: ユーザ接続とライセンスの管理

「サイト管理」でユーザ接続を監視し,ライセンス情報を変更できます。

### 本章の内容

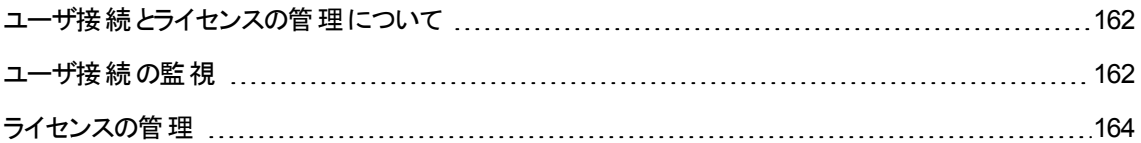

# <span id="page-161-0"></span>ユーザ接続とライセンスの管理について

「サイト管理」の[**サイトの接続**]タブを使用すると,HP Application Lifecycle Management (ALM) プロジェ クトに接続されるユーザを監視し管理できます。詳細については,[「ユーザ接続の監視 」](#page-161-1)(162ページ)を参 照してください。

「サイト管理 」の「ライセンス]タブを使用すると, ALM のライセンス情報を表示し, ライセンス・キーを変更 できます。詳細については,[「ライセンスの管理 」](#page-163-0)(164ページ)を参照してください。

### <span id="page-161-1"></span>ユーザ接続の監視

「サイトの接続 1タブを使用して、次の処理を実行できます。

- <sup>l</sup> ALM サーバに現在接続されているユーザを監視します。使用中のドメインとプロジェクト,ユーザのマ シン名,ユーザがプロジェクトに最初にログインした日時,最後にアクションが実行された日時をユー ザごとに表示できます。また,ALM サーバへのクライアント ・タイプの接続も表示できます。
- 各ユーザが使用しているライセンスの表示。
- <sup>l</sup> ALM プロジェクトに接続しているユーザへのメッセージの送信。プロジェクトへのユーザ接続を切断する こともできます。
- 「モジュール アクセス]リンクを使 用して, ALM プロジェクト へのアクセス権を修正。詳細については, [「ユーザ・グループのモジュール・アクセス権のカスタマイズ」](#page-263-0)(264ページ)を参照してください。

注**:**

- 各 ALM モジュールで使用中のライセンスの総数を表示するには, [**ライセンス**]タブをクリックしま す。詳細については,[「ライセンスの管理 」](#page-163-0)(164ページ)を参照してください。
- 一定期間にわたる特定の時点でプロジェクトに接続されている, ライセンス供与された ALM ユーザの数を表示し分析するには,[「サイ](#page-189-0)ト分析]タブをクリックします。詳細については,「サイ [ト使用状況の監視 」](#page-189-0)(190ページ)を参照してください。
- ALM クライアントは, 非アクティブの状態で一定の時間が経過すると, ALM から切断されます。 クライアントの接続が解除されると,そのライセンスを別のALM ユーザが使用できるようになりま す。詳細については,サイト管理設定パラメータ **WAIT\_BEFORE\_DISCONNECT** を参照し てください。

### ユーザ接続を監視するには,次の手順を実行します。

1. 「サイト管理 」の「サイトの接続1タブをクリックします。

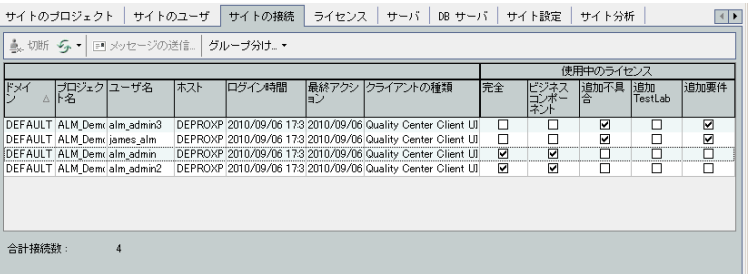

ヒント**:** カラムの見出しをクリックすると,そのカラムのソート順を昇順から降順に変更できます。

2. 接続のリストを更新するには, [**接続リストの更新**]ボタン シーカンクリックします。

接続のリストを自動更新するように設定するには,[接続リストの更新]矢印をクリックし,[自動更 新]を選択します。標準設定では 60 秒ごとに接続のリストが自動的に更新されます。自動更新 間隔を変更するには,「接続リストの更新1矢印をクリックし,「更新間隔の設定]を選択します。 [更新間隔の設定]ダイアログ·ボックスで,新しい更新間隔を秒単位で指定します。

- 3. [グループ分け]矢印をクリックし,[グループ分け]オプションを選択すると,接続されているユーザをグ ループごとにまとめることができます。 接続されているユーザをプロジェクト別にまとめるには, [プロジェ クごとにグループ分け]を選択します。接続されているユーザをユーザ別にまとめるには,[ユーザごとに グループ分け]を選択します。[グループ分け]の設定をクリアするには,[グループ分け]の矢印をク リックし,[グループ化をクリア]を選択します。
- 4. 「メッセージの送信]ボタンをクリックすると, 接続しているユーザまたはユーザ・グループにメッセージを 送信できます。メッセージの送信の詳細については,[「接続されているユーザへのメッセージの送信 」](#page-162-0) (163[ページ](#page-162-0))を参照してください。
- 5. プロジェクトに接続しているユーザまたはユーザ・グループの接続を切断するには,ユーザまたはグ ループの行を選択し, ユーザ接続の[切断]ボタン <u>→ 切断 よクリックします。[はい]ボタンをクリックし</u> て,確定します。

### <span id="page-162-0"></span>接続されているユーザへのメッセージの送信

ALM プロジェクトに接続されているユーザにメッセージを送信できます。これにより,接続ユーザに対する 重要なメンテナンス作業に関する連絡を定常処理として実行できます。たとえば,プロジェクトの接続解 除,ALM サーバの再起動などの連絡を送信できます。

メッセージを送信すると,ユーザのコンピュータでポップアップ・ウィンドウが自動的に開き,メッセージ・テキス トが表示されます。このメッセージ・ボックスは,ユーザが閉じるか,ユーザがALM への接続を切断するまで 表示されます。詳細については,『HP Application Lifecycle Management ユーザーズ・ガイド』を参照し てください。

接続されているユーザにメッセージを送信するには,次の手順を実行します。

- 1. 「サイト管理」の[サイトの接続]タブをクリックします。
- 2. メッセージを送信する先のユーザを選択します。
	- メッセージをユーザまたはユーザ・グループに送信するには, ユーザまたはグループの行を選択しま す。
	- メッセージを複数のユーザに送信するには, Ctrl または Shift を使用して, 対象とするユーザを強 調表示します。
- 3. [メッセージの送信]ボタンをクリックします。[メッセージの送信]ダイアログ・ボックスが開きます。

[**To**]ボックスに,対象となっているメッセージ受信者が[ドメイン:プロジェクト名:ユーザ名 ] のフォー マットで表示されます。

#### 例

[DEFAULT:ApplicationLifecycleManagement Demo:peter\_alm] のように表示されます。

- 4. [メッセージ文]ボックスに,メッセージを入力します。
- <span id="page-163-0"></span>5. [送信]をクリックします。メッセージが5 分以内にユーザのコンピュータに送信されます。

# ライセンスの管理

[ライセンス]タブでは, 使用中のライセンスの総数, ALM の各 プロジェクトまたはドメインに対して保有し ているライセンスの最大数,ライセンスの有効期限を表示できます。他のHP ツール(UFT など) がALM プロジェクトに接続されている場合は,そのツールで使用しているライセンスの総数を表示できます。ライ センスを追加することもできます。 さらに, サーバにインストールされている ALM のエディションも表示できま す。

[ライセンス]タブには,ライセンスを表示し更新するためのタブがあります。

- ステ―タス:ライセンスを変更し, ライセンス・ポータルに接続してライセンスを取得できます。
- 使用許諾契約書:さまざまなドメインとプロジェクトにライセンスを割り当てできます。
- 固定ライセンス: 固定ライセンスを特定のユーザに割り当てできます。
- <sup>l</sup> **PPU** ライセンス履歴:現在利用可能な PPU ライセンスの数と,その使用履歴を確認できます。

#### 注**:**

- 各ユーザが現在使用している ALM ライセンスを表示するには, [**サイトの接続**]タブをクリックしま す。詳細については,[「ユーザ接続の監視 」](#page-161-1)(162ページ)を参照してください。
- <sup>l</sup> 一定期間にわたる特定の時点でプロジェクトに接続されている,ライセンス供与された ALM

ユーザの数を表示し分析するには,[サイト分析]タブをクリックします。詳細については,[「サイト](#page-189-0) 使用状況の監視」(190ページ)を参照してください。

<sup>l</sup> **Performance Center**:Performance Center のライセンスに関する追加情報は,「ラボ管理 」で 確認できます。詳細については,『HP ALM ラボ管理ガイド』を参照してください。

#### 本項の内容

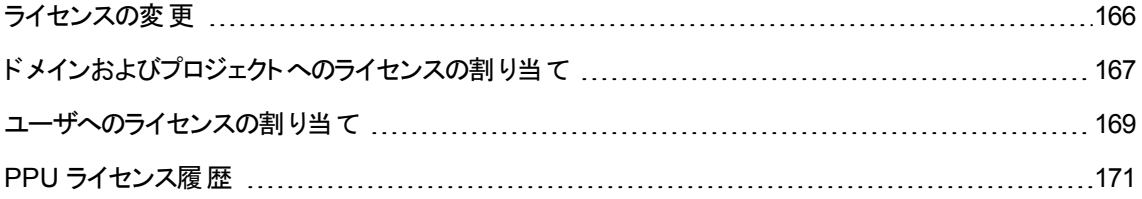

### <span id="page-165-0"></span>ライセンスの変更

[ステータス]タブで,ライセンスを変更できます。同じタブで,HP Licensing Portal を起動してライセンスを 取得することもできます。

ライセンスを変更するには,次の手順を実行します。

- 1. 「サイト管理」の[ライセンス]タブをクリックします。
- 2. [ステータス]タブをクリックします。

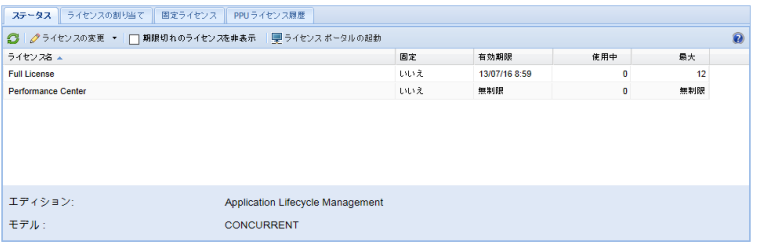

[ステータス]タブには,次のUI 要素があります。

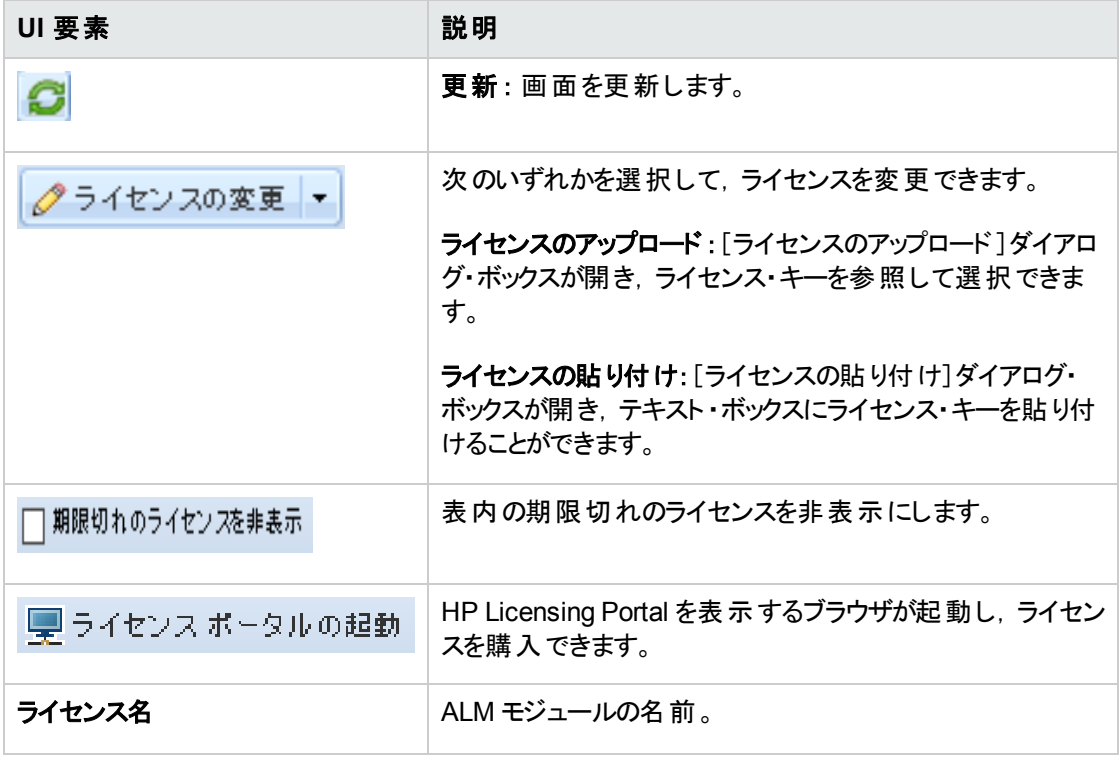

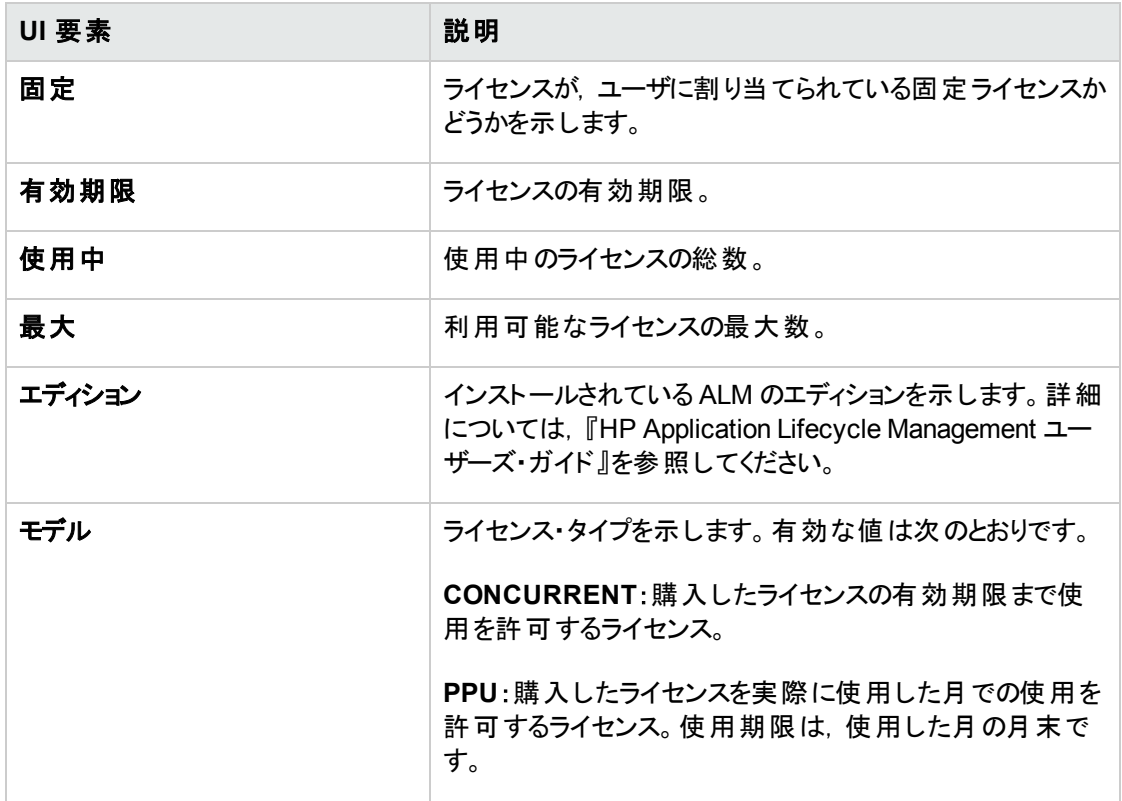

- 3. [ライセンスの変更]の隣にある矢印をクリックします。
- 4. [ライセンスのアップロード]または[ライセンスの貼り付け]を選択します。
	- [**ライセンスのアップロード**]を選択すると,[ライセンスのアップロード]ダイアログ・ボックスが開き, ラ イセンス・キーを参照して選択できます。
	- [ライセンスの貼り付け]を選択すると, [ライセンスの貼り付け]ダイアログ・ボックスが開き, テキス ト ・ボックスにライセンス・キーを貼り付けることができます。

注**:** Internet Explorer 11 にライセンスをペーストできません。ファイルからライセンスをアップロー ドする必要があります。

5. ライセンスを追加するには, [ライセンス ポータルの起動]をクリックします。

HP Licensing Portal を表示するブラウザが起動し,ライセンスを購入できます。

### <span id="page-166-0"></span>ドメインおよびプロジェクトへのライセンスの割り当て

[使用許諾契約書]タブで,特定のドメインまたはプロジェクトにライセンスを割り当てると, 各プロジェクト に割り当てられたユーザが,割り当てられたライセンスを使用できます。 残っている利用可能 ライセンスの 数は,タブの下の方に表示されます。プロジェクトに割り当てられている数より必要なライセンスが多い場

合は,利用可能なライセンスのすべてが使用されていない限り,ドメインまたは利用可能なライセンスか ら追加ライセンスを取得できます。

### ライセンスを割り当てるには、次の手順を実行します。

- 1. 「サイト管理」の[ライセンス]タブをクリックします。
- 2. [使用許諾契約書]タブをクリックします。

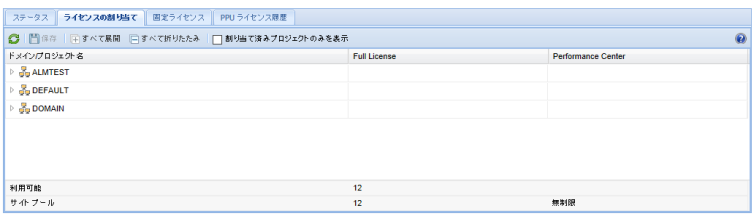

[使用許諾契約書]タブには,次のUI 要素があります。

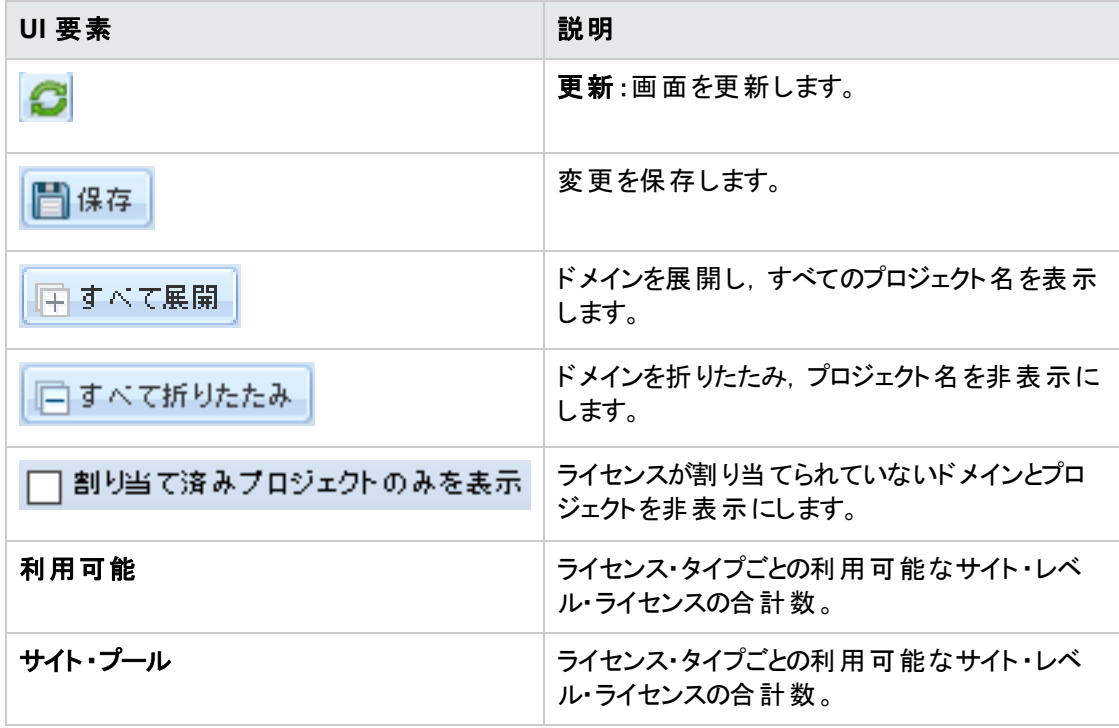

- 3. ライセンスを割り当てるドメインまたはプロジェクトを選択し,割り当てるライセンスの数をプロジェクト またはドメインの行に入力します。
- 4. 選択した行のエントリに,割り当てるライセンスのタイプに応じて,割り当てるライセンスの数を入力 します。

利用可能なライセンスの総数が,それに合わせて減少します。

プロジェクト とドメインに割り当てられたライセンスの合計数が,サイト・プールのライセンス数を超えな いことが検証されます。

<span id="page-168-0"></span>5. [保存]をクリックして変更内容を保存します。

### ユーザへのライセンスの割り当て

固定ライセンスを特定のユーザに割り当てできます。そのユーザは,そのライセンスに対する独占的なアク セス権を持ちますが,サイト ・プールのライセンスは使用できません。ユーザは,そのライセンスを 30 日間使 用する必要があります。30日が経過すると,ライセンスの割り当てをユーザから削除できます。また,固定 ライセンスがユーザに割り当てられてから1時間以内であれば、割り当ては削除できます。

ライセンスをユーザを割り当てるには,次の手順で行います。

- 1. 「サイト管理 」の「ライセンス」タブをクリックします。
- 2. [固定ライセンス]タブをクリックします。
- 3. [ユーザの選択]をクリックして,画面の右側に[サイトのユーザ]領域を表示します。

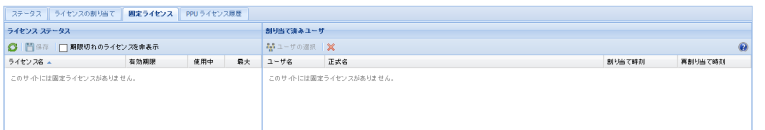

[固定ライセンス]タブには,次のUI 要素があります。

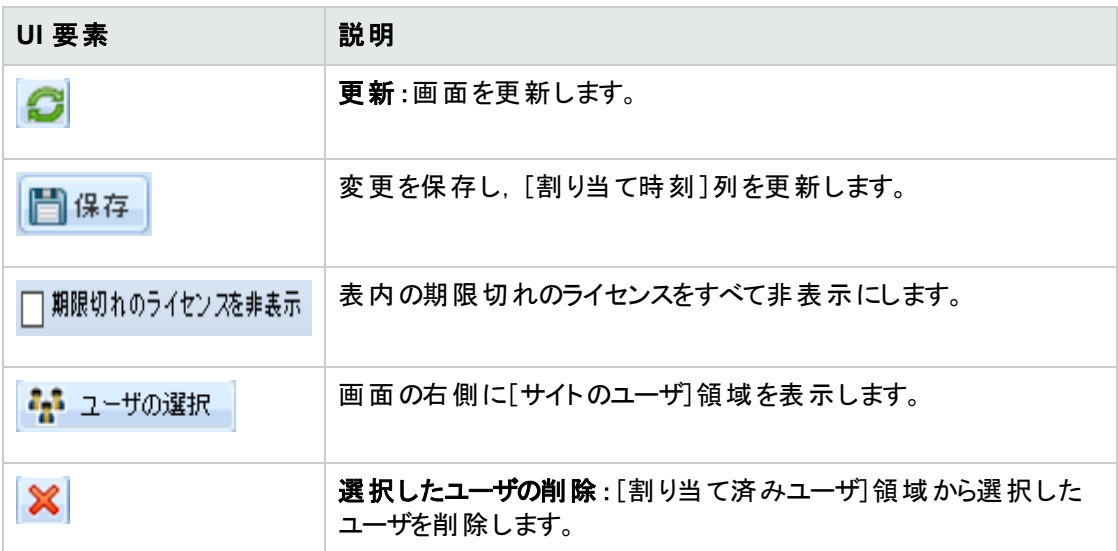

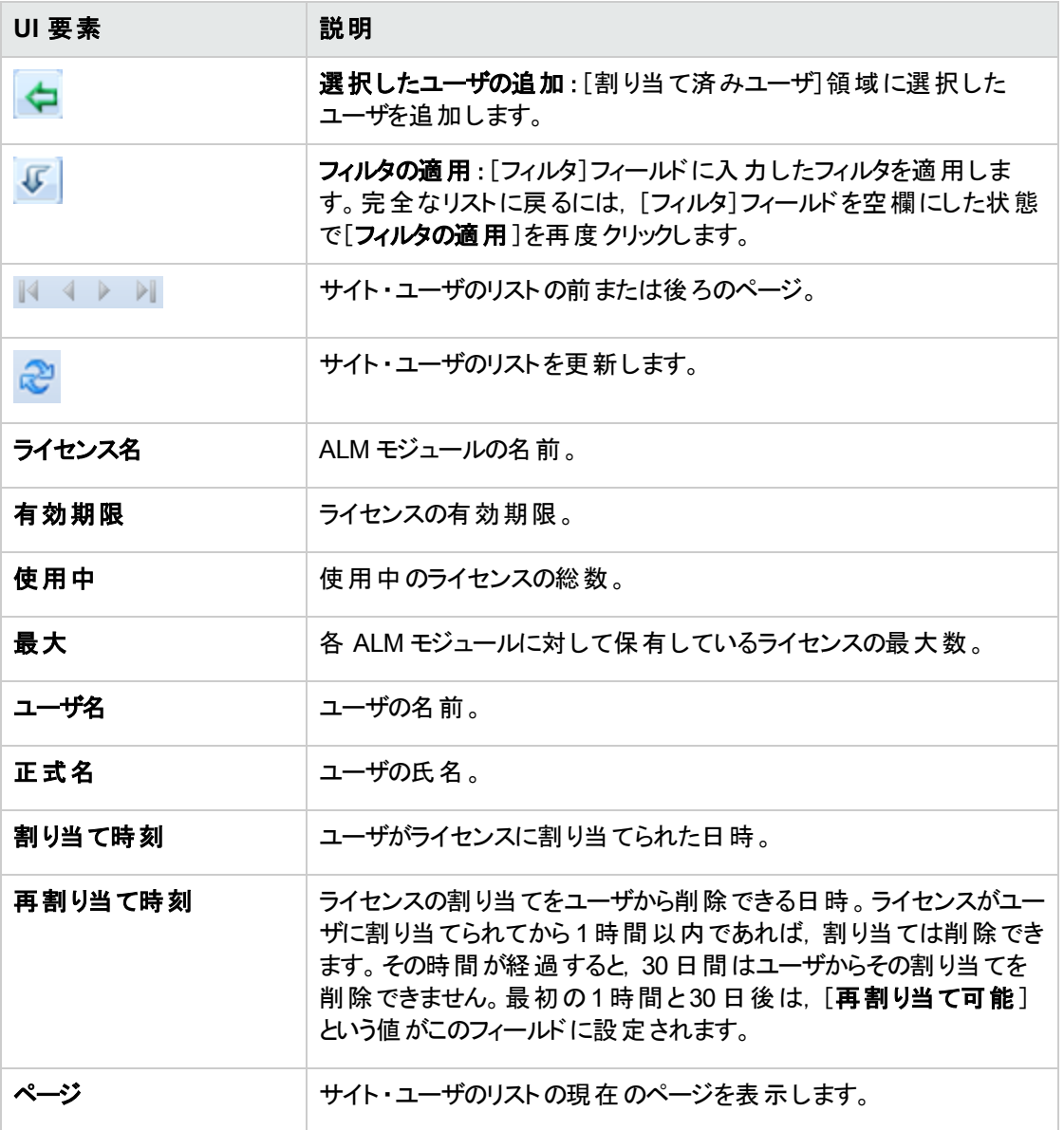

- 4. [ライセンスステータス]で,ライセンス名を選択します。
- 5. [サイトのユーザ]で,ユーザを選択します。
- 6. [**選択したユーザの追加] ←**をクリックして, ユーザを割り当てます。 ユーザ名が[割り当て済み ユーザ]領域に表示されます。
- 7. [保存]をクリックして変更内容を保存します。

ライセンス割り当てをユーザから削除するには,次の手順を実行します。

注**:** ライセンスの割り当てをユーザから削除できるのは,[再割り当て時刻 ]の値が[再割り当て可 能 ]の場合のみです。

- 1. [ライセンスステータス]で,ライセンスを選択します。
- 2. [割り当て済みユーザ]で,ユーザを選択します。
- 3. [選択したユーザの削除] <mark>※</mark>をクリックして, ユーザを削除します。そのユーザ名が[割り当て済み ユーザ]領域に表示されなくなります。
- <span id="page-170-0"></span>4. [保存]をクリックして変更内容を保存します。

### PPU ライセンス履 歴

Pay-Per-Use (PPU) ライセンスの使用量は,その月の間に記録されるライセンスの最大同時使用数に よって決まります。[サイト管理 ]タブでその月のピーク使用数を確認できます。詳細については,[「サイト](#page-189-0) [使用状況の監視 」](#page-189-0)(190ページ)を参照してください。

月々の初めに, PPU ライセンスの使用数が, 利用可能なライセンスの総数から差し引かれます。利用 可能なライセンスの残り数が, 必要なライセンス数より少なくなる場合は,追加ライセンスをロードして需 要を満たすことができます。

[PPU ライセンス履歴]タブで,利用可能な PPU ライセンスの数と, PPU ライセンスの使用履歴を確認 できます。

このタブには、次の処理に関する情報があります。

- <sup>l</sup> PPU ライセンスの新規購入 (利用可能なライセンス数が増えます) 。
- 毎月初のライセンスの自動再計算 (利用可能なライセンス数が減ります)。

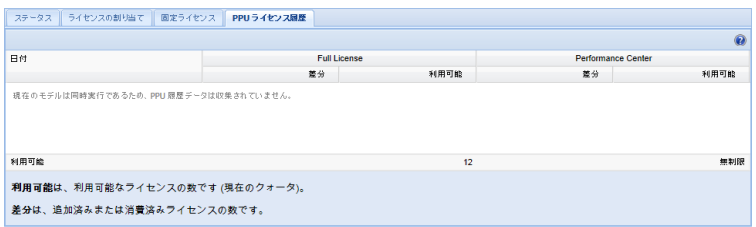

[PPU ライセンス履歴] タブには,次のUI 要素があります。

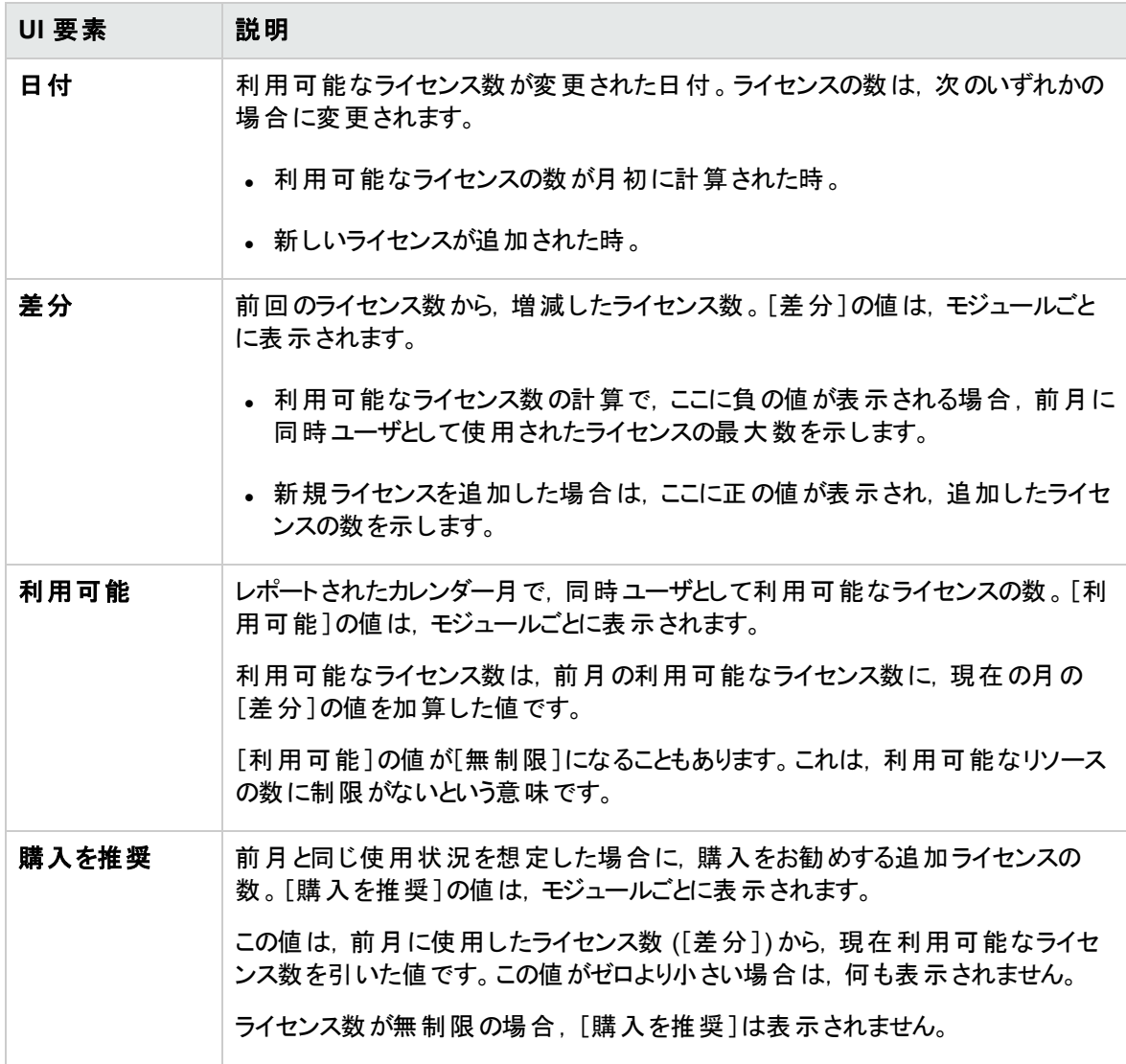

# 第8章: サーバとパラメータの設定

「サイト管理」を使用して, HP Application Lifecycle Management (ALM) サーバの設定, データベース・ サーバの定義と変更,テキスト検索の設定,設定パラメータのセット,ALM メール・プロトコルの定義を実 行します。

本章の内容

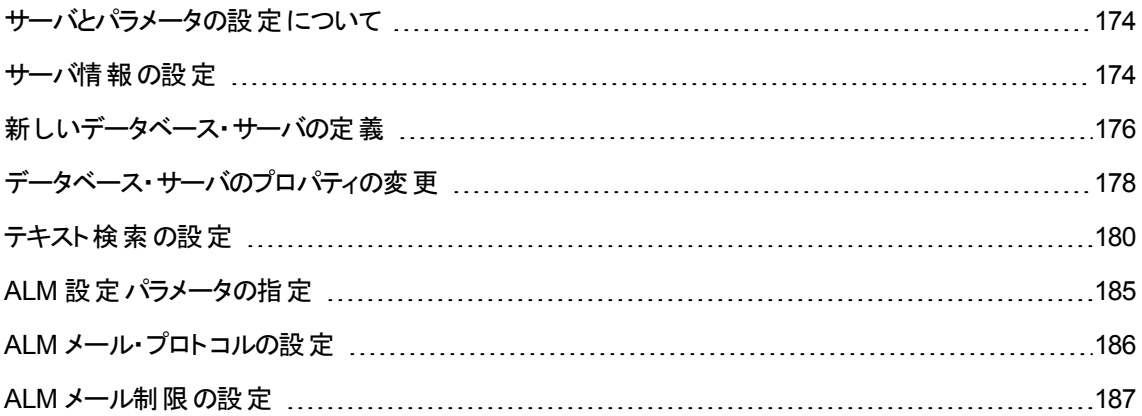

# <span id="page-173-0"></span>サーバとパラメータの設定について

[**サーバ**]タブを使用して, ALM サーバの情報を設定します。 サーバ・ログ・ファイルを設定し, データベー ス・ハンドルの最大数を設定できます。詳細については,[「サーバ情報の設定 」](#page-173-1)(174ページ)を参照してく ださい。

[**DB** サーバ]タブを使用して,インストール時に定義されなかったデータベース・サーバを定義します。デー タベース・サーバごとに,データベースの種類,データベースの名前,標準設定の接続文字列,管理者 ユーザとパスワードを入力します。

また, **[DB サーバ**タブは, 既存のデータベース・サーバ定義を変更するためにも使用します。 詳細につい ては,[「データベース・サーバのプロパティの変更 」](#page-177-0)(178ページ)を参照してください。さらに,テキスト検索機 能のインストールと設定が完了しているデータベース・サーバを指定して,テキスト検索オプションを設定で きます。詳細については,[「テキスト検索の設定 」](#page-179-0)(180ページ)を参照してください。

「サイト[設定](#page-184-0)]タブを使用して, ALM 設定 パラメータの追加し変更します。詳細については, 「ALM 設定 [パラメータの指定 」](#page-184-0)(185ページ)を参照してください。 また, ALM サイトのすべてのサーバ・ノードで使用する メール・プロトコルも設定できます。詳細については,「ALM [メール・プロトコルの設定 」](#page-185-0)(186ページ)を参照 してください。

# <span id="page-173-1"></span>サーバ情報の設定

ALM サーバの情報を設定できます。これには,次の処理が含まれます。

- **ALM サーバのログ・ファイルの設定** : ALM では, ALM と「サイト管理」のすべてのイベントをログ・ファイ ルに出力できます。ログ・ファイルには, 機能が実行された日時が表示されます。 これは, ALM サポー トに連絡する際に役立ちます。
- データベース接続の最大数の設定 : ALM では, データベース・サーバ上のプロジェクトごとに複数の接 続を開くことができます。1 つのプロジェクトで ALM が開くことができる接続数を, アクティブ要求あたり の最大数で設定できます。

ALM のエディション:プロジェクトの計画と追跡 (PPT) に関連する機能は,ALM Edition でのみ利用 できます。 ALM エディションとその機能の詳細については,『HP Application Lifecycle Management ユーザーズ・ガイド』を参照してください。

ALM サーバの情報を設定するには、次の手順を実行します。

1. 「サイト管理 」の「サーバ」タブをクリックします。

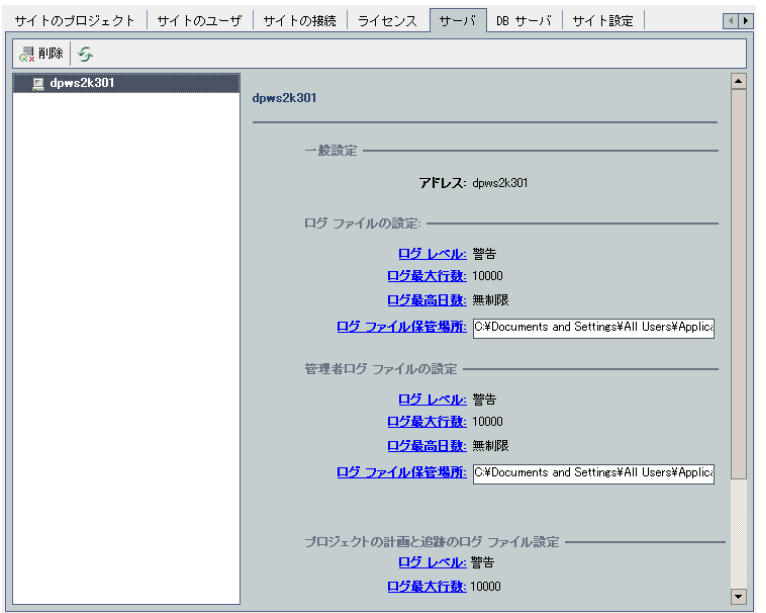

2. サーバのリストからサーバを選択します。

[一般設定]領域にサーバ名が表示されます。

3. ALM および「サイト管理」のログ・ファイルの設定を,[クライアント ログ ファイルの設定], [サイト管 理ログ ファイルの設定], [プロジェクトの計画と追跡のログ ファイルの設定]の各セクションで行いま す。

[ログ レベル]リンクをクリックして,サーバで作成するログ・ファイルの種類を設定します。[ログレベ ル]ダイアログ・ボックスで,次のいずれかのオプションを選択します。

- なし:ログ・ファイルを作成しません。
- エラー:エラー・イベントを記録します。
- 警告 :有害なおそれがある状況を記録します。
- フロー:アプリケーション・フローに着目した情報メッセージを記録します。
- デバッグ:デバッグ時に非常に役立つイベントを記録します。
- 4. [ログ最大行数]リンクをクリックすると, [ログ最大行数]ダイアログ・ボックスが開き, ALM がログ・ファ イルに出力可能な最大行数を設定できます。ログ・ファイルが最大行数に達すると,新しいログ・ ファイルが作成されます。標準設定値は **10,000** です。
- 5. 「ログ最高日数 コリンクをクリックすると, 「ログの最高日数 ]ダイアログ・ボックスを開いて, ログ・ファイル を ALM サーバに保持する最長日数を設定できます。最長日数に達すると,ログ・ファイルは自動 的に削除されます。標準設定値は[無制限]です。
- 6. [ログ ファイル保管場所]リンクをクリックすると,ログ・ファイルのディレクトリ・パスを変更できます。[ロ

グファイル保管場所]ダイアログ・ボックスで,ログ・ファイルの新しい場所を入力します。

リモート・サーバにログを保存すると, パフォーマンスが低下することがあります。したがって, ログは ローカル・ファイル・システムに保存することをお勧めします。ローカル・ファイル・システムの容量に 制限がある場合は,スクリプトを実行して定期的にログをネットワーク・ストレージに移動してく ださい。

7. 1 つのプロジェクトで ALM サーバがデータベース・サーバ上で開くことができる接続数を,アクティブ要 求あたりの最大数で設定できます。「データベース最大接続数1リンクをクリックすると,「データベース 最大接続数 ]ダイアログ・ボックスを開いて,同時接続の最大数を設定できます。 データベース接続 の最大数については, (http://support.openview.hp.com/selfsolve/document/KM630397) を参照 してください。

注**:** データベース・サーバ上で開くことができるプロジェクトあたりの最大接続数の他に,次の値 も変更できます。

- ドメインに同時接続できるユーザ数。詳細については,「ドメインの作成」(27ページ)を参照 してください。
- プロジェクトに同時接続できるユーザ数。詳細については,「プロジェクトの詳細の更新」(69 [ページ](#page-68-0))を参照してください。
- 8. ALM サーバをサーバのリストから削除するには, サーバを選択して[**サーバの削除**]ボタン <mark><x</mark> 削除 <sub>を</sub> クリックします。[はい]ボタンをクリックして,確定します。
- 9. [**サーバリストの更新**]ボタン ジターキクリックすると, サーバ・リストが更新されます。

# <span id="page-175-0"></span>新しいデータベース・サーバの定義

インストール・プロセスで定義されなかったデータベースサーバを追加で定義できます。

### 注:

- <sup>l</sup> ALM に必要な Oracle または Microsoft SQL のアクセス許可については,『HP Application Lifecycle Management インストールおよびアップグレード ・ガイド 』を参照してください。
- <sup>l</sup> 新しいデータベース・サーバでテキスト検索を利用不可にするには,ALM で新しいデータベース・ サーバを定義する前に,データベース・サーバのテキスト検索を無効にしておく必要があります。

### 新しいデータベース・サーバを定義するには、次の手順を実行します。

- 1. 「サイト管理 」の[**DB** サーバ]タブをクリックします。
- 2. 「**新規データベース サーバ**】ボタン<sup>\*\*] 新規</sup> をクリックします。 [データベース サーバの作成 ]ダイアログ・ ボックスが開きます。

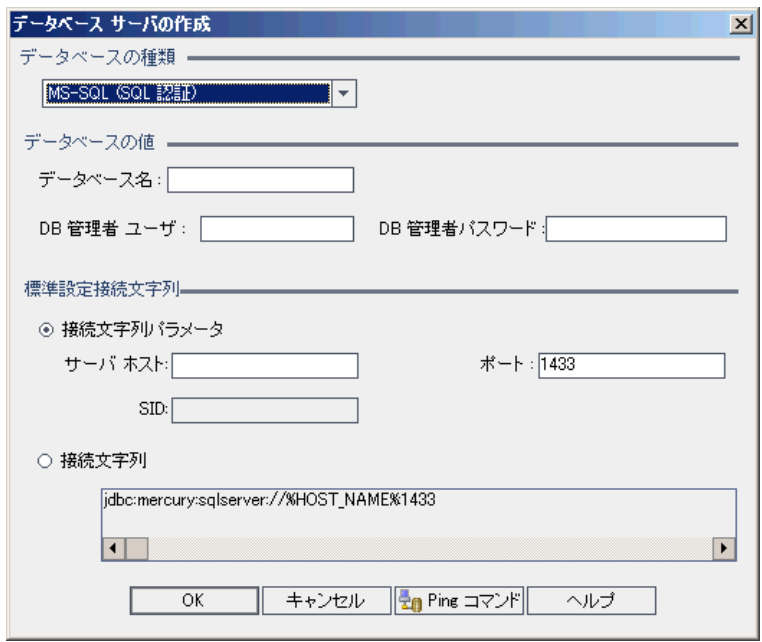

- 3. [データベースの種類]で, 定義するデータベース・サーバの種類を選択します。
	- **MS-SQL (SQL 認証): SQL 認証を使用します。**
	- MS-SQL (Win 認証):Microsoft Windows 認証を使用します。
	- <sup>n</sup> **Oracle**:
- 4. [データベースの値]の[データベース名]ボックスに,データベース名を入力します。
- 5. [**DB** 管理者ユーザ]ボックスに,データベース管理者のログイン名を入力します。
	- データベースの種類が[Oracle]の場合, ALM プロジェクトを作成できるようにする標準設定の管 理者ユーザ・アカウントは,**system** です。
	- データベースの種類が[MS-SQL (SQL 認証)]の場合, ALM プロジェクトを作成できるようにする 標準設定の管理者ユーザ・アカウントは,**sa** です。
	- データベースの種類が[MS-SQL (Win 認証)]の場合, [**DB 管理者ユーザ**]ボックスは利用でき ません。データベース管理者のログイン名は, ALM をサービスとして実行するように設定されてい る Windows ユーザです。
- 6. [**DB** 管理者パスワード]ボックスに,データベース管理者のパスワードを入力します。このフィールド

は,データベースの種類として[**MS-SQL (Win** 認証**)** ]を選択した場合は利用できません。

- 7. [標準設定接続文字列]で,標準設定の接続文字列パラメータまたは接続文字列を次のように 編集できます。
	- 標準設定の接続文字列パラメータを編集するには, [**接続文字列パラメータ**]を選択し, 次の パラメータを定義します。

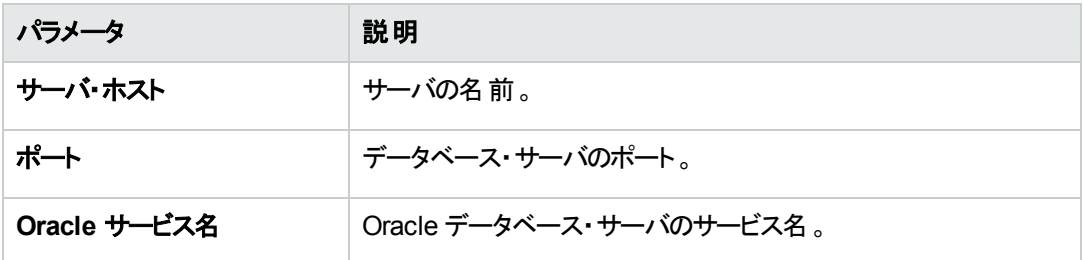

- 接続文字列を編集するには, [**接続文字列**]を選択し, 接続文字列を編集します。
- Oracle RAC サポートの場合は、次の例のように接続文字列を入力します。

jdbc:company:oracle:TNSNamesFile=<ALM サーバ>\tnsnames.ora; TNSServerName=OrgRAC

- **tnsnames.ora** は, Oracle データベース・アドレスが記述されたファイルです。詳細について は,『HP Application Lifecycle Management インストールおよびアップグレード ・ガイド 』を参照 してください。
- **OrgRAC** は, ALM が参照する TNS サーバのアドレスです。

注**:** Oracle RAC サポートを有効にするには,サイト管理パラメータ **ORACLE\_RAC\_ SUPPORT** を "Y" に設定する必要があります。詳細については,「ALM [設定パラメータの指](#page-184-0) [定 」](#page-184-0)(185ページ)を参照してください。

- **データベース・サーバに接続できるかどうかを確認するには, [Ping]ボタンをクリックします。入力し** た DB 管理者ユーザとパスワードが[Ping データベースサーバ]ダイアログ・ボックスに表示されま す。[**OK**]をクリックします。
- 8. [**OK**]をクリックして,[データベースサーバの作成 ]ダイアログ・ボックスを閉じます。
- 9. 必要に応じて, [データベース サーバリストの更新]ボタン シャケリックして, データベース・サーバ・リ ストを更新します。

# <span id="page-177-0"></span>データベース・サーバのプロパティの変更

データベース・サーバのプロパティを変更できます。

### 注:

- <sup>l</sup> ALM に必要な Oracle または Microsoft SQL のアクセス許可については,『HP Application Lifecycle Management インストールおよびアップグレード ・ガイド 』を参照してください。
- <sup>l</sup> Oracle RAC サポートのサイト管理データベース・スキーマを設定できます。詳細については,『HP Application Lifecycle Management インストールおよびアップグレード ・ガイド 』を参照してください。
- <sup>l</sup> 閉包に関連した問題のデバッグについては,**DEBUG\_CLOSURE\_LOG\_DOM\_PROJ** サイト ・ パラメータを参照してください。

### データベース・サーバのプロパティを変更するには,次の手順を実行します。

1. 「サイト管理 」の[**DB** サーバ]タブをクリックします。

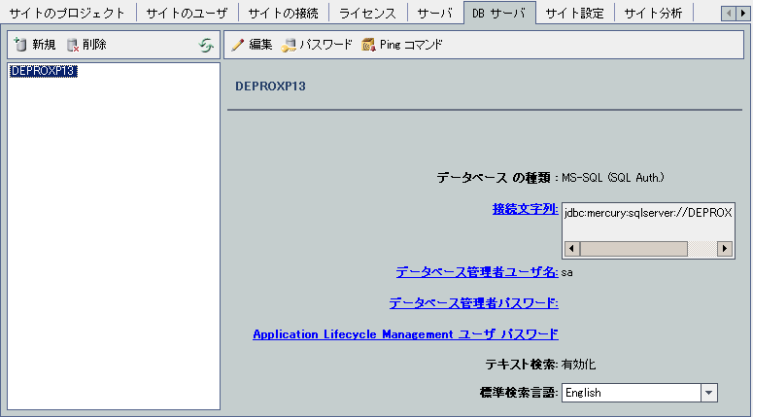

- 2. データベース・サーバのリストからデータベース・サーバを選択します。
- 3. 接続文字列を変更するには, [**接続文字列の編集**]ボタン 編集 をクリックするか, [**接続文字** 列]リンクをクリックします。[接続文字列エディタ]で接続文字列を編集し,[**OK**]をクリックします。 接続文字列の詳細については,「新しいデータベース・サーバの定義」(176ページ)を参照してくださ い。
- 4. データベース管理者のログイン名を変更するには, [データベース管理者ユーザ名]リンクをクリックし ます。[データベース管理者ユーザ名 ]ダイアログ・ボックスに新しいログイン名を入力し,[**OK**]をクリッ クします。

データベース管理者に新しいログイン名を定義する方法については,[「新しいデータベース・サーバの](#page-175-0) [定義 」](#page-175-0)(176ページ)の手順 5 参照してください。

5. データベース管理者のパスワードを変更するには, [**データベース管理者パスワード**]ボタン

**。』**パスワード または「**データベース管理者パスワード**]リンクをクリックします。[データベース管理者 パスワード ]ダイアログ・ボックスに新しいパスワードを入力し,同じパスワードをもう一度再入力しま す。[**OK**]をクリックします。

6. データベース・スキーマにアクセスするための標準設定のALM ユーザ・パスワードを変更するには, [**Application Lifecycle Management** ユーザ パスワード]リンクをクリックします。[ユーザパスワー ド ]ダイアログ・ボックスに新しいパスワードを入力し,同じパスワードをもう一度入力します。[**OK**]を クリックします。

注**:** ALM のユーザ・パスワードを変更する場合は,データベース・サーバのユーザ・パスワードも変 更する必要があります。

7. ALM のテキスト検索機能を有効にするには,[テキスト検索]リンクをクリックします。

テキスト検索が有効な場合は,データベース・サーバの標準設定のテキスト検索言語を[標準検 索言語]リストで設定できます。

テキスト検索の詳細については,[「テキスト検索の設定 」](#page-179-0)(180ページ)を参照してください。

- 8. データベース・サーバに接続できるかどうかを確認するには,[**Ping** データベース サーバ]ボタンをクリッ クします。入力した DB 管理者ユーザとパスワードが[Ping データベースサーバ]ダイアログ・ボックスに 表示されます。[**OK**]をクリックします。
- 9. データベース・サーバをデータベース・サーバのリストから削除するには、 サーバをクリックし, [データベー ス サーバの削除]ボタン <mark>は <sup>削除</sup> をクリックします。[はい]ボタンをクリックして, 確定します。</mark>
- 10. 「**データベース サーバ リストの更 新** ]ボタン シャケリックして, データベース・サーバ・リストを更 新しま す。

# <span id="page-179-0"></span>テキスト検索の設定

テキスト検索を使用すると,キーワードを入力して,要件,テスト計画,不具合の各モジュールの特定の プロジェクト ・フィールドの内容を検索できます。テキスト検索機能の使用方法については,『HP Application Lifecycle Management ユーザーズ・ガイド 』を参照してください。

#### テキスト検索を設定するには,次の手順を実行します。

- テキスト検索を有効にする各データベース・ユーザ・スキーマでセットアップを実行します。 詳細について は,[「データベース・ユーザ・スキーマのテキスト検索の有効化 」](#page-180-0)(181ページ)を参照してください。
- <sup>l</sup> 「サイト管理 」で,テキスト検索を有効にし,[DB サーバ]タブの指定データベース・サーバに対する標 準設定の検索言語を定義します。詳細については,「ALM [でのテキスト検索の有効化 」](#page-180-1)(181ペー [ジ](#page-180-1)) を参照してください。
- 特定のプロジェクトに対して別の検索言語を指定するには, [サイトのプロジェクト]タブで検索言語 を変更します。詳細については,[「プロジェクトのテキスト検索言語の選択 」](#page-181-0)(182ページ)を参照してく ださい。
- <sup>l</sup> 特定のプロジェクトについて,検索対象とするプロジェクト ・フィールドを[プロジェクト カスタマイズ]ウィン
ドウから定義します。詳細については,[「検索可能フィールドの定義 」](#page-182-0)(183ページ)を参照してくださ い。

### データベース・ユーザ・スキーマのテキスト検索の有効化

ALM でテキスト検索を有効にする前に,テキスト検索を有効にするデータベース・ユーザ・スキーマごとに セットアップ手順を実行する必要があります。

**Oracle** データベース・ユーザ・スキーマのテキスト検索を有効にするには,次の手順を実行します。

管理者ユーザとして,次のコマンドを実行します。

GRANT CTXAPP to <データベース・ユーザ・スキーマ>

#### **SQL** データベース・ユーザ・スキーマのテキスト検索を有効にするには,次の手順を実行します。

フル・テキスト ・インデックスを有効にします。

<span id="page-180-0"></span>EXEC sp fulltext database 'enable'

### ALM でのテキスト検索の有効化

「サイト管理 」で, テキスト検索機能のインストールと設定が完了しているデータベース・サーバを指定し て, テキスト検索を有効にすることができます。データベース・サーバのテキスト検索を有効にする処理は, プロジェクトをプロジェクトのリストに追加する前と後のどちらでも実行できます。

プロジェクトを追加する前にデータベース・サーバのテキスト検索を有効にした場合,後で追加するプロ ジェクト ではテキスト検索 が有効になります。 プロジェクトの追加後にデータベース・サーバのテキスト検索 を有効にする場合は,既存の各プロジェクトに対して手動でテキスト検索を有効にする必要がありま す。

データベース・サーバを指定してテキスト検索を有効にしたら,そのデータベース・サーバの標準設定の検 索言語を設定します。 標準設定の検索言語は, 「サイトのプロジェクト ]タブから, 特定のプロジェクトに 対して変更できます。詳細については,[「プロジェクトのテキスト検索言語の選択 」](#page-181-0)(182ページ)を参照し てください。

データベース・サーバのテキスト検索 をプロジェクトの追加前に有効にするには, 次の手 順を実行します。

1. 「サイト管理 」の[**DB** サーバ]タブをクリックします。

- 2. データベース・サーバのリストからデータベース・サーバを選択します。
- 3. [テキスト検索]リンクをクリックします。

注意**:** いったん有効にしたテキスト検索機能は,無効にできません。

[はい]ボタンをクリックして,確定します。[テキスト検索]の値が[無効]から[有効]に変わります。

4. [標準検索言語]リストで,データベース・サーバの標準設定の検索言語を設定します。

データベース・サーバのテキスト検索 をプロジェクトの追加後にに有効にするには, 次の手 順を実行します。

- 1. 「サイト管理 」の[**DB** サーバ]タブをクリックします。
- 2. データベース・サーバのリストからデータベース・サーバを選択します。
- 3. 「テキスト検索1リンクをクリックします。

注意**:** いったん有効にしたテキスト検索機能は,無効にできません。

[はい]ボタンをクリックして,確定します。[テキスト検索]の値が[無効]から[有効]に変わります。

- 4. [標準検索言語]リストで,データベース・サーバの標準設定の検索言語を設定します。
- 5. 「**サイトのプロジェクト**]タブをクリックし, テキスト検索を有効にするプロジェクトを選択します。
- 6. [プロジェクト詳細]タブで,[テキスト検索の有効化**/**再構築]ボタンをクリックして,テキスト検索イン デックスを有効にし再構築します。[はい]ボタンをクリックして,確定します。

テキスト検索インデックスを有効にして再構築する処理が終了する前にタイムアウトになった場合 は,**TEXT\_SEARCH\_TIMEOUT** パラメータを定義して,タイムアウトの標準設定値を変更できま す。詳細については,「ALM [設定パラメータの指定 」](#page-184-0)(185ページ)を参照してください。

<span id="page-181-0"></span>7. 他のプロジェクトに対してテキスト検索を有効にするには,前の2 つの手順を繰り返します。

### プロジェクト のテキスト検索言語の選択

データベース・サーバに対して設定した標準設定検索言語以外の検索言語をプロジェクトごとに指定で きます。テキスト検索を有効にし,標準設定の検索言語を指定する方法の詳細については,「[ALM](#page-180-0) で [のテキスト検索の有効化 」](#page-180-0)(181ページ)を参照してください。

注**:** プロジェクトが作成されているデータベース・サーバでテキスト検索機能が有効になっていない場 合,プロジェクトでは検索言語を利用できません。

#### プロジェクトの検索言語を選択するには,次の手順を実行します。

- 1. 「サイト管理 」の「サイトのプロジェクト]タブをクリックします。
- 2. プロジェクトのリストからプロジェクトを選択します。右の表示枠の[プロジェクト詳細]タブをクリックしま す。
- 3. [検索言語]フィールドで,プロジェクトの言語を選択します。[プロジェクト詳細 ]タブに表示されるプ ロジェクトの詳細の更新については,[「プロジェクトの詳細の更新 」](#page-68-0)(69ページ)を参照してください。

### <span id="page-182-0"></span>検索可能フィールドの定義

プロジェクトごとに,検索対象とするフィールドをプロジェクト・カスタマイズで定義する必要があります。検 索可能オプションは,要件,テスト,テスト・ステップ (デザイン・ステップのみ), 不具合の各エンティティのみ で利用できます。

次のフィールドが検索可能です。

- フィールド・タイプが[メモ]」または[文字列]のユーザ定義フィールド
- 次のシステム・フィールド。

検索可能なシステム・フィールド

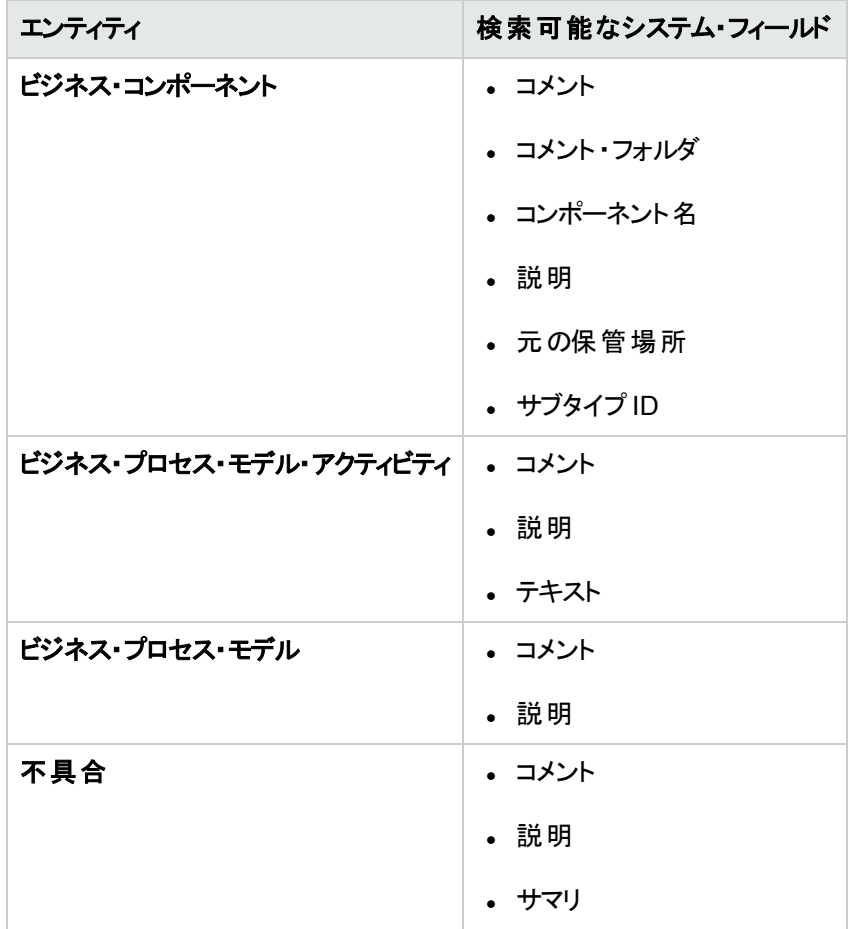

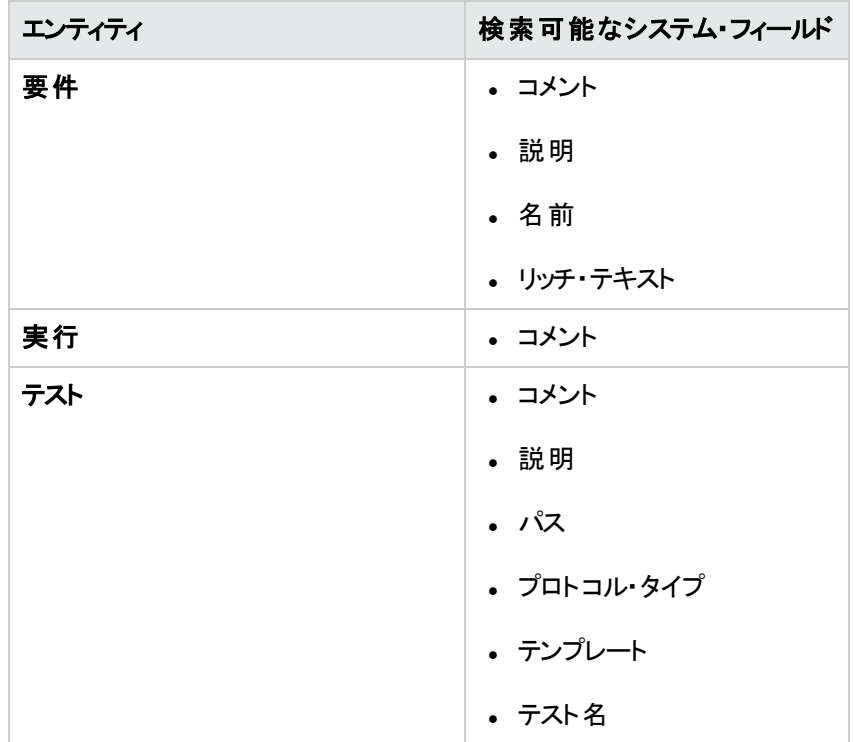

検索可能フィールドを定義するには,次の手順を実行します。

- 1. ALM メイン・ウィンドウのマストヘッドで, 第2 をクリックし, [カスタマイズ]を選択します。[プロジェクト カスタマイズ]ウィンドウが表示されます。
- 2. [プロジェクトのエンティティ]リンクをクリックします。[プロジェクトのエンティティ]ページが開きます。プロ ジェクトのエンティティのカスタマイズについては,[「プロジェクトのエンティティのカスタマイズ」](#page-267-0)(268ページ) を参照してください。
- 3. エンティティを展開し,検索可能にすることができるシステム・フィールドまたはユーザ定義フィールドを 選択します。

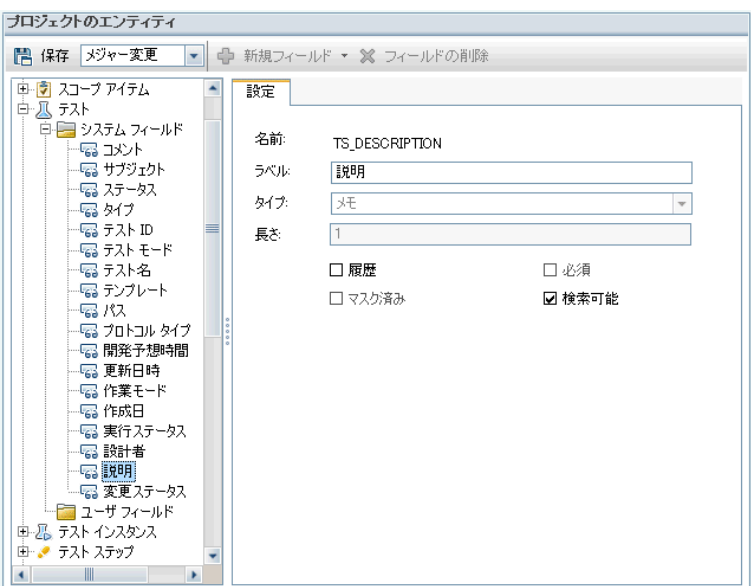

- 4. [検索可能]チェック・ボックスを選択します。
- <span id="page-184-0"></span>5. [保存]をクリックして,[プロジェクトのエンティティ]ページの変更を保存します。

## ALM設定パラメータの指定

[サイト設定]タブで, パラメータを追加,変更,削除できます。また, パラメータをテキスト・ファイルにエクス ポートすることもできます。

### 注**:**

- 標準設定のパラメータの追加と削除は実行できません。実行できるのは変更のみです。
- 開いているプロジェクトを新しい設定で作業するには、プロジェクトに接続し直す必要がありま す。

### **ALM** のパラメータを設定するには,次の手順を実行します。

1. 「サイト管理 」の「サイト設定]タブをクリックします。

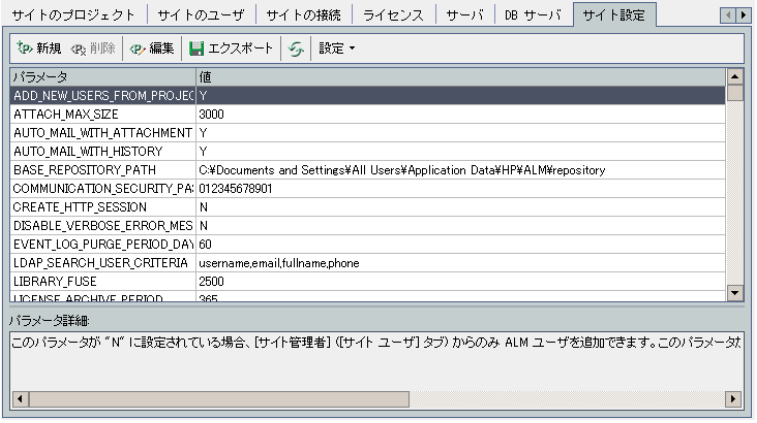

- 2. 新しいパラメータをリストに追加するには, [パラメータの新規作成]ボタンをクリックします。[パラメー タの新規作成 1ダイアログ・ボックスが開きます。追加するパラメータの名前,値,説明を入力し, [**OK**]をクリックします。
- 3. リストからパラメータを削除するには,パラメータを選択して[パラメータの削除]ボタンをクリックします。 [はい]ボタンをクリックして,確定します。
- 4. パラメータを編集するには、リストからパラメータを選択して[パラメータの編集]ボタンをクリックします。 [パラメータの編集 ]ダイアログ・ボックスが開きます。新しい値および値の説明を入力し,[**OK**]をク リックします。
- 5. サイト設定グリッドのパラメータをテキスト・ファイルにエクスポートするには,[エクスポート]ボタンをク リックします。[ファイルへのデータのエクスポート ]ダイアログ・ボックスが開きます。パラメータを保存する ディレクトリを選択し,ファイルの名前を「ファイル名]ボックスに入力します。[保存]をクリックします。
- 6. 「パ**ラメータ リストの更 新** 1ボタン クークリックすると, パラメータ・リストを更 新 できます。

#### 注**:**

- <sup>l</sup> 利用可能なサイト ・パラメータは,ALM 12.20のマニュアル(HP ソフトウェア・サポート Web サイト [\(https://softwaresupport.hp.com](https://softwaresupport.hp.com/) から入手可能) にリストされています。
- <sup>l</sup> 外部認証に関連する ALM 設定パラメータは,『HP Application Lifecycle Management External Authentication Configuration Guide』に記述されています。

## ALM メール・プロトコルの設定

ALM では,電子メールを使用してプロジェクト情報をユーザに送信します。ALM サイトのすべてのサーバ・ ノードで使用するメール・プロトコルを選択できます。ALM は,SMTP メール・プロトコルをサポートしていま す。

ALM メール・プロトコルの詳細については,『HP Application Lifecycle Management インストールおよび アップグレード ・ガイド 』を参照してください。現在設定されているプロトコルを表示するには,サイト管理の [サイト設定]タブにある **MAIL\_PROTOCOL** パラメータを参照してください。詳細については,「[ALM](#page-184-0) 設 [定パラメータの指定 」](#page-184-0)(185ページ)を参照してください。

#### **ALM** メール・プロトコルを設定するには,次の手順を実行します。

- 1. 「サイト管理」の[サイト設定]タブをクリックします。
- 2. [設定]ボタンをクリックし,[電子メール プロトコルの設定]を選択します。[電子メールプロトコルの 設定 1ダイアログ・ボックスが開きます。
- 3. 次のいずれかのオプションを選択します。
	- なし:ALM は電子メールを送信しません。
	- **SMTP サーバ:**ALM は, ネットワーク上のSMTP サーバから電子メールを送信します。ローカル・エ リア・ネットワーク上のSMTP サーバのアドレスを入力してください。詳細については,**MAIL\_ SERVER HOST** パラメータを参照してください。
	- Microsoft IIS SMTP サービス: ALM は, ALM サーバ·マシンから電子メールを送信します。このオ プションを利用できるのは,IIS のインストール中に Microsoft IIS SMTP サービスを ALM サーバ・マ シンにインストールした場合のみです。
- 4. [テスト]をクリックし,テスト電子メールを自分のメールボックスに送信します。[テストメール]ダイアロ グ・ボックスが開きます。電子メール・アドレスを入力し,[送信]をクリックします。ポップアップ・メッセー ジで,メールが正常に送信されたかどうかが示されます。
- 5. [**OK**]をクリックし,[電子メールプロトコルの設定 ]ダイアログ・ボックスを閉じます。

### ALM メール制限の設定

ALM では,電子メールを使用してプロジェクト情報をユーザに送信します。電子メールを受信するユーザ を制限できます。

**ALM** メール制限を設定するには,次の手順を実行します。

- 1. 「サイト管理 」の「サイト設定]タブをクリックします。
- 2. [設定]ボタンをクリックし, [メールの制限]を選択します。[メールの制限の定義 ]ダイアログ・ボックス が開きます。
- 3. 制限レベルを選択します。
	- すべて:ALM はすべてのアドレスに電子メールを送信します。
	- サイト・レベルごと:ALM はサイト上のユーザにのみ電子メールを送信します。
- プロジェクトごと: ALM はプロジェクトにアサインされたユーザにのみ電子メールを送信します。
- 4. [**OK**]をクリックして,[メールの制限の定義 ]ダイアログ・ボックスを閉じます。

# 第9章: サイト使用状況の分析

「サイト管理 」では,一定期間内の特定の時点で HP Application Lifecycle Management (ALM) サイト に接続されていたライセンス対象ユーザの数を追跡できます。また、ライセンス対象ユーザ数をプロジェク ト,ユーザ,またはライセンスの種類でフィルタ処理し,ALM の使用状況を分析することもできます。

#### 本章の内容

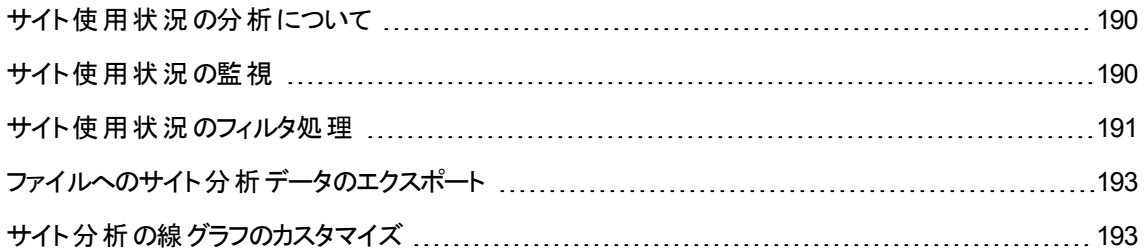

# <span id="page-189-0"></span>サイト使用状況の分析について

「サイト管理」の[サイト分析]タブを使用して,表示されている時間間隔でライセンスの使用状況を監 視します。X 軸に沿って表示する時間間隔を指定できます。また, グラフ内容をプロジェクト, ユーザ, ま たはライセンスの種類でフィルタ処理することで,グラフに表示する情報を指定することもできます。

例:

たとえば,ライセンスの使用状況に基づいて,組織内の各部門に費用請求することが必要だとすると, 特定部門のプロジェクトでフィルタ処理し,その部門でのライセンスの使用状況を確認できます。また, 選択したユーザに基づいて,特定のユーザ・グループについてライセンスの使用状況を表示することもでき ます。

[サイト分析]タブが表示されていない場合は,「サイト管理 」の[サイト設定 ]タブで **SITE\_ANALYSIS** パラメータを変更すると利用できるようになります。詳細については,「ALM [設定パラメータの指定 」](#page-184-0)(185 [ページ](#page-184-0))を参照してください。

## <span id="page-189-1"></span>サイト使用状況の監視

ALM サイトに接続されているライセンス対象ユーザの数を,選択した一定期間にわたって追跡できま す。 各モジュールおよび拡張 機能の使用レベルを分析し,今月のピークの使用レベルを追跡できます。 データは線 グラフまたはデータ・グリッドに表示できます。また,プロジェクト,ユーザ,またはライセンスの種 類でレコードをフィルタ処理し,データをファイルに保存することもできます。

注: また, ALM サーバに現在接続されているユーザを監視できます。詳細については, [「ユーザ接続](#page-160-0) [とライセンスの管理 」](#page-160-0)(161ページ)を参照してください。

#### サイトの使用状況を監視するには,次の手順を実行します。

1. 「サイト管理 」の「サイト分析]タブをクリックします。

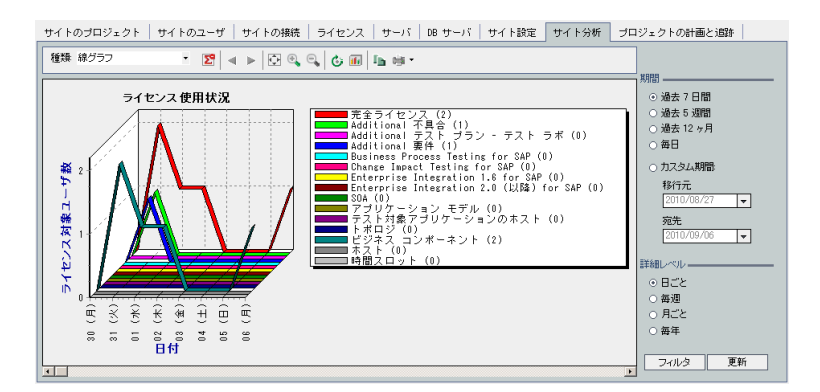

2. [種類]ボックスで,表示タイプを選択します。

- 線グラフ:データを折れ線グラフとして表示します。
- データ・グリッド :レポートをグリッドとして表示します。
- 3. 右の表示枠の[期間]で,線グラフまたはデータ・グリッドを表示する設定済み期間またはカスタム期 間を選択します。
- 4. 「詳細レベル]で, 各測定の間の期間を選択します。
- 5. [フィルタ]ボタンをクリックして[フィルタの設定]ダイアログ・ボックスを開き, グラフの内容をフィルタ処理 します。詳細については,[「サイト使用状況のフィルタ処理 」](#page-190-0)(191ページ)を参照してください。
- 6. 線グラフの外観をカスタマイズするには,[「サイト分析の線グラフのカスタマイズ」](#page-192-1)(193ページ)を参照し てください。
- 7. [データ グリッド ]を選択した場合は,データ・グリッドの内容をテキスト ・ファイル,Microsoft Excel スプ レッドシート,Microsoft Word ドキュメント,または HTML ドキュメントとして保存できます。保存する には, [名前を付けて保存]ボタンをクリックします。詳細については, [「ファイルへのサイト分析データ](#page-192-0) [のエクスポート 」](#page-192-0)(193ページ)を参照してください。
- <span id="page-190-0"></span>8. グラフのデータを更新するには,[更新]ボタンをクリックします。

### サイト使用状況のフィルタ処理

特定の時点で ALM サイトに接続されていたユーザの数を,プロジェクト,ユーザ,またはライセンスの種 類でフィルタ処理して分析できます。

#### サイトの使用状況をフィルタ処理するには,次の手順を実行します。

- 1. 「サイト管理」の[サイト分析]タブをクリックします。
- 2. 右下隅にある[フィルタ]ボタンをクリックします。[フィルタの設定 ]ダイアログ・ボックスが開きます。

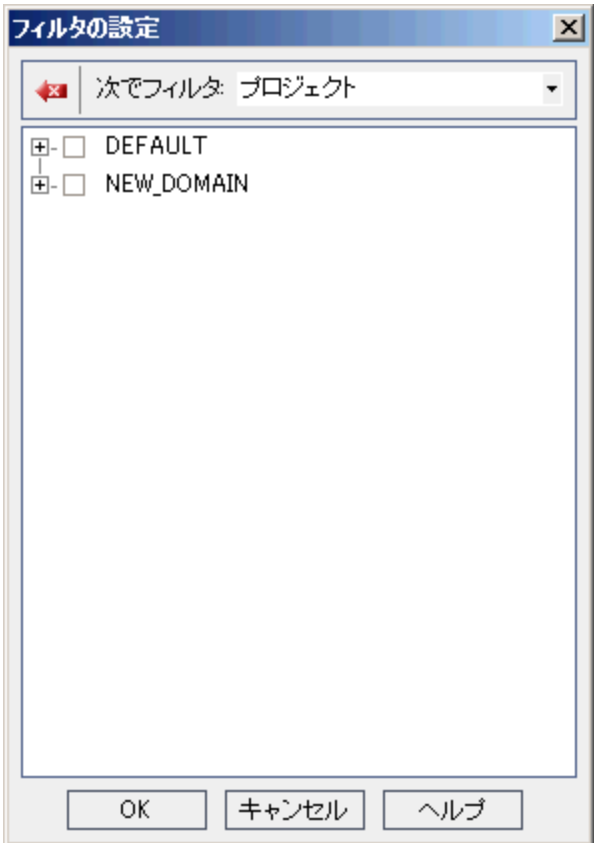

- 3. [次でフィルタ]で, フィルタ処理するカテゴリを選択します。
	- プロジェクト : ALM のすべてのドメインとプロジェクトを表示します。
	- ユーザ:ALM サイトのすべてのユーザを表示します。
	- ライセンス・タイプ:利用可能なすべてのライセンス・タイプを表示します。
- 4. フィルタ処理の対象とするアイテムをクリックします。
	- プロジェクトの場合は,ドメイン・フォルダをダブルクリックしてドメインのプロジェクトを表示し,対象 とするプロジェクトを選択します。ドメイン内のすべてのプロジェクトをフィルタ処理するには,ドメイ ン・フォルダを選択します。
	- ユーザの場合は,対象とするユーザを選択します。
	- ライセンス・タイプの場合は,対象とするライセンスを選択します。
- 5. 選択したフィルタ条件をクリアするには, [クリア]ボタン 2 をクリックします。
- 6. [**OK**]をクリックしてフィルタを適用し,[フィルタの設定 ]ダイアログ・ボックスを閉じます。新しい線グラ フまたはデータ・グリッドが表示されます。

# <span id="page-192-0"></span>ファイルへのサイト分析データのエクスポート

[データグリッド]のサイト分析データをテキスト・ファイル, Microsoft Excel スプレッドシート, Microsoft Word ドキュメント,または HTML ドキュメントとしてエクスポートできます。

サイト分析データをファイルにエクスポートするには,次の手順を実行します。

- 1. 「サイト管理」の[サイト分析]タブをクリックします。
- 2. [種類]フィールドで,[データグリッド]表示タイプを選択します。
- 3. 分析期間を選択し,フィルタを定義します。
- 4. 「名前を付けて保存]をクリックし,次のいずれかの形式を選択します。
	- テキスト形式 :データをテキスト・ファイルとして保存します。
	- **Excel シート**:データを Excel シートとして保存します。
	- **Wordドキュメント**:データをWordドキュメントとして保存します。
	- HTMLドキュメント:データをHTMLドキュメントとして保存します。
- 5. [保存する場所]ボックスで,ファイルを保存する場所を選択します。
- 6. [ファイル名]ボックスに,ファイルの名前を入力します。

[ファイルの種類]ボックスは、選択した形式に基づいて自動的に設定されます。

<span id="page-192-1"></span>7. [保存]をクリックします。

## サイト分析の線グラフのカスタマイズ

情報を線グラフにどのように表示するかは,線グラフ・ツールバーを使用して指定できます。このツールバー には、次のボタンがあります。

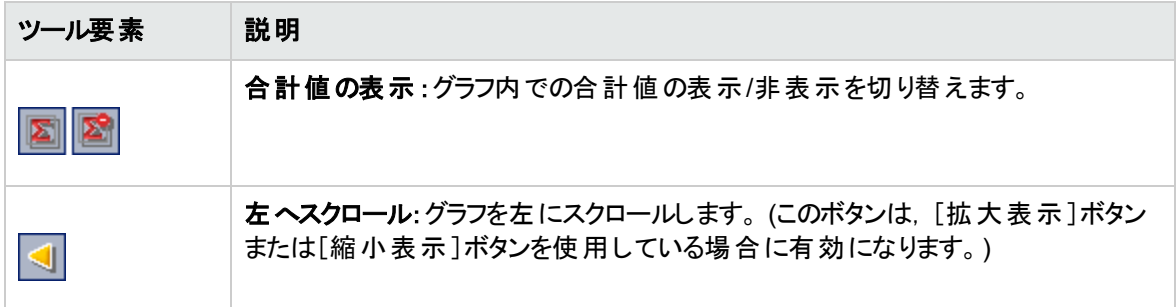

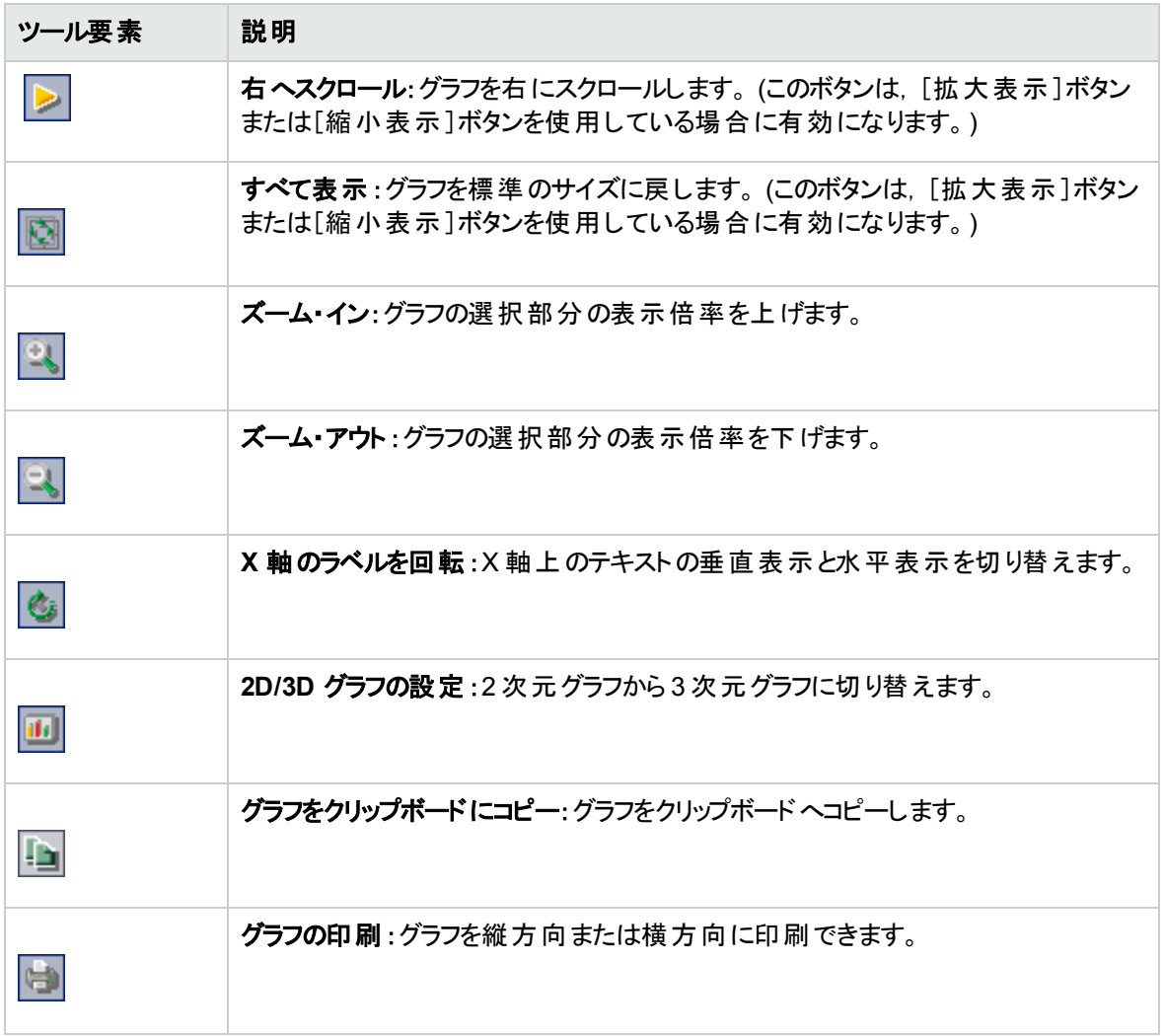

# 第10章: プロジェクトの計画と追跡 (PPT) 計算のスケ ジュール設定

「サイト管理」では,HP Application Lifecycle Management (ALM) プロジェクトに対して、プロジェクトの計 画と追跡 (PPT) の計算をスケジュールできます。

ALM のエディション: PPT に関連する機能は, ALM Edition でのみ利用できます。 ALM エディショ ンとその機能の詳細については,『HP Application Lifecycle Management ユーザーズ・ガイド 』を 参照してください。

#### 本章の内容

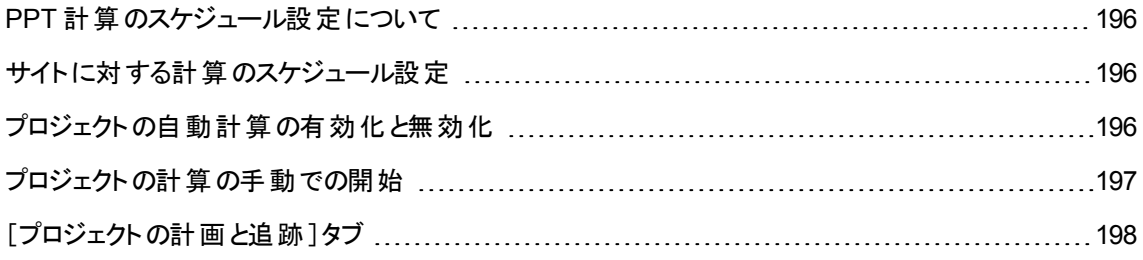

## <span id="page-195-0"></span>PPT 計算のスケジュール設定について

PPT は,アプリケーションの準備状態を追跡し,リリースのステータスをスコアカードの形式で表示します。 スコアカードは,各マイルストーンの日々の達成状況を監視および追跡します。

スコアカードで進行状況を表示するには,プロジェクトのPPT 計算を行う必要があります。ALM サイトで 計算スケジュールを設定し,設定したスケジュールを特定のプロジェクトで有効にすることにより,毎日の 進行状況計算に組み込むことができます。また,特定のプロジェクトについて,次回の計算まで待たずに 計算結果を更新したい場合は,計算を手動で開始することも可能です。

PPT の詳細については,『HP Application Lifecycle Management ユーザーズ・ガイド 』を参照してくださ い。

注**:** PPT ログ・ファイルの設定の詳細については,[「サーバ情報の設定 」](#page-173-0)(174ページ)を参照してくださ い。

### <span id="page-195-1"></span>サイトに対する計算のスケジュール設定

本項では,ALM サイトに対する PPT 計算のスケジュールを設定する方法について説明します。

#### サイトの計算のスケジュールを設定するには,次の手順を実行します。

- 1. 「サイト管理」の「プロジェクトの計画と追跡]タブをクリックします。
- 2. [プロジェクトの計画と追跡 ]タブで,計算のスケジュールを設定します。ユーザ・インタフェースの詳細 については,[「\[プロジェクトの計画と追跡 \]タブ」](#page-197-0)(198ページ)を参照してください。
- 3. プロジェクトの自動計算を有効にします。詳細については,[「プロジェクトの自動計算の有効化と無](#page-195-2) [効化 」](#page-195-2)(196ページ)を参照してください。

### <span id="page-195-2"></span>プロジェクトの自動計算の有効化と無効化

本項では,プロジェクトのPPT 計算を有効にして,そのプロジェクトをサイトの毎日の計算に組み入れる 方法を説明します。ビジネス・ニーズに変更があった場合は,プロジェクトの計算を無効にすることができ ます。

注**:** プロジェクトを新規作成すると,PPT は標準設定で有効になります。

### プロジェクトの自動計算を有効化にするには,次の手順を実行します。

1. 「サイト管理」の[サイトのプロジェクト]タブをクリックします。

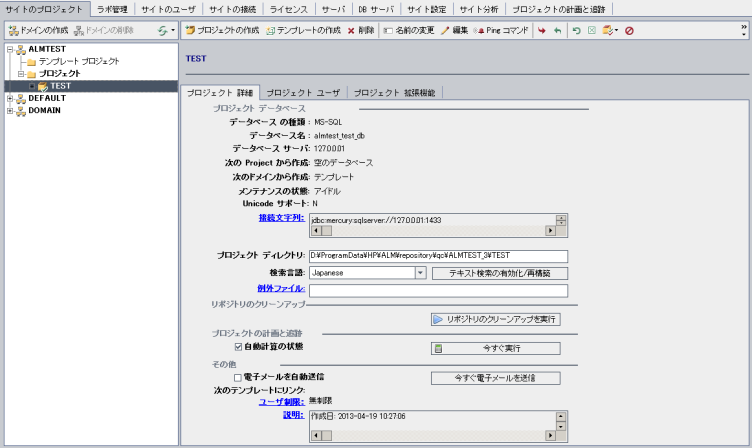

- 2. プロジェクトのリストからプロジェクトを選択します。
- 3. [プロジェクト詳細]タブの[プロジェクトの計画と追跡]で,[自動計算の状態]をクリックします。 [**OK**]をクリックして確定します。

## <span id="page-196-0"></span>プロジェクトの計算の手動での開始

本項では,プロジェクトのPPT 計算を手動で開始する方法を説明します。これは,スケジュールが設定 された次回の計算まで待たずに,計算結果を更新するために実行します。

プロジェクトの計算を手動で開始するには,次の手順を実行します。

- 1. 「サイト管理」の[サイトのプロジェクト]タブをクリックします。
- 2. プロジェクトのリストからプロジェクトを選択します。
- 3. [プロジェクト詳 細]タブの[プロジェクトの計画と追跡]で,[今すぐ実行]ボタンをクリックします。

# <span id="page-197-0"></span>[プロジェクトの計画と追跡]タブ

このタブでは,サイト全体を対象にした PPT 計算を管理します。

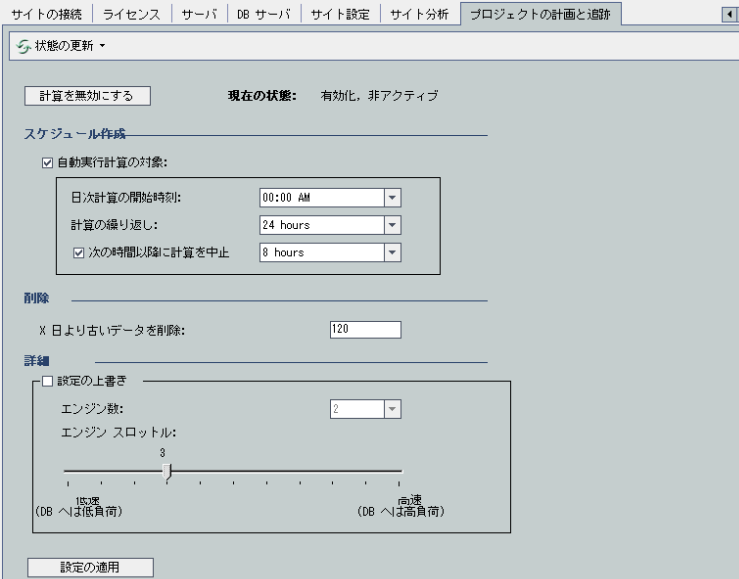

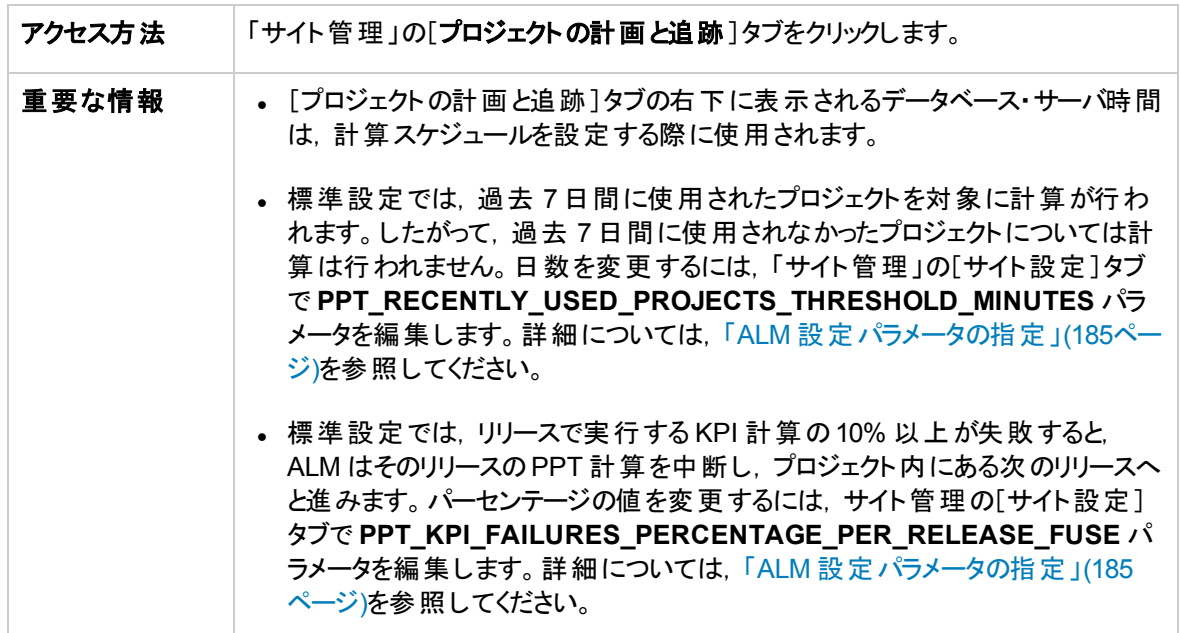

### その他の要素

次にユーザ・インタフェース要素について説明します。

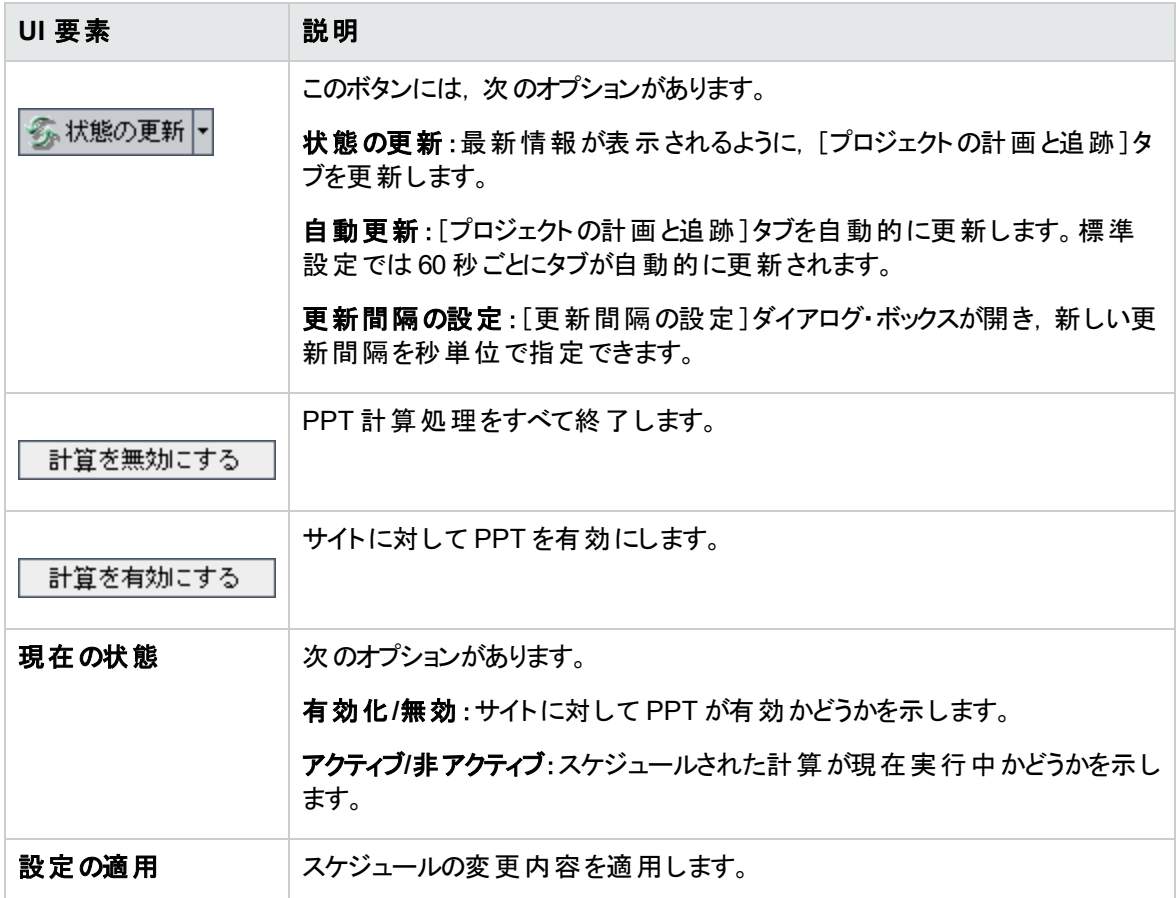

### [スケジュール作成]領域

この領域では,サイト全体を対象にした PPT 計算のスケジュールを設定します。

次にユーザ・インタフェース要素について説明します。

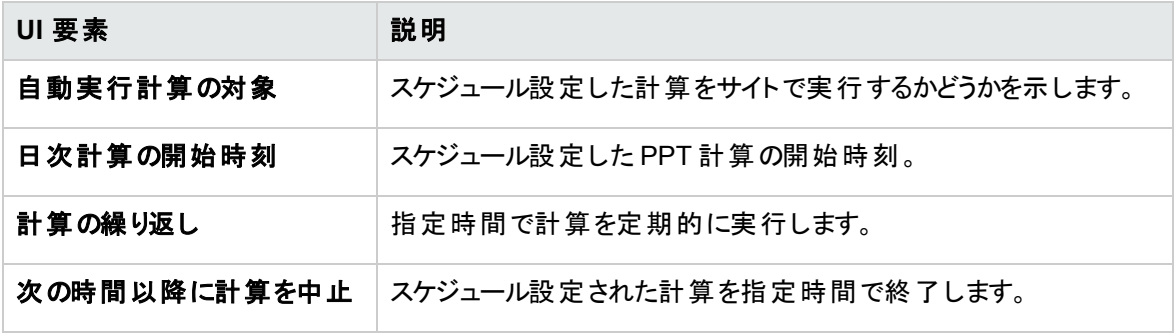

管理者ガイド 第10章: プロジェクトの計画と追跡 (PPT) 計算のスケジュール設定

### [削除 ]領域

この領域では,指定した時間の経過後に計算結果を削除することができます。

次にユーザ・インタフェース要素について説明します。

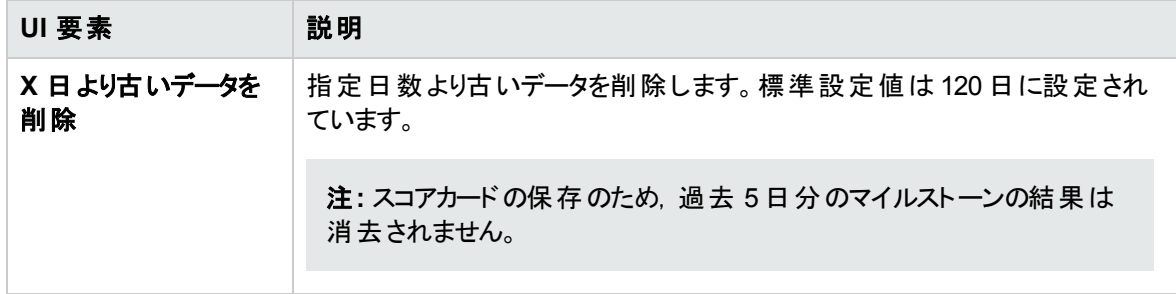

### [詳細 ]領域

この領域では、サイト全体で同時実行する計算の数を増やすことができます。また、スケジュールが設定 された計算の速度を変更することもできます。

次にユーザ・インタフェース要素について説明します。

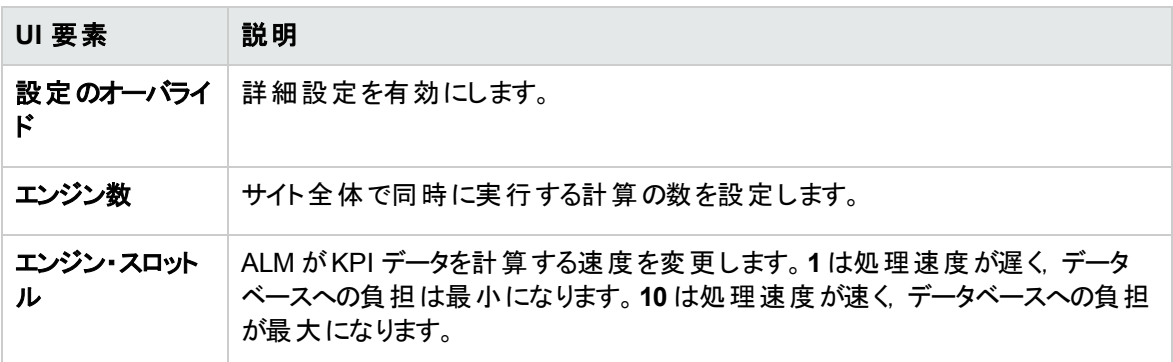

# 第11章: ALM アドバイザ

本章では, ALM アドバイザ・プロセスについて説明します。このプロセスでは, 環境の詳細情報を収集お よび分析することにより,現在のALM デプロイメントを評価して,使用率を効率化する方法を提案しま す。

### 本章の内容

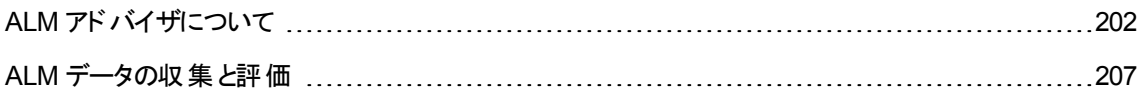

## <span id="page-201-0"></span>ALM アドバイザについて

ALM サイト管理者は,環境情報を収集し,これに基づいて現在のALM デプロイメントを評価し,使用 率を向上する方法を提案できます。また, このサービスで収集されるデータは, サポートへの問い合わせ でも役立ちます。

ALM アドバイザは環境情報を収集し、次の場所に保存します。 **C:\ProgramData\HP\ALM\Repository\productData\assessment**

詳細データの収集が完了すると, ALM アドバイザ Web サイトでデプロイメントの評価結果と使用率を向 上する方法を参照できます。

注**:** 一部のSQL Server プロパティについては,データベースの詳細オプションにアクセスする権限を設 定しておく必要があります。このアクセス許可の設定には,次のコマンドを実行します。

sp\_configure 'show advanced options', 1

GO

RECONFIGURE

GO

#### 次の表では,収集される詳細情報を示します。

注**:** EHCache の詳細については,HP [ソフトウェアのセルフ・ソルブ技術情報の記事](http://h20230.www2.hp.com/selfsolve/document/KM00213910) KM00213910 [\(http://h20230.www2.hp.com/selfsolve/document/KM00213910\)](http://h20230.www2.hp.com/selfsolve/document/KM00213910) を参照してください。

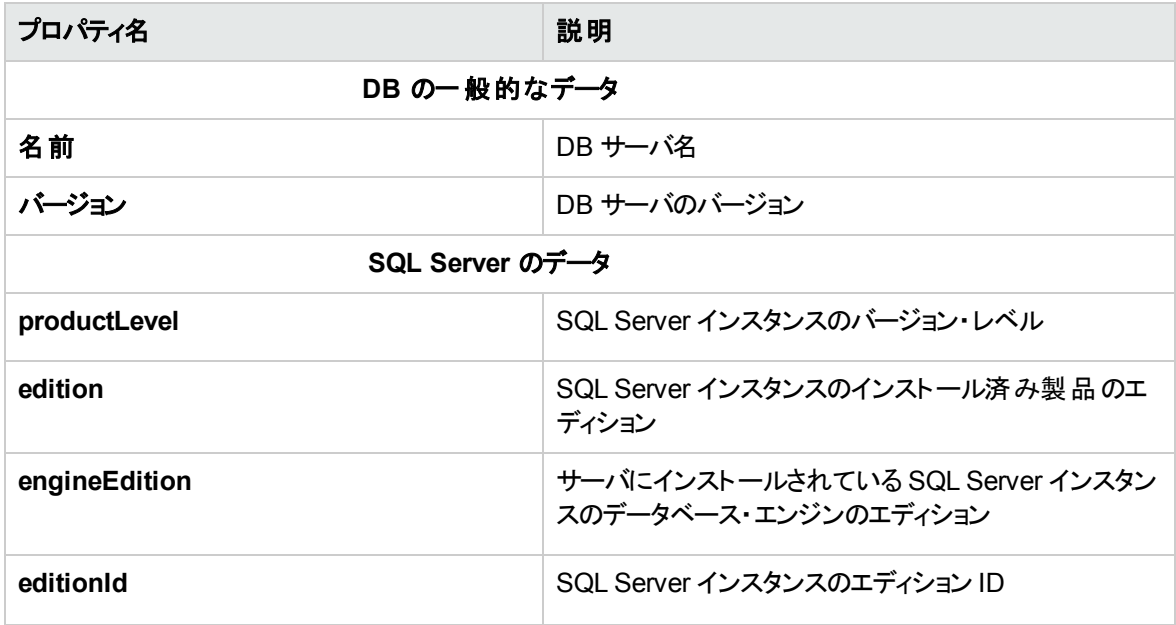

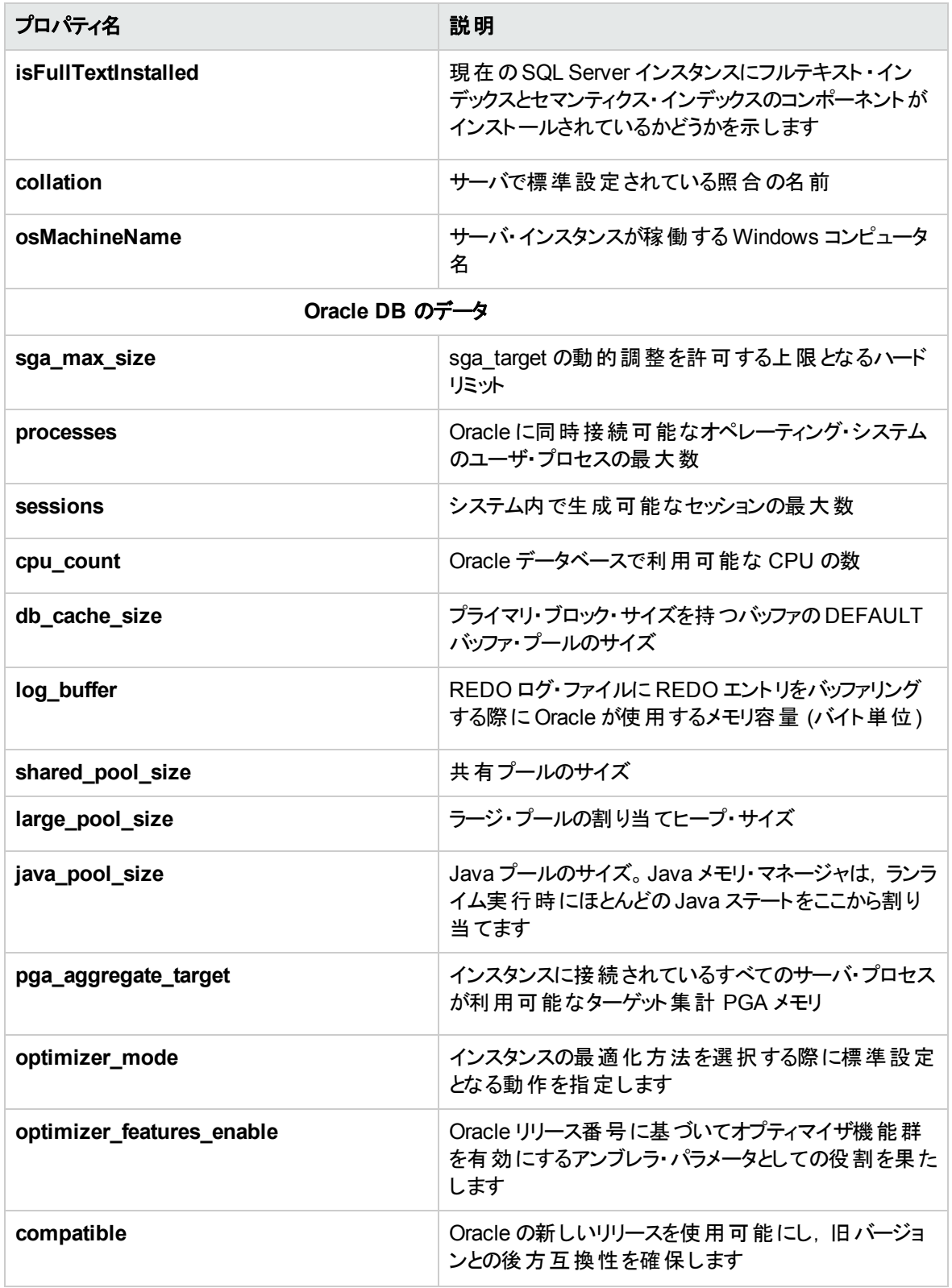

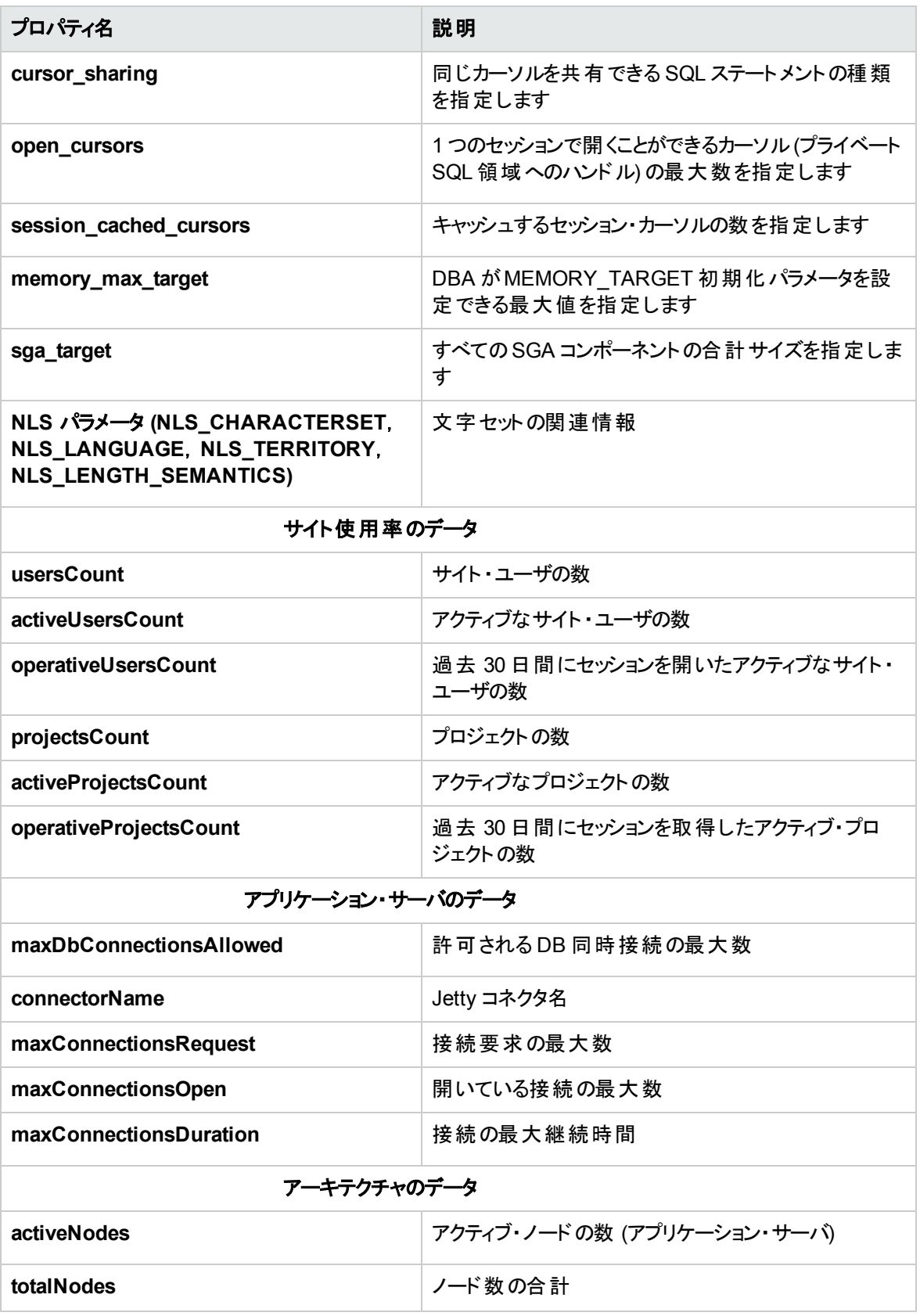

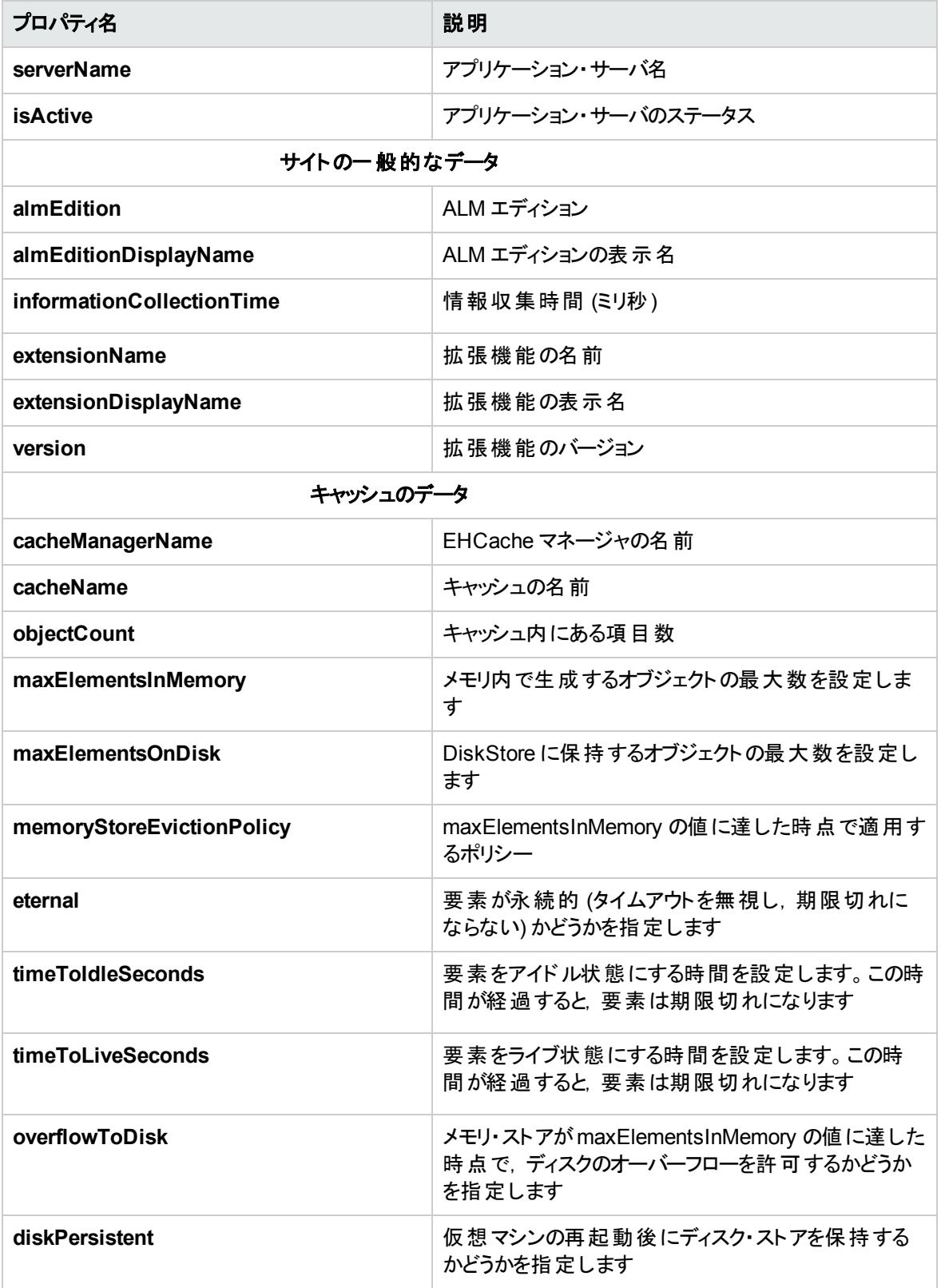

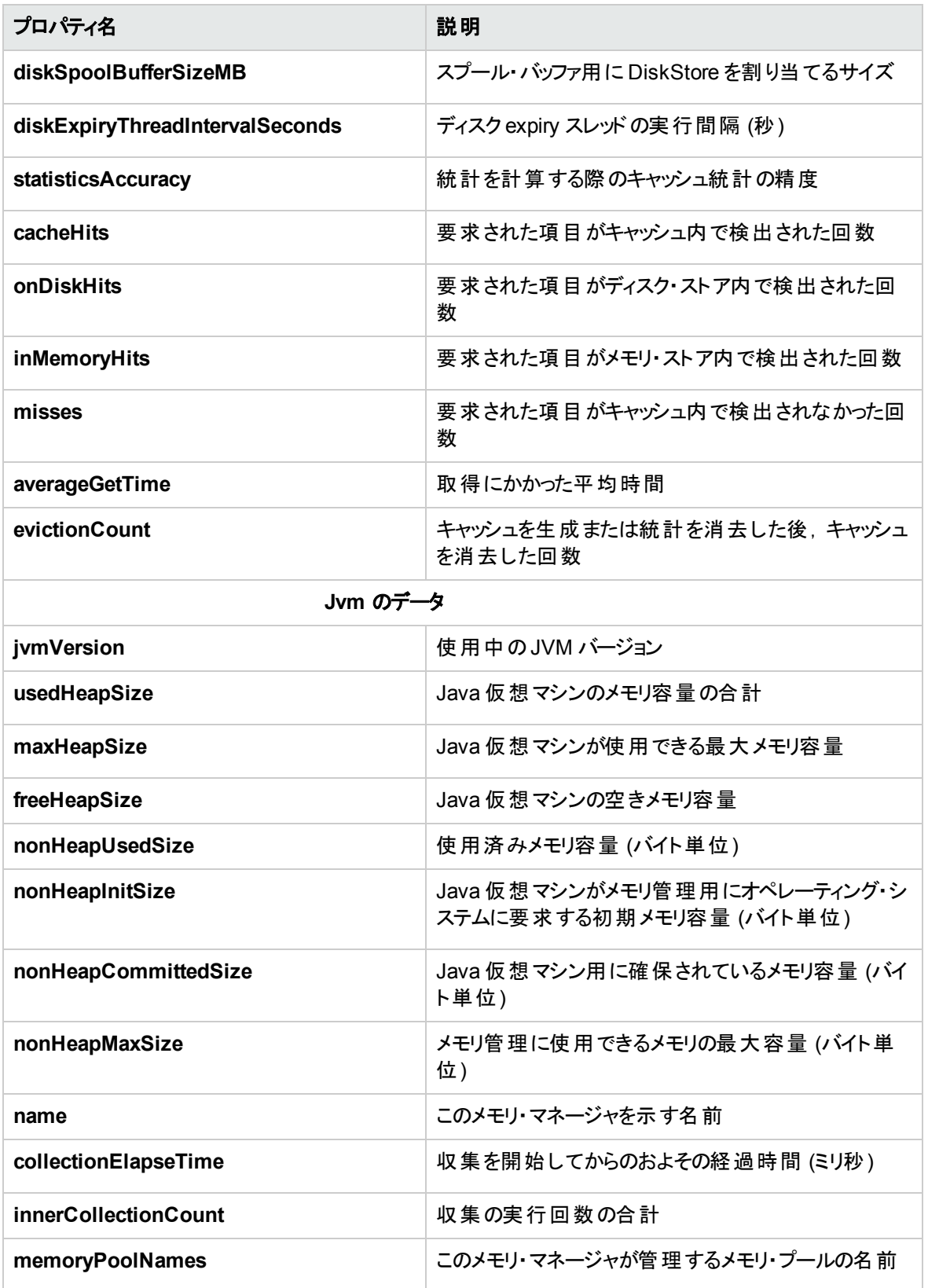

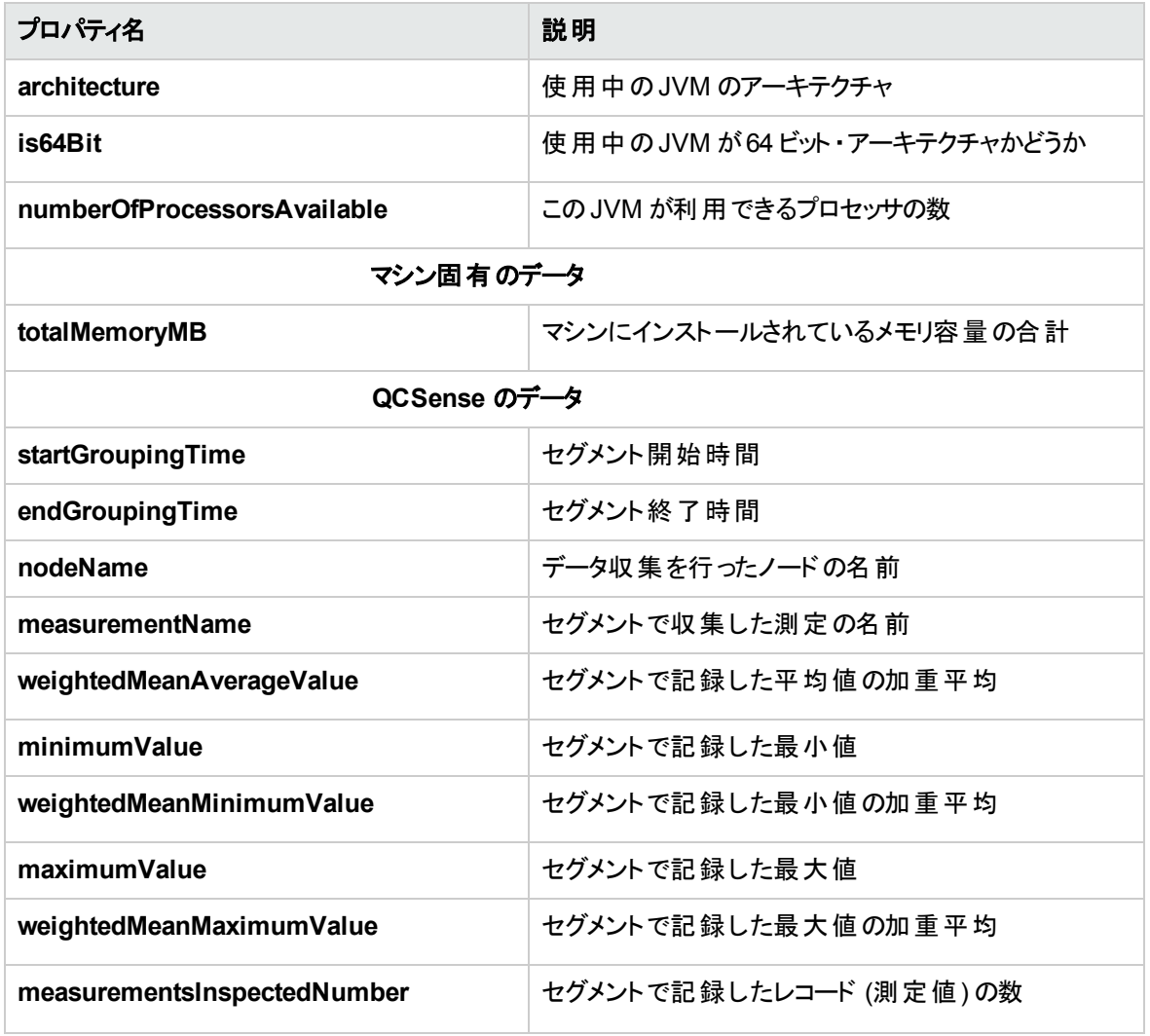

# <span id="page-206-0"></span>ALM データの収集と評価

収集した環境データに基づいて,現在のALM デプロイメントを評価し,使用率を向上する方法を提案 できます。

### 環境の詳細情報を収集するには,次の手順を実行します。

1. サイト管理で,[ツール]>[**ALM** アドバイザ]を選択します。[ALM アドバイザ]ダイアログ・ボックスが 開きます。

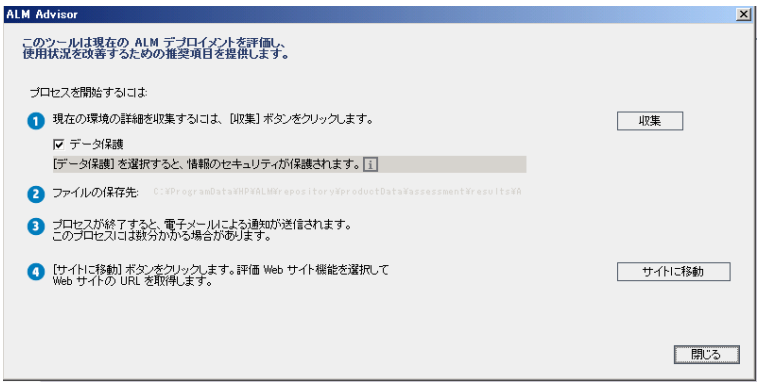

- 2. 機密性の高いデータを保護するには,[データ保護]を選択します。データ保護プロセスの詳細につ いては, 1をクリックしてください。
- 3. [収集]をクリックすると,データ収集プロセスが開始します。プロセスが完了すると, 電子メールが送 信されます。

注**:** データ収集プロセスが成功しなかった場合にも,電子メールが送信されます。この場合,す べてのノードがアクティブであることを確認してから,データ収集プロセスを再実行してください。

- 4. データ収集プロセスが完了したら,ALM アドバイザWeb サイトにログインします。Web サイトへのリン クは, 電子メールに記載されています。または, [ALM アドバイザ]ダイアログ・ボックスの[サイトに移 動]をクリックしてもアクセスできます。
- 5. Web サイトの指示に従って収集データをアップロードし,評価プロセスを完了します。

# 第12章: QC Sense

本章では, HP Application Lifecycle Management (ALM) の使用状況とパフォーマンスのデータを収集 し,分析する内部監視ツールのQC Sense について説明します。

### 本章の内容

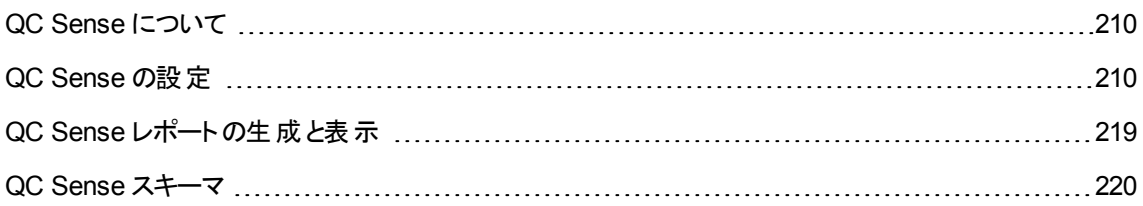

## <span id="page-209-0"></span>QC Sense について

ALM のサイト管理者は, QC Sense が収集した使用状況とパフォーマンスのデータを利用して, ユーザの 観点 から ALM のパフォーマンスを分析できます。 たとえば, ユーザがボタンをクリックしてから期待する応答 が得られるまでの時間を調べることができます。

QC Sense は, ALM のユーザ・インタフェースで実行されるユーザ操作のデータを収集し, その操作によっ て発生するクライアントとサーバのすべてのアクティビティを監視します。ユーザは,1 つのユーザ・アクティビ ティとそれに起因するサーバとデータベースのアクティビティを調査できる他に、ユーザのアクション,サーバの トランザクションなど,多くのパラメータ別にシステムの平均レスポンスを分析し,比較することもできます。

QC Sense は, さまざまなアクションと測定項目に基づいたデータを収集するように設定できます。 これに より, プロジェクト, ユーザ, アクションのタイプ, ワークフローの影響など, ALM のさまざまな面に関係するパ フォーマンスを調査できます。システムの各コンポーネント (アプリケーション・サーバ,データベース・サーバ, ネットワーク,ファイル・システムなど) のパフォーマンスを調査し比較できます。

QC Sense は,1 人のユーザのアクティビティに関するデータに加えて,サイト内のALM サーバに関する情 報も収集するように設定できます。QC Sense では,サーバとネットワークのアクティビティに関するデータ (サーバ・スレッド数,メモリ使用量,アクティブなセッション数,データベースのアクセス時間,ファイル・システ ムのアクセス時間など) を収集できます。

QC Sense には, クライアント・モニタとサーバ・モニタが含まれています。各モニタは, ALM の特定の領域 について使用状況とパフォーマンスのデータを収集します。 ALM サイト管理者は, それぞれのモニタを設 定して, 収集データの範囲をカスタマイズします。QC Sense によって収集されたすべてのデータは, サイ ト ・データベースに一元化して保存されるため,クライアントのアクティビティとそれに起因するサーバのアク ティビティを簡単に結び付けることができます。詳細については,「QC Sense [の設定 」](#page-209-1)(210ページ)を参照 してください。

QC Sense レポートを使用すると, パフォーマンスの調査と比較を実行して, 問題の源を特定できます。 管理者は,さまざまなレベルのパフォーマンスを経験している複数のユーザのデータを比較したり,ときとし て, システム応答を突然遅らせる原因となるアクションや挙動を明確にすることができます。 たとえば, 特 に時間がかかる操作を特定したり,サイトの動作が全般的に遅くなる直前に行われた長時間の操作を 調査できます。詳細については,「QC Sense [レポートの生成と表示 」](#page-218-0)(219ページ)を参照してください。

QC Sense モニタが収集したデータは,QC Sense スキーマに格納されます。詳細については,「[QC](#page-219-0) Sense [スキーマ」](#page-219-0)(220ページ)を参照してください。

注**:** ALM が外部認証を使用するように設定されている場合は,QC Sense にはアクセスできませ  $\mathcal{H}^{\vee}$ 

### <span id="page-209-1"></span>QC Sense の設定

QC Sense を設定するには,「サイト管理 」から[QC センスサーバ設定 ]ウィンドウへアクセスします。 この設定オプションを使用して,次の処理を実行できます。

- <sup>l</sup> クライアント ・モニタおよびサーバ・モニタごとにフィルタを設定し,QC Sense で収集するデータ範囲を定 義
- <sup>l</sup> QC Sense モニタの有効化または無効化
- <sup>l</sup> QC Sense データの格納場所の定義
- 格納する最大レコード数をモニタごとに定義
- 更新データをデータベースに転送する頻度の設定
- QC Sense のテーブルを消去する頻度の定義

#### 本項の内容

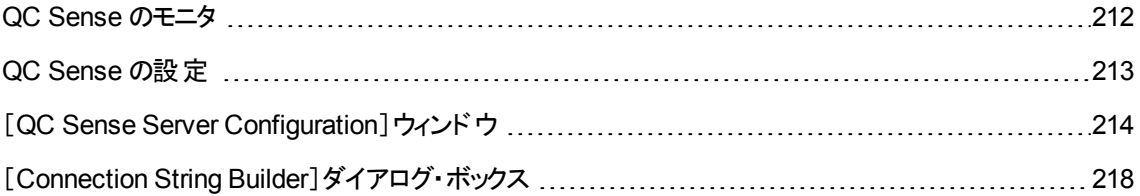

### <span id="page-211-0"></span>QC Sense のモニタ

次の表に QC Sense のモニタをリストし,それぞれのモニタが標準設定で収集するデータを示します。収 集したデータを格納する QC Sense データベースの詳細については,「QC Sense [スキーマ」](#page-219-0)(220ページ)を 参照してください。

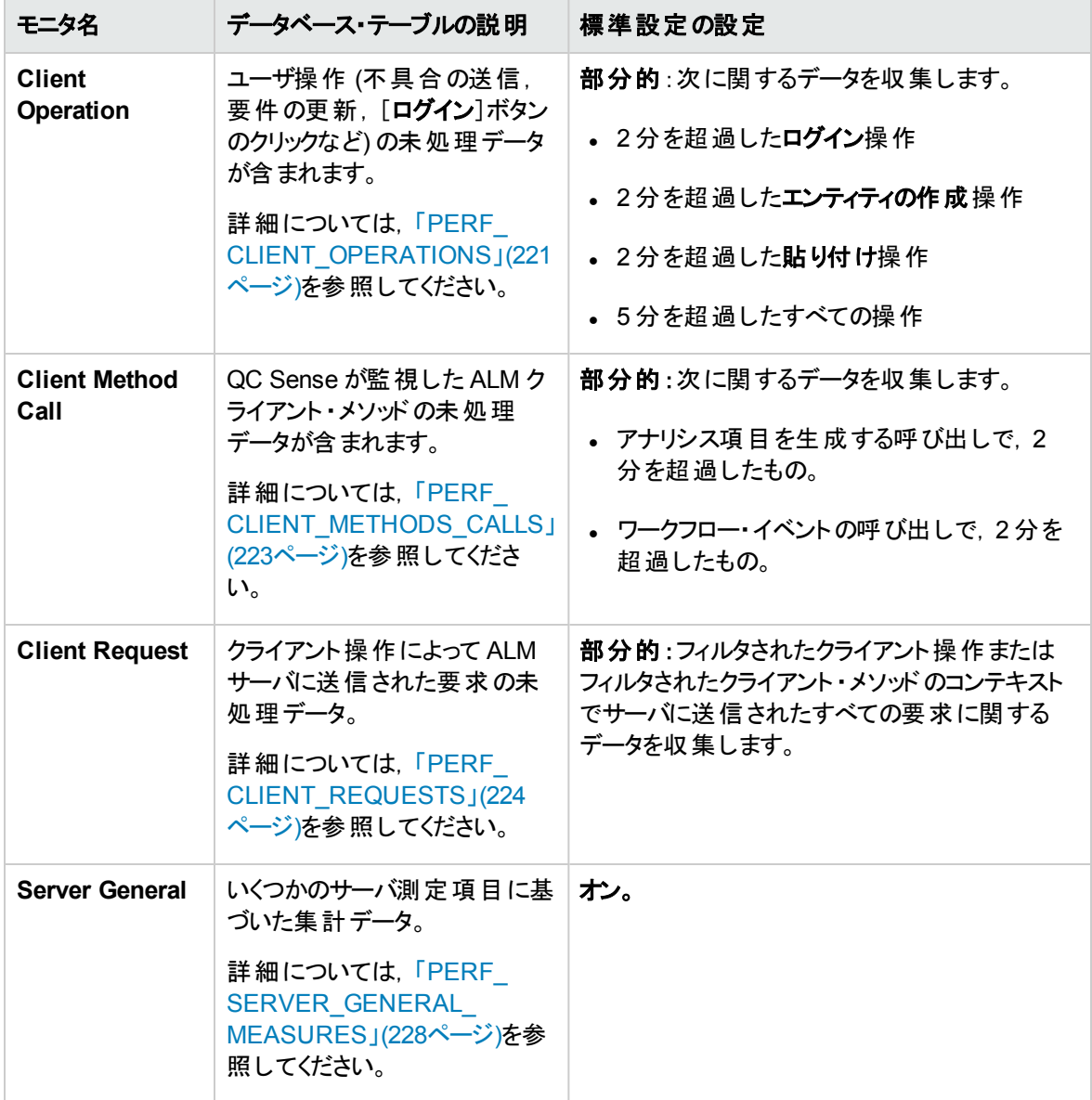

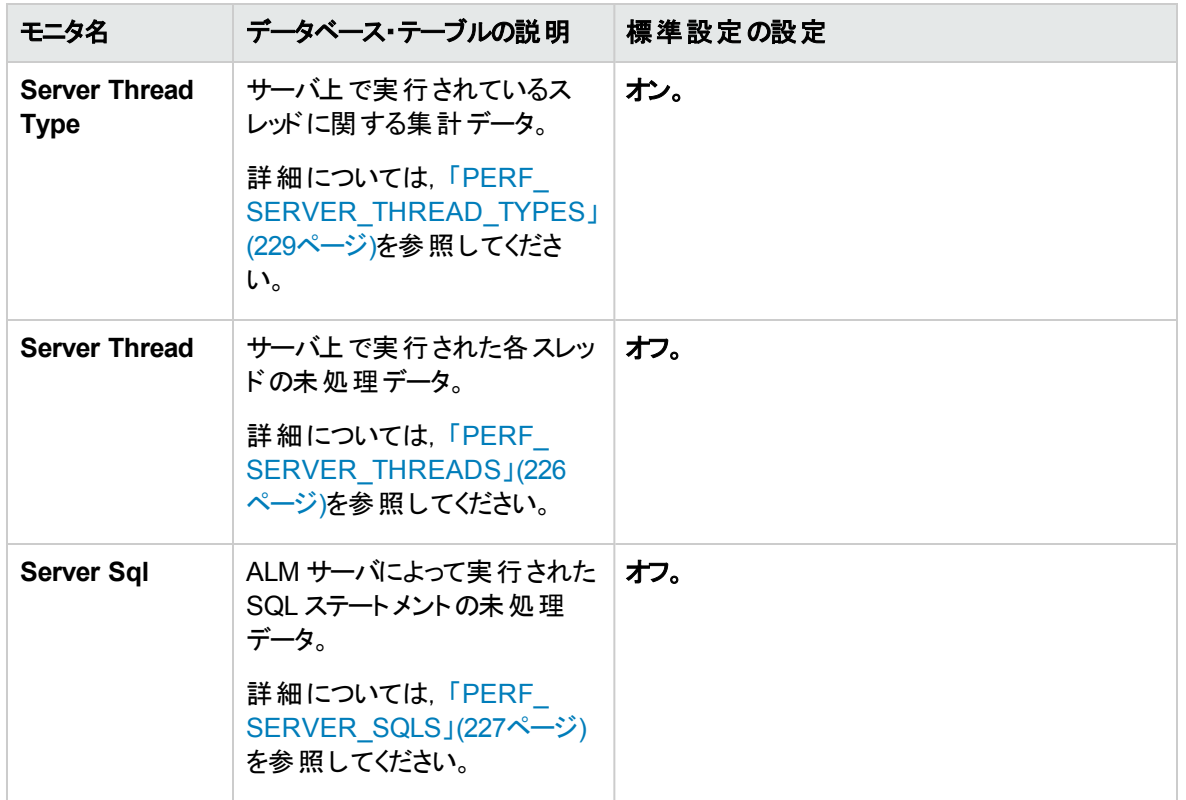

### <span id="page-212-0"></span>QC Sense の設定

QC Sense の全般的な設定 (QC Sense スキーマの代替場所の指定など)をセットできます。また, モニタ ごとに設定を行って、収集するデータの範囲と、モニタに対して保存する最大レコード数を定義することも できます。

### **QC Sense**を設定するには,次の手順を実行します。

- 1. 「サイト管理 」で,[ツール]>[**QC** センス]>[設定]を選択します。[Login to <サーバ> ]ダイアロ グ・ボックスが開きます。
- 2. サイト管理者ユーザのログイン資格情報を入力し,[**OK**]をクリックします。[QC Sense Server Configuration]ウィンドウが開きます。ユーザ・インタフェースの詳細については,「[QC Sense [Server](#page-213-0) [Configuration](#page-213-0)]ウィンドウ」(214ページ)を参照してください。

# <span id="page-213-0"></span>[QC Sense Server Configuration]ウィンドウ

このウィンドウでは, ALM サーバ用に QC Sense を設定できます。

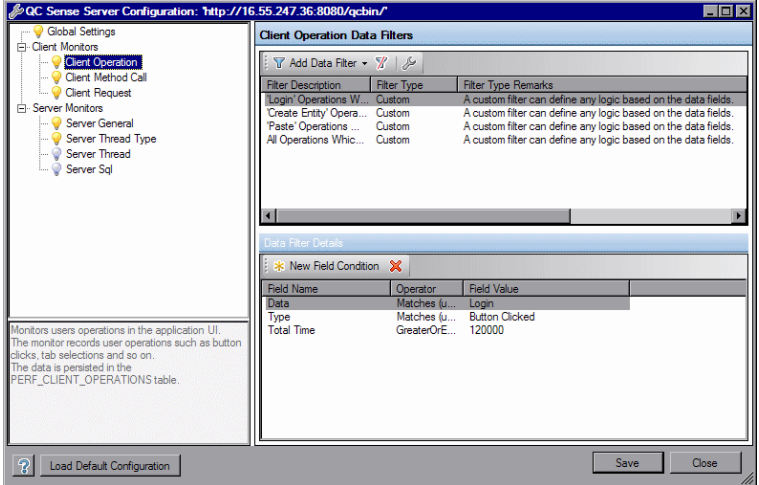

QC Sense の設定には,グローバルな設定と,個々のモニタに対して指定可能な設定があります。

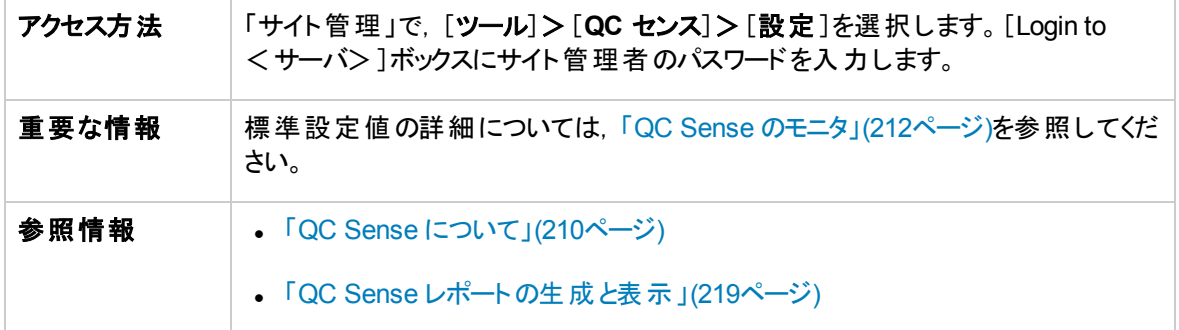

Global Settings

QC Sense の全般的な設定を定義できます。

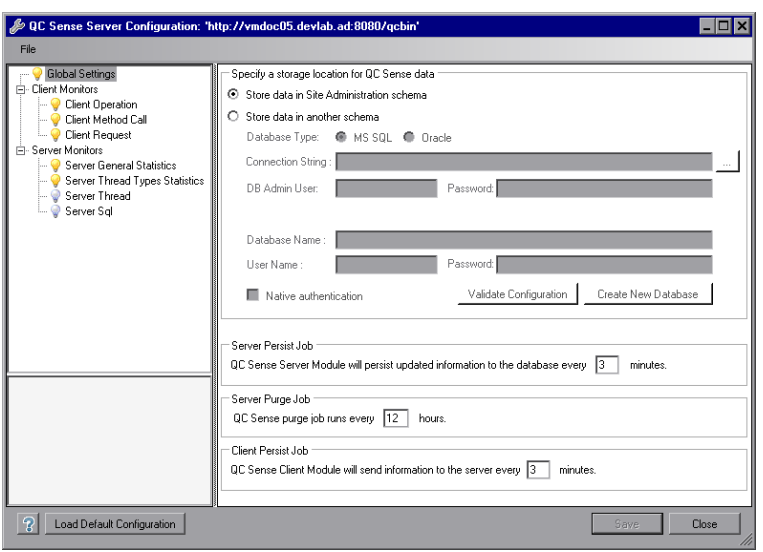

アクセス方法 ウィンドウの左側のモニタ・リストで,[**Global Settings**]を選択します。

次にユーザ・インタフェース要素について説明します。

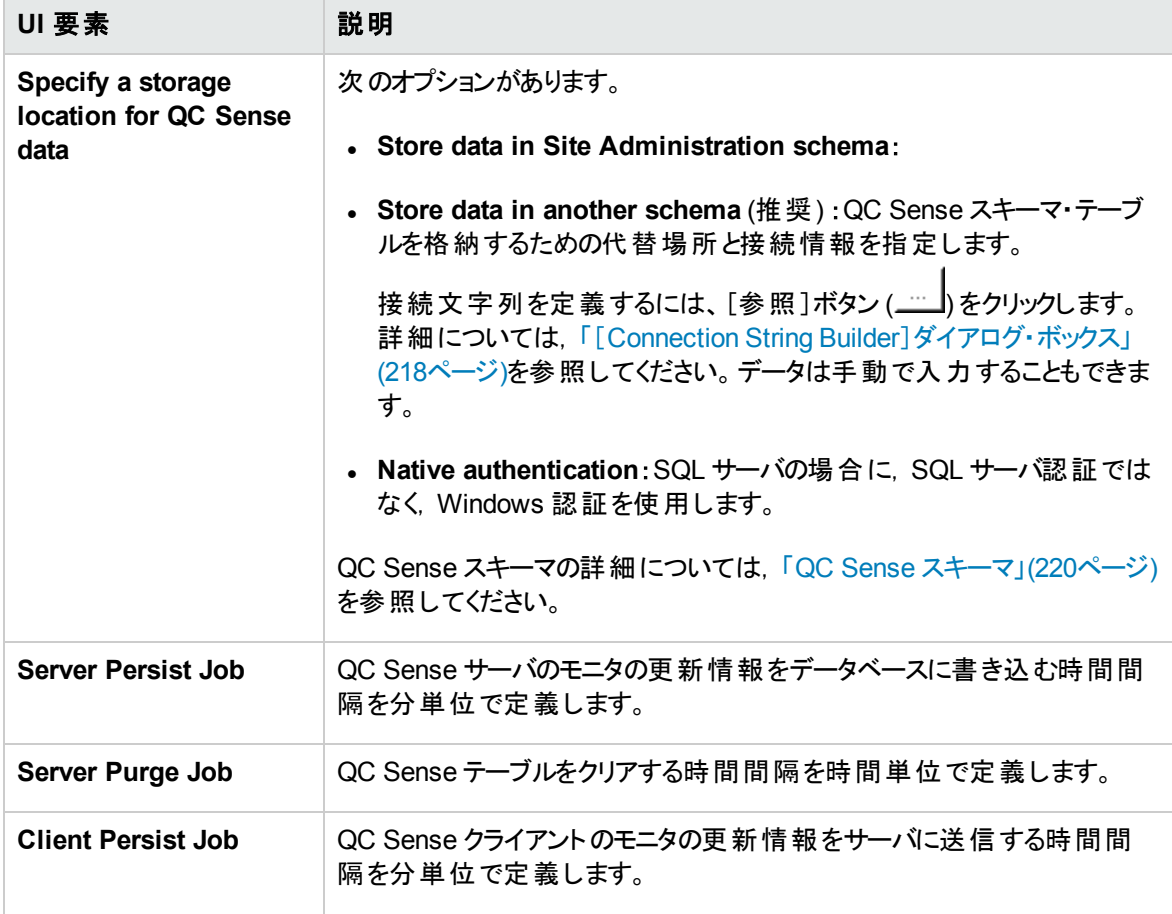

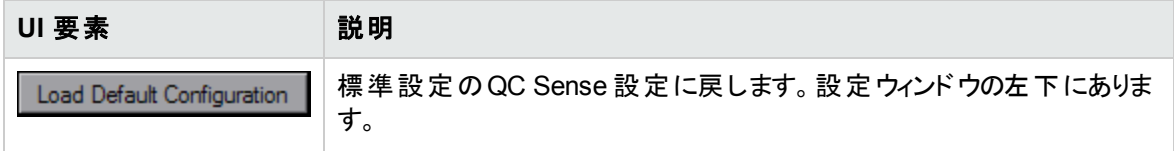

### 監視設定

QC Sense のモニタの設定を定義できます。モニタの詳細については,「QC Sense [のモニタ」](#page-211-0)(212ページ) を参照してください。

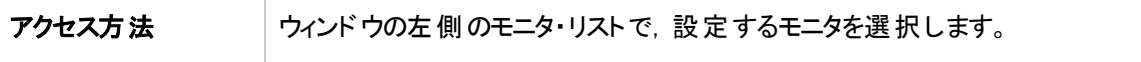

次にユーザ・インタフェースの要素について説明します (ラベルのない要素は,山括弧で囲んで表記して あります) 。

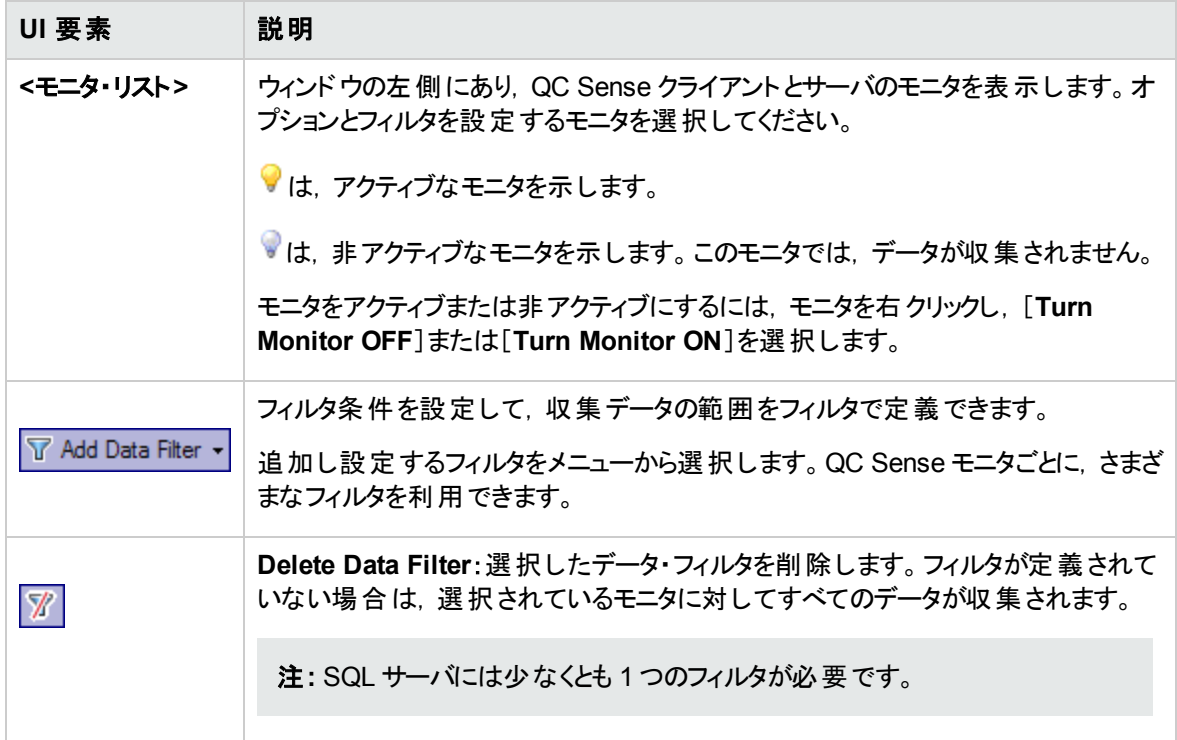
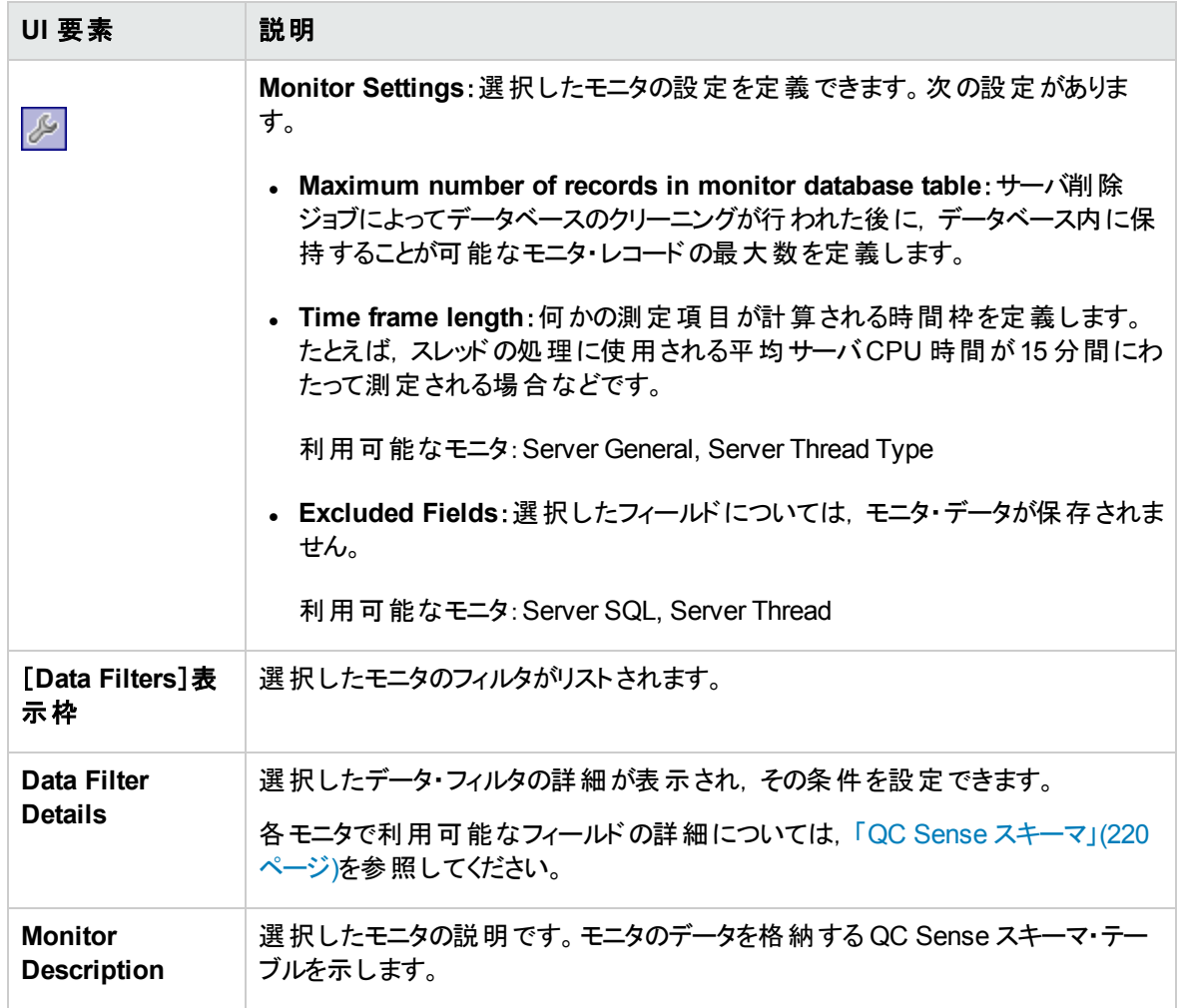

# [Connection String Builder]ダイアログ・ボックス

このダイアログ・ボックスでは,カスタム接続文字列を作成できます。また,サイト管理で定義済みの接続 文字列を使用することも可能です。

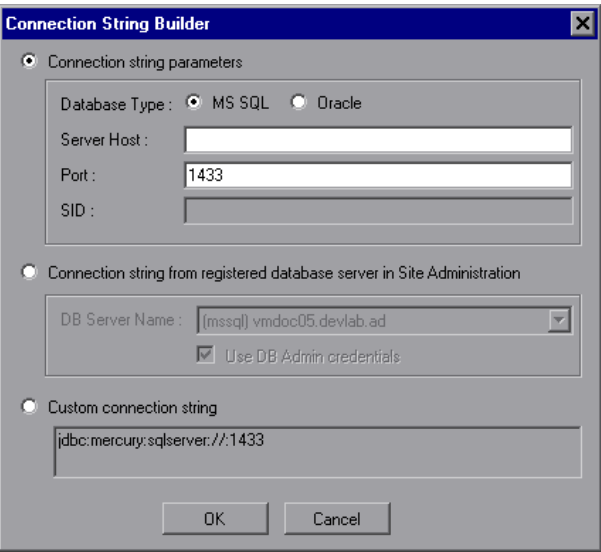

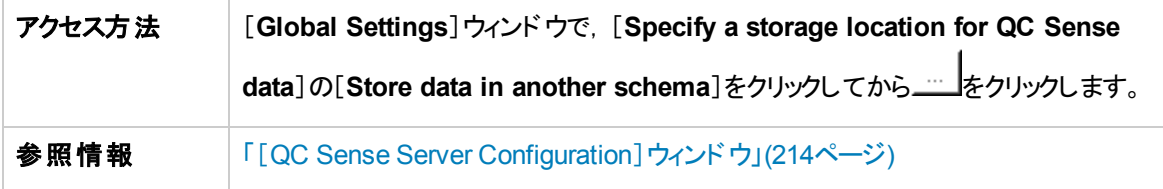

次にユーザ・インタフェース要素について説明します。

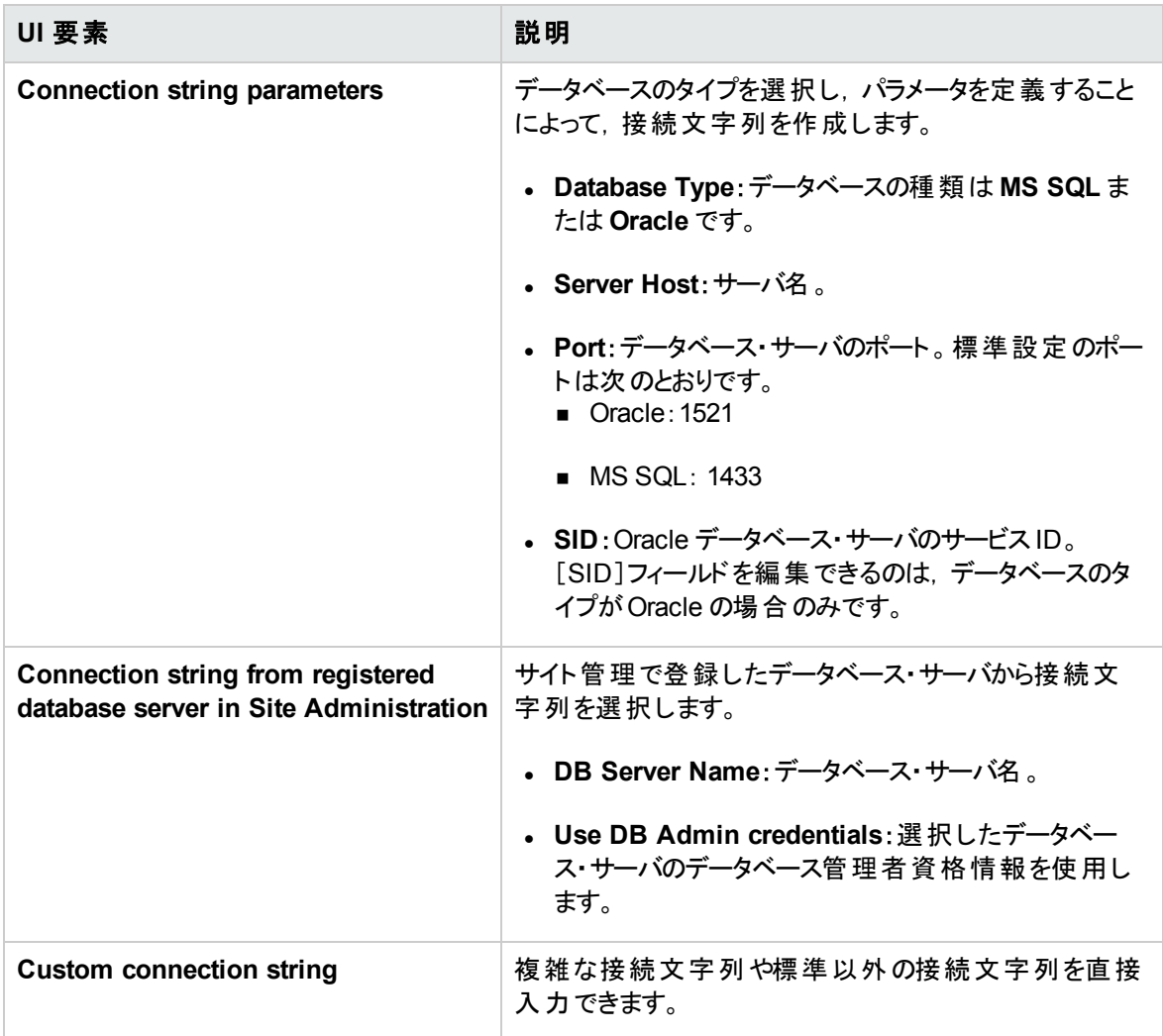

## QC Sense レポートの生成と表示

注**:** QC Sense レポートは,デバッグ専用のレポートであり,標準設定では無効になっています。 QC Sense レポートを生成するには,サイト管理の[サイト設定 ]タブで **ENABLE\_ PERFORMANCE\_MONITOR\_BIRT\_REPORTS** パラメータを設定します。詳細については, 「ALM [設定パラメータの指定 」](#page-184-0)(185ページ)を参照してください。QC Sense レポートを作成する場合 は,使用後すぐにレポートを無効に戻すことをお勧めします。

QC Sense で収集したデータに基づいてレポートを生成できます。たとえば,ユーザの操作状況を調査す る場合は,次の項目に関するレポートを生成できます。

- 特定のユーザによって実行されたすべての操作
- すべてのユーザに対する特定の種類のトランザクション (要件の作成, [ロ**グイン**]ボタンのクリックなど)
- 設定時間より長いトランザクション
- 異なるパフォーマンス・レベルを経験しているユーザの比較

生成したレポートは,印刷できます。

次の種類のレポートを利用できます。

- <sup>l</sup> **Client reports**:QC Sense クライアントのモニタによって収集されたデータに基づいています。このレ ポートは,ユーザ・エクスペリエンスの視点から見た情報を提示し,ALM ユーザ・インタフェースでのユー ザ操作を表します。
- <sup>l</sup> **Server reports**:QC Sense サーバのモニタによって収集されたデータに基づいています。
	- ユーザ操作によって開始されたサーバ・アクティビティを表します。
	- 一般的なサーバ・アクティビティに関するサーバ・レポートです。
- <sup>l</sup> **Database table reports**:標準のSQL 構文を使用して,QC Sense スキーマ・テーブルの情報にアク セスできます。

#### レポートを作成し表示するには,次の手順を実行します。

- 1. 「サイト管理 」で,[ツール]>[**QC** センス]>[レポート]を選択します。[<サーバ>にログイン]ダイ アログ・ボックスが開きます。
- 2. サイト管理者ユーザのログイン資格情報を入力し,[**OK**]をクリックします。[QC Sense Report]ペー ジが表示されます。
- 3. レポートのリンクをクリックします。開いたログイン・ウィンドウに,サイト管理者ユーザのログイン資格情 報を入力します。

注**:** サイト管理者以外のユーザにアクセス許可を割り当てるには,「サイト管理 」の[サイト設 定 ]タブで **QC\_SENSE\_REPORTS\_USERS** パラメータを設定します。詳細については, 「ALM [設定パラメータの指定 」](#page-184-0)(185ページ)を参照してください。

<span id="page-219-0"></span>4. レポート ・ビューアにパラメータを入力して,生成するレポートの範囲を定義します。

### QC Sense スキーマ

QC Sense には,ALM サイトごとに 1 つのデータベース・スキーマがあります。このスキーマは,ALM のインス トール時に作成され,標準設定では,サイト管理スキーマ内に格納されます。ただし,QC Sense スキー

マは ALM サイト管理スキーマから独立しており,任意のデータベース・スキーマにテーブルを格納できま す。 エンタープライズ・サイトの場合は, スキーマを別のデータベース・サーバ上に格納することをお勧めしま す。QC Sense スキーマの代替場所の定義の詳細については,「QC Sense [の設定 」](#page-209-0)(210ページ)を参照 してください。

QC Sense スキーマは、次のテーブルで構成されます。

| テーブル名                                  | データ・ソース | データ・タイプ |
|----------------------------------------|---------|---------|
| 「PERF_CLIENT_OPERATIONS」(221ページ)       | クライアント  | 未処理     |
| 「PERF_CLIENT_METHODS_CALLS」(223ページ)    | クライアント  | 未処理     |
| 「PERF CLIENT_REQUESTS」(224ページ)         | クライアント  | 未処理     |
| 「PERF SERVER THREADS」(226ページ)          | サーバ     | 未処理     |
| 「PERF_SERVER_SQLS」(227ページ)             | サーバ     | 未処理     |
| 「PERF SERVER GENERAL MEASURES」(228ページ) | サーバ     | 集計済み    |
| 「PERF SERVER THREAD TYPES」(229ページ)     | サーバ     | 集計済み    |

### <span id="page-220-0"></span>PERF\_CLIENT\_OPERATIONS

このテーブルには,**Client Operation** モニタによって収集されたデータが格納されます。

このテーブルには, クライアント操作 ごとに 1 つのレコードが含まれます。 クライアント操作とは, ALM ユーザ がユーザ・インタフェースで実行するアクションのことです。次に例を示します。

- [ログイン]ウィンドウでの[認証]ボタンのクリック
- 不具合モジュールでの[添付]タブの選択
- テスト計画ツリーでのフォルダの展開

クライアント操作の種類は,タイプ,データ,コンテキストによって記述されます。このテーブルのカラムのプレ フィックスは PCO です。たとえば, PCO OPERATION ID のようになります。

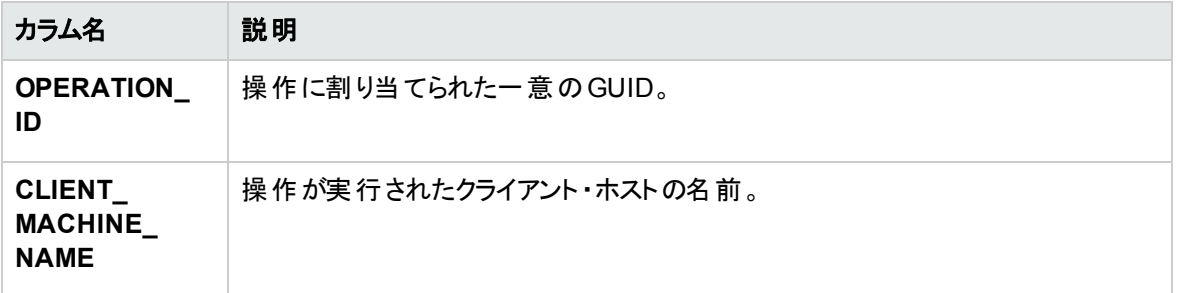

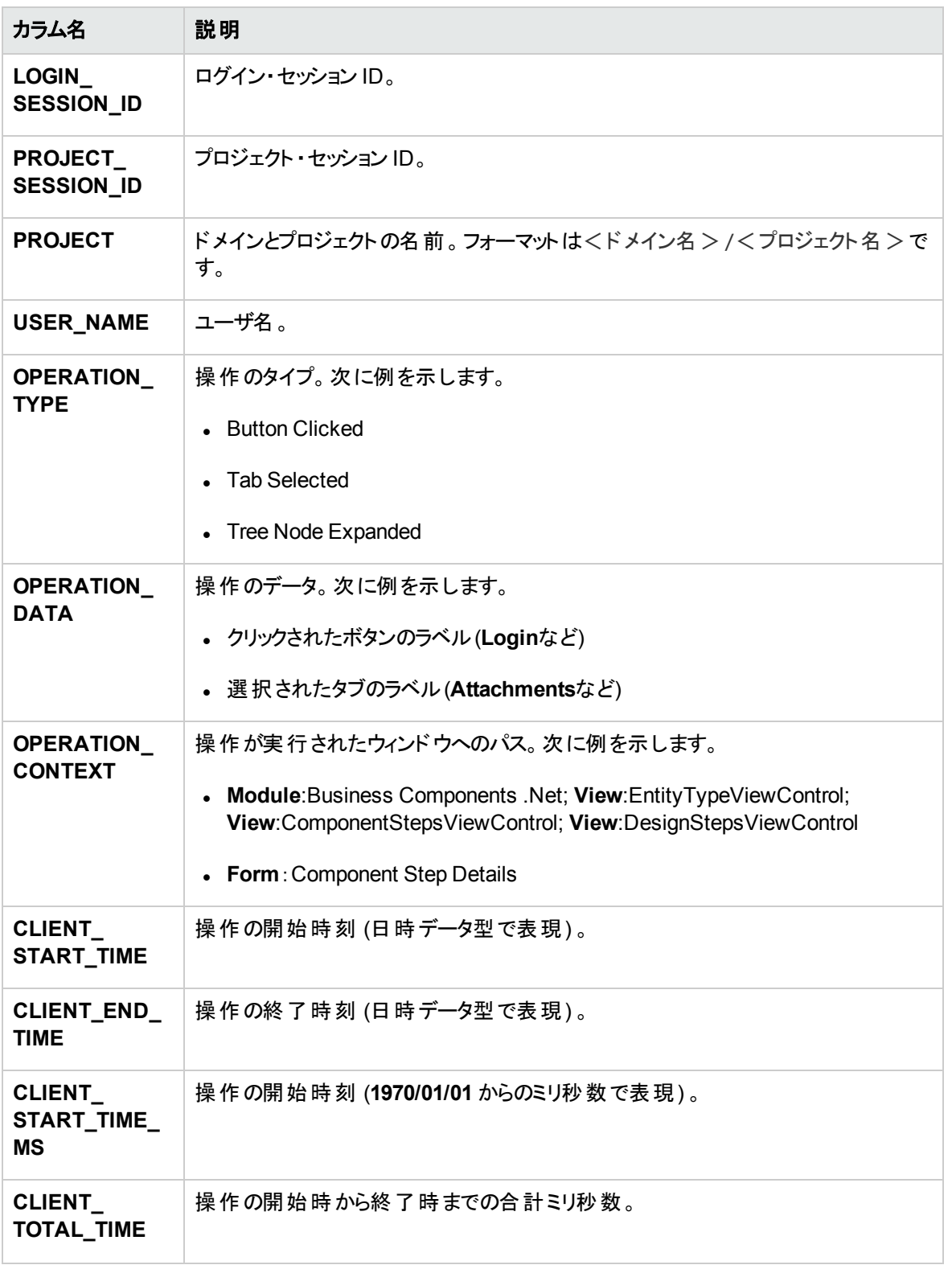

### <span id="page-222-0"></span>PERF\_CLIENT\_METHODS\_CALLS

このテーブルには,**Client Method Call** モニタによって収集されたデータが格納されます。

このテーブルには,QC Sense によって監視されるメソッド呼び出しごとに 1 つのレコードが含まれます。監 視されるメソッドは,QC Sense によってあらかじめ定義されています。メソッド呼び出しは、それぞれ次の 関連レコードにリンクされています。

- 所有者操作:このメソッド呼び出しが実行されたときにアクティブだった操作。
- 所有者メソッド呼び出し:このメソッド呼び出しの実行時にアクティブだった監視対象メソッド。NULL の場合もあります。
- 呼び出されたメソッド:このメソッド呼び出しから,直接的または間接的に呼び出された別の監視対 象メソッド。
- 要求:このメソッド呼び出しから,直接的または間接的にサーバに送信された要求。

このテーブルのカラムのプレフィックスは PCMC です。たとえば,PCMC\_METHOD\_CALL\_ID のようになります。

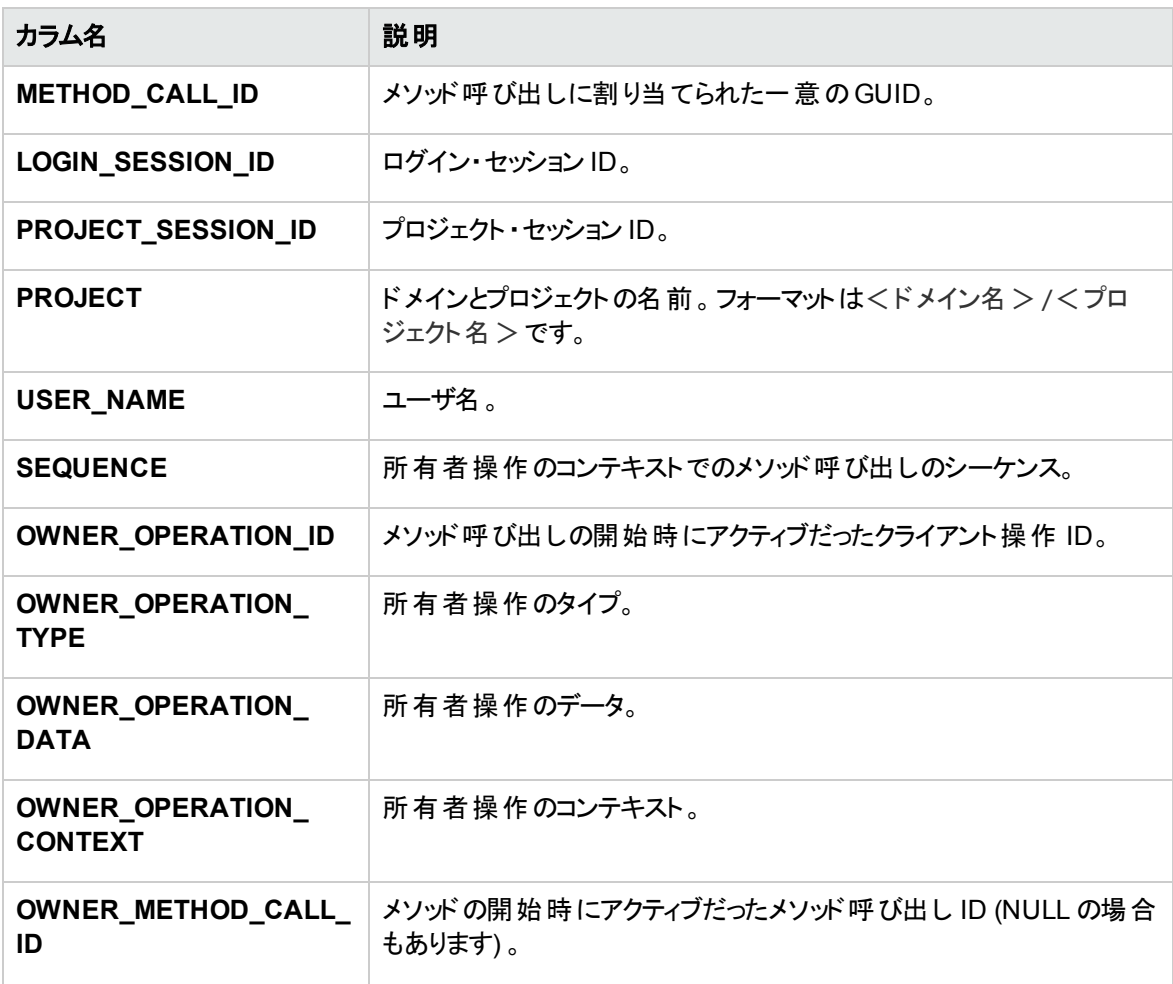

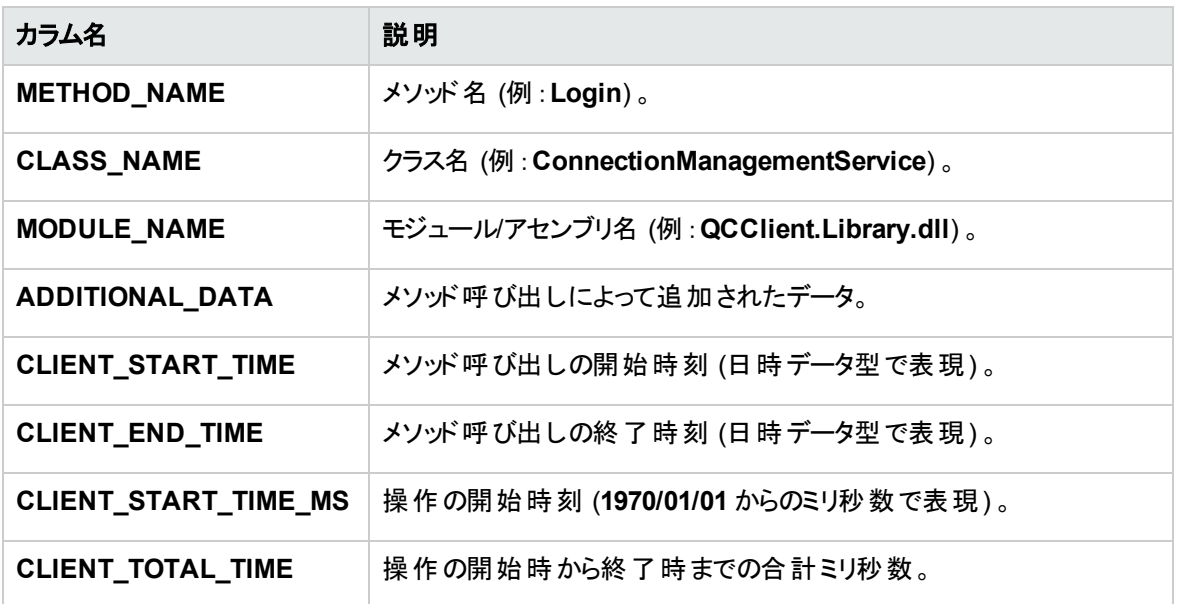

### <span id="page-223-0"></span>PERF\_CLIENT\_REQUESTS

このテーブルには,**Client Request** モニタによって収集されたデータが格納されます。

このテーブルには,クライアントからサーバに送信された要求ごとに 1 つのレコードが含まれます。要求は, それぞれ次の関連レコードにリンクされています。

- 所有者操作:要求がサーバに送信されたときにアクティブだった操作。
- 所有者メソッド呼び出し:要求がサーバに送信されたときにアクティブだった監視対象メソッド。NULL の場合もあります。

要求レコードには、次のデータが含まれます。

- <sup>l</sup> クライアント ・パフォーマンス・データ (クライアントが要求をサーバに送信した日時など) 。
- サーバ・パフォーマンス・データ (要求がサーバに届いた日時など)。

このテーブルのカラムのプレフィックスは PCR です。たとえば,PCR\_REQUEST\_ID のようになります。

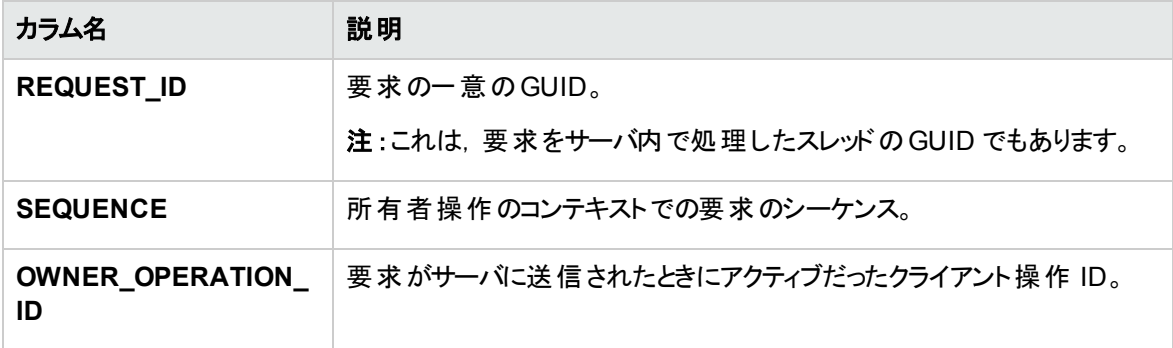

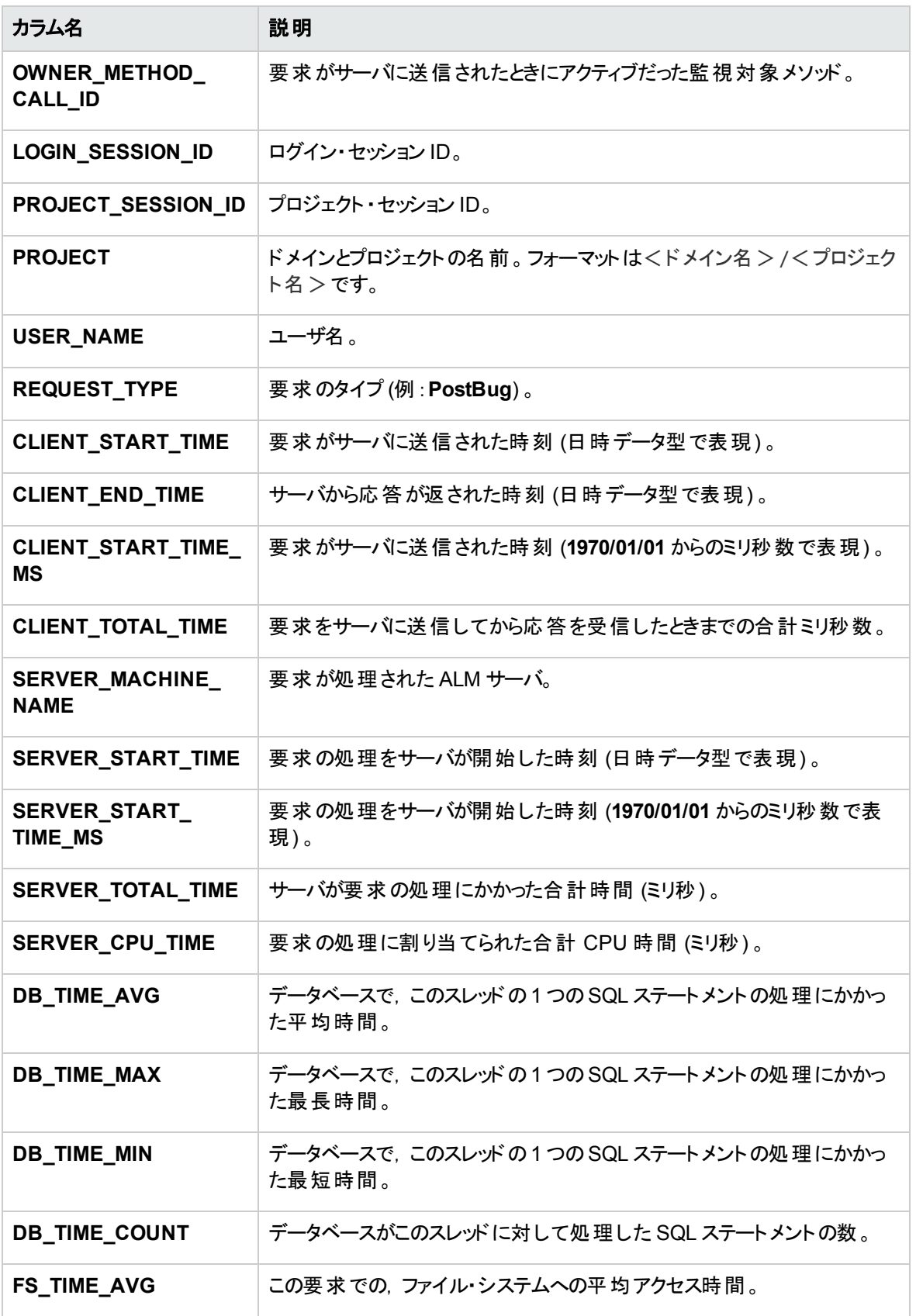

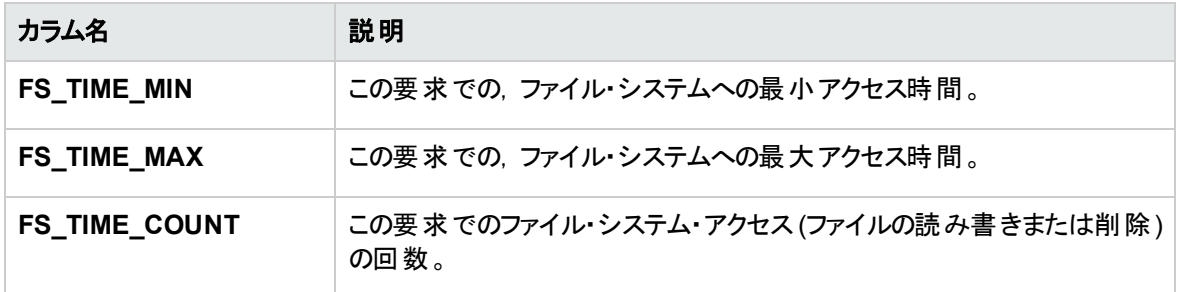

### <span id="page-225-0"></span>PERF\_SERVER\_THREADS

このテーブルには,**Server Thread** モニタによって収集されたデータが格納されます。

このテーブルには,サーバ上で実行されるスレッドごとに 1 つのレコードが含まれます。スレッドの種類は, 次の4 種類です。

- <sup>l</sup> **REQUEST**:Webgate 要求を処理するスレッド。
- <sup>l</sup> **JOB**:ALM ジョブを実行するスレッド。
- <sup>l</sup> **ASYNC\_TASK**:ALM の非同期タスクを実行するスレッド。
- <sup>l</sup> **NONE**:他のすべてのスレッド (リポジトリの移行プロセスを実行するスレッドなど) 。

このテーブルのカラムのプレフィックスは PCT です。たとえば, PCT\_THREAD\_ID のようになります。

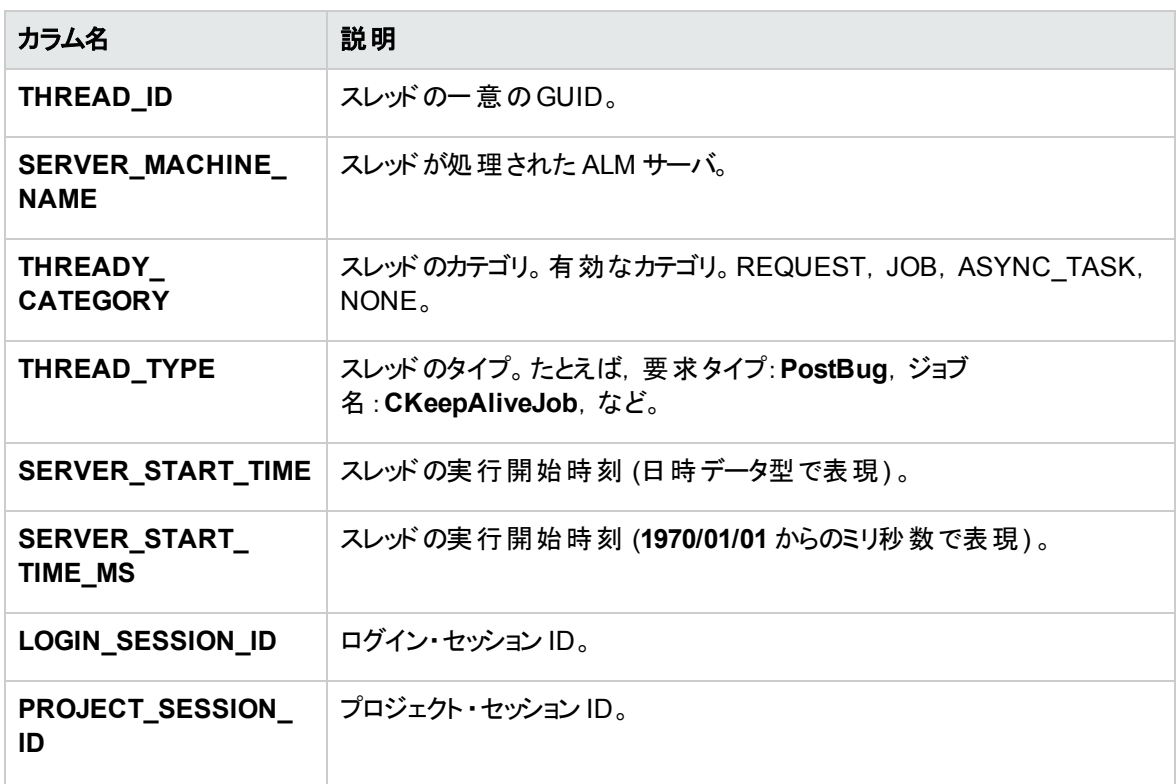

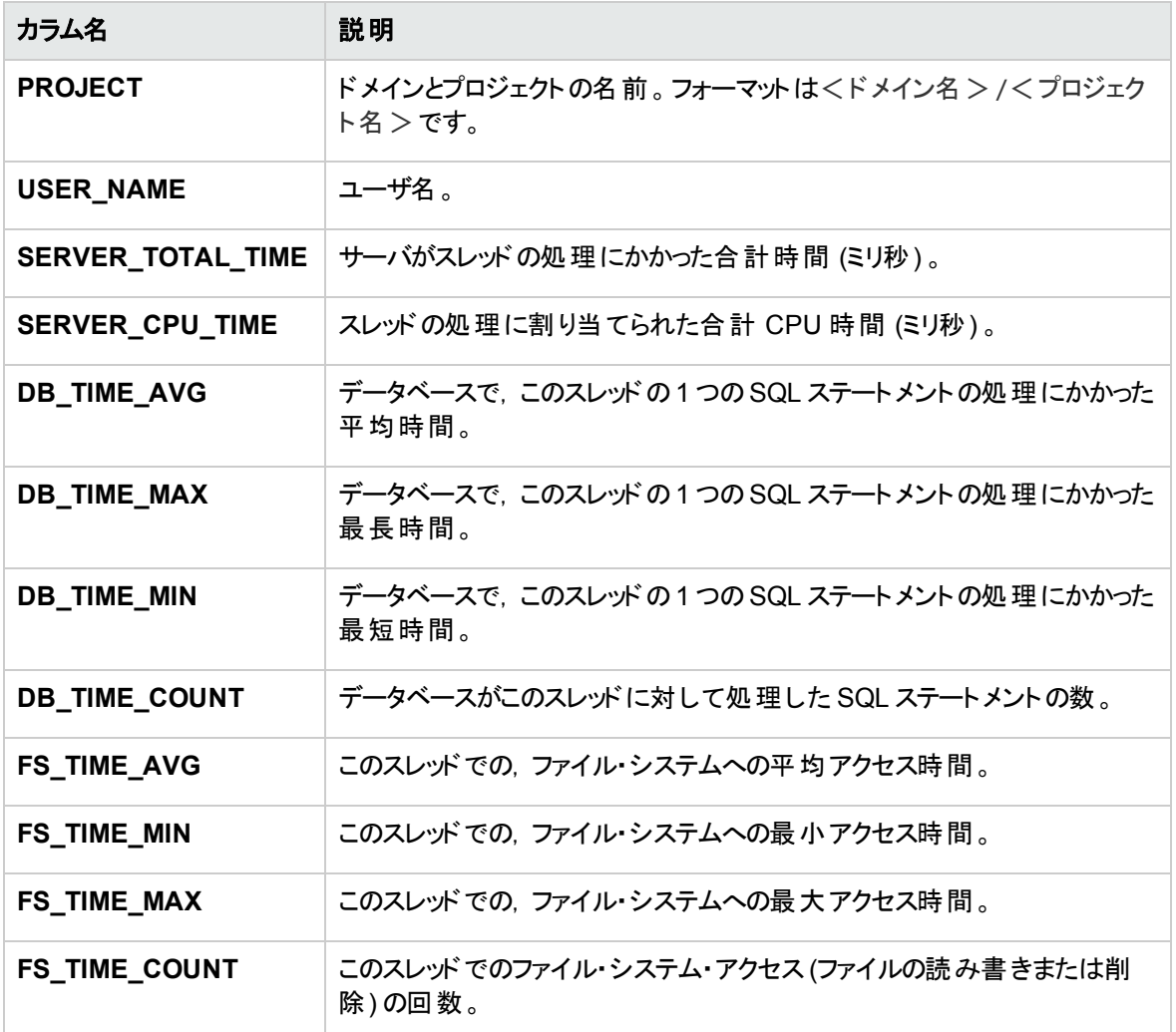

### <span id="page-226-0"></span>PERF\_SERVER\_SQLS

このテーブルには,**Server SQL** モニタによって収集されたデータが格納されます。

このテーブルのデータは,実行されるユーザ操作 (PERF\_CLIENT\_OPERATIONS テーブルに格納) およ びそのアクションによって生成される要求 (PERF\_CLIENT\_REQUESTS テーブルに格納) に関連付けて 調査できます。

このテーブルには,サーバ上で実行される SQL ステートメントごとに 1 つのレコードが含まれます。このテー ブルのカラムのプレフィックスは PSS です。たとえば,PSS\_SQL\_ID のようになります。

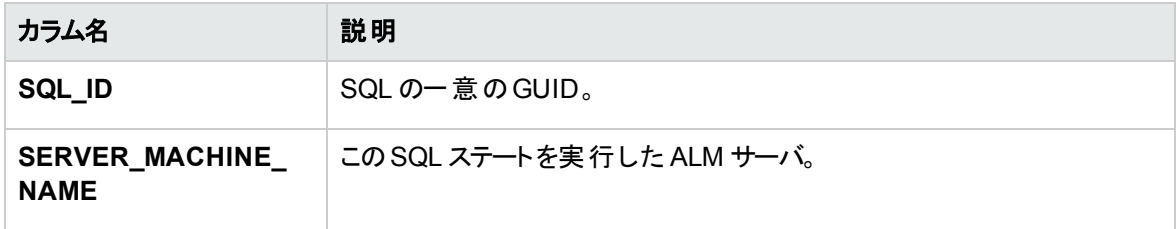

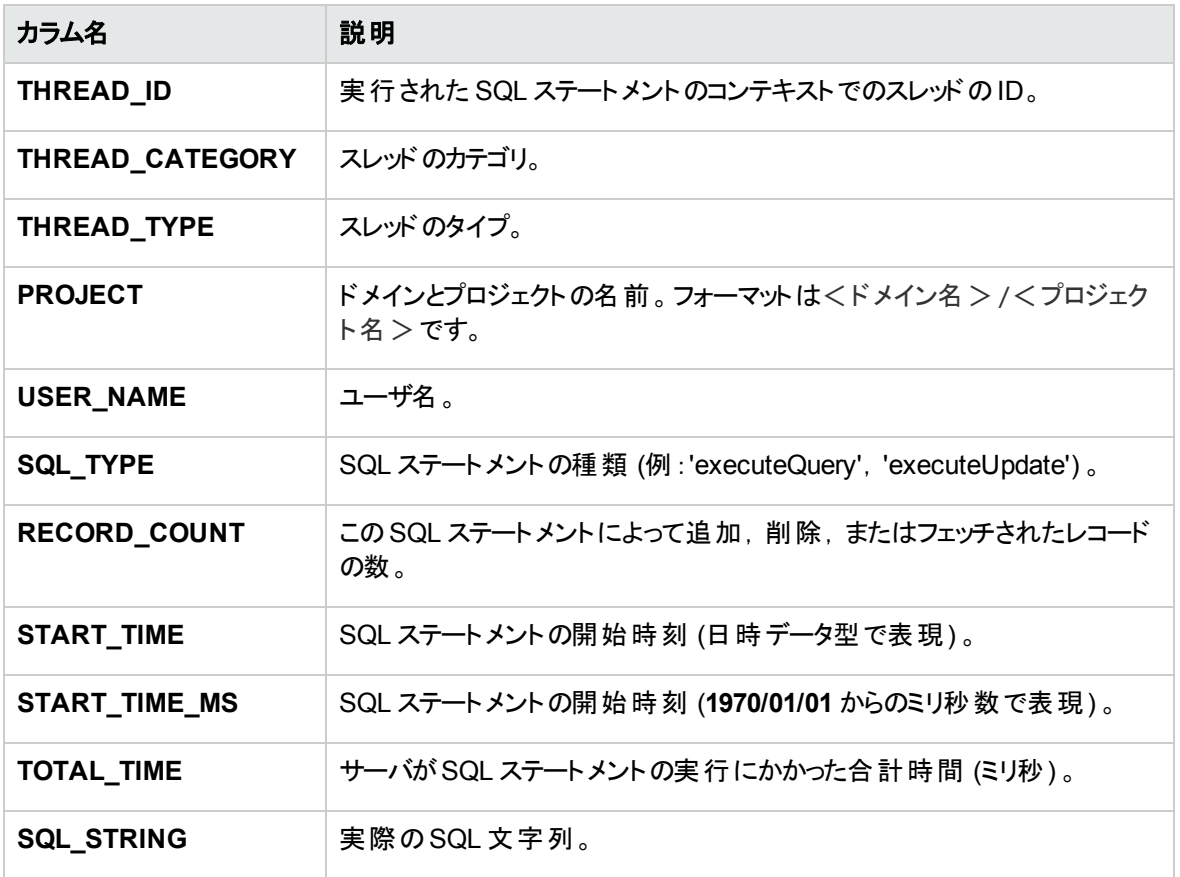

### <span id="page-227-0"></span>PERF\_SERVER\_GENERAL\_MEASURES

このテーブルには,**Server General** モニタによって収集されたデータが格納されます。

このテーブルには, ALM サーバの動作に関する集計データが格納されます。各レコードは,特定の時間 枠内での1 つのALM ノードでの1 つの測定項目を表しています。このテーブルのカラムのプレフィックスは PSGM です。たとえば, PSGM\_SERVER\_MACHINE\_NAME のようになります。

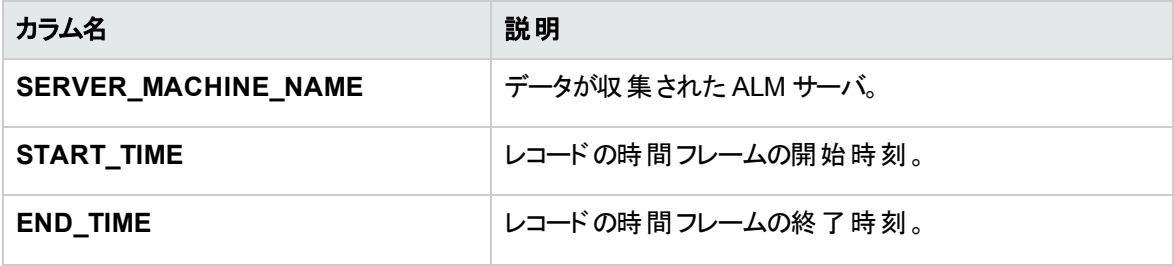

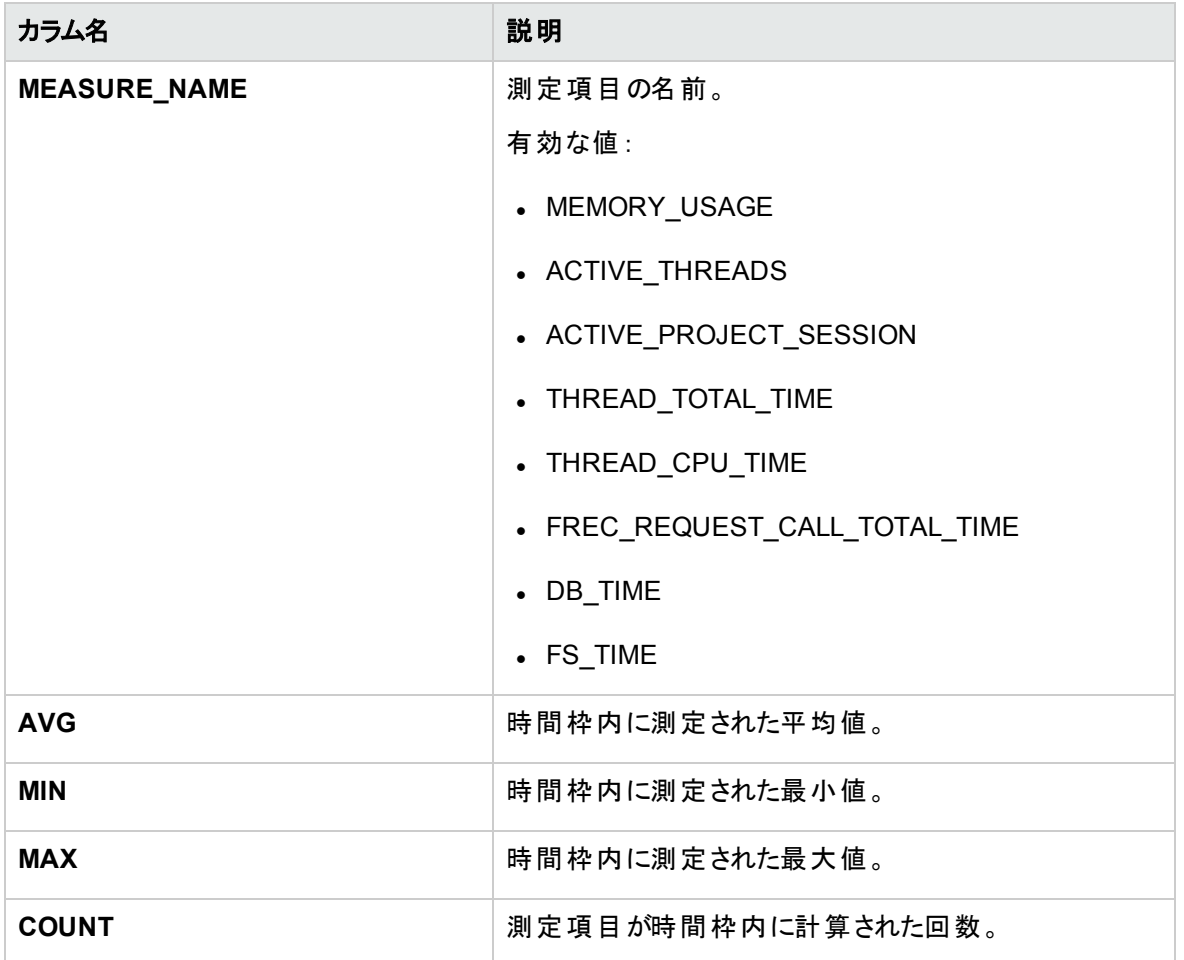

### <span id="page-228-0"></span>PERF\_SERVER\_THREAD\_TYPES

このテーブルには,**Server Thread Type** モニタによって収集されたデータが格納されます。

このテーブルには, サーバ・スレッドに関する集計データが格納されます。各レコードは, 特定の時間枠内 における特定のALM プロジェクトの1 つのALM ノードでの1 つのスレッド ・タイプの動作を表しています。こ のテーブルのカラムのプレフィックスは PSTT です。たとえば, PSTT\_SERVER\_MACHINE\_NAME のようになりま す。

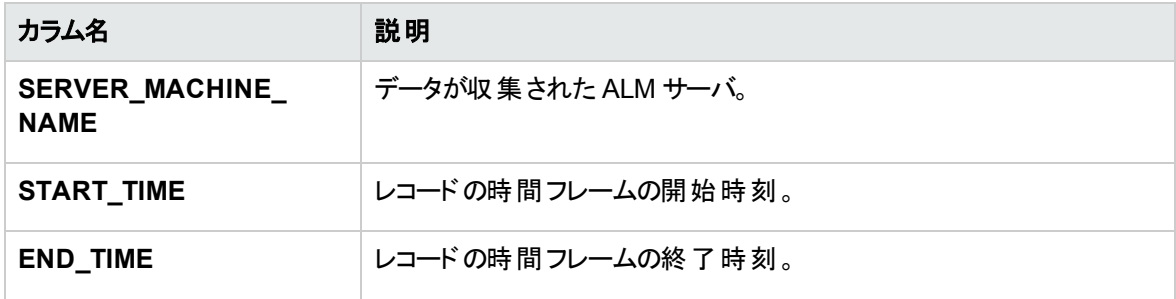

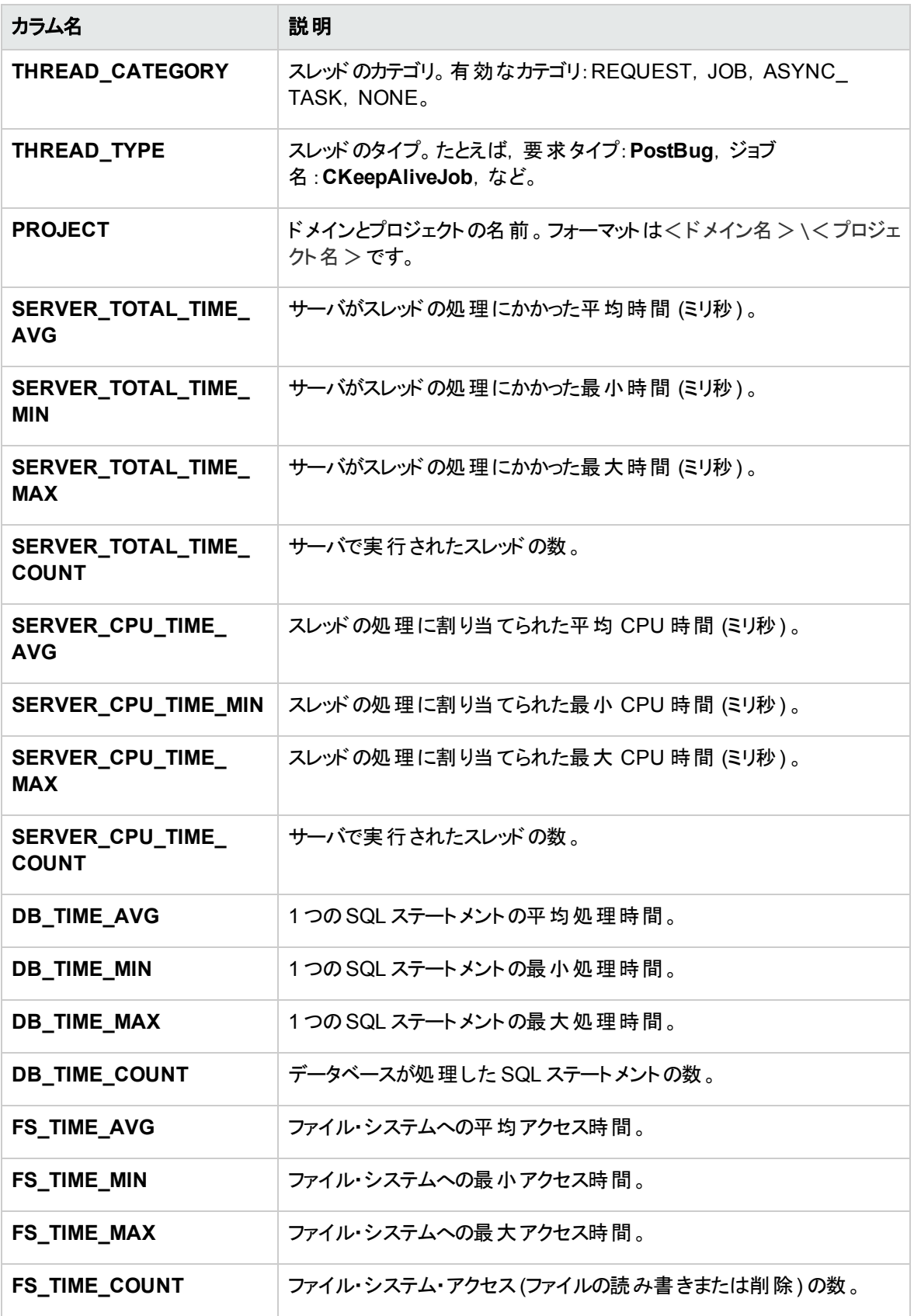

管理者ガイド 第12章: QC Sense 管理者ガイド 第12章: QC Sense

# 第13章: HP ALM ツールとアドインのインストール

HP Application Lifecycle Management (ALM) は, HP 製ツールやサードパーティ製ツールとの統合や同 期化を行うソリューションを提供しています。ALM と他のツールを統合するには, HP Application Lifecycle Management (ALM) のツール・ページまたは HP Application Lifecycle Management の[アドイ ン]ページからアドインをインストールする作業が必要になる場合があります。

注**:** ALM をほかのツールと統合して使用する際には,そのツールのバージョンがサポート対象かどうか を確認することができます。[ヘルプ]>[新機能]をクリックして,適切な統合マトリックスを選択してく ださい。

次のALM ツールを利用できます。

- <sup>l</sup> **HP ALM Connectivity**:ALM と他のツールを統合します。
- <sup>l</sup> **HP ALM Lab Service**:HP ALM を使用して,テスティング・ホストの機能テストとメンテナンス・タスクを トリガできるようになります。ラボ管理に接続する必要がある機能テスト ・ツール(VAPI やQuickTest Professional など)上で, HP ALM Lab Service エージェントをインストールして設定します。
- <sup>l</sup> **HP ALM Client Registration**:ALM コンポーネントをクライアント ・マシンに登録し,HP テスト ・ツー ル,サードパーティ・ツール,ユーザが開発したツールを使用できるようにします。
- <sup>l</sup> **Shared Deployment for Virtual Environments**:ALM コンポーネントを,すべてのユーザがアクセス できる共有場所にデプロイします。これは,ユーザがCitrix,VMware などの仮想環境から ALM に接 続する場合に役立ちます。
- <sup>l</sup> **Webgate Customization**:WebGate クライアント ・コンポーネントをカスタマイズできます。

#### ALM をインストールするには, 次の手順を実行します。

1. ALM のメイン・ウィンドウで,[ヘルプ]>[**ALM** ツール]を選択します。[HP Application Lifecycle Management ツール]ページが開きます。

 $\sqrt{m}$ **Application Lifecycle Management - Tools HP ALM Connectivity** HP ALMと他のツールを統合できるようになります。 **HP ALM Lab Service** HP ALM を使用して、テスティング ホストの機能テストとメンテナンス タスクをリモートでトリガできるようになります。<br>ラボ管理への接続が必要となる機能テスティング ホスト (VAPI や United Functional Testing など)に、HP ALM Lab Service エージェントをインストールして設定します。 **HP ALM Client Registration** ALMコンポーネントをクライアント マシンにデブロイして登録します。 **Shared Deployment for Virtual Environments** ALMコンポーネントをクライアントマシンの共有の場所にデプロイします。 **WebGate Customization** WebGate クライアント コンポーネントをカスタマイズします。 その他の HP ALM アドイン 最终更新円: 2014 年 3 月

- 2. ツールのリンクをクリックします。クリックしたツールに関する追加情報のページが表示されます。 [その他の HP ALM アドイン]リンクをクリックすると, [HP Application Lifecycle Management リソー ス]の[アドイン]ページが表示され,追加するアドインを選択できます。
- 3. ツールの使用方法については,[ALM ツール]リンクをクリックしてください。

ヒント**:** 拡張機能のリンクをクリックしても,拡張機能のドキュメントを表示することができます。

4. 画面の指示に従って,ツールをダウンロードしてインストールします。

#### **ALM Add-in** をインストールするには,次の手順で行います。

ALM のメイン・ウィンドウで,[ヘルプ]>[**ALM** アドイン]を選択します。[HP Application Lifecycle Management リソース]の[アドイン]ページが表示され,追加するアドインを選択できます。

# 第2部: プロジェクト・カスタマイズ

# 第14章: プロジェクトのカスタマイズの概略

HP Application Lifecycle Management (ALM) プロジェクト管理者は, [プロジェクト カスタマイズ]を使用 して, プロジェクトにアクセスできるユーザを定義し, 各ユーザが実行できるタスクの種類を指定すること で, プロジェクトへのアクセスを制御します。また, 組織固有のニーズに合わせてプロジェクトをカスタマイズ することもできます。

クロス・プロジェクト ・カスタマイズ: ALMテンプレート管理者は,テンプレート ・プロジェクトをカスタマイズし, クロス・プロジェクト ・カスタマイズ機能を使用して,カスタマイズ内容を 1 つまたは複数のALM プロジェクト に適用できます。 そうすることで, 組織内のすべてのプロジェクトのポリシーと手続きを標準化できます。詳 細については,[「クロス・プロジェクト ・カスタマイズ」](#page-308-0)(309ページ)を参照してください。

ALM のエディション:クロス・プロジェクトのカスタマイズは、Quality Center Enterprise Edition では利用 できません。 ALM エディションとその機能の詳細については、『HP Application Lifecycle Management ユーザーズ・ガイド 』を参照してください。

#### 本章の内容

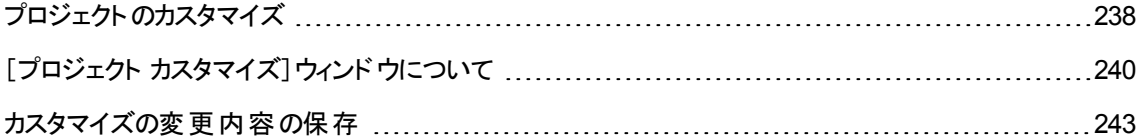

# <span id="page-237-0"></span>プロジェクトのカスタマイズ

ALM プロジェクトは,[プロジェクト カスタマイズ]ウィンドウを使用してカスタマイズできます。

注**:** ビューア・グループのユーザは,[ユーザのプロパティ]ページを除いて,[プロジェクト カスタマイズ] ウィンドウの設定を表示および変更することはできません。

#### プロジェクトのカスタマイズを開始するには、次の手順を実行します。

1. Web ブラウザを開き,ALM のURL を入力します。 http://くALM サーバ名>[く:ポート番号>]/qcbin。HP Application Lifecycle Management のオプション・ウィンドウが開きます。

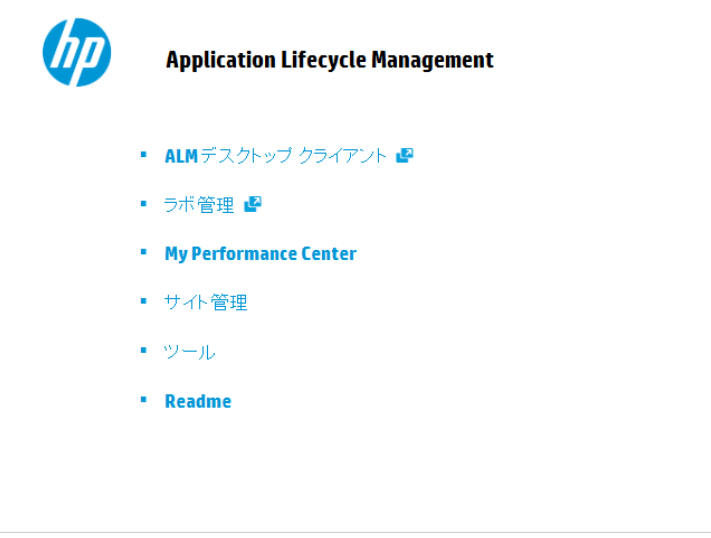

2. [**ALM** デスクトップ クライアント]リンクをクリックします。

ALM を初めて実行すると,ファイルがクライアント ・マシンにダウンロードされます。2 回目以降の実行 では, バージョン確認が行われます。 サーバに新しいバージョンがあると, 更新されたファイルがクライ アント ・マシンにダウンロードされます。

- <sup>n</sup> **Windows 7**,**2008R2**,**2012** の場合 :管理者権限が割り当てられていないユーザの場合, セキュリティの警告メッセージが表示されたら[インストールしない]をクリックします。インストー ル画面にリダイレクトされます。
- ブラウザを使ってファイルをダウンロードすることが禁止されている場合は, HP Application Lifecycle Management の[アドイン]ページ ([ヘルプ]>[アドイン]) からアクセスできる HP

ALM Client MSI Generator Add-in でファイルをインストールできます。

■ Citrix や VMware などの仮 想 環 境 から ALM を実 行 する場 合, 新 しい バージョンをインストー ルできるのはシステム管理者だけです。

ALM のバージョンが確認され,必要に応じてファイルが更新されると, ALM のログイン・ウィンドウが 表示されます。

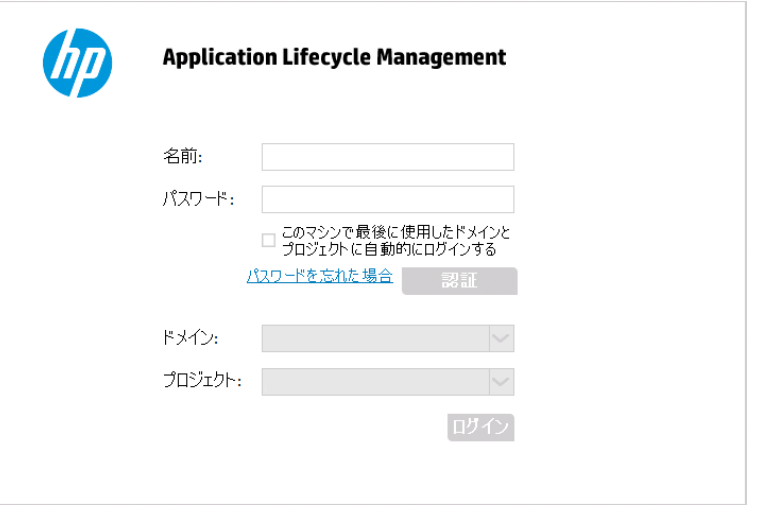

注**:** ALM が外部認証を使用するように設定されている場合,名前とパスワードのフィールドは このウィンドウには表示されません。手順 7 に進みます。

3. [ログイン名]ボックスに,ユーザ名を入力します。

特定のプロジェクトに対して管理者権限がないユーザ名を入力した場合,利用できるカスタマイズ 機能は,そのユーザ・グループが利用できる機能に限定されます。詳細については,[「ユーザ・グルー](#page-251-0) [プとアクセス許可の管理について」](#page-251-0)(252ページ)を参照してください。

4. 「パスワード]ボックスにパスワードを入力します。 パスワードを思い出せない場合は, 「パスワードを忘 れた場合]リンクをクリックします。詳細については,『HP Application Lifecycle Management ユー ザーズ・ガイド 』を参照してください。

ALM にログインしたら,[プロジェクト カスタマイズ]ウィンドウで自分のパスワードを変更できます。詳 細については,『HP Application Lifecycle Management ユーザーズ・ガイド 』を参照してください。さら に、サイト管理者は「サイト管理」からユーザのパスワードを変更できます。詳細については,[「パス](#page-153-0) [ワードの作成と変更 」](#page-153-0)(154ページ)を参照してください。

- 5. 前回作業していたプロジェクトに ALM が自動的にログインするようにするには, [このマシンで最後に 使用したドメインとプロジェクトに自動的にログインする]チェック・ボックスを選択します。
- 6. [認証]をクリックします。ALM によりユーザ名およびパスワードが確認され,ユーザがアクセス可能な

ドメインおよびプロジェクトが決定されます。自動ログインを選択している場合は, ALM が開きます。

- 7. 「ドメイン]リストからドメインを選択します。 標準設定では,前回作業していたドメインが表示されま す。
- 8. [プロジェクト]リストからプロジェクトを選択します。標準設定では,前回作業していたプロジェクトが 表示されます。
- 9. [ログイン]をクリックします。ALM が開き, 前回のセッションで最後に使用していたモジュールが表示 されます。
- 10. マストヘッドで. ↓ → [カスタマイズ]を選択します。詳細については,[「\[プロジェクト](#page-239-0) カスタマイズ] [ウィンドウについて」](#page-239-0)(240ページ)を参照してください。
- 11. [プロジェクト カスタマイズ]ウィンドウを閉じて ALM プロジェクトに戻るには,ウィンドウの右上隅にあ る[戻る]ボタンをクリックします。

[プロジェクト カスタマイズ]の内容を変更した場合は,[カスタマイズの変更 ]ダイアログ・ボックスが開 きます。詳細については,[「カスタマイズの変更内容の保存 」](#page-242-0)(243ページ)を参照してください。

## <span id="page-239-0"></span>[プロジェクト カスタマイズ]ウィンドウについて

ALM プロジェクト管理者は,組織固有のニーズに合わせて,[プロジェクト カスタマイズ]ウィンドウでプロ ジェクトをカスタマイズできます。

プロジェクト のカスタマイズ内 容を変更する際の重要な検討事項については,[「カスタマイズの変更内容](#page-242-0) [の保存 」](#page-242-0)(243ページ)を参照してください。

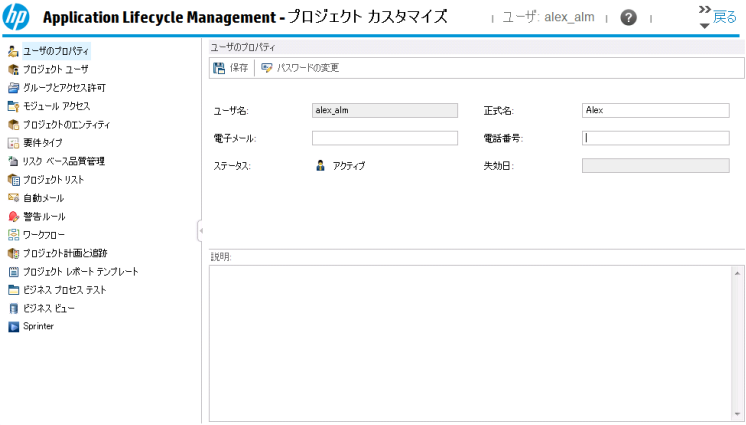

[プロジェクト カスタマイズ]ウィンドウには,次のリンクがあります。

注**:** テンプレート ・プロジェクトを処理している場合,リンク名の後ろに **(**共有**)** と表示されていること があります。これは,そのページのカスタマイズ内容が,リンク済みのプロジェクトに適用されていること を意味します。詳細については,[「クロス・プロジェクト ・カスタマイズ」](#page-308-0)(309ページ)を参照してください。

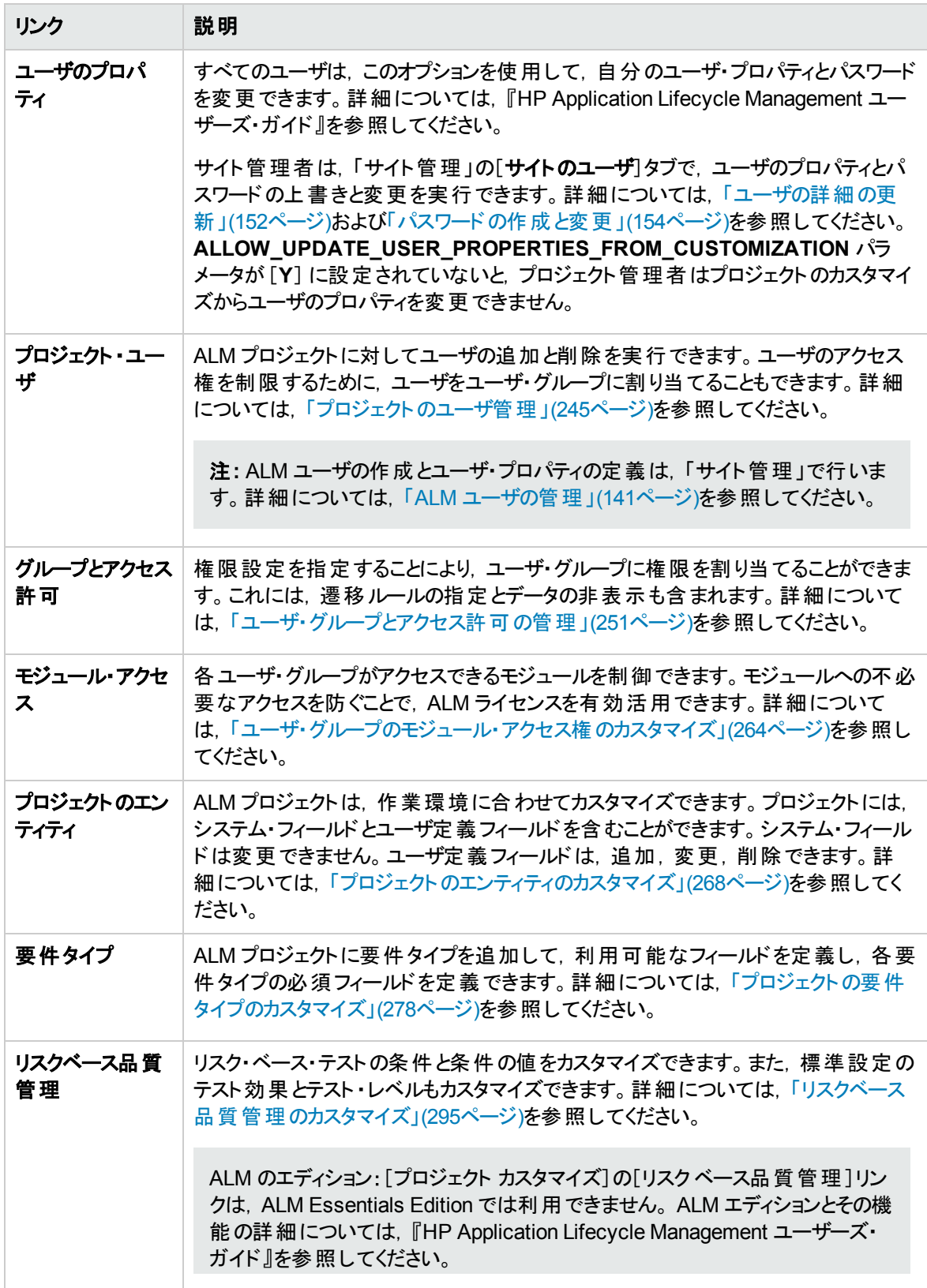

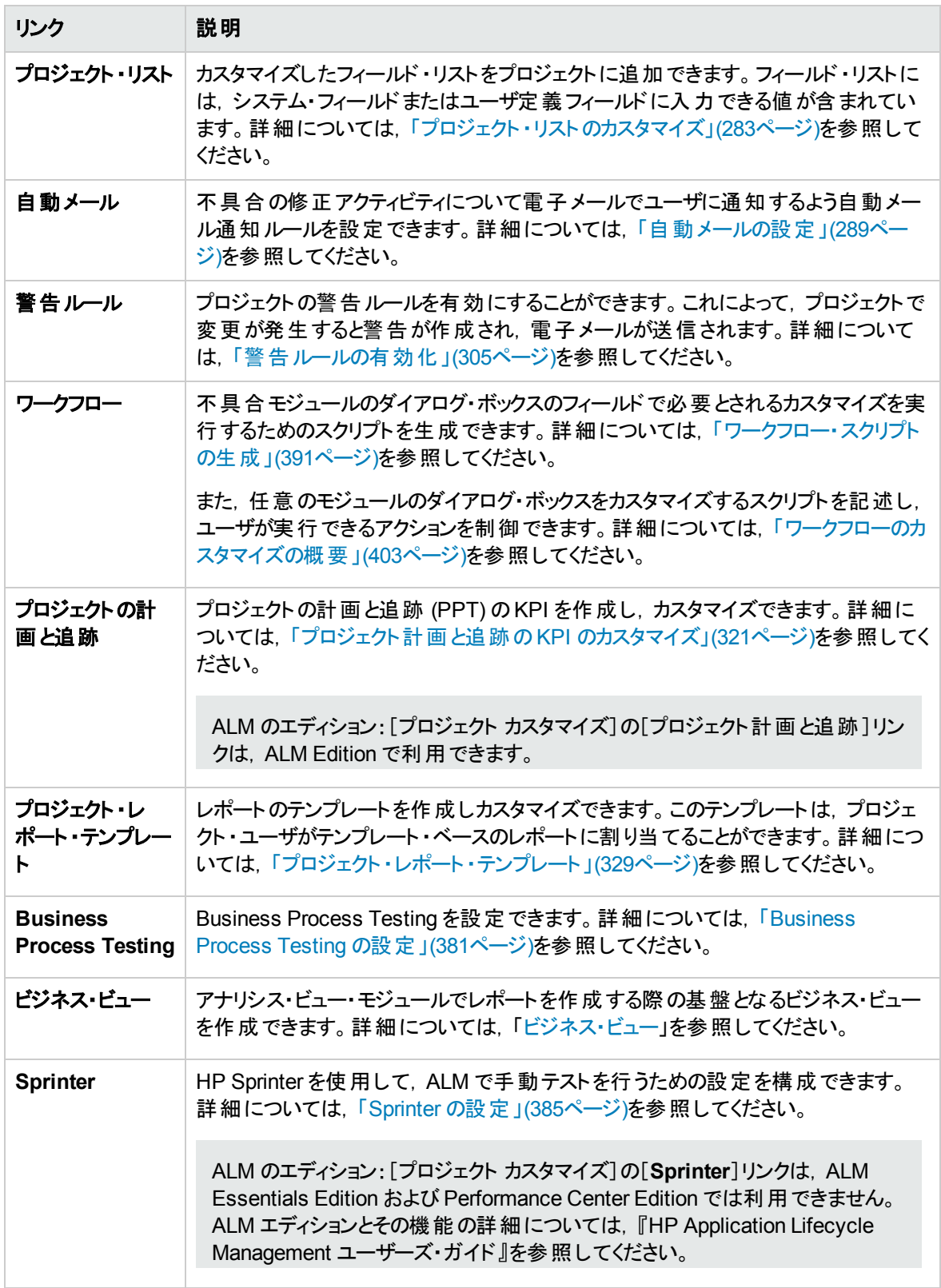

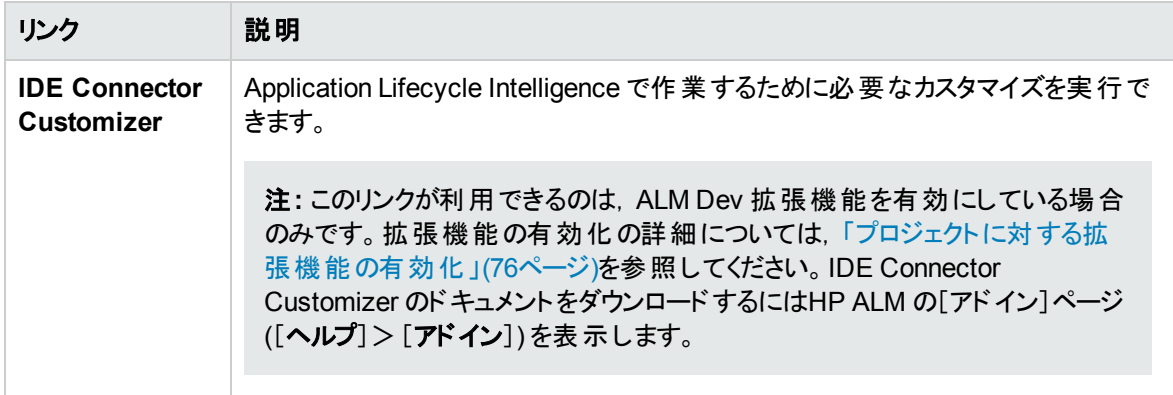

## <span id="page-242-0"></span>カスタマイズの変更内容の保存

プロジェクト管理者は,カスタマイズの変更内容をメジャー変更またはマイナー変更として保存できます。 この選択オプションによって、セッションの期限切れ後にユーザが再接続したときに、カスタマイズ内容が再 ロードされるかどうかが決定されます。

• メジャー変更 (標準設定) : ユーザ・セッションの期限切れ後にユーザが再接続すると, カスタマイズ内 容が再ロードされされます。

このオプションは,変更内容が重要であって,その変更をユーザができるだけ早く利用できることが必 要な場合にのみ使用することをお勧めします。メジャー変更を限定的に使用すると,カスタマイズ内 容を再ロードせずにユーザがすばやく再接続できます。このオプションは,たとえば,必須のユーザ定義 フィールドを追加したときに使用します。

• マイナー変更 :ユーザ・セッションの期限 切れ後にユーザが再接続しても, カスタマイズ内容は再ロー ドされません。

最後のログイン時以降に行われたメジャーなカスタマイズ変更が1つ以上ある場合は, ユーザの再 接続時にカスタマイズ内容が再ロードされます。詳細については, DISPLAY\_LAST\_USER\_INFO サイト・パラメータを参照してください。再ロードされるのは, ユーザの最後のログイン時から現在のログ イン時間までの間に行われた,メジャーおよびマイナーのすべてのカスタマイズ変更です。

#### カスタマイズ変更の保存オプションを選択するには,次の手順を実行します。

1. [プロジェクト カスタマイズ]ウィンドウの内容を変更した後,[戻る]ボタンをクリックし,[プロジェクト カ スタマイズ]ウィンドウを閉じます。[カスタマイズの変更 ]ダイアログ・ボックスが開きます。

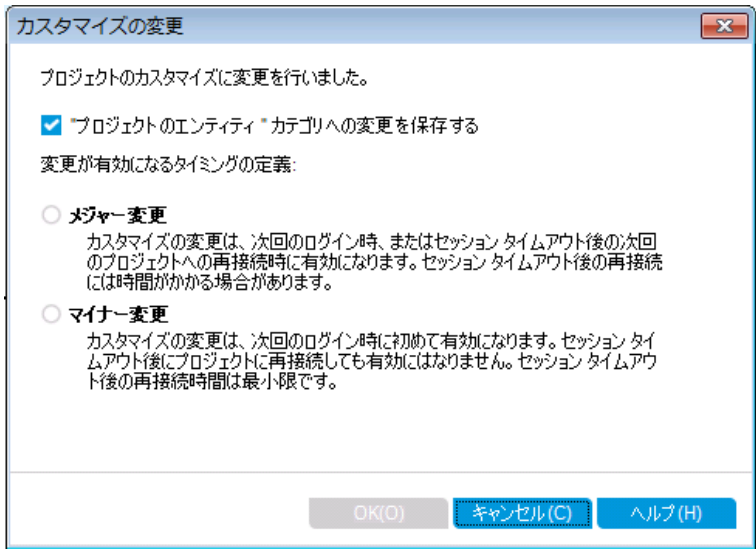

2. 保存オプションを選択して[**OK**]をクリックすると,[プロジェクト カスタマイズ]ダイアログ・ボックスが閉じ て ALM プロジェクトに戻ります。

# <span id="page-244-0"></span>第15章: プロジェクトのユーザ管理

HP Application Lifecycle Management (ALM) プロジェクト管理者は,プロジェクトにログインできるユーザ を定義したり,各ユーザが実行できるタスクの種類を指定したりすることにより,プロジェクトへのアクセスを 制御できます。

#### 本章の内容

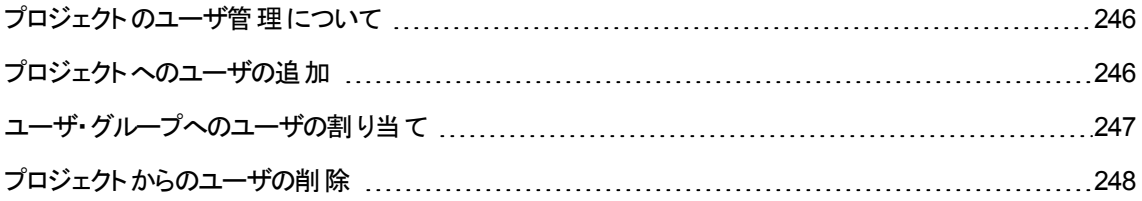

### <span id="page-245-0"></span>プロジェクト のユーザ管理について

ALM プロジェクトごとに,有効なユーザを ALM 全体のユーザ・リストから選択する必要があります。

注**:** このユーザ・リストは「サイト管理 」で作成します。詳細については,「ALM [ユーザの管理 」](#page-140-0)(141 [ページ](#page-140-0))を参照してください。

次に, 各プロジェクト・ユーザキューザ・グループに割り当てる必要があります。各グループは,一定のALM 作業を実行するアクセス許可を持っています。

## <span id="page-245-1"></span>プロジェクトへのユーザの追加

ALM プロジェクトに、新しいユーザを追加できます。

ユーザをプロジェクトに追加するには、次の手順を実行します。

1. [プロジェクト カスタマイズ]ウィンドウの左側の表示枠で,[プロジェクト ユーザ]をクリックします。[プロ ジェクト ユーザ]ページが開きます。

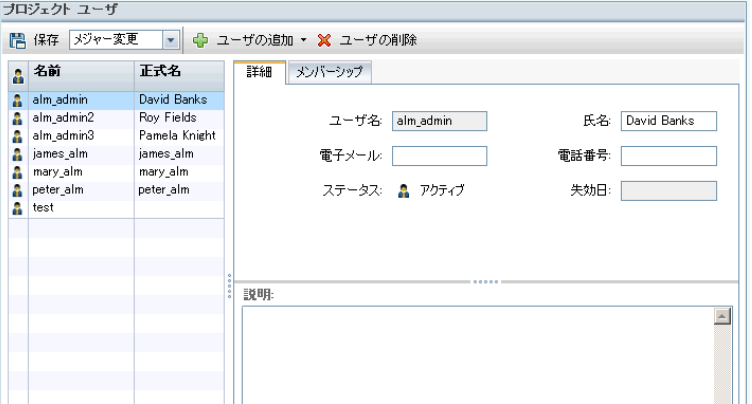

ヒント**:** [名前]カラムをクリックすると,ユーザ名のソート順を昇順から降順に変更できます。ま た,[正式名]カラムをクリックして,ユーザ名ではなく氏名を基準にソートすることもできます。

- 2. [ユーザの追加]ボタンの右側にある矢印をクリックします。次のいずれかの方法で、プロジェクトに ユーザを追加します。
	- ユーザ名を入力して既存のユーザを追加するには, [名前でユーザを追加]を選択します。 [ユーザの追加]ダイアログ・ボックスが開きます。「サイト管理」で定義されているユーザのユーザ 名を,このプロジェクトに対して入力します。[**OK**]をクリックします。
	- サイト・ユーザのリスト内に新規ユーザを作成し, そのユーザをプロジェクトに追加するには, [サイ トに新規ユーザを追加 ]を選択します。 [サイトに新規ユーザを追加 ]ダイアログ・ボックスで, 新し いユーザの詳細情報を入力し,[**OK**]をクリックします。

注**:** スマート ・カード認証の場合,スマート ・カードの電子メールを[電子メール]に,スマート ・ カードの共通名 (CN)を[説明]に入力します。シングル・サインオン (SSO)認証の場合, 電 子メールとユーザ名を「説明]に入力します。

このオプションが利用できない場合は,サイト管理の**ADD\_NEW\_USERS\_FROM\_PROJECT** パラメータを設定すると使用できるようになります。詳細については,「ALM [設定パラメータの指](#page-184-0) 定 」(185[ページ](#page-184-0))を参照してください。

■ サイト・ユーザのリストの既存のユーザを追加するには, [**サイトからユーザを追加**]を選択します。 [サイトからユーザを追加 ]ダイアログ・ボックスで,プロジェクトに追加するユーザを選択します。

ユーザのリストは[更新]ボタンで更新できます。また,[検索]ボタンを使用すると,既存のユーザ を名前で検索できます。[**OK**]をクリックします。

ユーザがプロジェクト・ユーザのローム - カされ,ユーザの詳細情報が「詳細 ]タブに表示されま す。ユーザの詳細は,「サイト管理 」で定義されています。詳細については,[「ユーザの詳細の更](#page-151-0) 新 」(152[ページ](#page-151-0))を参照してください。

<span id="page-246-0"></span>3. [保存]をクリックして,[プロジェクト ユーザ]ページの変更を保存します。

### ユーザ・グループへのユーザの割り当て

プロジェクトに追加したユーザは,1 つまたは複数のユーザ・グループに割り当てることができます。新しい ユーザは、標準設定ではビューア・ユーザ・グループのメンバとしてプロジェクトに割り当てられます。

ユーザは,標準設定のユーザ・グループに割り当てることも, カスタマイズしたユーザ・グループに割り当てる こともできます。 ユーザ・グループのカスタマイズの詳細については,[「ユーザ・グループとアクセス許可の管](#page-250-0) 理 」(251[ページ](#page-250-0))を参照してください。既存ユーザのアクセス権は,そのユーザが割り当てられているグルー プを変更することで,いつでも変更できます。

ヒント**:** ユーザをユーザ・グループに割り当てる処理は,[グループとアクセス許可]ページから実行する こともできます。詳細については,[「グループへのユーザの割り当て」](#page-253-0)(254ページ)を参照してください。

#### ユーザ・グループへユーザを割り当てるには,次の手順を実行します。

- 1. [プロジェクト カスタマイズ]ウィンドウの左側の表示枠で,[プロジェクト ユーザ]をクリックします。[プロ ジェクト ユーザ]ページが開きます。
- 2. プロジェクト・ユーザのリストで,ユーザ・グループに割り当てるユーザを選択します。 ユーザのプロパティ (名前,電子メール,電話,説明) が[詳細 ]タブに表示されます。電子メールの情報は重要です (これにより,不具合,テスト,要件,テスト ・セットなどの通知をユーザがメールボックスで直接受け 取ることができます) 。

ユーザの詳細は,「サイト管理 」で定義されています。詳細については,[「ユーザの詳細の更新 」](#page-151-0) (152[ページ](#page-151-0))を参照してください。

3. [メンバーシップ]タブを選択します。

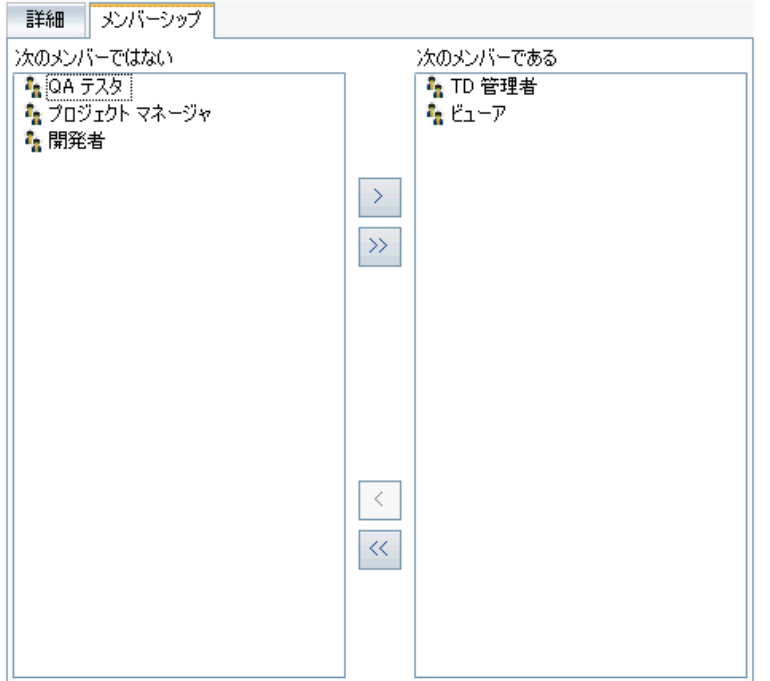

- 4. 選択したユーザをユーザ・グループに割り当てるには、[次のメンバーではない]リストのユーザ・グルー プ名をクリックし, 右矢印ボタン 2 をクリックします。
- 5. 現在選択されているユーザ・グループからユーザを削除するには,[次のメンバーである]リストでユー <u>ザ・グループ名をクリックし、左矢印ボタン < <mark>をクリックします。</mark></u>

注: [次のメンバーである]リストは, 空にしておくことができません。ユーザは, 1 つ以上のユーザ· グループに必ず所属する必要があります。

- 6. 片方のリストのすべてのユーザ・グループをもう一方のリストに移動するには,二重矢印のボタン をクリックします。
- <span id="page-247-0"></span>7. [保存]をクリックして,[プロジェクト ユーザ]ページの変更を保存します。

### プロジェクトからのユーザの削除

プロジェクトのセキュリティを確保するには、プロジェクトを使用しなくなったユーザを削除します。プロジェク トからユーザを削除しても,そのユーザが「サイト管理 」のALM ユーザ・リストから削除されることはありませ ん。

#### ユーザをプロジェクトから削除するには, 次の手順を実行します。

- 1. [プロジェクト カスタマイズ]ウィンドウの左側の表示枠で,[プロジェクト ユーザ]をクリックします。[プロ ジェクト ユーザ]ページが開きます。
- 2. プロジェクト・ユーザのリストで削除するユーザを選択し,[ユーザの削除]ボタンをクリックします。
- 3. [**OK**]をクリックして確定します。ユーザがプロジェクト ・ユーザのリストから削除されます。
- 4. [保存]をクリックして,[プロジェクト ユーザ]ページの変更を保存します。

管理者ガイド 第15章: プロジェクトのユーザ管理

# <span id="page-250-0"></span>第16章: ユーザ・グループとアクセス許可の管理

HP Application Lifecycle Management (ALM) のプロジェクトとモジュールへのアクセス権は、それを使用で きるユーザ・グループを定義し, 各ユーザ・グループが実行する作業の種類をアクセス許可レベルに基づい て指定することで制御します。

#### 本章の内容

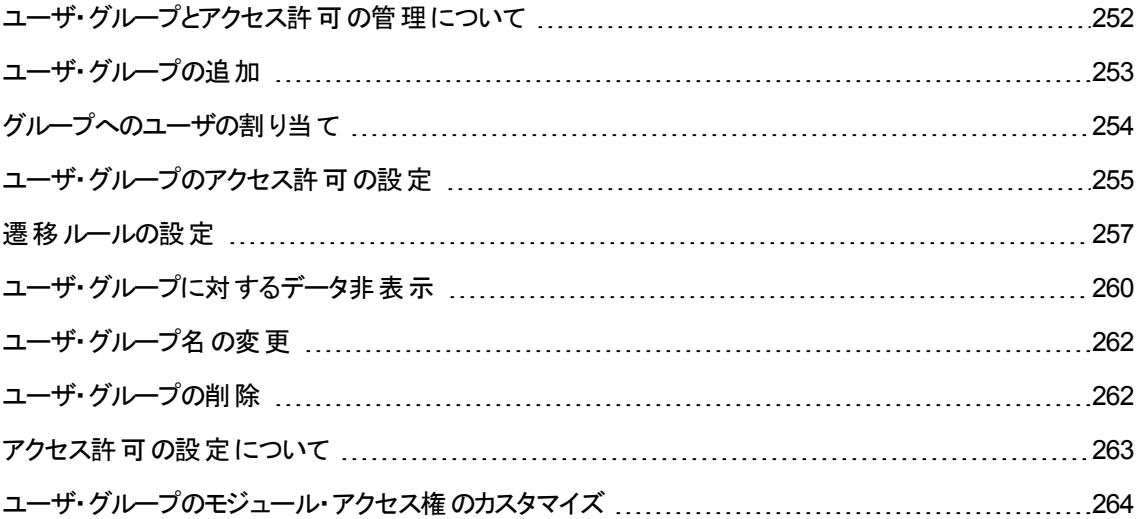

# <span id="page-251-0"></span>ユーザ・グループとアクセス許可の管理について

プロジェクトを不正なアクセスから保護するために,ALM では,各ユーザを 1 つまたは複数のグループに割 り当てることができます。ALM には,標準設定の権限を持つグループがあらかじめ定義されています。各 グループは, ALM の作業に対する一定のアクセス権を持っています。標準設定のユーザ・グループには, TDAdmin (TD 管理者), QATester (QA テスト担当者), Project Manager (プロジェクト・マネージャ), Developer (開発者), Viewer (ビューア) があります。

#### **Performance Center:**

<sup>l</sup> さらに,標準設定のユーザ・グループとして,Performance Advisor (パフォーマンス・アドバイザ) , Performance Tester (パフォーマンス・テスト担当者), Performance Test Specialist (パフォーマン ス・テスト ・スペシャリスト) も利用できます。

あるプロジェクトについて,ユーザ・グループが標準設定で持っているアクセス許可では足りない場合は, カスタマイズした独自のユーザ・グループを追加し,グループごとにそれぞれの権限セットを割り当てることが できます。

ユーザ・グループのアクセス許可を設定したら,ユーザ・グループにアクセス権を与える ALM モジュールを定 義することもできます。 ユーザ・グループのメンバがプロジェクト にログインしたときには, 承認されているモ ジュールのみが表示されます。

クロス・プロジェクト・カスタマイズを使用するときのグループとアクセス許可

ALM テンプレート管理者は,クロス・プロジェクト ・カスタマイズを使用して,テンプレート ・プロジェクトから 1 つまたは複数のALM プロジェクトにカスタマイズを適用できます。詳細については,[「クロス・プロジェクト ・](#page-308-0) [カスタマイズ」](#page-308-0)(309ページ)を参照してください。

ALM のエディション: クロス・プロジェクトのカスタマイズは, Quality Center Enterprise Edition では利用 できません。 ALM エディションとその機 能 の詳 細 については, 『HP Application Lifecycle Management ユーザーズ・ガイド 』を参照してください。

クロス・プロジェクト ・カスタマイズを使用する場合は,グループに対するアクセス許可の設定時に,次の点 に注意してください。

- テンプレート・プロジェクトの処理 :テンプレート・プロジェクトを処理する場合は,[プロジェクト カスタマイ ズ]で「グループとアクセス許可!リンクを使用して、 ユーザ・グループとアクセス許可を管理します。テン プレート ・プロジェクトに作成されているユーザ・グループは,テンプレートのカスタマイズ内容を適用した ときに,リンクされたプロジェクト内に作成されます。テンプレート ・プロジェクト内のユーザ・グループに割 り当てられているユーザは,リンクされたプロジェクトには適用されません。テンプレートのカスタマイズの 適用の詳細については,[「リンクされたプロジェクトへのテンプレートのカスタマイズの適用 」](#page-314-0)(315ページ) を参照してください。
- <sup>l</sup> リンクされたプロジェクトの処理 :テンプレート ・プロジェクトで定義されているユーザ・グループは,リンクさ れたプロジェクトではテンプレート・アイコン 聞付きで表示されます。テンプレート・プロジェクトで定義さ れているユーザ・グループには,ユーザを割り当てることができます。テンプレート ・プロジェクトで定義さ
れているユーザ・グループ は,変更,名前の変更,削除はできません。ただし,そのユーザ・グループが 表示できるレコードを制限することはできます。詳細については,[「ユーザ・グループに対するデータ非](#page-259-0) [表示 」](#page-259-0)(260ページ)を参照してください。

## ユーザ・グループの追加

標準設定のユーザ・グループがプロジェクトのニーズに合わないと判断した場合は,プロジェクトに対して 追加ユーザ・グループを作成できます。 ユーザ・グループの新規追加では,既存のユーザ・グループに基づ いてグループのアクセス許可を設定します。

#### ユーザ・グループを追加するには,次の手順を実行します。

1. [プロジェクト カスタマイズ]ウィンド ウの左 側 の表 示 枠 で, [**グループとアクセス許 可**]をクリックします。 [グループとアクセス許可 ]ページが開きます。

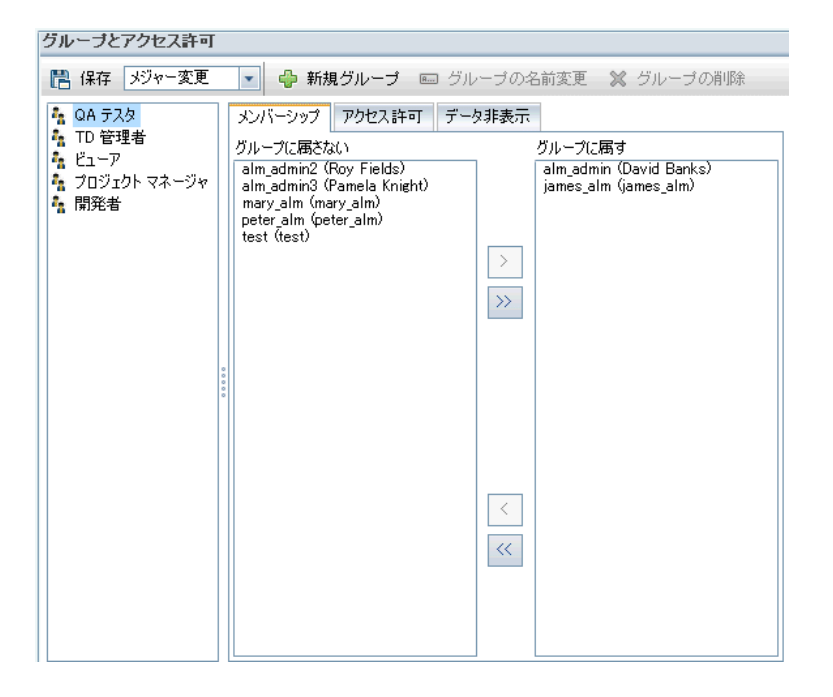

- 2. [新規グループ]ボタンをクリックします。確認メッセージ・ボックスが開きます。[はい]ボタンをクリックし て,処理を続けます。[新規グループ]ダイアログ・ボックスが開きます。
- 3. [グループ名]ボックスに, グループの名前を入力します。グループ名には,次の文字は使用できませ ん。 **( ) @ \ / : \* ? " ` < > | + = ; , %**
- 4. [次のグループとして設定]リストで,既存のユーザ・グループの権限を新しいグループに割り当てま す。

アクセス権限が,作成する新規ユーザ・グループに類似した既存ユーザ・グループを選択してくださ い。そうすることで,必要なカスタマイズを最小限に抑えることができます。

- 5. [**OK**]をクリックします。新しいグループ名が[グループとアクセス許可 ]ページのグループ・リストに追加 されます。
- 6. [保存]をクリックして,[グループとアクセス許可 ]ページの変更を保存します。

## グループへのユーザの割り当て

プロジェクトに追加したユーザは、1つまたは複数のユーザ・グループに割り当てることができます。新しい ユーザは、標準設定ではビューア・ユーザ・グループのメンバとしてプロジェクトに割り当てられます。

ユーザは,標準設定のユーザ・グループに割り当てることも,カスタマイズしたユーザ・グループに割り当てる こともできます。既存ユーザのアクセス権は,そのユーザが割り当てられているグループを変更することで, いつでも変更できます。

ヒント**:** ユーザ・グループへのユーザの割り当ては,[プロジェクト ユーザ]カスタマイズ・モジュールから実 行することもできます。詳細については,[「プロジェクトのユーザ管理 」](#page-244-0)(245ページ)を参照してください。

#### ユーザ・グループへユーザを割り当てるには,次の手順を実行します。

- 1. [プロジェクト カスタマイズ]ウィンドウの左 側の表 示 枠で, [グループとアクセス許可]をクリックします。 [グループとアクセス許可 ]ページが開きます。
- 2. グループ・リストで,ユーザを割り当てる先のグループを選択します。
- 3. [メンバーシップ]タブを選択して、グループに所属しているユーザを確認します。

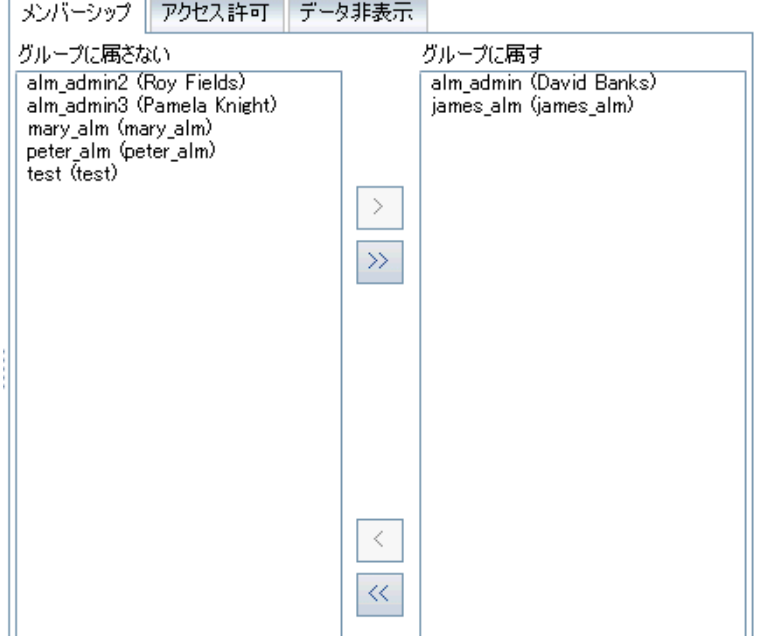

グループに割り当てられているユーザは, [メンバーシップ]タブの[グループに属す]表示枠に表示され ます。 グループに割り当てられていないユーザは, [メンバーシップ]タブの[グループに属さない]表示 枠に表示されます。

- 4. 現在選択されているユーザ・グループにユーザを割り当てるには、グループに属さないリストのユーザ をクリックし, 右矢印ボタン をクリックします。
- 5. 現在選択されているユーザ・グループからユーザを削除するには, グループに属すリストのユーザをク リックし, 左矢印ボタン < おクリックします。
- 6. 片方のリストのすべてのユーザ・グループをもう一方のリストに移動するには,二重矢印のボタン << >> をクリックします。
- 7. [保存]をクリックして,[グループとアクセス許可 ]ページの変更を保存します。

## ユーザ・グループのアクセス許可の設定

すべてのユーザ・グループは,ALM プロジェクト管理者によって定義される一連の権限 (アクセス許可) を 持っています。 たとえば, DOC という名 前のユーザ・グループに, Viewer アクセス権限が割り当てられてい るとします。プロジェクトの作業を効率的に進めるためには,不具合を追加,変更,削除する操作が必 要です。その場合の権限は, ALM プロジェクト管理者がアクセス許可の設定を指定して, DOC グループ に割り当てることができます。

#### 注**:**

- <sup>l</sup> 標準設定のユーザ・グループの権限は変更できません。このグループのアクセス許可を表示する には, [グループとアクセス許可]ページのグループ・リストからユーザ・グループを選択し, [アクセス 許可]タブをクリックします。詳細については,[「アクセス許可の設定について」](#page-262-0)(263ページ)を参照 してください。
- プロジェクトをアップグレードするときに, 元のバージョンに存在していなかったアクセス許可がアップ グレードしたバージョンに含まれている場合,ALM はそのアクセス許可をプロジェクト内のすべての ユーザに自動的に割り当てます。

#### クロス・プロジェクト ・カスタマイズ **-** リンクされたプロジェクトの処理 :

テンプレート ・プロジェクトで定義されているユーザ・グループは,リンクされたプロジェクトではテンプレート ・ア

イコン 付きで表示されます。テンプレート ・プロジェクトにリンクされているプロジェクトを使用する場合, テンプレート・プロジェクトで定義されたユーザ・グループのアクセス許可は変更できません。ただし、その ユーザ・グループが表示できるレコードを制限することはできます。詳細については,[「ユーザ・グループに対](#page-259-0) [するデータ非表示 」](#page-259-0)(260ページ)を参照してください。

ALM のエディション: クロス・プロジェクト のカスタマイズは, Quality Center Enterprise Edition では利用 できません。 ALM エディションとその機 能 の詳 細 については, 『HP Application Lifecycle Management ユーザーズ・ガイド 』を参照してください。

ユーザ・グループのアクセス許可を設定するには,次の手順を実行します。

- 1. [プロジェクト カスタマイズ]ウィンドウの左側の表示枠で,[グループとアクセス許可]をクリックします。 [グループとアクセス許可 ]ページが開きます。
- 2. グループ・リストで,アクセス許可を設定するユーザ・グループを選択し,[アクセス許可]タブをクリック します。

一連のタブ (ALM モジュールごとに 1 つずつあるタブと,管理用などの特定目的用のタブ) がアルファ ベット順に表示されます。各モジュールで利用可能なエンティティのアクセス許可レベル(作成,更 新, 削除など)は, 「アクセス許可レベル]カラムに表示されます。

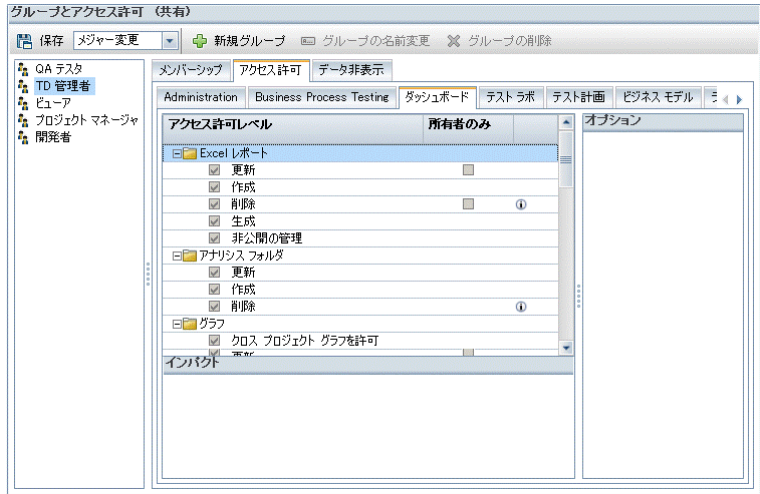

- 3. モジュールのタブをクリックします。各エンティティのアクセス許可レベルを表示することが必要であれ ば,エンティティを展開します。
	- エンティティのアクセス許可が,他のエンティティのアクセス許可に依存する (または影響する) 場合 は, 「所有者のみ]カラムの右側にアイコン 『が表示され, ウィンドウ下部の[インパクト]表示枠 にその影響に関する情報が表示されます。
	- アクセス許可レベルに対して他のオプションも利用できる場合は,ウィンドウの右側の[オプション] 表示枠に表示されます。
	- エンティティのアクセス許可レベルを変更できるのが,そのエンティティの所有者のみの場合は, [所有者のみ]カラムにチェック・ボックスが表示されます。詳細については, 「ALM [オブジェクトの](#page-258-0) [所有者 」](#page-258-0)(259ページ)を参照してください。
- 4. 選択したユーザ・グループがエンティティごとに持つべきアクセス許可レベルのチェック・ボックスを選択し ます。利用可能なアクセス許可の詳細については,[「アクセス許可の設定について」](#page-262-0)(263ページ)を 参照してください。
- 5. アクセス許可レベルにサブレベルがある場合は、アクセス許可レベルを展開して、関連するフィールド のリストを表示します。次に,選択したユーザ・グループが利用可能なフィールドを選択します。
- 6. フィールドの変更が可能かどうかを設定するには,次の手順で行います。
	- エンティティのアクセス許可レベルを変更できるのをその所有者のみに制限するには, [所有者の み]カラムのアクセス許可レベルのチェック・ボックスを選択します。たとえば,レコードの所有者のみ が値を削除できるようにするには,[アクセス許可レベル]カラムの[削除 ]の横にある[所有者の み]カラムのチェックボックスを選択します。詳細については,「ALM [オブジェクトの所有者 」](#page-258-0)(259 [ページ](#page-258-0))を参照してください。
	- ルックアップ・リスト・タイプのフィールド からユーザ・グループが選択できる値を制限するには, [オプ ション】表示枠で,許容されるフィールド値の遷移ルールを設定します。詳細については,[「遷移](#page-256-0) [ルールの設定 」](#page-256-0)(257ページ)を参照してください。
- 7. 現在のユーザ・グループに対してモジュールごとにデータを非表示にするには,[データ非表示]タブを クリックします。詳細については,[「ユーザ・グループに対するデータ非表示 」](#page-259-0)(260ページ)を参照してく ださい。
- <span id="page-256-0"></span>8. [保存]をクリックして,[グループとアクセス許可 ]ページの変更を保存します。

### 遷移ルールの設定

グループが持つ変更権限は,フィールドの値を変更する遷移ルールを設定して制限できます。このルール は, 指定フィールド内でグループが変更できる値を規定します。 遷移ルールは, ルックアップ・リスト・フィー ルドとユーザ・リスト ・フィールドにのみ設定できます。

#### 例

不具合情報の変更であれば,不具合レコードの[ステータス]フィールドでユーザ・グループが選択で きる項目を制限できます。 ユーザ・グループが「ステータス]フィールドを修正済みから解決済みにのみ 変更できる遷移ルールを設定できます。

注**:** 遷移ルールが設定されているフィールドの値リストを変更するためにワークフローを使用している 場合は,ワークフロー・スクリプトと遷移ルールの両方を満足するようにしか,フィールドを変更できま せん。詳細については,[「ワークフロー・イベント ・リファレンス」](#page-418-0)(419ページ)を参照してください。

#### 遷移ルールを設定するには,次の手順を実行します。

- 1. [プロジェクト カスタマイズ]ウィンドウの左側の表示枠で,[グループとアクセス許可]をクリックします。 [グループとアクセス許可 ]ページが開きます。
- 2. グループ・リストで,アクセス許可を設定するユーザ・グループを選択します。
- 3. 「アクセス許可」タブをクリックします。
- 4. たとえば,[不具合]タブをクリックします。このタブには,不具合モジュールで利用可能なエンティティ と,それに対応するアクセス許可レベルが表示されています。
- 5. エンティティとそのアクセス許可レベルを展開して選択します。たとえば, [不具合]を展開してから,

[更新]を展開します。アクセス許可レベルが展開され,利用可能なフィールドがリストされます。

利用可能なエンティティとアクセス許可レベルの詳細については,[「アクセス許可の設定について」](#page-262-0) (263[ページ](#page-262-0))を参照してください。

6. フィールドを選択します。たとえば,[ステータス]を選択します。[遷移ルール]グリッドが,ウィンドウの 右側の[オプション]表示枠に表示されます。

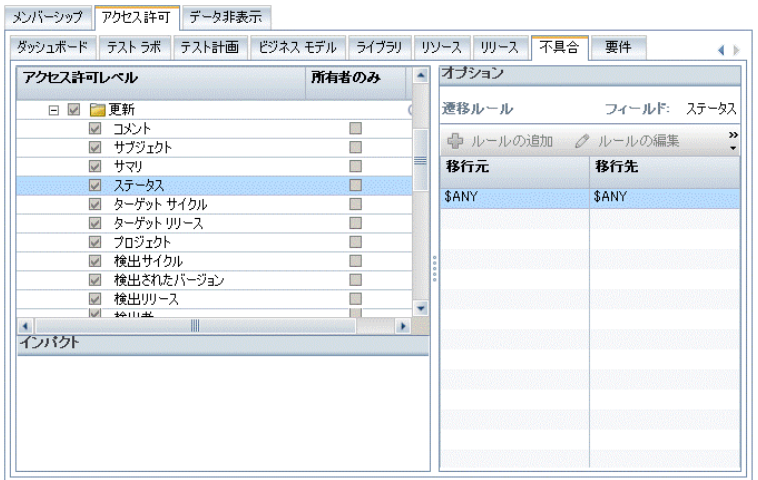

- 7. [ルールの追加]をクリックして,遷移ルールを追加します。[遷移ルールの追加 ]ダイアログ・ボックス が開きます。
- 8. [移行元]では,次の操作を実行できます。
	- [\$ANY]を選択すると, ユーザ·グループは, 現在表示されている値にかかわらずフィールドを変 更できます。
	- リストから値を選択します。選択されているフィールドをユーザ・グループが変更できるのは,その フィールドに今選択した値が表示されている場合のみです。たとえば,現在の値が「修正済み」 の場合にのみ,ユーザ・グループが不具合の[ステータス]フィールドを変更できるようにするには, [修正済み]を選択します。
- 9. 「移行先]では、次の操作を実行できます。
	- [**\$ANY**]を選択すると, ユーザ・グループがフィールドを任意の値に変更できます。
	- リストから値を選択します。選択されているフィールドの値をユーザ・グループが変更できるのは, 値を今指定した値に変更する場合のみです。たとえば,ユーザ・グループが[ステータス]フィール ドの値を「解決済み」にのみ変更できるようにするには, [**解決済み**]を選択します。
- 10. [**OK**]をクリックして保存し,[遷移ルールの追加 ]ダイアログ・ボックスを閉じます。新しいルールが [遷移ルール]グリッドに表示されます。
- 11. 遷移ルールを変更するには, [遷移ルール]グリッドからルールを選択し, [ルールの編集]ボタンをク

リックします。[遷移ルールの編集 ]ダイアログ・ボックスで,ルールを変更します。[**OK**]をクリックしま す。

- 12. 遷移ルールを削除するには, [遷移ルール]グリッドからルールを選択し, [ルールの削除]ボタンをク リックします。プロンプトが表示された場合は,[**OK**]をクリックして確定します。
- <span id="page-258-0"></span>13. [保存]をクリックして,[グループとアクセス許可 ]ページの変更を保存します。

### ALM オブジェクトの所有者

グループのアクセス許可を設定すると,フィールド値の変更や削除が可能かどうかを制限して,レコードの 所有ユーザのみが値の変更や削除を行えるようにすることができます。次の表に, ALM のオブジェクトと, そのオブジェクトの所有者として定義されているユーザを示します。

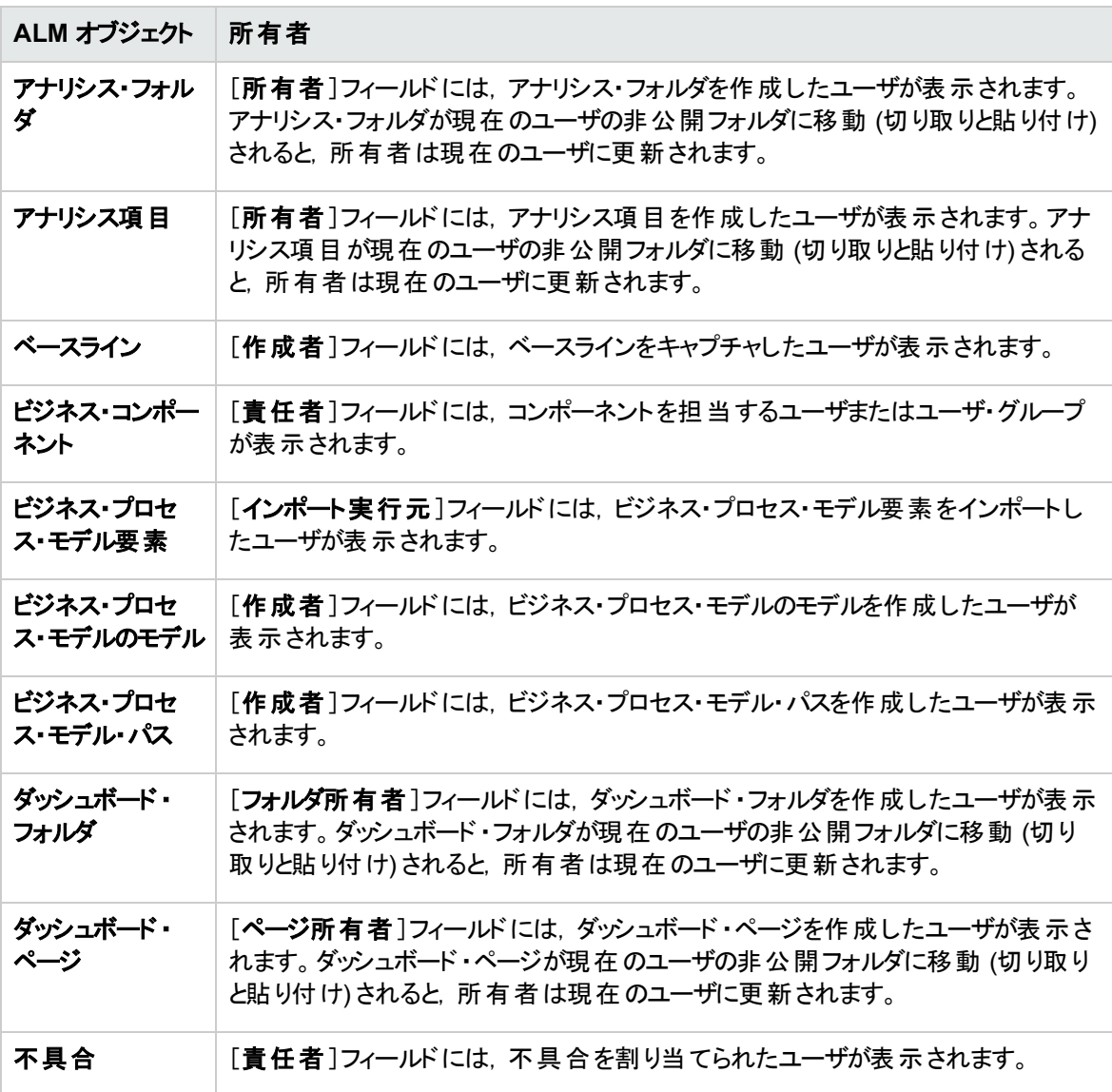

管理者ガイド 第16章: ユーザ・グループとアクセス許可の管理

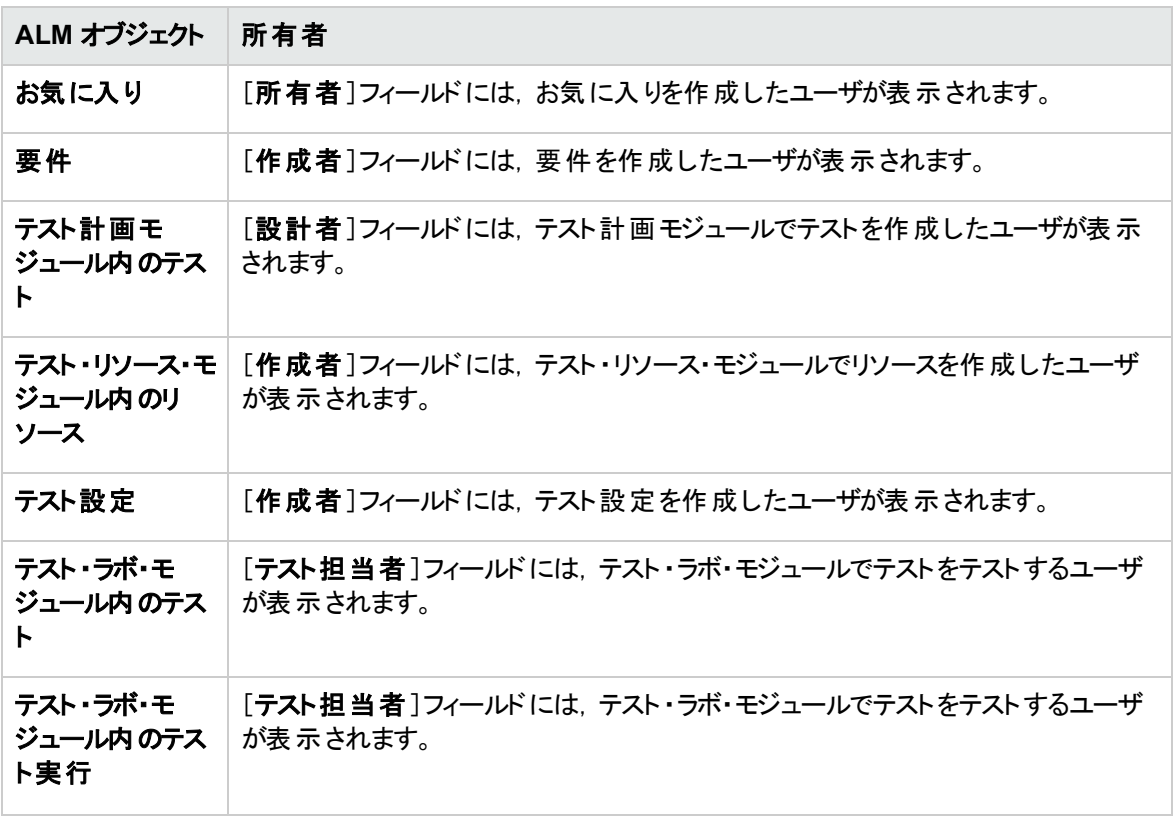

注**:** ALM オブジェクトの所有者は,[**Tables**]テーブルの**TB\_OWNER\_FIELD\_NAME** 値を修正し て変更できます。[**Tables**]テーブルの詳細については,『HP ALM Project Database Reference』を 参照してください。

### <span id="page-259-0"></span>ユーザ・グループに対するデータ非表示

ユーザ・グループが表示可能な特定のレコードを非表示にするように指定できます。非表示にすることが できるのは, 不具合, ライブラリ, 要件, ビジネス・コンポーネント, リソース, テスト, テスト ・セットに関連す るレコードです。レコードの非表示には,次のオプションがあります。

• データのフィルタ処理 :特定のフィールドに対してフィルタを設定し, ユーザ・グループが表示できるレ コードを制限できます。たとえば,フィールド[責任者]のフィルタを"[CurrentUser]"に設定できます。そ の場合は,現在のユーザに割り当てられているレコードのみが表示されるようになります。

注**:** [親要件]フィールドに基づいてユーザ・グループの要件をフィルタ処理する場合,選択した 親の下にある要件がすべて要件グリッドに表示されます。要件ツリーに要件は表示されません。

フィルタ処理の詳細については,『HP Application Lifecycle Management ユーザーズ・ガイド 』を参照 してください。

• 表示フィールドの定義 :モジュール内のフィールドで, ユーザ・グループに表示するフィールドと非表示に

するフィールドを選択できます。ある決まったユーザ・グループに所属するユーザにとって表示する必要 があるのは,自分の作業に関連するデータのみです。たとえば,ファイル・システムからテスト ・スクリプト へのアクセスを許可すべきではないユーザ・グループに対して,テストモジュールの[パス]フィールドを非 表示にすることができます。必須フィールドは,非表示にできません。

#### データを非表示にするには,次の手順を実行します。

- 1. [プロジェクト カスタマイズ]ウィンドウの左側の表示枠で,[グループとアクセス許可]をクリックします。 [グループとアクセス許可 ]ページが開きます。
- 2. グループ・リストで,データを非表示にするユーザ・グループを選択します。
- 3. [データ非表示]タブをクリックします。
- 4. データを非表示にするエンティティをクリックします。たとえば,[不具合]をクリックします。右側の表示 枠に,現在設定されているフィルタと,選択されているグループのユーザが不具合モジュールで現在 表示できるフィールドが表示されます。
- 5. [フィルタ**/**ソートの設定] ボタンをクリックします。[フィルタ <エンティティ> ]ダイアログ・ボックスが 開きます。
- 6. 1 つまたは複数のフィルタを設定します。このフィルタによって,ユーザ・グループがALM に表示できる レコードが決まります。詳細については,『HP Application Lifecycle Management ユーザーズ・ガイ ド』を参照してください。.
- 7. [**OK**]をクリックして,[フィルタ <エンティティ> ]ダイアログ・ボックスを閉じます。設定したフィルタが表 示されます。
- 8. [**表示フィールドの設定**]ボタン <mark>UR</mark> をクリックします。[カラムの選択]ダイアログ・ボックスが開きます。
- 9. 矢印をクリックして,各フィールドを非表示または表示にします。
- 10. [**OK**]をクリックし,[カラムの選択 ]ダイアログ・ボックスを閉じます。表示に設定したフィールドが表示 されます。
- 11. [保存]をクリックして,[グループとアクセス許可 ]ページの変更を保存します。

クロス・プロジェクト ・カスタマイズ

ALM のエディション:クロス・プロジェクトのカスタマイズは、Quality Center Enterprise Edition では利用 できません。 ALM エディションとその機 能 の詳 細 については, 『HP Application Lifecycle Management ユーザーズ・ガイド 』を参照してください。

テンプレート ・プロジェクトにリンクされているプロジェクトを使用する場合,テンプレート ・プロジェクトで定義 されたフィールドのデータを非表示にすることはできません。

テンプレート ・プロジェクトで定義されたユーザ・グループに対して,プロジェクトで定義されたユーザ定義 フィールドのデータは非表示にできます。[グループとアクセス許可 ]ページで,グループ・リストでユーザ・グ ループを選択し,「データ非表示]タブをクリックして,表示するデータを指定してください。

## ユーザ・グループ名の変更

ユーザ・グループの名前を変更できます。グループに対して行われたカスタマイズ内容はすべて維持されま す。

クロス・プロジェクト ・カスタマイズ **-** リンクされたプロジェクトの処理 :テンプレート ・プロジェクトにリンクされて いるプロジェクトを使用する場合,テンプレート・プロジェクトで定義されたユーザ・グループの名前は変更 できません。

ALM のエディション: クロス・プロジェクト のカスタマイズは, Quality Center Enterprise Edition では利用 できません。 ALM エディションとその機 能 の詳 細 については,『HP Application Lifecycle Management ユーザーズ・ガイド 』を参照してください。

#### ユーザ・グループの名前を変更するには,次の手順を実行します。

- 1. [プロジェクト カスタマイズ]ウィンドウの左側の表示枠で,[グループとアクセス許可]をクリックします。 [グループとアクセス許可 ]ページが開きます。
- 2. グループ・リストからグループ名を選択します。
- 3. [グループの名前変更]ボタンをクリックします。[グループ名の変更]ダイアログ・ボックスが開きます。
- 4. グループに付ける新しい名前を入力します。
- 5. [**OK**]をクリックすると,変更が保存されます。

## ユーザ・グループの削除

ALM プロジェクトに追加されたユーザ・グループを削除できます。

ALM のエディション: クロス・プロジェクト のカスタマイズは, Quality Center Enterprise Edition では利用 できません。 ALM エディションとその機 能 の詳 細 については,『HP Application Lifecycle Management ユーザーズ・ガイド 』を参照してください。

クロス・プロジェクト・カスタマイプ:クロス・プロジェクト・カスタマイズを使用する場合は,次の点に注意して ください。

- テンプレート・プロジェクトの処理 :テンプレート・プロジェクト からユーザ・グループを削除しても, リンクさ れたプロジェクトのグループは削除されません。次回に,そのリンクされたプロジェクトにテンプレート ・カス タマイズを適用すると、プロジェクトのユーザ・グループは読み取り専用でなくなり、プロジェクト管理者 が,変更,名前変更,または削除できます。
- リンクされたプロジェクトの処理 :テンプレート・プロジェクトにリンクされているプロジェクトを使用する場 合,テンプレート ・プロジェクトで定義されたユーザ・グループは削除できません。

ユーザ・グループを削除するには,次の手順を実行します。

- 1. [プロジェクト カスタマイズ]ウィンドウの左側の表示枠で,[グループとアクセス許可]をクリックします。 [グループとアクセス許可 ]ページが開きます。
- 2. グループ・リストからグループ名を選択します。
- 3. [グループの削除]ボタンをクリックします。
- <span id="page-262-0"></span>4. [はい]ボタンをクリックして,確定します。

## アクセス許可の設定について

ユーザ・グループのアクセス許可は,[アクセス許可]タブで表示できます。カスタム・ユーザ・グループのアク セス許可は,いつでも変更できます。標準設定のユーザ・グループ (TD 管理者,QA テスト担当者,プロ ジェクト ・マネージャ,開発者,ビューア) のアクセス許可は変更できません。

ユーザ・グループのアクセス許可を表示するには, [グループとアクセス許可]ページのグループ・リスト から ユーザ・グループを選択し, [**アクセス許可**]タブをクリックします。

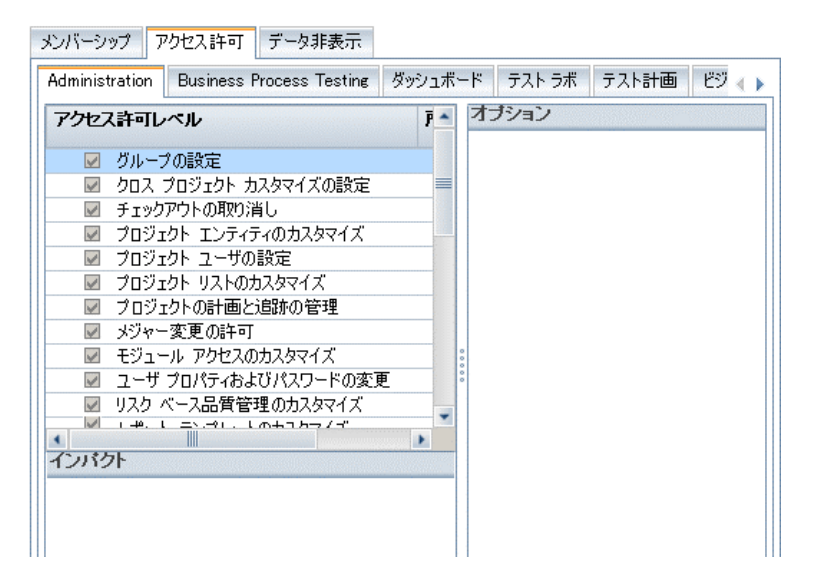

Performance Center をインストールすると,さらに次のデフォルト ・ユーザ・グループが利用できます。

- <sup>l</sup> パフォーマンス・アドバイザ
- パフォーマンス・テスト担当者
- <sup>l</sup> パフォーマンス・テスト ・スペシャリスト

注**: ALM** エディション:アクセス許可の設定の中には,各エディションの機能に応じて,適用できない ものもあります。 ALM エディションとその機 能 の詳 細 については, 『HP Application Lifecycle Management ユーザーズ・ガイド 』を参照してください。

テンプレート ・プロジェクトにリンクされているプロジェクトを使用する場合,テンプレートで定義されたユー ザ・グループのアクセス許可は変更できません。ただし,そのユーザ・グループが表示できるレコードを制限 することはできます。詳細については,[「ユーザ・グループに対するデータ非表示 」](#page-259-0)(260ページ)を参照してく ださい。

**注: ALM エディション:**クロス・プロジェクト・カスタマイズは, Quality Center Enterprise Edition では利 用できません。 ALM エディションとその機能の詳細については、『HP Application Lifecycle Management ユーザーズ・ガイド 』を参照してください。

## ユーザ・グループのモジュール・アクセス権のカスタマイズ

ALM プロジェクトごとに,各ユーザ・グループがアクセスできるモジュールを制御できます。モジュールへの不 必要なアクセスを防ぐことで, ALM ライセンスを有効活用できます。たとえば,あるユーザ・グループが,プ ロジェクトに不具合を追加する目的でのみで ALM を使用する場合は,そのグループのアクセス権を不具 合モジュールのみに限定できます。

モジュールのアクセス権を指定できるのは,不具合,テスト計画,テスト・ラボ,要件,ダッシュボード,ビジ ネス・コンポーネント,リリース,ビジネス・プロセス・モデル,ライブラリの各モジュールです。

あるユーザ・グループに対して, ビジネス・コンポーネント・モジュールへのアクセスが有効でない場合でも, そのグループのユーザが既存のビジネス・プロセス・テストを読み取り専用モードで表示することはできま す。

注**: Performance Center**:ラボ管理では,モジュール・アクセスのカスタマイズはサポートされません。

#### ユーザ・グループのモジュール・アクセス権をカスタマイズするには, 次の手順を実行します。

1. [プロジェクト カスタマイズ]ウィンド ウの左 側 の表 示 枠 で, [**モジュール アクセス**]をクリックします。[モ ジュールアクセス]ページが開きます。

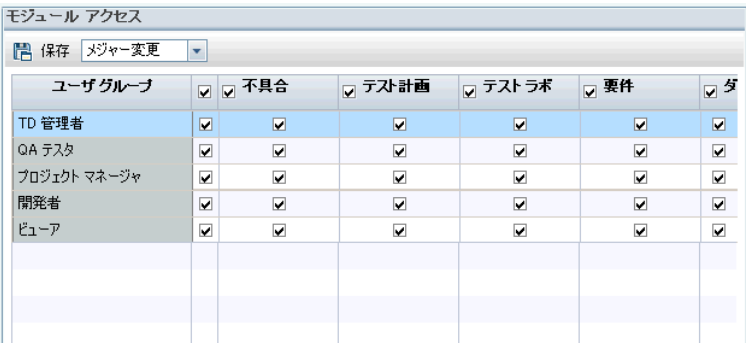

チェックマークは,ユーザ・グループがアクセスできるモジュールを示します。

- 2. テーブル内のセルを選択またはクリアするには,セルのチェック・ボックスを選択します。
- 3. あるユーザ・グループについて,すべてのモジュールを選択またはクリアするには,ユーザ・グループ名の 右のカラムのチェック・ボックスを選択します。
- 4. あるモジュールについて,すべてのユーザ・グループを選択またはクリアするには,モジュール名の左の (同じセル内にある) チェック・ボックスを選択します。
- 5. すべてのモジュールについて,すべてのユーザ・グループを選択またはクリアするには,[ユーザグルー プ]見出しの右のカラムのチェック・ボックスを選択します。
- 6. [保存]をクリックして変更内容を保存します。

#### 管理者ガイド -<br>第16章: ユーザ・グループとアクセス許可 の管理

# 第17章: ALM プロジェクトのカスタマイズ

HP Application Lifecycle Management (ALM) プロジェクト 管理者は, 組織固有のニーズに合わせて, プ ロジェクトをカスタマイズできます。たとえば, フィールドの追加 やカスタマイズ, 要件タイプのカスタマイズ, カ テゴリとリストの作成などを行って,プロジェクトのニーズを反映することができます。

#### 本章の内容

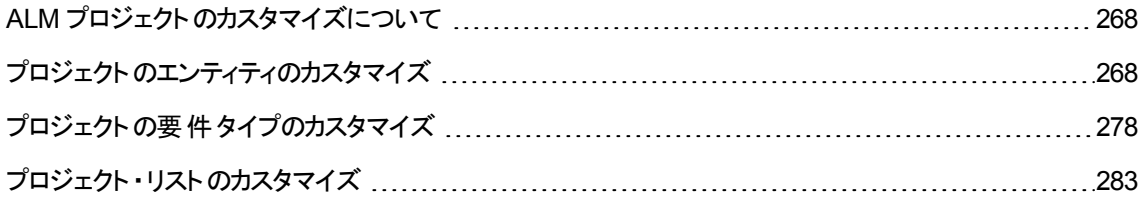

## <span id="page-267-0"></span>ALM プロジェクトのカスタマイズについて

プロジェクトを開始する前に,固有のニーズを反映するようにプロジェクトをカスタマイズできます。プロジェク トを進めていく際も, 変化するニーズに合わせてプロジェクトをさらに調整できます。

ALM には, ALM エンティティに関する情報を入力するシステム・フィールドがあります。 このフィールドの動 作は,関連リストの値のみをユーザに選択させる,特定フィールドの入力を必須にする,フィールドに入 力された値の履歴を保存するなどの処理を行って変更できます。さらに,ユーザ定義フィールドを作成し て,プロジェクトに特有なデータを組み込むこともできます。このフィールドには,ALM システム・リストまたは ユーザ定義リストを関連付けることができます。

たとえば, アプリケーションの複数のビルドを対象にテストを実行する場合,[検出ビルド]フィールドを[不 具合の追加 ]ダイアログ・ボックスに追加できます。そして,ビルド **1**,ビルド **2**,ビルド **3** という値を含む選 択リストを作成し,そのリストを[検出ビルド]フィールドに関連付けることができます。

要件モジュールでは,各要件を要件タイプに割り当てる処理も行います。 要件タイプは,利用可能な フィールドと, そのタイプの要件の必須フィールドを定義します。そうすることで,割り当てられたタイプに関 連するフィールドのみを要件で利用可能にすることができます。

## <span id="page-267-1"></span>プロジェクトのエンティティのカスタマイズ

[プロジェクト のエンティティ]ページを使用して, ALM プロジェクトを作業環境に合わせてカスタマイズできま す。

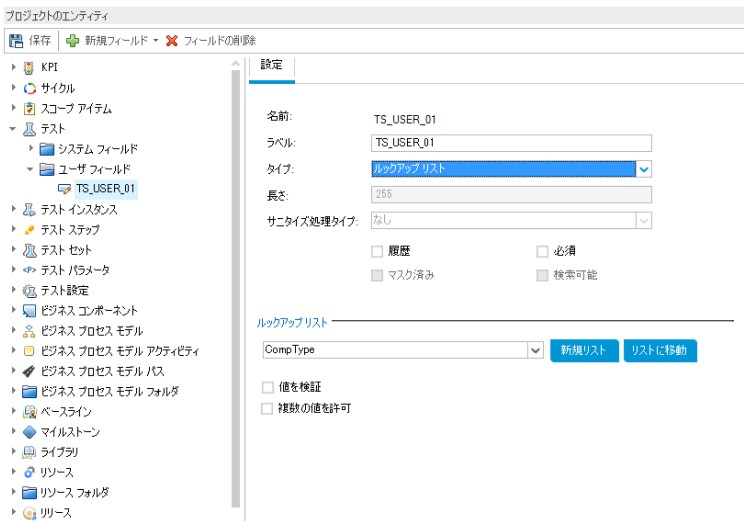

ALM プロジェクト は, プロジェクト のエンティティに分 割されます。 **エンティティ**には, 特定のアプリケーション管 理プロセスに対してユーザが入力したデータが含まれます。このデータはテーブルに格納されます。

#### プロジェクト ・エンティティのツリー

プロジェクト・エンティティのツリーには,利用可能なプロジェクト・エンティティが表示されます。

各エンティティには,システム・フィールドとユーザ定義フィールドがあります。

- システム・フィールド : ALM の標準設定のフィールドです。システム・フィールドを追加または削除するこ とはできず,変更のみ可能です。
- ユーザ·フィールド:管理者が定義して, ALM プロジェクトに組み入れることができるフィールドです。こ のフィールド により, プロジェクトを固有のニーズに合わせてカスタマイズできます。 ユーザ定義フィールド は,追加,変更,削除が可能です。

詳細については,次の項目を参照してください。

- 「ユーザ定 義 フィールド の追 加 」(274ページ)
- <sup>l</sup> [「システム・フィールドとユーザ定義フィールドの変更 」](#page-273-1)(274ページ)
- 「ユーザ定義フィールドの削除」(275ページ)

ALM エンティティおよびフィールドの詳細については,『HP ALM Project Database Reference』を参照して ください。

[設定]タブ

[設定]タブには,フィールドのプロパティが表示されます。次のプロパティを利用できます。

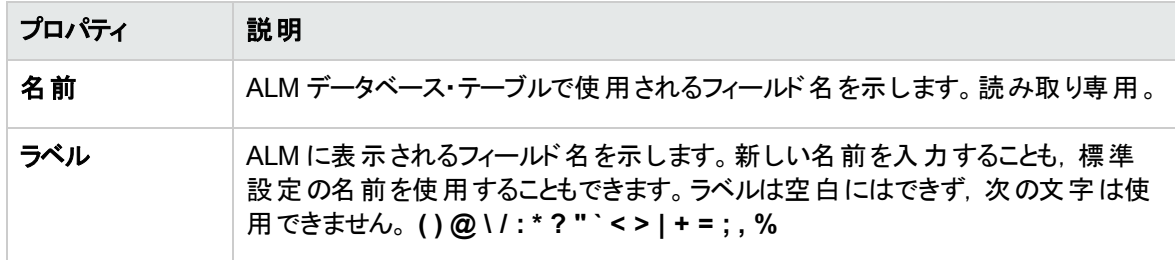

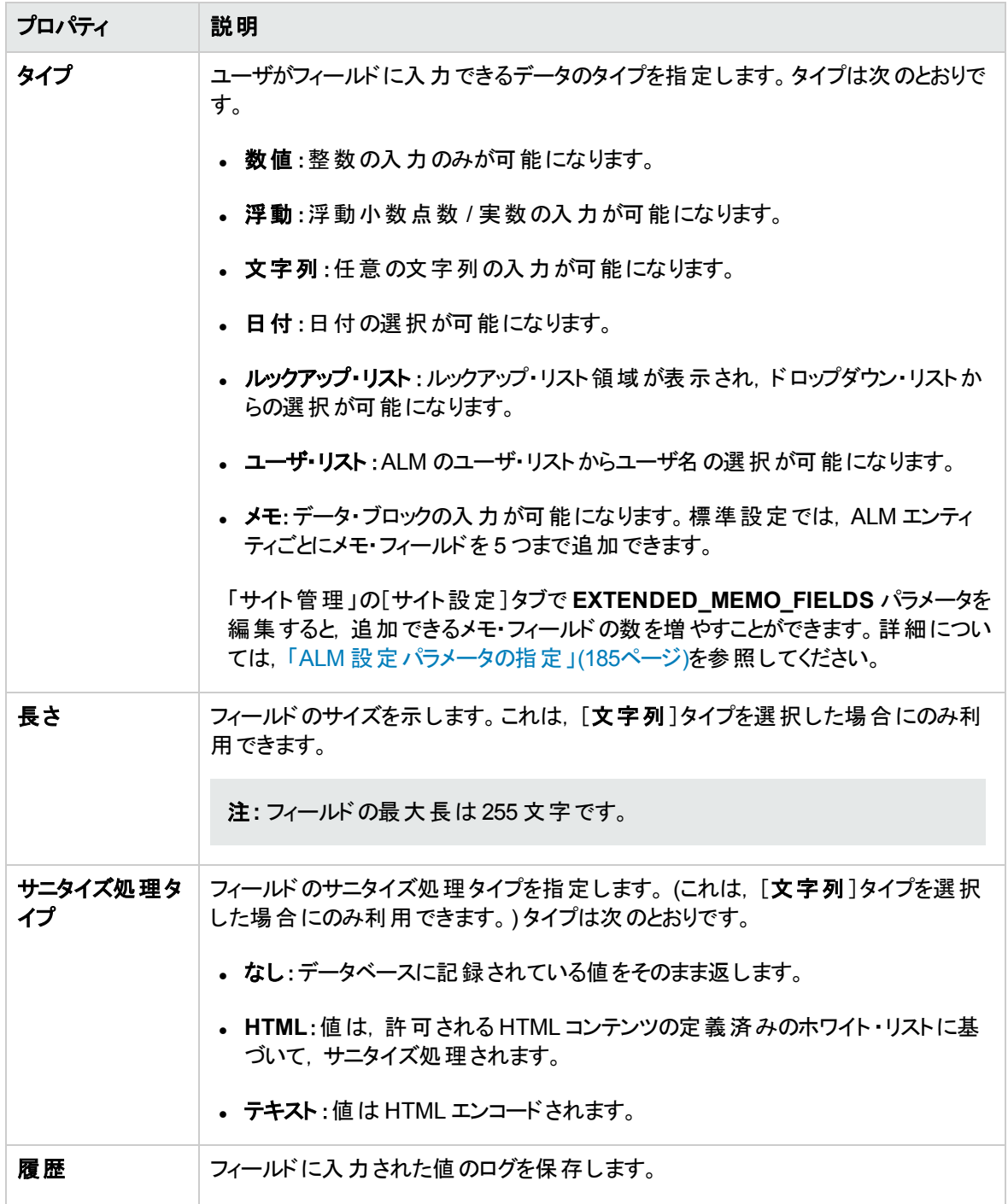

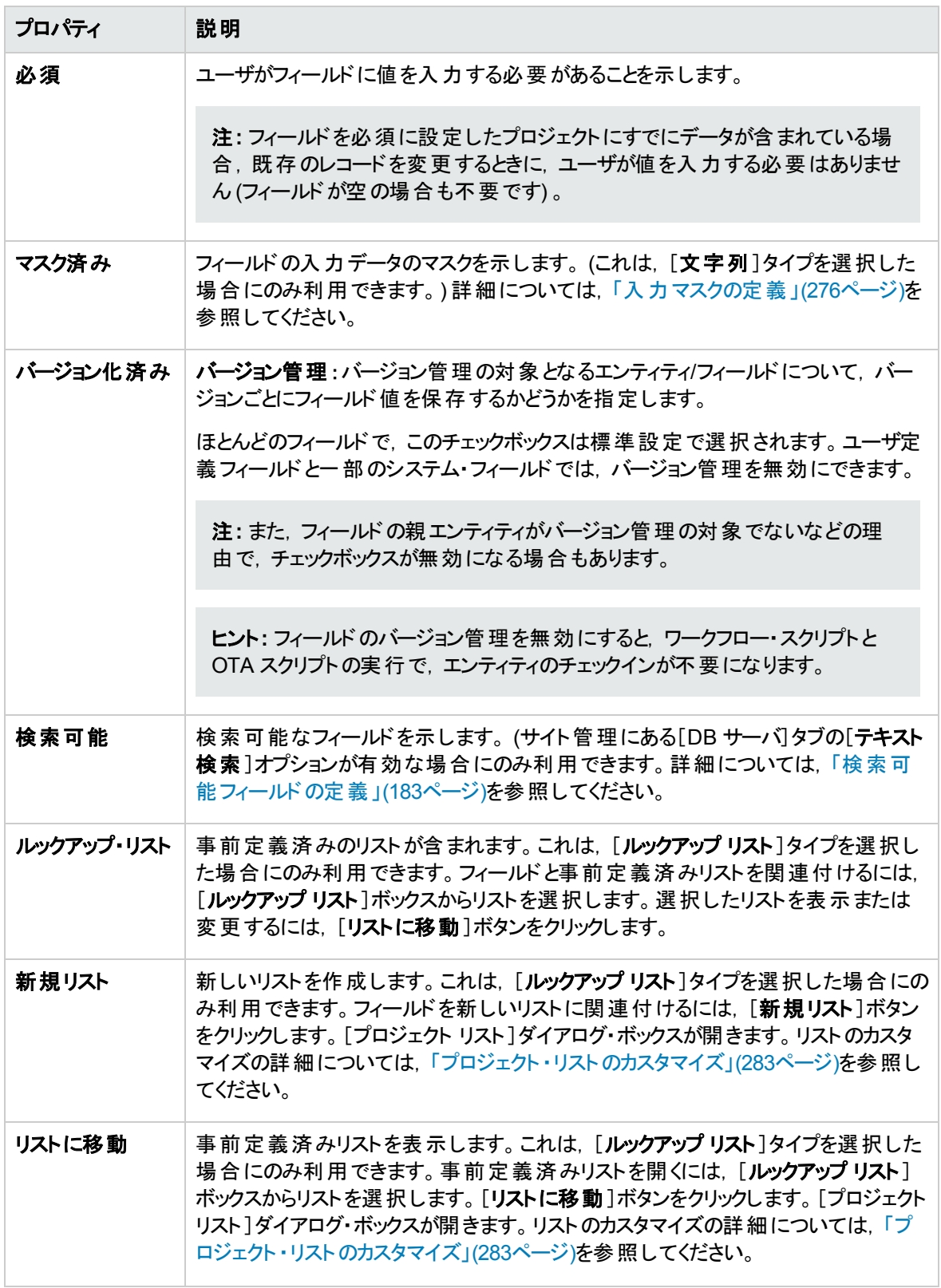

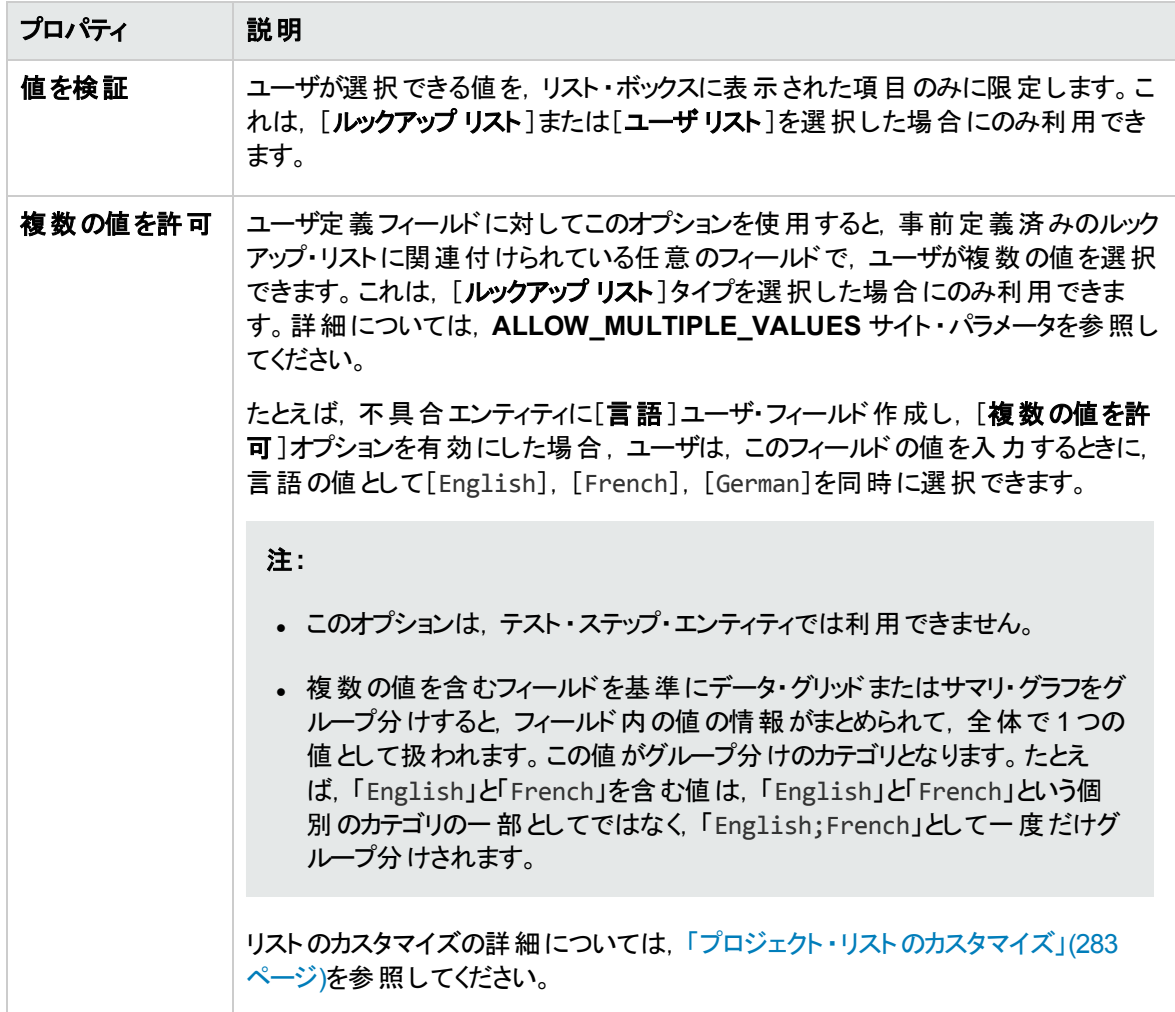

#### クロス・プロジェクト ・カスタマイズ

ALM のエディション:クロス・プロジェクトのカスタマイズは、Quality Center Enterprise Edition では利用 できません。 ALM エディションとその機能の詳細については,『HP Application Lifecycle Management ユーザーズ・ガイド 』を参照してください。

クロス・プロジェクト ・カスタマイズを使用する場合は,次の点に注意してください。

- テンプレート ・プロジェクトの処理 :テンプレート・プロジェクトを使用する場合は,[プロジェクトのエンティ ティ **(**共有**)** ]リンクを使用して,システム・フィールドをカスタマイズし,ユーザ定義フィールドを作成しま す。テンプレート・プロジェクト のシステム・フィールド とユーザ定 義 フィールド は, テンプレート・カスタマイズ を適用したときに,リンクされたプロジェクトに適用されます。テンプレートのカスタマイズの適用の詳細 については,[「リンクされたプロジェクトへのテンプレートのカスタマイズの適用 」](#page-314-0)(315ページ)を参照してく ださい。
- リンクされたプロジェクトの処理 :テンプレート・プロジェクトにリンクされているプロジェクトを使用する場

合,テンプレート ・プロジェクトで定義されたシステム・フィールドとユーザ定義フィールドは変更できませ  $\mathcal{L}_{\circ}$ 

#### 本項の内容

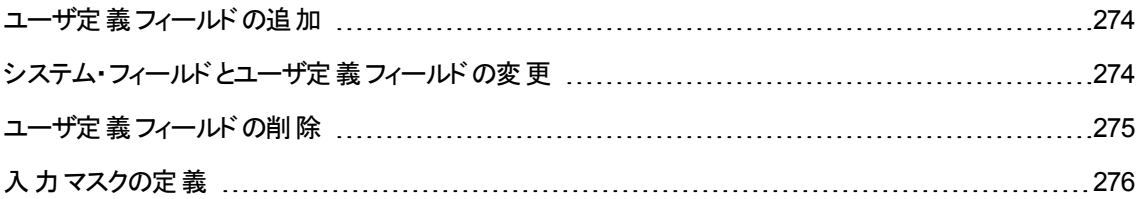

<span id="page-273-0"></span>ユーザ定義フィールドの追加

ALM プロジェクトは,各 ALM エンティティに最大 99 個のユーザ定義フィールドを追加してカスタマイズでき ます。

クロス・プロジェクト ・カスタマイズ:テンプレート ・プロジェクトとリンクされたプロジェクトは,それぞれ ALM エン ティティごとに最大 99 個のユーザ定義フィールドを持つことができます。

ALM のエディション: クロス・プロジェクト のカスタマイズは, Quality Center Enterprise Edition では利用 できません。 ALM エディションとその機 能 の詳 細 については,『HP Application Lifecycle Management ユーザーズ・ガイド 』を参照してください。

ユーザ定義フィールドを追加するには,次の手順を実行します。

- 1. 「プロジェクト カスタマイズ] ウィンド ウの左 側 の表 示 枠 で. 「プロ**ジェクト のエンティティ**]をクリックしま す。[プロジェクトのエンティティ]ページが開きます。
- 2. [プロジェクトのエンティティ]で,エンティティを展開します。
- 3. 「ユーザフィールド]フォルダをクリックします。
- 4. ユーザ定義フィールドを追加するには、次の手順を実行します。
	- [新規フィールド]ボタンをクリックして,数値,文字列,日付,またはリスト・タイプのフィールドを 追加します。
	- [新規フィールド]矢印をクリックし, [新規メモフィールド]を選択して, メモ・フィールドを追加しま す。メモ・フィールドは,ALM エンティティごとに 5 つまで追加できます。

注**:** 「サイト管理 」の[サイト設定 ]タブで **EXTENDED\_MEMO\_FIELDS** パラメータを編集す ると,追加できるメモ・フィールドの数を増やすことができます。詳細については,「ALM [設定](#page-184-0) [パラメータの指定 」](#page-184-0)(185ページ)を参照してください。

- 5. [設定]タブで, フィールドのプロパティを設定します。詳細については, [「プロジェクトのエンティティのカ](#page-267-1) [スタマイズ」](#page-267-1)(268ページ)を参照してください。
- 6. [保存]をクリックして,[プロジェクトのエンティティ]ページの変更を保存します。

注**:** 要件エンティティでユーザ定義フィールドを追加する場合は,そのエンティティを特定の要件タイプ に割り当てる必要があります。詳細については,[「要件タイプのカスタマイズ」](#page-279-0)(280ページ)を参照してく ださい。

### <span id="page-273-1"></span>システム・フィールドとユーザ定義フィールドの変更

ALM プロジェクトのシステム・フィールドとユーザ定義フィールドのプロパティを変更できます。

注**:** いくつかのフィールドは変更できません。たとえば,システム・フィールドの[タイプ]および[長さ]プロ パティは変更できません。さらに,「ルックアップ・リスト」タイプのシステム・フィールドでは,関連付けら れているリストは変更できません。また,複数の値を選択することもできません。詳細については,[「プ](#page-267-1) [ロジェクトのエンティティのカスタマイズ」](#page-267-1)(268ページ)を参照してください。

クロス・プロジェクト ・カスタマイズ:テンプレート ・プロジェクトにリンクされているプロジェクトを使用する場合, テンプレート ・プロジェクトで定義されたシステム・フィールドとユーザ定義フィールドは変更できません。テン プレート・プロジェクト によって定義されたフィールドは, テンプレート・アイコン ロ 付きで表 示されます。

ALM のエディション: クロス・プロジェクト のカスタマイズは, Quality Center Enterprise Edition では利用 できません。 ALM エディションとその機能の詳細については、『HP Application Lifecycle Management ユーザーズ・ガイド 』を参照してください。

#### システム・フィールドまたはユーザ定義フィールドを変更するには,次の手順を実行します。

- 1. [プロジェクト カスタマイズ]ウィンドウの左側の表示枠で,[プロジェクトのエンティティ]をクリックしま す。[プロジェクトのエンティティ]ページが開きます。
- 2. [プロジェクトのエンティティ]で、エンティティを展開します。
- 3. [システムフィールド]フォルダまたは[ユーザ フィールド]フォルダを展開します。
- 4. カスタマイズするフィールドをクリックします。そのフィールドの設定が[設定 ]タブに表示されます。
- 5. 選択したフィールドのプロパティを変更します。詳細については,[「プロジェクトのエンティティのカスタマ](#page-267-1) イズ」(268[ページ](#page-267-1))を参照してください。
- <span id="page-274-0"></span>6. [保存]をクリックして,[プロジェクトのエンティティ]ページの変更を保存します。

### ユーザ定義フィールドの削除

ALM プロジェクトからユーザ定義フィールドを削除できます。

クロス・プロジェクト ・カスタマイズ **-** リンクされたプロジェクトの処理 :テンプレート ・プロジェクトにリンクされて いるプロジェクトを使用する場合,テンプレート・プロジェクトで定義されたユーザ定義フィールドは削除で きません。

ALM のエディション: クロス・プロジェクト のカスタマイズは, Quality Center Enterprise Edition では利用 できません。 ALM エディションとその機 能 の詳 細 については, 『HP Application Lifecycle Management ユーザーズ・ガイド 』を参照してください。

#### ユーザ定義フィールドを削除するには,次の手順を実行します。

- 1. 「プロジェクト カスタマイズ] ウィンド ウの左 側 の表 示 枠 で. 「プロ**ジェクト のエンティティ**]をクリックしま す。[プロジェクトのエンティティ]ページが開きます。
- 2. 「プロジェクトのエンティティ」で、エンティティを展開します。
- 3. [ユーザフィールド]フォルダを展開します。
- 4. 削除するフィールドを選択し,[フィールドの削除]ボタンをクリックします。
- 5. [**OK**]をクリックして確定します。[ユーザ フィールド]フォルダからフィールドが削除されます。
- <span id="page-275-0"></span>6. [保存]をクリックして,[プロジェクトのエンティティ]ページの変更を保存します。

### 入力マスクの定義

入力マスク・オプションは,ユーザに対して,マスク・パターンを使ってデータを入力するよう求めるために使 用します。ユーザが入力しようとした文字が入力マスクと矛盾する場合は,エラーが発生します。たとえ ば,ユーザに電話番号の入力を求める場合は,次の入力マスクを定義できます。

!\(000\)000-0000

この入力マスクは,ユーザ入力を数字のみに制限します。これは,編集ボックスに次のように表示されま す。

 $(\underline{\hphantom{A}}) \underline{\hphantom{A}} \underline{\hphantom{A}} \underline{\hphantom{A}} \underline{\hphantom{A}}$ 

注**:** 入力マスクは,文字列タイプのフィールドに対してのみ定義できます。

#### 入力マスクを定義するには,次の手順を実行します。

- 1. [設定 ]タブで, [マスク済み]を選択します。詳細については, [「プロジェクトのエンティティのカスタマイ](#page-267-1) ズ」(268[ページ](#page-267-1))を参照してください。
- 2. [マスク済み編集属性]で,[定義]ボタンをクリックします。[入力マスクエディタ]ダイアログ・ボックス が開きます。

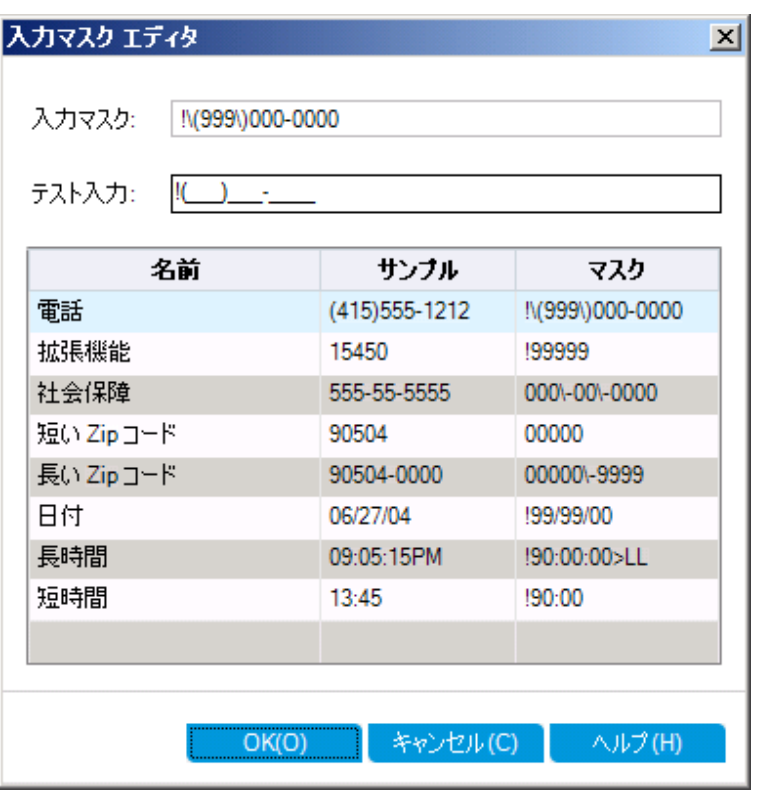

3. [入力マスク]ボックスに入力マスクを入力するか、事前定義されたマスクを選択します。

入力マスクの定義には,次の文字を使用できます。

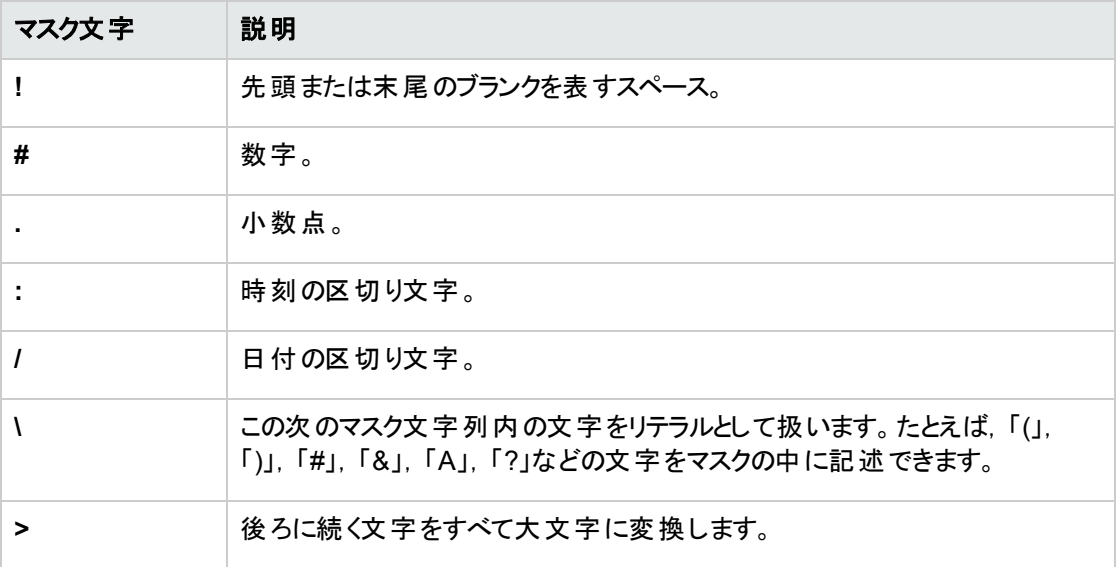

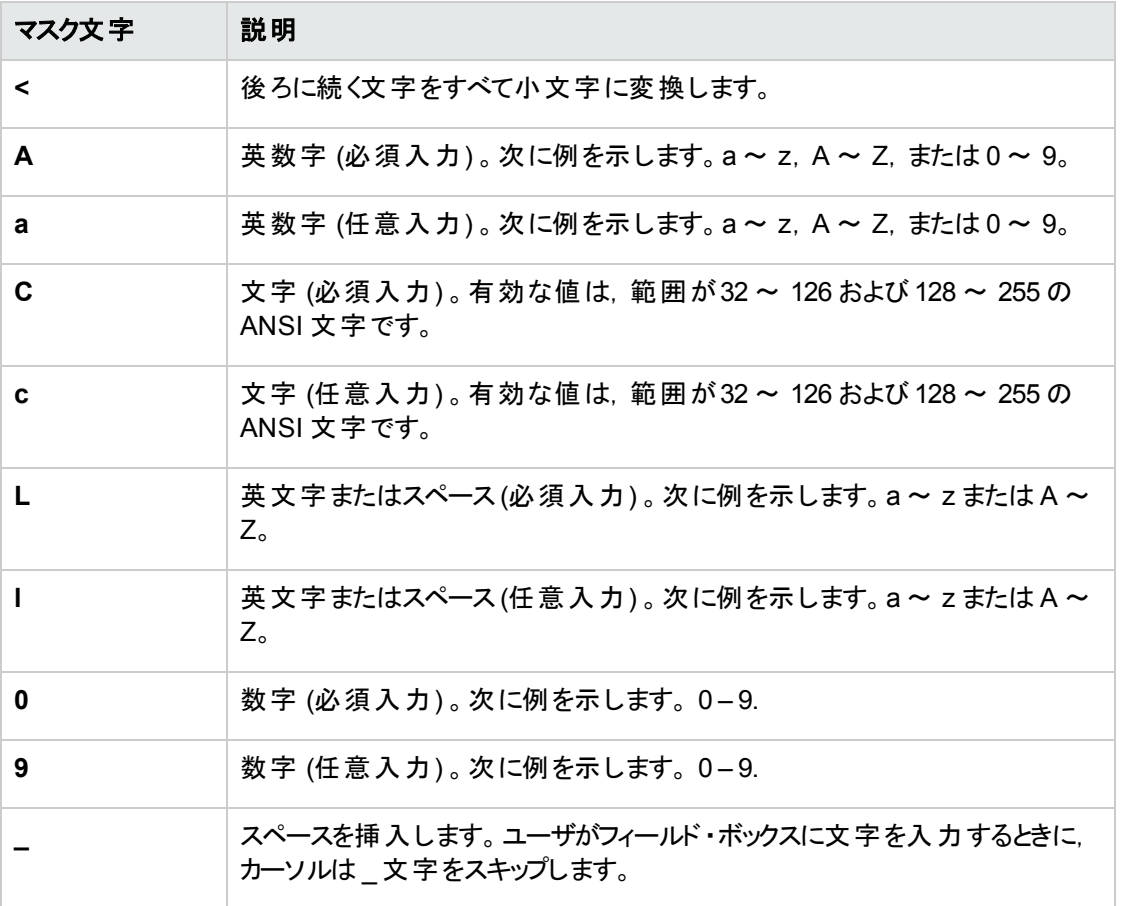

- 4. [テストの入力]ボックスで, 入力マスクをテストできます。
- 5. [**OK**]をクリックして,[入力マスク エディタ]ダイアログ・ボックスを閉じます。
- <span id="page-277-0"></span>6. [保存]をクリックして,[プロジェクトのエンティティ]ページの変更を保存します。

## プロジェクトの要件タイプのカスタマイズ

[要件タイプ]ページを使用して,プロジェクトの要件タイプを作成し,そのプロパティをカスタマイズできま す。

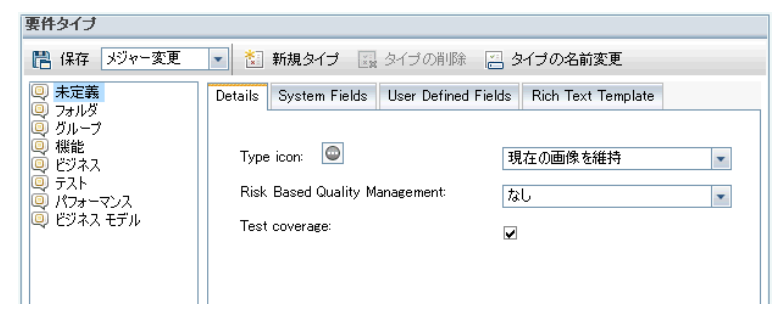

要件モジュールの各要件を要件タイプに割り当てることができます。 要件タイプは,オプションのフィールド と,利用可能なユーザ定義フィールドを定義します。これにより,特定のタイプの要件でのみ利用可能 なユーザ定義フィールドを作成できます。

たとえば, セキュリティ関連の要件として, 「セキュリティ要件」という要件タイプを作成するとします。次に ユーザ定義フィールドとして[セキュリティ危険因子]を作成し,この要件が対象とするセキュリティの危険 因子のリストを追加します。このフィールドは、セキュリティ要件タイプ以外の要件には関係しないため. セキュリティ要件を除くタイプでは利用できるようにしません。

各要件タイプには, アイコンが関連付けられています。このアイコンは, 要件モジュール・ツリー・ビューで要 件の隣に表示されるため,要件が属しているタイプを簡単に見分けることができます。 要件タイプごとに, テスト ・カバレッジとリスク・ベース品質管理を利用できるようにするかどうかを指定できます。

さらに,要件タイプごとにリッチ・テキスト ・テンプレートを定義して,要件モジュール内でリッチ・テキストを追 加または編集するときに使用することができます。

#### クロス・プロジェクト ・カスタマイズ

ALM のエディション: クロス・プロジェクト のカスタマイズは, Quality Center Enterprise Edition では利用 できません。 ALM エディションとその機 能 の詳 細 については, 『HP Application Lifecycle Management ユーザーズ・ガイド 』を参照してください。

クロス・プロジェクト ・カスタマイズを使用する場合は,次の点に注意してください。

- <sup>l</sup> テンプレート ・プロジェクトの処理 :テンプレート ・プロジェクトを使用する場合は,[要件タイプ **(**共有**)** ] リンクを使用して,要件タイプを作成しカスタマイズします。テンプレート ・プロジェクトで定義された要 件タイプは, テンプレート・カスタマイズを適用したときに, リンクされたプロジェクトに適用されます。
- リンクされたプロジェクトの処理 :テンプレート・プロジェクトにリンクされているプロジェクトを使用する場 合,標準設定の要件タイプや,テンプレート ・プロジェクトで定義された要件タイプは変更できませ  $\mathcal{H}_\circ$

本項の内容

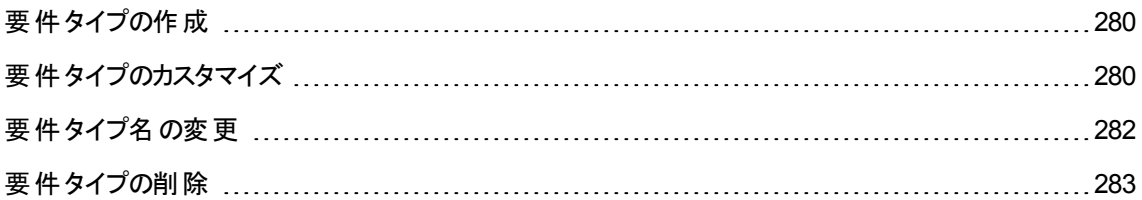

## <span id="page-279-1"></span>要件タイプの作成

要件タイプを作成できます。ALM の標準設定の要件タイプには, [未定義], [フォルダ], [グループ], 「機能], [**ビジネス], [テスト], [ビジネス モデル**]があります。 これらのタイプの詳細については, 『HP Application Lifecycle Management ユーザーズ・ガイド 』を参照してください。

要件タイプを作成するには,次の手順を実行します。

- 1. [プロジェクト カスタマイズ]ウィンドウの左側の表示枠で,[要件タイプ]をクリックします。[要件タイ プ]ページが表示されます。
- 2. [新規タイプ]ボタンをクリックします。[新規タイプ]ダイアログ・ボックスが開きます。
- 3. [名前]ボックスに,タイプの名前を入力します。
- 4. [次の名前で作成]リストで,既存の要件タイプのプロパティを割り当てます。

ヒント**:** プロパティが,作成する新規要件タイプに類似した既存要件タイプを選択してください。 そうすることで,必要なカスタマイズを最小限に抑えることができます。

- 5. [**OK**]をクリックします。[新規タイプ]ダイアログ・ボックスが閉じ,新しいタイプが[タイプ]リストに追加 されます。
- <span id="page-279-0"></span>6. [保存]をクリックして,[要件タイプ]ページの変更を保存します。

### 要件タイプのカスタマイズ

要件タイプのカスタマイズでは、要件タイプのアイコンの変更,テスト・カバレッジとリスク・アナリシスのオプ ションの設定,利用可能なフィールドと各要件タイプの必須フィールドの定義などを実行できます。また, 要件タイプごとにリッチ・テキスト ・テンプレートを定義することもできます。

クロス・プロジェクト ・カスタマイズ **-** リンクされたプロジェクトの処理 :テンプレート ・プロジェクトにリンクされて いるプロジェクトを使用する場合,標準設定の要件タイプや,テンプレート ・プロジェクトで定義された要 件タイプは変更できません。テンプレート・プロジェクトで定義された要件タイプの場合は、そのプロジェクト で定義されたユーザ定義フィールドの中からどのフィールドをそのタイプの要件で利用できるようにするかを 選択できます。

ALM のエディション: クロス・プロジェクト のカスタマイズは, Quality Center Enterprise Edition では利用 できません。 ALM エディションとその機 能 の詳 細 については, 『HP Application Lifecycle Management ユーザーズ・ガイド 』を参照してください。

#### 要件タイプをカスタマイズするには, 次の手順を実行します。

- 1. [プロジェクト カスタマイズ]ウィンドウの左側の表示枠で,[要件タイプ]をクリックします。[要件タイ プ]ページが表示されます。
- 2. 要件タイプを選択します。
- 3. [詳細]タブで,次の項目を設定できます。
	- タイプ・アイコン: 要件モジュール・ツリー・ビューで, 選択したタイプの要件の隣に表示されるアイコ ンを変更するには, [**タイプ アイコン**]リスト からアイコンを選択します。 アイコンが変更されます。

注**:** 標準設定の要件タイプであるフォルダとグループのアイコンは変更できません。

■ リスク・ベース品質管理 :選択したタイプの要件に対してリスク・ベース品質管理を設定するに は, [リスク ベース品質管理]ボックスで次のいずれかのオプションを選択します。

<sup>o</sup> 分析を実行

#### <sup>o</sup> 評価を実行

<sup>o</sup> なし:選択したタイプの要件に対してリスク・ベース品質管理を有効にしない場合は,このオ プションを選択できます。

リスク・ベース品質管理の詳細については,『HP Application Lifecycle Management ユーザー ズ・ガイド』を参照してください。

■ テスト・カバレッジ: 選択したタイプの要件のテスト・カバレッジを有効または無効にするには, [テス ト カバレッジ]チェックボックスを選択またはクリアします。

注**:** あるタイプの要件にテスト ・カバレッジがすでに存在する場合は,その要件タイプの[テスト カバレッジ]チェック・ボックスをクリアすることはできません。クリアするには,そのタイプの要件で テスト ・カバレッジがあるものを削除するか, そのような要件 からテスト・カバレッジを削除する か,要件のタイプを変更する必要があります。

4. [システム フィールド]タブでは, システム・フィールドをそのタイプの必須 フィールド にすることができま す。フィールド の「必須 ]カラムのチェック・ボックスを選択してください。 すべてのシステム・フィールド は, 自動的にすべてのタイプに含まれます。また,一部のシステム・フィールドは任意指定に設定するこ とができません。

ヒント**:** すべてのシステム・フィールを一度に必須に設定するには,[必須 ]カラム見出しの隣の チェック・ボックスを選択します。

- 5. [ユーザ定義フィールド]タブでは,このタイプの要件で利用できるユーザ・フィールドを選択できます。
	- ユーザ定 義フィールドをこのタイプで利用できるようにするには, フィールドの[選択済みタイプに適 用]カラムのチェック・ボックスを選択します。ユーザ定義フィールドの詳細については,[「プロジェクト](#page-267-1) [のエンティティのカスタマイズ」](#page-267-1)(268ページ)を参照してください。
	- このタイプで利用可能なユーザ定義フィールドを必須フィールドにするには,フィールドの[必須] カラムのチェック・ボックスを選択します。

6. [リッチ テキスト テンプレート]タブでは, HTML エディタを使用して, 要件モジュールの[リッチ テキス ト ]タブに初期ビューとして表示するページ・レイアウトを定義します。[リッチ テキスト ]タブの詳細につ いては,『HP Application Lifecycle Management ユーザーズ・ガイド 』を参照してください。

注**:**

- テンプレートは, 1つの要件タイプに対して1つのみ定義できます。
- テンプレートに画像を入れることはできません。 画像は, 要件モジュールの「リッチ テキスト ]タ ブからのみ追加できます。
- このタイプの要件を新規に作成すると, 必ずテンプレートが自動的に適用されます。
- 「リッチ テキスト ]タブから, テンプレートを既存の要件に手動で追加することもできます。 テン プレートを適用すると,既存の内容が上書きされます。
- <span id="page-281-0"></span>7. [保存]をクリックして,[要件タイプ]ページの変更を保存します。

### 要件タイプ名の変更

要件タイプの名前を変更できます。標準設定の要件タイプであるフォルダは名前を変更できません。

クロス・プロジェクト ・カスタマイズ **-** リンクされたプロジェクトの処理 :テンプレート ・プロジェクトにリンクされて いるプロジェクトを使用する場合,標準設定の要件タイプや,テンプレート ・プロジェクトで定義された要 件タイプの名前は変更できません。

ALM のエディション:クロス・プロジェクトのカスタマイズは,**Quality Center Enterprise Edition** では利 用できません。 ALM エディションとその機能の詳細については、『HP Application Lifecycle Management ユーザーズ・ガイド 』を参照してください。

#### 要件名を変更するには,次の手順を実行します。

- 1. 「プロジェクト カスタマイズ]ウィンドウの左側の表示枠で,「要件タイプ]をクリックします。[要件タイ プ]ページが表示されます。
- 2. 要件タイプを選択します。
- 3. [タイプの名前変更]ボタンをクリックします。[タイプの名前変更]ダイアログ・ボックスが開きます。
- 4. 要件タイプに付ける新しい名前を入力します。
- 5. [**OK**]をクリックして,[タイプの名前変更 ]ダイアログ・ボックスを閉じます。要件タイプの名前が更新 されます。
- 6. [保存]をクリックして,[要件タイプ]ページの変更を保存します。

### <span id="page-282-1"></span>要件タイプの削除

要件タイプを削除できます。プロジェクト内に存在する要件のタイプは削除できません。タイプを削除する には,まずそのタイプの要件をすべて削除するか,要件のタイプを変更する必要があります。 標準設定の 要件タイプであるフォルダ,グループ,未定義は削除できません。

クロス・プロジェクト ・カスタマイズ **-** リンクされたプロジェクトの処理 :テンプレート ・プロジェクトにリンクされて いるプロジェクトを使用する場合,標準設定の要件タイプや,テンプレート ・プロジェクトで定義された要 件タイプは削除できません。

ALM のエディション:クロス・プロジェクトのカスタマイズは,**Quality Center Enterprise Edition** では利 用できません。 ALM エディションとその機 能 の詳 細 については, 『HP Application Lifecycle Management ユーザーズ・ガイド 』を参照してください。

#### 要件タイプを削除するには、次の手順を実行します。

- 1. [プロジェクト カスタマイズ]ウィンドウの左側の表示枠で,[要件タイプ]をクリックします。[要件タイ プ]ページが表示されます。
- 2. 要件タイプを選択します。
- 3. [タイプの削除]ボタンをクリックします。
- 4. [**OK**]をクリックして確定します。要件タイプが削除されます。
- <span id="page-282-0"></span>5. [保存]をクリックして,[要件タイプ]ページの変更を保存します。

## プロジェクト ・リストのカスタマイズ

[プロジェクト リスト]ページを使用して, ユーザ定義リストを作成, 名前変更, 削除できます。詳細につ いては,次の項目を参照してください。

- 「リストの作成」(284ページ)
- 「リスト名,項目名,またはサブ項目名の変更」(285ページ)
- 「リスト,項目,またはサブ項目の削除」(286ページ)

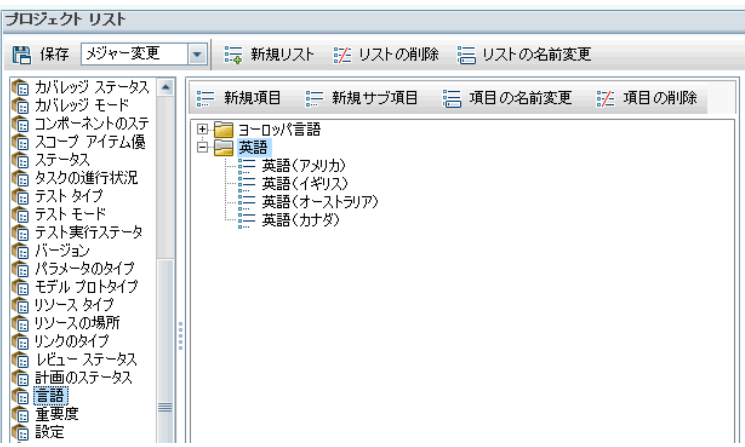

リストには,項目 (フィールドに入力できる値) が表示されています。たとえば,[言語 ]ユーザ定義フィール ドの選択リストであれば,[英語],[ヨーロッパ言語]などの項目を入れることができます。

リストには, いくつかのレベルのサブ項目があってもかまいません。たとえば, [英語]項目には, [英語 (ア メリカ) ],[英語 (イギリス) ],[英語 (オーストラリア) ],[英語 (カナダ) ]というサブ項目を持つサ ブリストを含むことができます。

ユーザがリストから複数の値を選択できるようにするには,[プロジェクトのエンティティ]ページで該当する フィールド の[複数の値を許可]オプションを有効にします。詳細については,[「プロジェクトのエンティティの](#page-267-1) [カスタマイズ」](#page-267-1)(268ページ) の[フィールド設定 ]を参照してください。

注**:** リストをフィールドに関連付けるには,[「プロジェクトのエンティティのカスタマイズ」](#page-267-1)(268ページ)を参 照してください。

クロス・プロジェクト ・カスタマイズ

ALM のエディション:クロス・プロジェクトのカスタマイズは,**Quality Center Enterprise Edition** では利 用できません。 ALM エディションとその機 能 の詳 細については,『HP Application Lifecycle Management ユーザーズ・ガイド 』を参照してください。

クロス・プロジェクト ・カスタマイズを使用する場合は,次の点に注意してください。

- <sup>l</sup> テンプレート ・プロジェクトの処理 :テンプレート ・プロジェクトを使用する場合は,[プロジェクト リスト **(**共 有**)** ]リンクを使用して,ユーザ定義リストを作成しカスタマイズします。テンプレート ・プロジェクトで定 義されたプロジェクト ・リスト は, テンプレート・カスタマイズを適用したときに, リンクされたプロジェクトに 適用されます。
- <span id="page-283-0"></span>• リンクされたプロジェクトの処理 :テンプレート・プロジェクトにリンクされているプロジェクトを使用する場 合,テンプレート ・プロジェクトで定義されたユーザ定義リストは修正,名前変更,削除できません。

### リストの作成

リストを作成して,1 つまたは複数のフィールドに割り当てることができます。

リストを作成するには,次の手順を実行します。

- 1. [プロジェクト カスタマイズ]ウィンドウの左側の表示枠で,[プロジェクト リスト]をクリックします。[プロ ジェクト リスト | ページが開きます。
- 2. [新規リスト]ボタンをクリックします。[新規リスト ]ダイアログ・ボックスが開きます。
- 3. 新しいリストの名前 (最長 255 文字) を入力し,[**OK**]をクリックします。
- 4. 新規リストまたは既存のリストに項目を追加するには、リスト名を選択し,「新規項目]ボタンをク リックします。[新規項目 ]ダイアログ・ボックスが開きます。項目の名前を入力し,[**OK**]をクリックしま す。

注**:** リストを複数値フィールドで使用する場合は,リスト項目にセミコロン (;) が含まれないように してください。複数値フィールドの詳細については,[「プロジェクトのエンティティのカスタマイズ」](#page-267-1) (268[ページ](#page-267-1))の[フィールド設定 ]テーブルを参照してください。

- 5. サブ項目を作成するには,項目を選択し,[新規サブ項目]ボタンをクリックします。[新規サブ項 目 ]ダイアログ・ボックスが開きます。サブ項目の名前を入力し,[**OK**]をクリックします。
- <span id="page-284-0"></span>6. [保存]をクリックして, [プロジェクト リスト]ページの変更を保存します。

### リスト名,項目名,またはサブ項目名の変更

ユーザ定義リストと,システムおよびユーザ定義の項目またはサブ項目の名前を変更できます。

注**:** システム・リスト項目の中には変更できないものもあります。たとえば,**YesNo** リストの[Y]と[N]な どがそうです。変更できないシステム項目の詳細についてはHP [ソフトウェアのセルフ・ソルブ技術情](http://h20230.www2.hp.com/selfsolve/document/KM206085) 報の記事 [KM206085](http://h20230.www2.hp.com/selfsolve/document/KM206085) [\(http://h20230.www2.hp.com/selfsolve/document/KM206085\)](http://h20230.www2.hp.com/selfsolve/document/KM206085) を参照してく ださい。

クロス・プロジェクト ・カスタマイズ **-** リンクされたプロジェクトの処理 :テンプレート ・プロジェクトにリンクされて いるプロジェクトを使用する場合,テンプレート・プロジェクトで定義されたリスト,項目,サブ項目の名前 は変更できません。

ALM のエディション:クロス・プロジェクトのカスタマイズは,**Quality Center Enterprise Edition** では利 用できません。 ALM エディションとその機 能 の詳 細 については, 『HP Application Lifecycle Management ユーザーズ・ガイド 』を参照してください。

#### リストの名前を変更するには,次の手順を実行します。

- 1. [プロジェクト カスタマイズ]ウィンドウの左側の表示枠で,[プロジェクト リスト]をクリックします。[プロ ジェクト リスト]ページが開きます。
- 2. リストを選択します。
- 3. [リストの名前変更]ボタンをクリックします。[リスト名の変更]ダイアログ・ボックスが開きます。
- 4. リストに付ける新しい名前を入力します。
- 5. [**OK**]をクリックして,[リスト名の変更 ]ダイアログ・ボックスを閉じます。
- 6. [保存]をクリックして, [プロジェクト リスト]ページの変更を保存します。

#### 項目またはサブ項目の名前を変更するには,次の手順を実行します。

- 1. [プロジェクト カスタマイズ]ウィンドウの左側の表示枠で,[プロジェクト リスト]をクリックします。[プロ ジェクト リスト | ページが開きます。
- 2. リストを選択します。
- 3. 項目を選択します。
- 4. [項目の名前変更]ボタンをクリックします。[リスト項目名の変更 ]ダイアログ・ボックスが開きます。
- 5. 項目に付ける新しい名前を入力します。[**OK**]をクリックします。
- <span id="page-285-0"></span>6. [保存]をクリックして,[プロジェクト リスト ]ページの変更を保存します。

### リスト,項目,またはサブ項目の削除

ユーザ定義リストと,システムおよびユーザ定義の項目またはサブ項目を削除できます。

#### 注**:**

- <sup>l</sup> フィールドのルックアップ・リストとして使用中のユーザ定義リストは削除できません。
- <sup>l</sup> システム・リスト項目の中には削除できないものもあります。たとえば,**YesNo** リストの[Y]と[N]な どがそうです。削除できないシステム項目の詳細については,HP [ソフトウェアのセルフ・ソルブ技](http://h20230.www2.hp.com/selfsolve/document/KM206085) [術情報の記事](http://h20230.www2.hp.com/selfsolve/document/KM206085) KM206085 [\(http://h20230.www2.hp.com/selfsolve/document/KM206085](http://h20230.www2.hp.com/selfsolve/document/KM206085)) を参 照してください。

クロス・プロジェクト ・カスタマイズ **-** リンクされたプロジェクトの処理 :テンプレート ・プロジェクトにリンクされて いるプロジェクトを使用する場合,テンプレート・プロジェクトで定義されたリスト,項目,サブ項目は削除 できません。

ALM のエディション:クロス・プロジェクトのカスタマイズは,**Quality Center Enterprise Edition** では利 用できません。 ALM エディションとその機 能 の詳 細については, 『HP Application Lifecycle Management ユーザーズ・ガイド 』を参照してください。

#### リストを削除するには,次の手順を実行します。

- 1. 「プロジェクト カスタマイズ]ウィンド ウの左 側 の表 示 枠で. 「プロ**ジェクト リスト**]をクリックします。 [プロ ジェクト リスト | ページが開きます。
- 2. ユーザ定義リストの名前を選択します。
- 3. [リストの削除]ボタンをクリックします。
- 4. [はい]ボタンをクリックして、確定します。
- 5. [保存]をクリックして,[プロジェクト リスト ]ページの変更を保存します。

#### 項目またはサブ項目を削除するには,次の手順を実行します。

- 1. [プロジェクト カスタマイズ]ウィンドウの左側の表示枠で,[プロジェクト リスト]をクリックします。[プロ ジェクト リスト]ページが開きます。
- 2. 左側の表示枠で,リスト名を選択します。
- 3. 右側の表示枠で,リスト項目を選択します。
- 4. [項目の削除]ボタンをクリックします。
- 5. [はい]ボタンをクリックして、確定します。
- 6. [保存]をクリックして,[プロジェクト リスト ]ページの変更を保存します。

管理者ガイド 第17章: ALM プロジェクトのカスタマイズ
## 第18章: 自動メールの設定

HP Application Lifecycle Management (ALM) プロジェクト管理者として,担当者に不具合の修復活動 を通知できます。メール設定を定義することにより,各受信者に不具合メッセージを送信する条件を決 定します。

### 本章の内容

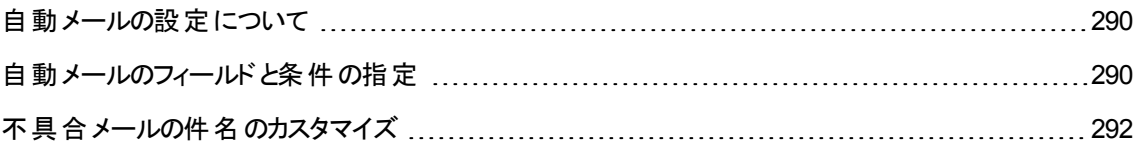

### <span id="page-289-0"></span>自動メールの設定について

ALM では,指定された不具合フィールドに変更が生じるたびに,電子メールを通じてユーザに自動的に 通知できます。ALM のメールの設定の手順は次のとおりです。

- 「プロジェクト カスタマイズ]ウィンドウの「自動メール]をクリックし, 不具合 フィールドを定義してユーザと 条件を指定します。「自動メールのフィールドと条件の指定」(290ページ)を参照してください。
- 「サイト管理 」の「**サイトのプロジェクト**]タブで「電子メールを自動送信]チェック・ボックスを選択して,プ ロジェクトのメール設定を有効にします。メール設定を使用するには,このチェック・ボックスを選択する 必要があります。詳細については,[「プロジェクトの詳細の更新 」](#page-68-0)(69ページ)を参照してください。
- •「サイト管理 」の「サイト設定]タブで,すべてのプロジェクトの不具合電子メールを送信する時間間隔 を定義する **MAIL\_INTERVAL** パラメータを編集できます。メールの形式と文字セット,メールに添付 ファイルや履歴を含めるかどうかなどを定義するパラメータも設定できます。詳細については, **ATTACH\_MAX\_SIZE**,**AUTO\_MAIL\_WITH\_ATTACHMENT**,**AUTO\_MAIL\_WITH\_HISTORY** を参照してください。
- すべてのプロジェクト,または特定 プロジェクトに関する不 具合メールの件名行をカスタマイズできま す。詳細については,[「不具合メールの件名のカスタマイズ」](#page-291-0)(292ページ)を参照してください。
- 「サイト管理 |の「**サイトのユーザ**]タブで, 不具合メッセージを受信すべきユーザの電子メールが指定さ れていることを確認します。詳細については,[「ユーザの詳細の更新 」](#page-151-0)(152ページ)を参照してくださ い。

### <span id="page-289-1"></span>自動メールのフィールドと条件の指定

フィールド をメール・フィールド として指定すると, そのフィールドに何らかの変更があれば, ALM は次の時 間間隔後に電子メール・メッセージを送信します。たとえば,[ステータス]をメール・フィールドとして指定し て,特定の不具合に関して[ステータス]フィールドを更新する場合を考えます。次の時間間隔後に,更 新されたステータス情報を含む不具合の詳細が,指定されたユーザに送信されます。

メールの送信条件により,さまざまなユーザが不具合メッセージを受信するタイミングを決定します。各 ユーザについて,異なるメールの送信条件を定義できます。たとえば,緊急の優先度が割り当てられた 不具合に関するメッセージのみをユーザが受信するように指定できます。

#### 自動メール・フィールドと条件を指定するには,次の手順を実行します。

1. [プロジェクト カスタマイズ]ウィンドウの左側の表示枠で,[自動メール]をクリックします。[自動メー ル]ページが開きます。

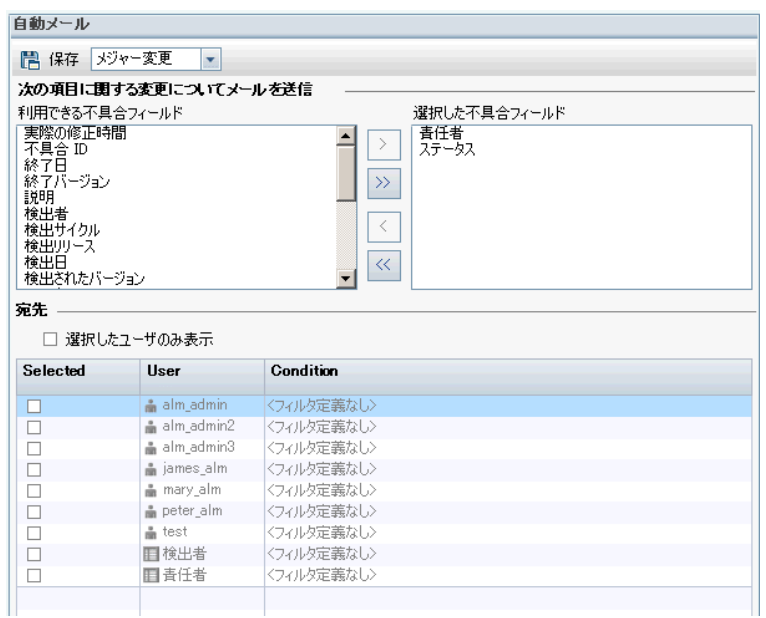

[利用できる不具合フィールド]には、不具合グリッドに表示されるフィールド名が一覧されます。 [選択した不具合フィールド」には、メール・フィールドとして現在割り当てられているフィールドの名 前が一覧されます。

- 2. 1 つまたは複数のフィールドを選択して矢印ボタン ([>]と[<]) をクリックすると,フィールドを一方のリ ストから他方へと移動できます。二重矢印ボタン ([>>]または[<<]) をクリックすると,リスト間ですべ てのフィールドを一度に移動できます。
- 3. 電子メールを受信すべきユーザを選択するには、ウィンドウ下半分の[宛先]領域にある、各ユーザ 名の隣のチェックボックスを選択します。

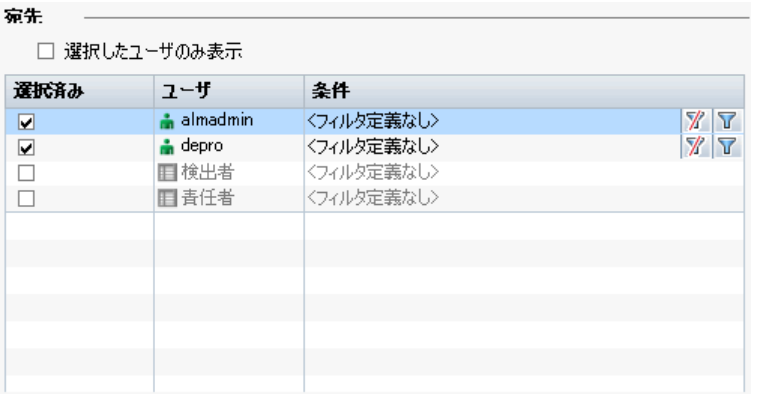

ヒント**:** 該当する選択したユーザのみを表示するには,[選択したユーザのみ表示]チェックボック スを選択します。

4. [フィルタ]ボタンをクリックして,選択したユーザがメールを受信する条件のフィルタを定義します。複

数のフィルタを定義すると,選択したユーザは,すべての条件に一致する場合にのみメールを受信し ます。フィルタ処理の詳細については,『HP Application Lifecycle Management ユーザーズ・ガイド 』 を参照してください。

<span id="page-291-0"></span>5. [保存]をクリックして変更内容を保存します。

### 不具合メールの件名のカスタマイズ

すべてのプロジェクト,または特定プロジェクトに関する,ユーザに自動的に送信される不具合メールの件 名行をカスタマイズできます。たとえば,次のような件名行を定義できます。

不具合 # 4321 が作成,または更新されました - 印刷ダイアログのボタンが揃っていません

行には ALM フィールドの値を含められます。送信する不具合のフィールド値を含めるには,フィールド名 の前に疑問符記号 (?) を付記します。フィールド名は大文字である必要があります。次に例を示しま す。

不具合 # ?BG BUG ID が作成, または更新されました - ?BG SUMMARY

すべてのプロジェクトの件名行をカスタマイズするには,[サイト設定]タブに **AUTO\_MAIL\_SUBJECT\_ FORMAT** パラメータを追加します。詳細については,「ALM [設定パラメータの指定 」](#page-184-0)(185ページ)を参照 してください。

#### 特定プロジェクトに関する不具合メールの件名をカスタマイズするには, 次の手順を実行します。

- 1. 「サイト管理」の[サイトのプロジェクト]タブをクリックします。
- 2. プロジェクトのリストで,カスタマイズする電子メールの件名行のプロジェクトをダブルクリックします。
- 3. **DATACONST** テーブルを選択します。
- 4. SQL 表示枠に,次の値を持つ行をテーブルに挿入する SQL INSERT ステートメントを入力します。
	- DC CONST\_NAME カラムに, パラメータ名 AUTO\_MAIL\_SUBJECT\_FORMAT を挿入しま す。
	- DC VALUE カラムに,件名行に入れる文字列とフィールド名を挿入します。

SQL の表示枠に次のSQL 文を入力します。

insert into dataconst values ('AUTO\_MAIL\_SUBJECT\_FORMAT', 'DEFAULT.TESTPROJ - 不具合 # ?BG\_BUG\_ID が作成,または更新されました - ?BG\_SUMMARY')

定義する件名行はプロジェクト固有であるため,この行にプロジェクト名を含められます。

プロジェクト ・テーブルの変更の詳細については,[「プロジェクトのテーブルへの問い合わせ」](#page-89-0)(90ページ) を参照してください。

5. [**SQL** の実行]ボタンをクリックします。行が[**DATACONST**]テーブルに追加され,電子メールの件 名が設定されます。

管理者ガイド 第18章: 自動メールの設定

## 第19章: リスクベース品質管理のカスタマイズ

この章では,リスクベース品質管理で使用する,条件と定数値のカスタマイズ方法について説明します。 本章の内容

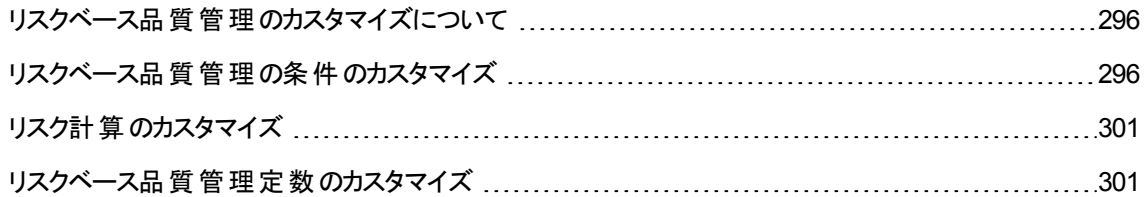

### <span id="page-295-0"></span>リスクベース品質管理のカスタマイズについて

リスクベース品質管理を使用して,要件モジュールで各要件をテストするためのテスト ・レベルを決定しま す。 ALM はその後, 要件 の子の評価 要件 のテスト・レベルを基に, アナリシス要件 の合計 予測 テスト時 間を計算します。この結果とアナリシス要件のテストに利用できるリソースとを比較し,必要であれば要 件と要件の子にテスト・レベルを調整します。 このようにすることで, 要件のテスト・ストラテジを計画できま す。リスク・ベース品質管理の詳細については,『HP Application Lifecycle Management ユーザーズ・ガイ ド 』を参照してください。

テスト・レベルは, 要件のリスクと機能の複雑性によって決定します。 リスクは, ビジネス上の危険性と失 敗の確率から構成されます。各因子に関連する一連の条件に値を割り当てることで,これらの因子の 値を決定します。各条件には,多数の取り得る値があります。これらの条件とその値,さらに ALM がそれ らを使用してビジネス上の危険性,失敗の確率,機能の複雑性を決定する方法をカスタマイズできま す。詳細については, [「リスクベース品質管理の条件のカスタマイズ」](#page-295-1)(296ページ)を参照してください。

ビジネス上の危険性と失敗の確率からのリスクの計算方法をカスタマイズできます。詳細については,[「リ](#page-300-0) [スク計算のカスタマイズ」](#page-300-0)(301ページ)を参照してください。

各テスト・レベルと機能の複雑性に標準設定で関連付けられるテスト時間もカスタマイズできます。 さら に,要件のリスクと機能の複雑性を基にして,要件をテストするときのテスト ・レベルを ALM がどのように 決定する方法をカスタマイズできます。詳細については,[「リスクベース品質管理定数のカスタマイズ」](#page-300-1) (301[ページ](#page-300-1))を参照してください。

さらに,各要件タイプについて,どの要件タイプでリスク評価,リスク・アナリシスを有効にするか,またはリ スクベース品質管理を無効にするかをカスタマイズできます。詳細については,[「要件タイプのカスタマイ](#page-279-0) ズ」(280[ページ](#page-279-0))を参照してください。

### <span id="page-295-1"></span>リスクベース品質管理の条件のカスタマイズ

要件のリスクと機能の複雑性を決定するのに使用する条件,各条件の取り得る値,各値に割り当てら れる加重をカスタマイズできます。これらの加重の合計が,リスクと機能の複雑性カテゴリをどのように決 定するのかを定義できます。

注**:** 要件のリスク,機能の複雑性をすでに計算している場合は,これらの条件を変更しても,要件 のリスクや機能の複雑性カテゴリは自動的には再計算されません。再計算するには,要件を再評 価して,少なくとも 1 つの条件値を変更する必要があります。

本項の内容

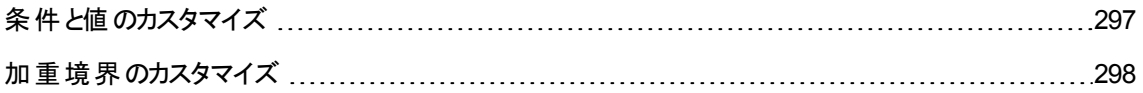

### <span id="page-296-0"></span>条件と値のカスタマイズ

ALM が各要件のリスクと機能の複雑性カテゴリを決定するのに使用する,条件,条件値,加重をカスタ マイズできます。 リスクは, ビジネス上 の危 険 性と失敗 の確 率 から構 成 されます。

ALM は, ユーザが新規プロジェクトを作成すると, 標準設定の条件のセットを用意します。これらの条件 を使用しない場合は,削除できます。

#### 条件と値をカスタマイズするには,次の手順を実行します。

- 1. [プロジェクト カスタマイズ]ウィンドウの左 側の表示枠で,[リスク ベース品質管理]をクリックします。 [リスク ベース品質管理 ]ページが開きます。
- 2. 次のいずれかのタブをクリックします。
	- ビジネス上 の危険性を決定する条件をカスタマイズするには, [**ビジネス上 の危険性**]タブをクリッ クします。
	- 失敗の確率を決定する条件をカスタマイズするには, [**失敗の確率**]タブをクリックします。
	- 機能の複雑性を決定する条件をカスタマイズするには, [**機能の複雑性**]タブをクリックします。

選択したタブに,関連する条件が表示されます。

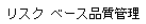

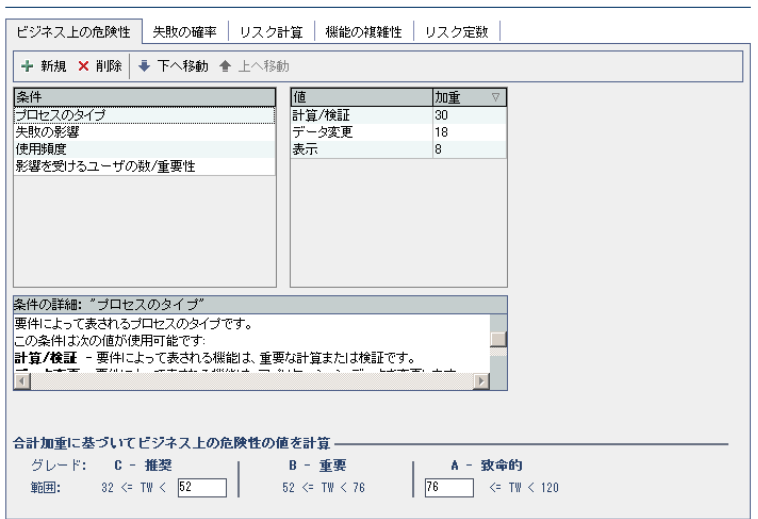

- 3. 新しい条件を追加するには,[条件]リストを選択して,[新規]ボタンをクリックします。[条件]リスト の最後に新しい行が追加されます。新しい行に条件の名前を入力します。
- 4. 条件の説明を追加するには,[条件]リストを選択して,[条件 の詳細]ボックスに説明を入力しま す。この説明は,ユーザがビジネス上の危険性,失敗の確率,機能の複雑性を評価するときに, 要件モジュールの[リスク]タブに表示されます。取り得る値の説明などの各条件の完全な説明を 入力することで,ユーザは要件の各条件に割り当てる値を決定しやすくなります。

5. 条件の値を追加するには,[条件]リストを選択して,[値]リストを選択します。[新規]ボタンをク リックします。[値]リストの最後に新しい行が追加されます。新しい行に値の名前を入力します。

注**:** 条件の各値は一意である必要があります。

6. 条件の値に重みを割り当てるには、「条件1リストから条件を選択して、「値1リストから値を選択し ます。その値の[加重]列に,値に割り当てる重みを入力します。

ALM が要件のビジネス上の危険性,失敗の確率,機能の複雑性を計算するとき,各条件に割り 当てられた値が確認され,各値に対応する加重の合計が計算されます。この合計により,ビジネス 上の危険性,失敗の確率,機能の複雑性が決定します。詳細については,[「加重境界のカスタ](#page-297-0) [マイズ」](#page-297-0)(298ページ)を参照してください。

- 7. 条件,または条件の値を削除できます。
	- 条件を削除するには, [条件]リストから条件を選択して, [削除]ボタンをクリックします。条件が 削除されます。
	- 条件の値を削除するには, [条件]リストから条件を選択して, [値]リストから値を選択します。 [削除]ボタンをクリックします。値が削除されます。

注**:** ビジネス上の危険性,失敗の確率,機能の複雑性には,それぞれ少なくとも 1 つの定義 された条件が関連付けられている必要があります。さらに, 各条件には少なくとも 1 つの取り得 る値が必要です。

- 8. [条件]リストでの条件の表示順を変更するには, 条件を選択して[上に移動], [下に移動]ボタ ンをクリックします。条件の値は,加重によって自動的に順位付けられます。
- <span id="page-297-0"></span>9. [保存]をクリックして,[リスク ベース品質管理 ]ページで行った変更を保存します。

### 加重境界のカスタマイズ

ALM がリスクベース品質管理条件に割り当てられた値を使用して,要件のビジネス上の危険性,失敗 の確率,機能の複雑性を決定する方法をカスタマイズできます。

ビジネス上の危険性の加重境界のカスタマイズ

各要件について,ALM は各ビジネス上の危険性の条件に割り当てられた値の合計の加重 (**TW**) を計 算します。次に ALM はこの合計を使用して,要件の重要度を **C-** 推奨,**B -** 重要,**A -** 致命的のいず れかに分類します。ALM は,自動的に取り得る合計加重の最大値と最小値を自動的に計算し,これ らの値 から致命 的カテゴリの上 限, 推奨カテゴリの下 限を定 義します。 推奨と重要カテゴリ間, 重要と致 命的カテゴリ間の境界を定義します。

例として,ビジネス上の危険性の2 つの条件を考えます。それぞれの条件には,加重が20,60,100 で ある 3 つの取り得る値があるとします。これから,最小の合計加重は 40 (両方の条件が加重 20 の値に 割り当てられている場合) ,最大の合計加重は 200 (両方の条件が加重 100 の値に割り当てられて

いる場合) です。ALM は自動的にこれらの合計値を計算し,これらの値を基にカテゴリの下限と上限を 決定します。「推奨]ボックスに「100」,「致命的]ボックスに「160」と入力して,カテゴリ間の境界を決定し ます。

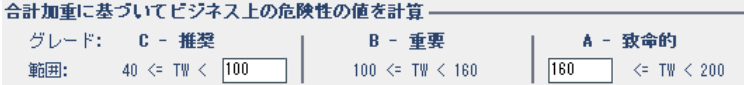

この例では,ALM は次のようにして要件のビジネス上の危険性を決定します。

- 要件の各条件の加重の合計が100以下であれば,要件は推奨ビジネス上の危険性を取ります。 これは, 条件が加重 20と60の値であり, 合計の加重が80となるような場合に起こります。
- 合計が100 より大きく, 160 未満であれば, 要件は重要ビジネス上の危険性を取ります。これは, 条 件が加重 60と60の値であり、合計の加重が120となるような場合に起こります。
- <sup>l</sup> 合計が160 以上であれば,要件は致命的を取ります。これは,条件が加重 100 と60 の値であり, 合計の加重が160 となるような場合に起こります。

#### ビジネス上の危険性の加重境界をカスタマイズするには,次の手順を実行します。

- 1. [プロジェクト カスタマイズ]ウィンドウの左 側 の表 示 枠 で, [**リスク ベース品 質 管 理**]をクリックします。 [リスク ベース品質管理 ]ページが開きます。
- 2. 「**ビジネス上 の危険性**]タブをクリックします。 [ビジネス上 の危険性]タブには, ビジネス上 の危険性 を決定するのに使用する条件が表示されます。
- 3. [合計加重に基づいてビジネス上の危険性の値を計算]で, ビジネス上の危険性の値の間の境界 を定義します。これらの境界を定義するには, [推奨]と[致命的]ボックスに該当する値を入力しま す。
- 4. [保存]をクリックして,[リスク ベース品質管理 ]ページで行った変更を保存します。

#### 失敗の確率の加重境界のカスタマイズ

各要件について,ALM は各失敗の確率条件に割り当てられた値の合計の加重 (**TW**) を計算します。 次に ALM はこの合計を使用して,要件の確率を **3-** 低い,**2 -** 中,**1 -** 高いのいずれかに分類します。 ALM は,自動的に取り得る合計加重の最大値と最小値を自動的に計算し,これらの値から高いカテ ゴリの上限, 低いカテゴリの下限を定義します。 低いと中カテゴリ間, 中と高いカテゴリ間の境界を定義し ます。

例として,失敗の確率の2つの条件を考えます。それぞれの条件には、加重が20,60,100 である 3つ の取り得る値があるとします。これから,最小の合計加重は 40 (両方の条件が加重 20 の値に割り当て られている場合) ,最大の合計加重は 200 (両方の条件が加重 100 の値に割り当てられている場合) です。ALM は自動的にこれらの合計値を計算し,これらの値を基にカテゴリの下限と上限を決定しま す。[低い]ボックスに「100」, [高い]ボックスに「160」と入力して, カテゴリ間の境界を決定します。

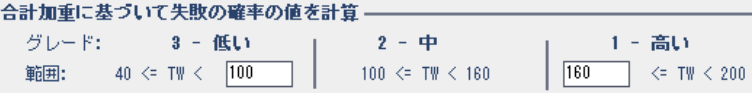

この例では,ALM は次のようにして要件の失敗の確率を決定します。

- <sup>l</sup> 要件の各条件の加重の合計が100 以下であれば,要件は低い失敗の確率を取ります。これは, 条件が加重 20 と60 の値であり,合計の加重が80 となるような場合に起こります。
- <sup>l</sup> 合計が100 より大きく,160 未満であれば,要件は中の失敗の確率を取ります。これは,条件が加 重 60 と60 の値であり,合計の加重が120 となるような場合に起こります。
- <sup>l</sup> 合計が160 以上であれば,要件は高い失敗の確率を取ります。これは,条件が加重 100 と60 の 値であり,合計の加重が160 となるような場合に起こります。

#### 失敗の確率の加重境界をカスタマイズするには,次の手順を実行します。

- 1. [プロジェクト カスタマイズ]ウィンドウの左側の表示枠で, [リスク ベース品質管理]をクリックします。 [リスク ベース品質管理 ]ページが開きます。
- 2. [失敗の確率]タブをクリックします。[失敗の確率 ]タブには,失敗の確率を決定するのに使用する 条件が表示されます。
- 3. [合計加重に基づいて失敗の確率の値を計算]で,失敗の確率値の間の境界を定義します。こ れらの境界を定義するには、[低い]と[高い]ボックスに該当する値を入力します。
- 4. [保存]をクリックして,[リスク ベース品質管理 ]ページで行った変更を保存します。

#### 機能の複雑性の加重境界のカスタマイズ

各要件について,ALM は各機能の複雑性条件に割り当てられた値の合計の加重 (**TW**) を計算しま す。次に ALM はこの合計を使用して,要件の機能の複雑性を **3-** 低い,**2 -** 中,**1 -** 高いのいずれかに 分類します。ALM は,自動的に取り得る合計加重の最大値と最小値を自動的に計算し,これらの値 から高いカテゴリの上限,低いカテゴリの下限を定義します。 低いと中カテゴリ間,中と高いカテゴリ間の 境界を定義します。

例として,機能の複雑性の2 つの条件を考えます。それぞれの条件には,加重が20,60,100 である 3 つの取り得る値があるとします。これから,最小の合計加重は 40 (両方の条件が加重 20 の値に割り当 てられている場合) ,最大の合計加重は 200 (両方の条件が加重 100 の値に割り当てられている場 合) です。ALM は自動的にこれらの合計値を計算し,これらの値を基にカテゴリの下限と上限を決定し ます。[低い]ボックスに「100」,[高い]ボックスに「160」と入力して,カテゴリ間の境界を決定します。

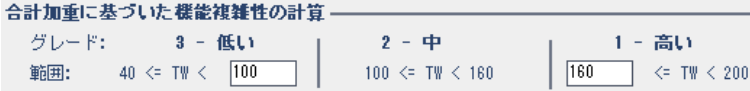

この例では,ALM は次のようにして要件の機能の複雑性を決定します。

- 要件の各条件の加重の合計が100以下であれば、要件は低い機能の複雑性を取ります。これ は,条件が加重 20 と60 の値であり,合計の加重が80 となるような場合に起こります。
- <sup>l</sup> 合計が100 より大きく,160 未満であれば,要件は中の機能の複雑性を取ります。これは,条件が 加重 60 と60 の値であり,合計の加重が120 となるような場合に起こります。

<sup>l</sup> 合計が160 以上であれば,要件は高い機能の複雑性を取ります。これは,条件が加重 100 と60 の値であり, 合計の加重が160 となるような場合に起こります。

#### 機能の複雑性の加重境界をカスタマイズするには,次の手順を実行します。

- 1. [プロジェクト カスタマイズ]ウィンドウの左側の表示枠で,[リスクベース品質管理]をクリックします。 [リスク ベース品質管理 ]ページが開きます。
- 2. [機能の複雑性]タブをクリックします。[機能の複雑性]タブには,機能の複雑性を決定するのに 使用する条件のリストが表示されます。
- 3. [合計加重に基づいた機能複雑性の計算]で,機能の複雑性値の間の境界を定義します。これ らの境界を定義するには, [低い]と[高い]ボックスに該当する値を入力します。
- <span id="page-300-0"></span>4. [保存]をクリックして,[リスク ベース品質管理 ]ページで行った変更を保存します。

### リスク計算 のカスタマイズ

ALM では,評価要件のリスク値を計算する方法を定義できます。

#### リスク計算をカスタマイズするには,次の手順を実行します。

- 1. [プロジェクト カスタマイズ]ウィンドウの左側の表示枠で,[リスク ベース品質管理]をクリックします。 [リスク ベース品質管理 ]ページが開きます。
- 2. [リスク計算]タブをクリックします。

リスク計算ポリシー –––––––

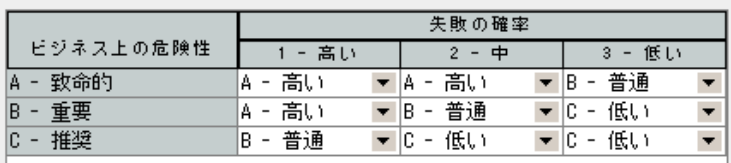

3. [リスク計算ポリシー]グリッドで要件のテストに適用するリスク・ポリシーを定義できます。

ビジネスの重要性と失敗の確率を基にしたリスク計算を定義するには,特定のビジネスの重要性と 失敗の確率の値に対応するグリッドのセルの隣にある矢印をクリックします。値を選択します。利用 できる値は,**A -** 高い,**B -** 普通,**C -** 低いです。

### <span id="page-300-1"></span>リスクベース品質管理定数のカスタマイズ

各テスト・レベルで,機能の複雑性のそれぞれの値の要件をテストするのに必要となる,標準設定の予 測テスト時間を定義できます。各リスクと機能の複雑性カテゴリで使用する標準設定のテスト ・レベルも 定義できます。ユーザが要件モジュールで要件に別の値を入力しなければ,ALM はリスク・アナリシス中 に要件の予測テスト時間を計算するときに, これらの標準設定値を使用します。

注**:** これらの条件を変更しても,既存のリスク・アナリシスの結果に自動的には反映されません。リス ク・アナリシスの結果を更新するには,アナリシスを再実行する必要があります。

### リスクベース品質管理定数をカスタマイズするには、次の手順を実行します。

- 1. [プロジェクト カスタマイズ]ウィンドウの左側の表示枠で, [リスク ベース品質管理]をクリックします。 [リスク ベース品質管理 ]ページが開きます。
- 2. [リスク定数]タブをクリックします。[リスク]タブに, 要件のテスト時間とテスト・レベルを計算するときに 使用される標準設定の定数が表示されます。

リスク ベース品質管理

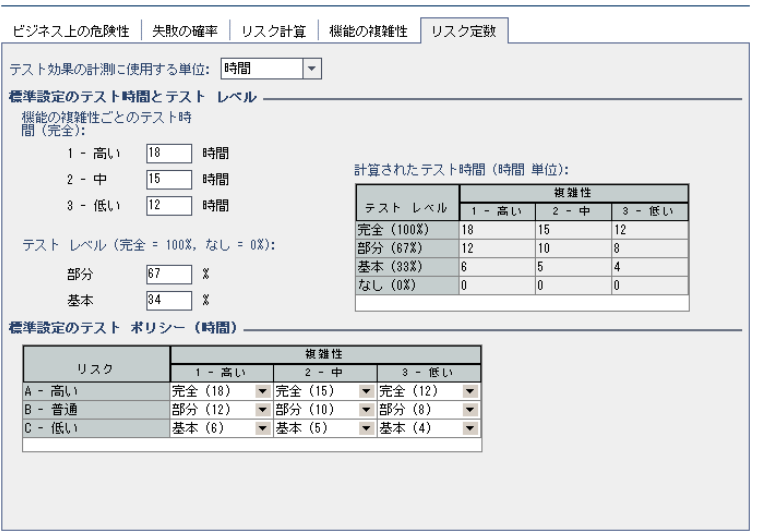

3. 「テスト効果の計測に使用する単位]ボックスで, テスト時間を測定するときに ALM が表示する測 定単位を選択します。利用できる単位は,時間,日,週,月です。

注**:** プロジェクトの測定の単位を変更しても,テスト時間の値は自動的には更新されません。 たとえば、要件のテスト時間が48 時間である場合,測定の単位を時間から日に変更して も,要件のテスト時間は 48 日であり,2 日にはなりません。

- 4. [機能の複雑性ごとのテスト時間 **(**完全**)** ]の下で,機能の複雑性のそれぞれの値に対応する要 件を完全にテストするのに必要な予測テスト時間を,その機能の複雑性の値と一緒に入力しま す。これらの変更が反映され,[計算されたテスト時間 ]グリッドが更新されます。
- 5. [テスト レベル]の下にある[部分]ボックスおよび[基本]ボックスに,要件の部分テストおよび基本テ ストに必要な標準設定のテスト時間を入力します。この値は,完全テストに必要になる時間の パーセントで表す必要があります。これらの変更が反映され,[計算されたテスト時間 ]グリッドが更 新されます。
- 6. [標準設定のテスト ポリシー]グリッドで要件のテストに適用する標準設定のテスト・ポリシーを定義

#### できます。

標準設定のテスト・レベルを定義するには,特定のリスクと機能の複雑性値に対応するグリッド内 の,セルの隣にある矢印をクリックします。利用可能なテスト ・レベルの中からテスト ・レベルを選択し ます。利用可能なテスト ・レベルは,[完全],[部分],[基本],[なし]です。各テスト ・レベルの横 に,そのレベルで要件をテストするのに必要な予測時間 (定義したテスト時間とテスト ・レベルに基 づいたもの) が表示されます。

7. [保存]をクリックして,[リスク ベース品質管理 ]ページで行った変更を保存します。

### 管理者ガイド 第19章: リスクベース品質管理のカスタマイズ

# 第20章: 警告ルールの有効化

HP Application Lifecycle Management (ALM) プロジェクト管理者として、プロジェクトの警告ルールを有 効にできます。これにより,アプリケーション管理プロセスに影響を与える可能性のある変更がプロジェクト に対して加えられた場合に,そのことを知らせる警告を作成して関係者に電子メールで送信するよう に,ALM に指示します。

### 本章の内容

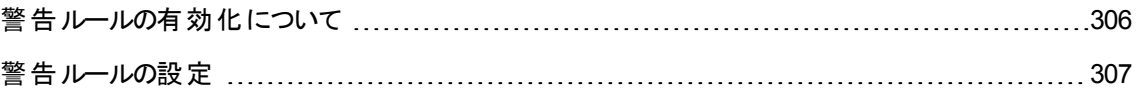

### <span id="page-305-0"></span>警告ルールの有効化について

アプリケーション管理プロセスの実行と並行して,要件やテスト,不具合に関する変更を追跡できます。 エンティティに変更が加えられるときに,関連するエンティティの担当者に通知するように ALM に指示でき ます。

有効にできる警告ルールは,ALM で作成できる次の関連を基にします。

- テスト計画ツリー内のテストと要件を関連付けることができます。この関連付けは, テスト計画モ ジュールで要件カバレッジを作成するか、または要件モジュールでテスト・カバレッジを作成することに よって行います。
- <sup>l</sup> テストと不具合を関連付けることができます。この関連付けは,手動テスト実行中に不具合を追加 することによって行います。
- 要件モジュールで, 要件間のトレーサビリティ・リンクを作成できます。

プロジェクト内に関連付けを作成すると,関連付けを使用して変更を追跡できます。プロジェクト内のエ ンティティに変更が加えられると, ALM はその変更の影響を受ける可能性のある, 関連付けられているエ ンティティに関して警告を発します。

バージョン管理 : ALM は, 新しいバージョンがチェックインされたときにのみ関連エンティティに関する警告を 発します。 警告は, バージョン・ステータスがチェックインに変化したことを示します。次に, 新しいバージョン を以前のバージョンと比較できます。バージョン管理の詳細については,『HP Application Lifecycle Management ユーザーズ・ガイド 』を参照してください。

通知は 2 つのステップから構成されます。 ALM は関連エンティティにフラグを設定します。 これはすべての ユーザが確認できます。次に,エンティティを担当するユーザに電子メールを送信します。

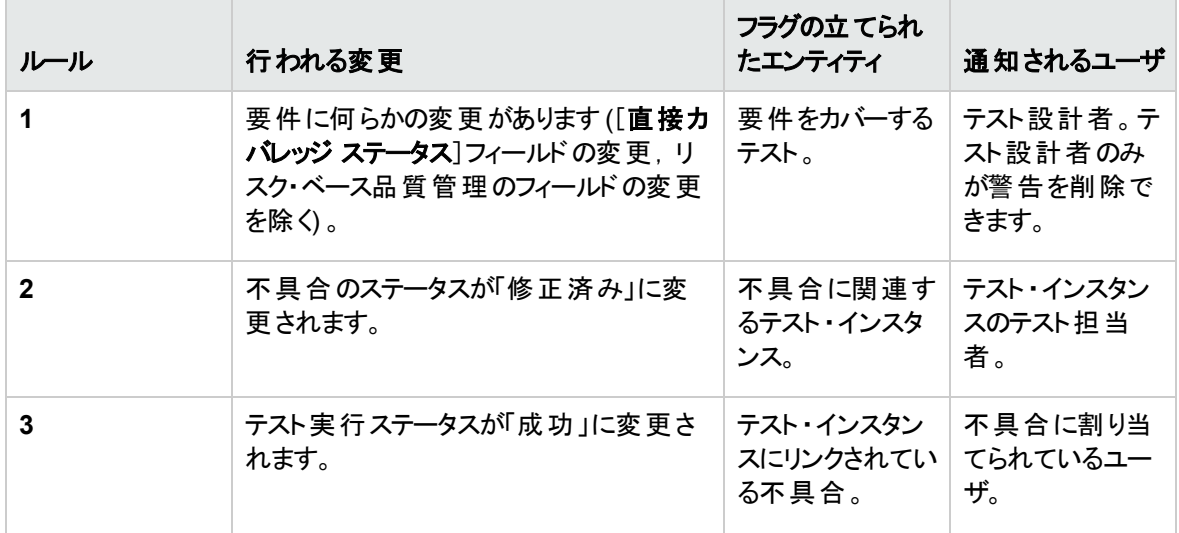

次の4つの警告ルールを有効にできます。

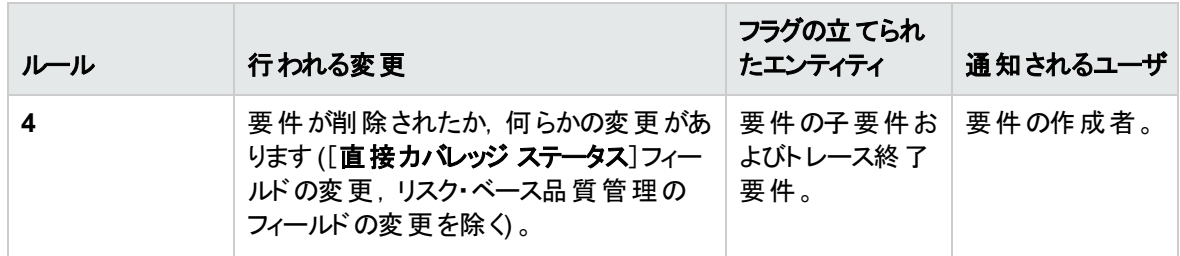

警告の詳細については,『HP Application Lifecycle Management ユーザーズ・ガイド 』を参照してくださ い。

### <span id="page-306-0"></span>警告ルールの設定

4つの警告ルールを有効にできます。各ルールについて, 関連するエンティティについて警告できます。警 告は,すべてのユーザが見ることができます。エンティティを担当するユーザに電子メール通知を送信する こともできます。

#### 警告ルールを設定するには,次の手順を実行します。

1. [プロジェクト カスタマイズ]ウィンドウの左側の表示枠で,[警告ルール]をクリックします。[警告ルー ル]ページが開きます。

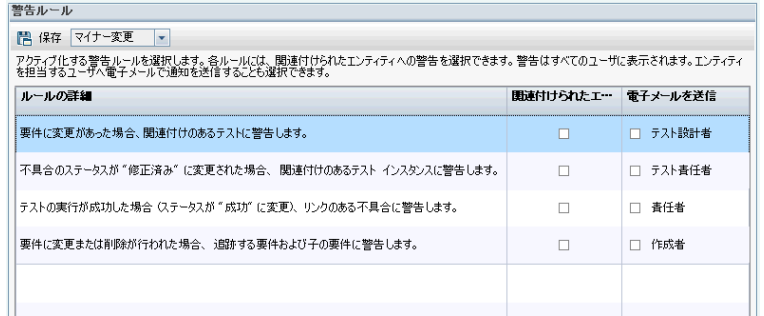

- 2. ルールを有効にするには, [**関連付けられたエンティティの警告**]を選択します。これで, 関連エンティ ティが変更されたときに,エンティティにフラグを設定するように ALM に指示します。
- 3. 関連エンティティが変更されたときに,指定したユーザに電子メール通知を送信するように ALM に 指示するには,[電子メールを送信]を選択します。
- 4. [保存]をクリックして変更内容を保存します。

管理者ガイド 第20章: 警告ルールの有効化

# 第21章: クロス・プロジェクト ・カスタマイズ

HP Application Lifecycle Management (ALM) テンプレート管理者として、クロス・プロジェクト・カスタマイ ズを使用して,テンプレート ・プロジェクトから 1 つまたは複数のALM プロジェクトにカスタマイズを適用でき ます。クロス・プロジェクトのカスタマイズにより, 組織内のプロジェクト全体に渡ってポリシーおよび手続きを 標準化することができるようになります。

ALM のエディション: クロス・プロジェクト のカスタマイズは, Quality Center Enterprise Edition では利用 できません。 ALM エディションとその機能の詳細については,『HP Application Lifecycle Management ユーザーズ・ガイド 』を参照してください。

#### 本項の内容

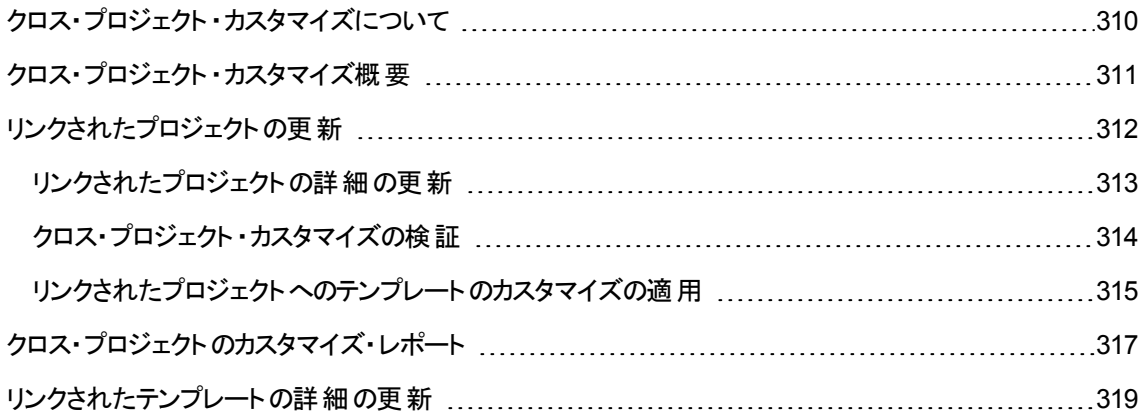

### <span id="page-309-0"></span>クロス・プロジェクト ・カスタマイズについて

クロス・プロジェクト のカスタマイズにより, テンプレート・プロジェクトを使用することで, 複数プロジェクト用プ ロジェクト・カスタマイズの共通セットを定義して管理できます。

注**:** クロス・プロジェクト ・カスタマイズは,Unicode テンプレート ・プロジェクトとASCII プロジェクトの間に は実装できません。また,テンプレート ・プロジェクトを Unicode に変換する場合,リンクされている ASCII プロジェクトは,テンプレートからカスタマイズの変更を取得できません。

テンプレート管理者とは,テンプレート ・プロジェクトのプロジェクト管理者アクセス許可が割り当てられた ユーザのことです。 テンプレート 管理者として, 組織のニーズに合うようにテンプレート・プロジェクトをカスタ マイズできます。

1 つまたは複数のALM プロジェクトにテンプレート・プロジェクトをリンクします。 これにより, テンプレートのカ スタマイズをリンクされたプロジェクトに適用できます。 組織のニーズが時間 とともに変化するのに伴い, テ ンプレート ・プロジェクトのカスタマイズを更新し,リンクされたプロジェクトにテンプレートのカスタマイズを再 適用することができます。

テンプレート ・プロジェクトを使用して,別のプロジェクトやテンプレートを作成できます。サイト管理者がテ ンプレート ・プロジェクトを基にしてプロジェクトやテンプレートを作成すると,新しく作成されたプロジェクトや テンプレートにテンプレートのカスタマイズがコピーされます。

製品の機能紹介ムービー:ALMメイン・ウィンドウで「ヘルプ]>「ムービー]を選択すると, クロス・プロ ジェクト ・カスタマイズの操作方法を紹介したムービーを視聴できます。

## <span id="page-310-0"></span>クロス・プロジェクト ・カスタマイズ概要

クロス・プロジェクト ・カスタマイズの実装は,次のステップから構成されます。

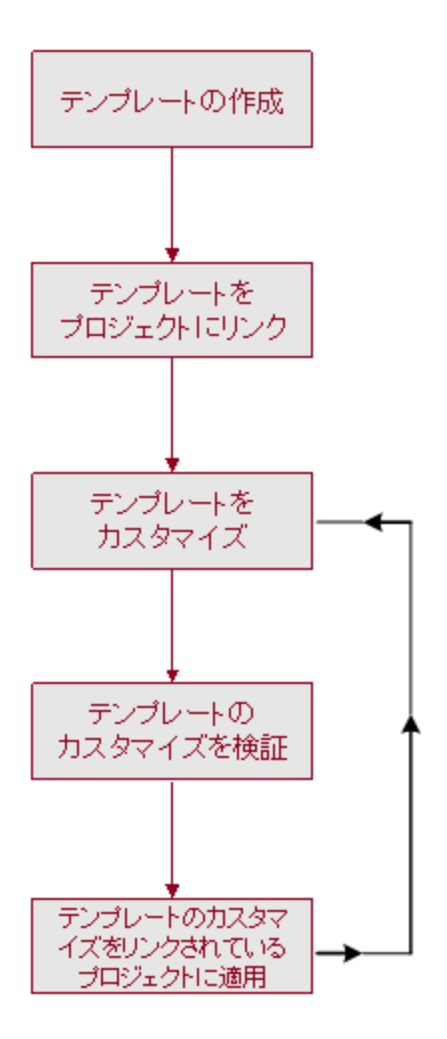

- <sup>l</sup> テンプレート ・プロジェクトの作成 :サイト管理者は,サイト管理でテンプレート ・プロジェクトを作成し て,テンプレート管理者を割り当てます。詳細については,[「テンプレート ・プロジェクトの作成 」](#page-47-0)(48ペー [ジ](#page-47-0))を参照してください。
- プロジェクト ヘテンプレートをリンク: サイト管理者は, サイト管理でテンプレートにリンクするプロジェクト を選択します。詳細については,[「プロジェクトへのテンプレートのリンク」](#page-67-0)(68ページ)を参照してくださ い。
- テンプレート・プロジェクトのカスタマイズ:テンプレート管理者として, 組織のポリシー・ニーズに合うよう にテンプレート ・プロジェクトをカスタマイズします。リンクされたプロジェクトに適用されるテンプレートのカ スタマイズには, ユーザ・グループとアクセス許可, モジュール・アクセス, プロジェクト・エンティティ・プロ ジェクト要件タイプ・プロジェクト ・リスト,ワークフローがあります。
- クロス・プロジェクト のカスタマイズの検証 :リンクされたプロジェクト にテンプレート のカスタマイズを適用す る前に,ALM がテンプレートからプロジェクトにカスタマイズを正常に適用できることを検証する必要が あります。詳細については,[「クロス・プロジェクト ・カスタマイズの検証 」](#page-313-0)(314ページ)を参照してください。
- **リンクされたプロジェクト ヘカスタマイズを適用 :テンプレートでカスタマイズを定義, 更新したら, リンクさ** れたプロジェクトにカスタマイズを適用します。詳細については,[「リンクされたプロジェクトへのテンプレー](#page-314-0) [トのカスタマイズの適用 」](#page-314-0)(315ページ)を参照してください。

クロス・プロジェクト ・カスタマイズ例

次の例は,クロス・プロジェクト ・カスタマイズの使用方法を示します。

<sup>l</sup> 不具合に関する作業に関する基準を設定する:

QA マネージャは,テスト担当者が不具合を変更する方法を制限します。たとえば,テスト担当 者が不具合のステータスを修正済みに変更できるようにしても,クローズ済みには変更できない ようにします。こうすることで,QA マネージャは終了前に不具合を確認できます。テンプレート内 にテスト管理者のカスタマイズしたユーザ・グループを作成して, そのグループの遷移ルールを設定 できます。リンクされたプロジェクトにテンプレートのカスタマイズを適用すると,このグループにすべて のテスト担当者を割り当てられるようになります。

<sup>l</sup> マネージャによる首尾一貫したレポートを可能にする:

組織内のあらゆる部門のマネージャは,要件の不具合ステータス,優先度,カバレッジ・ステータ スなどの測定方法の標準的なセットを基にレポートすることが求められます。テンプレート管理者 として,プロジェクト ・リストとフィールドをカスタマイズして,テンプレート内の必須フィールドを設定 できます。リンクされたプロジェクトにテンプレートのカスタマイズを適用することで,一貫したレポー トのためのフィールドと値の共通セットをユーザに提供できます。

• 組織の独立したセクター向けに一意なポリシーを作成する:

組織が新しい会社を取得した場合を考えます。この新しい会社には,組織で現在運用してい るのとは異なる不具合の作業方法に関する標準ポリシーがあるとします。両方のセクターで現 在のポリシーを維持するとします。 組織の各 セクター向 けにテンプレートをカスタマイズし, それぞれ をそのセクターの関連プロジェクトにリンクできます。

### <span id="page-311-0"></span>リンクされたプロジェクトの更新

[プロジェクト カスタマイズ]で,リンクされたプロジェクトに対するテンプレートのカスタマイズの更新を管理し ます。

本項の内容

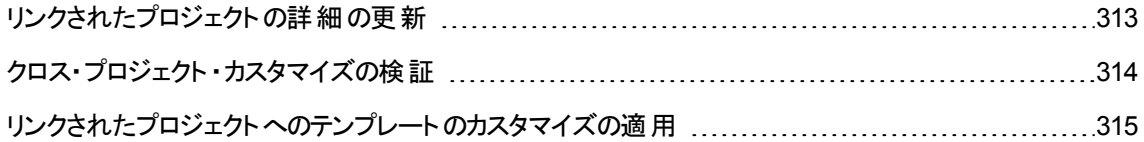

### <span id="page-312-0"></span>リンクされたプロジェクトの詳細の更新

[プロジェクト カスタマイズ]で,リンクされたプロジェクトの詳細を更新します。

#### リンクされたプロジェクトの詳細を更新するには,次の手順を実行します。

- 1. テンプレート ・プロジェクトを使用して ALM にログインします。
- 2. [プロジェクト カスタマイズ]ウィンドウの左側の表示枠で,[クロス プロジェクト カスタマイズ]をクリック します。[クロスプロジェクト カスタマイズ]ページが開きます。

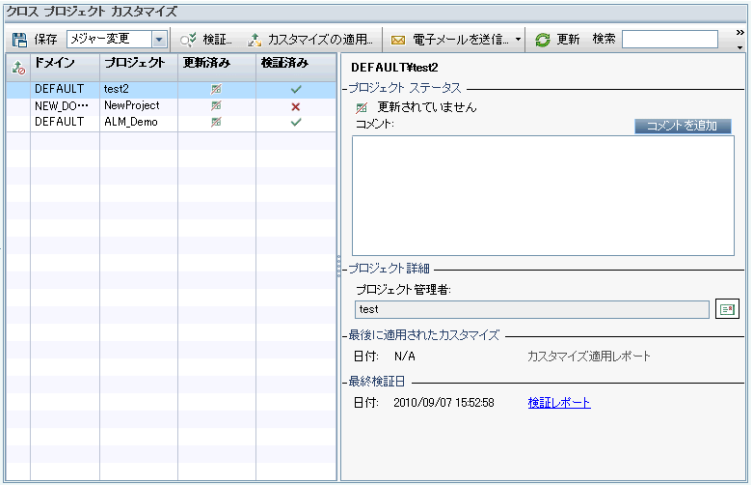

3. リンクされたプロジェクトのグリッドには、テンプレート・プロジェクトにリンクされているプロジェクトが表示 されます。リンクされたプロジェクトのグリッドには,各プロジェクトに関する次の情報が含まれます。

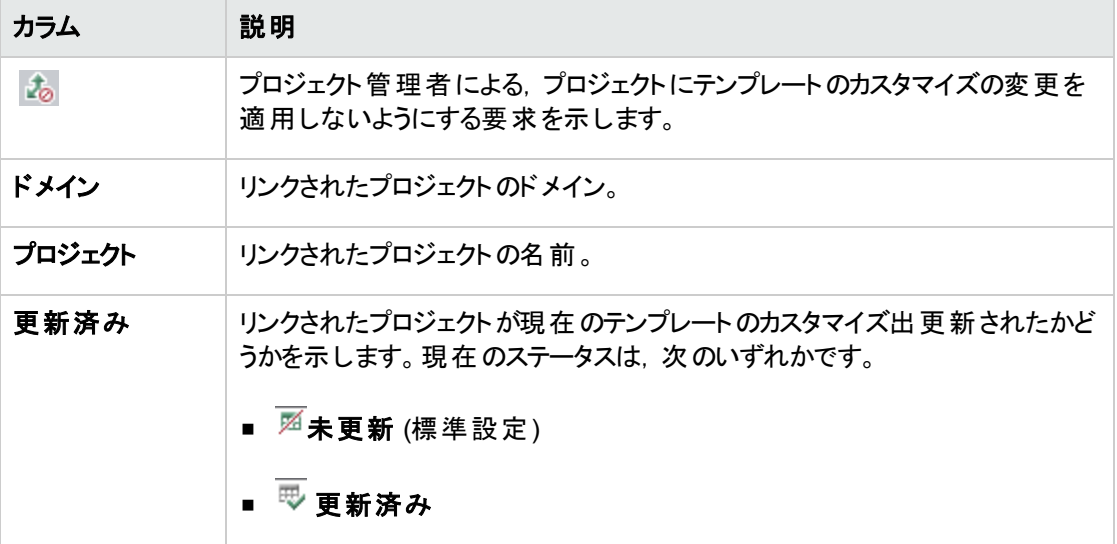

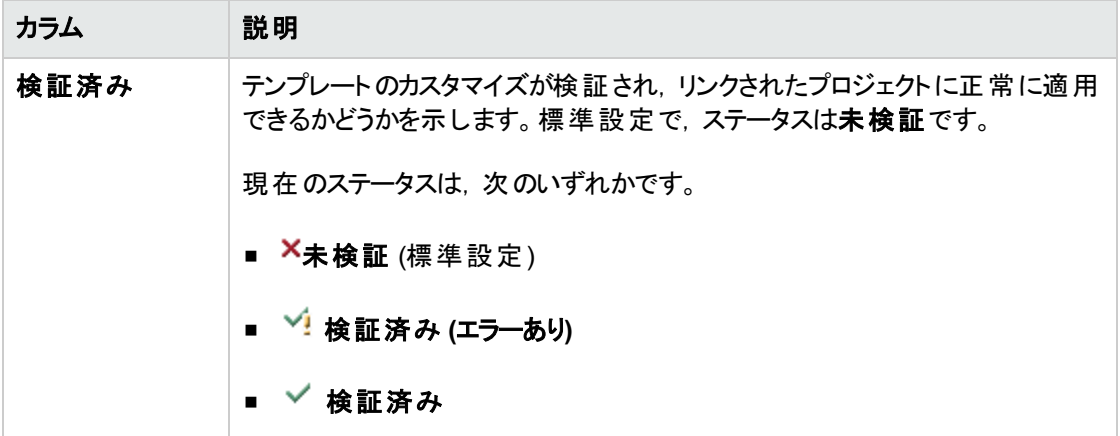

列の見出しをクリックすると,グリッド内のプロジェクトの並び順を変更できます。

- 4. リンクされたプロジェクトのグリッド内のデータを更新するには, [更新]ボタン <u>ター</u>
- 5. リンクされたプロジェクトのページの右側に, 選択したプロジェクトに関するその他の詳細情報が表示 されます。[プロジェクト ステータス]の下には,プロジェクトのステータスが表示されます。プロジェクト 管理者がリンクされたプロジェクトの[[カスタマイズの適用]の保留を要求する]オプションを選択した 場合,[**[**カスタマイズの適用**]** の保留を要求する]が表示されます。テンプレート管理者は,テンプ レートのカスタマイズの更新からプロジェクトを除外できます。
- 6. [コメント]ボックスに,プロジェクト管理者が追加したコメントが表示されます。[コメントを追加]をク リックすると,プロジェクトにコメントを追加できます。プロジェクト管理者は,プロジェクトの詳細を表 示するときにコメントを表示して追加できます。
- 7. [プロジェクト詳細]の下には, プロジェクト管理者の名前が表示されます。[電子メールの送信]ボ タン をクリックすると,プロジェクトやテンプレート管理者にメールを送信できます。
- 8. [最後に適用されたカスタマイズ]の下には,リンクされたプロジェクトにテンプレートのカスタマイズが 最後に適用された日付が表示されます。[カスタマイズ適用レポート]リンクをクリックすると,詳細が 表示されます。詳細については,[「クロス・プロジェクトのカスタマイズ・レポート 」](#page-316-0)(317ページ)を参照し てください。
- 9. 「最終検証日]の下には, 検証が最後に行われた日付が表示されます。[検証レポート]リンクをク リックすると,最後の検証の詳細が表示されます。詳細については,[「クロス・プロジェクトのカスタマイ](#page-316-0) [ズ・レポート 」](#page-316-0)(317ページ)を参照してください。

### <span id="page-313-0"></span>クロス・プロジェクト ・カスタマイズの検証

リンクされたプロジェクトにテンプレートのカスタマイズを適用する前に,カスタマイズを検証する必要があり ます。検証処理では,ALM がリンクされたプロジェクトにテンプレートのカスタマイズを正常に適用できるこ とを確認します。ALM がリンクされたプロジェクトにテンプレートのカスタマイズを適用するには,検証を正 常に完了する必要があります。

注**:** 検証を正常に完了するため,リンクされたプロジェクトで適切な拡張機能を有効にする必要が あります。テンプレート ・プロジェクトに対して拡張機能が有効になっている場合は,テンプレートのリ ンク済みプロジェクトでも拡張機能が有効になっている必要があります。リンクされたプロジェクトで, 別の拡張機能を有効にすることもできます。 拡張機能の有効化の詳細については,[「プロジェクト](#page-75-0) に対する拡張機能の有効化」(76ページ)を参照してください。

#### クロス・プロジェクトのカスタマイズを検証するには,次の手順を実行します。

1. [プロジェクト カスタマイズ]ウィンドウの左側の表示枠で,[クロスプロジェクト カスタマイズ]をクリック します。[クロスプロジェクト カスタマイズ]ページが開きます。

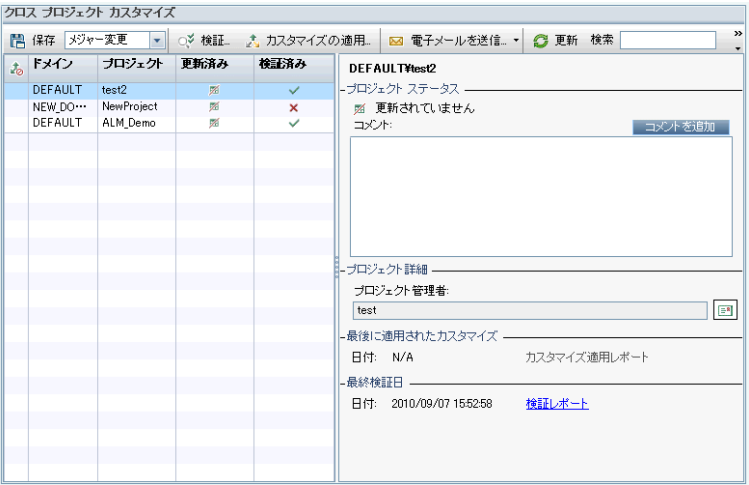

- 2. グリッド からプロジェクトを選択するか, CTRL キーを押しながら複数のプロジェクトを選択します。アク ティブ化されているプロジェクトのみを表示するには,[アクティブなプロジェクトだけを表示]を選択し ます。
- 3. [検証]をクリックします。[検証 ]ダイアログ・ボックスが開き,進行状況が表示されます。
- 4. 完了する前に検証を停止するには,[停止]をクリックします。ALM は現在検証中のプロジェクトを 完了してから停止します。残りのプロジェクトは検証されません。
- 5. [詳細]をクリックすると,検証中,または検証後に補足情報が表示されます。検証が完了した 後, [レポート]リンクをクリックすると, プロジェクトの詳細な結果が表示されます。
- 6. 検証が完了したら,[閉じる]をクリックすると,[テンプレートの検証 ]ダイアログ・ボックスが閉じます。 リンクされたプロジェクトのグリッド内のプロジェクトの検証ステータスが更新されます。
- 7. 「最終検証日]の下で「検証レポート]リンクをクリックすると, 検証の詳細が表示されます。 詳細に ついては,[「クロス・プロジェクトのカスタマイズ・レポート 」](#page-316-0)(317ページ)を参照してください。

### <span id="page-314-0"></span>リンクされたプロジェクトへのテンプレートのカスタマイズの適用

テンプレートにリンクされているプロジェクトに,テンプレートのカスタマイズを適用できます。適用できるカスタ マイズには, グループとアクセス許可,モジュール・アクセス, プロジェクト・エンティティ・プロジェクト要件タイ

プ・プロジェクト ・リスト,ワークフローがあります。テンプレートのカスタマイズを適用すると,リンクされたプロ ジェクトで適用されたカスタマイズは読み取り専用に設定され,編集できません。

#### 注**:**

- <sup>l</sup> テンプレートをベースにプロジェクトを新規作成し,それをテンプレートにリンクする場合,リンクされ たプロジェクト内でテンプレート ・カスタマイズを読み取り専用にするには,テンプレートのカスタマイ ズを適用する必要があります。テンプレートをベースにプロジェクトを作成する方法については, 「プロジェクトの作成」(29ページ)を参照してください。
- レポート・テンプレートを標準設定として設定するオプションは, リンクされたプロジェクトには適用 されないため,リンクされたプロジェクトでプロジェクト管理者が設定できます。

テンプレートのカスタマイズを適用する前に,カスタマイズを検証する必要があります。詳細については, [「クロス・プロジェクト ・カスタマイズの検証 」](#page-313-0)(314ページ)を参照してください。ALM がリンクされたプロジェクト にテンプレートのカスタマイズを適用するには、検証を正常に完了する必要があります。

#### リンクされたプロジェクトにテンプレートのカスタマイズを適用するには, 次の手順を実行します。

1. [プロジェクト カスタマイズ]ウィンドウの左側の表示枠で,[クロス プロジェクト カスタマイズ]をクリック します。[クロスプロジェクト カスタマイズ]ページが開きます。

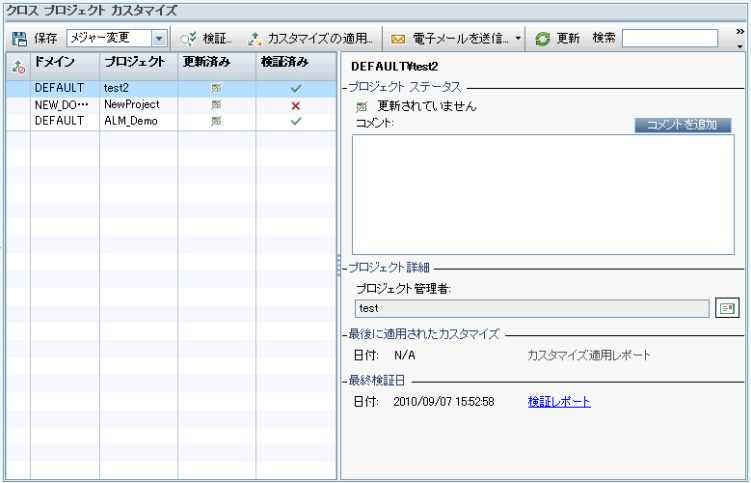

- 2. グリッド からプロジェクトを選択するか, CTRL キーを押しながら複数のプロジェクトを選択します。アク ティブ化されているプロジェクトのみを表示するには,[アクティブなプロジェクトだけを表示]を選択し ます。
- 3. [カスタマイズの適用]をクリックします。 選択したプロジェクトのいずれかのプロジェクト管理者が,テン プレートのカスタマイズの変更を適用しないように要求している場合,警告が表示されます。[**OK**] を押して,選択したすべてのプロジェクトにテンプレートのカスタマイズを適用します。

[カスタマイズの適用の初期化 ]ダイアログ・ボックスが開きます。

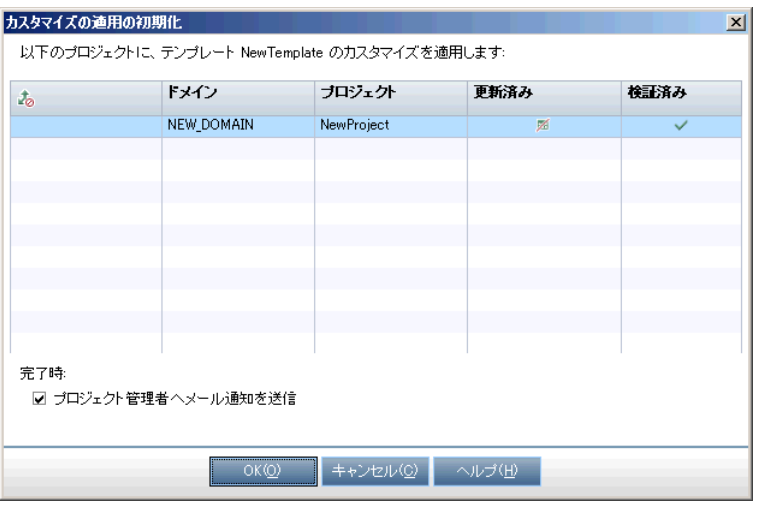

- 4. [プロジェクト管理者へメール通知を送信]を選択すると,ALM は処理が完了した後にプロジェクト 管理者に通知します。
- 5. [**OK**]をクリックします。[カスタマイズの適用 ]ダイアログ・ボックスが開き,進行状況が表示されます。
- 6. ALM がまだ更新していないプロジェクトの処理を取り消すには,[停止]をクリックします。ALM は現 在のプロジェクトへの更新を完了して,残りのプロジェクトへの更新を取り消します。
- 7. プロセスが完了したら, [閉じる]をクリックすると, [カスタマイズの適用 ]ダイアログ・ボックスが閉じま す。
- 8. [最後に適用されたカスタマイズ]の下で[カスタマイズ適用レポート]リンクをクリックすると,適用され たテンプレートのカスタマイズの詳細が表示されます。詳細については,[「クロス・プロジェクトのカスタ](#page-316-0) [マイズ・レポート 」](#page-316-0)(317ページ)を参照してください。

## <span id="page-316-0"></span>クロス・プロジェクトのカスタマイズ・レポート

クロス・プロジェクトのカスタマイズ・レポートには,検証処理,リンクされたプロジェクトに適用したテンプレー トのカスタマイズの詳細な結果が表示されます。検証の詳細については,[「クロス・プロジェクト ・カスタマイ](#page-313-0) [ズの検証 」](#page-313-0)(314ページ)を参照してください。テンプレートのカスタマイズの適用の詳細については,[「リンクさ](#page-314-0) [れたプロジェクトへのテンプレートのカスタマイズの適用 」](#page-314-0)(315ページ)を参照してください。

クロス・プロジェクトのカスタマイズ・レポートには,2 つのタイプがあります。

- 検証レポート :リンクされたプロジェクトの検証の結果を表示します。
- カスタマイズ適用レポート :リンクされたプロジェクトに適用したテンプレートのカスタマイズの結果を表 示します。

カスタマイズ適用レポートには,次のセクションがあります。

- レポートの詳細:レポートのタイプ,テンプレート,リンクされたプロジェクト,検証されたりリンクされたプ ロジェクトに適用された変更の件数,結果などの詳細情報が含まれます。
- カスタマイズ・カテゴリごとのレポート。検証されたりリンクされたプロジェクトに適用された変更すべての リスト。このセクションには、カスタマイズ・カテゴリ (ユーザ・グループ,プロジェクト・エンティティ,プロジェク ト ・リスト,要件タイプ,ワークフロー・スクリプト) ごとの変更が一覧されます。

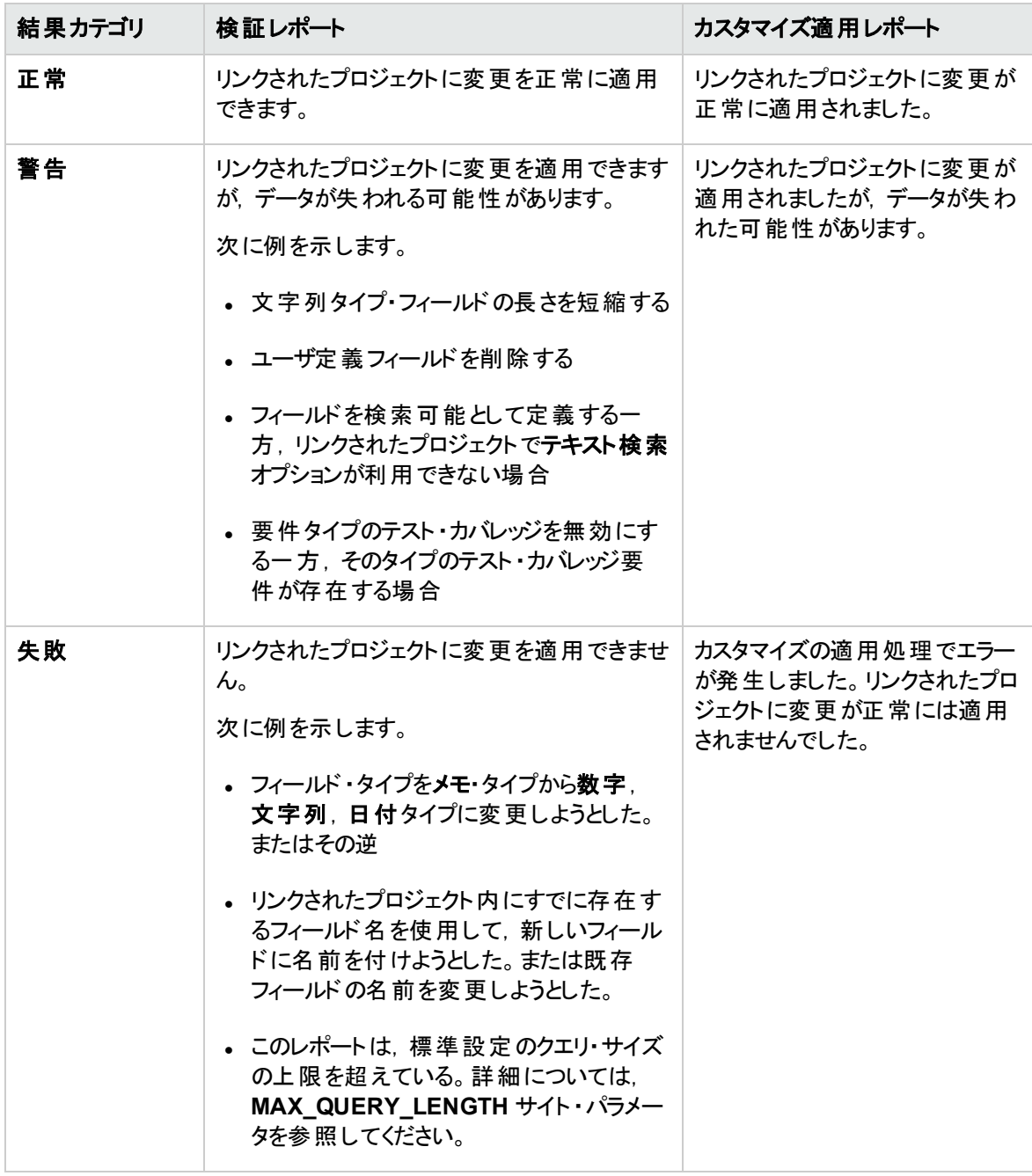

レポートの結果は,次のようにいくつかのカテゴリに分類されます。

ヒント:

- クロス・プロジェクト ・カスタマイズ・レポートに含まれる警告 やエラーを簡単に見つけるには, [検 索]ボタンを押してブラウザの検索ツールを開き,「警告」や「エラー」の単語を検索します。
- <sup>l</sup> 別のユーザにレポートをメールで送信するときに形式を維持するには,**.mht** ファイル拡張子を付 けてファイルを HTML アーカイブ Web ページとして保存します。
- リンクされたプロジェクト,またはテンプレート・プロジェクトにユーザ・グループの遷移ルールが設定さ れている場合、各ルールは く変更前ステータス>, く変更後ステータス> の形式で遷移ルー ル列に一覧されます。たとえば,新規,修正中 新規,却下 修正中,修正済み 修正中,却 下は, ユーザ・グループが新規から修正中, または却下, 修正中から修正済み, または却下に フィールド値を変更できることを示します。

## <span id="page-318-0"></span>リンクされたテンプレートの詳細の更新

テンプレート・プロジェクトにリンクされているプロジェクトを操作している場合, 「リンクされたテンプレート ] ページから,そのプロジェクトとテンプレート ・プロジェクトに関する詳細を表示できます。プロジェクトに適用 されたテンプレートのカスタマイズに関する詳細の表示,テンプレート管理者への電子メールの送信,プロ ジェクト 内 のカスタマイズとテンプレート ・プロジェクト 内 のカスタマイズ間 の競 合 の確 認, テンプレートのカス タマイズの更新をブロックするための要求を行えます。

### リンクされたテンプレートの詳細を更新するには,次の手順で行います。

- 1. テンプレートにリンクされたプロジェクトを使用して, ALM にログインします。
- 2. [プロジェクト カスタマイズ]ウィンド ウの左 側 の表 示 枠 で, [クロス プロジェクト カスタマイズ]をクリック します。[クロスプロジェクト カスタマイズ]ページが開きます。

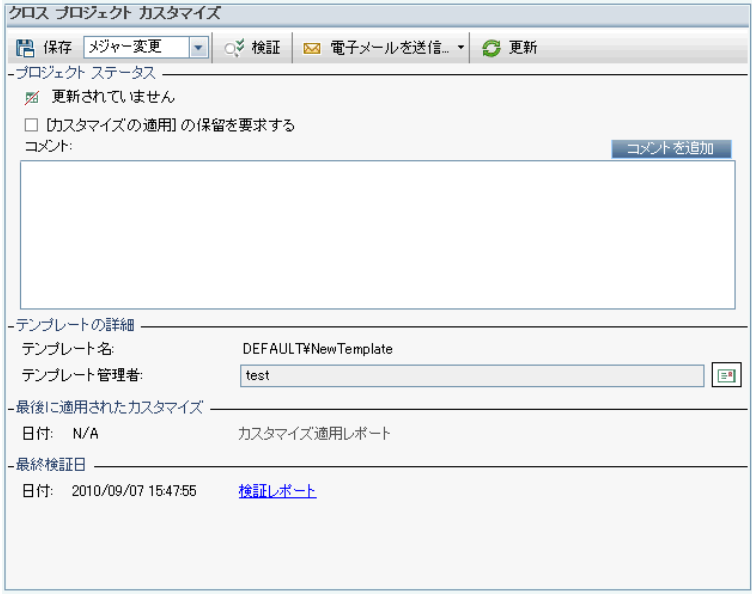

- 3. [プロジェクト ステータス]では,次のステータス情報が表示されます。
	- 更新済み:テンプレート・プロジェクト内のカスタマイズがプロジェクトに適用されています。
	- 更新されていません:テンプレート・プロジェクト内のカスタマイズに対して行った変更が, プロジェク トに適用されていません。
- 4. [カスタマイズの適用 ]の保留を要求する]を選択すると,テンプレートのカスタマイズの更新をブロック するように要求できます。要求はテンプレート・プロジェクトに表示され, テンプレート管理者は, テン プレートのカスタマイズの更新からプロジェクトを除外できます。
- 5. [コメントを追加]をクリックすると, プロジェクトにコメントを追加できます。コメントは[コメント]ボックス に表示されます。[コメント]ボックスには, テンプレート管理者によるコメントも表示されます。テンプ レート管理者は,テンプレート ・プロジェクト内のリンクされたプロジェクトの詳細を確認するときにコメ ントを追加して表示できます。
- 6. [テンプレートの詳細]の下には, プロジェクトにリンクされたテンプレート・プロジェクトの名前, テンプ レート管理者の名前が表示されます。プロジェクトやテンプレート管理者にメールを送信するには, [**電子メールの送信**]ボタン <mark>ま)</mark> をクリックします。
- 7. 「最後に適用されたカスタマイズ]の下には、 プロジェクトにテンプレートのカスタマイズが最後に適用 された日 付 が表 示されます。 [**カスタマイズ適 用レポート**]リンクをクリックすると, 詳 細 が表 示されま す。詳細については,[「クロス・プロジェクトのカスタマイズ・レポート 」](#page-316-0)(317ページ)を参照してください。
- 8. [最終検証日]の下には,プロジェクトのカスタマイズが最後に検証された日付が表示されます。 [検証レポート]リンクをクリックすると,詳細が表示されます。詳細については,[「クロス・プロジェクト](#page-316-0) [のカスタマイズ・レポート 」](#page-316-0)(317ページ)を参照してください。
- 9. [検証]ボタンをクリックすると,プロジェクトのクロス・プロジェクトのカスタマイズを検証できます。たとえ ば,プロジェクトのカスタマイズを変更する場合,テンプレートの検証を実行して,プロジェクト内のカ スタマイズとテンプレート・プロジェクト内のカスタマイズ間の競合を確認できます。
- 10. [詳細]をクリックすると,検証中,または検証後に補足情報が表示されます。検証が完了した 後, [レポート]リンクをクリックして, プロジェクトの詳細な結果を表示できます。
- 11. 検証が完了したら, [閉じる]をクリックすると, [検証]ダイアログ・ボックスが閉じます。

# 第22章: プロジェクト計画と追跡のKPI のカスタマイズ

この章では,プロジェクト計画と追跡 (PPT) の KPI のカスタマイズ方法を説明します。

ALM のエディション: [プロジェクト カスタマイズ]の[プロジェクト計画と追跡]リンクは, ALM Edition でのみ利用できます。 ALM エディションとその機能の詳細については,『HP Application Lifecycle Management ユーザーズ・ガイド 』を参照してください。

### 本章の内容

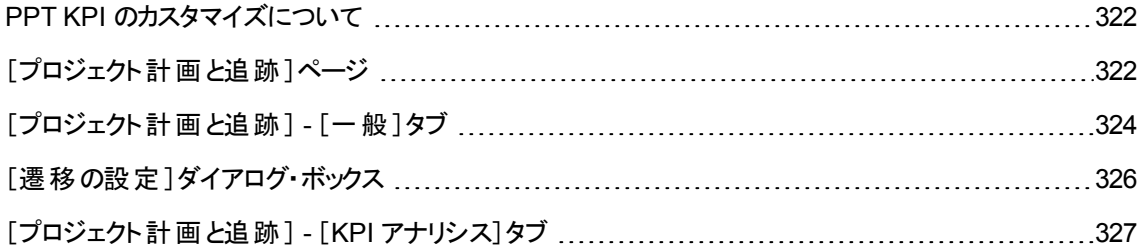

## <span id="page-321-0"></span>PPT KPI のカスタマイズについて

PPT は,重要業績評価指数 (KPI) を使用して,リリースのマイルストーンからデータを収集します。**KPI** とは,時間の経過に合わせて重要業績変数を追跡するように設計された定量化可能な測定値であ り,品質管理活動における必要不可欠な結果を測定するためのものです。各 KPI は,ニーズに合わせ てカスタマイズできます。システム定義された KPI をカスタマイズしたり,ユーザ定義 KPI を作成できます。

PPT スコアカードでリリースの全体的な正常性とデプロイメントの準備状況を分析するとき,スコアカード に表示される KPI グラフをカスタマイズすることで,出力をさらに分かりやすくすることができます。

PPT の詳細については,『HP Application Lifecycle Management ユーザーズ・ガイド 』を参照してくださ い。

## <span id="page-321-1"></span>[プロジェクト計画と追跡]ページ

このページでは,PPT のKPI をカスタマイズできます。

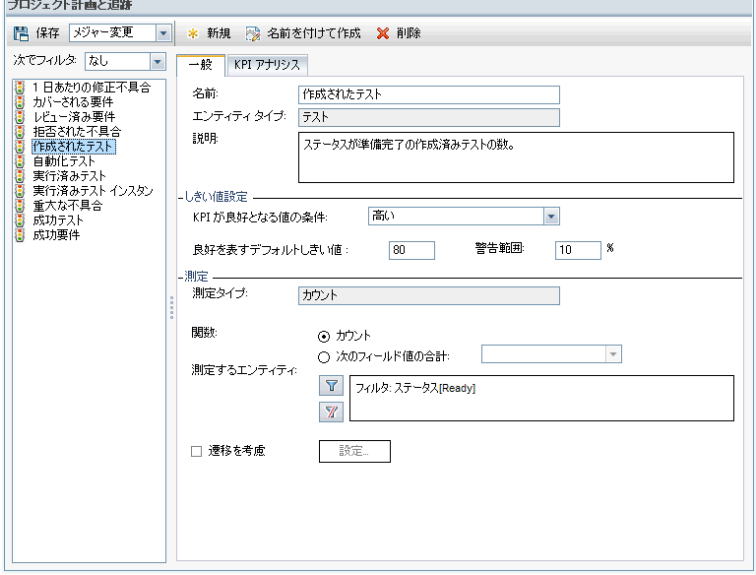

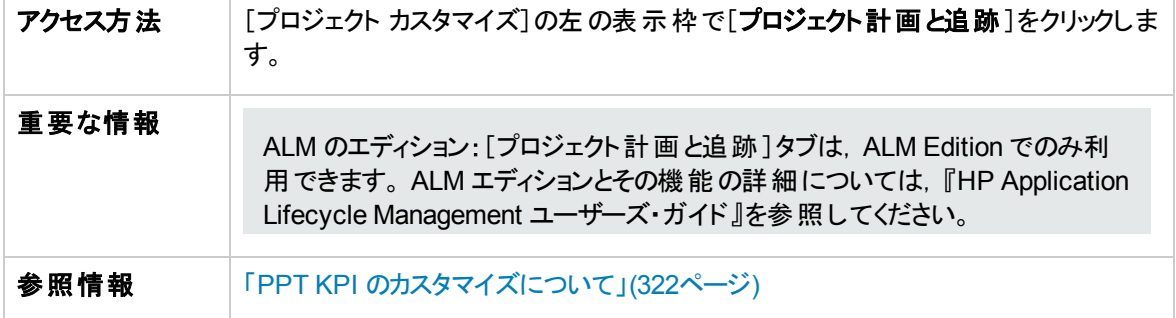

次にユーザ・インタフェースの要素について説明します (ラベルのない要素は,山括弧で囲んで表記して あります) 。

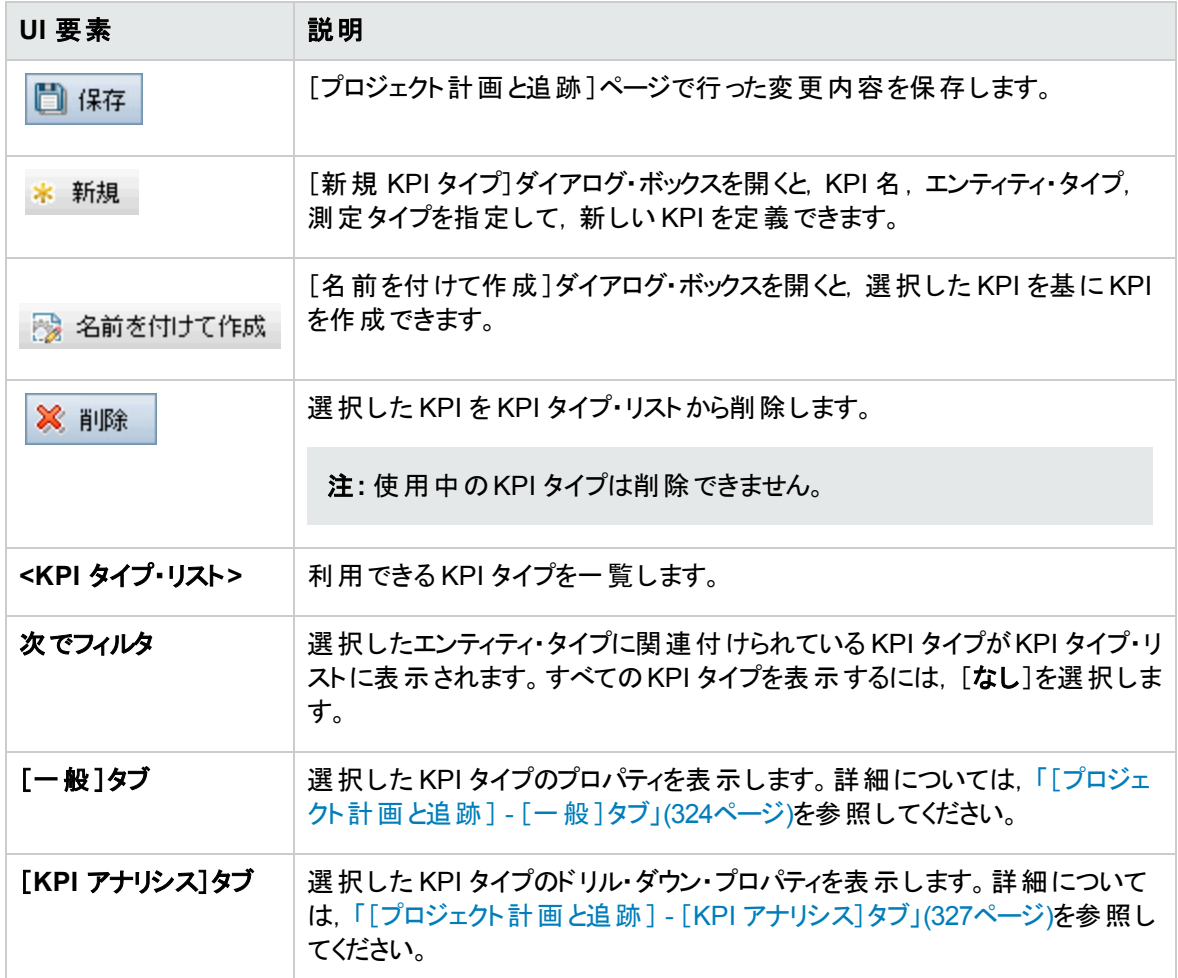

## <span id="page-323-0"></span>[プロジェクト計画と追跡] - [一般]タブ

このタブでは,選択した KPI タイプのプロパティをカスタマイズできます。

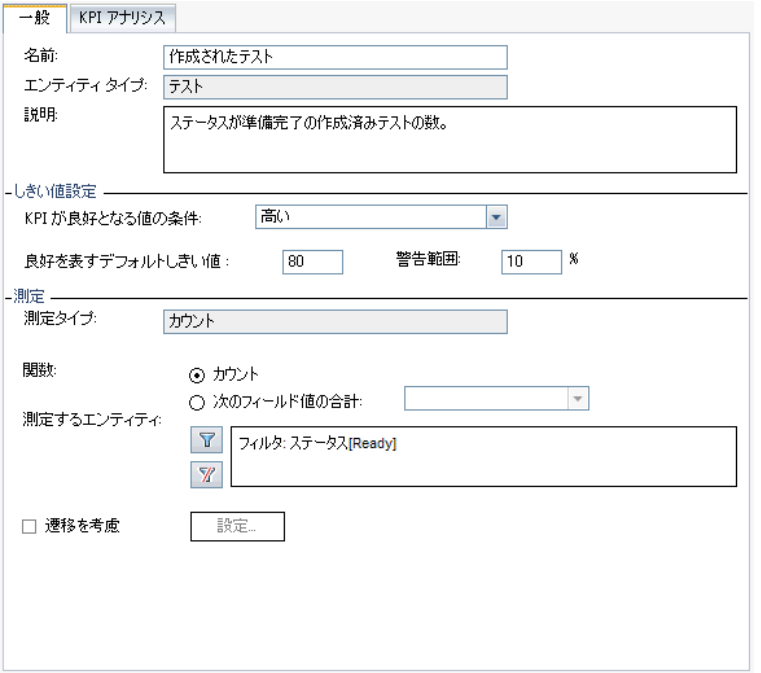

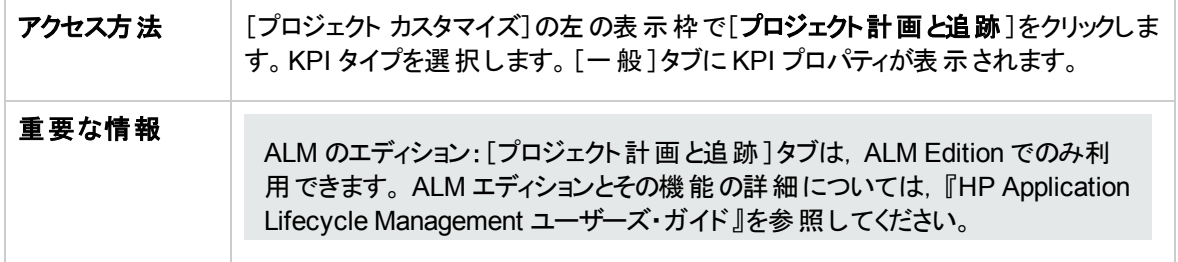

### [一般 ]領域

次にユーザ・インタフェース要素について説明します。

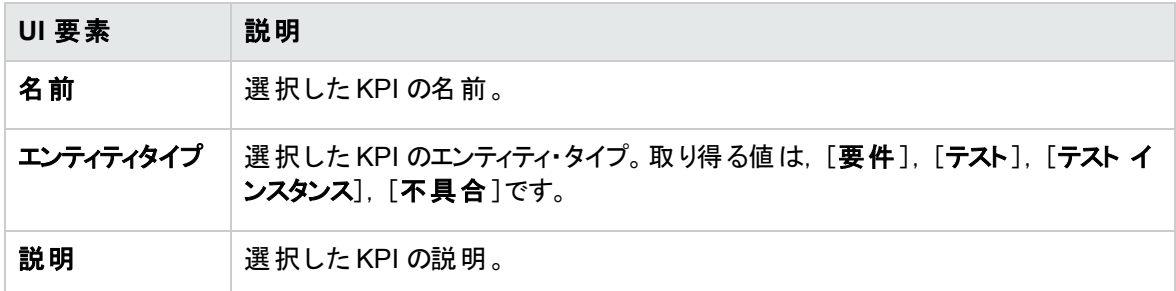
管理者ガイド 第22章: プロジェクト計画と追跡のKPI のカスタマイズ

### [しきい値設定]領域

次にユーザ・インタフェース要素について説明します。

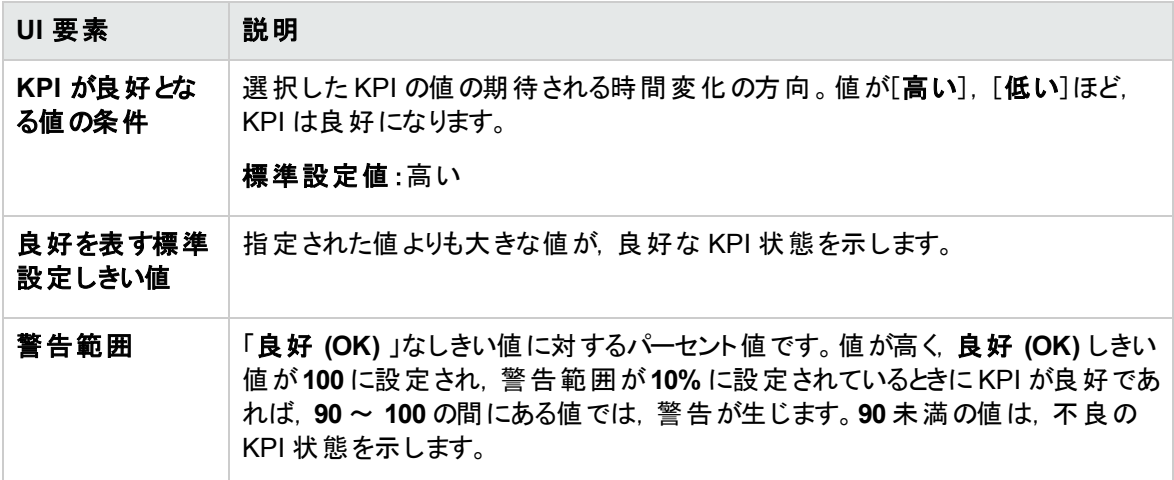

### [測定 ]領域

この領域では,KPI 値の測定方法を定義します。

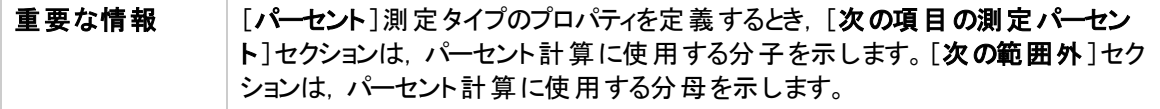

次にユーザ・インタフェース要素について説明します。

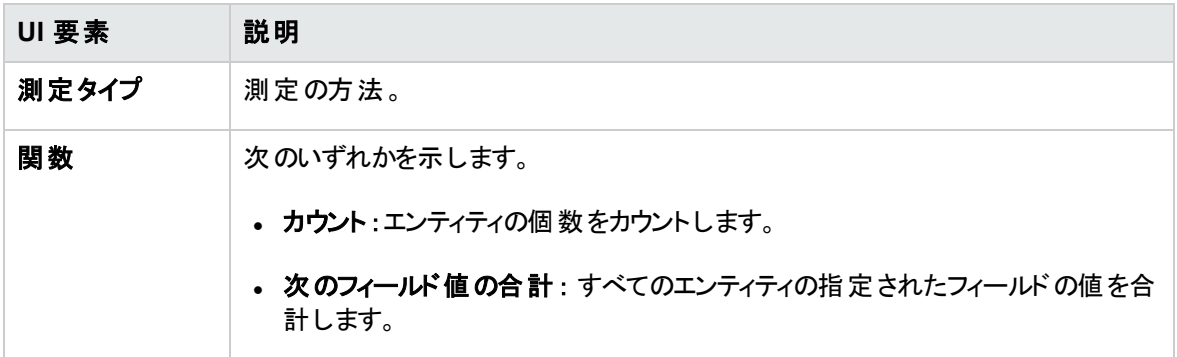

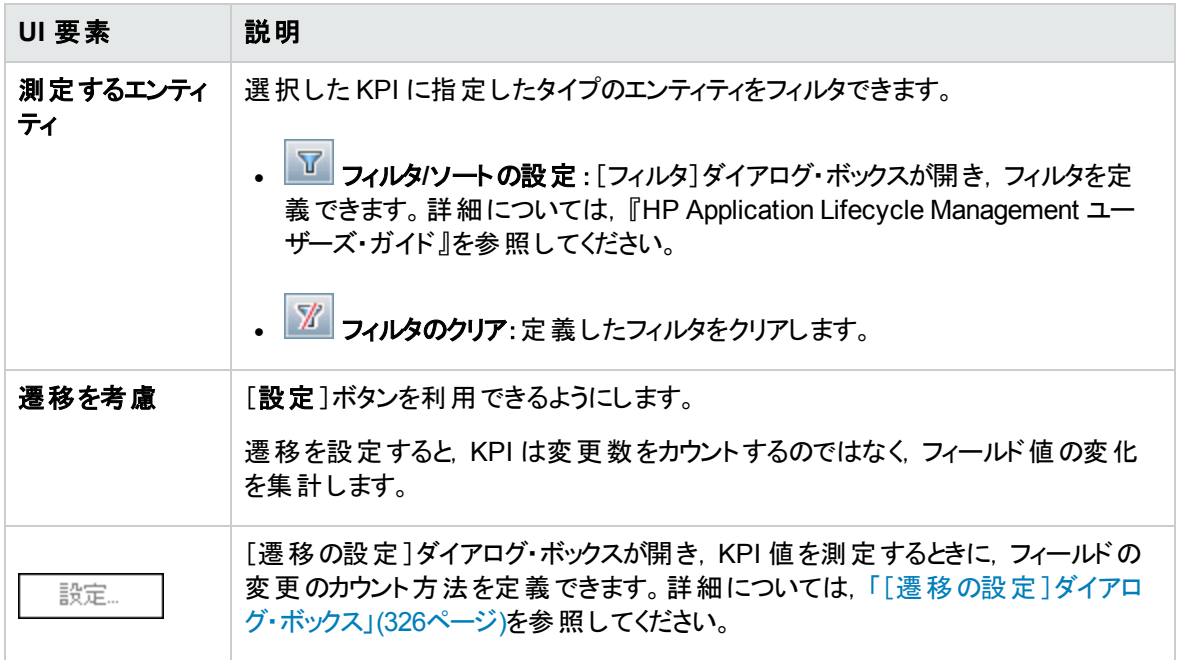

# <span id="page-325-0"></span>[遷移の設定]ダイアログ・ボックス

このダイアログ・ボックスでは, KPI 値を測定するときに, フィールド値の変化をカウントする方法を定義でき ます。

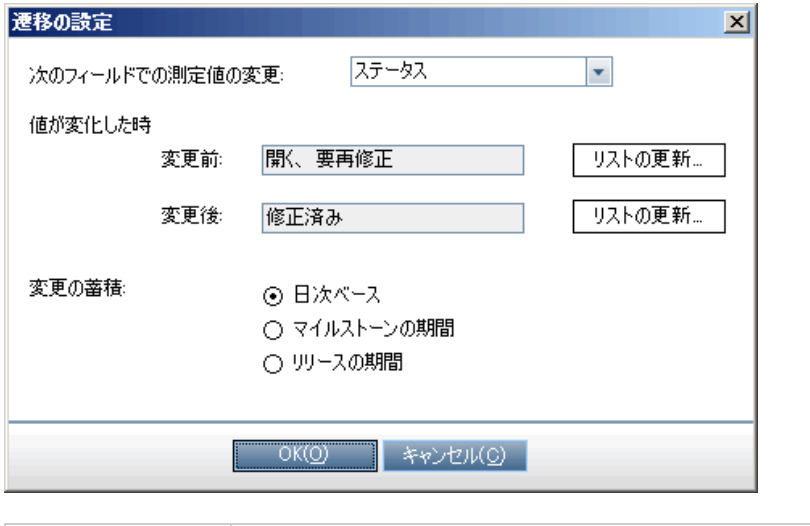

アクセス方法 | [プロジェクト カスタマイズ]の左の表示枠で[プロジェクト計画と追跡]をクリックしま す。KPI タイプを選択します。[一般]タブで[遷移を考慮]を選択して,[設定]ボ タンをクリックします。

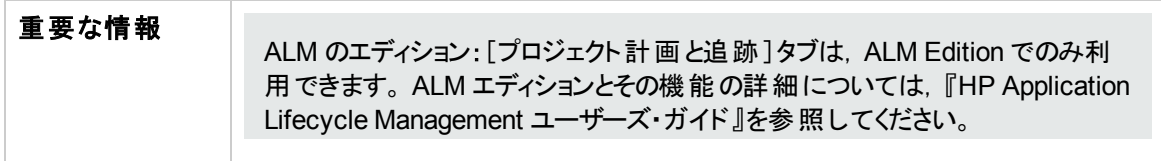

次にユーザ・インタフェース要素について説明します。

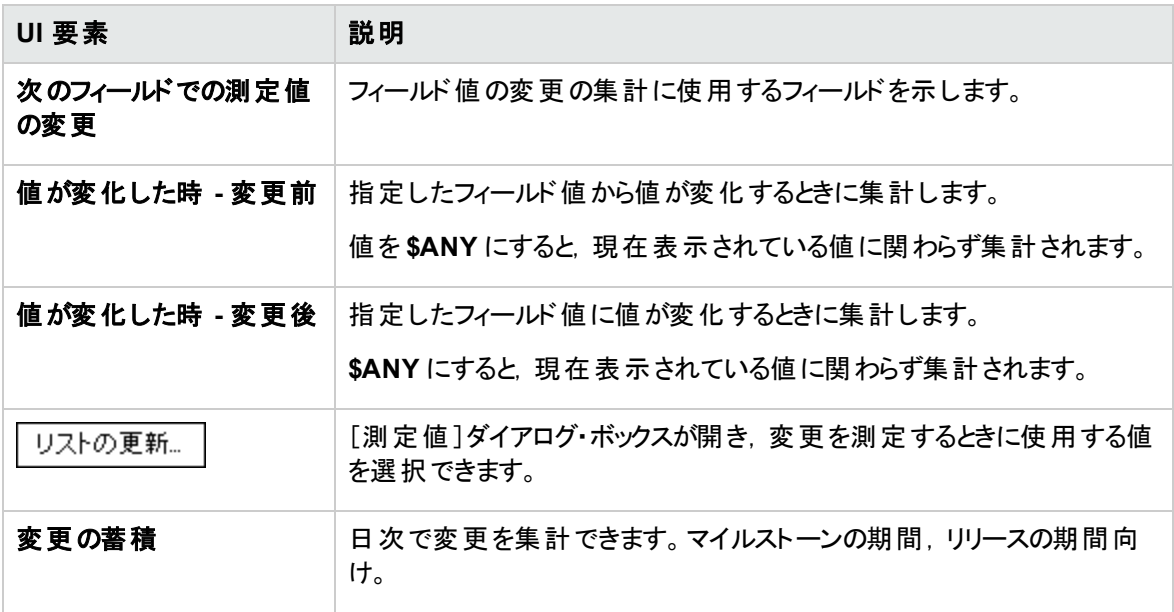

# [プロジェクト計画と追跡] - [KPI アナリシス]タブ

このタブでは, KPIドリルダウン・グラフで表示する内訳グラフを2つ追加で定義します。詳細については, 『HP Application Lifecycle Management ユーザーズ・ガイド 』を参照してください。

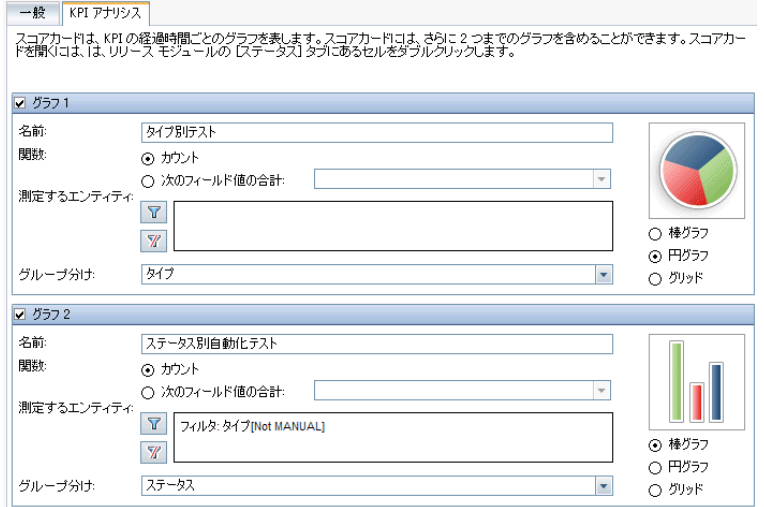

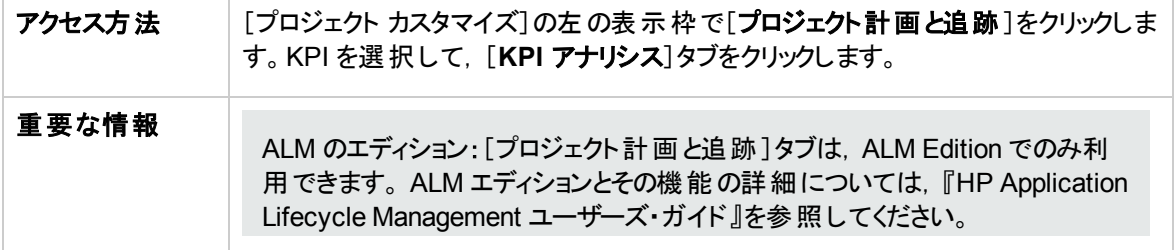

次にユーザ・インタフェース要素について説明します。

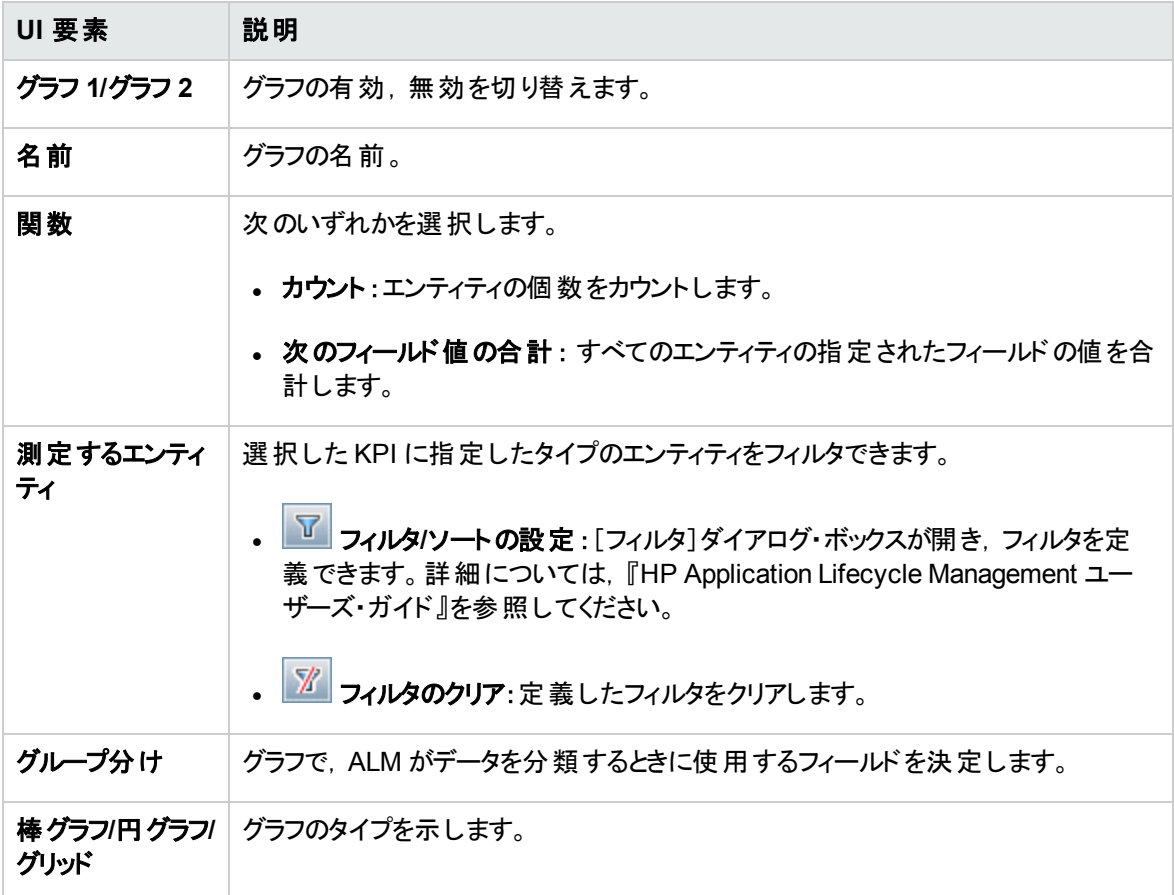

# 第23章: プロジェクト ・レポート ・テンプレート

プロジェクト ・レポート ・テンプレートで,プロジェクト・レポートに表示されるデータのレイアウトとスタイルを決 定します。

プロジェクト・レポートの詳細については,『HP Application Lifecycle Management ユーザーズ・ガイド 』を 参照してください。

#### 本章の内容

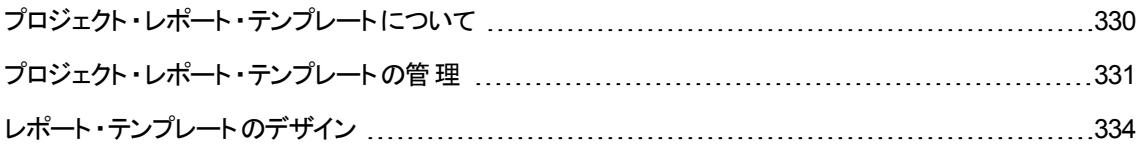

# <span id="page-329-0"></span>プロジェクト ・レポート ・テンプレートについて

プロジェクト・レポート・テンプレートは、プロジェクト・レポートのデザインを決定する Microsoft Word ファイル です。アナリシス・ビュー・モジュールでプロジェクト・レポートにテンプレートを割り当てます。

プロジェクト管理者であるユーザは, [レポート プロジェクト テンプレート]ページで, すべてのプロジェクト・ ユーザが利用できるレポート ・テンプレートを管理します。

### 注**:**

- アクセス許可に応じて,ユーザはプロジェクト・レポート・テンプレートに加え,カスタムのレポート・テ ンプレートを作成して使用できます。カスタム・テンプレートの詳細については,『HP Application Lifecycle Management ユーザーズ・ガイド 』を参照してください。
- 生成されたドキュメントでテンプレート・フォント正しく表示されるようにするには, レポートを生成す るユーザのクライアント・マシンにテンプレート・フォント をインストールする必要 があります。

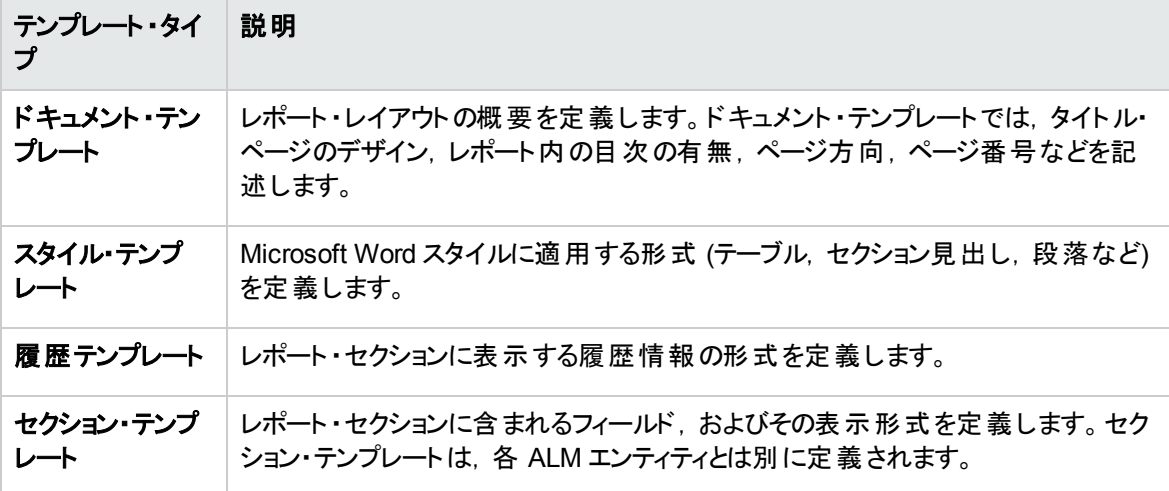

テンプレートにはさまざまなタイプが存在し,テンプレート ・レポートのさまざまな面に影響をおよぼします。

上記のテンプレート ・タイプには,事前定義されたテンプレートが用意されています。

プロジェクト ・カスタマイズのプロジェクト ・レポート ・テンプレートの管理については,[「プロジェクト ・レポート ・](#page-330-0) [テンプレートの管理 」](#page-330-0)(331ページ)を参照してください。

Microsoft Word でレポート・テンプレートを作成するには, [テンプレート クリエータ]を使用します。詳細に ついては,[「レポート ・テンプレートのデザイン」](#page-333-0)(334ページ)を参照してください。

# <span id="page-330-0"></span>プロジェクト ・レポート ・テンプレートの管理

ALM プロジェクト管理者として, プロジェクト・ユーザが利用してプロジェクト・レポートを作成できるテンプ レートを管理します。

本項の内容

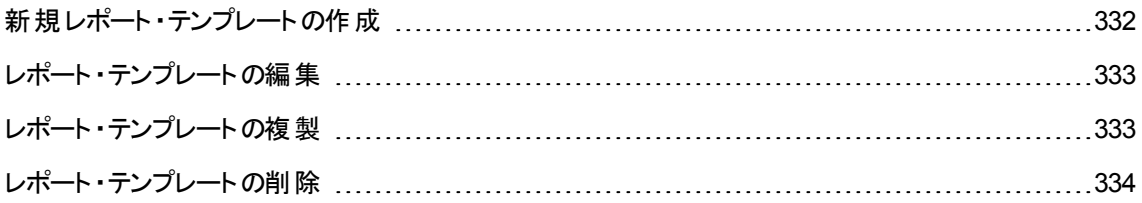

### <span id="page-331-0"></span>新規レポート・テンプレートの作成

レポート ・テンプレートを新規作成します。作成したテンプレートは,プロジェクト ・レポートに割り当てること によってユーザが利用可能になります。

新規レポート・テンプレートを作成するには、次の手順を実行します。

1. [プロジェクト カスタマイズ]の左の表示枠で[プロジェクト レポート テンプレート]をクリックします。[プロ ジェクト レポート テンプレート ]ページが開きます。

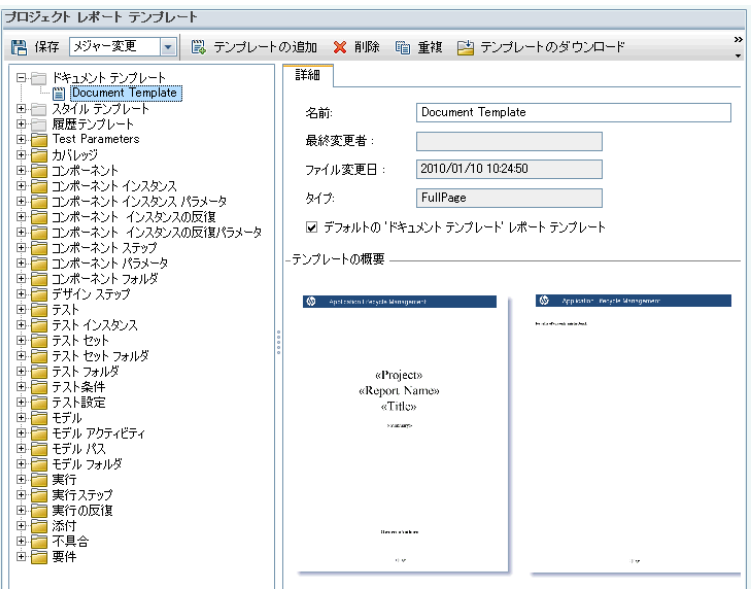

- 2. テンプレート・ツリーで,作成するテンプレートのタイプまたはカテゴリを選択します。
- 3. [テンプレートクリエータ]ボタンの下向き矢印をクリックし,次のいずれかを選択します。
	- 標準設定スタイル・テンプレートから作成 :標準設定のスタイル・テンプレートを使用して, テンプ レート ・ファイルを作成します。これは,ボタンをクリックしたときの標準設定 ・オプションです。
	- スタイル・テンプレートから作成 :選択したスタイル・テンプレートを使用して, テンプレート・ファイル を作成します。
- 4. Microsoft Word の[Template Creator]タブを使用して,新規テンプレート ・ファイルをデザインします。 テンプレート ・ファイルのデザインの詳細については,[「レポート ・テンプレートのデザイン」](#page-333-0)(334ページ)を 参照してください。
- 5. ファイルを保存して閉じます。
- 6. [プロジェクト カスタマイズ]の左 側の表示枠で,[プロジェクト レポート テンプレート]をクリックし, テン プレート・カテゴリを選択します。

7. [テンプレートの追加]をクリックして,作成したテンプレート ・ファイルを選択します。プロジェクト ・レ ポート ・テンプレートでは次のフィールドが表示されます。

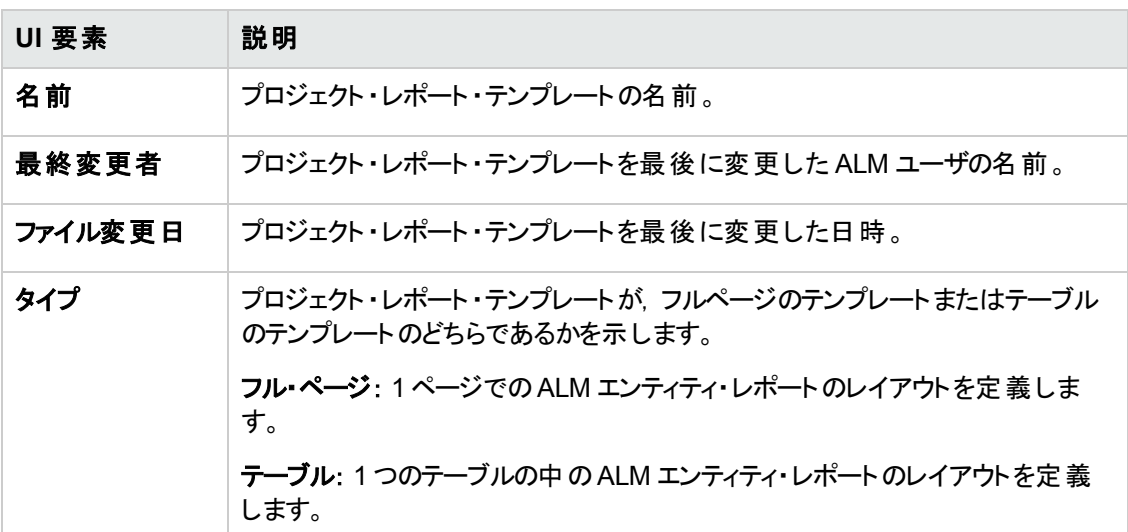

8. 新規テンプレートをカテゴリの標準設定テンプレートとして設定するには、「標準設定のくカテゴリン レポート テンプレート]を選択します。ユーザがレポートにセクションを追加するとき,エンティティの標 準設定 ・プロジェクト・テンプレートが最初に選択されます。

### <span id="page-332-0"></span>レポート ・テンプレートの編集

既存のレポート・テンプレートを変更できます。

レポート・テンプレートを編集するには,次の手順を実行します。

- 1. [プロジェクト カスタマイズ]の左の表示枠で[プロジェクト レポート テンプレート]をクリックします。
- 2. 編集するテンプレートを選択して, [テンプレートのダウンロード]をクリックします。テンプレート・ファイ ルのコピーがコンピュータ・ファイル・システムに保存され,そのファイルがMicrosoft Word で開きます。
- 3. [テンプレート クリエータ]タブを使用してテンプレートを編集します。テンプレート ・ファイルのデザインの 詳細については,[「レポート ・テンプレートのデザイン」](#page-333-0)(334ページ)を参照してください。
- 4. テンプレート ・ファイルを保存して閉じます。
- 5. [プロジェクト カスタマイズ]でテンプレートを選択し,[テンプレートのアップロード]をクリックします。
- <span id="page-332-1"></span>6. コンピュータ・ファイル・システムにあるテンプレート ・ファイルを選択します。

### レポート ・テンプレートの複製

レポート ・テンプレートの複製を作成して,複製テンプレートを変更できます。

#### テンプレートを複製するには、次の手順を実行します。

- 1. [プロジェクト カスタマイズ]の左の表示枠で[プロジェクトレポート テンプレート]をクリックします。
- 2. 複製するテンプレートを選択して, [テンプレートの複製]をクリックします。
- 3. 複製したテンプレートを編集するには,[「レポート ・テンプレートの編集 」](#page-332-0)(333ページ)を参照してくださ い。
- <span id="page-333-1"></span>4. 新規テンプレートをカテゴリの標準設定テンプレートとして設定するには,[標準設定のくカテゴリン レポート テンプレート]を選択します。

### レポート ・テンプレートの削除

レポート ・テンプレートを削除できます。

注**:** カテゴリの標準設定 ・テンプレートとして設定されているテンプレート,1 つまたは複数のプロジェク ト ・レポートで使用中のテンプレートは削除できません。

#### テンプレートを削除するには,次の手順を実行します。

- 1. 「プロジェクト カスタマイズ]の左 の表 示 枠 で「プロジェクト レポート テンプレート]をクリックします。
- <span id="page-333-0"></span>2. 削除するテンプレートを選択して, [削除]をクリックします。

## レポート ・テンプレートのデザイン

レポート ・テンプレートとは,レポート ・セクションの概要を含むMicrosoft Word ファイルのことです。

注**:** レポート ・テンプレートのあらゆる例が[プロジェクト カスタマイズ]に用意されています。詳細につい ては,[「プロジェクト ・レポート ・テンプレートの管理 」](#page-330-0)(331ページ)を参照してください。

#### 本項の内容

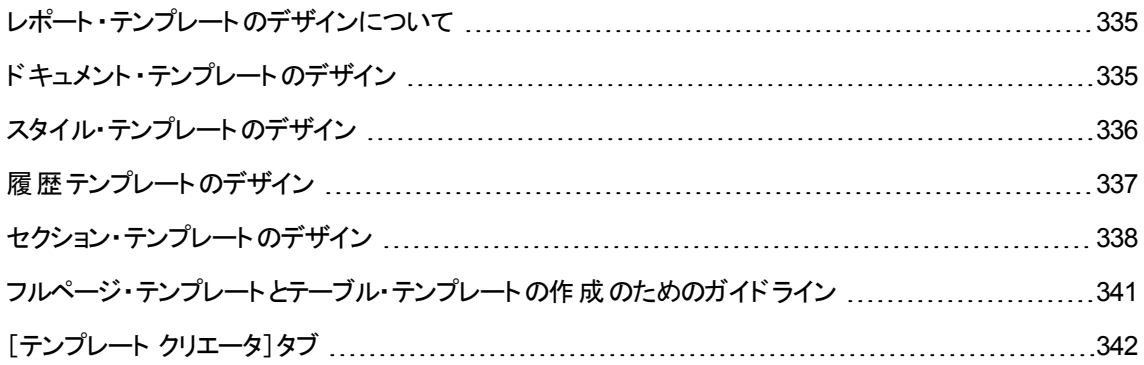

## <span id="page-334-0"></span>レポート ・テンプレートのデザインについて

Microsoft Word でレポート・テンプレート・ファイルをデザインします。ドキュメント,履歴,セクションの各テン プレートは,Microsoft Word の[**Template Creator**]タブで作成します。

テンプレート・クリエータを使用して, Microsoft Wordドキュメントのマージ・フィールドを選択し,配列しま す。 マージ・フィールドは, ALM フィールドのラベルと値を表したり, レポートを作成するための手順を示しま す。レポートを生成するとき,レポート ・テンプレート内のマージ・フィールドは実際のデータによって置き換 わります。

テンプレート ・クリエータで使用できるオプションの詳細については,[「\[テンプレート](#page-341-0) クリエータ]タブ」(342ペー [ジ](#page-341-0))を参照してください。

注**:** テンプレート ・クリエータを有効にするには,次の条件を満たす必要があります。

- <sup>l</sup> Microsoft Office 2010 (32 ビット版) または Microsoft Office 2013 (32 ビット版) をマシンにインス トールする必要があります。
- <sup>l</sup> Microsoft Word でマクロの使用を許可します。Word で **Office** ボタンをクリックしてから[**Word** の オプション]をクリックします。[セキュリティ センター]>[セキュリティ センターの設定]>[マクロの設 定]を選択します。[すべてのマクロを有効にする]を選択します。

## <span id="page-334-1"></span>ドキュメント ・テンプレートのデザイン

ドキュメント ・テンプレート ・ファイルで,レポート ・レイアウトの概要を定義します。ドキュメント ・テンプレート では,タイトル・ページのデザイン,レポート内の目次の有無,ページ方向,ページ番号などを記述しま す。Microsoft Word の[Template Creator]タブを使用して,ドキュメント ・テンプレートをデザインします。

次の要素がドキュメント・テンプレート内で使用されます。

- <sup>l</sup> **ReportName**:レポートの[**Name**]フィールドの値で置き換えられるレポート内のマージ・フィールド。
- カスタム・フィールド:ユーザがレポートに含める情報を表すマージ・フィールド。Author, Project など です。任意の文字列をカスタム・フィールドとして使用できます。 ユーザは, プロジェクト・レポートを設 定するときに,カスタム・フィールドの実際の値を入力します。
- <sup>l</sup> **DocumentData**:レポート ・セクションの開始地点を示すマージ・フィールド。
- ドキュメント・デザイン: ドキュメント・テンプレート内で定義するドキュメントの形式は, ドキュメント・テン プレートを使用するプロジェクト・レポート内で使用されます。これには,ヘッダ,フッタ,ページ番号, ページ・レイアウトが含まれます。
- 固定テキスト: ドキュメント・テンプレートに入力した固定テキストが,レポートに表示されます。 たとえ ば,表示ページに組織名を入力したり,「作成者 :」と入力し,にカスタム・フィールドAuthorを続けて 配置します。

### 新規レポート・テンプレートをデザインするには、次の手順を実行します。

- 1. テンプレート ・クリエータを使用して,Microsoft Word でテンプレート ・ファイルを新規作成します。テン プレート ・クリエータへのアクセスの詳細については,[「\[テンプレート](#page-341-0) クリエータ]タブ」(342ページ)を参 照してください。
- 2. [**Template Type**] をクリックして,[**Document**]を選択します。
- 3. レポート名を含めるには,[**Insert Field Value**] をクリックして,[**ReportName**]を選択しま す。ReportName タグにより,テンプレート ・ベース・レポートの[**Name**]フィールドからレポート名が取得 されます。
- 4. タイトル・ページ,ヘッダとフッタなどの領域にカスタマイズした情報を含めるには,[**Insert Custom**

**Field**] <mark>こち</mark>をクリックします。[Custom Field] ダイアログ・ボックスに, カスタム・フィールド名 (「Author」など) を入力します。レポートを作成するときには,レポートの表紙ページに表示される実 際の値を入力します。

さらにカスタム・フィールドを含めるには,この手順を繰り返します。

- 5. ヘッダ,フッタ,およびページ番号などの要素を使用して,ドキュメントをデザインします。
- 6. レポート ・データを開始する位置にカーソルを置き,[**Insert Field Value**] をクリックして, [**DocumentData**]を選択します。

## <span id="page-335-0"></span>スタイル・テンプレートのデザイン

スタイル・テンプレート ・ファイルで,レポートの全セクションのMicrosoft Word スタイルに適用される形式を 定義します。

たとえば,スタイル・テンプレートで Normal スタイルの形式を定義できます。こうすることで,Normal スタイ ルに割り当てられているセクション・テンプレート内のテキストが、スタイル・テンプレートで定義した形式で 表示されるようになります。

スタイル・テンプレートで定義するスタイル形式は,プロジェクト ・レポート内で使用されるその他のテンプ レートで定義される形式に優先します。

スタイル・テンプレートをデザインするときには次の点を考慮します。

- 見出しのスタイル: スタイル・テンプレートで定義する見出し 1, 見出し 2, 見出し n などのスタイル は,レポートのセクションのレベルに対応するレポート ・セクションに自動的に適用されます。セクション・ テンプレートでの見出しスタイルの適用の詳細については,[「セクション・テンプレートのデザイン」](#page-337-0)(338 [ページ](#page-337-0))を参照してください。
- <sup>l</sup> テーブル・スタイル: レポートにすべてのデータ・テーブルが統一されたスタイルで表示されるようにするた め,プロジェクト ・レポート ・テーブル・スタイルを定義します。標準設定で,テーブル・テンプレートで作 成したテーブルはこのスタイルを使用します。

<span id="page-336-0"></span>• テキスト : スタイル・テンプレートに入力するテキストはすべて, プロジェクト・レポートによって無視されま す。

## 履歴テンプレートのデザイン

履歴テンプレート・ファイルで,すべてのレポート・セクションで履歴情報がどのように表示されるのかを定 義します。Microsoft Word の[テンプレート クリエータ]タブを使用して、履歴テンプレートをデザインしま す。

#### 注:

- <sup>l</sup> プロジェクト ・レポートに履歴情報を表示するには,セクション・テンプレートに **History** マージ・ フィールドを含める必要があります。
- 履歴テンプレートは,テーブル形式にのみ含められます。詳細については,[「フルページ・テンプ](#page-340-0) [レートとテーブル・テンプレートの作成のためのガイドライン」](#page-340-0)(341ページ)を参照してください。

次の要素が履歴テンプレート内で使用されます。

- 履歴フィールド: 履歴フィールドのラベルと値を示すマージ・フィールド。
- 固定テキスト : 履歴テンプレートに入力した固定テキストがレポートに表示されます。 たとえば, 履歴 マージ・フィールドの上にある見出しに「履歴」と入力します。

#### 履歴テンプレートをデザインするには, 次の手順を実行します。

- 1. テンプレート ・クリエータを使用して,Microsoft Word でテンプレート ・ファイルを新規作成します。テン プレート ・クリエータへのアクセスの詳細については,「[テンプレート [クリエータ\]タブ」](#page-341-0)(342ページ)を参 照してください。
- 2. [Template Type]<br>2. [**Template Type]** をクリックして, [History]を選択します。
- 3. [Formatting] <u><sup>2983]</sup> をクリックしてから,[Tabular]を選択して,テーブル・テンプレートを作成します。</u>

[Select Fields]ダイアログ・ボックスが開きます。

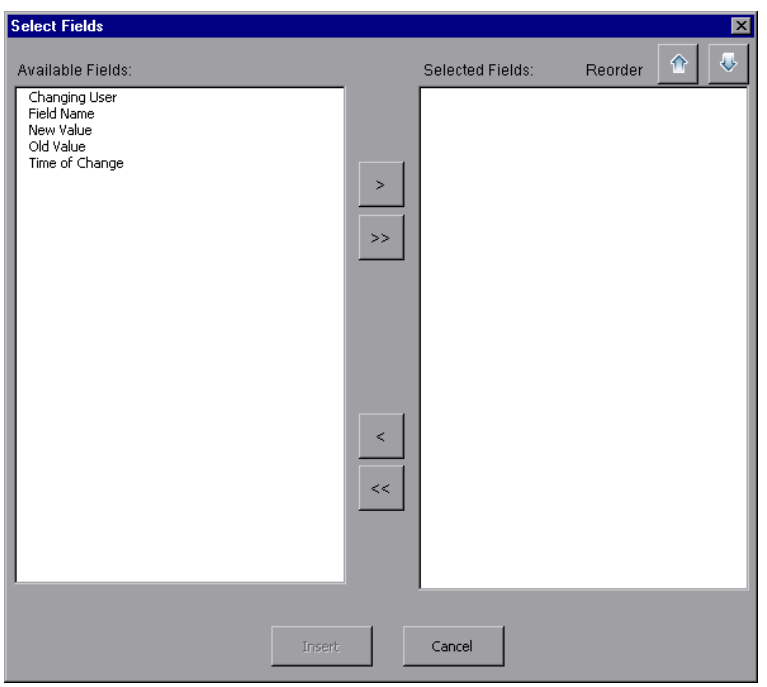

4. テンプレートにフィールドを含めるには,[Available Fields]表示枠でフィールドを選択してから,右矢 印 → をクリックします。

ヒント**:** 複数のフィールドを選択するには,CTRL キーまたは SHIFT キーを使用します。

- 5. テンプレートからフィールドを取り除くには, [Selected Fields] 表示枠でフィールドを選択してから, 左 矢印 く ネクリックします。
- 6. 一方の表示枠から他方の表示枠にすべてのフィールドを移動するには, 2 重矢印<sup>くく |>></sup>をクリック します。
- 7. テンプレート内のフィールドの順序を変更するには,[**Reorder**]ボタンをクリックします。
- <span id="page-337-0"></span>8. [**Insert**]をクリックします。選択したフィールドがテーブル・レイアウトに挿入されます。

### セクション・テンプレートのデザイン

セクション・テンプレートで,レポート ・セクションで情報がどのように表示されるのかを定義します。レポート ・ セクションに含められる各 ALM エンティティについて, 別々のセクション・テンプレートを定義します。 Microsoft Word の[テンプレート クリエータ]タブを使用して,セクション・テンプレートをデザインします。

注**:** セクション・テンプレートの形式は,フルページまたはテーブルのいずれかです。詳細については, [「フルページ・テンプレートとテーブル・テンプレートの作成のためのガイドライン」](#page-340-0)(341ページ)を参照して ください。

次の要素がセクション・テンプレート内で使用されます。

- セクション名 :セクションの[名前]フィールド の値で置き換えられるレポート内のマージ・フィールド。
- セクション・フィルタ: レポート・セクションに適用されるデータ・フィルタを表示するマージ・フィールド。
- エンティティ・フィール・フィールドのラベルと値を示すマージ・フィールド。

注**:** 日付と時刻のフィールド書式は,ALM サーバで定義されているロケールの「短い日付形式 」 が適用されます。レポートの作成時にこの形式は変更できません。

- <sup>l</sup> 履歴 :エンティティ・レコードの履歴情報を挿入するマージ・フィールド。フルページ・テンプレート内の データ領域でマージ・フィールドを使用します。
- グラフ:レポートに追加済みのグラフを挿入するマージ・フィールド。標準設定では, グラフはレポートの 末尾に追加されます。

注**:** 1 つのテンプレートには,グラフ・フィールドを複数挿入することはできません。

• 固定テキスト: セクション・テンプレートに入力した固定テキストがレポートに表示されます。

#### 新規セクション・テンプレートをデザインするには,次の手順を実行します。

- 1. テンプレート ・クリエータを使用して,Microsoft Word でテンプレート ・ファイルを新規作成します。テン プレート ・クリエータへのアクセスの詳細については,「[テンプレート [クリエータ\]タブ」](#page-341-0)(342ページ)を参 照してください。
- 2. [**Template Type] executive time and the product**, セクションを選択します。
- 3. [Formatting] | をクリックしてから, [Full Page], [Tabular]のいずれかを選択して, フルペー ジ・テンプレート,テーブル・テンプレートのいずれかを作成します。

[Select Fields]ダイアログ・ボックスが開きます。

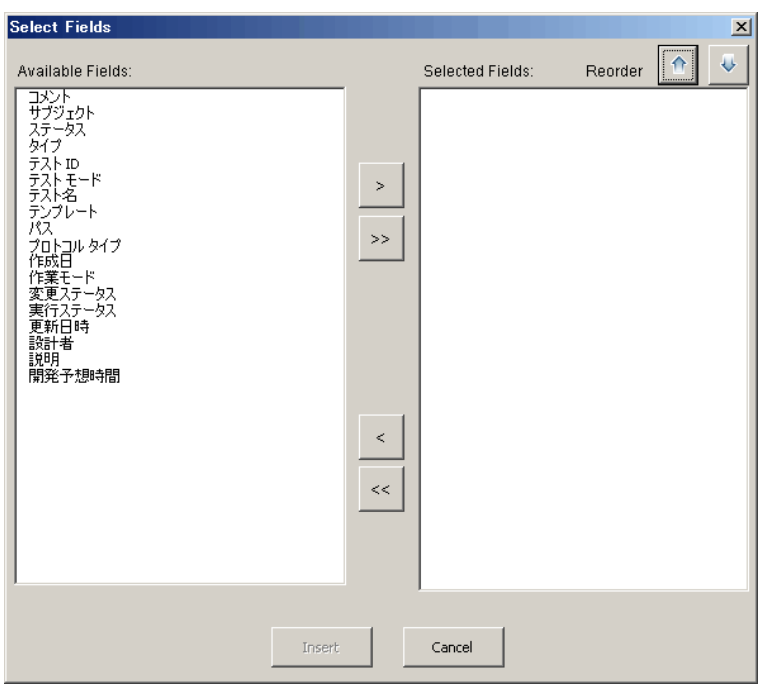

4. テンプレートにフィールドを含めるには,[Available Fields]表示枠でフィールドを選択してから,右矢 印 → をクリックします。

ヒント**:** 複数のフィールドを選択するには,CTRL キーまたは SHIFT キーを使用します。

- 5. テンプレートからフィールドを取り除くには, [Selected Fields] 表示枠でフィールドを選択してから, 左 矢印 < トクリックします。
- 6. 一方の表示枠から他方の表示枠にすべてのフィールドを移動するには, 2 重矢印<sup>くく |>></sup>をクリック します。
- 7. テンプレート内のフィールドの順序を変更するには,[**Reorder**]ボタンをクリックします。
- 8. [**Insert**]をクリックします。選択したフィールドがフルページ・レイアウト,テーブル・レイアウトに挿入さ れます。
- 9. フルページ・テンプレートにレコードの履歴情報を含めるには, Data End タグの前にカーソルを置き, [**Insert Field Value**] をクリックして,[**History**]を選択します。

注**:** レポートに割り当てられた履歴テンプレートに合わせて,履歴情報が表示されます。

10. セクション名,セクション・フィルタの詳細を含めるには,[**Insert Field Value**] をクリックして,

[**Section Name**]または[**Section Filter**]を選択します。これらのフィールドが,データ領域の外部に 配置されていることを確認します。

- 11. セクション・テンプレートは,レポートのどのレベルにも使用できます。セクション・ヘッダがレポート内で, セクション・ヘッダのレベルに合ったスタイルで表示されるようにするには,**Section Name** マージ・フィー  $\mu$ ドにカーソルを合わせます。[**Set Auto Heading Style**]ボタン AaBb が押されていることを確認しま す。
- 12. テーブルが,スタイル・テンプレートで定義されている統一されたテーブル・スタイルを使用するようにす るには,テーブル領域にカーソルを合わせます。[**Set Table Style**]ボタン が押されていることを 確認します。

### <span id="page-340-0"></span>フルページ・テンプレートとテーブル・テンプレートの作成のためのガ イドライン

セクション・テンプレートは,フルページ,テーブルのいずれの形式でもデザインできます。

注: テンプレートに含める Word セクションは1つのみです。生成されるレポートには,最初のWord セ クション内にあるテキストとフィールドのみが含まれます。

### フルページ・テンプレート

フルページ・テンプレートで,1 ページの複数行にわたってエンティティのフィールドを配列します。通常, フィールドのラベルと値のマージ・フィールドは,同じ行に,コロンやタブで区切られて表示されます。 例 :Detected By Label :Detected By

フルページ・テンプレートで,各レコードで繰り返すテンプレートのセクションは,**Data Start** と**Data End** マージ・フィールドで囲む必要があります。

#### 例:

### «Section Name»

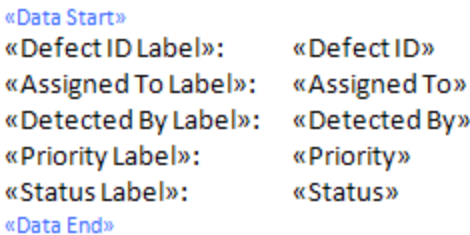

テーブル・テンプレート

テーブル・テンプレートで,2 行テーブルにエンティティのフィールドを配列します。テーブルの上の行には, フィールド ・ラベルのマージ・フィールドが含まれます。テーブルの下の行には,対応するフィールド値のマー ジ・フィールドが含まれます。

テーブル・テンプレートでは,値の行の最初のセルは **Table Start** マージ・フィールドで開始し,値の行の 最後のセルは **Table End** マージ・フィールドで終了する必要があります。

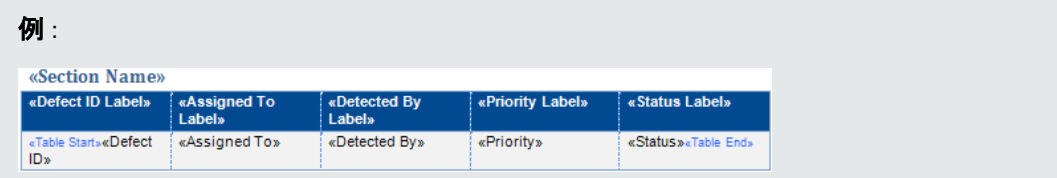

# <span id="page-341-0"></span>[テンプレート クリエータ]タブ

テンプレート・クリエータにより, Microsoft Word でドキュメント,履歴, セクションの各テンプレートをデザイン できます。

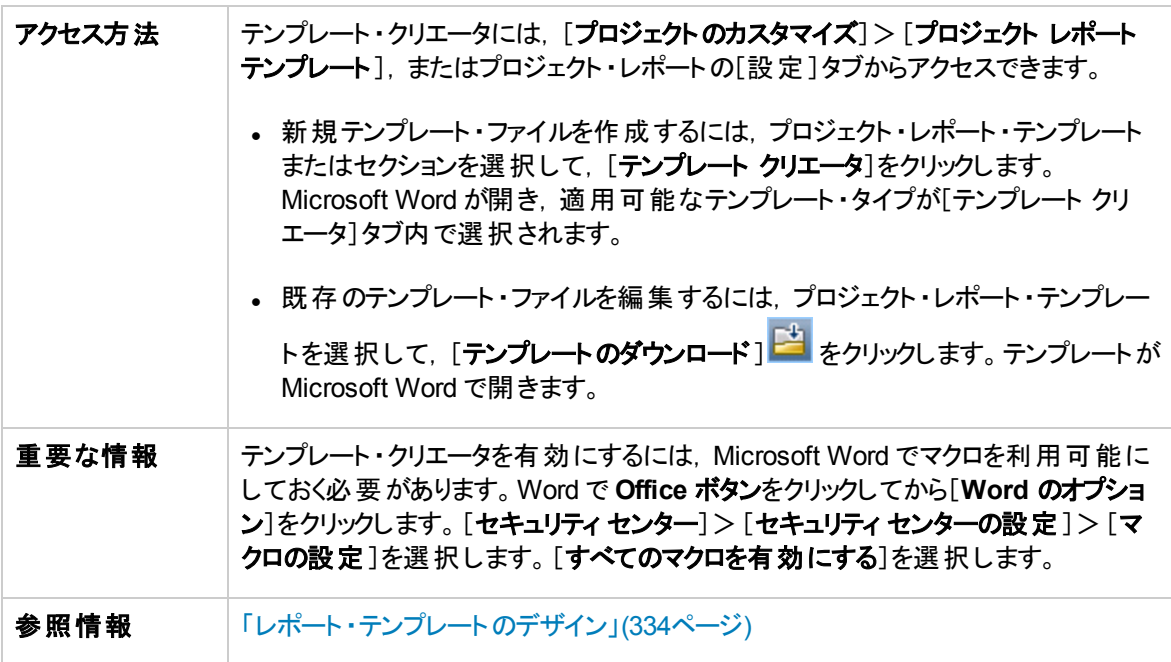

次にユーザ・インタフェース要素について説明します。

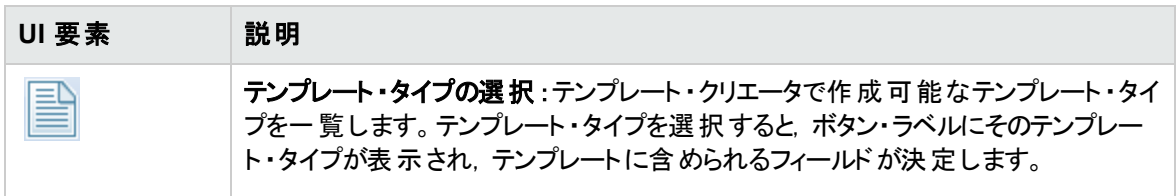

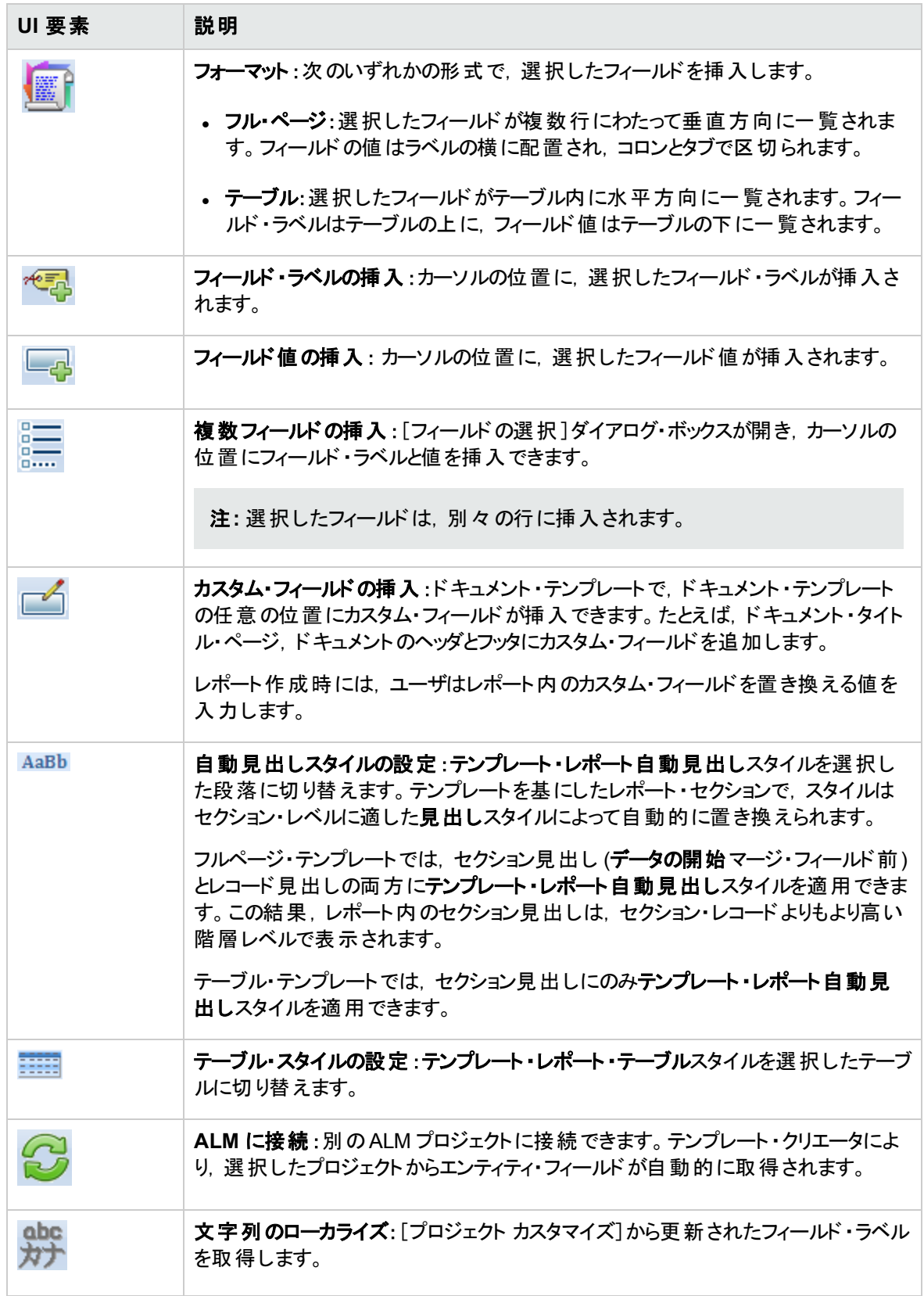

管理者ガイド 第23章: プロジェクト ・レポート ・テンプレート

# 第24章: ビジネス・ビュー

この項では, ビジネス・ビューを作成および管理する方法を説明し, ALM のレポート・ツールのデータ基盤 となります。

本章の内容

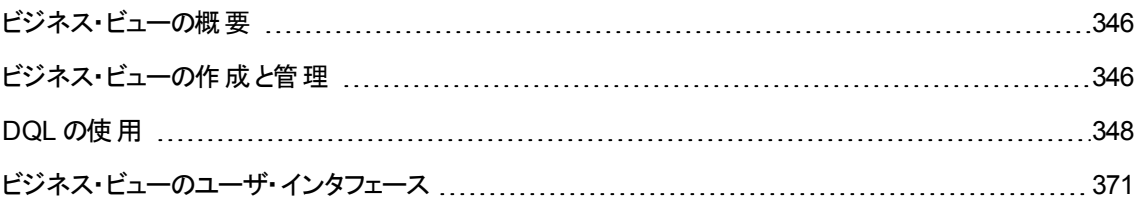

## <span id="page-345-0"></span>ビジネス・ビューの概要

ビジネス・ビューとは関連データを集めたデータ層であり,HP Application Lifecycle Management (ALM) の 各種レポート・ツールのデータ基盤となります。

このビューはプロジェクト・エンティティに基づいて作成され,ビジネス・コンシューマに関連する情報のみをレ ポートに表示します。たとえば, ビジネスで役立つ情報をレポート・コンシューマに提供するためには, 特 定の不具合に関連するエンティティ・フィールドのみを選択してビューを作成します。このビューは,レポート の元データとして再利用可能になります。

たとえば,[ベースライン]に基づくビジネス・ビューには,[名前],[説明]、[ベースライン **ID**]の各フィール ドが含まれています。これは,これらのフィールドが,ビジネスのみに特化した視点でベースライン情報を把 握する必要があるグラフ・コンシューマにとって重要になる可能性がある情報を提供するためです。した がって,[添付]と[自動入力タイプ]の各フィールドは,ビジネス上の重要性が低いので,このビューには 含まれていません。

ビジネス・ビューを元にレポートを作成すると,同じビジネス・ビューを元に作成したレポートはすべて共通 の範囲を参照することになるので,レポートを標準化することができます。このような方法で作成されたレ ポートは,ビジネスで大きな価値を発揮し,レポートの有用性も向上します。

注**:** レポートの作成では,作成するユーザのアクセス許可レベルが適用されます。したがって,レポー トを作成するユーザに利用が許可されていない情報がビジネス・ビューに含まれている場合,作成さ れたレポートにその情報は表示されません。

ビジネス・ビューには,単一のプロジェクト ・エンティティ (不具合など) を示すビューや,複数のエンティティ (不具合, 要件, テストなど) 間の関係を示すさらに複雑なビューがあります。 ALM では, いくつかのビジネ ス・ビューが事前定義されています。

ビジネス・ビューを作成するには,組織のビジネス要件をよく把握しておく必要があります。さらに,ビジネ ス・ビューの作成プロセスでは,ANSI SQL の一種である DQL (ドメイン・クエリ言語) が使用されます。 DQL クエリに関する知識が必要になります。DQL の操作に関する詳細については,「DQL [の使用 」](#page-347-0)(348 [ページ](#page-347-0))を参照してください。

### <span id="page-345-1"></span>ビジネス・ビューの作成と管理

このタスクでは,ビジネス・ビューを作成および管理する方法を説明します。

ビジネス・ビューの詳細については,[「ビジネス・ビューの概要 」](#page-345-0)(346ページ)を参照してください。

- 1. [ビジネス ビュー]ページを開く
	- a. ALM マストヘッドで, シーカスタマイズ]を選択します。 [プロジェクト カスタマイズ]ウィンドウが 表示されます。
	- b. [プロジェクト カスタマイズ]ウィンドウの[ビジネス ビュー]リンクをクリックします。[ビジネスビュー]

ページが開きます。ユーザ・インタフェースの詳細については,[「\[ビジネスビュー\]ページ」](#page-371-0)(372ペー [ジ](#page-371-0))を参照してください。

#### 2. 空のビジネス・ビューを作成する

[ビジネスビュー]ページのツールバーで[**ビューの追加**]をクリックします。 [新規ビュー]ダイアログ・ボッ クスが開きます。テクニカル名とラベルを入力し,[**OK**]をクリックします。

#### 3. ビジネス・ビューへのプロジェクト・エンティティの追加

- a. 「ビジネスビュー]ページで, まだ選択していない場合は, 「クエリ デザイナ]タブを選択します。
- b. 「クエリ デザイナ]タブのツールバーで, 「**エンティティの追加**]をクリックします。 右側の表示枠にモ デル・ツリーが表示されます。モデル・ツリーが開き,現在のプロジェクトに含まれるプロジェクト・エ ンティティとフィールドがすべて表示されます。
- c. 新しいビジネス・ビューに追加するエンティティを選択し, [クエリデザイナ]タブの中程にある[メイ ン]表示枠にドラッグします。追加するプロジェクト ・エンティティごとに<プロジェクト ・エンティティ> のダイアログ・ボックスが追加され,エンティティに含まれる利用可能なフィールドが表示されま す。 フィールド 名 の横 にあるチェックボックスを選 択 すると, そのフィールド がビューに追 加されます。

注**:** 標準設定では,フィールドはすべて選択され,チェックボックスは選択されません。

#### 4. 選択したエンティティ間の関係を定義

エンティティの関係は次のいずれかの方法で作成できます。

- <プロジェクト・エンティティ> のダイアログ・ボックスを選択し, [クエリデザイナ]タブのツールバーで [関連エンティティの追加]をクリックします。 [関連エンティティの追加]ダイアログ・ボックスが開きま す。ユーザ・インタフェースの詳細については,[「\[関連エンティティの追加 \]ダイアログ・ボックス」](#page-378-0)(379 [ページ](#page-378-0))を参照してください。
- エンティティを複数選択した場合は, エンティティ間でフィールドをドラッグして関係を作成します。
- [DQL クエリ ビルダ]にクエリを直接入力します。

#### 5. フィルタ条件の編集 **-** 任意

選択したフィールドのフィルタ条件は,[メイン]表示枠の下にあるフィールド ・グリッドで編集および定 義できます。

ヒント**:** フィールドのラベルを変更するには,選択したフィールドのグリッドにある[エイリアス]カラム を使用します。

#### 6. エンティティの関係の編集 **-** 任意

エンティティの関係を編集するには,関係を示すラインをダブルクリックします。[リンクのプロパティ]ダイ アログ・ボックスが開きます。ユーザ・インタフェースの詳細については,[「\[リンクのプロパティ\]ダイアロ](#page-377-0) [グ・ボックス」](#page-377-0)(378ページ)を参照してください。

#### 7. ビジネス・ビューの検証

[クエリデザイナ]タブのツールバーで,[検証]をクリックします。[クエリデザイナ]タブの下にある[クエリ 結果 ]表示枠に,警告メッセージまたはエラー・メッセージが表示されます。

#### 8. ビジネス・ビューのプレビュー

[クエリデザイナ]タブのツールバーで,[プレビュー]をクリックします。[クエリデザイナ]タブの下に[クエ リ結果 ]表示枠が開きます。

#### 9. ビジネス・ビューのステータス更新

[クエリデザイナ]タブのツールバーで, [**ステータス**]の矢印をクリックしてから[**発行済み**]を選択しま す。

#### 10. ビジネス・ビューの保存

[ビジネスビュー]ページのツールバーの[保存]をクリックします。

### <span id="page-347-0"></span>DOL の使用

ビジネス・ビュー・クエリの作成では,DQL (ドメイン・クエリ言語) を使用します。

DQL は ANSI SQL 9.2 とほとんど同じものですが,いくつかの大きな相違点が存在します。

注**:** DQL でサポートされるのは SELECT ステートメントのみです。

本項の内容

- DQL [の利点](#page-347-1)
- <sup>l</sup> SQL [に対する追加事項](#page-348-0)
- <span id="page-347-1"></span>• [サポートされる関数](#page-348-1)

#### DOL の利点

DQL を使用したクエリの作成には、次のような利点があります。

<sup>l</sup> DQL では,ユーザのアクセス許可レベルに応じたデータ非表示が適用されます。つまり,レポートの作 成では,作成するユーザのアクセス許可レベルが適用されます。レポートを作成するユーザに利用が 許可されていない情報がビジネス・ビューに含まれている場合,作成されたレポートにその情報は表 示されません。

- <sup>l</sup> DQL クエリではデータベースの抽象化が作成され,ビジネス・ビューのベースとして使用されます。ビジ ネス・ビューのベースはデータベースを抽象化したもので、データベースそのものではありません。そのた め,実際の名前に基づいてエンティティのフィールドを識別する必要はありません。クエリによって簡素 化されるため, 識別が容易になります。たとえば,オブジェクトのID に関連するフィールドはすべて, 不 具合 ID, サイクルID, リリースID などのサフィックス「ID」を使用して表示されます。
- <span id="page-348-0"></span><sup>l</sup> DQL クエリは,Oracle および SQL データベース・サーバでも正しく実行されます。

SQL に対する追加事項

DQL では,ANSI SQL では利用できない次のオプションが用意されています。

- 変数 : 次の3つの変数が追加されています。
	- :me: レポ<del>ー</del>トを作成しているユーザに関する情報を返します。同じビジネス・ビューに基づいてレ ポートを作成する場合,レポートを作成するユーザごとに異なる結果が返されます。
	- :current\_project\_name:レポートが作成されるプロジェクトに関する情報を返します。
	- :current domain name:レポートが作成されるドメインに関する情報を返します。

次に **Me** 変数の例を示します。

Select \* From defect Where defect.detected\_by = :me

<sup>l</sup> **Select Top**: このオプションを使用すると,クエリの結果を定義した項目数までに制限することができ ます。

#### <span id="page-348-1"></span>サポートされる関数

次の表では,ALM でサポートされる DQL 関数をまとめます。DQL 関数は,データベースで使用する SQL 関数にそれぞれ変換されます。この表では,DQL 関数と,それに該当する MS SQL および Oracle の対 応も示しています。詳細については,MS SQL とOracle のドキュメントを参照してください。

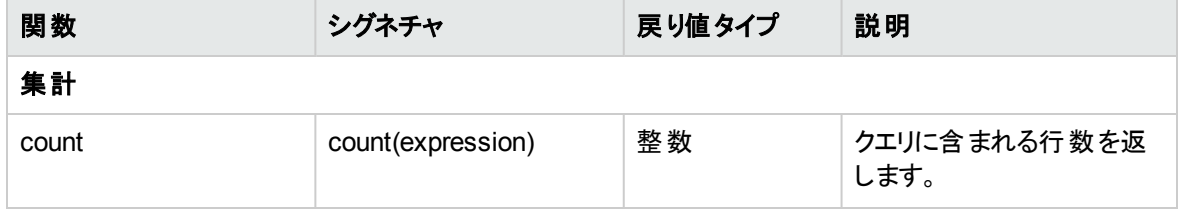

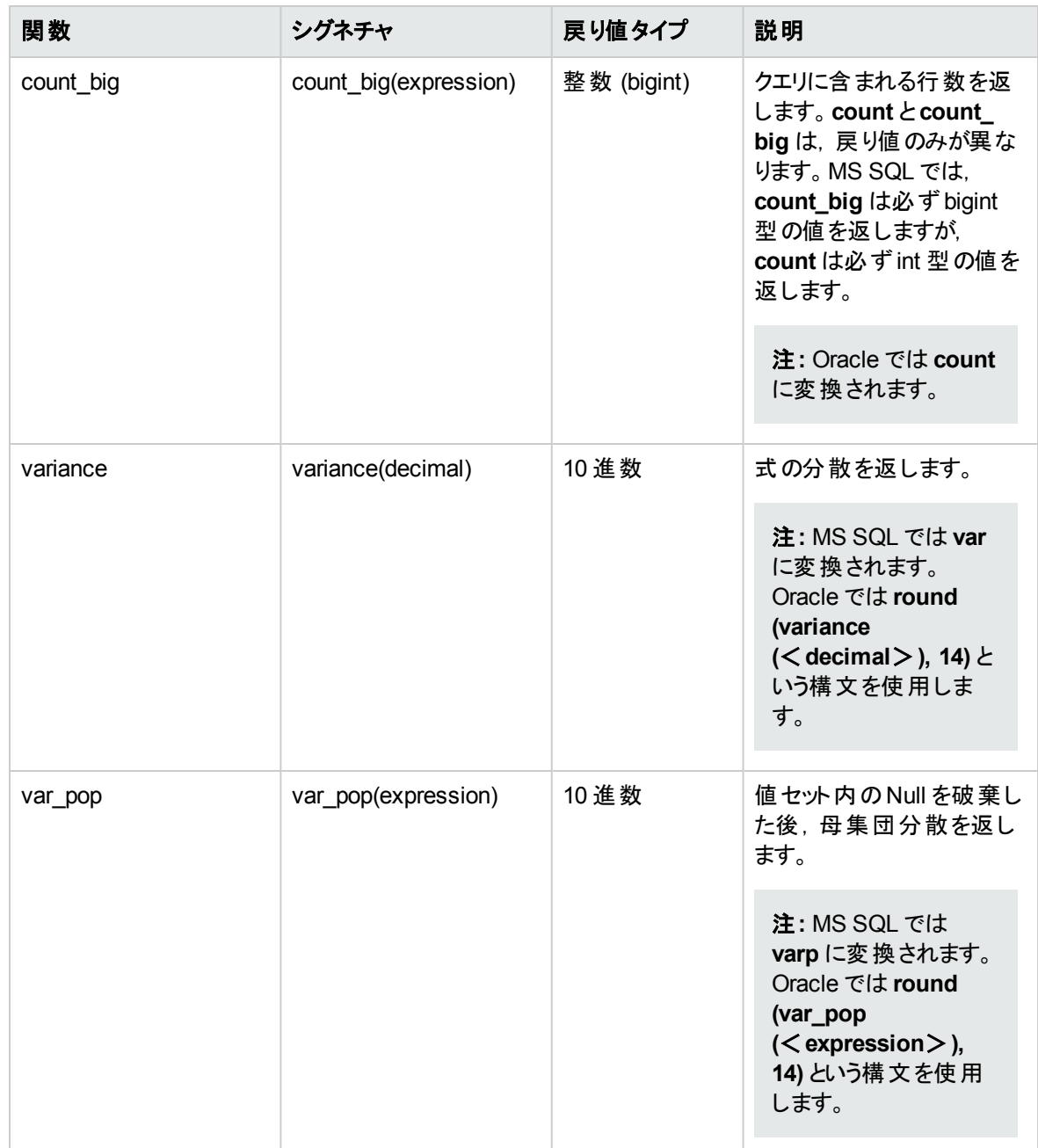

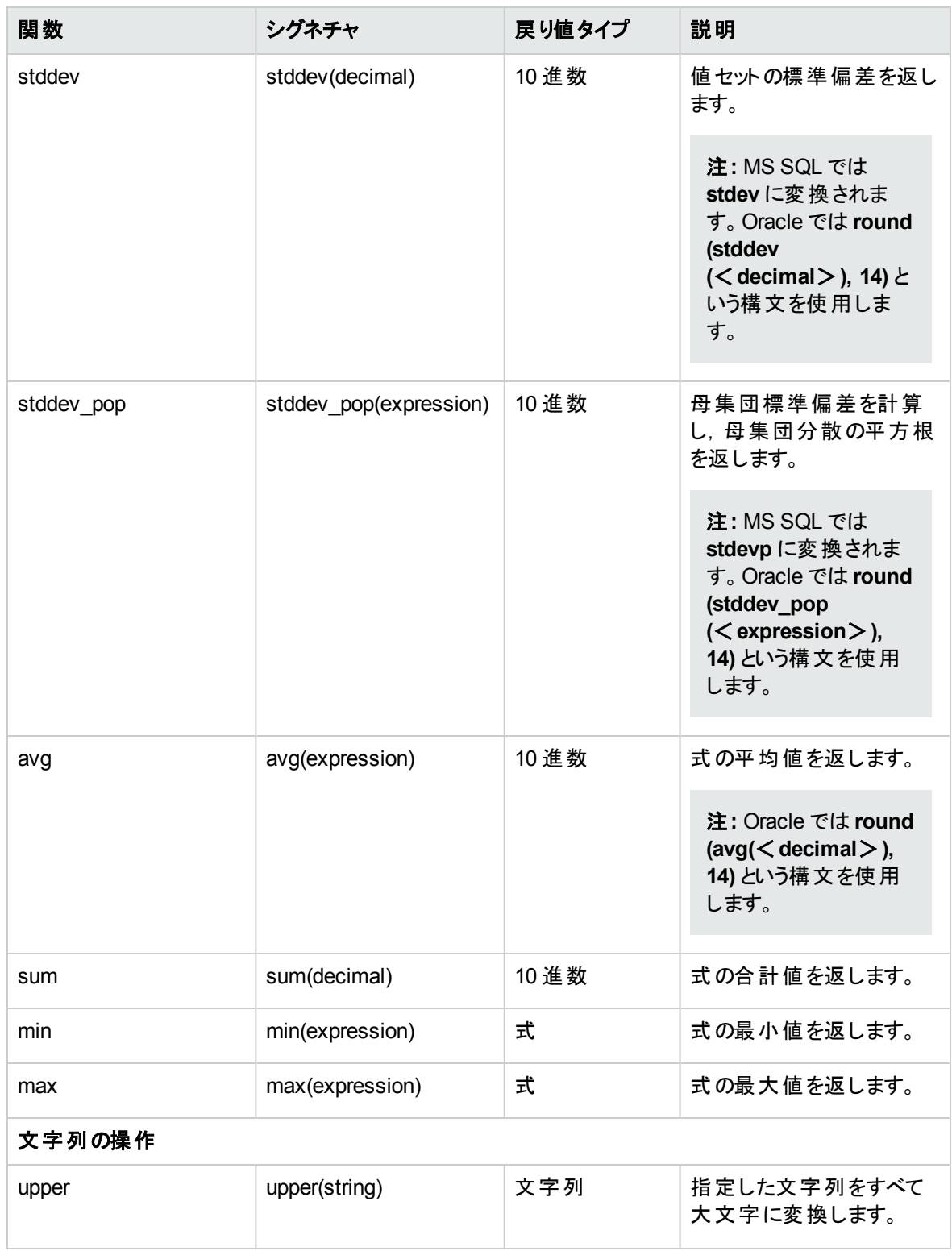

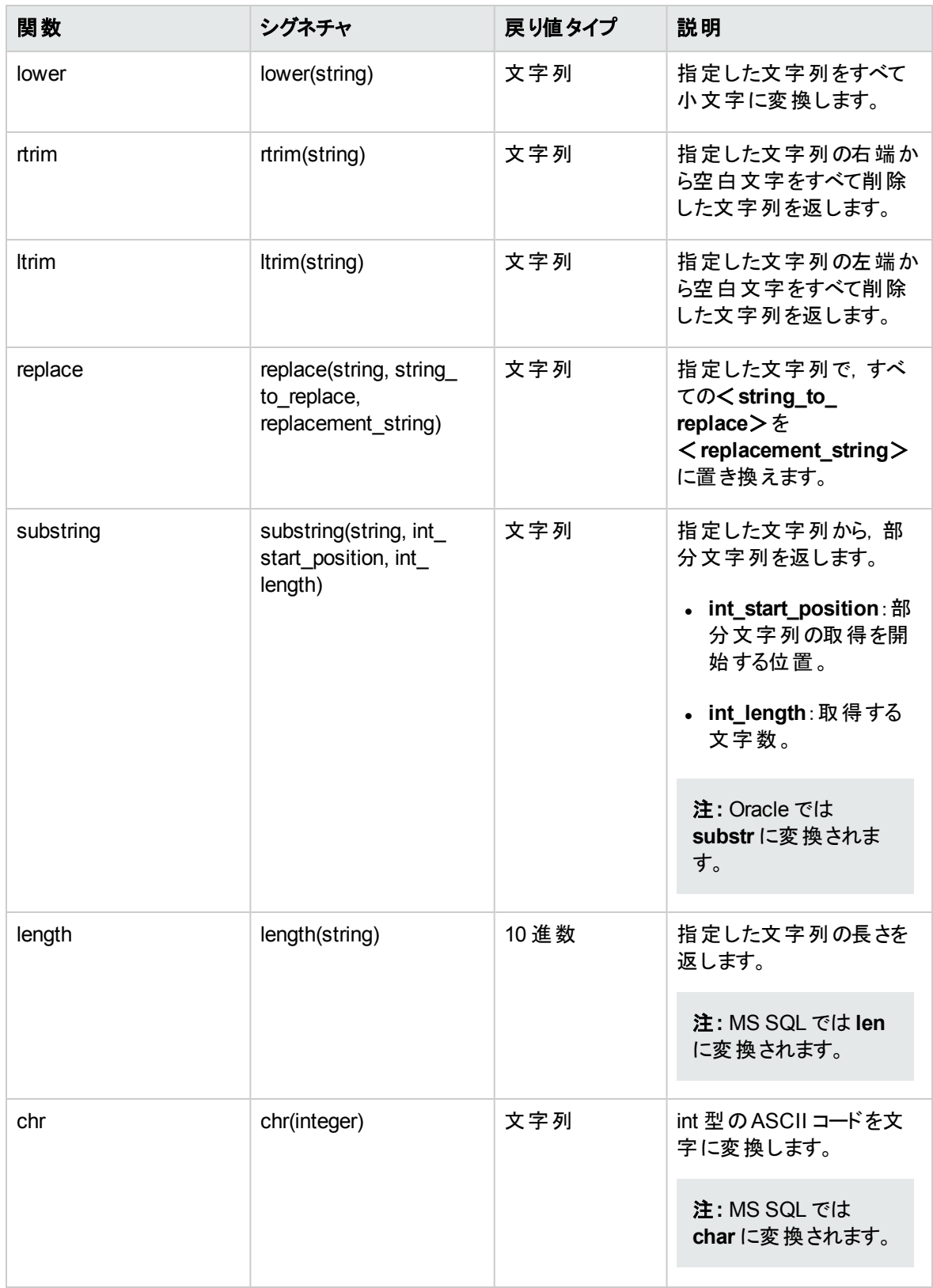

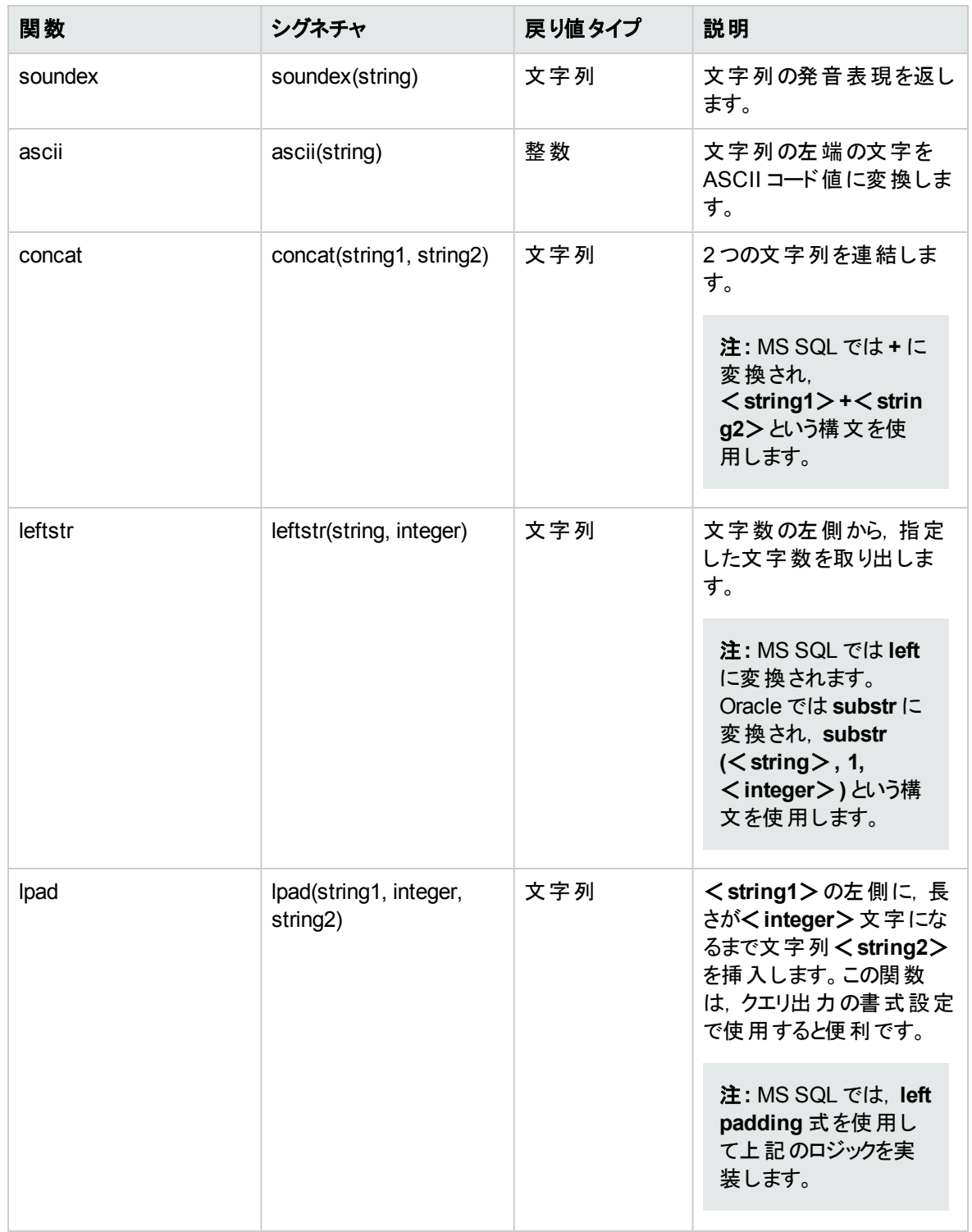

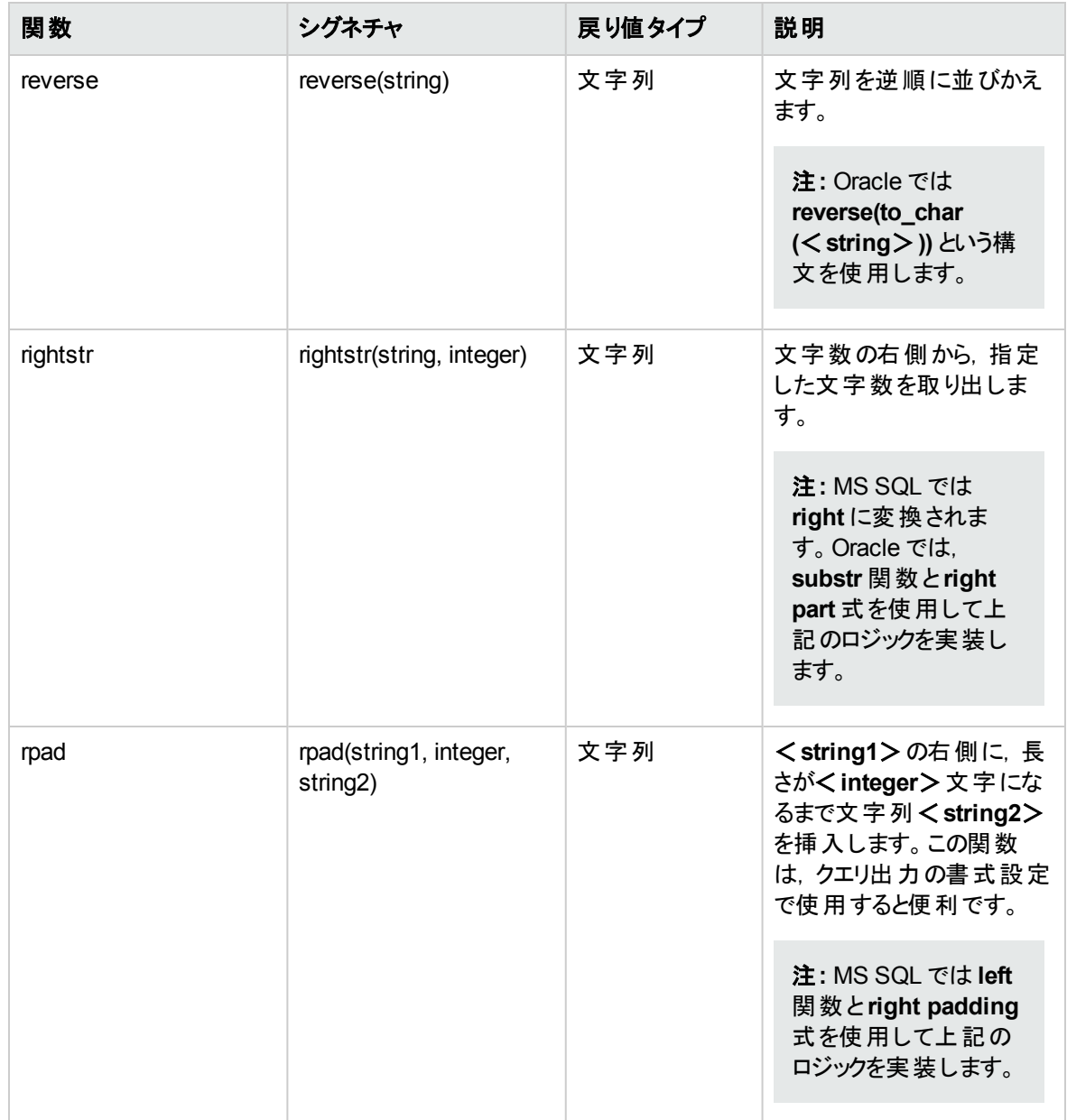

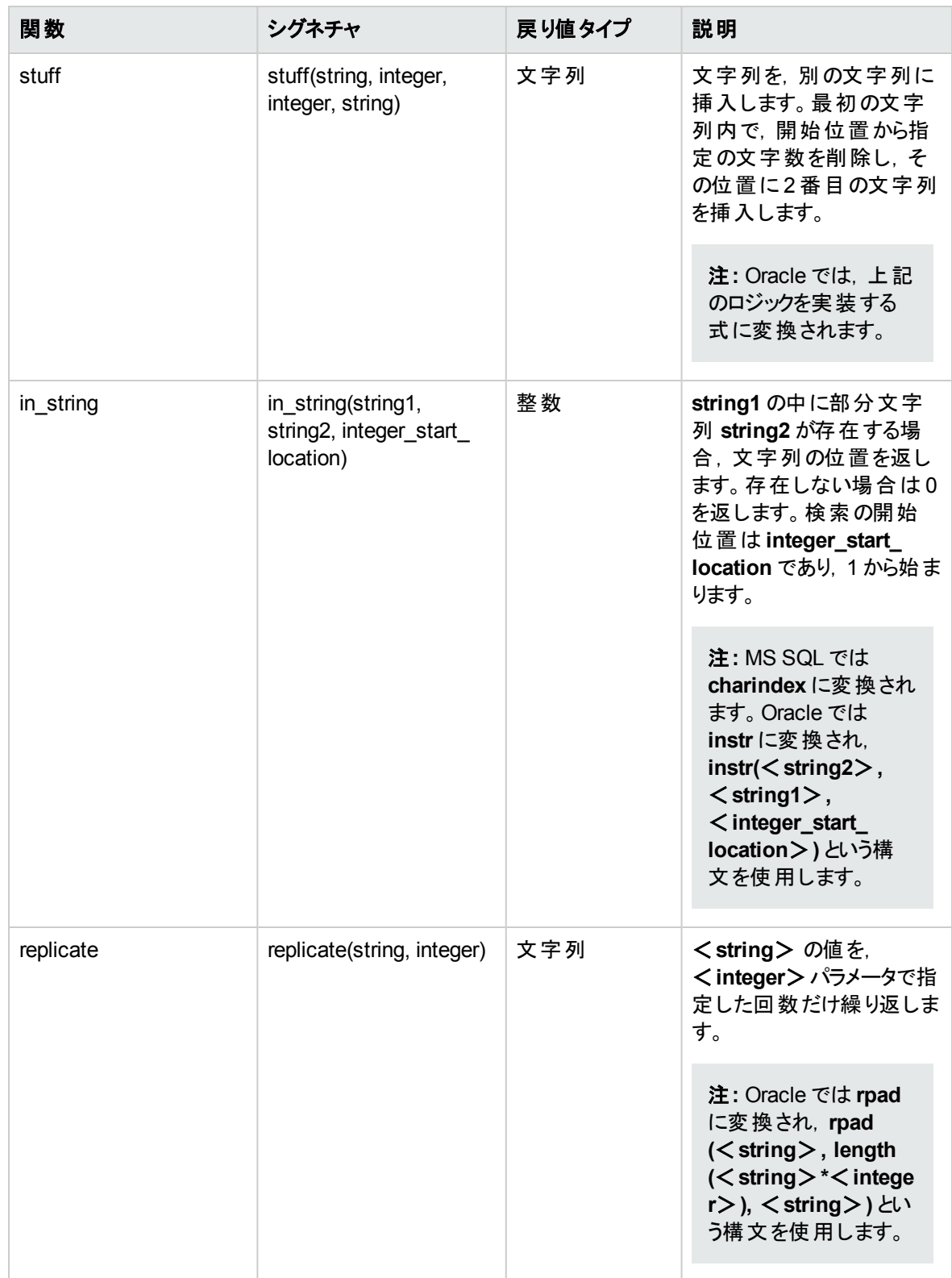

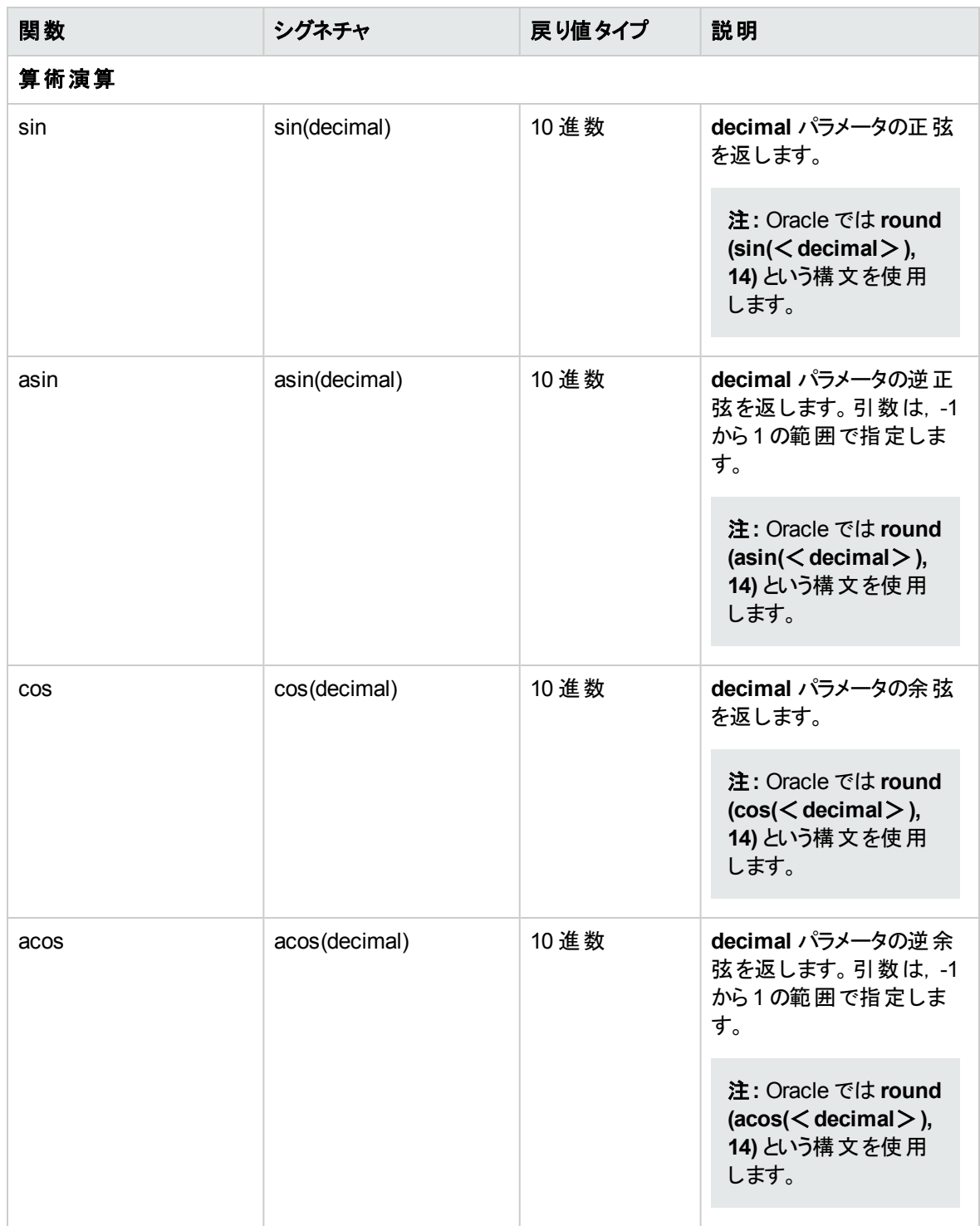

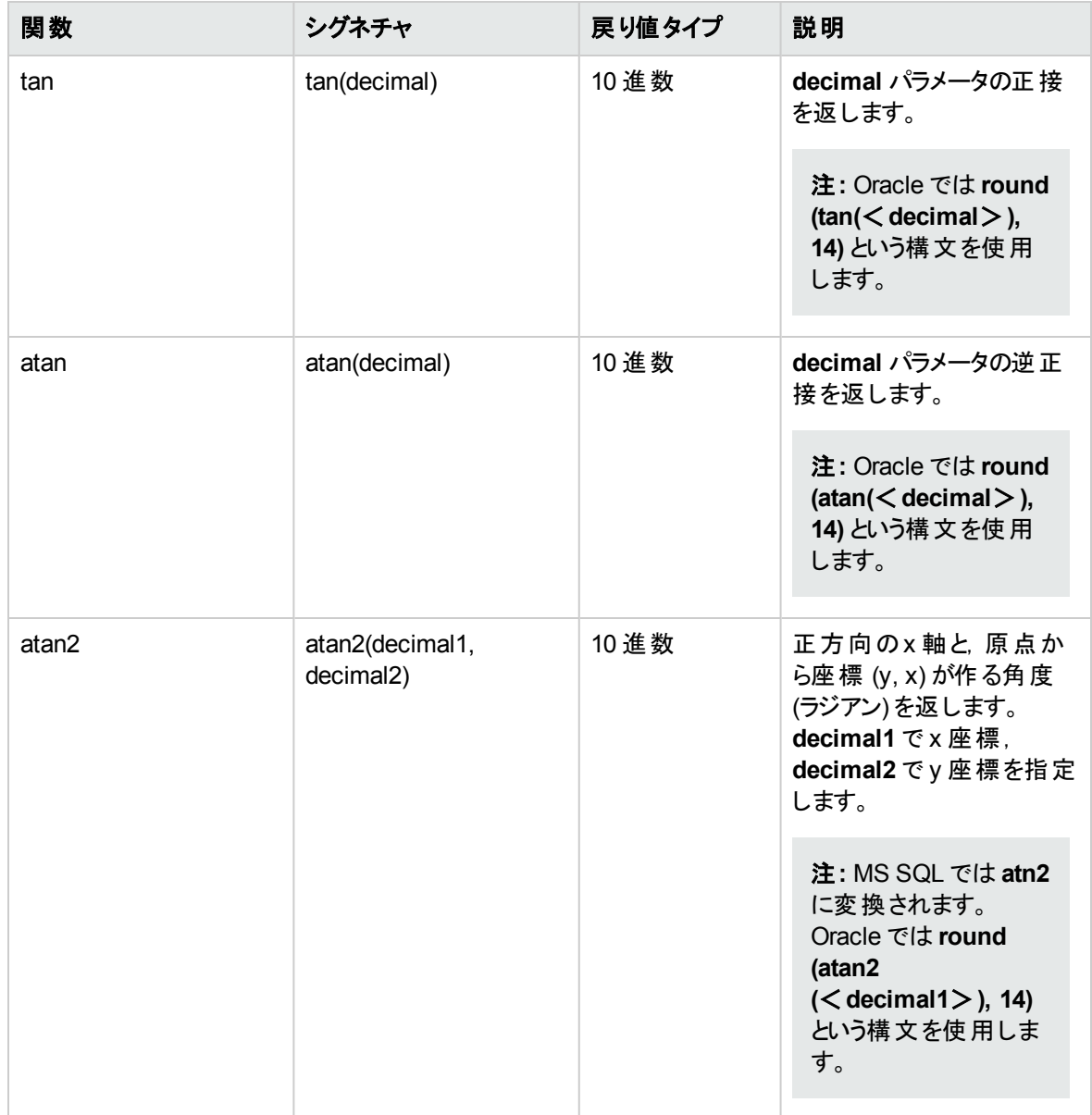

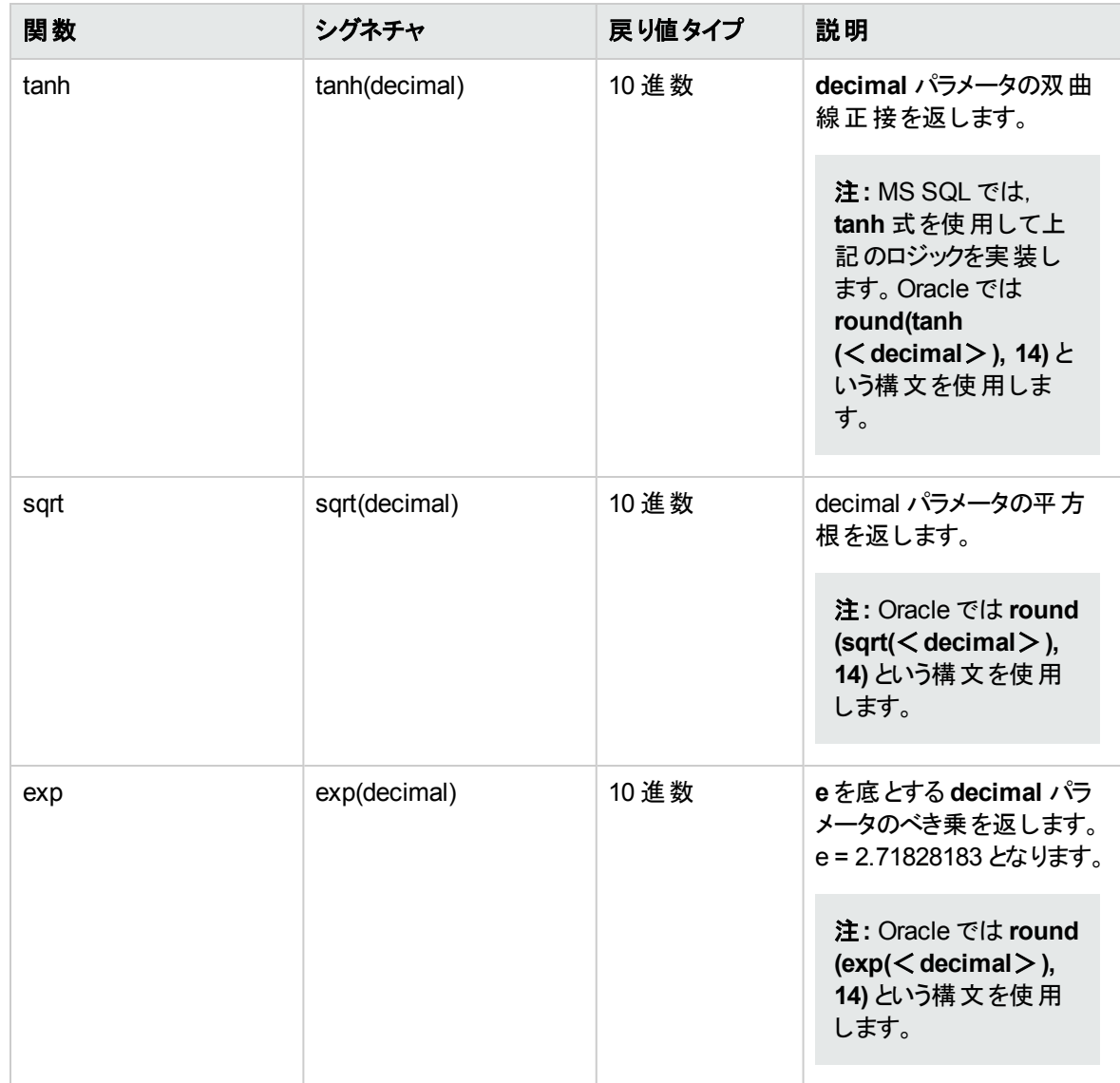

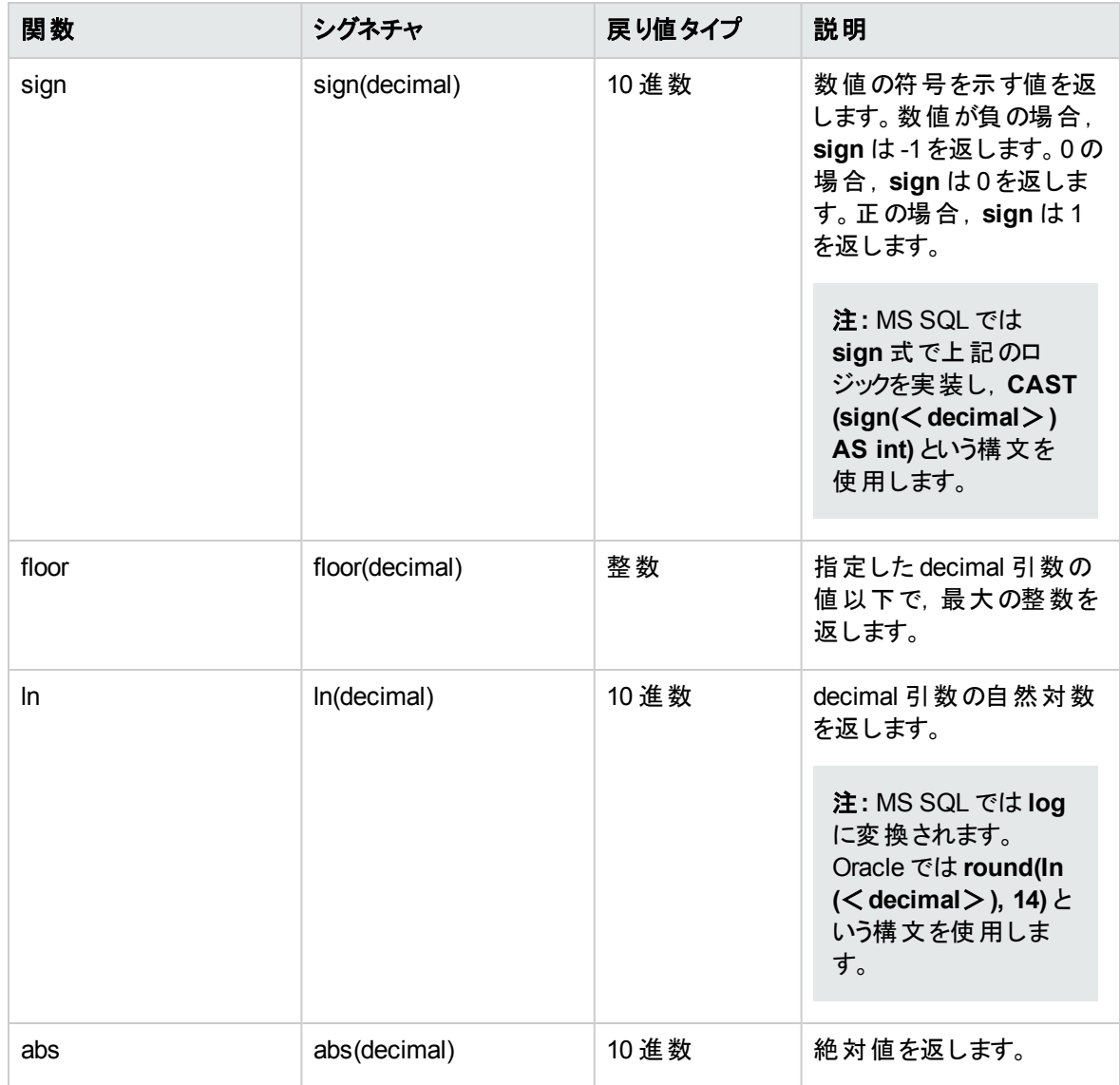

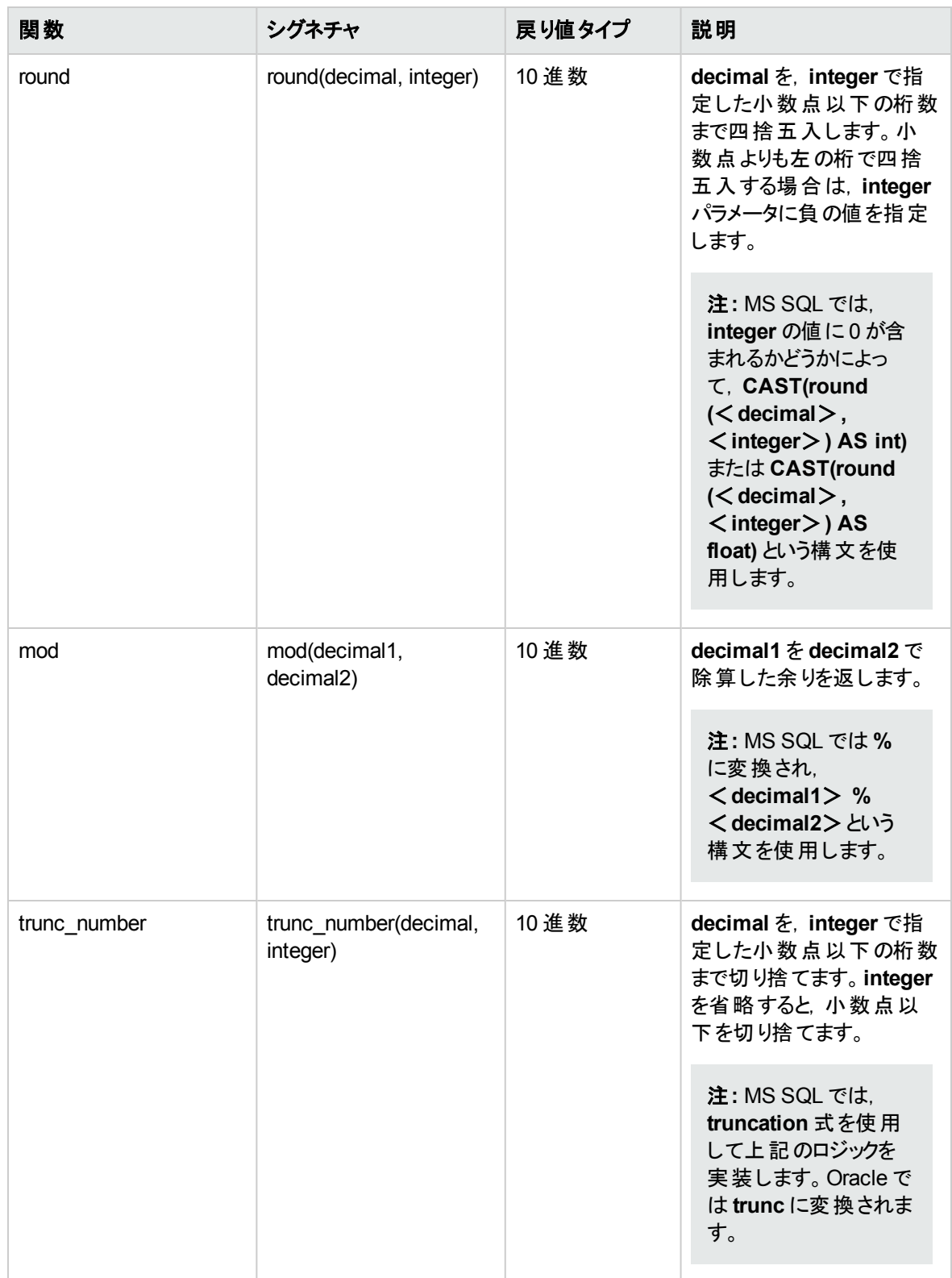
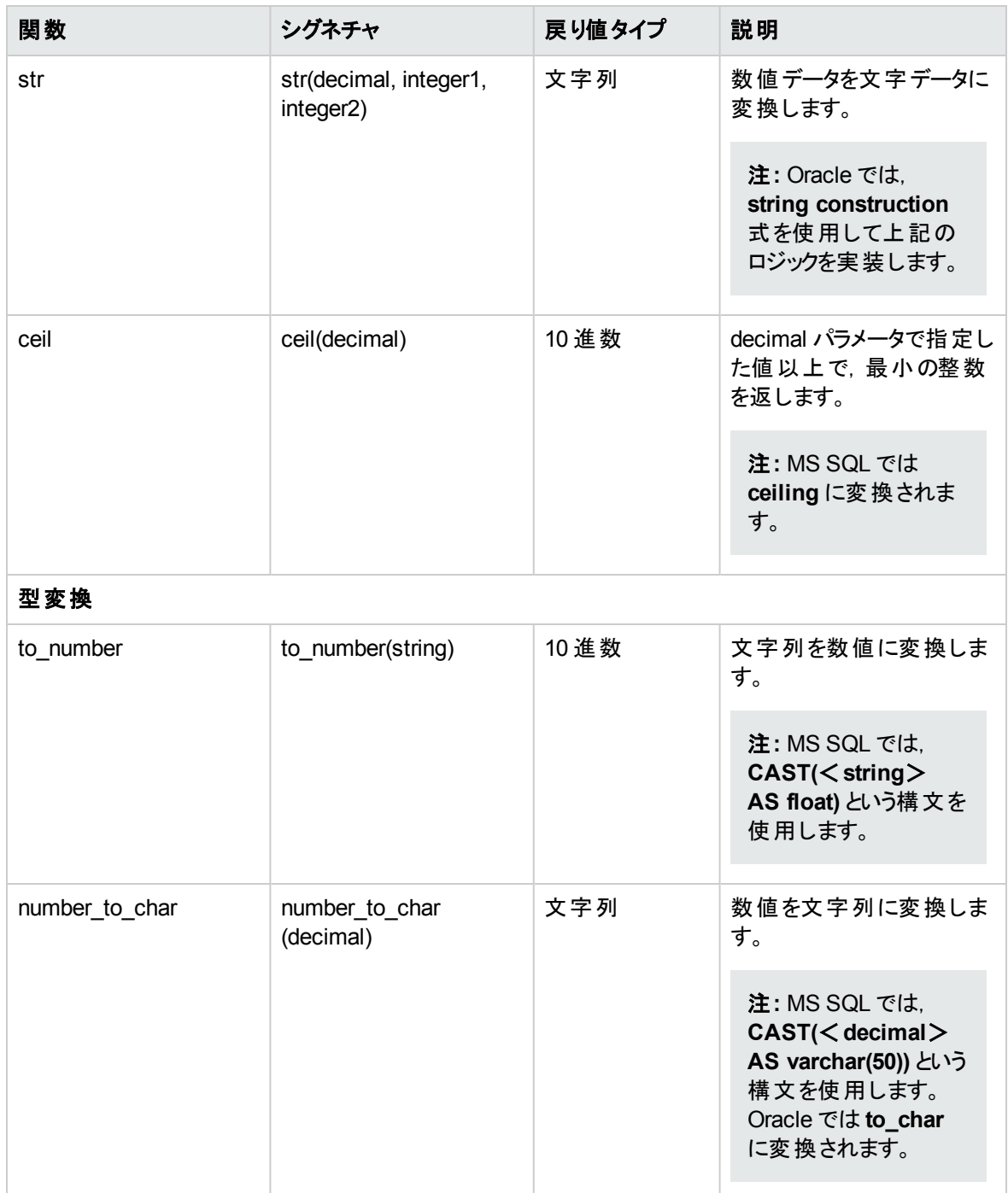

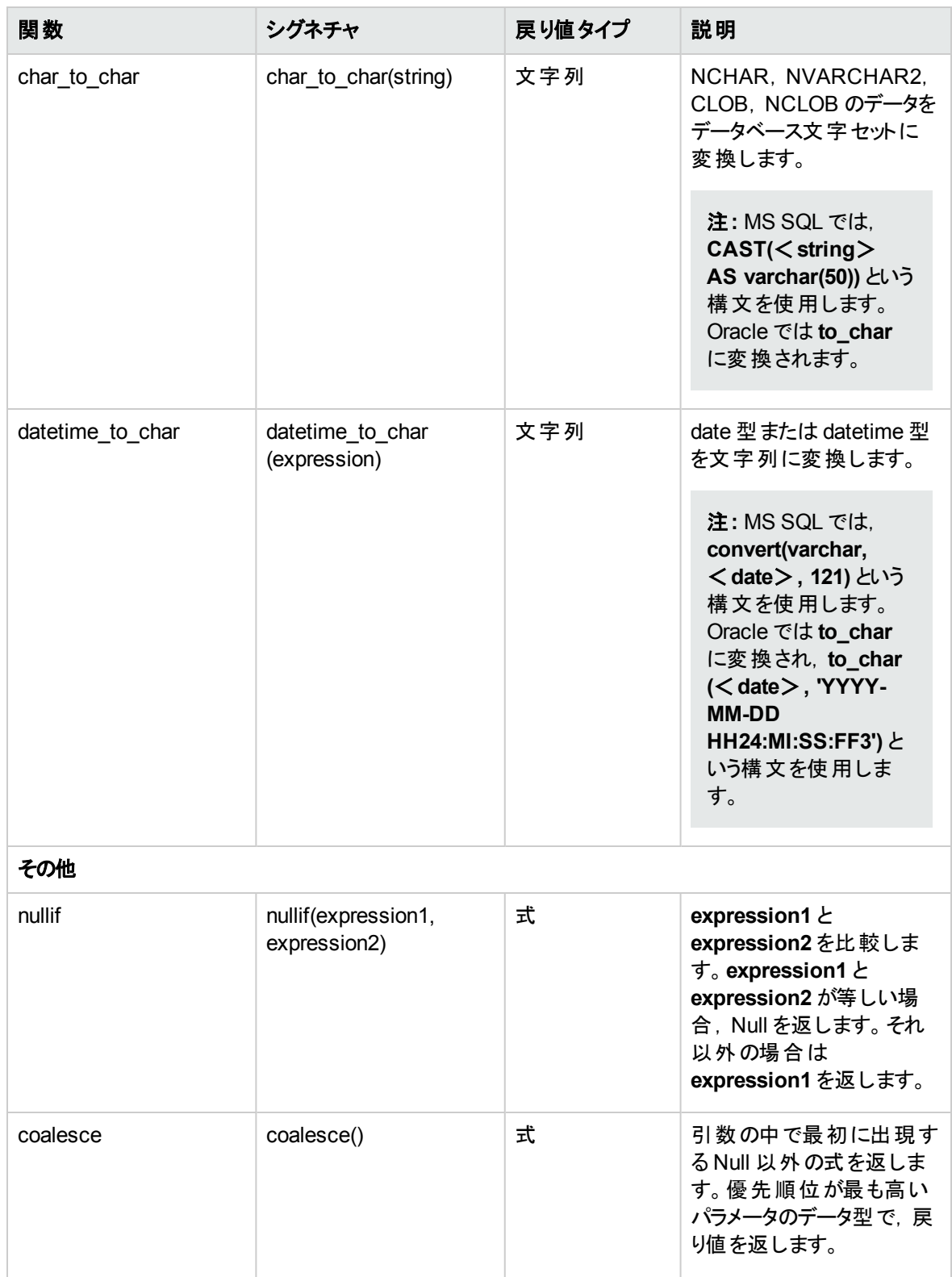

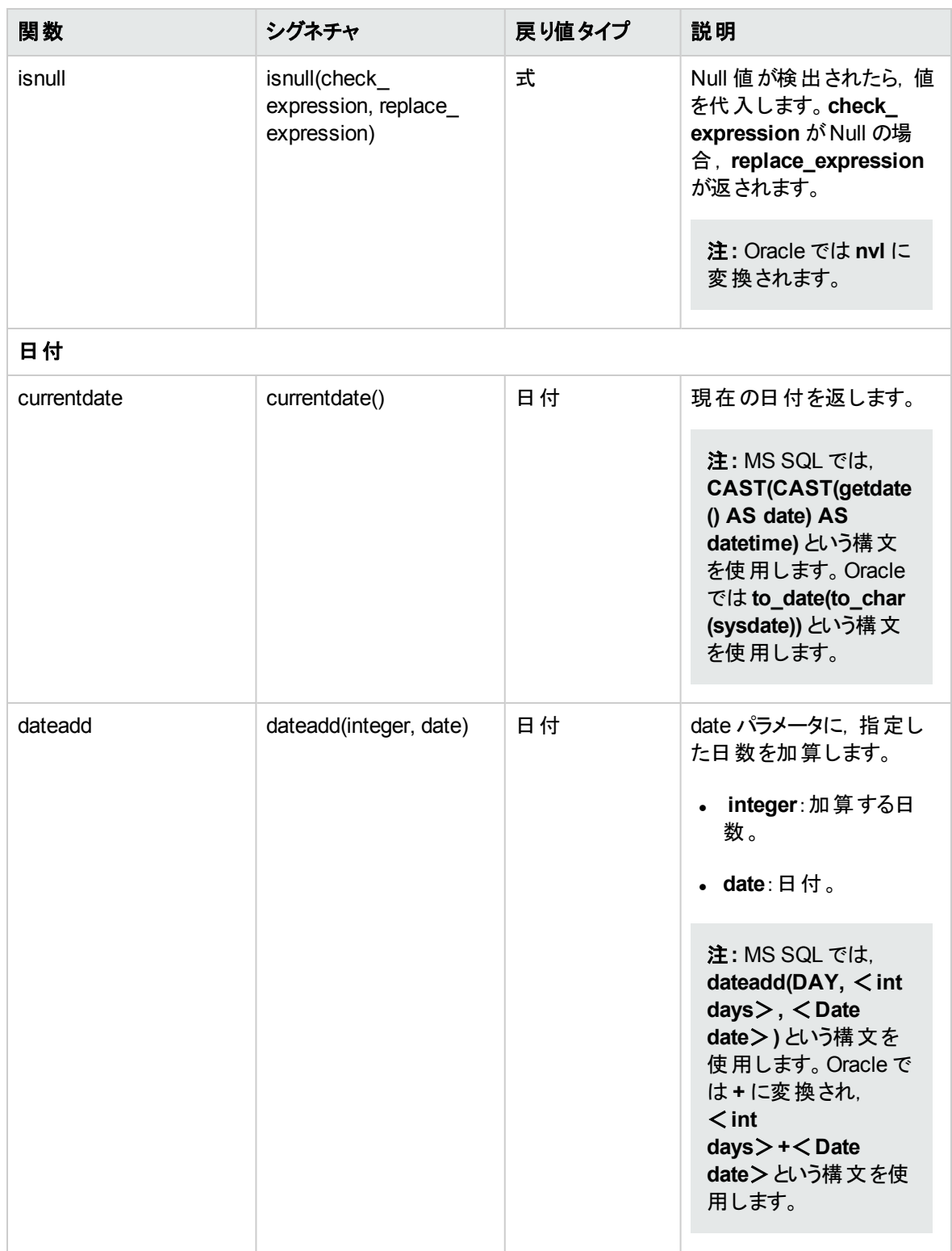

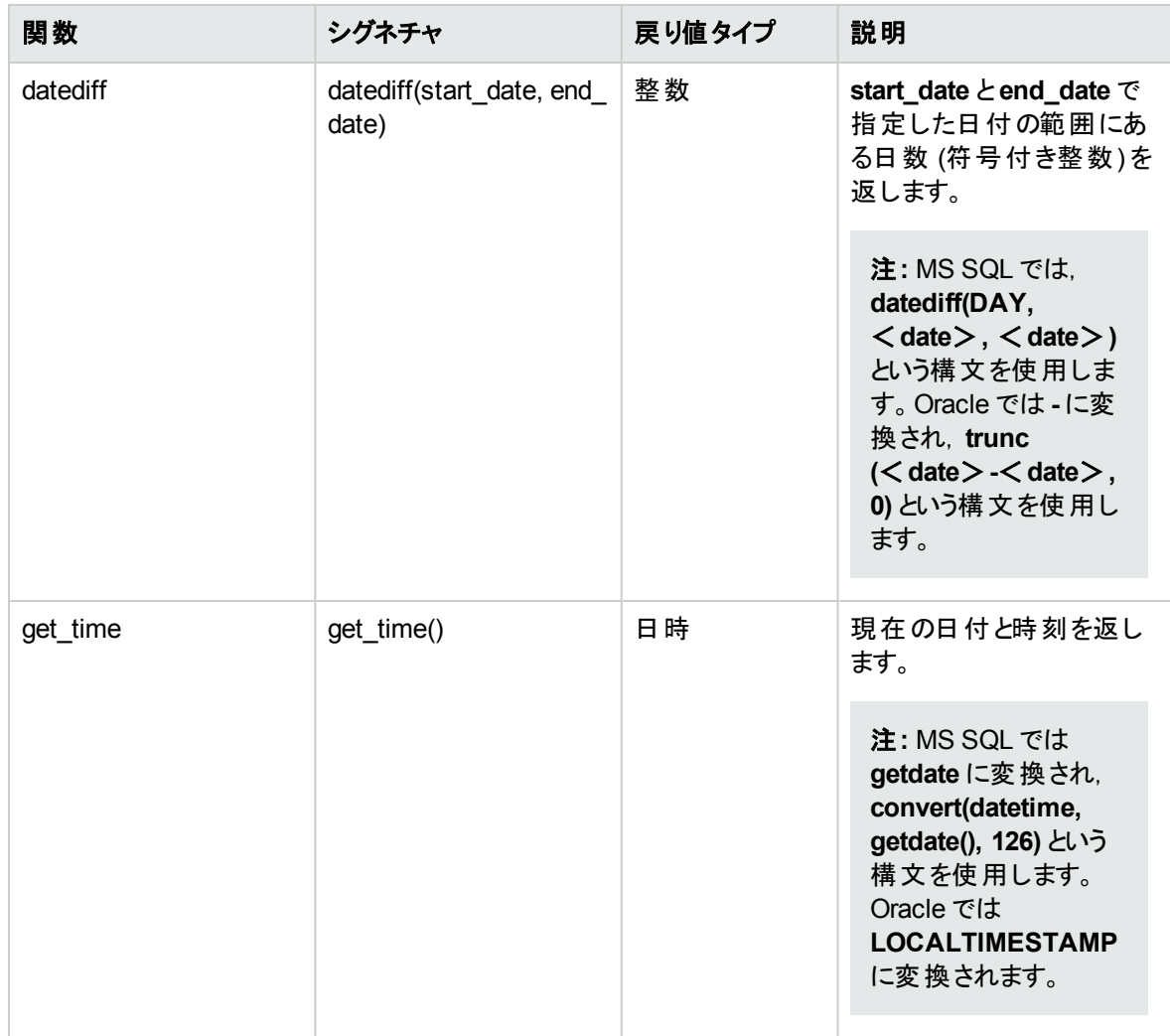

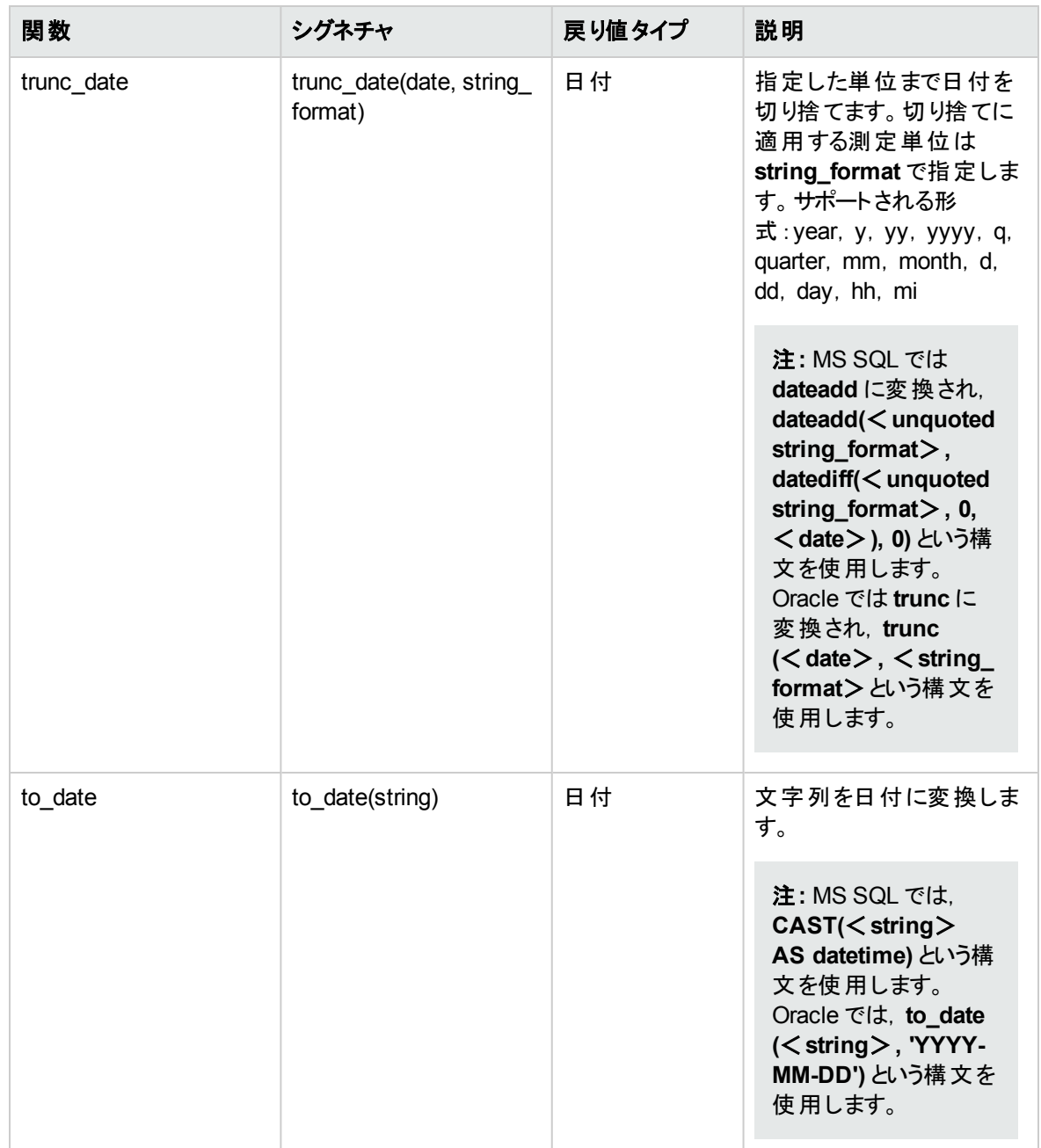

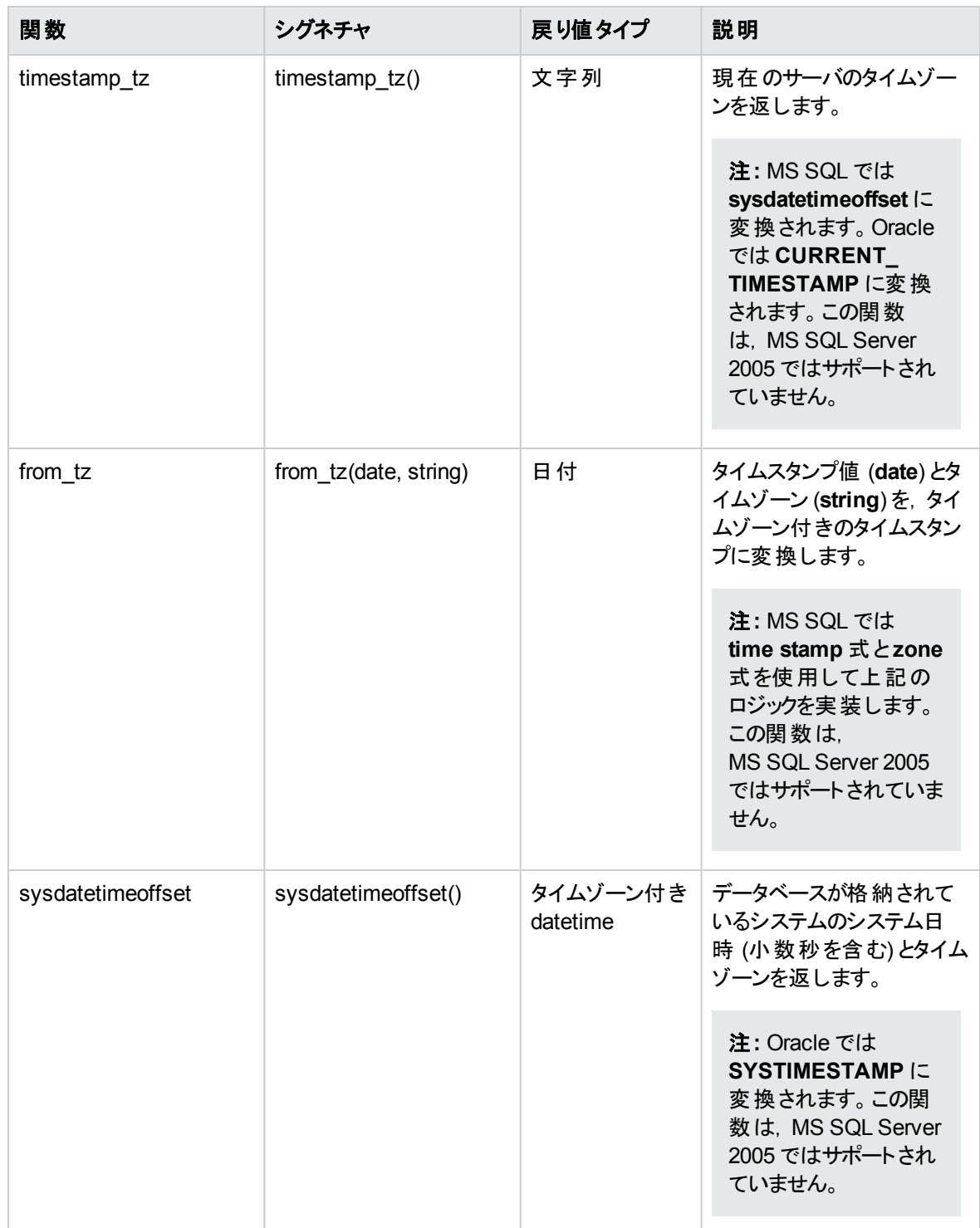

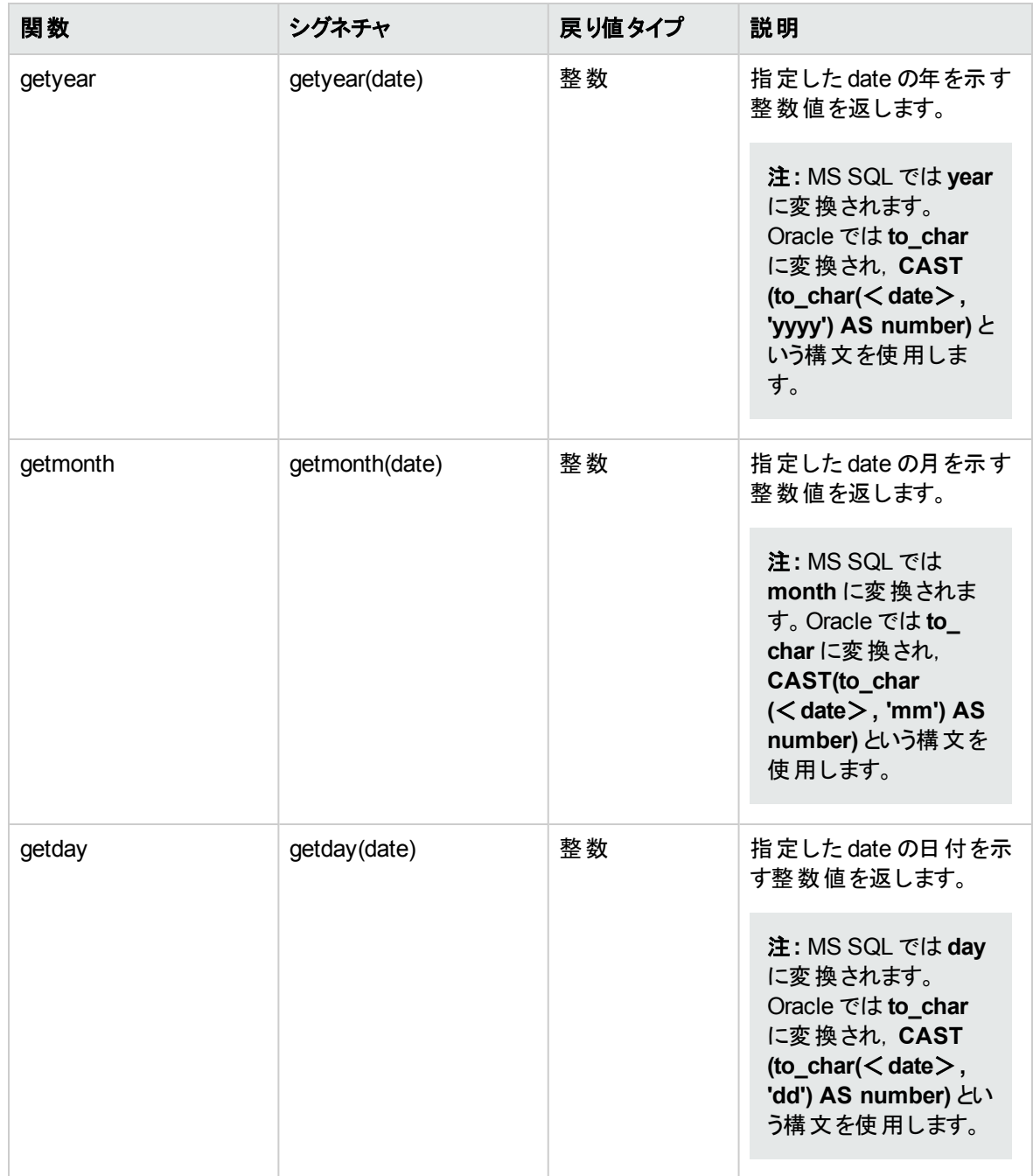

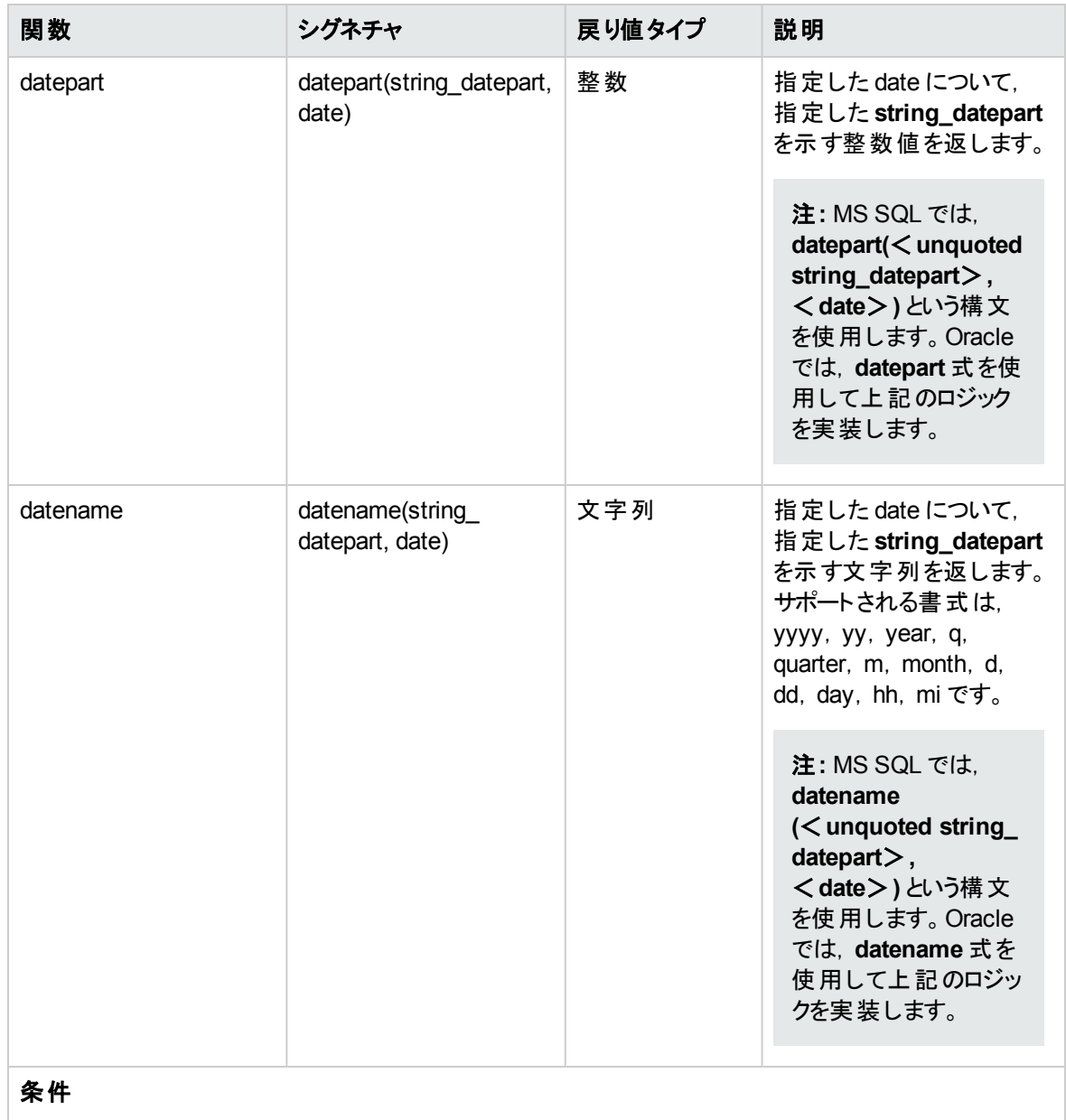

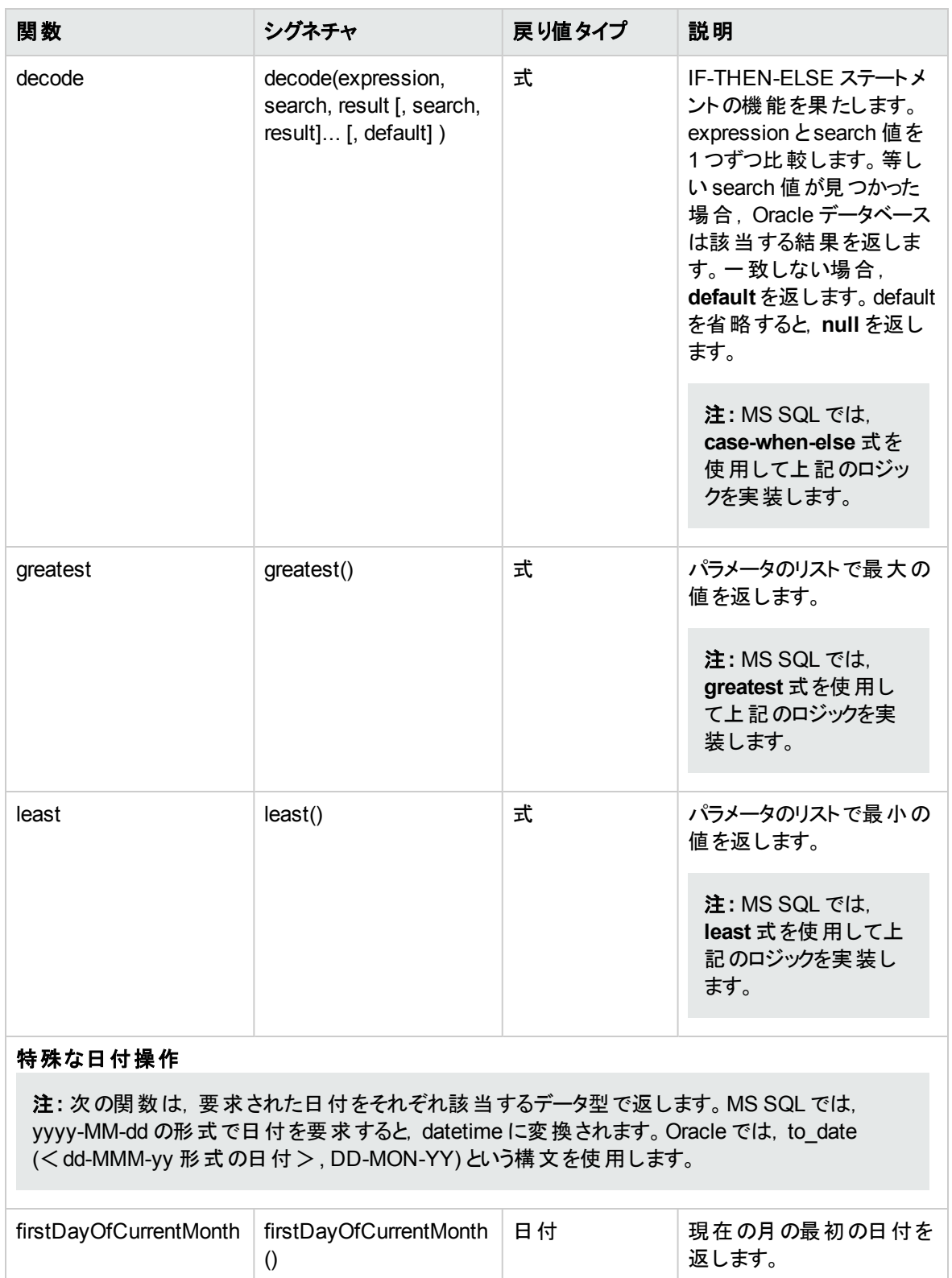

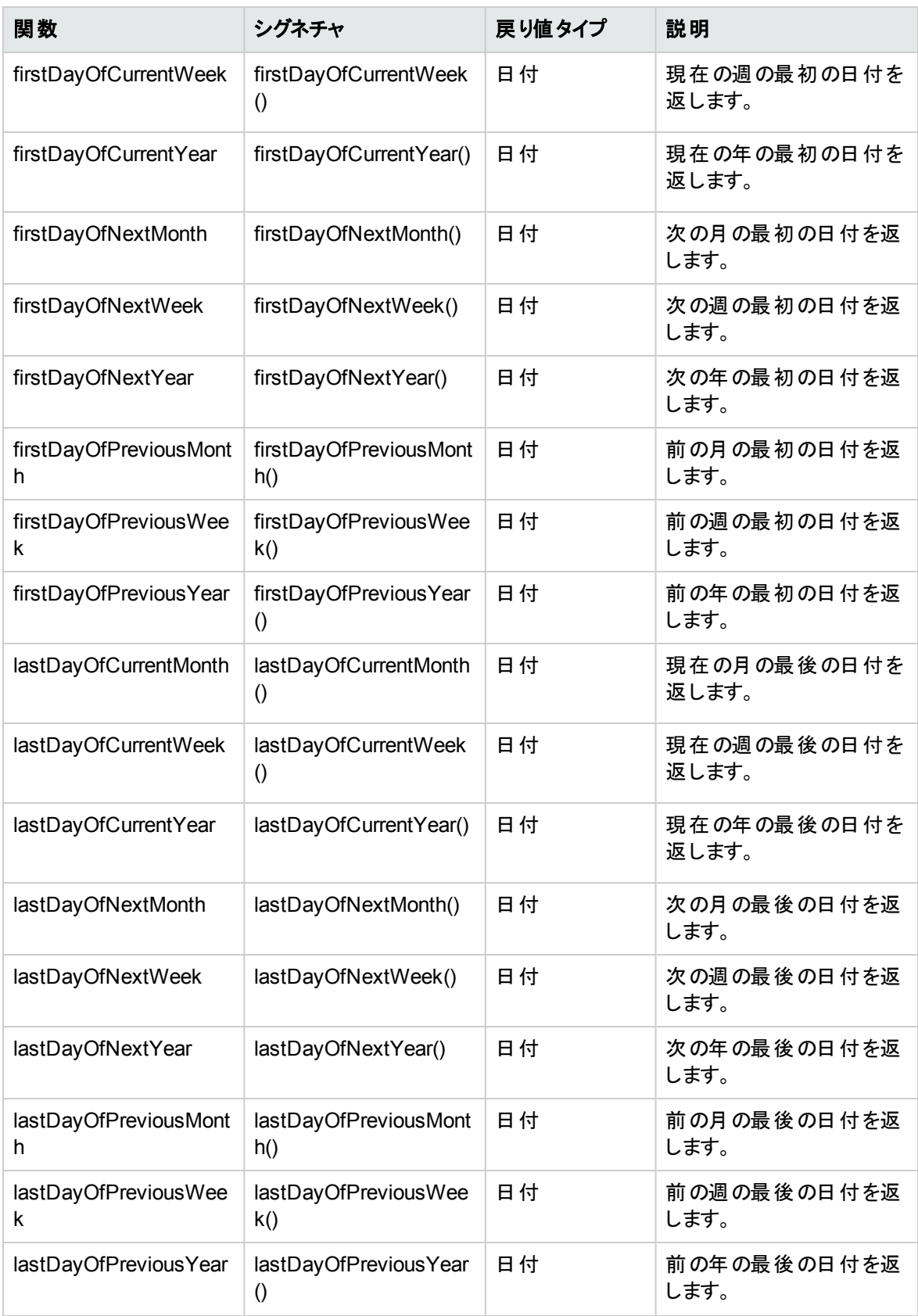

## ビジネス・ビューのユーザ・インタフェース

本項の内容

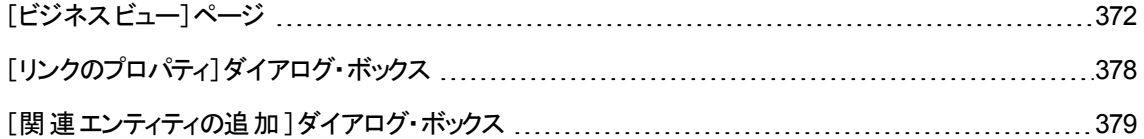

## <span id="page-371-0"></span>[ビジネスビュー]ページ

[ビジネスビュー]ページでは,ビジネス・ビューを作成および管理します。

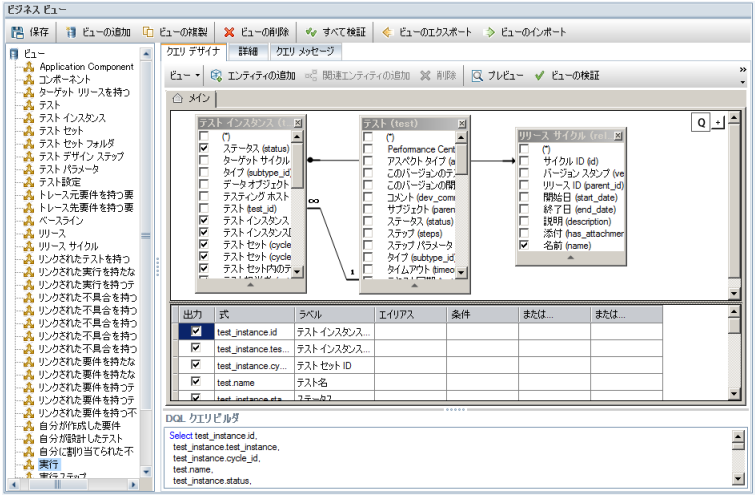

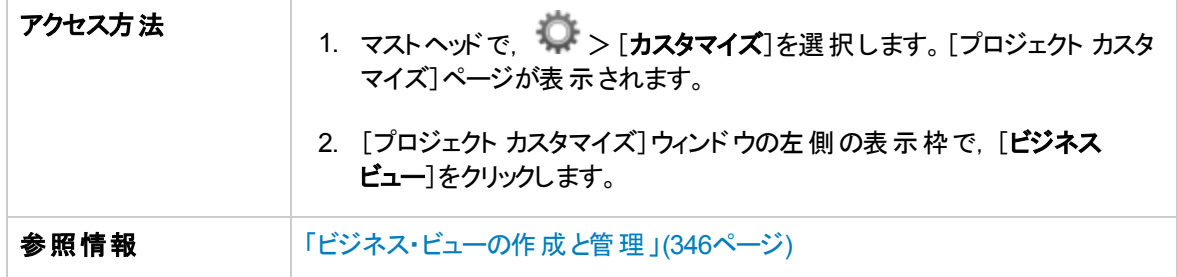

### [ビジネスビュー]ページの共通要素

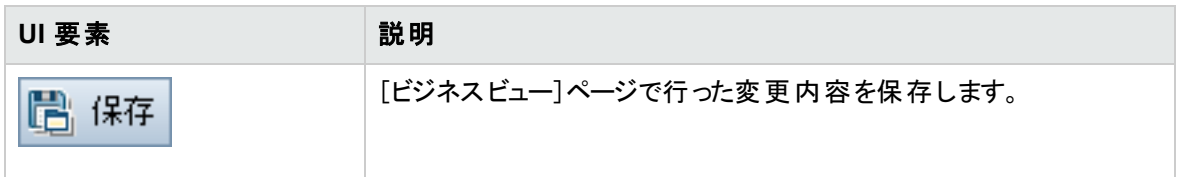

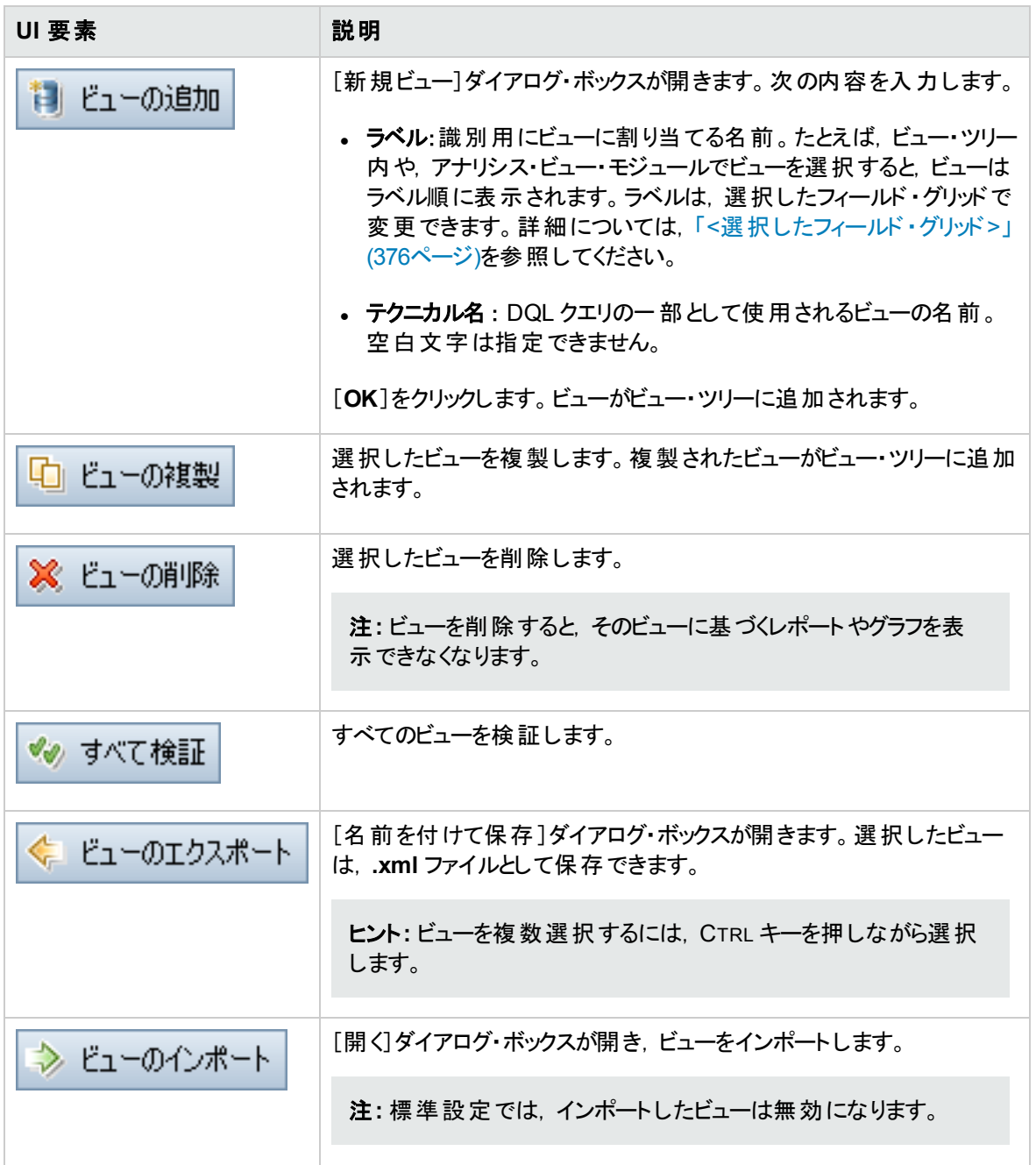

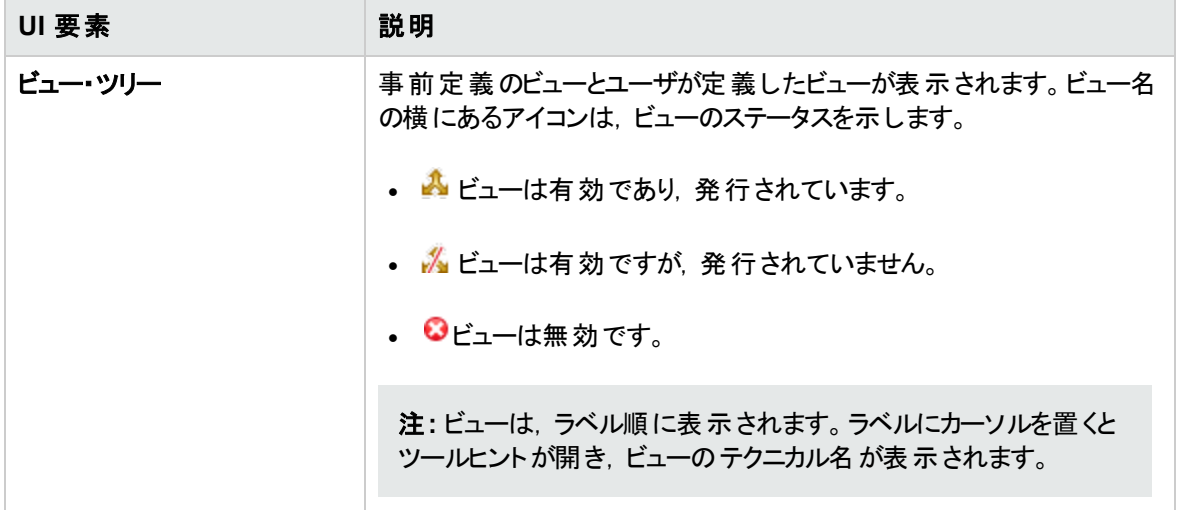

#### [クエリデザイナ]タブ

このタブでは,ビジネス・ビューをカスタマイズできます。

次に, ユーザ・インタフェースの詳細を説明します (ラベルなしの要素は, 山カッコで囲みます)。

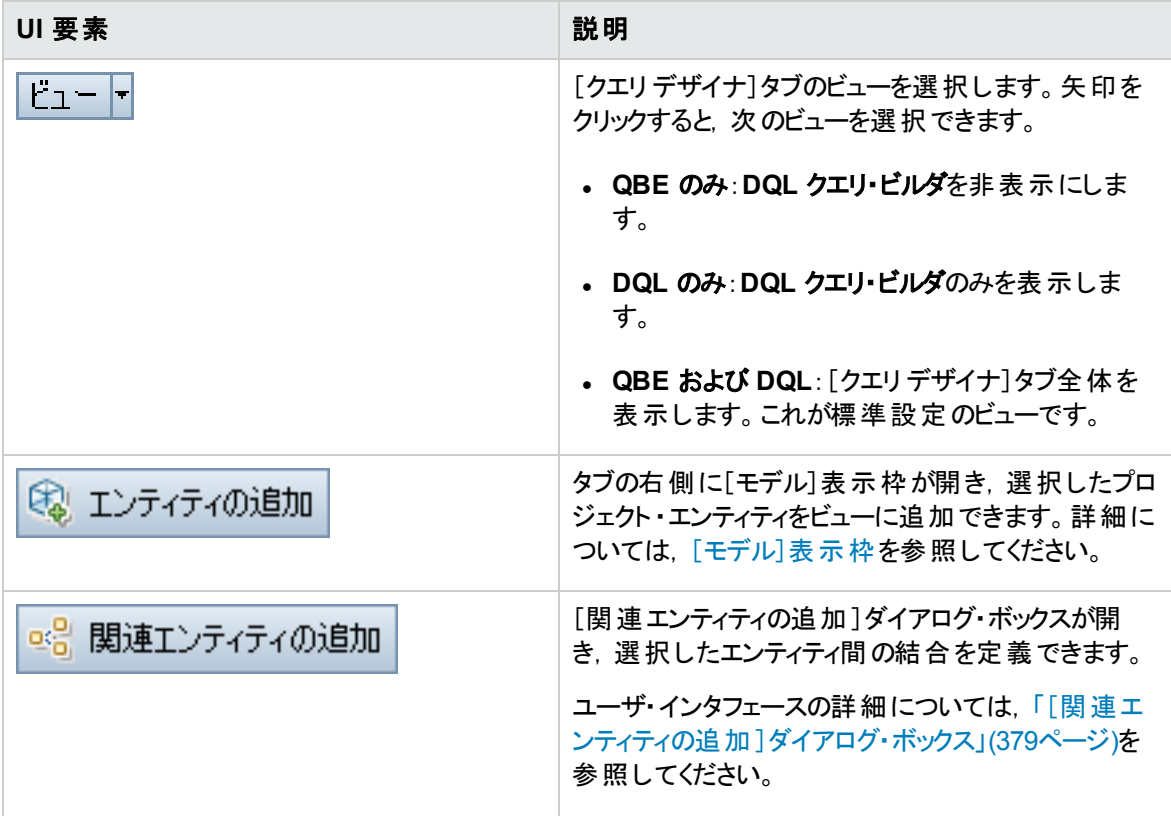

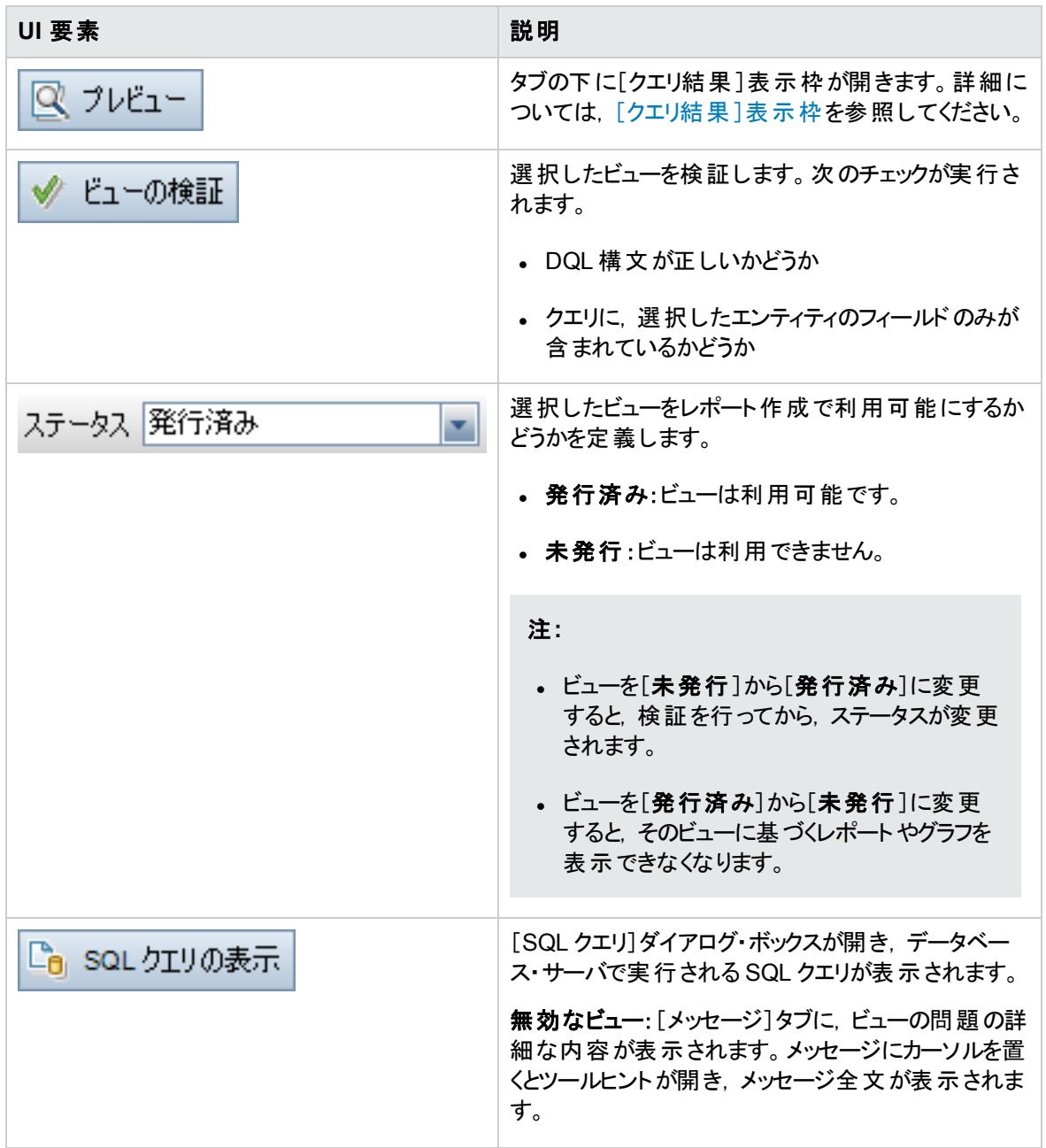

<span id="page-375-2"></span><span id="page-375-1"></span><span id="page-375-0"></span>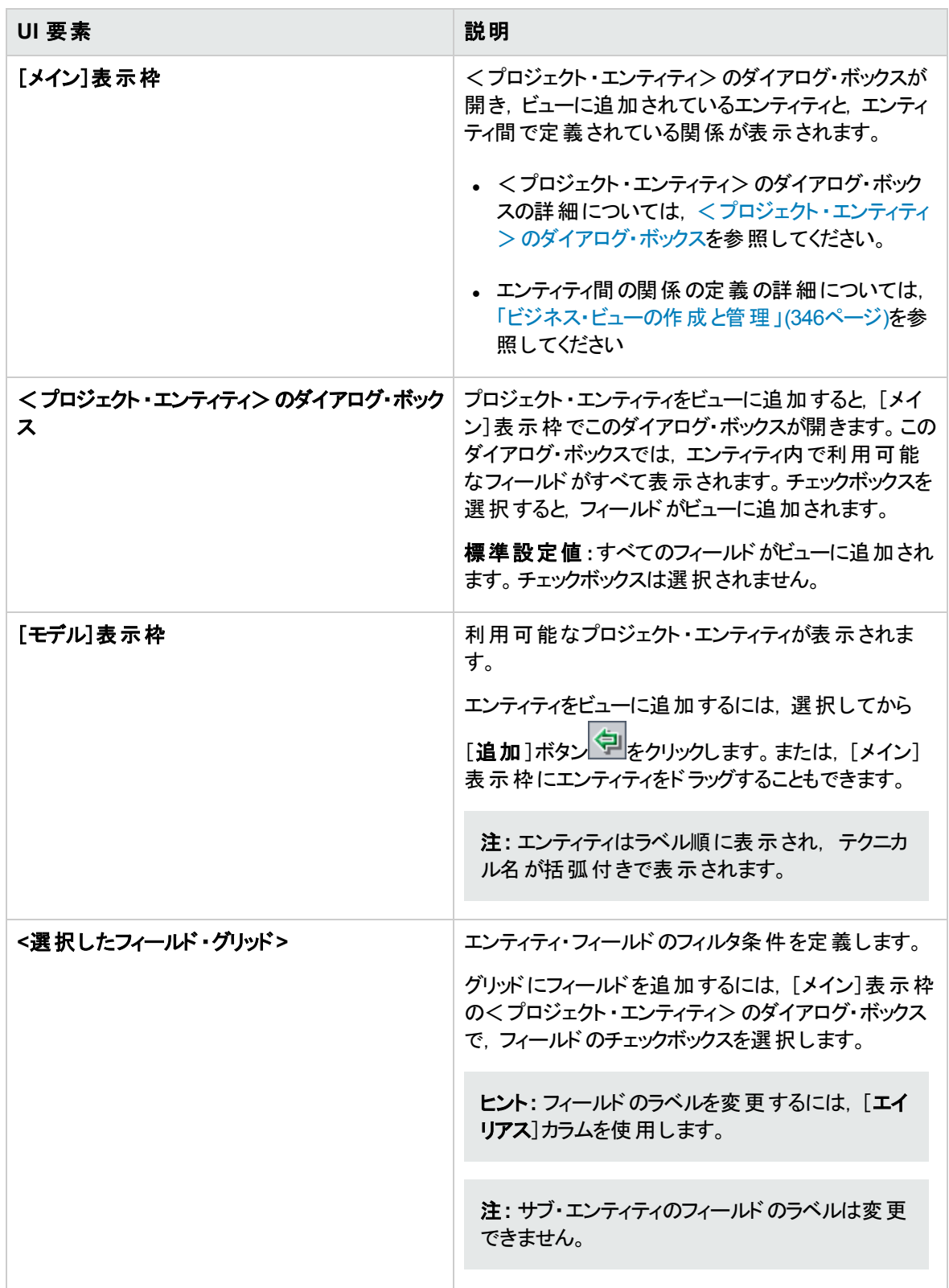

<span id="page-376-0"></span>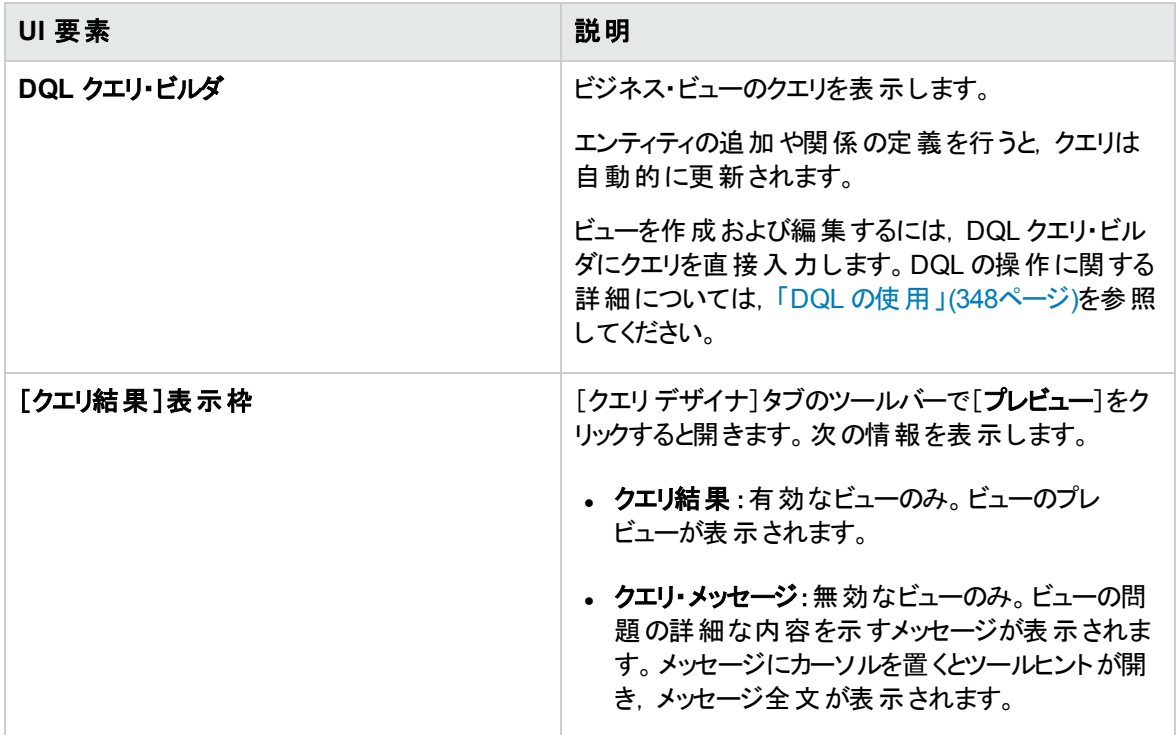

[詳細]タブ

このタブでは,選択したビューの詳細を表示または編集できます。

次に,ユーザ・インタフェースの詳細を説明します。

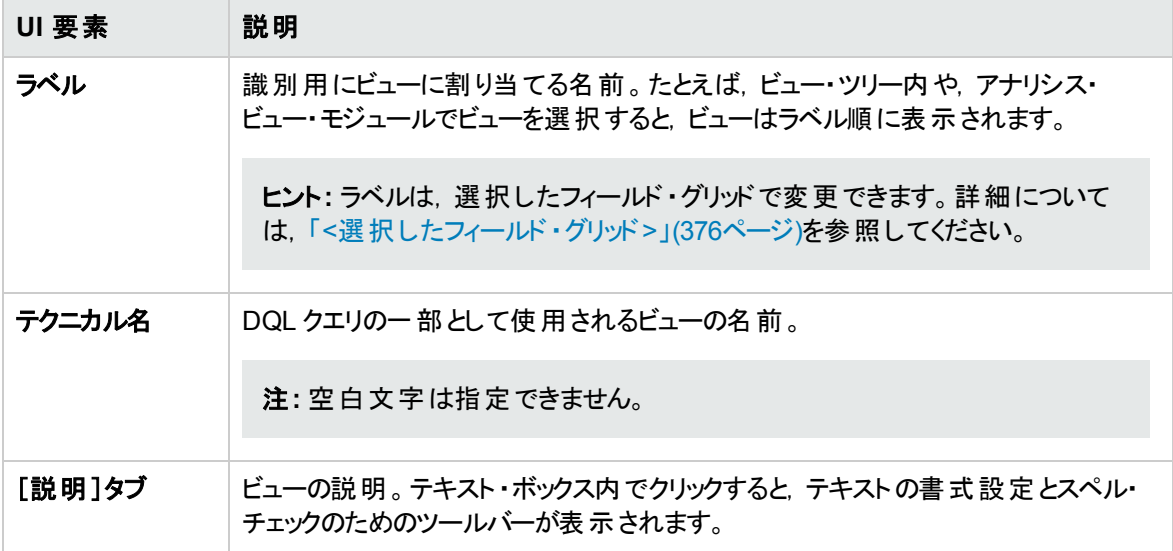

[クエリメッセージ]タブ

ビューで発生している問題の詳細を示すメッセージが表示されます。

次に,ユーザ・インタフェースの詳細を説明します。

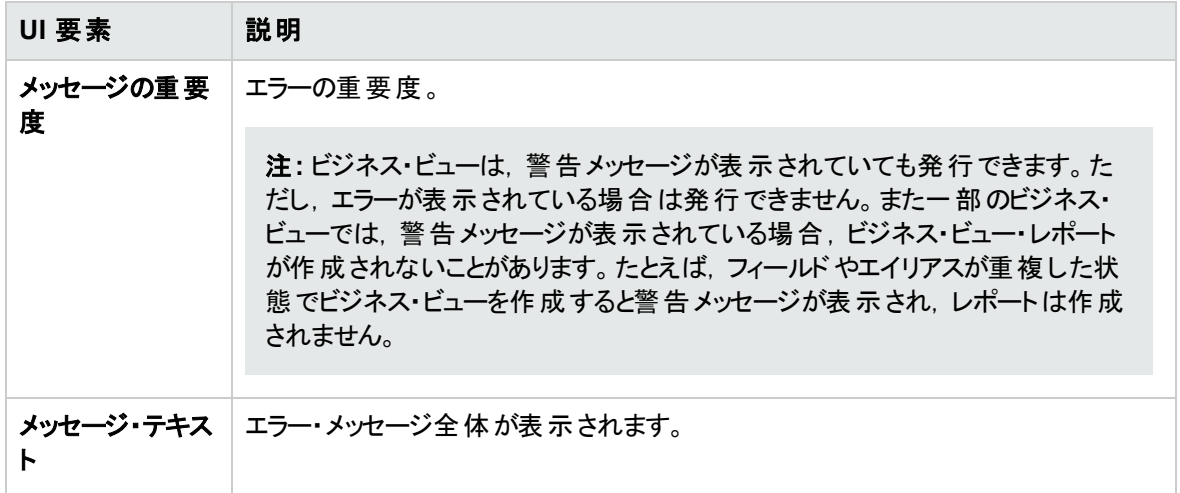

## <span id="page-377-0"></span>[リンクのプロパティ]ダイアログ・ボックス

このダイアログ・ボックスでは,エンティティ間の関係を編集します。

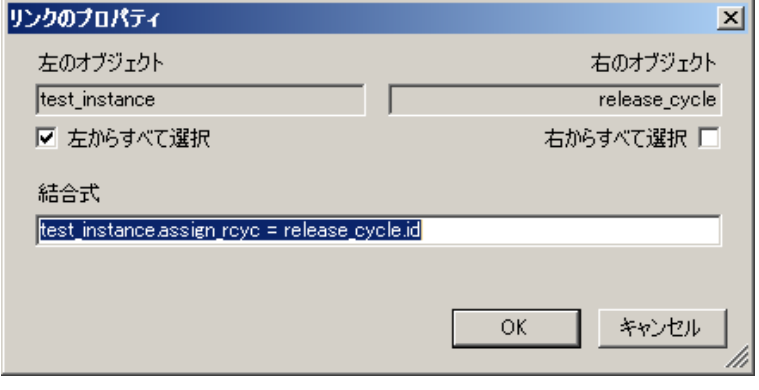

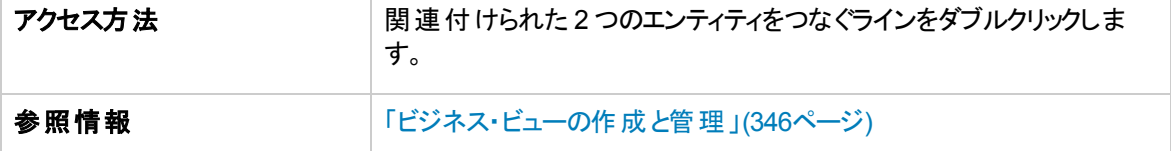

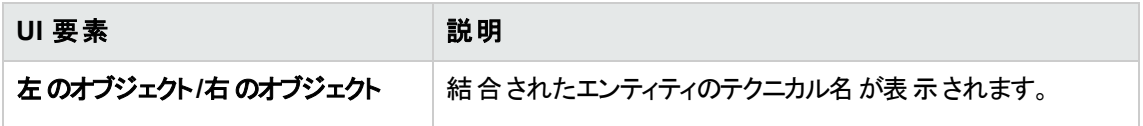

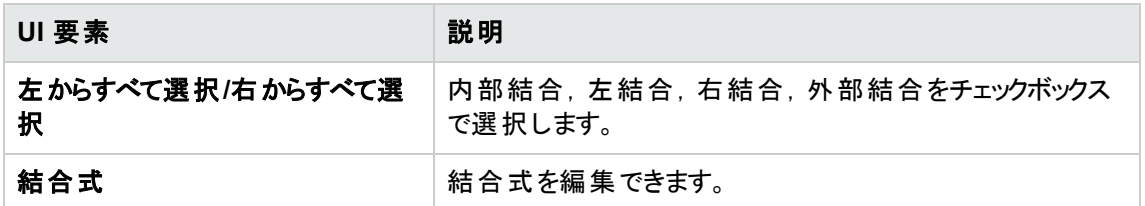

## <span id="page-378-0"></span>[関連エンティティの追加 ]ダイアログ・ボックス

[関連エンティティの追加]ダイアログ・ボックスでは, プロジェクト・エンティティ間の結合を定義します。この ダイアログ・ボックスでは,ソース・エンティティに関連するすべてのエンティティから選択できます。

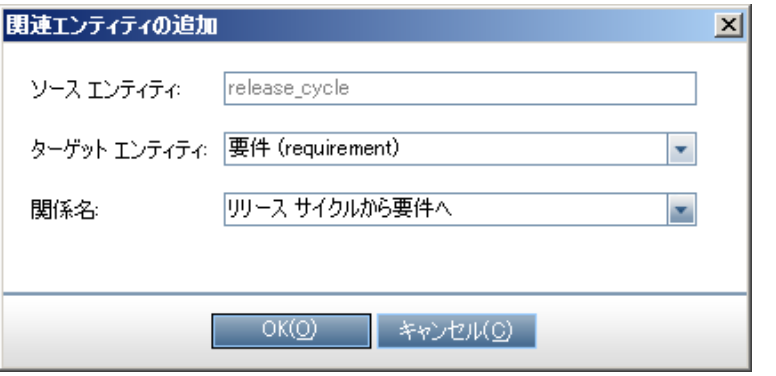

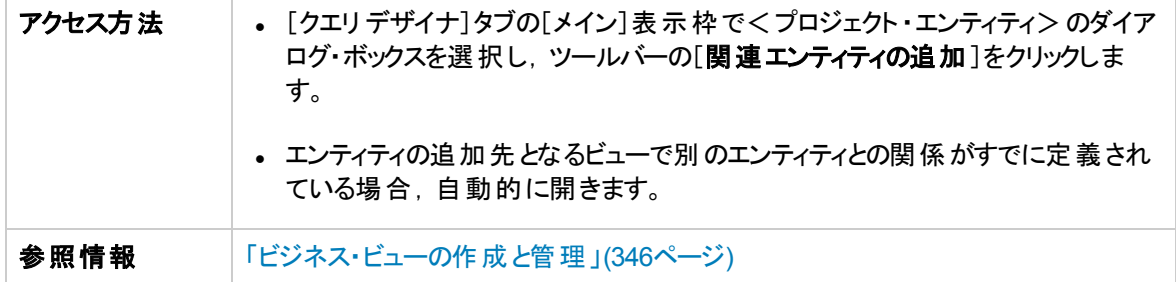

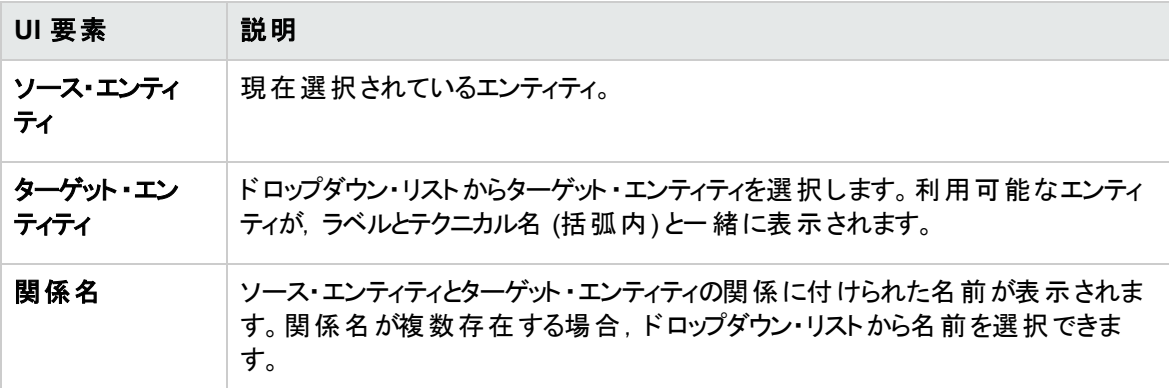

管理者ガイド 第24章: ビジネス・ビュー

# 第25章: Business Process Testing の設定

この章では, HP Application Lifecycle Management (ALM) でビジネス・コンポーネントを作成するための Business Process Testing の設定方法について説明します。

#### 本章の内容

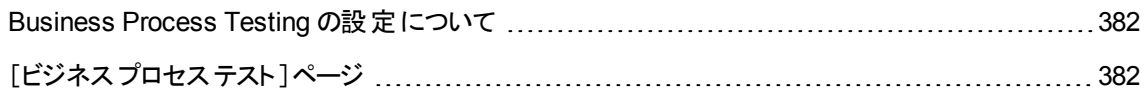

## <span id="page-381-0"></span>Business Process Testing の設定について

Business Process Testing の追加オプション (ビジネス・コンポーネント作成時の手動デザイン・ステップの 自動作成など) を設定できます。

ALM でのBusiness Process Testing の使用の詳細については,『HP Business Process Testing ユー ザーズ・ガイド』を参照してください。

## <span id="page-381-1"></span>[ビジネスプロセステスト]ページ

ビジネス・プロセス・テストのカスタマイズ・ページでは、プロジェクト管理者がBusiness Process Testing を カスタマイズできます。

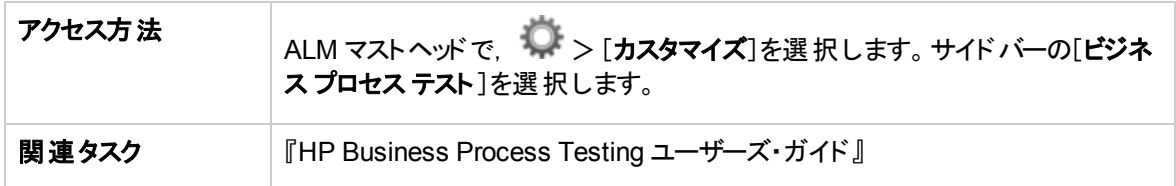

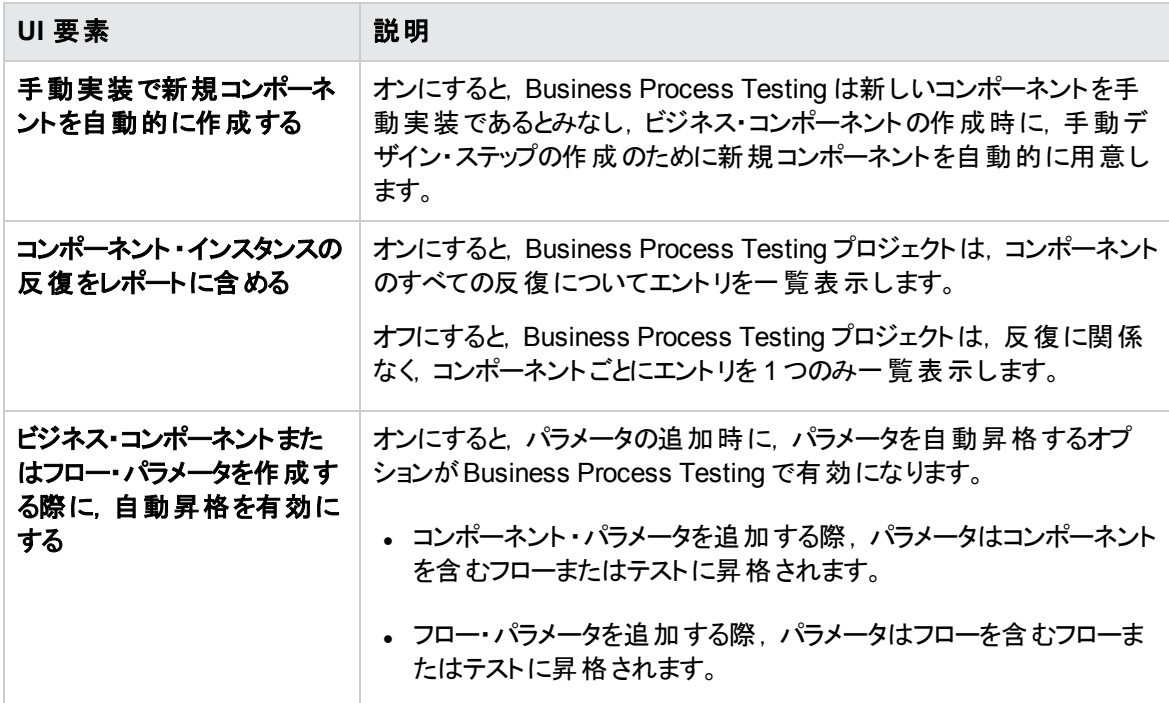

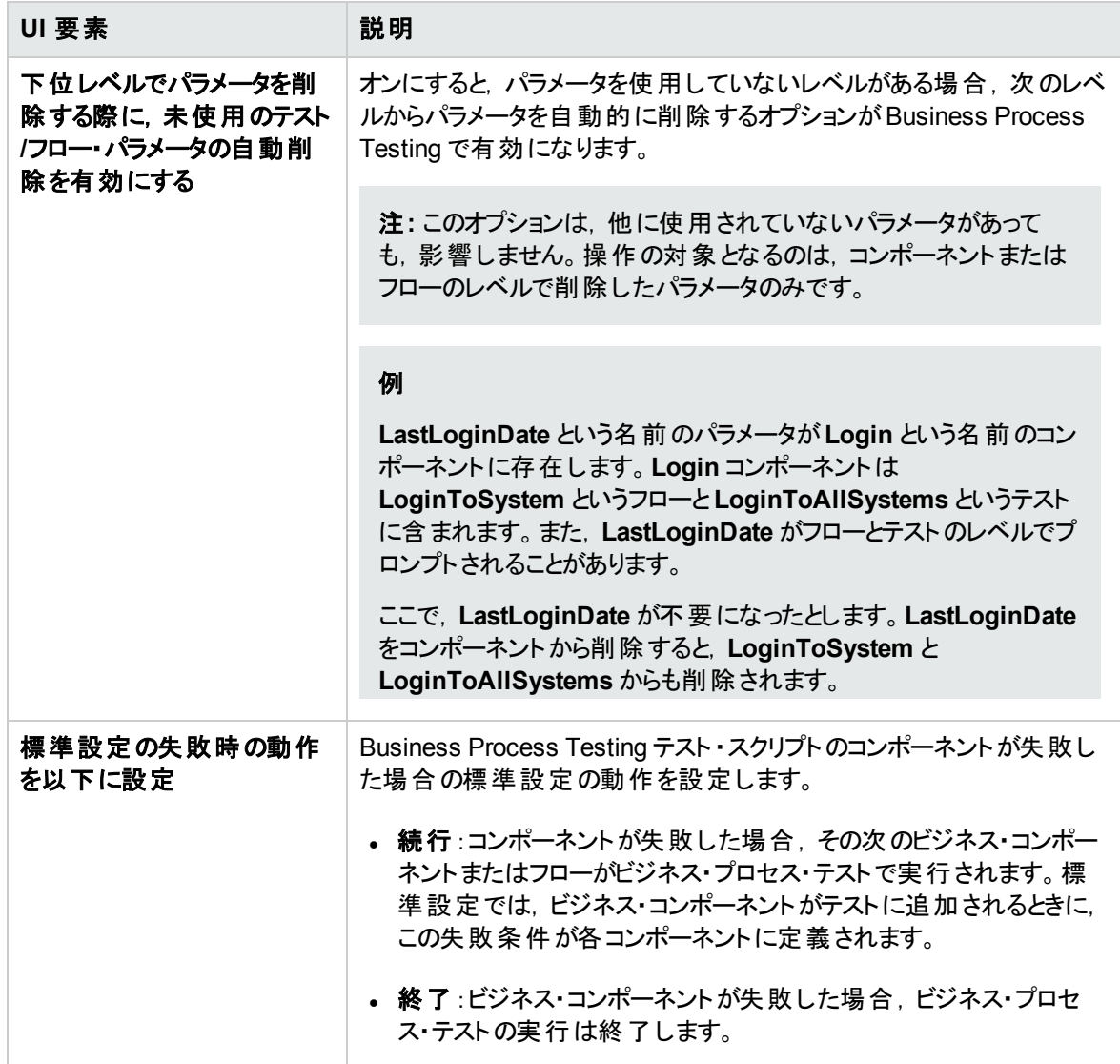

管理者ガイド 第25章: Business Process Testing の設定

# 第26章: Sprinter の設定

この章では, HP Application Lifecycle Management (ALM) でテストを手動で実行するためのHP Sprinter の設定方法について説明します。

ALM のエディション: Sprinter の機能は **ALM Essentials Edition** または **Performance Center Edition** では利用できません。 ALM エディションとその機能の詳細については,『HP Application Lifecycle Management ユーザーズ・ガイド 』を参照してください。

#### 本章の内容

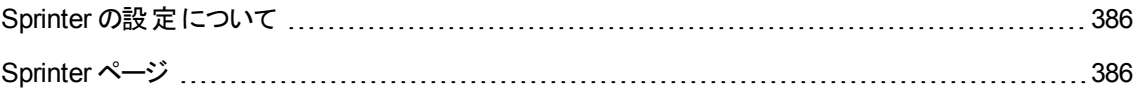

### <span id="page-385-0"></span>Sprinter の設定について

プロジェクト管理者として, Sprinter, マニュアル・ランナーのいずれかまたは両方を使用することで, プロ ジェクト内でテストを手動で実行できます。標準設定で, Sprinter とマニュアル・ランナーの両方でテストを 手動で実行できます。標準設定のスクリーン・キャプチャ機能など,Sprinter で作業するためのその他の オプションも設定できます。

ALM でテストを手動で実行する際の詳細については,『HP Application Lifecycle Management ユーザー ズ・ガイド 』を参照してください。Sprinter の詳細については,HP Application Lifecycle Management の [アドイン]ページ ([ヘルプ]>[アドイン]) からアクセスできる 『HP Sprinter ユーザーズ・ガイド』 を参照して ください。

## <span id="page-385-1"></span>Sprinter ページ

このページでは, Sprinter 機能の有効, 無効を切り替えられます。 無効の機能は Sprinter ユーザ・インタ フェースに表示されますが,利用できません。

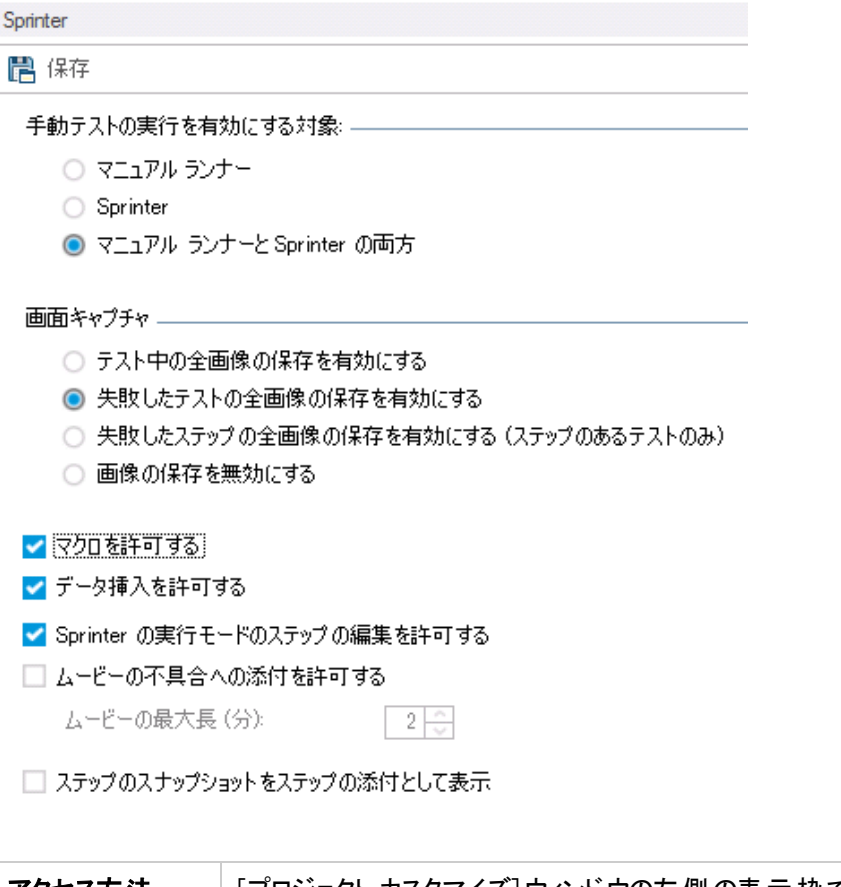

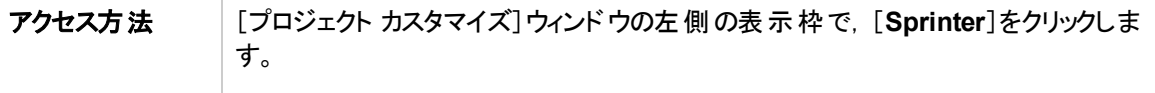

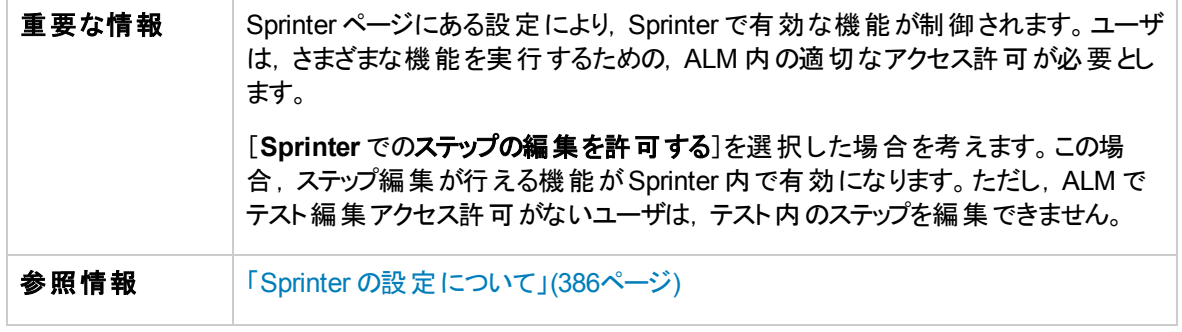

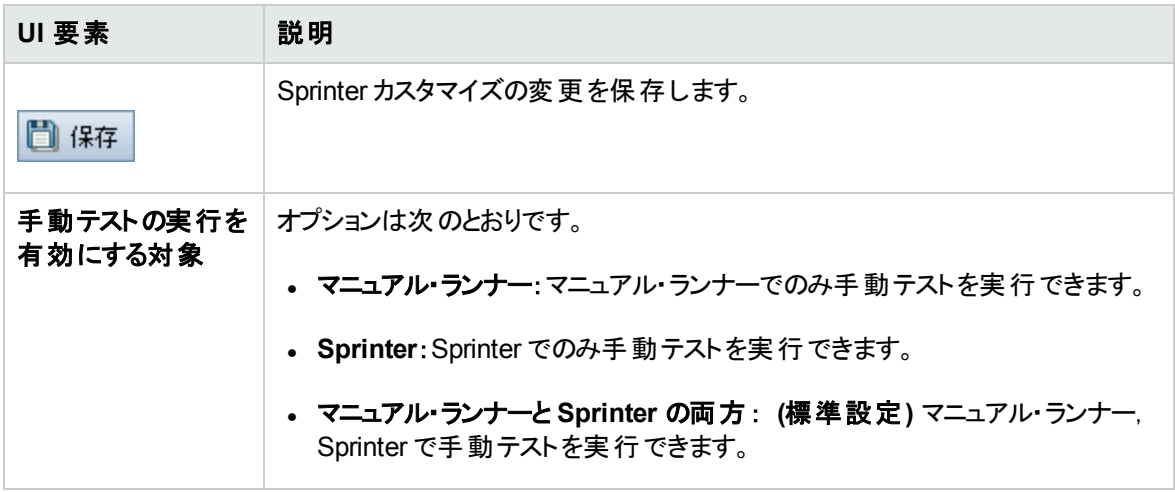

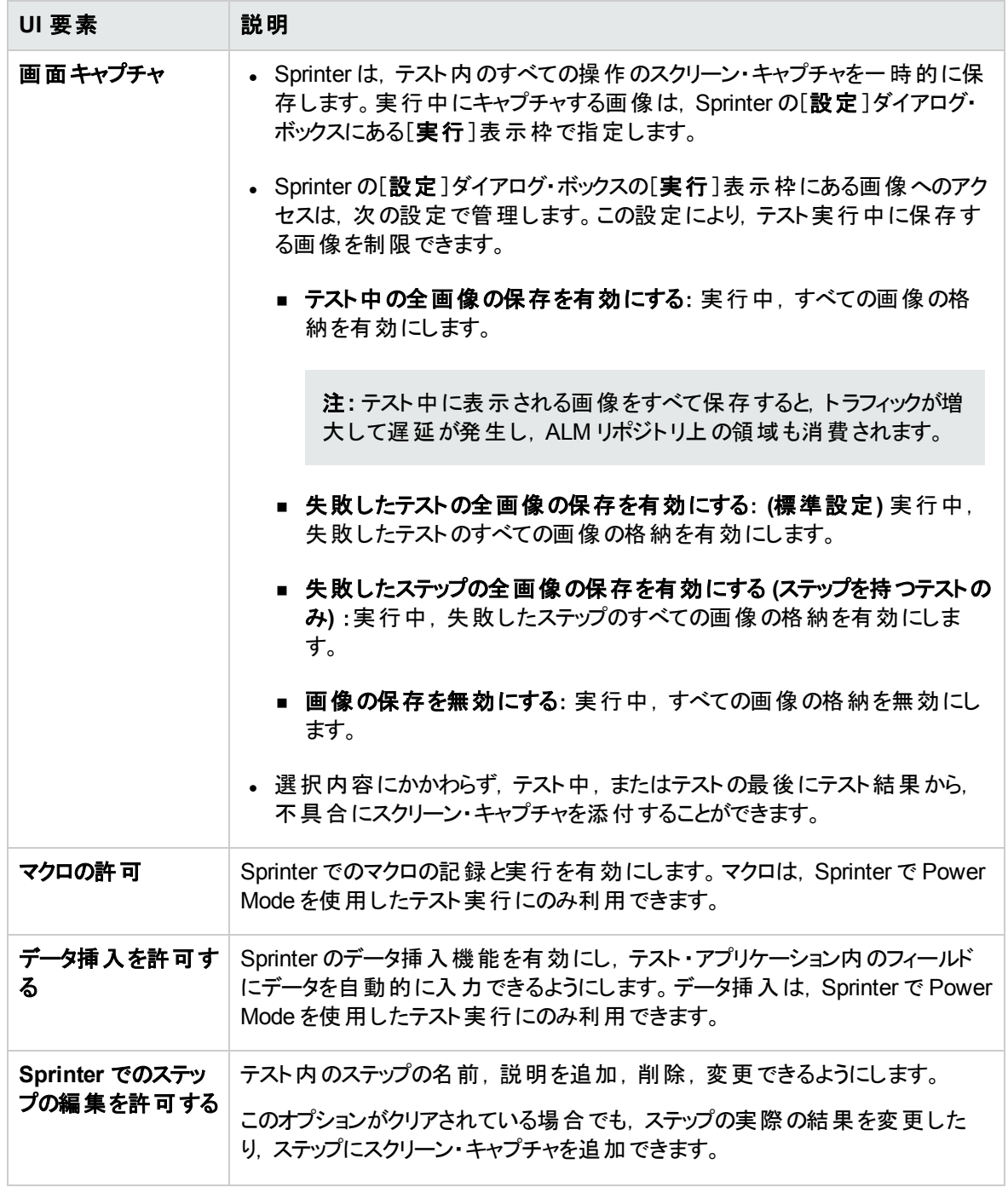

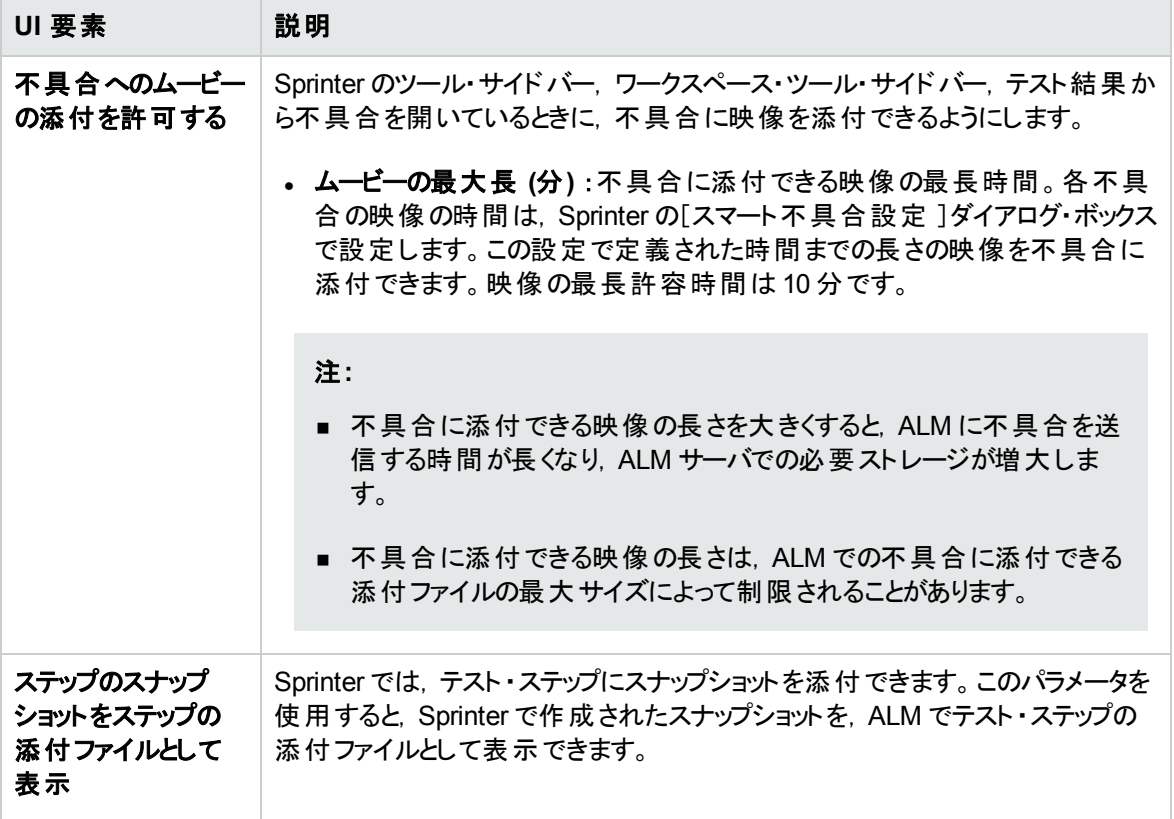

管理者ガイド 第26章: Sprinter の設定

## 第27章: ワークフロー・スクリプトの生成

ALM では, 不具合モジュールのダイアログ・ボックスで必要とされるカスタマイズを実行するためのスクリプ ト ・ジェネレータが提供されています。

ALM モジュールのユーザ・インタフェースのカスタマイズやユーザ操作の制御を行うワークフロー・スクリプトを 記述する方法については,「ワークフローのカスタマイズの概要」(403ページ)を参照してください。

注**:** ワークフロー・スクリプトは,スクリプトを作成したユーザではなく,ログオン・ユーザの権限で実行さ れます。ログオン・ユーザに許可されていないアクションやデータの変更が含まれている場合や,使用 する権限のないオブジェクトにアクセスする場合には,スクリプトは失敗します。したがって, 高い権限 を持つユーザがスクリプトを作成する場合には,スクリプトを実行する予定のグループに所属するユー ザでテストを行ってください。

#### 本章の内容

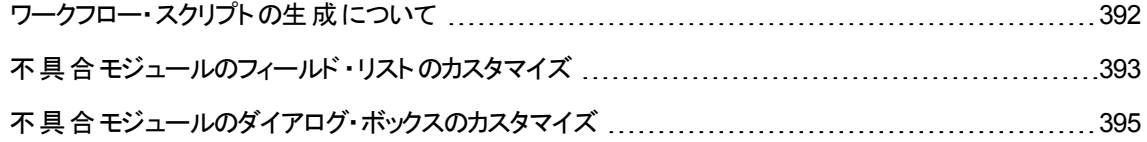

## <span id="page-391-0"></span>ワークフロー・スクリプトの生成について

[ワークフロー]ページには,スクリプト ・ジェネレータとスクリプト ・エディタへのリンクがあります。スクリプト ・ジェ ネレータでは,不具合モジュールのダイアログ・ボックス内にある入力フィールドをカスタマイズできます。スク リプト ・エディタでは,任意のALM モジュールのワークフローを制御するスクリプトを作成できます。

**Performance Center**:ラボ管理では,[ワークフロー]ページはサポートされません。

[ワークフロー]ページを開くには, [プロジェクト カスタマイズ]ウィンドウの[ワークフロー]リンクをクリックしま す。

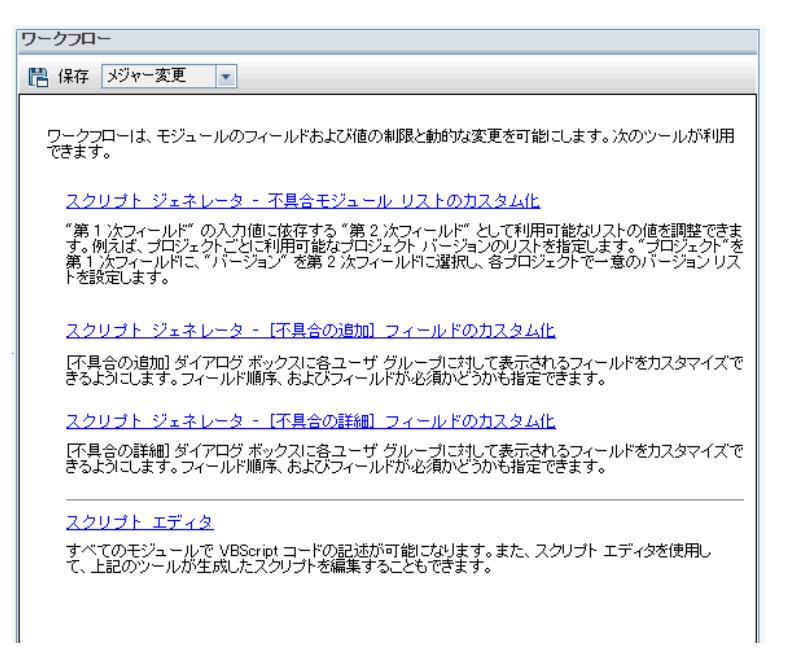

[ワークフロー]ページには,次のリンクがあります。

- <sup>l</sup> スクリプト ・ジェネレータ **-** 不具合モジュール・リストのカスタム化 :不具合モジュールのダイアログ・ボック スと不具合グリッド内のフィールドで表示されるフィールド ・リストをカスタマイズします。詳細について は,[「不具合モジュールのフィールド ・リストのカスタマイズ」](#page-392-0)(393ページ)を参照してください。
- <sup>l</sup> スクリプト ・ジェネレータ **-** [不具合の追加 ]フィールドのカスタム化 :[新規不具合 ]ダイアログ・ボックス の外観を変更します。詳細については,[「不具合モジュールのダイアログ・ボックスのカスタマイズ」](#page-394-0)(395 [ページ](#page-394-0))を参照してください。
- <sup>l</sup> スクリプト ・ジェネレータ **-** [不具合の詳細 ]フィールドのカスタム化 :[不具合の詳細 ]ダイアログ・ボック スの外観を変更します。詳細については,[「不具合モジュールのダイアログ・ボックスのカスタマイズ」](#page-394-0) (395[ページ](#page-394-0))を参照してください。
- <sup>l</sup> スクリプト ・エディタ:VBScript コードを記述して,任意のモジュールのALM ワークフローをカスタマイズし ます。 適切な ALM イベントにコードを配置することによって,対象となるユーザ・アクションが発生した 時点でスクリプトをトリガできます。また,スクリプト・エディタでは,スクリプト・ジェネレータによって生成さ

れたスクリプトを変更することも可能です。詳細については,[「ワークフローのカスタマイズの概要 」](#page-402-0)(403 [ページ](#page-402-0))を参照してください。

クロス・プロジェクト ・カスタマイズ

テンプレート ・プロジェクトを[プロジェクト カスタマイズ]で操作する場合,[ワークフロー **(**共有**)** ]リンクを使 用してワークフローをカスタマイズします。テンプレート・プロジェクトで行ったワークフローのカスタマイズは,テ ンプレート ・カスタマイズの適用時に,リンクされたプロジェクトに適用されます。クロス・プロジェクトのカスタ マイズの一部としてワークフロー・スクリプトをカスタマイズする方法の詳細については,[「スクリプト ・エディ](#page-405-0) タ」(406[ページ](#page-405-0))を参照してください。

ALM のエディション:クロス・プロジェクトのカスタマイズは,**Quality Center Enterprise Edition** では利 用できません。 ALM エディションとその機 能 の詳 細については, 『HP Application Lifecycle Management ユーザーズ・ガイド 』を参照してください。

## <span id="page-392-0"></span>不具合モジュールのフィールド・リストのカスタマイズ

フィールド ・リストとは,ユーザがフィールドで選択可能な値をドロップダウン・リストで表示するときの値のリ ストです。

不具合モジュールでは,別のフィールドの値に応じて,フィールドで異なるフィールド ・リストを使用する指 定ができます。たとえば, [プロジェクト]フィールドの値に応じて, [検出されたバージョン]に表示するリスト を変更する設定が可能です。

注: このスクリプト・ジェネレータでフィールド・リストをカスタマイズできるのは, 不具合モジュールのみで す。

フィールド ・リストをカスタマイズするには,次のルールを定義する必要があります。

- <sup>l</sup> 第 **1** 次**/**第 **2** 次規則 :第 1 次フィールドと第 2 次フィールドを選択します。第 1 次フィールドの値を変 更すると,第 2 次フィールドの値リストが自動的に変更されます。たとえば, [プロジェクト]を第1次 フィールド,[検出されたバージョン]を第 2次フィールドとして選択します。
- リスト比較規則 :第 1 次フィールドの値ごとに,第 2 次フィールドで表示するリストを選択します。

注**:** 遷移ルールが定義されているフィールドの値リストを変更するためにワークフローのカスタマイズを 使用している場合は、ワークフロー・スクリプトと遷移ルールの両方を満足するようにしか、フィールド を変更できません。詳細については,[「遷移ルールの設定 」](#page-256-0)(257ページ)を参照してください。

#### フィールド・リストをカスタマイズするには、次の手順を実行します。

- 1. [プロジェクト カスタマイズ]ウィンドウの左側の表示枠で,[ワークフロー]をクリックします。[ワークフ ロー]ページが開きます。
- 2. [スクリプト ジェネレータ **-** 不具合モジュール リストのカスタム化]リンクをクリックします。[スクリプト ジェ

ネレータ - 不具合モジュールリストのカスタム化 ]ダイアログ・ボックスが開きます。

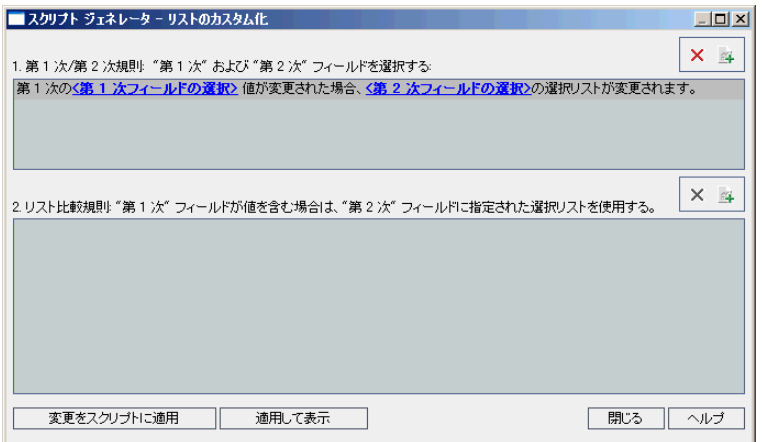

- 3. [第 **1** 次**/**第 **2** 次規則]で,第 1 次フィールドと第 2 次フィールドを選択します。
	- **ルールを設定するには, <第 1 次フィールドの選択>をクリックしてフィールド名を選択します。** <第 **2** 次フィールドの選択>をクリックしてフィールド名を選択します。
	- 新しいルールを追加するには, [第 1 次/第 2 次規則]ボタン <mark>金</mark> をクリックします。 く第 1 次 **フィールドの選択>とく第2次フィールドの選択>のフィールド名を選択します。**
	- 規則を削除するには, 規則を選択して[**第 1 次規則/第 2 次規則の削除**]ボタン <mark>※ </mark>をクリック します。[はい]ボタンをクリックして, 確定します。
- 4. [第 **1** 次**/**第 **2** 次規則]で,リスト比較規則の設定対象となる第 1 次/第 2 次規則を選択しま す。

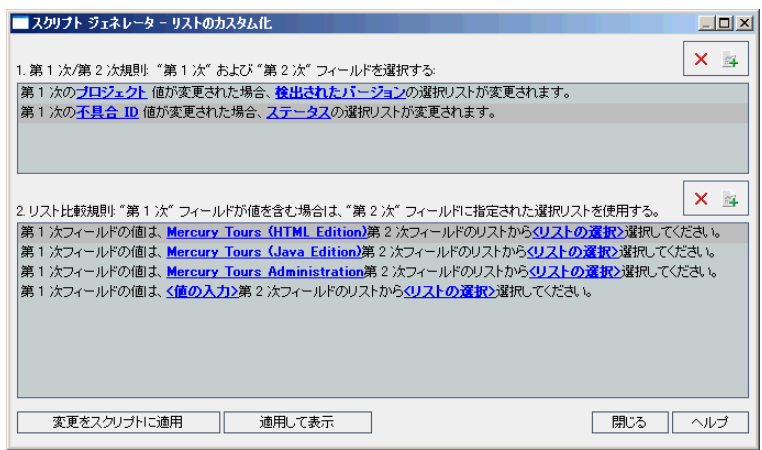

- 5. [リスト比較規則]で, 第 2 次フィールドで使用するフィールド ・リストを, 第 1 次フィールドに入力す る値ごとに選択します。
	- 定義済みの第 1 次フィールド値に規則を設定するには, **<リストの選択>**をクリックしてリスト名 を選択します。
	- 未定義の第 1 次フィールド値にルールを設定するには, <値の入力>をクリックして第 1 次 フィールド値を入力します。**Enter** キーを押します。< リストの選択>をクリックしてリスト名を選 択します。
	- 新しいリスト比較規則を追加するには, [**リスト比較規則の追加**]ボタン ユータリックします。 く値の入力>をクリックし,第1次フィールド値を入力します。<リストの選択>をクリックしてリ スト名を選択します。
	- リスト比較規則を削除するには, ルールを選択して[**リスト比較規則の削除**]ボタン <mark>※</mark> をクリッ クします。[はい]ボタンをクリックして,確定します。
- 6. 変更を保存するには,次のいずれかを実行します。
	- 「変更をスクリプトに適用]ボタンをクリックすると, 変更内容を保存してスクリプト・ジェネレータを 閉じます。
	- 「適用して表示]ボタンをクリックすると,変更内容を保存し,生成されたスクリプトをスクリプト・エ ディタで表 示します。

スクリプト・ジェネレータで生成されたスクリプトをスクリプト・エディタで変更すると,次回スクリプト・エ ディタを実行したときに変更内容は上書きされてしまいます。したがって,生成されたスクリプトを変 更する場合は,変更の前に名前を付けることをお勧めします。スクリプト ・エディタについての詳細 は,[「ワークフロー・スクリプト ・エディタの操作 」](#page-404-0)(405ページ)を参照してください。

### <span id="page-394-0"></span>不具合モジュールのダイアログ・ボックスのカスタマイズ

[新規不具合 ]ダイアログ・ボックスと[不具合の詳細 ]ダイアログ・ボックスの外観を変更するには,ユー ザ・グループごとに表示するフィールドを設定します。また,ダイアログ・ボックスでのフィールドの表示順序を ユーザ・グループごとに設定することもできます。

注**:** このワークフローのカスタマイズ例では,特定のユーザ・グループのみに表示するフィールドの設定 が可能ですが,設定できるのはダイアログ・ボックスで表示するフィールドのみです。モジュール・グリッド で表示するフィールドを設定するには, カスタマイズの「グループとアクセス許可 ]モジュールを使用して ください。タスクの詳細については,[「ユーザ・グループに対するデータ非表示 」](#page-259-0)(260ページ)を参照して ください。

たとえば, 開発者の権限を持つユーザのみに[責任者]フィールドと[優先度]フィールドを表示する設定 が可能です。また,このユーザ・グループについて,[責任者]フィールドを[優先度]フィールドの前に表示 する設定もできます。

注**:** フィールドを表示するには,[サイト設定 ]タブの**ENABLE\_COLUMN\_VISIBILITY\_ TRACKING** パラメータを設定します。詳細については,「ALM 設定パラメータの指定」(185ページ) を参照してください。

すべてのユーザ・グループを対象にしたカスタマイズを行うには、スクリプト・エディタでスクリプトを記述しま す。詳細については,[「例 :不具合モジュールのダイアログ・ボックスのカスタマイズ」](#page-471-0)(472ページ)を参照して ください。

注**:** このスクリプト ・ジェネレータでフィールド ・リストをカスタマイズできるのは,不具合モジュールのみで す。

ユーザ・グループごとに不具合モジュールのダイアログ・ボックスをカスタマイズするには、次の手順を実行し ます。

- 1. [プロジェクト カスタマイズ]ウィンドウの左側の表示枠で,[ワークフロー]をクリックします。[ワークフ ロー]ページが開きます。
- 2. [新規不具合 ]ダイアログ・ボックスの外観を変更するには,[スクリプト ジェネレータ **-** [不具合の追 加 ]フィールドのカスタム化]リンクをクリックします。[スクリプト ジェネレータ] - [不具合の追加 ]フィー ルドのカスタム化 ]ダイアログ・ボックスが開きます。

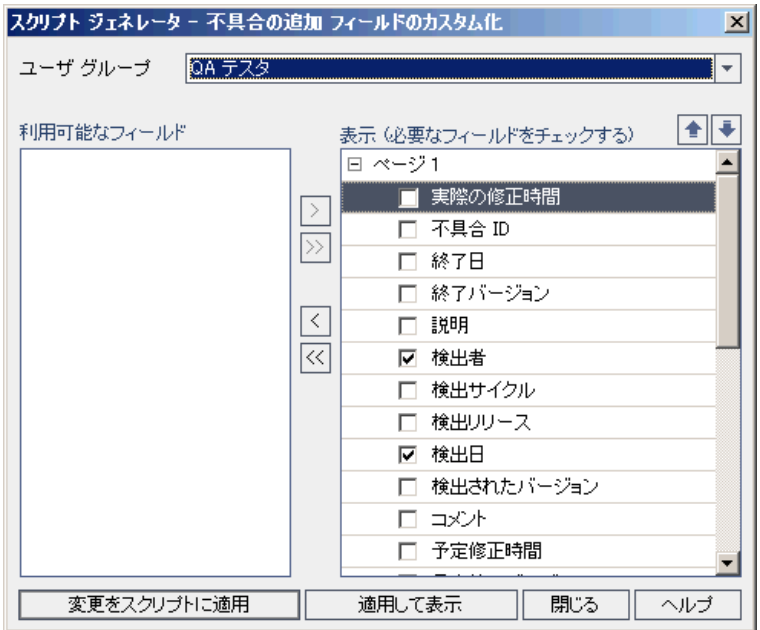

[不具合の詳細 ]ダイアログ・ボックスの外観を変更するには,[スクリプト ジェネレータ **-** [不具合の 詳細 ]フィールドのカスタム化]リンクをクリックします。[スクリプト ジェネレータ] - [不具合の詳細 ] フィールドのカスタム化 ]ダイアログ・ボックスが開きます。
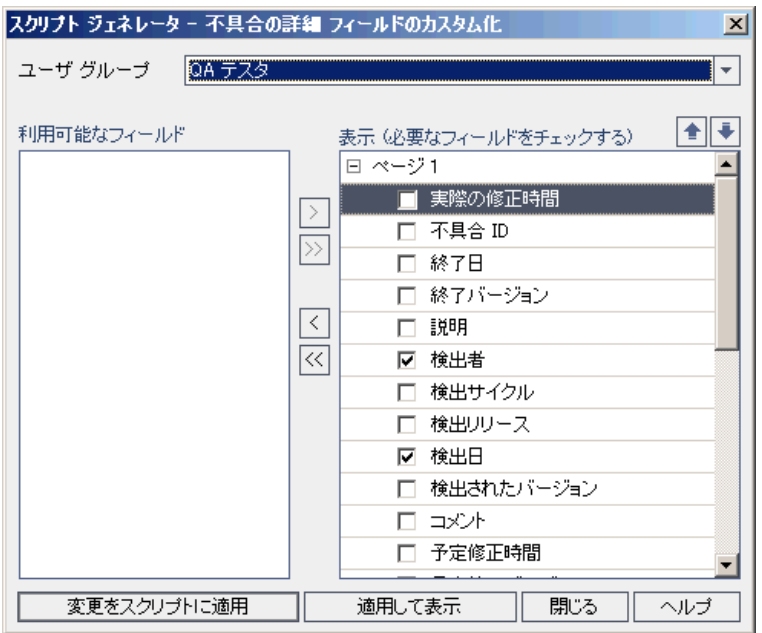

[利用可能なフィールド]には,表示可能なすべてのフィールドの名前が表示されます。[表示フィー ルド]には,選択したユーザ・グループで現在表示されているフィールドの名前と,ソート優先度が表 示されます。

- 3. [ユーザグループ]のリストから, カスタマイズするユーザ・グループを選択します。
- 4. フィールド名を選択して矢印ボタン ([>]と[<])をクリックすると,[利用可能なフィールド]と[表示 フィールド]間で項目を移動できます。二重矢印ボタン ([>>]または[<<]) をクリックすると,リスト間 ですべての名前を一度に移動できます。また,フィールド名をドラッグしてリスト間を移動させることも できます。
- 5. [表示フィールド]では,必要なフィールドの横にあるチェックボックスを選択すると,そのフィールドが必 要なフィールドとして設定されます。このフィールドへの値の入力は必須です。また,フィールドのタイ トルは,[不具合の追加 ]ダイアログ・ボックスと[不具合の詳細 ]ダイアログ・ボックスで赤色で表示さ れます。
- 6. 選択したユーザ・グループにフィールドを表示する順序は,上矢印と下矢印で設定できます 。また,フィールド名をドラッグして上または下に移動することもできます。
- 7. [不具合の追加 ]ダイアログ・ボックスと[不具合の詳細 ]ダイアログ・ボックスでは,1 ページ以上の入 力ページを設定できます。標準設定では,すべてのフィールドを 1 ページで表示します。上矢印と 下矢印で,表示するページにフィールドを移動します。
- 8. 変更を保存するには,次のいずれかを実行します。
	- [変更をスクリプトに適用]ボタンをクリックすると,変更内容を保存してスクリプト・ジェネレータを 閉じます。

■ [適用して表示]ボタンをクリックすると,変更内容を保存し,生成されたスクリプトをスクリプト・エ ディタで表示します。

スクリプト・ジェネレータで生成されたスクリプトをスクリプト・エディタで変更すると,次回スクリプト・エ ディタを実行したときに変更内容は上書きされてしまいます。したがって,生成されたスクリプトを変 更する場合は、変更の前に名前を付けることをお勧めします。スクリプト・エディタについての詳細 は,[「ワークフロー・スクリプト ・エディタの操作 」](#page-404-0)(405ページ)を参照してください。

# 第28章: アナリシス・メニューの管理

アナリシス・ビュー・モジュールの[アナリシスメニュー]タブでは、要件,テスト計画,テスト・ラボ,不具合, ビジネス・コンポーネントの各モジュールから生成されたグラフおよびプロジェクト・レポートの動作を管理で きます。

このタブには、モジュールごとにグループ分けされたすべてのグラフおよびプロジェクト・レポートが表示されま す。各モジュールごとに次のタスクを実行できます。

- グラフまたはプロジェクト・レポートの追加または削除
- グラフまたはプロジェクト・レポートの設定
- グラフまたはプロジェクト・レポートの詳細の表示
- グラフまたはプロジェクト・レポートの生成
- <sup>l</sup> プロジェクト ・レポートのプレビュー

管理者ガイド 第28章: アナリシス・メニューの管理

# 第3部: ワークフローのカスタマイズ

# <span id="page-402-0"></span>第29章: ワークフローのカスタマイズの概要

ワークフロー・スクリプトを記述することにより, HP Application Lifecycle Management (ALM) ユーザ・インタ フェースをカスタマイズし,ユーザが実行できる操作を制御できます。

#### ワークフローをカスタマイズするには、次の手順を実行します。

1. [プロジェクト カスタマイズ]ウィンドウの左側の表示枠で,[ワークフロー]をクリックします。 [ワークフ ロー]ページが開きます。

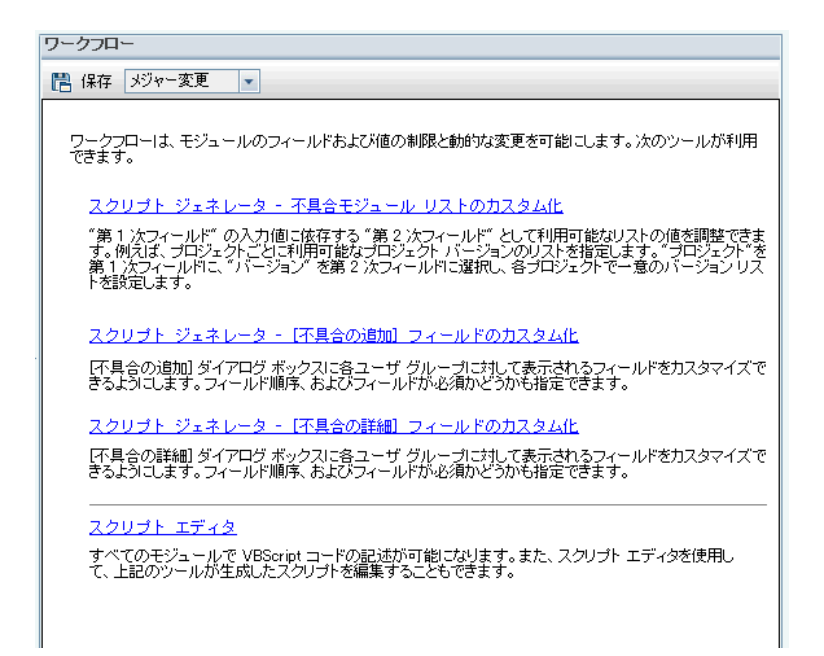

- 2. 不具合モジュールのダイアログ・ボックスをカスタマイズするには,[ワークフロー]ページにある対応する 「スクリプト ジェネレータフリンクをクリックします。 この機能を使用するのに VBScript, ALM イベントとオ ブジェクトを理解している必要はありません。詳細については,[「ワークフロー・スクリプトの生成 」](#page-390-0)(391 [ページ](#page-390-0))を参照してください。
- 3. 対応するイベント ・プロシージャにコードを入力する方法でスクリプトを記述または変更するには,ス クリプト ・エディタを開きます。ワークフロー・スクリプトを操作するには,VBScript を理解している必要 があります。スクリプト ・ジェネレータから,または直接的にスクリプト ・エディタを開けます。
	- スクリプト・ジェネレータによって作成されるスクリプトに似たスクリプトを記述するには,対応する [スクリプト ジェネレータ]リンクをクリックして, 実行するカスタマイズを設定します。[スクリプト ジェ ネレータ]ダイアログ・ボックスにある[適用して表示]ボタンをクリックします。スクリプト・エディタが開 いて,生成されたスクリプトが表示されます。
	- 自分でスクリプトを作成するには, [**スクリプト エディタ**]リンクをクリックします。 スクリプト・エディタが 開き, スクリプト・ツリーに既存イベント・プロシージャが一覧されます。

スクリプト ・エディタについての詳細は,[「ワークフロー・スクリプト ・エディタの操作 」](#page-404-0)(405ページ)を参照 してください。

- 4. どのALM イベントがスクリプトをトリガするべきかを決定します。関連するユーザ操作でスクリプトが呼 び出されるようにするには,適切なモジュールとイベントのプロシージャにコードを記述する必要があり ます。詳細については,[「ワークフロー・イベント ・リファレンス」](#page-418-0)(419ページ)を参照してください。
- 5. スクリプト がどの ALM オブジェクト にアクセスする必 要 があるのかを決 定します。 スクリプト は, 関連オ ブジェクトから得られる情報を基にしてカスタマイズを実行します。オブジェクトのメソッドとプロパティを 使用して, ワークフローをカスタマイズします。詳細については,[「ワークフロー・オブジェクトとプロパティ](#page-450-0) [の参照 」](#page-450-0)(451ページ)を参照してください。
- 6. サンプル・スクリプトを調べて,用途に合ったスクリプトを見つけてください。このガイドとHP セルフ・ソ ルブ技 術 情 報 にサンプル・スクリプト が用 意 されています。 ワークフロー・スクリプト・ジェネレータにより 生成されるスクリプトも,スクリプトのベースとして使用できます。
	- ワークフロー・スクリプトを使用して実行できる一般的なカスタマイズの例については,[「ワークフ](#page-462-0) [ローの例とベスト ・プラクティス」](#page-462-0)(463ページ)を参照してください。
	- ワークフロー・スクリプトの例がある技術情報の記事の索引については, HP [ソフトウェアのセルフ・](http://h20230.www2.hp.com/selfsolve/document/KM183671) [ソルブ技術情報の記事](http://h20230.www2.hp.com/selfsolve/document/KM183671) KM183671 [\(http://support.openview.hp.com/selfsolve/document/KM183671](http://h20230.www2.hp.com/selfsolve/document/KM183671)) を参照してください。

ヒント**:** フィールドのバージョン管理を無効にすると,ワークフロー・スクリプトとOTA スクリプトの実行 で,エンティティのチェックインが不要になります。

# <span id="page-404-0"></span>第30章: ワークフロー・スクリプト・エディタの操作

スクリプト ・エディタを使用して,ワークフロー・スクリプトを作成し,ユーザ・インタフェースをカスタマイズして, ユーザ操作を制御できます。

#### 本章の内容

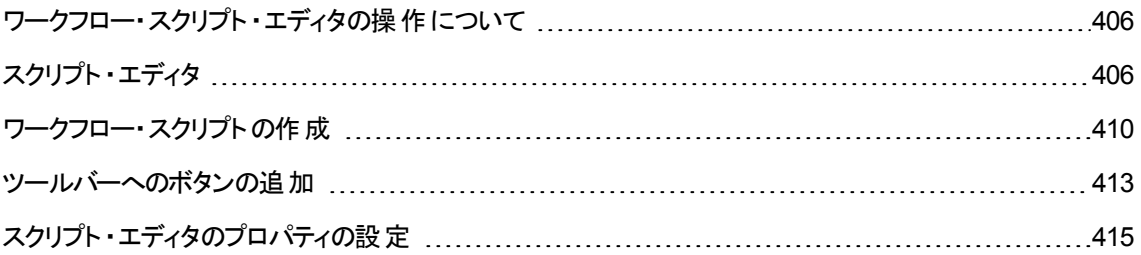

# <span id="page-405-0"></span>ワークフロー・スクリプト・エディタの操作について

スクリプト・エディタを使用して、ワークフロー・スクリプトを作成し,HP Application Lifecycle Management (ALM) モジュールのウィンドウにツールバー・ボタンを追加でます。

[スクリプト エディタ]ダイアログ・ボックスには、次の2つのタブがあります。

- <sup>l</sup> [スクリプト エディタ]タブ:[スクリプト エディタ]タブを使用して,ワークフロー・スクリプトを作成して編集 します。 スクリプト・エディタを使用することで, 適切な ALM イベント・プロシージャにコードを記述できま す。スクリプト ・エディタの使用についての詳細は,[「ワークフロー・スクリプトの作成 」](#page-409-0)(410ページ)を参照 してください。
- 「ツール ボタン エディタ]タブ: [ツール ボタン エディタ]タブを使 用して, ALM モジュールのウィンド ウに ツールバー・ボタンを追加します。詳細については,[「ツールバーへのボタンの追加 」](#page-412-0)(413ページ)を参照 してください。

# <span id="page-405-1"></span>スクリプト ・エディタ

スクリプト・エディタを使用して, スクリプト・ジェネレータによって生成されたスクリプトを変更したり, ユーザ 定義ワークフロー・スクリプトを作成できます。スクリプト ・エディタの使用についての詳細は,[「ワークフロー](#page-402-0) [のカスタマイズの概要 」](#page-402-0)(403ページ)を参照してください。

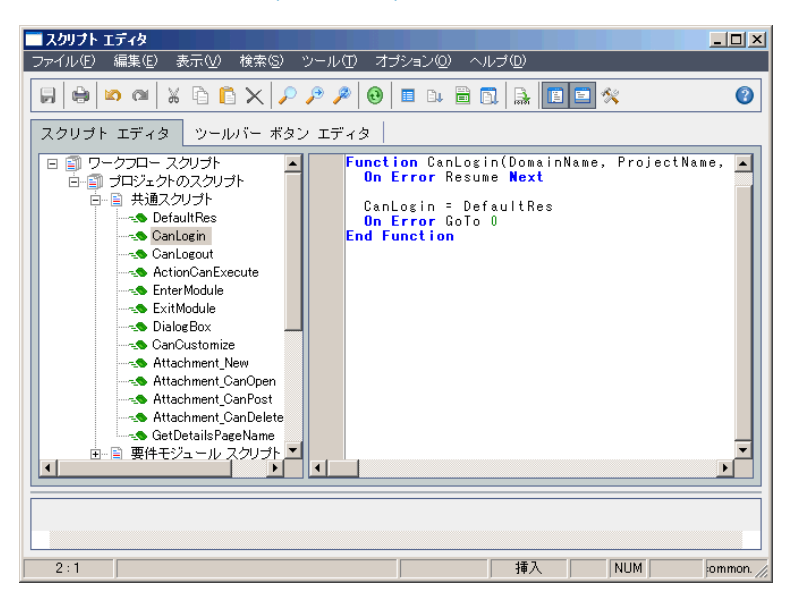

「スクリプト エディタ]タブには, 次の要素 が含まれています。

- スクリプト・エディタ・ツールバー: スクリプトを作成するときに使用するボタンがあります。 詳細について は,[「スクリプト ・エディタのコマンドについて」](#page-407-0)(408ページ)を参照してください。
- スクリプト ・ツリー:コードを追加できるイベント・プロシージャが一覧されます。 イベント・プロシージャは, トリガ元となるモジュール別にグループ分けされます。詳細については,[「ワークフロー・イベント ・リファレ](#page-418-0)

ンス」(419[ページ](#page-418-0))を参照してください。

- <sup>l</sup> スクリプト表示枠 :選択したイベント ・プロシージャのコードが表示されます。スクリプトを作成したり変 更するには,イベント ・プロシージャに VBScript コードを追加します。詳細については,[「ワークフロー・](#page-409-0) [スクリプトの作成 」](#page-409-0)(410ページ)を参照してください。
- メッセージ表示枠 :スクリプトを保存したり検証したりするときに発生する,あらゆる構文エラーが表示 されます。

クロス・プロジェクト ・カスタマイズ

ALM のエディション:クロス・プロジェクトのカスタマイズは,**Quality Center Enterprise Edition** では利 用できません。 ALM エディションとその機 能 の詳 細 については, 『HP Application Lifecycle Management ユーザーズ・ガイド 』を参照してください。

テンプレートまたはリンクされたプロジェクトでの作業中,スクリプト ・ツリーには,[ワークフロー スクリプト ]の 下に 2 つのセクションが表示されます。

<sup>l</sup> テンプレート ・スクリプト **(**共有**)** :このセクションに一覧されるワークフロー・スクリプトは,テンプレートから リンクされたプロジェクトに適用されたスクリプトです。テンプレートのカスタマイズの適用の詳細について は,[「リンクされたプロジェクトへのテンプレートのカスタマイズの適用 」](#page-314-0)(315ページ)を参照してください。

リンクされたプロジェクトを操作している場合,このセクションは,テンプレート内に定義されたテンプレー ト・スクリプトがあるときのみ表示されます。テンプレート・スクリプトは、リンクされたプロジェクトでは編集 できません。テンプレートからプロジェクトを削除しても, テンプレート・スクリプトはプロジェクト内にそのま ま残り,編集することができます。

**• プロジェクトのスクリプト**:このセクションに一覧されるワークフロー・スクリプトは,作業中のテンプレート, リンクされたプロジェクトにのみ適用されます。テンプレートのこのセクション内のスクリプトは,リンクされ たプロジェクトには適用されません。

リンクされたプロジェクトのワークフロー・スクリプトを実行すると,ALM はテンプレート ・スクリプトとプロジェ クト ・スクリプトを 1 つのスクリプトに統合します。テンプレート ・スクリプトとプロジェクト ・スクリプト内で重 複する変数や関数は,競合の原因となることがあります。

テンプレート ・プロジェクトで作業するときのその他の検討事項 :

- <sup>l</sup> スクリプト ・ジェネレータの1 つによって生成されるスクリプトは,[テンプレートスクリプト **(**共有**)** ]の下に 作成されます。
- <sup>l</sup> ALM により,テンプレート ・スクリプト内のイベントには **Template\_** というプレフィックスが付記されます。 標準設定で,ALM は,テンプレート ・イベント ・プロシージャをトリガします。テンプレート ・イベント ・プロ シージャが存在しない場合,またはプロジェクト ・イベント ・プロシージャを呼び出すようにテンプレート ・ イベント ・プロシージャに指示する場合にのみ,プロジェクト ・イベント ・プロシージャがトリガされます。

各テンプレート・イベントには,並行プロジェクト・イベントへのコメント化された呼び出しが含まれます。 たとえば,テンプレート ・スクリプト内のTemplate\_Bug\_New イベントは,次のように示されます。

Sub Template\_Bug\_New On Error Resume Next `call Bug\_New On Error Go To 0

End Sub

このテンプレート・スクリプトにプロジェクト・イベントを呼び出すようにするには、次のようにコメント記号 を削除して,プロジェクト ・イベントの呼び出しを有効にします。

Sub Template\_Bug\_New On Error Resume Next call Bug\_New On Error Go To 0 End Sub

# <span id="page-407-0"></span>スクリプト ・エディタのコマンドについて

スクリプト・エディタ・ツールバー,メニュー・バー,右クリック・メニューには,次のボタンとメニュー・コマンドが含 まれます。

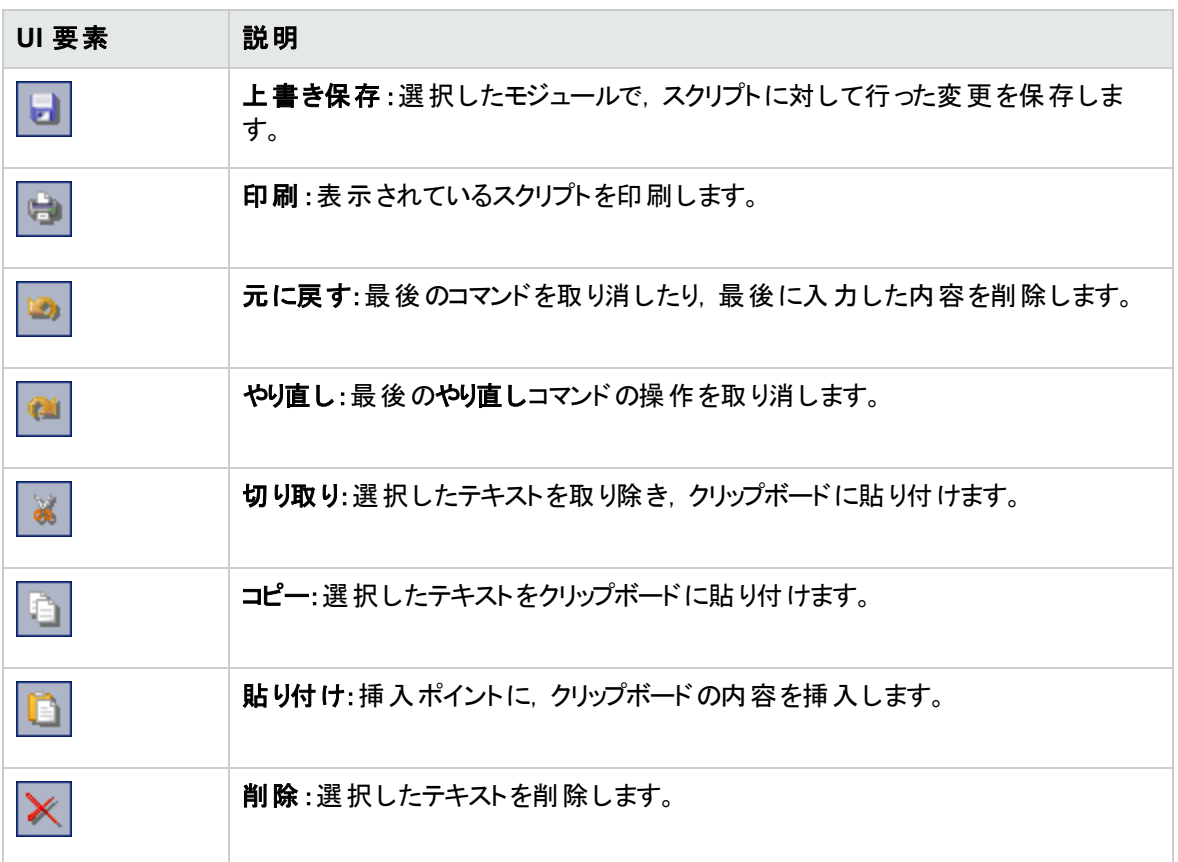

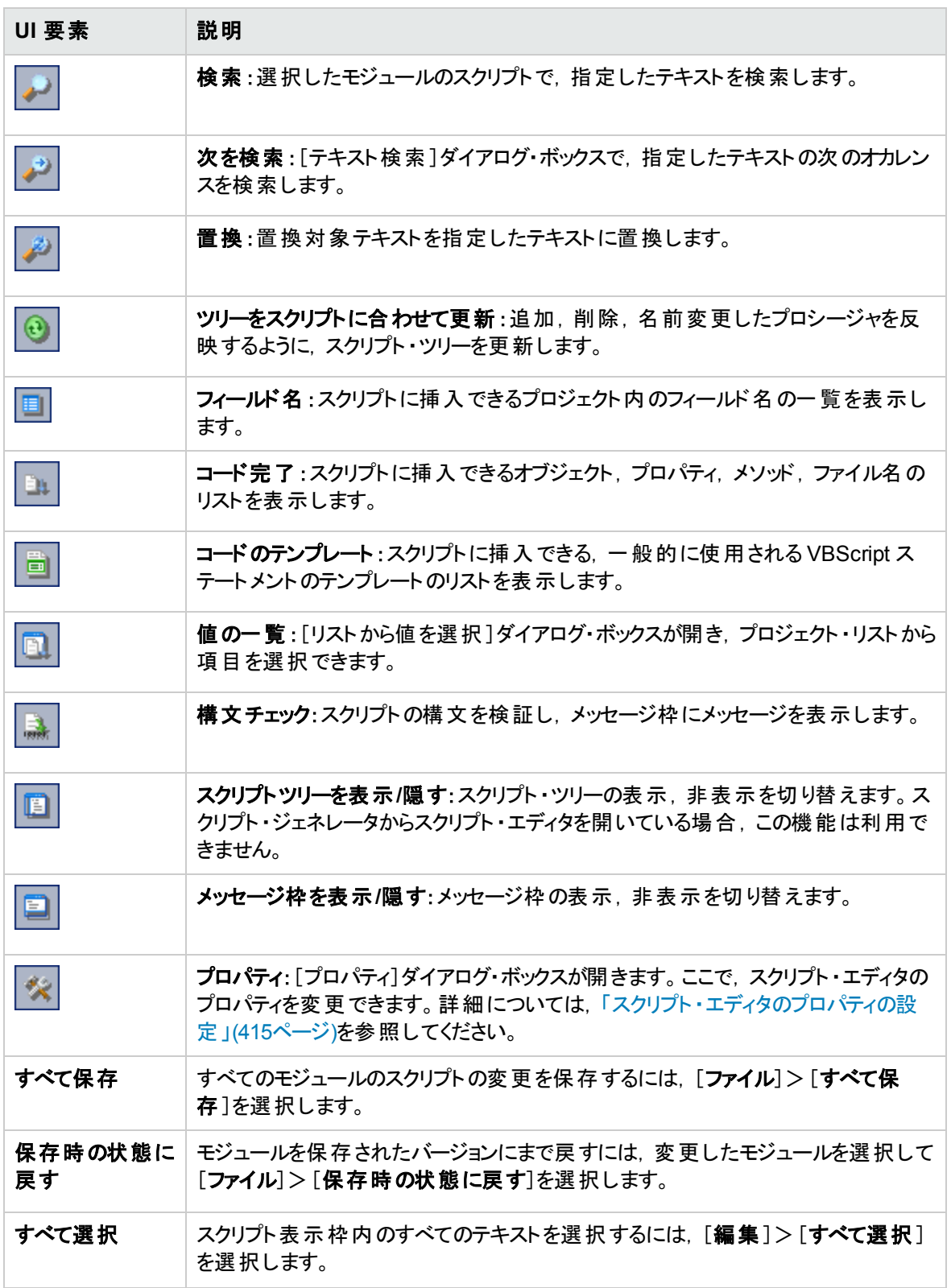

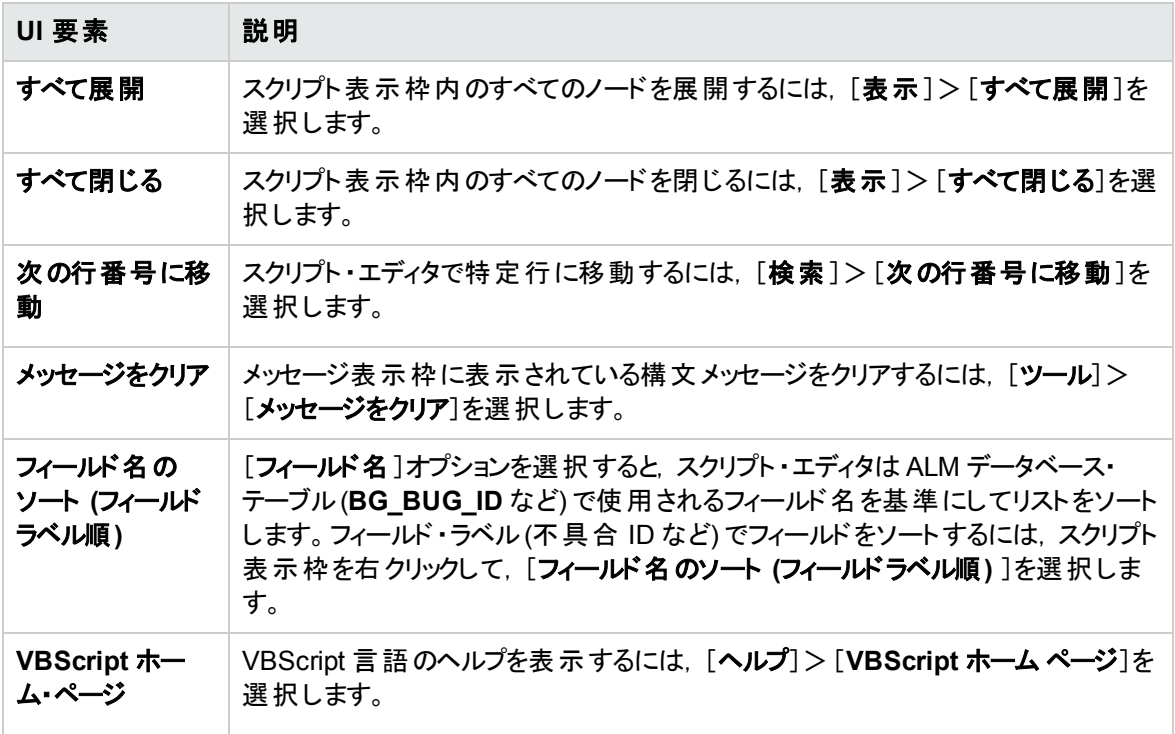

# <span id="page-409-0"></span>ワークフロー・スクリプトの作成

スクリプト・エディタを使用して, ALM イベント・プロシージャに VBScript コードを追加したり, ALM イベン ト ・プロシージャから呼び出し可能なユーザ定義プロシージャを作成できます。

ワークフロー・スクリプトを作成するには,次の手順を実行します。

1. [ワークフロー]ウィンドウの[スクリプト エディタ]リンクをクリックします。スクリプト・エディタが開きます。

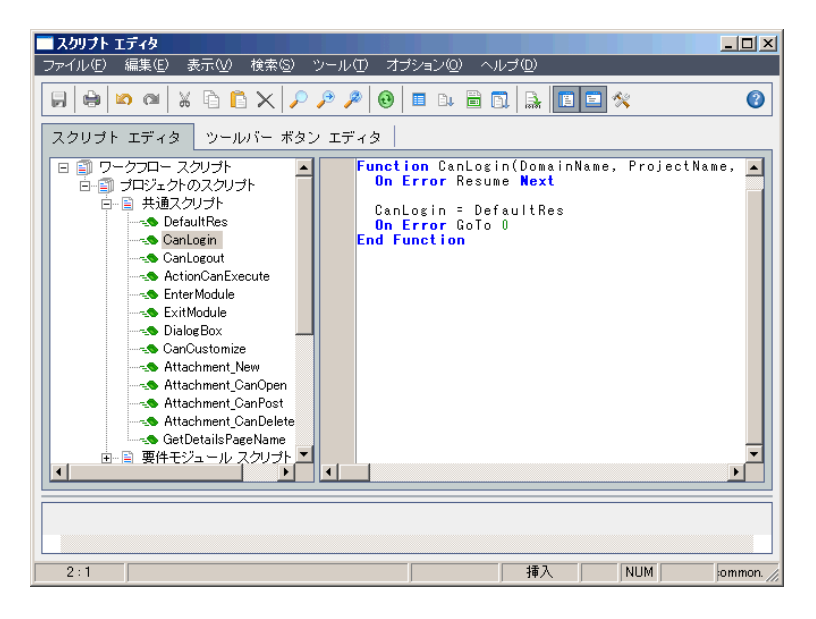

スクリプト ・エディタ・ウィンドウの使用についての詳細は,[「スクリプト ・エディタ」](#page-405-1)(406ページ)を参照して ください。

2. スクリプト ・ツリーで,ワークフローのカスタマイズが必要なモジュールのノードを選択します。

スクリプト・ツリーには, 特定モジュールのノードに加え, [共通スクリプト]ノードが含まれます。複数 のモジュールからアクセス可能であることが必要なユーザ定義プロシージャを作成する場合,[共通 スクリプト]ノードの下に配置します。すべてのモジュールにわたって使用可能なグローバル変数を宣 言するには, 「共通スクリプト]ノードの下で, 関数の外部で変数を宣言します。

3. ノードを展開し,コードがトリガされるタイミングに応じてコードの追加先とするイベント ・プロシージャ を選択します。このイベント ・プロシージャの既存スクリプトは,スクリプト表示枠に表示されます。

ALM イベント ・プロシージャの詳細については,[「ワークフロー・イベント ・リファレンス」](#page-418-0)(419ページ)を参 照してください。

4. スクリプトに VBScript コードを追加します。

**注**: スクリプト・ツリー内で, モジュール名 の隣 にある赤 色 のインジケータ● は, そのモジュールに 未保存のスクリプトの変更があることを示します。

5. コード完了機能を使用して,ALM オブジェクト,プロパティ,メソッド,フィールドの名前の入力を省く

には, オブジェクト名を挿入する位置に挿入ポイントを置き, [コード完了]ボタン さをクリックしま す。ALM オブジェクトの詳細については,[「ワークフロー・オブジェクトとプロパティの参照 」](#page-450-0)(451ページ)を 参照してください。

6. コードのテンプレート機能を使用して,一般的に使用される VBScript ステートメントの入力を省くに |は, [**コードのテンプレート**]ボタン ■ | をクリックします。 コード・テンプレート ・リスト から次 のいずれかの アイテムを選択します。

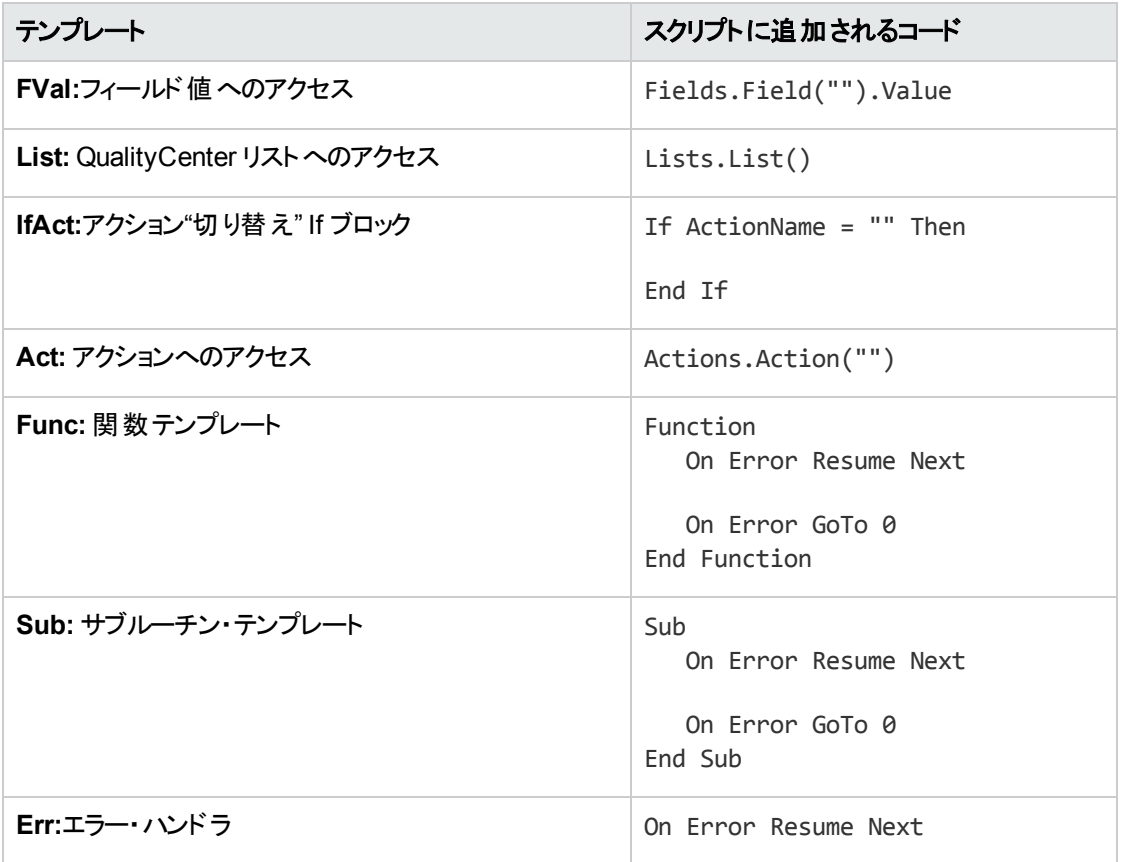

7. プロジェクト内で定義されているフィールド・リストからアイテムを挿入するには、アイテムの追加位置

に挿入 ポイントを置きます。[**値の一覧**]ボタン <mark>はり</mark>をクリックします。[リストから値を選択]ダイアロ グ・ボックスの[リスト]ボックスで, リストの名前を選択します。[リスト項目]ボックスで, リスト値を選択 します。

- 8. ALM フィールド名を挿入するには、フィールド名の追加位置に挿入ポイントを置きます。[フィールド 名]ボタン <mark>国</mark>をクリックします。システムのリスト, ALM プロジェクトのユーザ定義フィールドから名前を 選択します。
- 9. スクリプトの構文を検証するには, [構文チェック] …… とクリックします。メッセージがあれば, メッセー ジ表示枠に表示されます。メッセージがあれば,メッセージ表示枠に表示されます。
- 10. [上書き保存]ボタン 3 をクリックして, スクリプトを保存します。

<span id="page-412-0"></span>11. スクリプト ・エディタを閉じます。

# ツールバーへのボタンの追加

ツールバー・ボタン・エディタを使用して, ALM モジュールのウィンドウ, または ManualRunner ダイアログ・ ボックスに表示されるツールバー・ボタンを定義します。

ツールバーにボタンを追加するには,次の手順を実行します。

1. スクリプト・エディタで[ツールバーボタン エディタ]タブをクリックします。

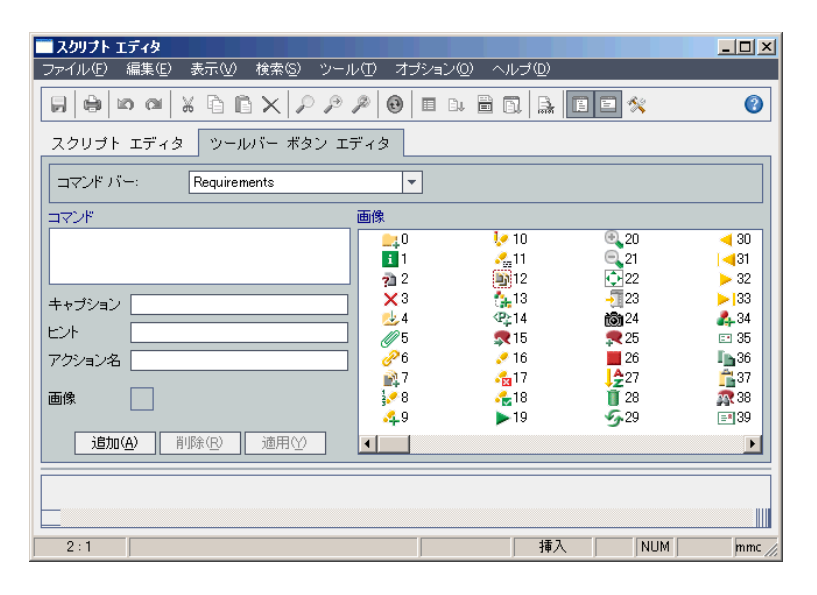

2. [コマンド バー]リストから, ボタンの追加先とするツールバーを選択します。

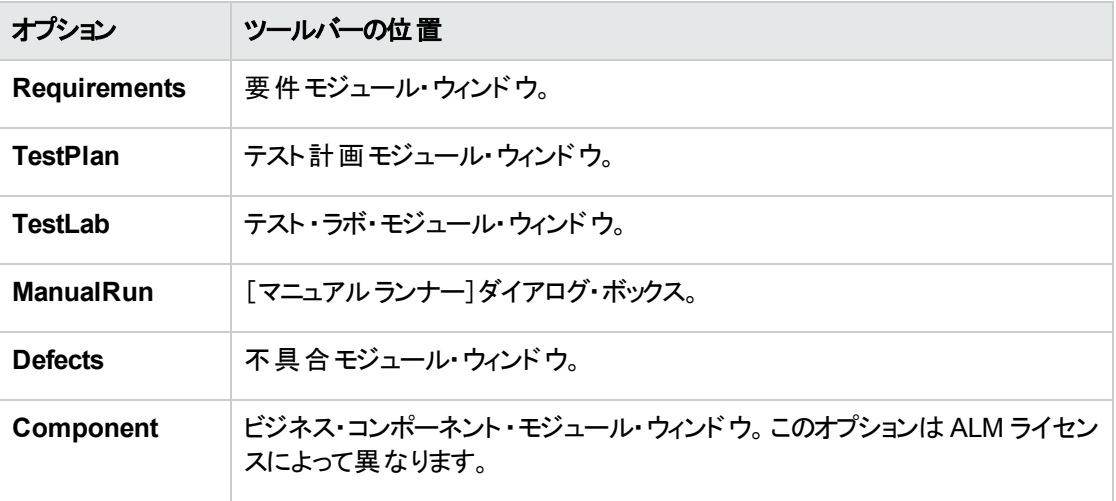

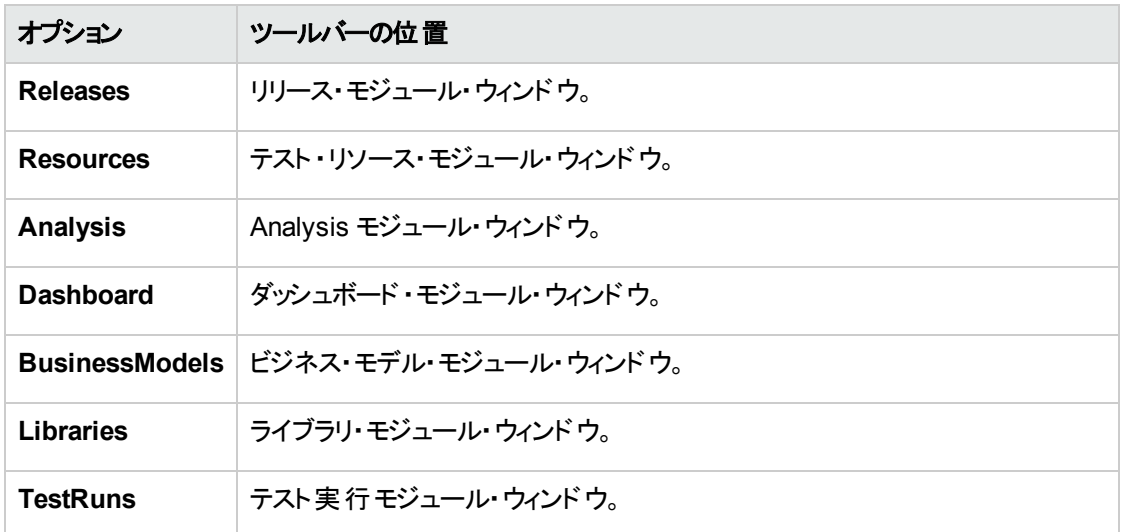

- 3. [追加]をクリックします。ボタンの標準設定 ・コマンド名が[コマンド]のリストに追加されます。
- 4. [キャプション]ボックスに,ボタンのコマンド名を入力するか標準設定名を使用します。
- 5. [ヒント]ボックスに,ボタンのツールヒントを入力します。
- 6. [アクション名]ボックスに,ボタンの新しいアクション名を入力するか標準設定名を使用します。
- 7. [画像]の下で,ボタンのアイコンを選択します。
- 8. [適用]をクリックして変更を適用します。
- 9. 作成したボタンを削除するには, [コマンド]リストから削除するコマンドの名前を選択して, [削除] をクリックします。
- 10. [上書き保存]ボタン をクリックして, 新しいボタン定義を保存します。
- 11. [スクリプト エディタ]タブをクリックします。
- 12. スクリプト ・エディタのスクリプト ・ツリーで,[共通スクリプト ]セクションにある[**ActionCanExecute**]イベ ント ・プロシージャを選択します。
- 13. スクリプト ・エディタのスクリプト表示枠に表示されるプロシージャに,ボタンに定義したアクション名の アクションをユーザが開始するときに実行するステートメントを追加します。戻り値を True または False に設定します。

例として次のコードを見てみます。ユーザが要件モジュールのツール・バーにある[Requirements\_ Action1]ボタンをクリックすると,メッセージ・ボックスが開きます。

```
Function ActionCanExecute(ActionName)
        On Error Resume Next
        ActionCanExecute = True
                 If ActionName = "UserDefinedActions.Requirements_Action1" Then
                          MsgBox "You clicked the Action1 button."
                 End If
        On Error GoTo 0
End Function
```
詳細については,「例:ボタン機能の追加」(481ページ)を参照してください。

14. [上書き保存]ボタン ■ をクリックして, スクリプトを保存します。

# <span id="page-414-0"></span>スクリプト ・エディタのプロパティの設定

スクリプト・エディタの動作をカスタマイズできます。

スクリプト・エディタのプロパティを設定するには、次の手順を実行します。

1. スクリプト・エディタで, [プロパティ]ボタン ネ <sub>を</sub>クリックするか, [オプション]>[エディタのプロパティ]を 選択します。[プロパティ]ダイアログ・ボックスが開きます。

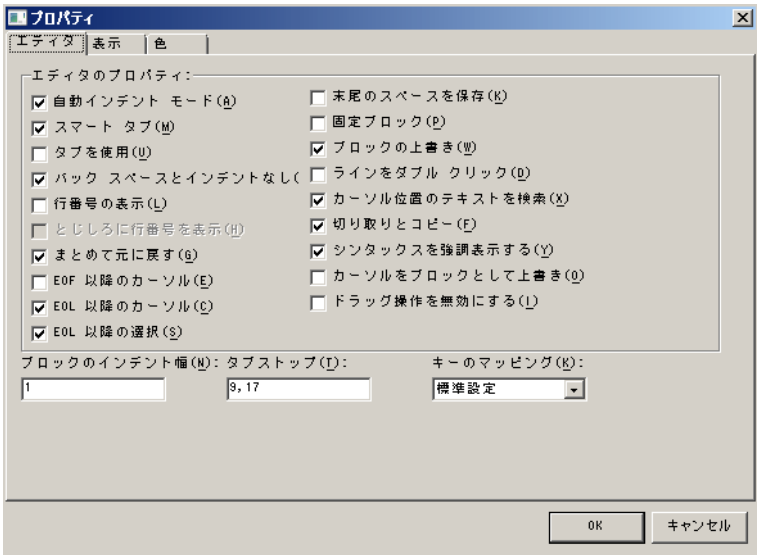

2. [エディタ]タブで,次のオプションを設定できます。

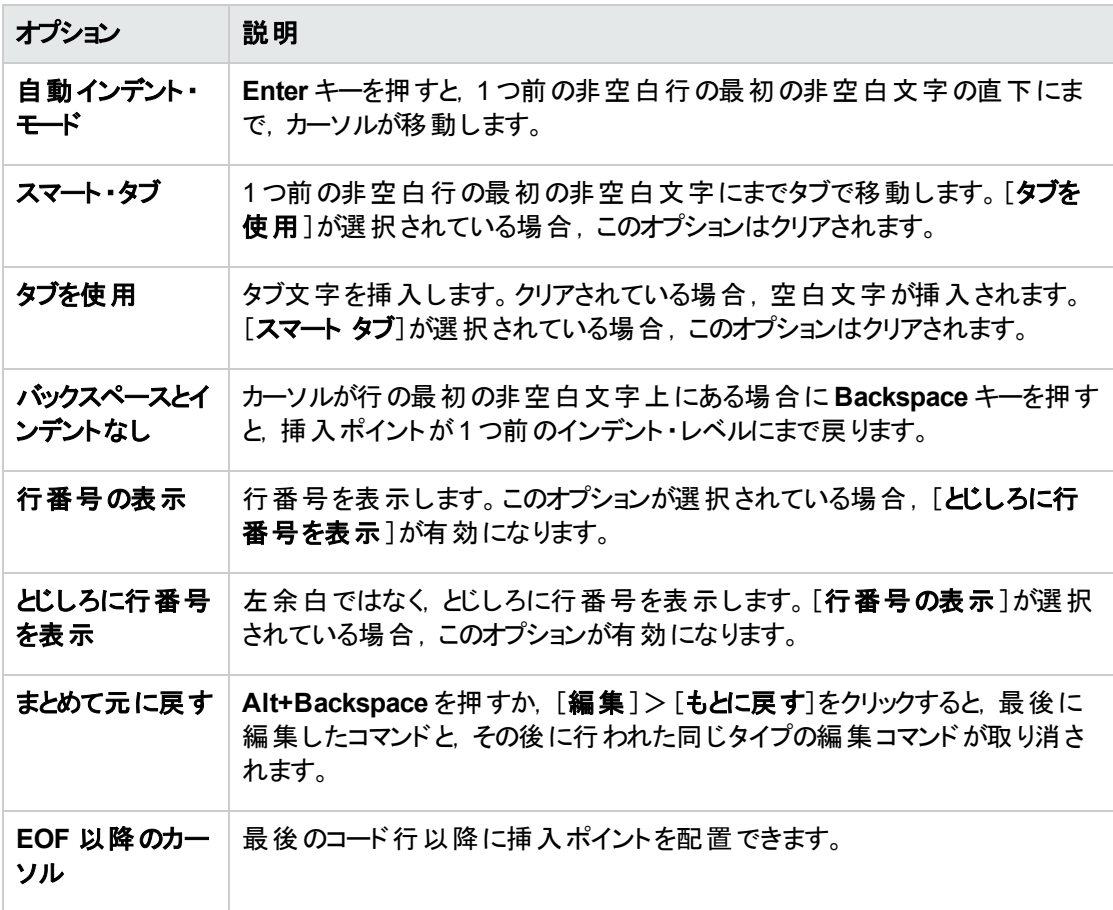

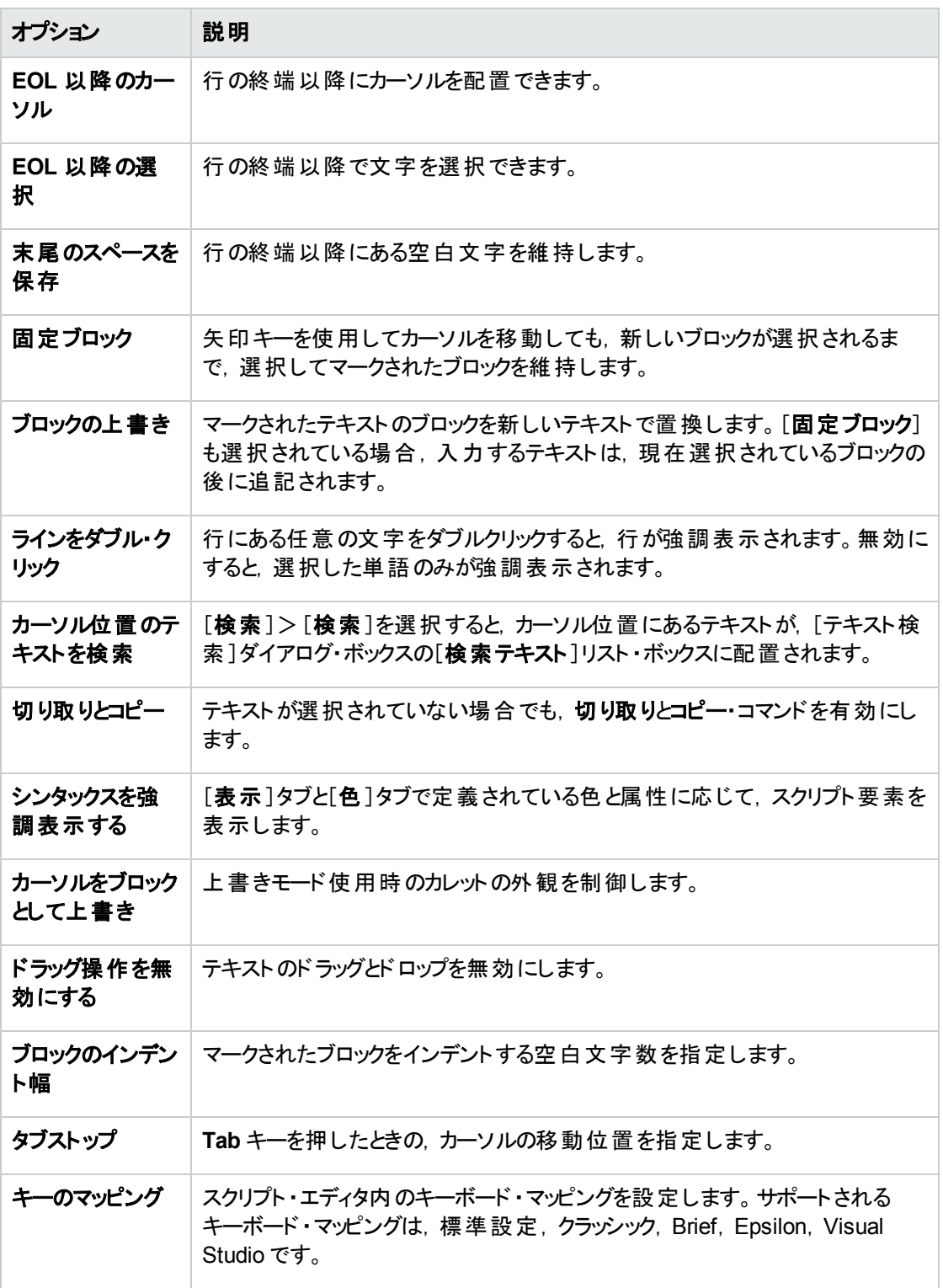

3. [表示]タブで,次のオプションを設定できます。

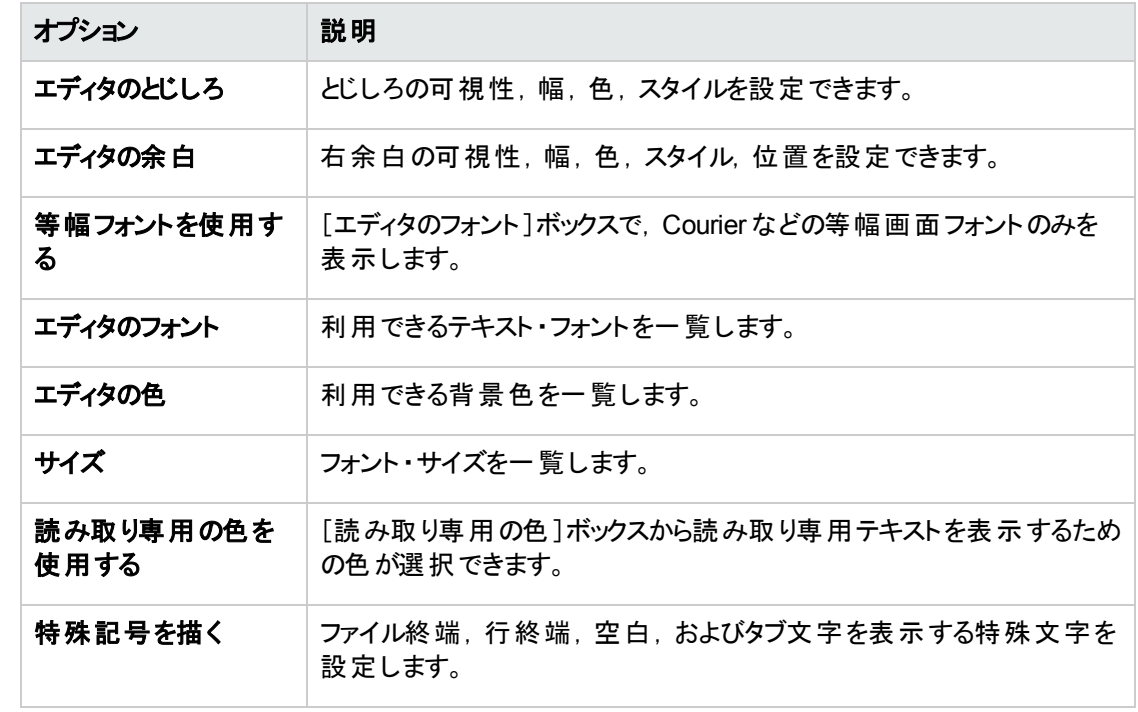

4. [色]タブで,次のオプションを設定できます。

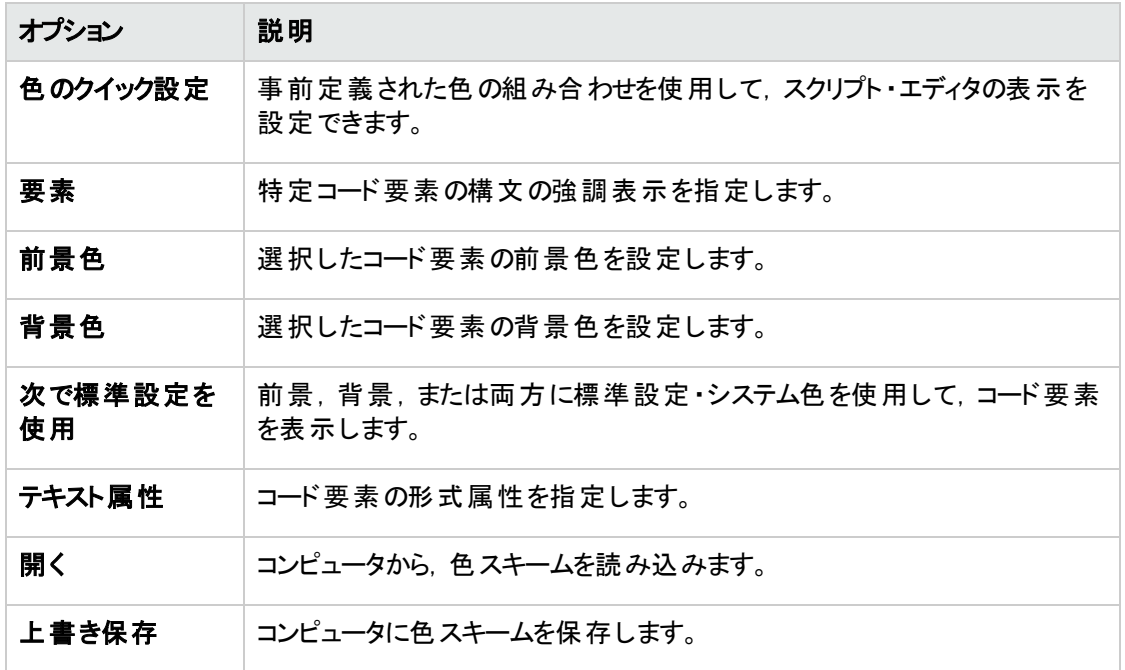

# <span id="page-418-0"></span>第31章: ワークフロー・イベント ・リファレンス

ワークフロー・スクリプトを記述して, HP Application Lifecycle Management (ALM) ユーザが実行できる操 作と, ダイアログ・ボックスでユーザが利用できるフィールドをカスタマイズできます。 ワークフロー・スクリプトを 記述するには、ユーザの操作によってトリガされるイベント・プロシージャに VBScript コードを追加します。

#### 本章の内容

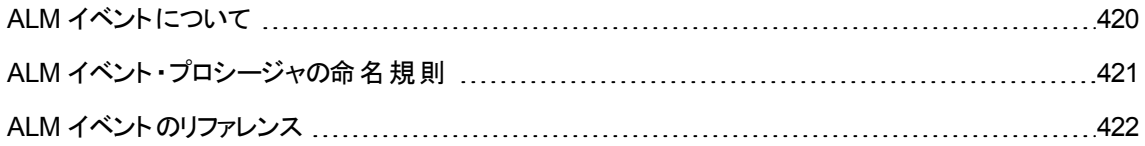

# <span id="page-419-0"></span>ALM イベントについて

ALM ユーザ・セッション中,ユーザがさまざまな操作を行うとALM によってイベント ・プロシージャがトリガさ れます。これらのプロシージャにコードを記述することで,関連するユーザ操作の実行をカスタマイズできま す。

スクリプト・エディタには, 各 ALM モジュールのイベント・プロシージャが一覧され, 目的のプロシージャに コードを追加できます。詳細については,[「ワークフロー・スクリプト ・エディタの操作 」](#page-404-0)(405ページ)を参照し てください。

イベント・プロシージャに追加するコードは, ALM オブジェクトにアクセスできます。詳細については,[「ワーク](#page-450-0) [フロー・オブジェクトとプロパティの参照 」](#page-450-0)(451ページ)を参照してください。

イベント ・プロシージャは,関数,サブルーチンのいずれかにすることができます。

• イベント関数 :これらのプロシージャは ALM によってトリガされ, ユーザ操作を実行すべきかどうかが確 認されます。 これらの関数 にコードを記述して, ALM がユーザの要求を実行できるかどうかを決定で きます。コードがFalse の値を返すとき,ALM は操作を実行しません。

たとえば, ユーザが「不具合の追加 ]ダイアログ・ボックスで「送信 ]ボタンを押すと, ALM はサーバ上の データベースに不具合を送信する前に,関数 Bug\_CanPost を呼び出します。Bug\_CanPost 関数に コードを追加して,ALM が不具合を送信するかどうかを制御できます。また,コメントの追加なしに不 具合を却下できないようにすることができます。例については,[「例 :オブジェクトの検証 」](#page-476-0)(477ページ)を 参照してください。

<sup>l</sup> イベントサブルーチン:これらのプロシージャは,イベント実行時に操作を実行するためにトリガされま す。

たとえば, ユーザが[不具合の追加]ダイアログ・ボックスを開くと, ALM はサブルーチン Bug\_New を呼び 出します。Bug\_New サブルーチンにコードを追加することで, ユーザがダイアログ・ボックスを開くときに実 行が必要な操作を実行できます。たとえば,ユーザがQA テスト担当者ユーザ・グループに属さない 場合, [**変更検出モード**]フィールドの値を BTW に変更できます。例については, [「例 :ユーザ・グルー](#page-476-1) [プを基にしたフィールドの変更 」](#page-476-1)(477ページ)を参照してください。

バージョン管理 :プロジェクトのバージョン管理を有効にした後には,プロジェクトのすべてのワークフ ロー・スクリプトを確認し, 各チェックイン済みエンティティを調整する必要があります。 これには,エン ティティ **Req**,**Test**,**Resource**,**Component** が含まれます。スクリプト内に **Post** 関数を含む各 チェックイン済みエンティティについて,スクリプトを変更する必要があります。変更するには,各 **Post** 関数の前に **Checkout** 関数を追加します。この変更を行うことで,**Post** 関数を呼び出すたびに [チェック アウト ]ダイアログ・ボックスが開かないようにします。このプロパティの詳細については,『HP ALM Open Test Architecture Reference』を参照してください。

バージョン管理の詳細については,『HP Application Lifecycle Management ユーザーズ・ガイド 』を参 照してください。

# <span id="page-420-0"></span>ALM イベント ・プロシージャの命名規則

イベント ・プロシージャの命名規則は次のとおりです。

<エンティティ>\_<イベント>

詳細については,[「エンティティ」](#page-420-1)(421ページ)およ[び「イベント 」](#page-421-1)(422ページ)を参照してください。

#### 注**:**

- 後方互換性のため、モジュール名を含む従来の命名規則がサポートされています。ただし、その 代わりに新しい命名規則を使用することを推奨します。
- 一部のプロシージャ名には、エンティティ名が含まれません。たとえば、GetDetailsPageName イベ ント名には,エンティティ名は含まれません。

### <span id="page-420-1"></span>エンティティ

エンティティとは,次のいずれかです。

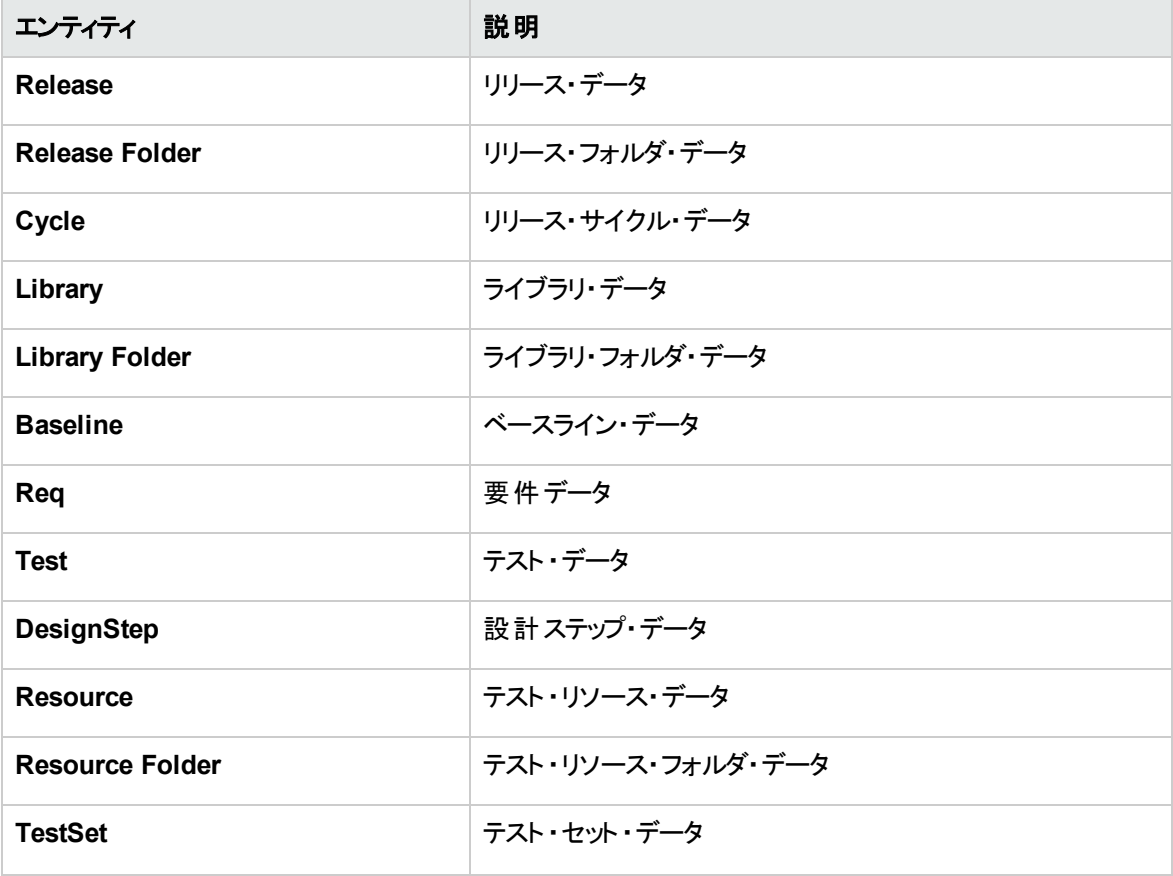

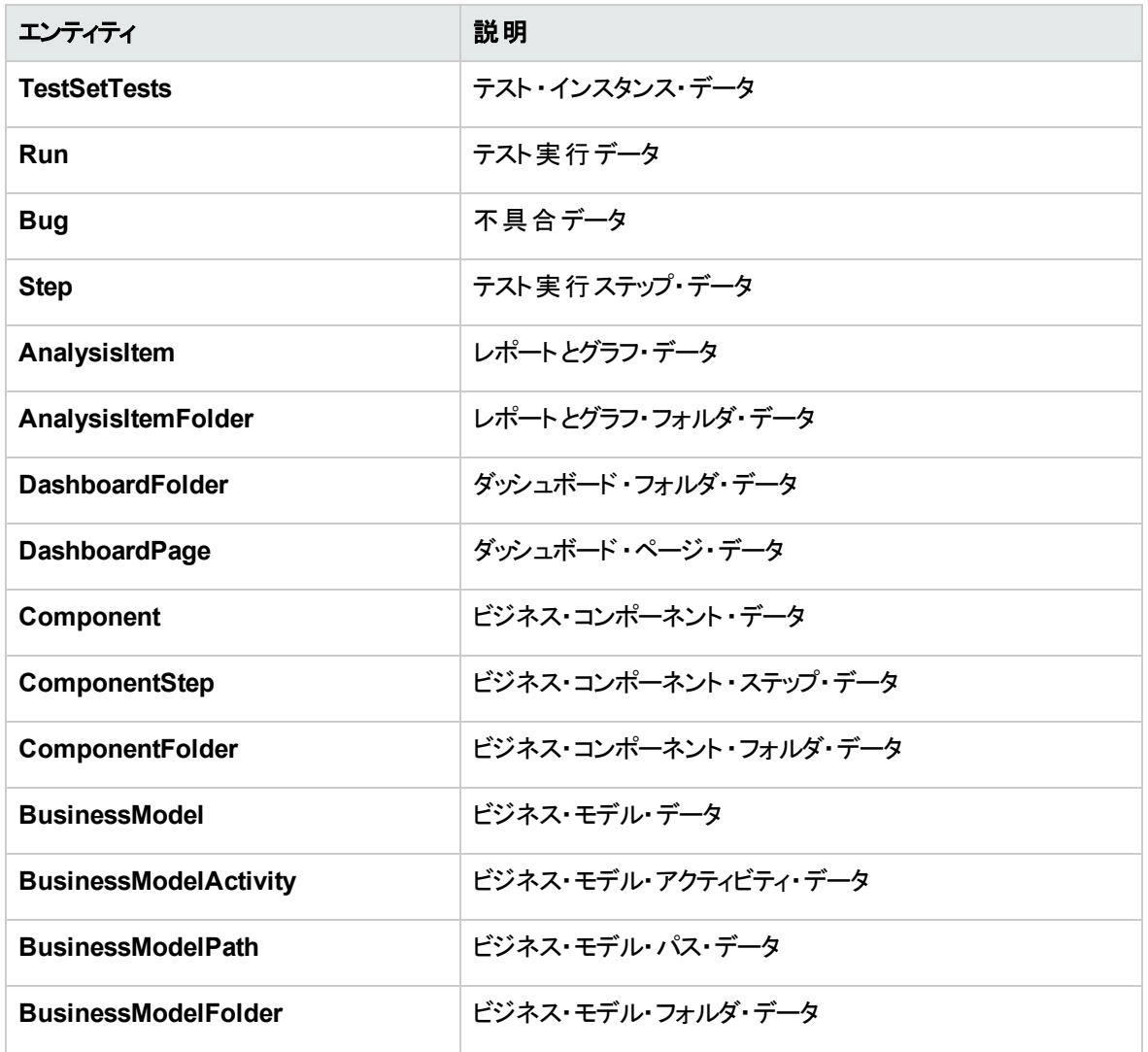

## <span id="page-421-1"></span>イベント

イベントは, 関数名, サブルーチン名 のいずれかにすることができます。イベント名は, 「ALM [イベントのリ](#page-421-0) [ファレンス」](#page-421-0)(422ページ)に一覧されています。

# <span id="page-421-0"></span>ALM イベントのリファレンス

この項は,ALM イベント関数とサブルーチンのリファレンスです (アルファベット順) 。リファレンスには,イベン ト名,説明,構文,タイプ(関数かサブルーチン),関数によって戻される値,イベント・プロシージャが利 用できるエンティティが一覧されています。

イベント ・プロシージャの命名規則の詳細については,「ALM [イベント ・プロシージャの命名規則 」](#page-420-0)(421 [ページ](#page-420-0))を参照してください。

#### 次のイベント関数が利用できます。

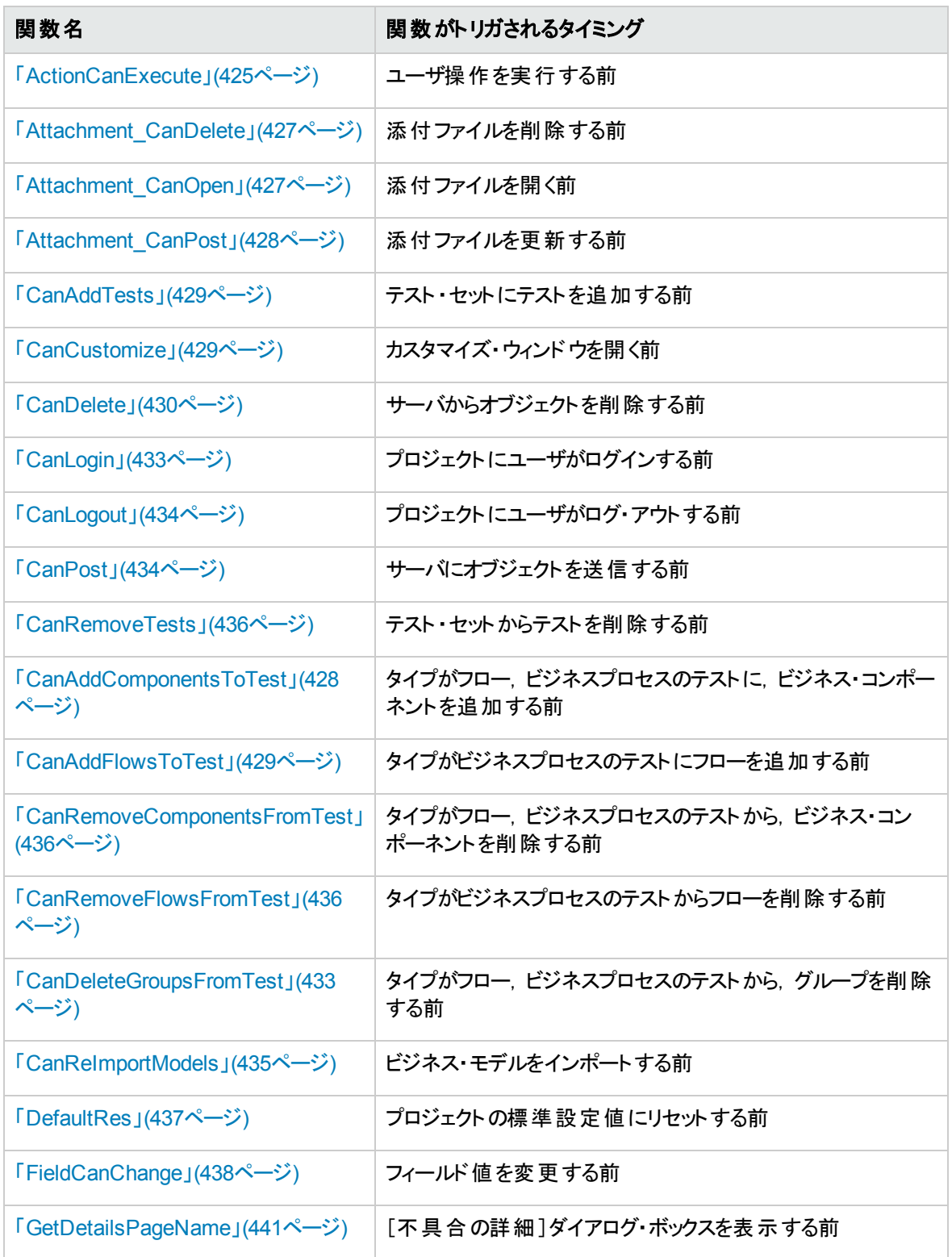

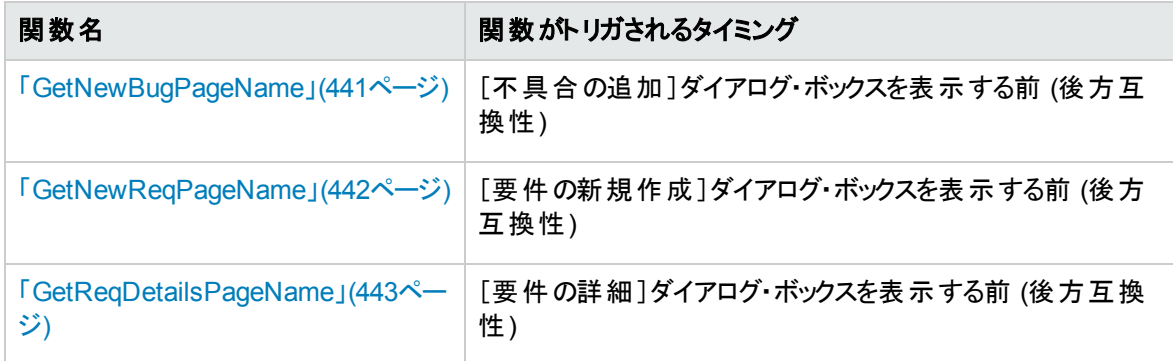

#### 次のイベント ・サブルーチンが利用できます。

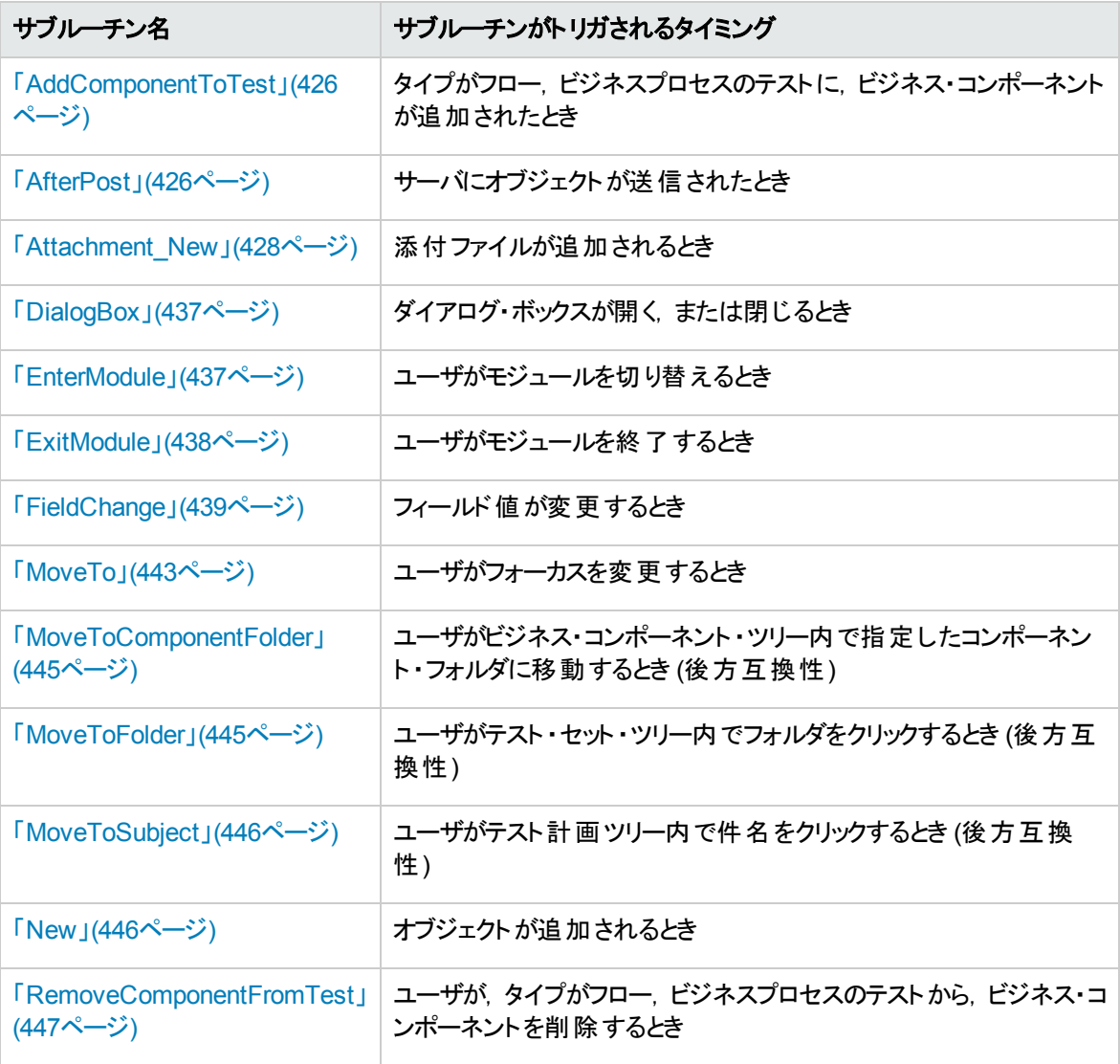

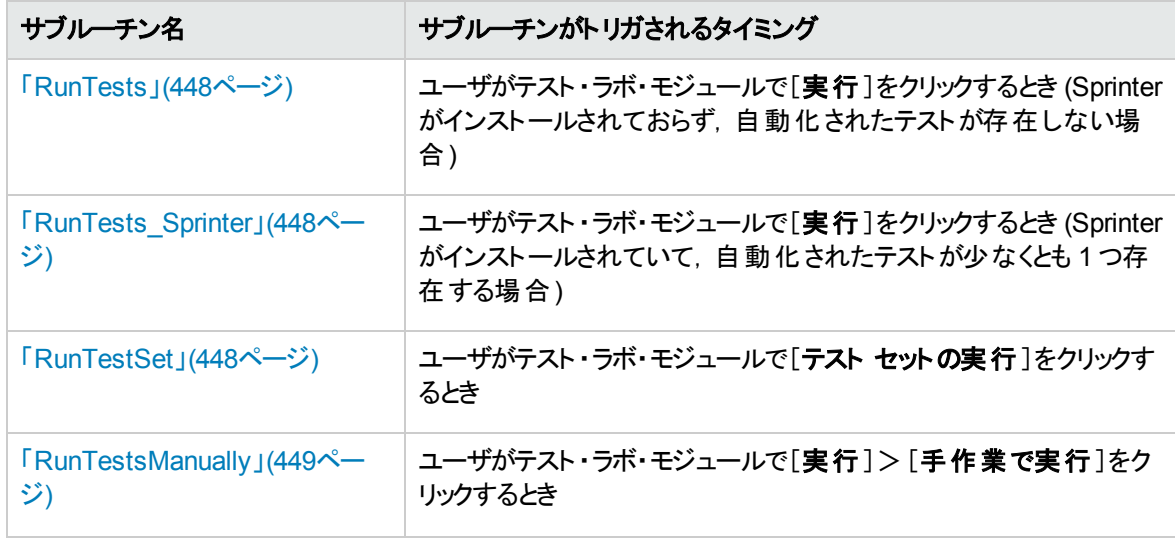

### <span id="page-424-0"></span>ActionCanExecute

このイベントは,ユーザが開始した操作を ALM が実行する前に,操作が実行可能かどうかを確認する ためにトリガされます。

このイベント ・プロシージャにコードを追加することで,ユーザが特定の操作を開始したときに操作を実行 したり,または特定の場合で操作の実行を防ぐことができます。例については,[「例 :ユーザ・アクセス許](#page-480-1) [可の制御 」](#page-480-1)(481ページ)を参照してください。

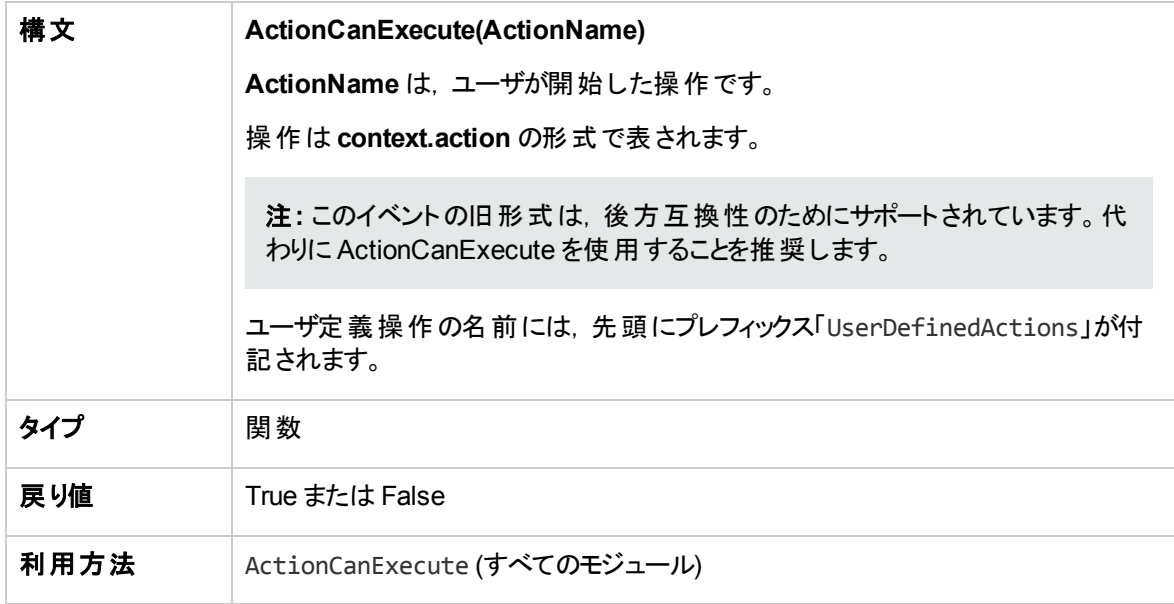

ヒント**:** 操作の名前を取得する方法は,「Action [オブジェクト 」](#page-452-0)(453ページ)のサンプル・コードを参照し てください。

## <span id="page-425-0"></span>AddComponentToTest

このイベントは、ユーザが[テスト スクリプト]タブで、タイプがフロー,ビジネスプロセスのテストにコンポーネン トを追加するときにトリガされます。

パージョン管理: AddComponentToTest を使用した、別のユーザによってチェックイン,またはチェック・アウ トされたコンポーネントの変更はサポートされません。

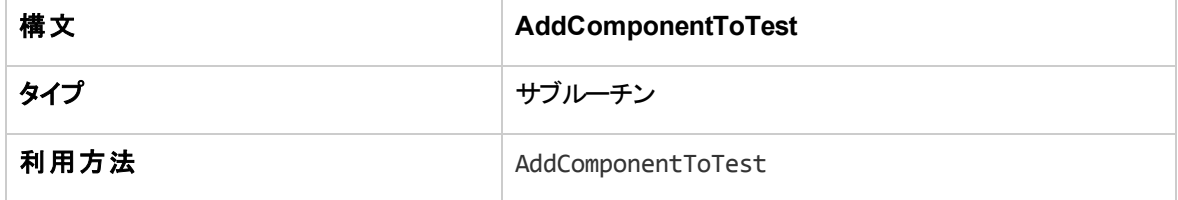

#### <span id="page-425-1"></span>**AfterPost**

このイベントは,サーバにオブジェクトが送信された後にトリガされます。

送信後,プロジェクト・フィールドは変更できません。データベースに新しい値が格納されないためです。

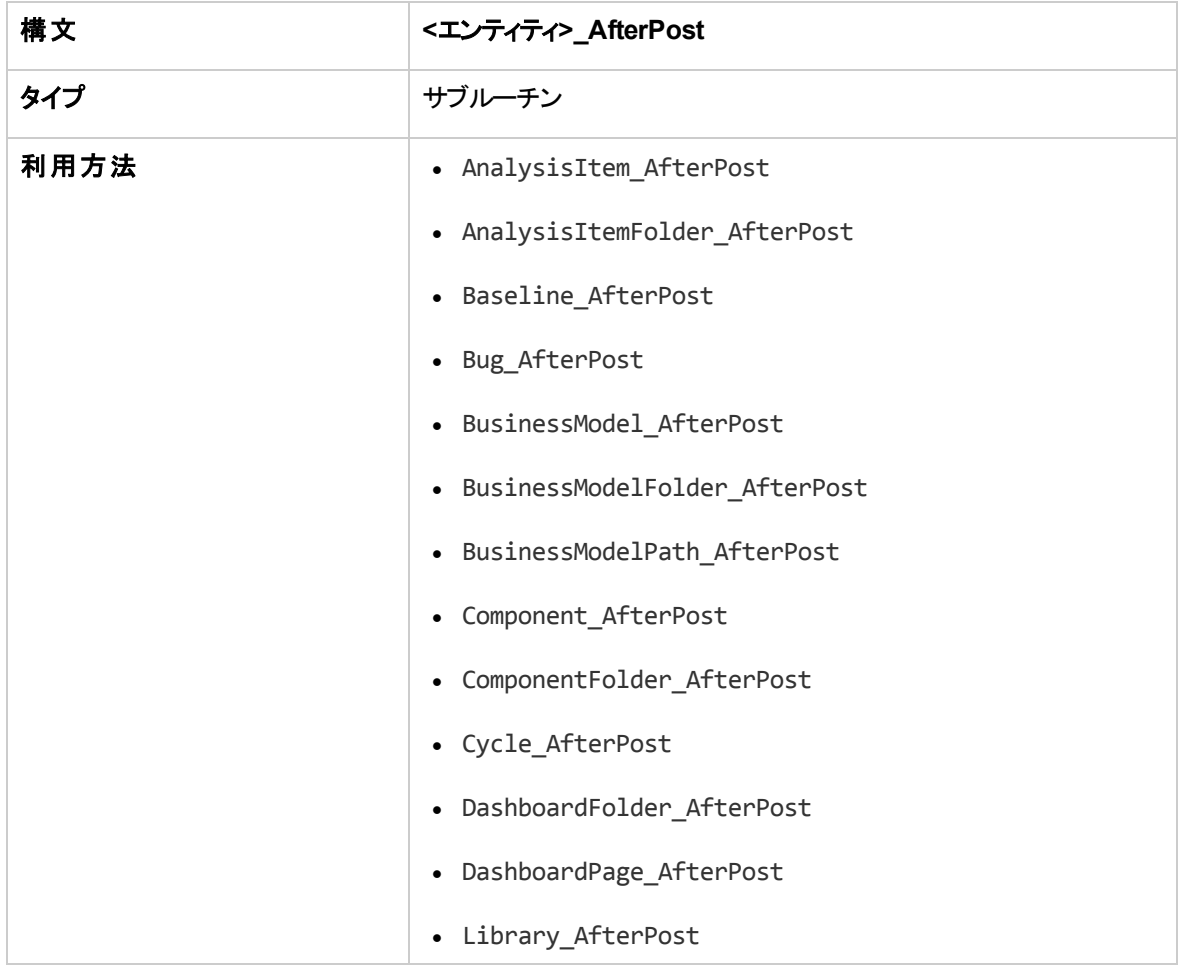

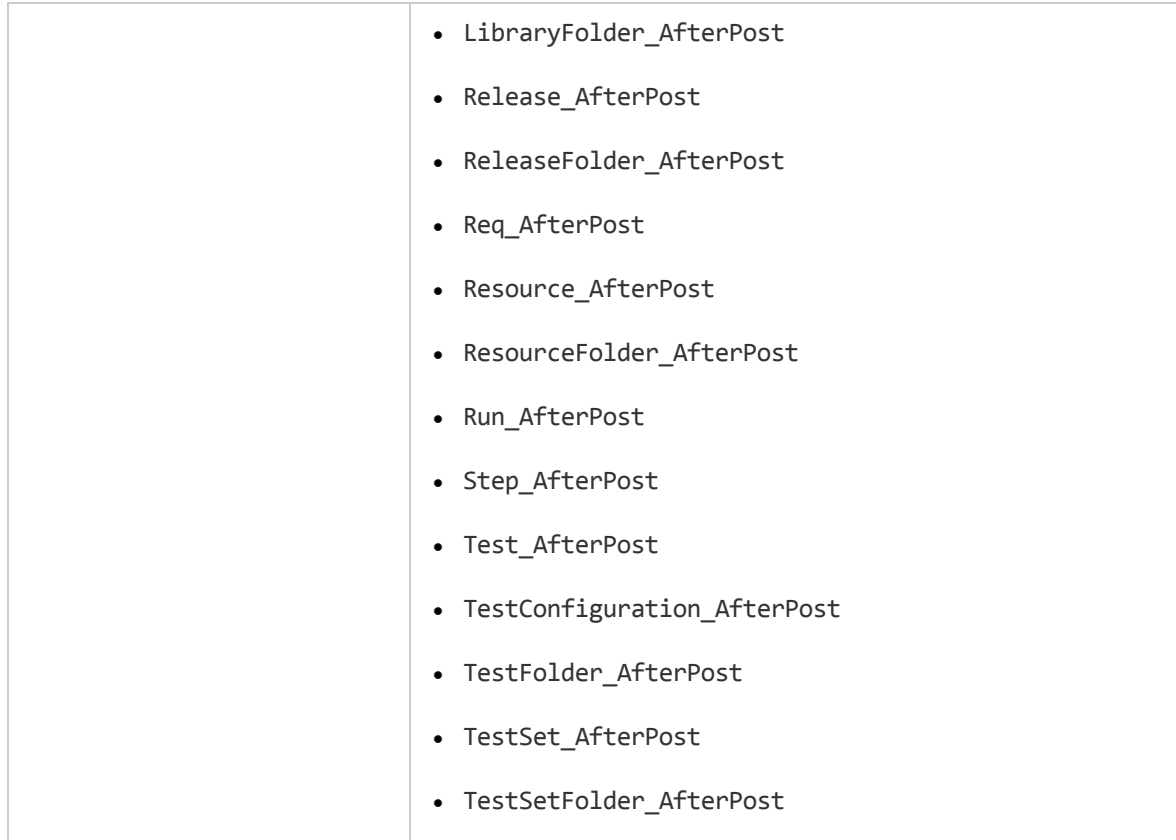

## <span id="page-426-0"></span>Attachment\_CanDelete

このイベントは, ALM がサーバから添付ファイルを削除する前に,添付ファイルが削除可能かどうかを確 認するためにトリガされます。

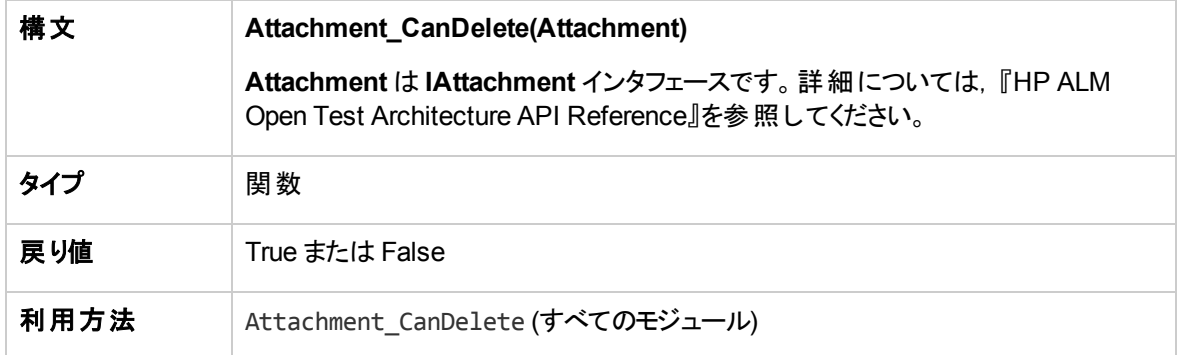

## <span id="page-426-1"></span>Attachment\_CanOpen

このイベントは, ALM がサーバから添付ファイルを開く前に,添付ファイルが開けるかどうかを確認するため にトリガされます。

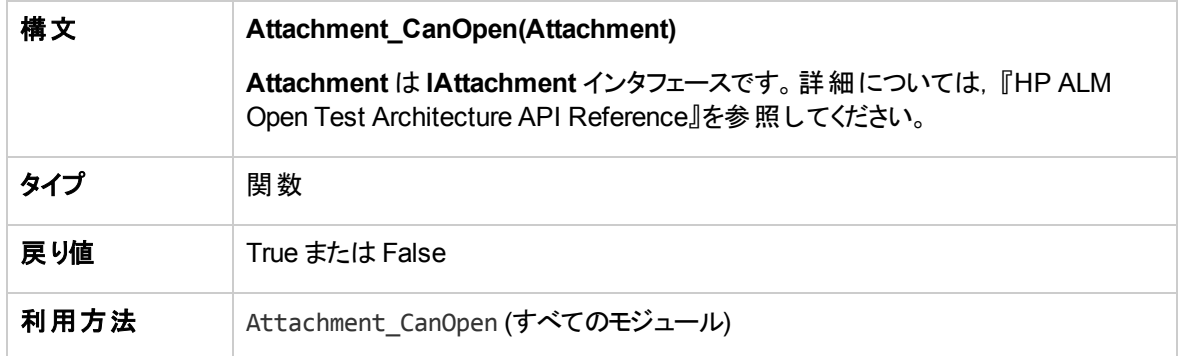

## <span id="page-427-0"></span>Attachment\_CanPost

このイベントは, ALM がサーバ上の既存の添付ファイルを更新する前に,添付ファイルが更新可能かどう かを確認するためにトリガされます。

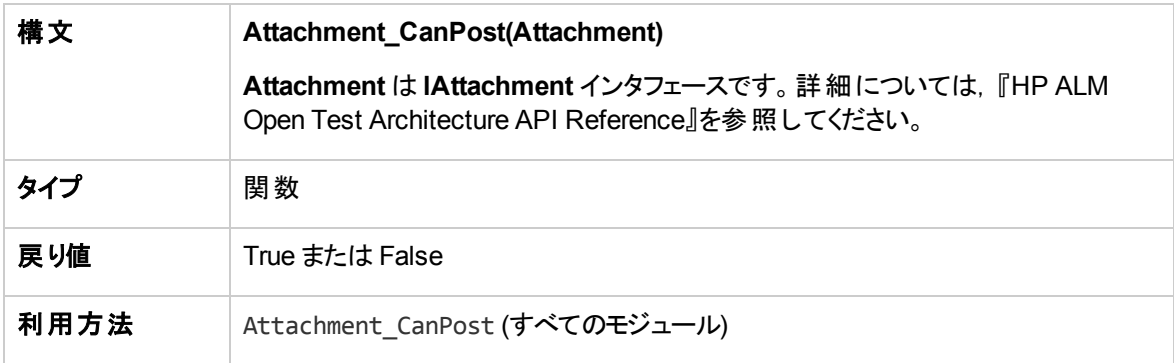

### <span id="page-427-2"></span>Attachment\_New

このイベントは, ALM に添付ファイルを追加するときにトリガされます。

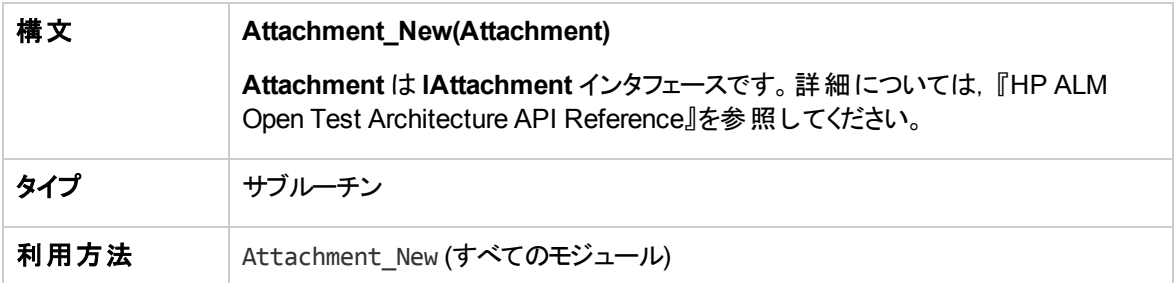

## <span id="page-427-1"></span>CanAddComponentsToTest

このイベントは, ALM がタイプがフロー, またはビジネスプロセスのテストにビジネス・コンポーネントを追加す る前に,指定されたコンポーネントが追加可能であるかどうかを確認するためにトリガされます。

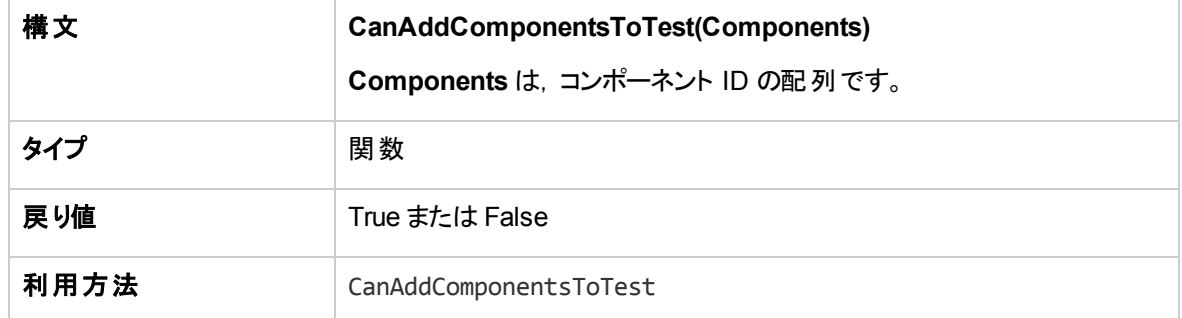

## <span id="page-428-2"></span>CanAddFlowsToTest

このイベントは, ALM がタイプがビジネスプロセスのテストにフローを追加する前に, 指定されたフローが追 加可能であるかどうかを確認するためにトリガされます。

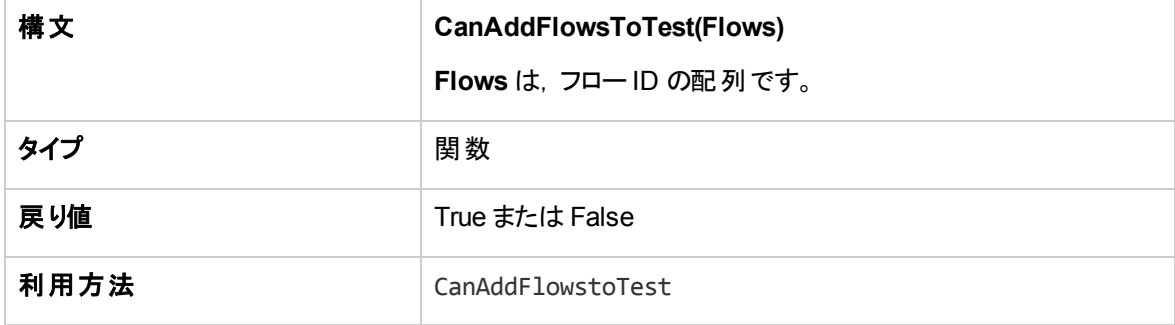

## <span id="page-428-0"></span>**CanAddTests**

このイベントは, ALM がテスト・セットにテストを追加する前に, 指定されたテストが追加可能であるかどう かを確認するためにトリガされます。

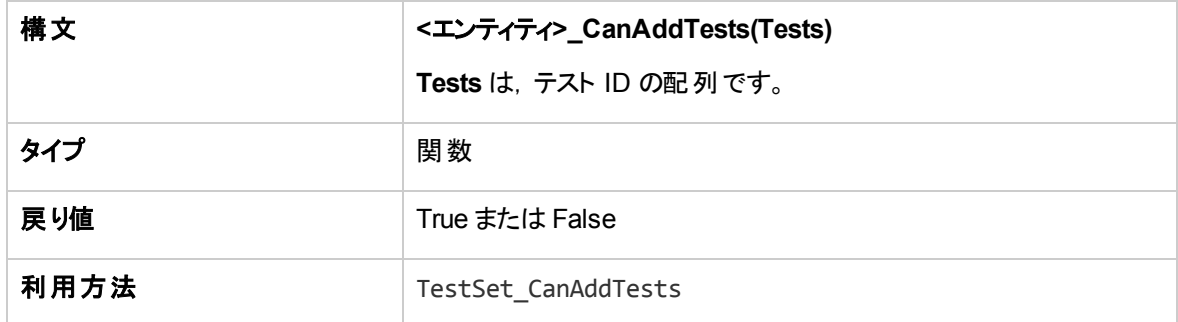

#### <span id="page-428-1"></span>**CanCustomize**

このイベントは、ユーザがカスタマイズ・ウィンドウを開こうとすると、指定されたユーザが指定されたプロジェ クトをカスタマイズ可能であるかどうかを確認するためにトリガされます。

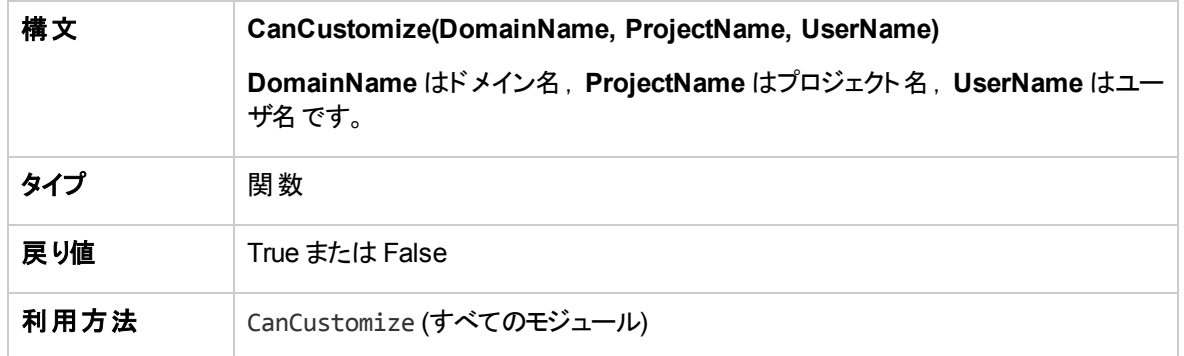

## <span id="page-429-0"></span>**CanDelete**

このイベントは, ALM がサーバからオブジェクトを削除する前に, オブジェクトが削除可能かどうかを確認す るためにトリガされます。

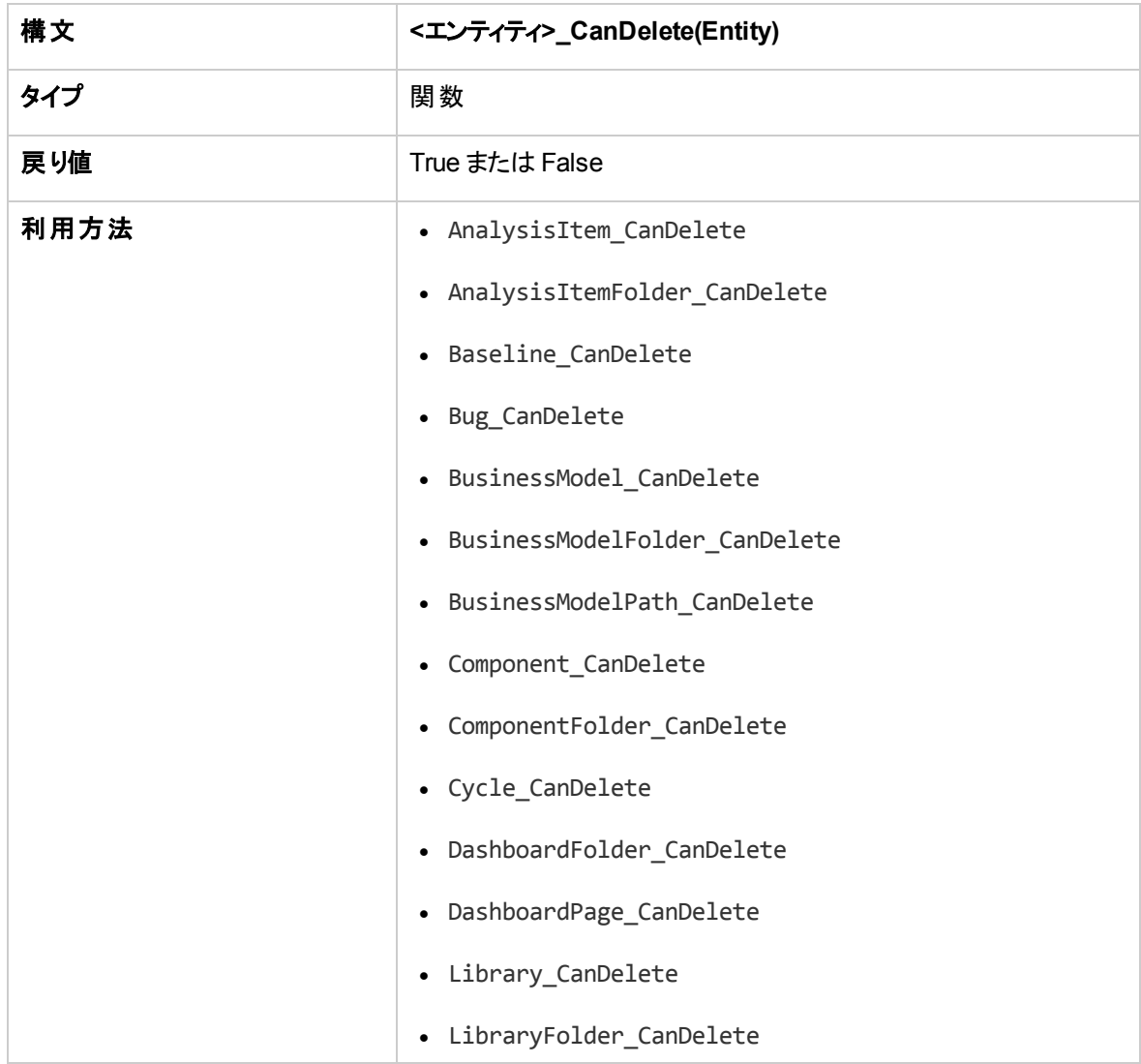

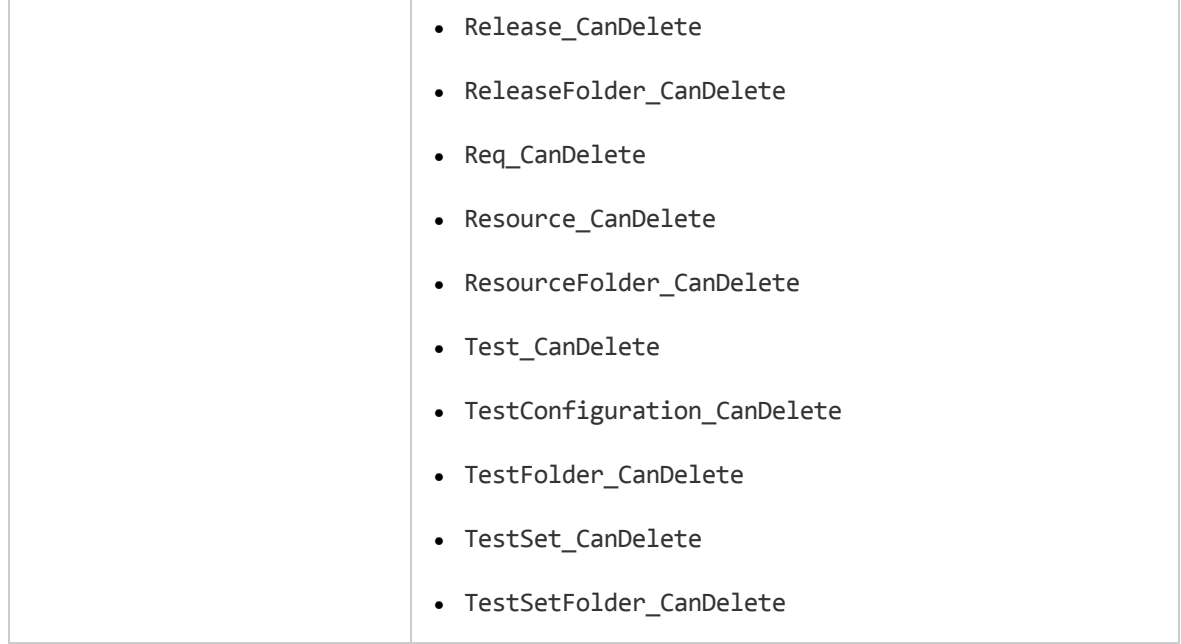

#### 後方互換性のための追加構文

後方互換性のため,特定オブジェクトで次の構文が利用できます。ただし,代わりに CanDelete を使用 することを推奨します。

• テスト,またはテスト・サブジェクト・フォルダの構文:

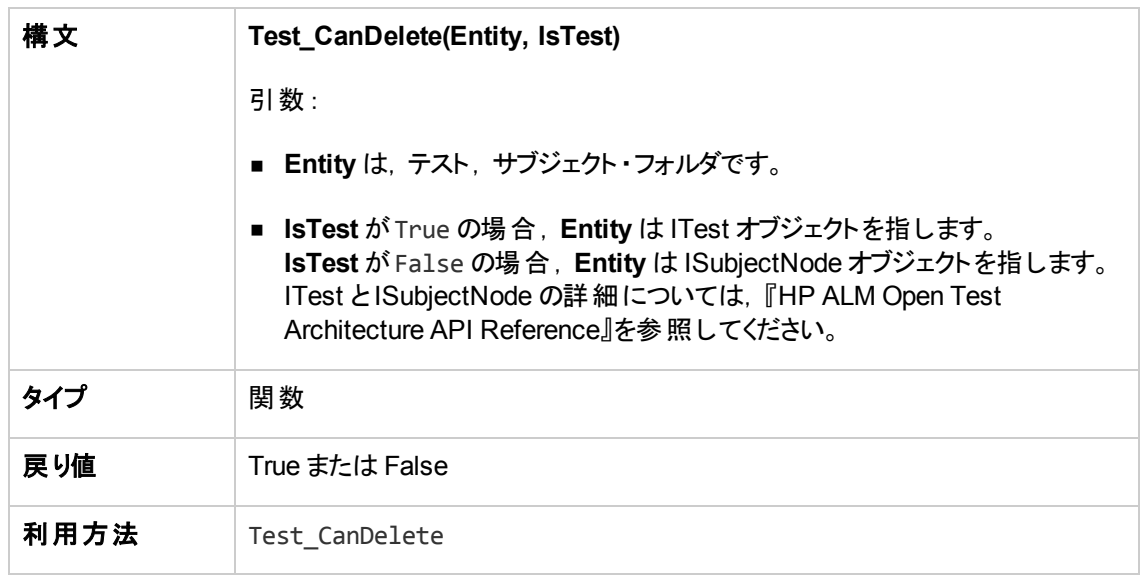

• テスト,またはテスト・セット・フォルダの構文 :

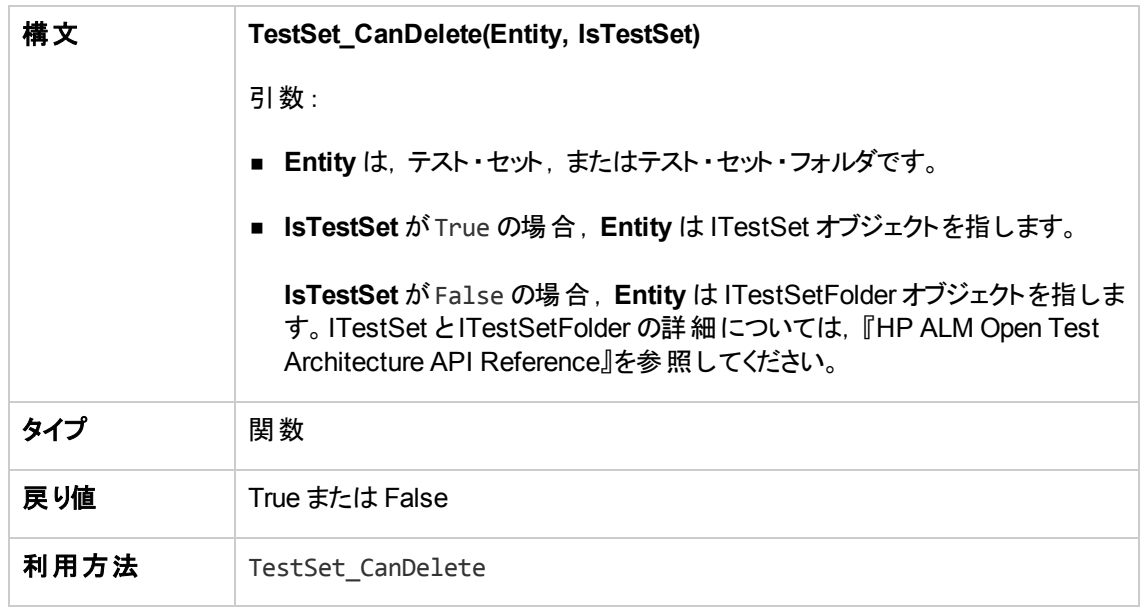
<sup>l</sup> ビジネス・コンポーネント,またはビジネス・コンポーネント ・フォルダの構文 :

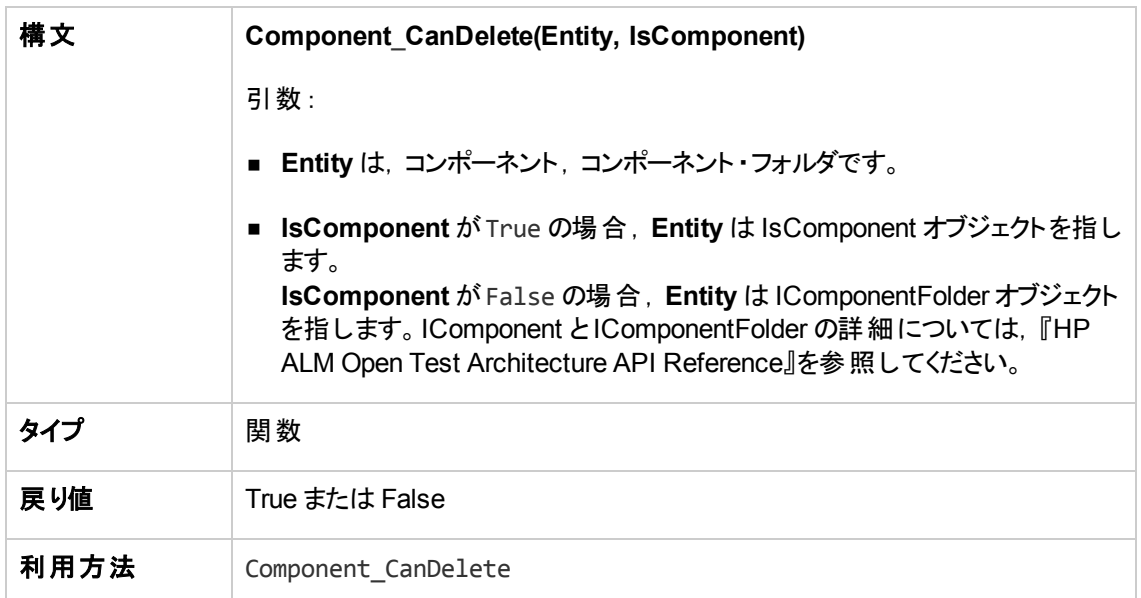

## CanDeleteGroupsFromTest

このイベントは、ユーザがタイプがフロー,またはビジネスプロセスのテストからグループを削除する前に,指 定されたグループが削除可能であるかどうかを確認するためにトリガされます。

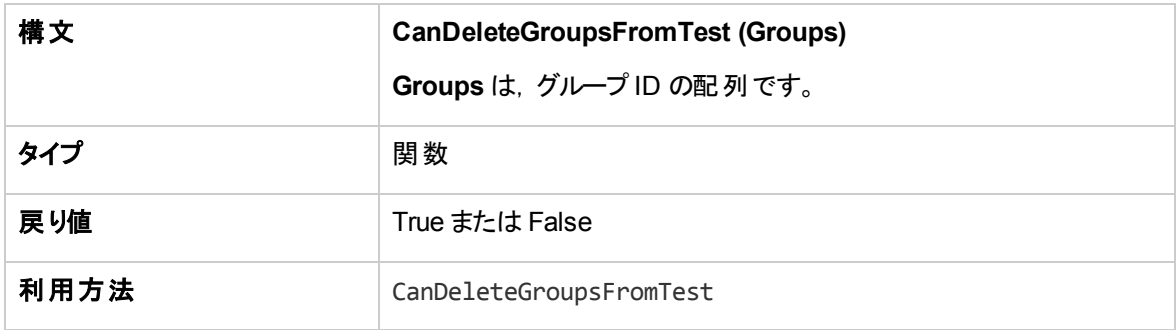

## CanLogin

このイベントは, 指定されたユーザが指定されたプロジェクトにログインできるかどうかを確認するためにトリ ガされます。

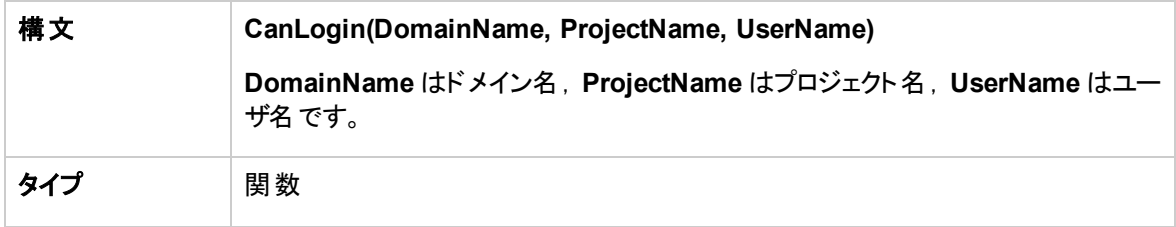

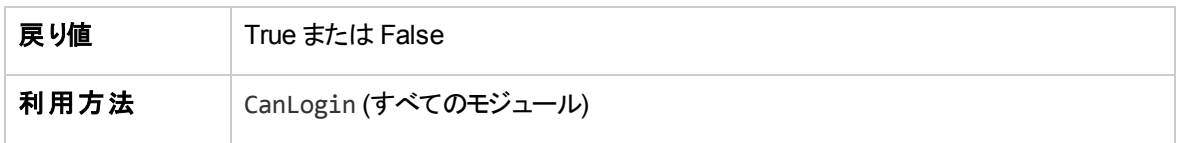

## **CanLogout**

このイベントは,現在のユーザが現在のプロジェクトからログ・アウトできるかどうかを確認するためにトリガさ れます。

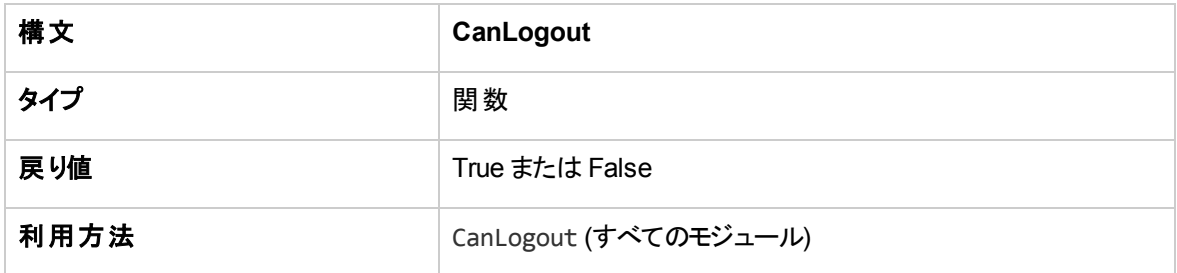

### CanPost

このイベントは, ALM がサーバにオブジェクトを送信する前に, オブジェクトが送信可能かどうかを確認する ためにトリガされます。

このイベント・プロシージャにコードを追加して,特定の場合にオブジェクトの送信を防ぐことができます。例 については,[「例 :オブジェクトの検証 」](#page-476-0)(477ページ)を参照してください。

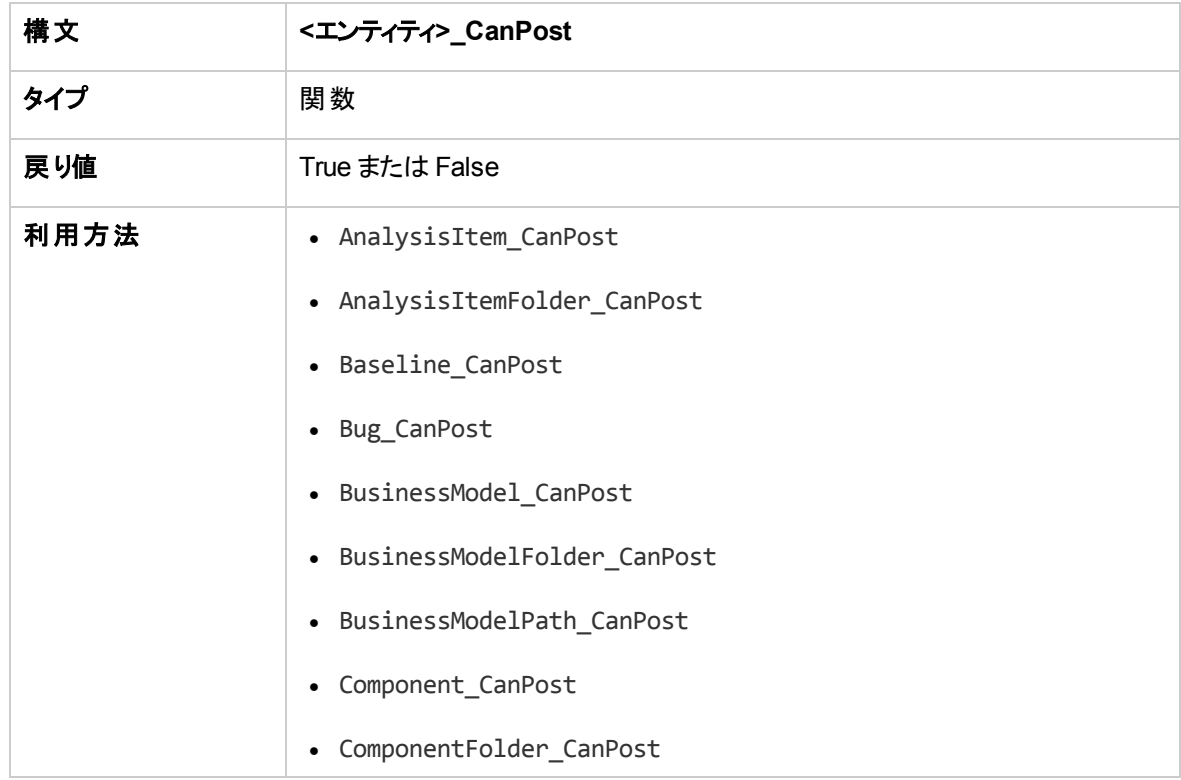

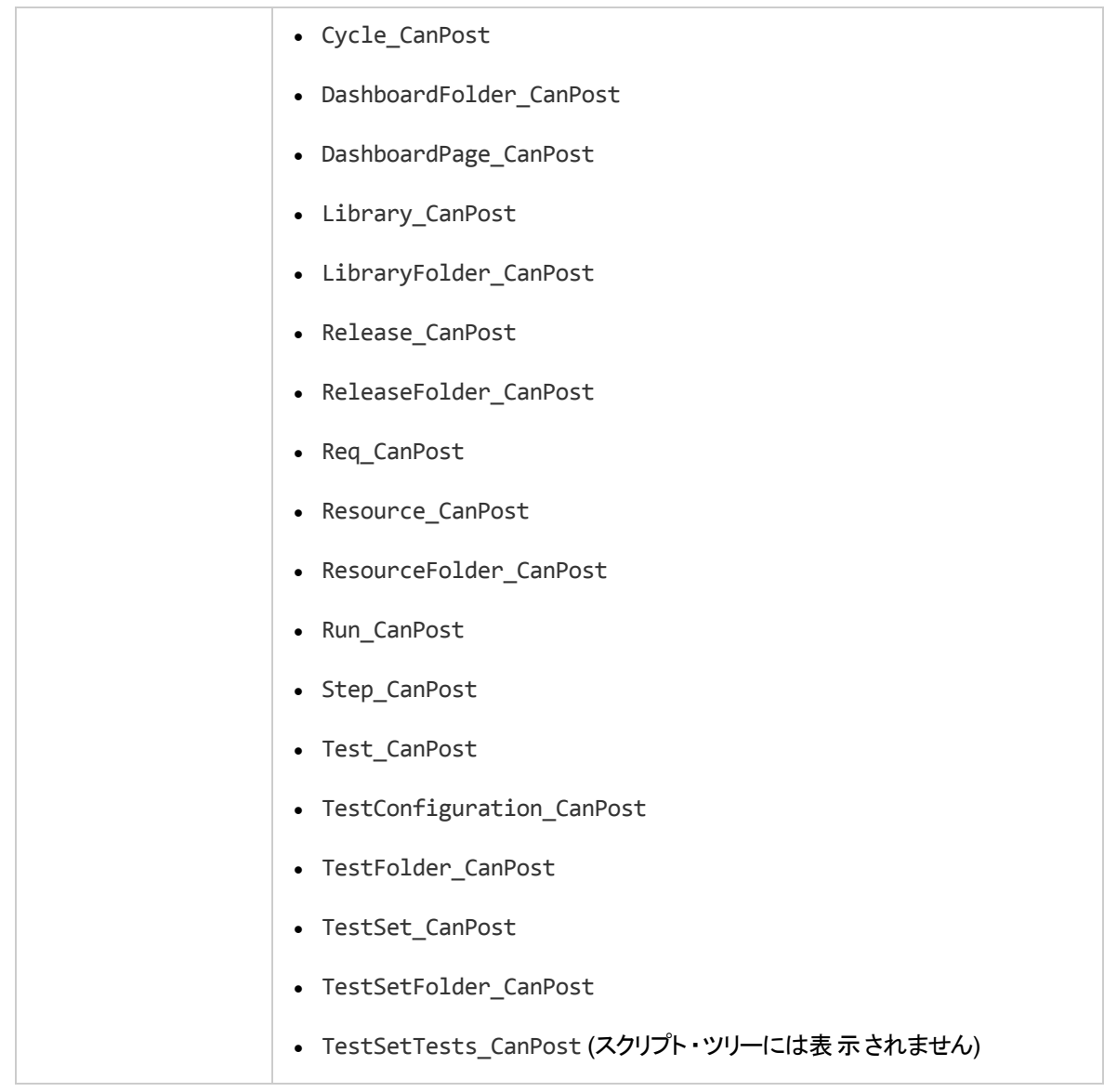

## CanReImportModels

このイベントは, ALM にすでに存在する指定されたビジネス・プロセス・モデルにインポートを試みるときに, ビジネス・プロセス・モデルが再インポート可能かどうかを確認するためにトリガされます。

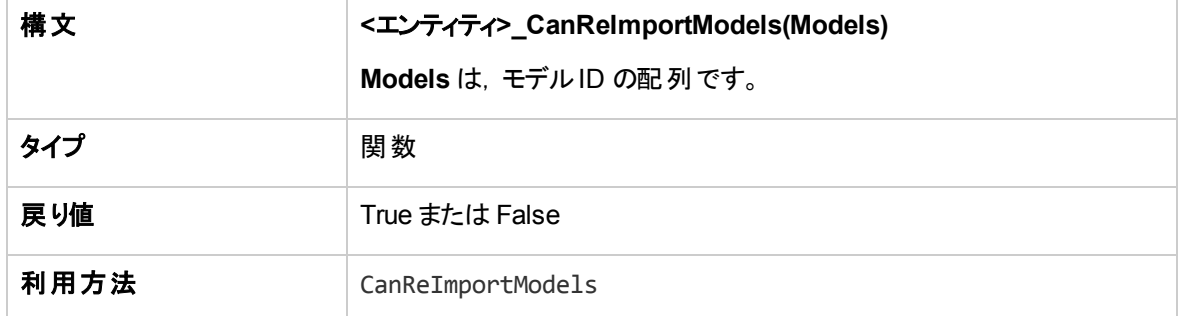

## CanRemoveComponentsFromTest

このイベントは、ユーザがタイプがフロー,またはビジネスプロセスのテストからコンポーネントを削除する前 に,指定されたコンポーネントが削除可能であるかどうかを確認するためにトリガされます。

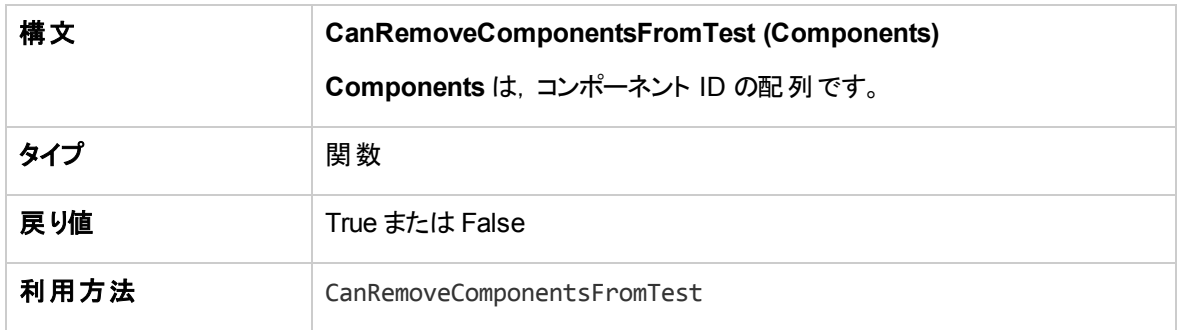

## CanRemoveFlowsFromTest

このイベントは、ユーザがタイプがビジネスプロセスのテストからフローを削除する前に、指定されたフローが 削除可能であるかどうかを確認するためにトリガされます。

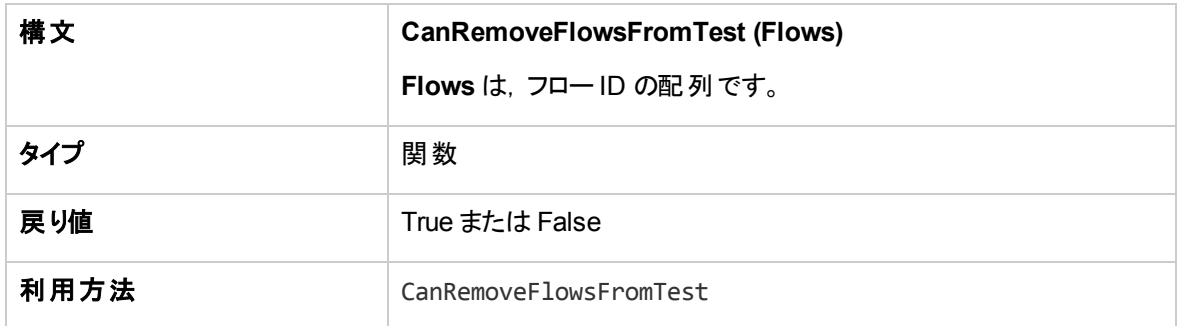

## CanRemoveTests

このイベントは, テスト・セット から指定されたテストが削除可能かどうかを確認するためにトリガされます。

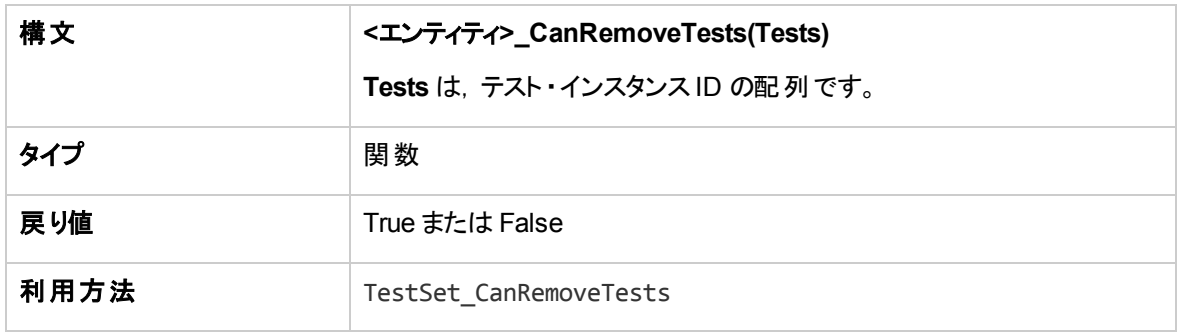

## **DefaultRes**

この関数は,FieldCanChange などのALM 関数の標準設定の戻り値を決定するために使用されます。 すべてのALM ワークフロー関数は,ユーザが明示的に省略しない限り,この関数を呼び出して標準設 定の戻り値を決定します。DefaultRes を使用すると,すべてのALM ワークフロー関数の標準設定の戻 り値をすばやく差し替えることができます。

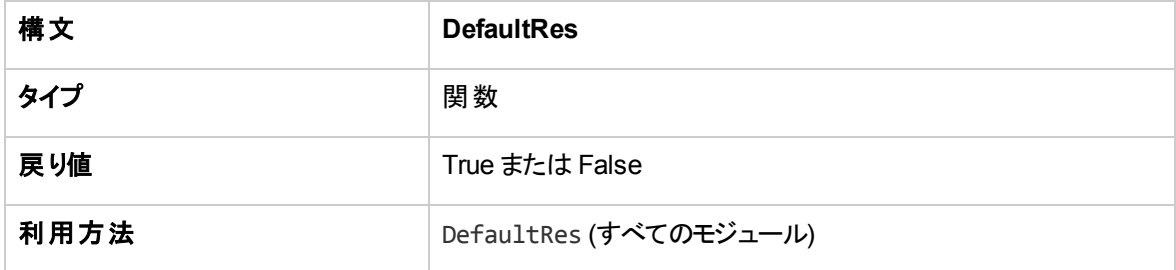

## **DialogBox**

このイベントは,ダイアログ・ボックスが開くとき,または閉じるときにトリガされます。

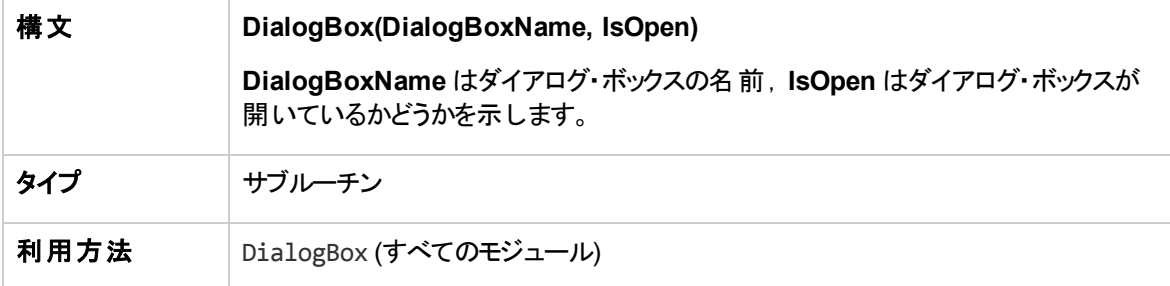

注**:** 後方互換性のため,このイベントは,不具合の詳細およびテスト ・インスタンスの詳細の後方互 換性値 (**DialogBoxName="Details"** および **DialogBoxName="TestInstanceDetails"**) を使用し てもトリガされます。これらの後方互換性値は推奨されません。

## **EnterModule**

このイベント は, ユーザが ALM モジュールに入るか切り替えるときにトリガされます。 また, ユーザが ALM に ログインするときにもトリガされます。

このイベント・プロシージャにコードを追加することで,ユーザが指定されたモジュールに切り替えるときに常 に操作を実行することができます。

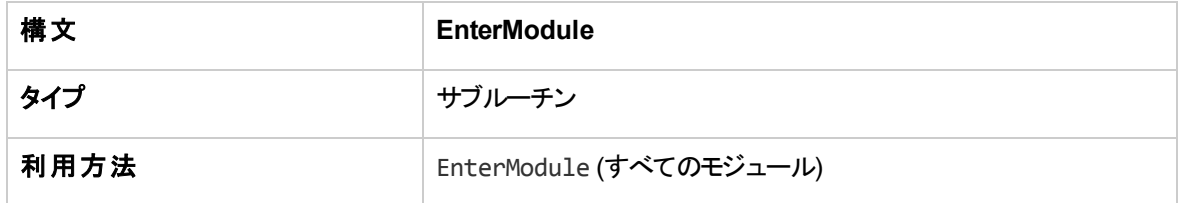

## **ExitModule**

このイベントは、ユーザが指定されたモジュールを終了するときにトリガされます。

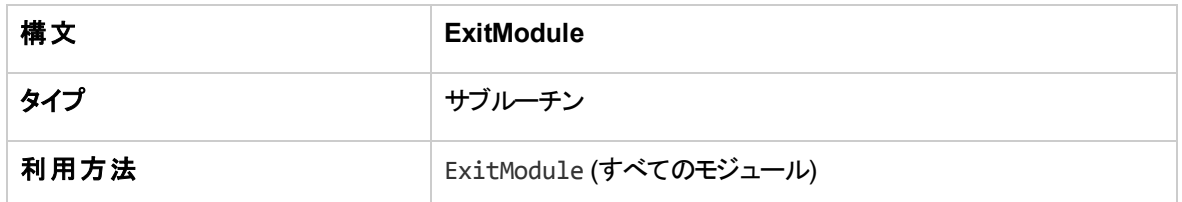

## FieldCanChange

このイベントは, ALM がフィールド値を変更する前に, フィールドが変更可能かどうかを判断するためにト リガされます。

このイベント・プロシージャにコードを追加して,特定の場合にフィールドが変更されるのを防ぐことができま す。例については,[「例 :フィールドの検証 」](#page-477-0)(478ページ)を参照してください。

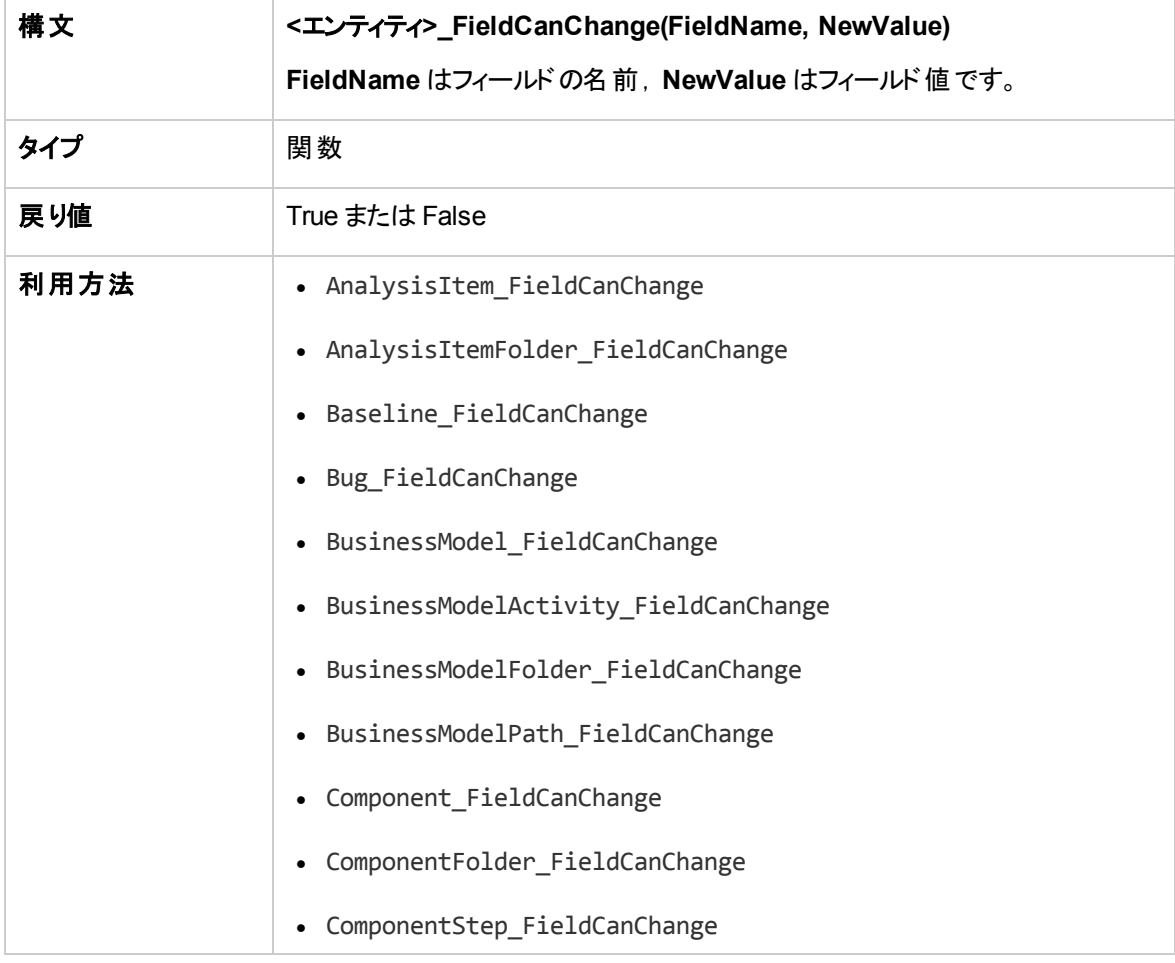

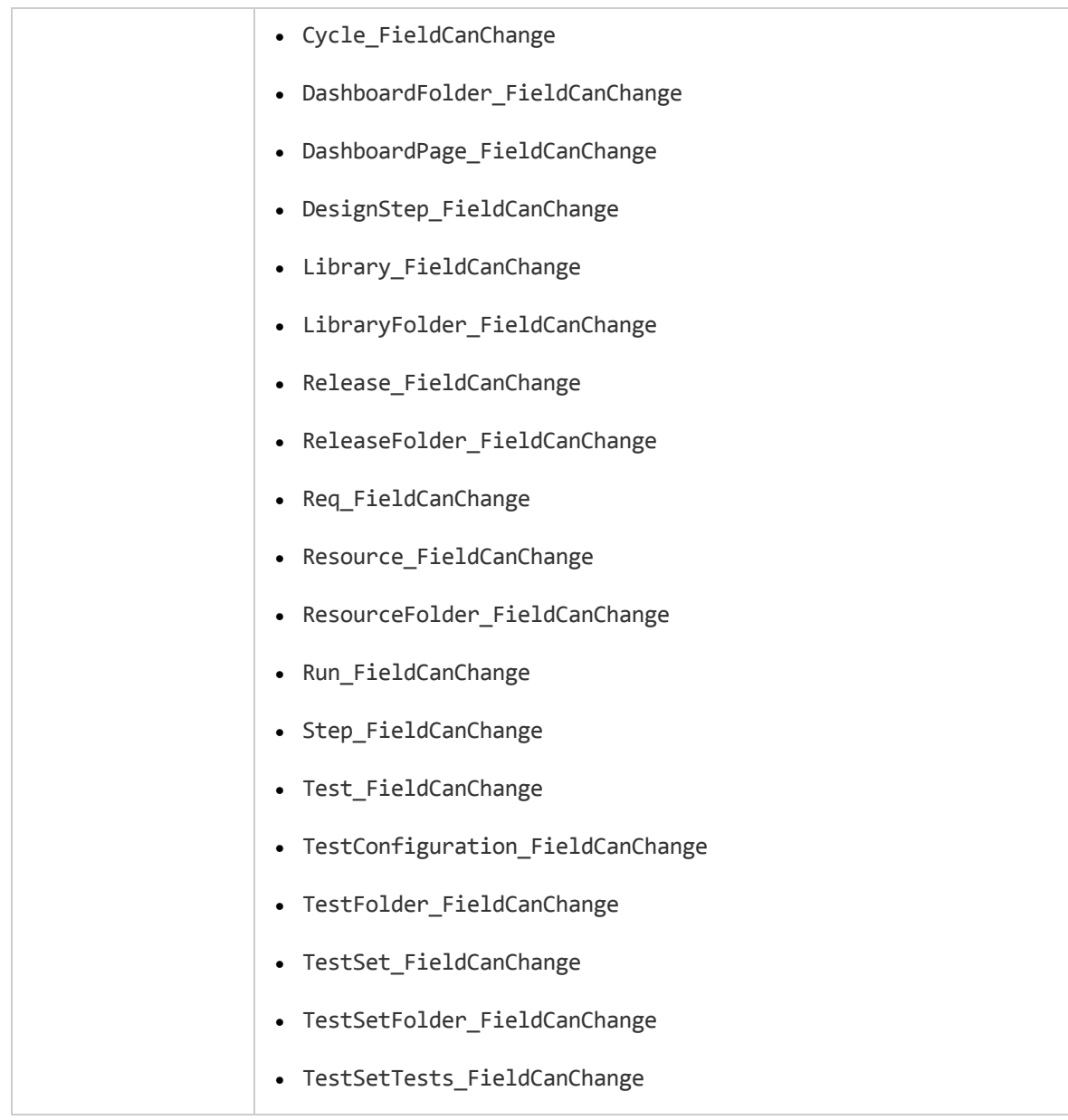

別のフィールドに応じてフィールドを非表示にするコードは,FieldChange イベント ・プロシージャ内に記述 する必要があります (FieldCanChange イベント ・プロシージャ内ではありません) 。

## FieldChange

このイベントは、指定されたフィールドの値が変更されるときにトリガされます。

フィールド からフォーカスが移動すると,値の変更によってフィールド変更イベントがトリガされます。

このイベント ・プロシージャにコードを追加することで,特定フィールドの値が変更されるときにアクションを実 行できます。たとえば,ユーザが別のフィールドに入力する値に応じて,あるフィールドの表示,非表示を 切り替えることができます。例については,[「例 :別のフィールドを基にしたフィールドの変更 」](#page-475-0)(476ページ)を 参照してください。

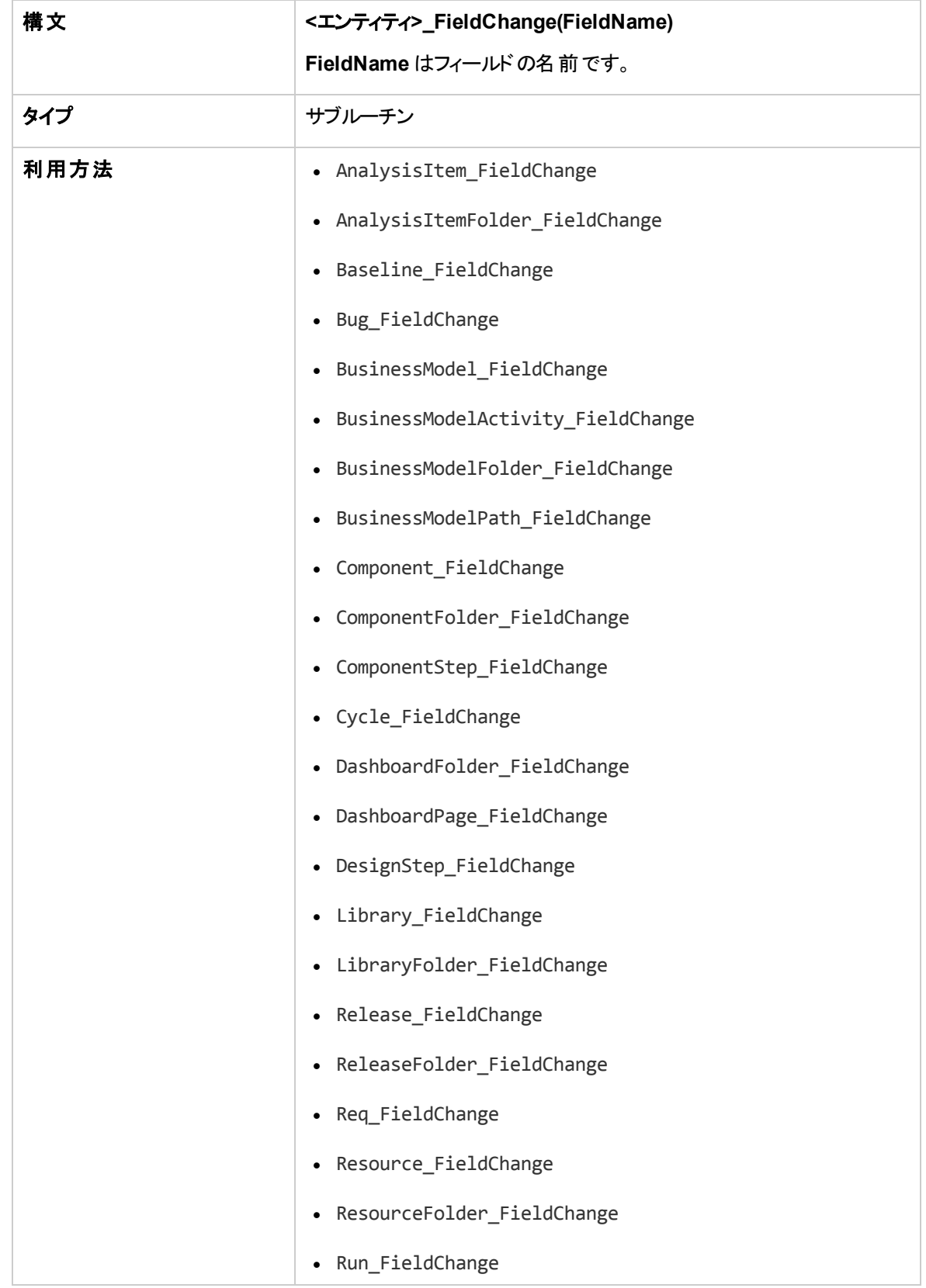

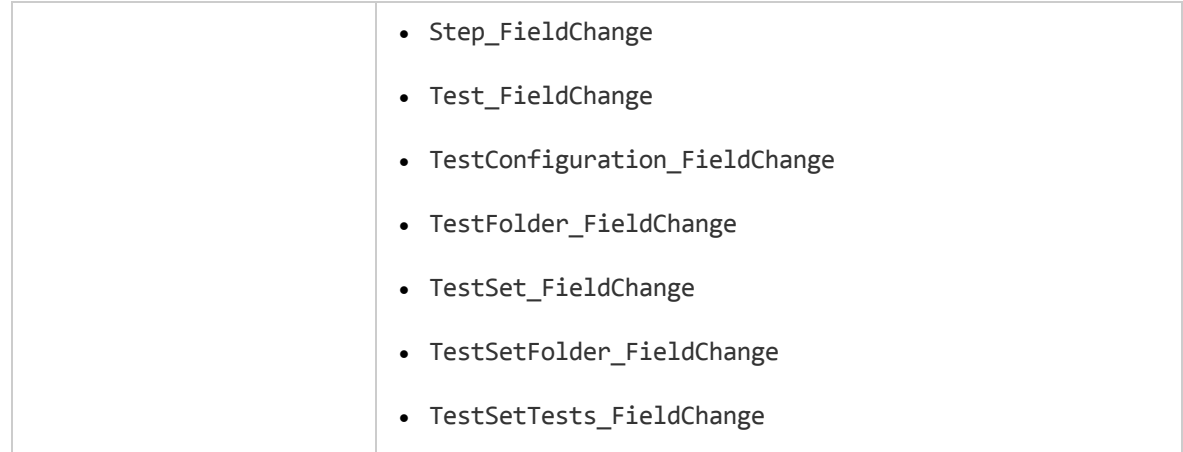

ユーザが検索**/**置換コマンドを使用してフィールド値を変更するときには,ワークフロー・イベントはトリガさ れません。ワークフロー・スクリプト内に制限を実装することが重要である場合,特定ユーザ・グループに置 換コマンドを無効にすることで,制限を省略できないようにすることを検討してください。

## GetDetailsPageName

このイベントは ALM によってトリガされ,次のダイアログ·ボックスの PageNum で指定されているインデック ス番号のページ (タブ) の名前を取得します。

- エンティティの[詳細]ダイアログ・ボックス
- エンティティの[新規<エンティティ> ]ダイアログ・ボックス

このイベント ・プロシージャにコードを追加することで,[詳細 ]ダイアログ・ボックスのタブ名をカスタマイズでき ます。例については,[「例 :タブ名の変更 」](#page-473-0)(474ページ)を参照してください。

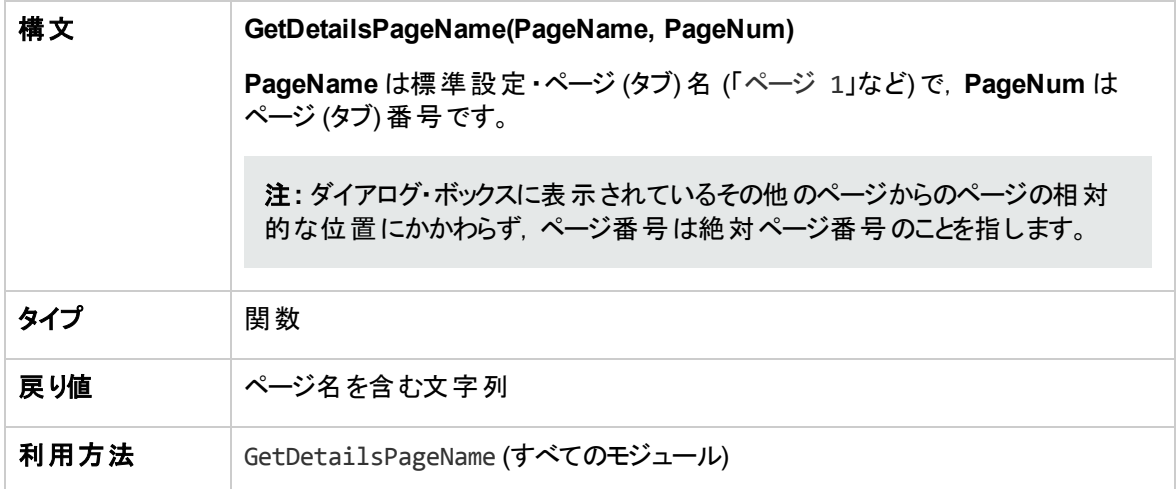

## GetNewBugPageName

このイベントは ALM によってトリガされ, PageNum で指定されているインデックス番号の[新規不具合]ダ イアログ・ボックスのページ (タブ) の名前を取得します。

このイベント・プロシージャにコードを追加することで,[新規不具合]ダイアログ・ボックスのタブ名をカスタマ イズできます。例については,[「例 :タブ名の変更 」](#page-473-0)(474ページ)を参照してください。

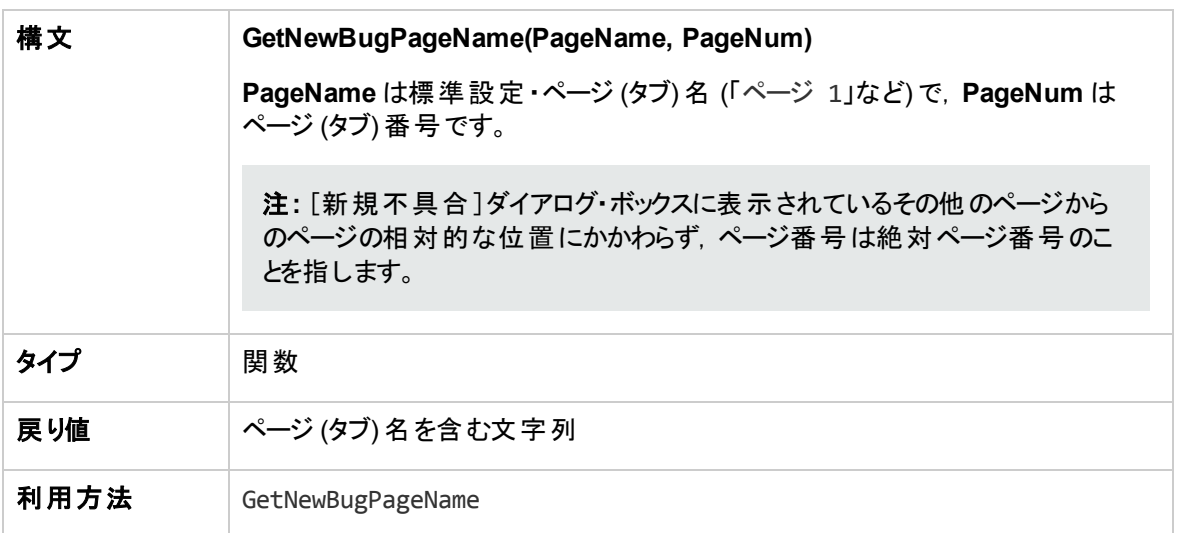

注**:** GetNewBugPageName イベントは,スクリプト ・エディタのスクリプト ・ツリーには一覧されません。 このイベントは, 後方互換性のみのためにトリガされます。代わりに, GetDetailsPageName を使用 してください。

### GetNewReqPageName

このイベントは ALM によってトリガされ, PageNum で指定されているインデックス番号の[新規要件]ダイ アログ・ボックスのページ (タブ) の名前を取得します。

このイベント・プロシージャにコードを追加することで,[新規要件]ダイアログ・ボックスのタブ名をカスタマイ ズできます。例については,[「例 :タブ名の変更 」](#page-473-0)(474ページ)を参照してください。

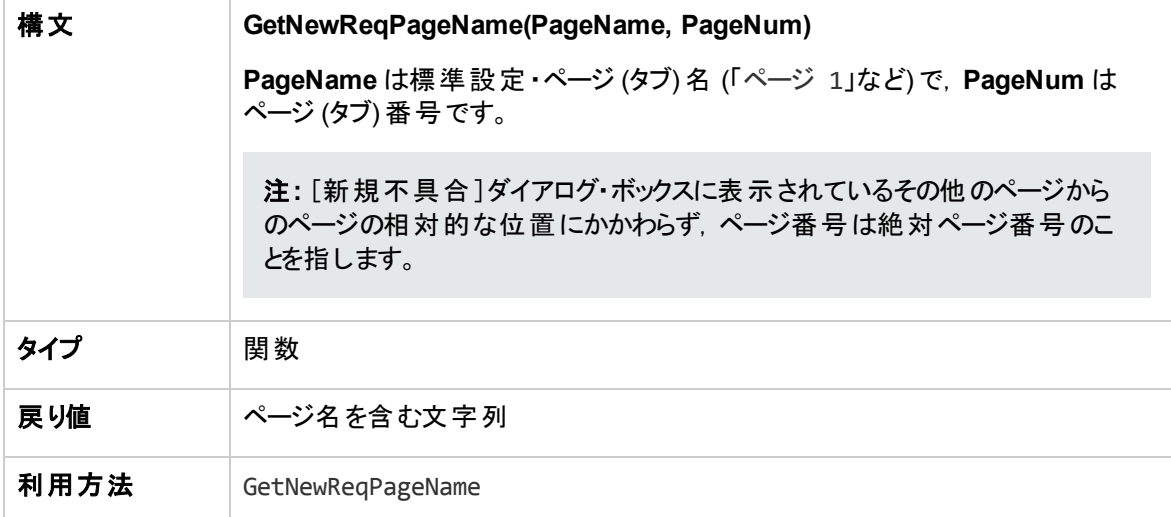

注**:** GetNewReqPageName イベントは,スクリプト ・エディタのスクリプト ・ツリーには一覧されません。 このイベントは, 後方互換性のみのためにトリガされます。代わりに, GetDetailsPageName を使用 してください。

## GetReqDetailsPageName

このイベントは ALM によってトリガされ, PageNum で指定されているインデックス番号の[要件の詳細]ダ イアログ・ボックスのページ (タブ) の名前を取得します。

このイベント ・プロシージャにコードを追加することで,[要件の詳細 ]ダイアログ・ボックスのタブ名をカスタマ イズできます。例については,[「例 :タブ名の変更 」](#page-473-0)(474ページ)を参照してください。

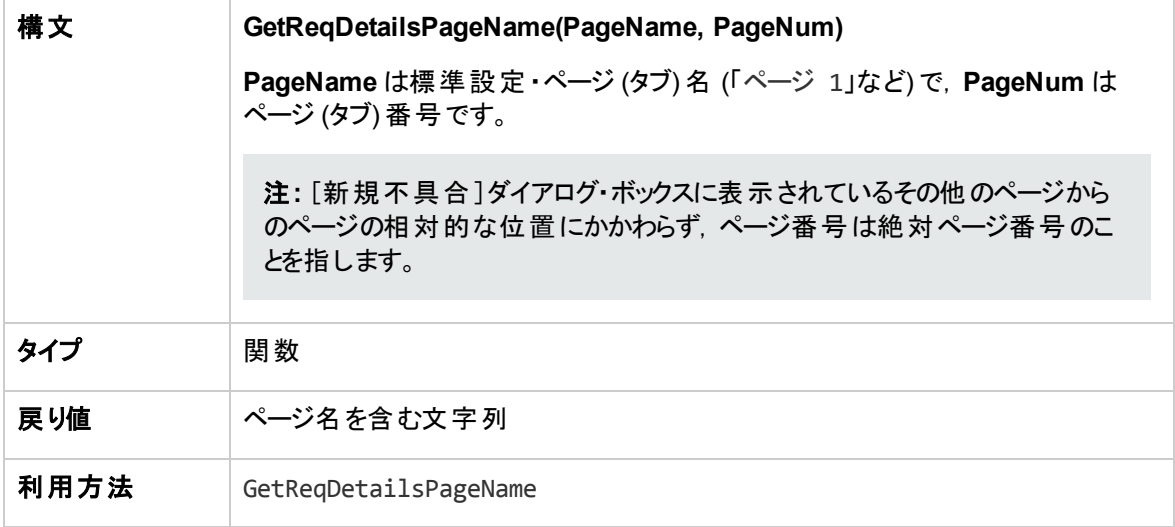

注**:** GetReqDetailsPageName イベントは,スクリプト ・エディタのスクリプト ・ツリーには一覧されませ ん。このイベントは,後方互換性のみのためにトリガされます。代わりに,GetDetailsPageName を使 用してください。

## MoveTo

このイベントは,ユーザがあるオブジェクトから別のオブジェクトにフォーカスを移動するときにトリガされます。

このイベント ・プロシージャにコードを追加して,ユーザがフォーカスを移動するときに操作を実行できます。 例については,[「例 :動的フィールド ・リストの表現 」](#page-478-0)(479ページ)を参照してください。

ヒント**:** オブジェクトをツリー内で移動しても MoveTo イベントはトリガされませんが,要件ツリーのイベ ントをトリガすることは可能です。詳細については,**ENABLE\_ENTITY\_SELECTION\_TREE\_ REQ\_MOVE\_TO** サイト ・パラメータを参照してください。

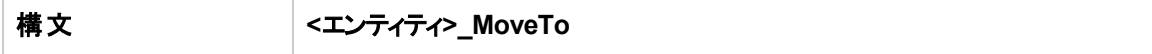

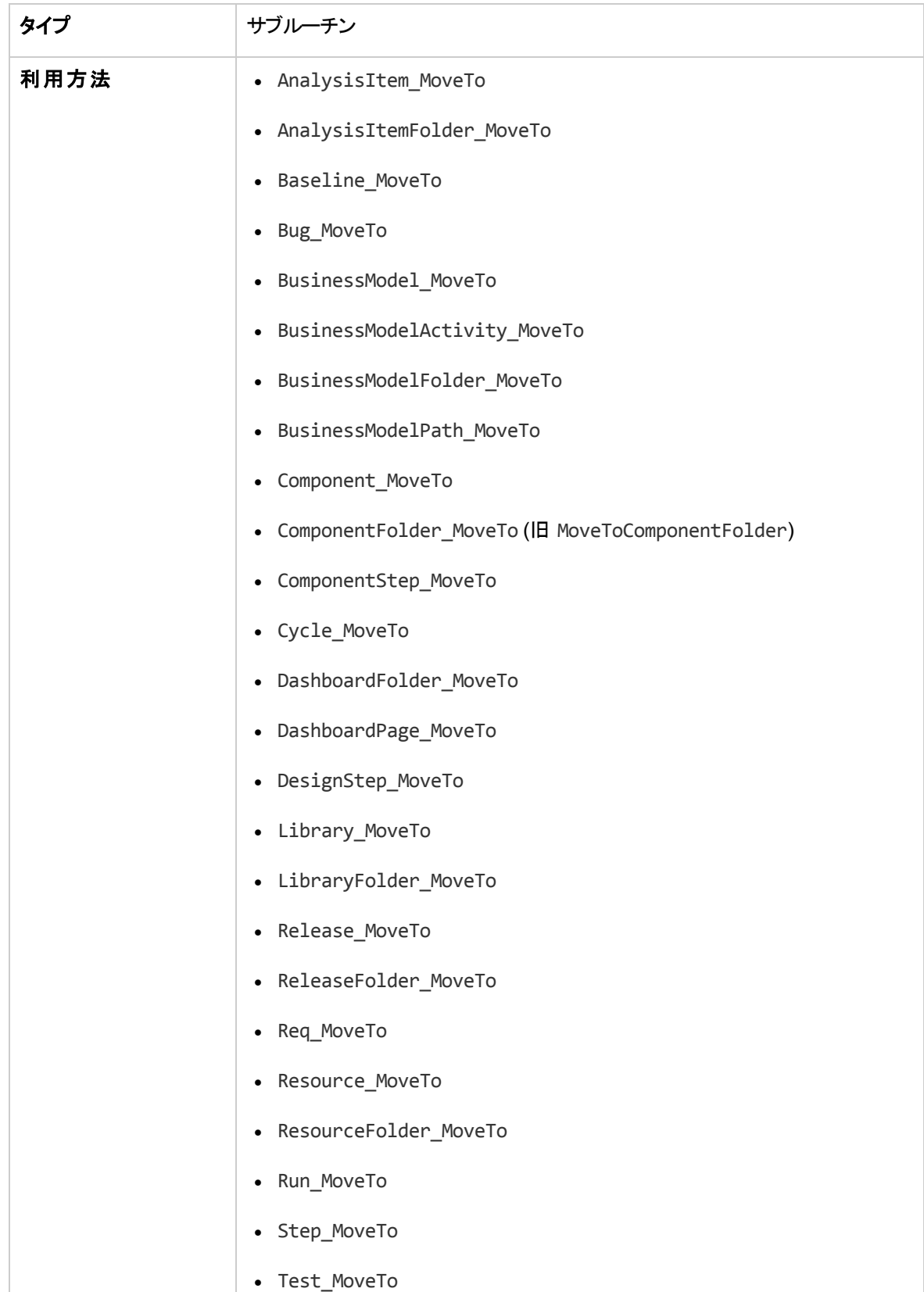

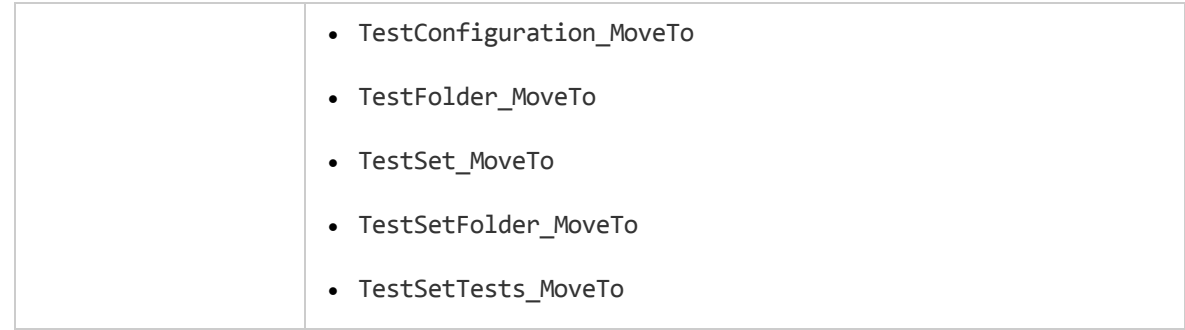

## MoveToComponentFolder

このイベントは,ユーザがビジネス・コンポーネント ・ツリーの指定されたコンポーネント ・フォルダに移動すると きにトリガされます。

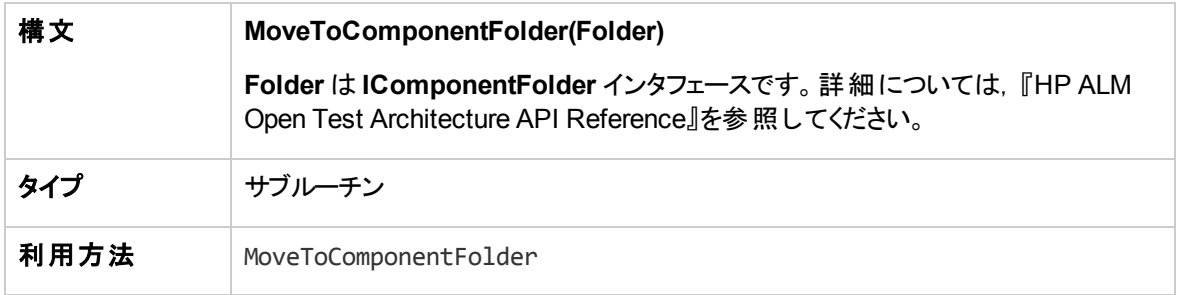

注**:** MoveToComponentFolder イベントは,スクリプト ・エディタのスクリプト ・ツリーには一覧されませ ん。このイベントは,後方互換性のためにサポートされています。代わりに ComponentFolder\_ MoveTo イベントを使用することを推奨します。

## **MoveToFolder**

このイベントは、ユーザがテスト・セット・ツリーの指定されたテスト・セットに移動するときにトリガされます。

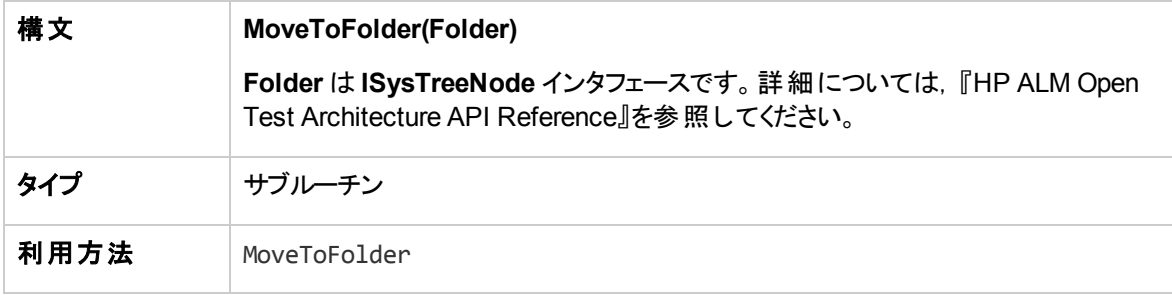

注**:** MoveToFolder イベントは,スクリプト ・エディタのスクリプト ・ツリーには一覧されません。このイベン トは,後方互換性のためにサポートされています。代わりに MoveToFolder を使用することを推奨し ます。

## MoveToSubject

このイベントは,ユーザがテスト計画ツリーの指定されたサブジェクトに移動するときにトリガされます。

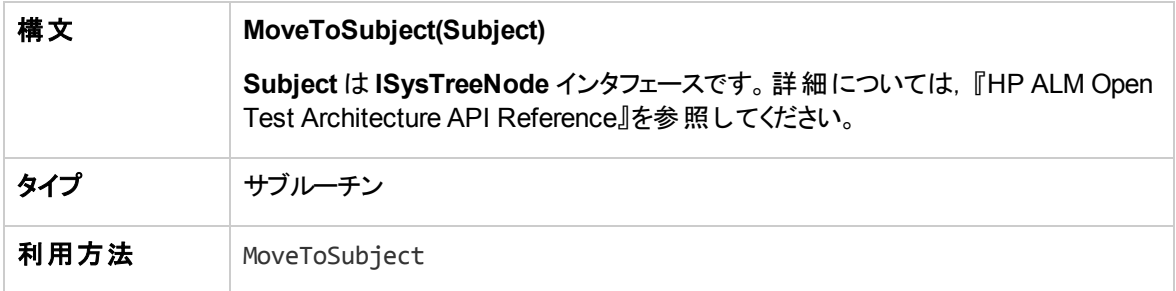

注**:** MoveToSubject イベントは,スクリプト ・エディタのスクリプト ・ツリーには一覧されません。このイベ ントは,後方互換性のためにサポートされています。代わりに MoveToSubject を使用することを推 奨します。

### New

このイベントは, ALM にオブジェクトを追加するときにトリガされます。

このイベント・プロシージャにコードを追加して、新規オブジェクトを追加するときに操作を実行できます。 例については,[「例 :不具合モジュールのダイアログ・ボックスのカスタマイズ」](#page-471-0)(472ページ)を参照してくださ い。

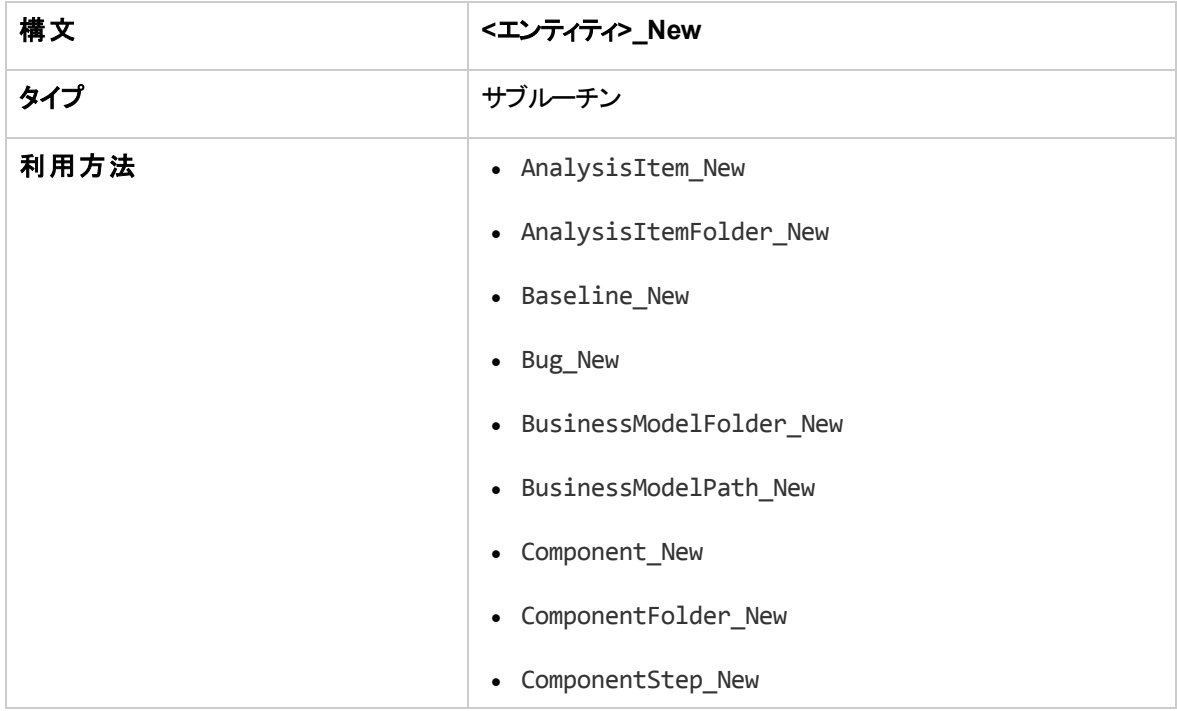

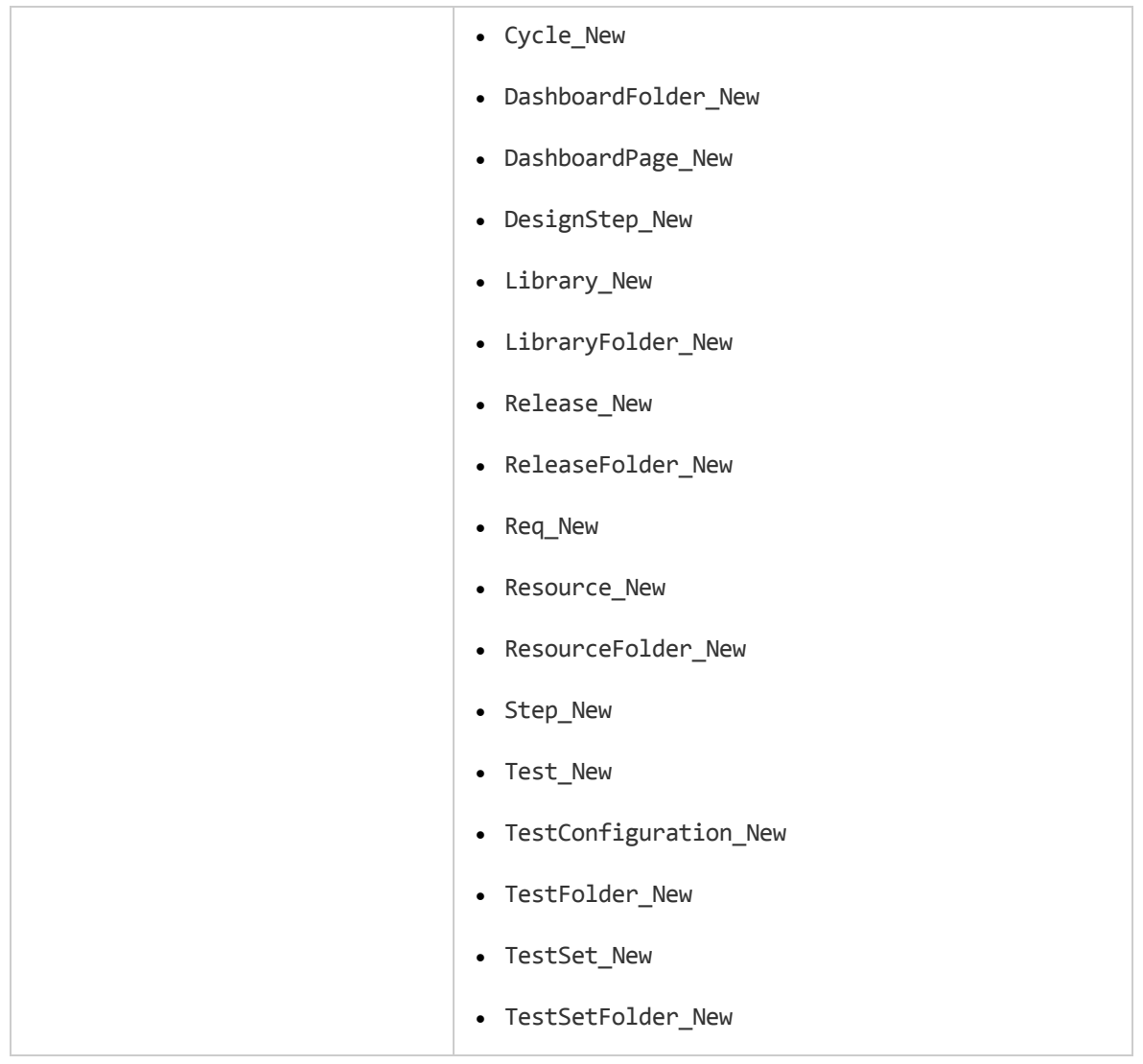

## RemoveComponentFromTest

このイベントは、ユーザが[テスト スクリプト]タブで、タイプがフロー,ビジネスプロセスのテストからコンポーネ ントを削除するときにトリガされます。

パージョン管理: RemoveComponentFromTest を使用した, 別のユーザによってチェックイン, またはチェッ ク・アウトされたコンポーネントの変更はサポートされません。

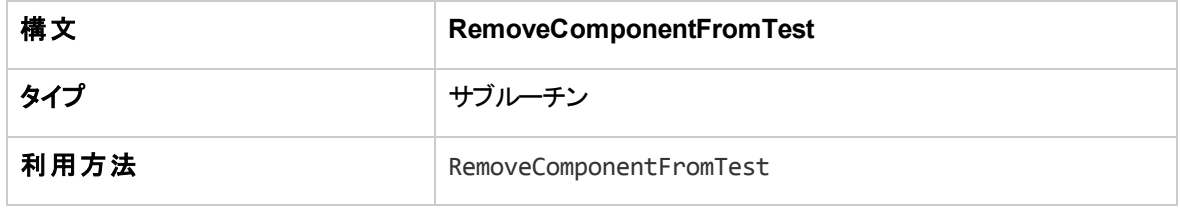

## RunTests

このイベントは、ユーザがテスト・ラボ・モジュールで[実行]ボタンをクリックするとトリガされます (Sprinter がイ ンストールされておらず,自動化されたテストが存在しない場合) 。

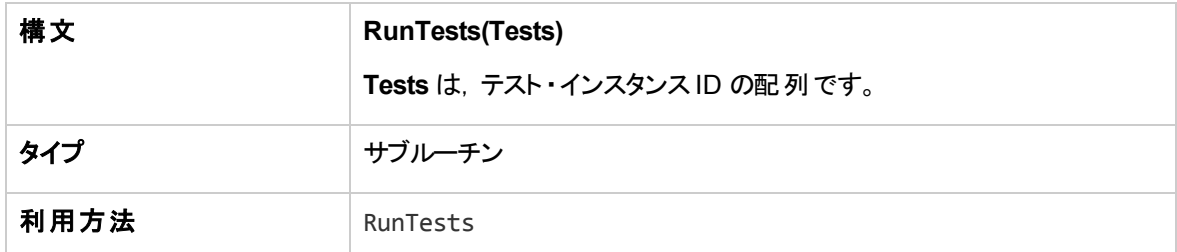

### RunTests\_Sprinter

このイベントは次のタイミングでトリガされます。

- <sup>l</sup> ユーザが,テスト ・ラボ・モジュールで[実行]矢印をクリックして[実行**...** (Sprinter) ]を選択し,テストを 実行するとき。
- ユーザが, テスト・ラボ・モジュールで[実行]ボタンをクリックするとき (Sprinter がインストールされ, すべて のテストが手動の場合) 。

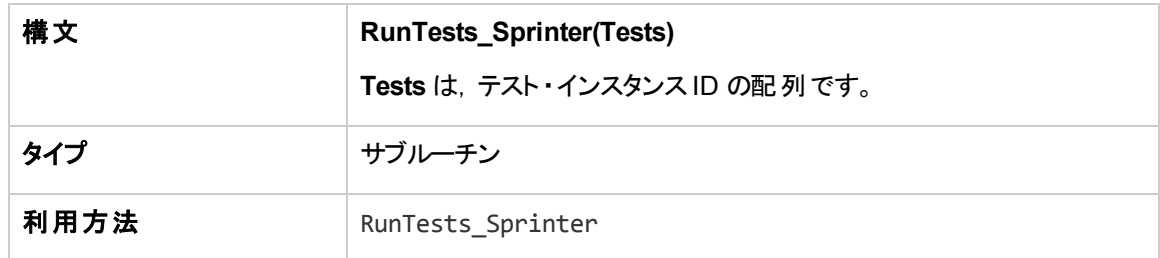

### RunTestSet

このイベントは、ユーザがテスト・ラボ・モジュールで[テスト セットの実行]ボタンをクリックして、テスト・セット を実行するときにトリガされます。

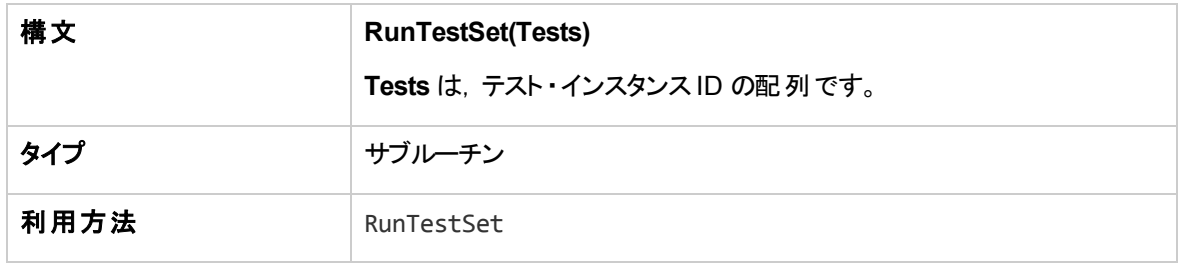

## RunTestsManually

このイベントは、ユーザがテスト・ラボ・モジュールで実行矢印をクリックして、[手作業で実行]ボタンを選 択して,テストを実行するときにトリガされます。

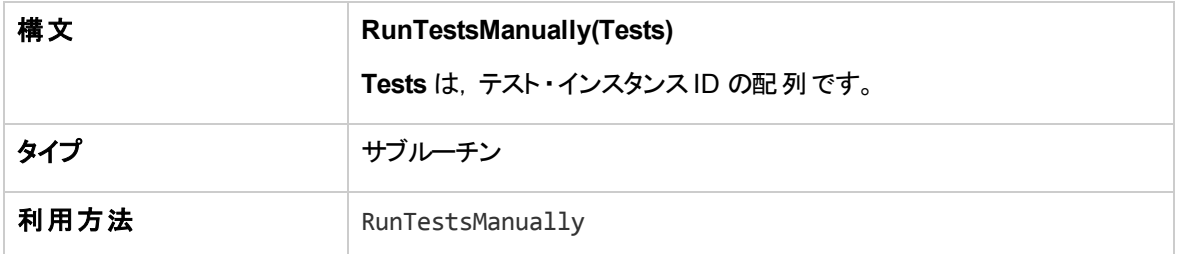

管理者ガイド 第31章: ワークフロー・イベント ・リファレンス

# 第32章: ワークフロー・オブジェクト とプロパティの参照

ワークフロー・オブジェクトは, HP Application Lifecycle Management (ALM) オブジェクトを参照して,情報 を取得し,プロジェクトの値を変更できます。ワークフロー・スクリプトは,現在のモジュールとダイアログ・ボッ クスに関する情報を戻すプロパティを使用することもできます。本章では,ワークフロー・スクリプトに利用で きる ALM オブジェクトとプロパティを一覧します。

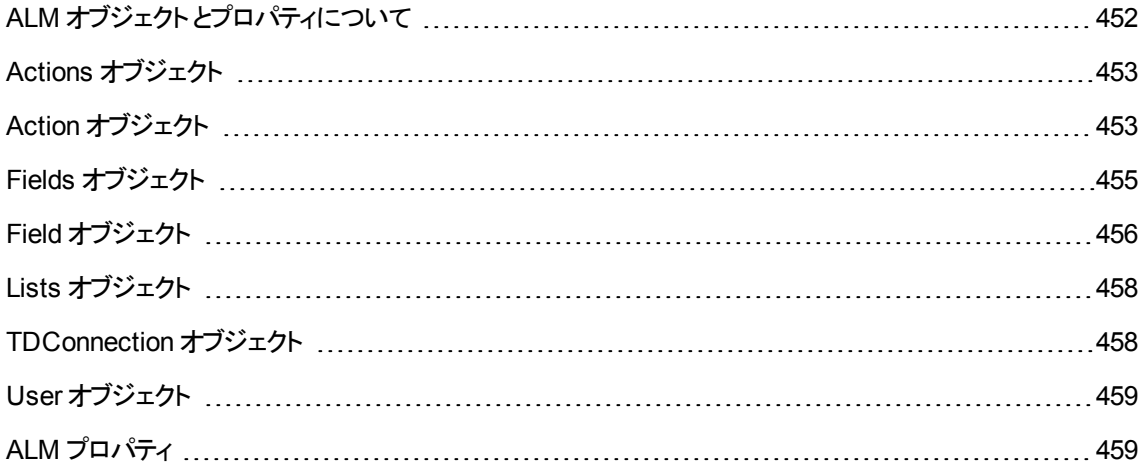

# <span id="page-451-0"></span>ALMオブジェクトとプロパティについて

ワークフロー・スクリプトは,情報を取得して,取得した情報に基づいて判断を行い,その判断を基にし てプロジェクト内の値を変更できます。

**User** オブジェクトや**Field** オブジェクトなどのオブジェクトにアクセスすることで,現在のユーザが属すユーザ・ グループ,フィールドの値などの情報を取得できます。

ワークフロー・プロパティを使用することで,アクティブなモジュールとアクティブなダイアログ・ボックスに関する 情報も取得できます。これらのプロパティの詳細については,「ALM [プロパティ」](#page-458-1)(459ページ)を参照してくだ さい。

スクリプトで,フィールドの値やフィールド ・リストを変更できます。これには,スクリプトで該当する **Field** オブ ジェクトの**Value** プロパティ,**List** プロパティの値を変更します。

ワークフロー・スクリプトを作成するためのVBScript コードを記述できるイベント ・プロシージャの詳細につ いては,[「ワークフロー・イベント ・リファレンス」](#page-418-0)(419ページ)を参照してください。

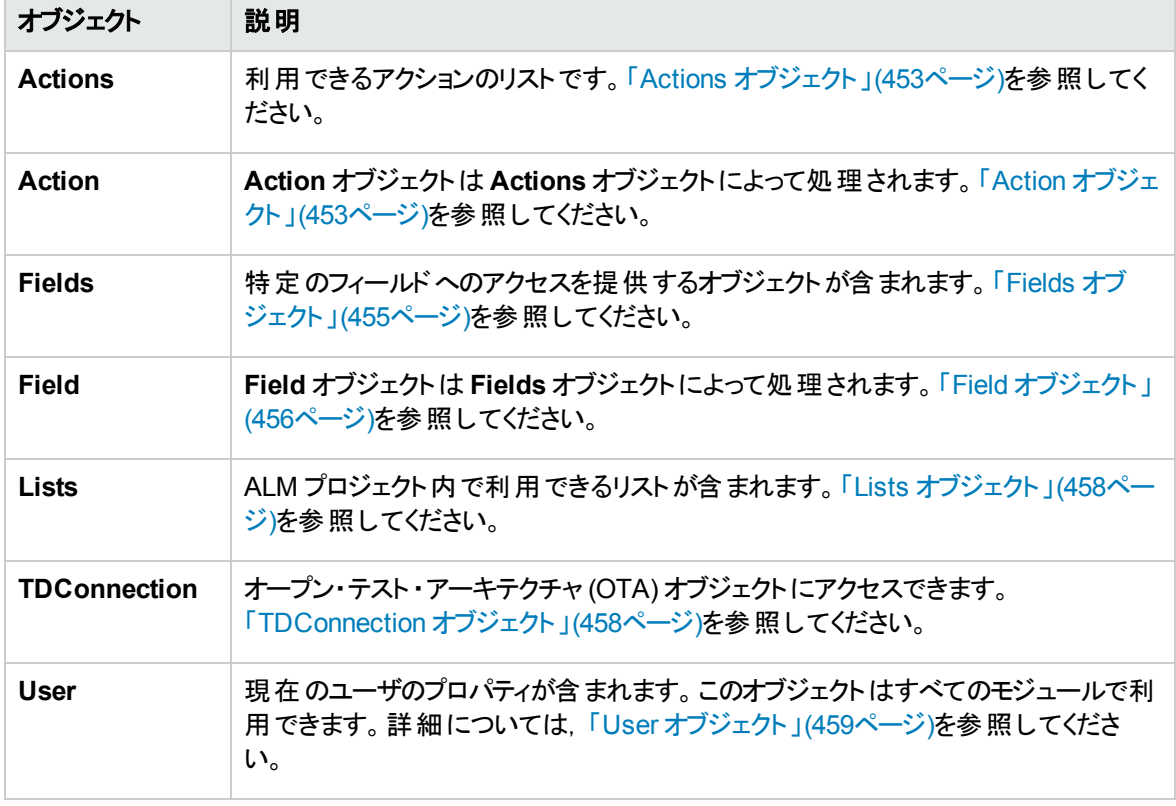

次の表には,スクリプトを記述するときに利用できる ALM オブジェクトを一覧します。

注**:** ある場合では,関数は,オブジェクトのID プロパティの代わりにオブジェクト自体を返します。たと えば,次のステートメントが実行されると,testsetf は **TestSetFolder**オブジェクトへの参照になりま す。 Set testsetf = **TestSet\_Fields("CY\_FOLDER\_ID").Value.**

ワークフロー・スクリプトの記述に使用するスクリプト ・エディタの詳細については,[「ワークフロー・スクリプト ・](#page-404-0) [エディタの操作 」](#page-404-0)(405ページ)を参照してください。

本章では, 各 ALM オブジェクトについて, オブジェクトのプロパティを一覧します。 リストには, プロパティ 名,説明,プロパティのデータ・タイプが含まれます。また,リストには,プロパティが読み取り専用 (R) であ るか,スクリプトにより変更可能 (R/W) であるかどうかが示されます。

バージョン管理 :プロジェクトのバージョン管理を有効にした後には,プロジェクトのすべてのワークフ ロー・スクリプトを確認し, 各チェックイン済みエンティティを調整する必要があります。 これには,エン ティティ **Req**,**Test**,**Resource**,**Component** が含まれます。スクリプト内に **Post** 関数を含む各 チェックイン済みエンティティについて,スクリプトを変更する必要があります。変更するには,各 **Post** 関数の前に **Checkout** 関数を追加します。この変更を行うことで,**Post** 関数を呼び出すたびに [チェック アウト ]ダイアログ・ボックスが開かないようにします。このプロパティの詳細については,『HP ALM Open Test Architecture Reference』を参照してください。

バージョン管理の詳細については,『HP Application Lifecycle Management ユーザーズ・ガイド 』を参 照してください。

# <span id="page-452-0"></span>Actions オブジェクト

**Actions** オブジェクトを使用して,ツールバー・ボタン,メニュー・コマンド,ダイアログ・ボックスを操作できま す。

**Actions** オブジェクトには次のプロパティがあります。

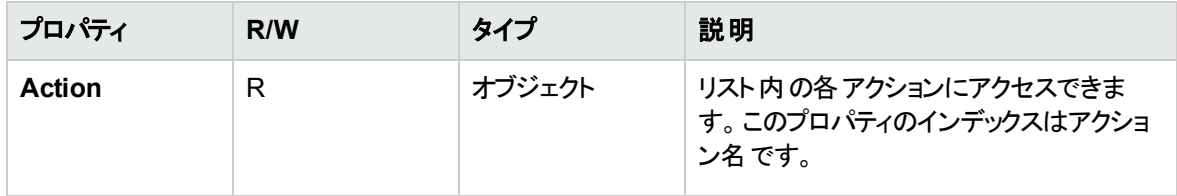

## <span id="page-452-1"></span>Action オブジェクト

**Action** オブジェクトを使用して,ボタン,コマンドが有効,チェック済み,可視であるかどうかを確認できま す。このオブジェクトを使用して,アクションを実行することもできます。

たとえば, ユーザが不具合のグリッド内で不具合から別の不具合に移動すると,[不具合の詳細]ダイア ログ・ボックスが自動的に開くように設定するには, Bug MoveTo イベント・プロシージャに次のコードを記述 します。

Set NewDefectAction=**Actions.Action**("DDefects.DefectDetails") NewDefectAction.**Execute**

アクションの名前を取得するには,ActionCanExecute イベント ・プロシージャに次の行を追加し,アクショ ンを実行して,メッセージに出力されたアクション名を記録します。

Sub ActionCanExecute(ActionName) On Error Resume Next MsgBox "実行したアクションの名前 :" & ActionName On Error GoTo 0

End Sub

このオブジェクトには次のプロパティがあります。

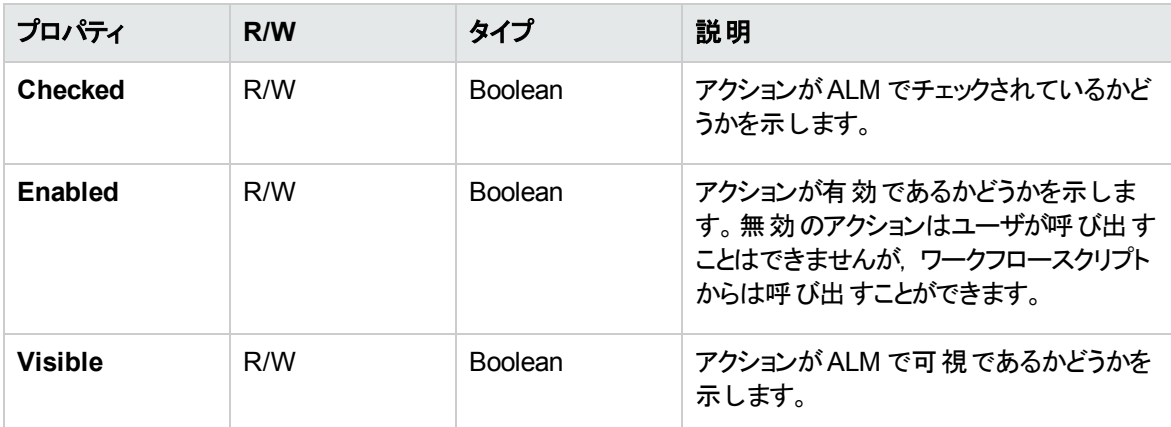

**Action** オブジェクトには次のメソッドがあります。

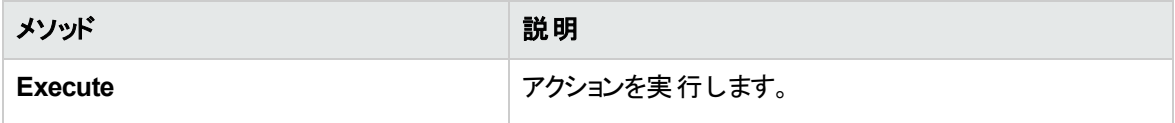

ワークフロー・スクリプトが,**Action** オブジェクトの**Execute** メソッドを使用してアクションを呼び出すと,ユー ザがダイアログ・ボックスからアクションを開始したときにトリガされるはずのワークフロー・イベントは,標準設 定でトリガされなくなります。このため,**Action.Execute** を使用するときには,ワークフロー・イベントに適 用しているサイト ・ポリシーをバイパスしないようにする必要があります。

ワークフロー・イベントをダイアログ・ボックスからトリガされるようにするには,**AllowReentrancy** フラグの値を **true** に設定する必要があります。標準設定設定に戻して,これらのイベントがトリガされないようにするに は,**AllowReentrancy** フラグの値を **false** に設定します。たとえば,ユーザが不具合モジュールに入るとき に,自動的に[不具合の追加 ]ダイアログ・ボックスを開くように設定するには,**EnterModule** イベント ・プ ロシージャに次のコードを記述します。

AllowReentrancy=true Set NewDefectAction=Actions.Action("Defects.DefectDetails") NewDefectAction.Execute AllowReentrancy=false

**AllowReentrancy** フラグの値が**false** に設定されている場合,ダイアログ・ボックスは通常どおり開きます が,不具合を送信するワークフロー・イベントがトリガされないため,不具合を送信できません。

注意**:** このフラグの値を **true** に設定する場合,影響を十二分に検討してください。このフラグの値を **true** に設定すると,関数が,元の関数を呼び出せる別の関数を呼び出せるようになります。これに より,循環が生じる可能性があります。また,この現象は,関数が元の関数を呼び出す内部関数 を呼び出すときにも発生することがあります。

# <span id="page-454-0"></span>Fields オブジェクト

ワークフロー・スクリプトで次のオブジェクトを使用して,ALM モジュールのフィールドにアクセスできます。

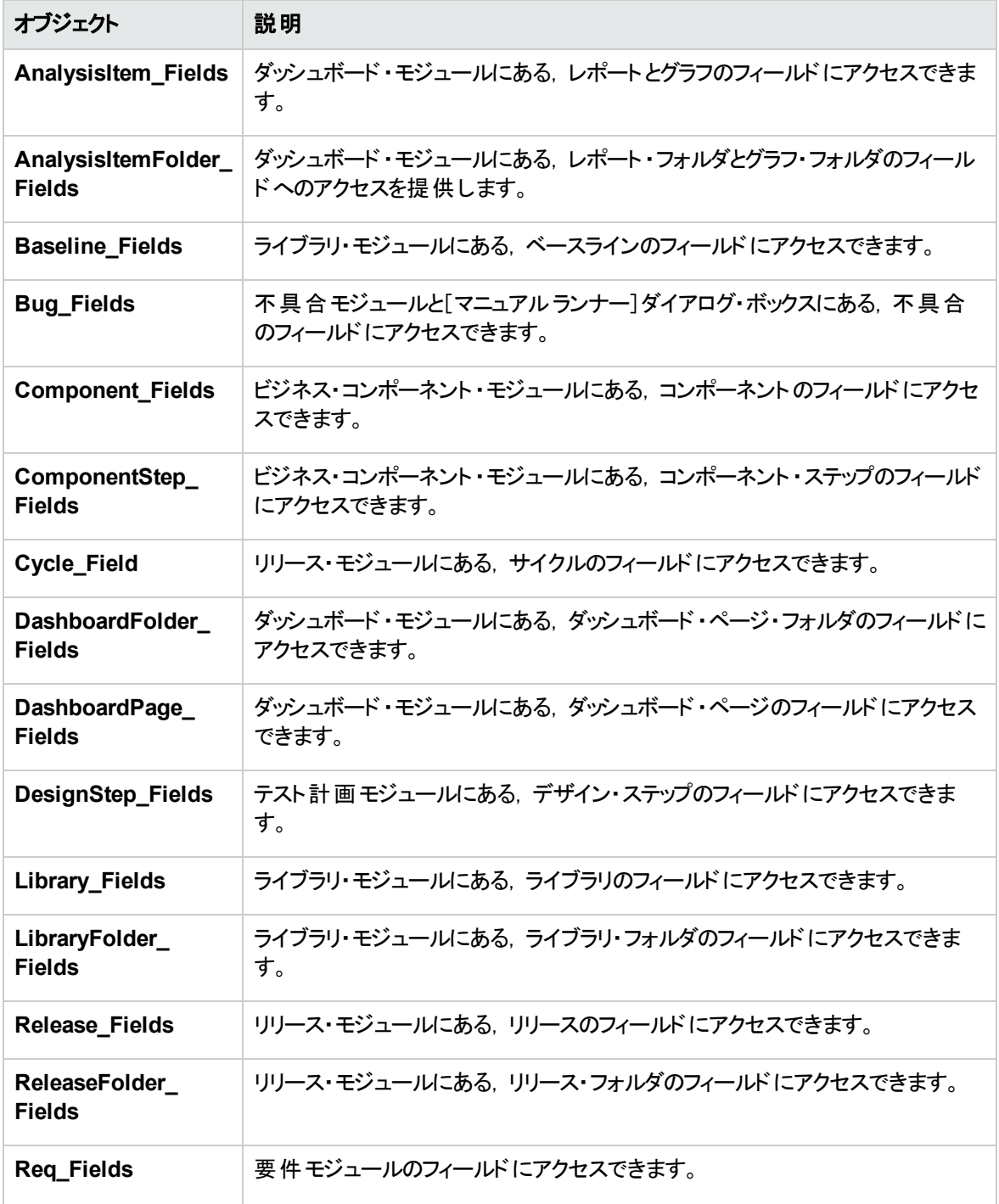

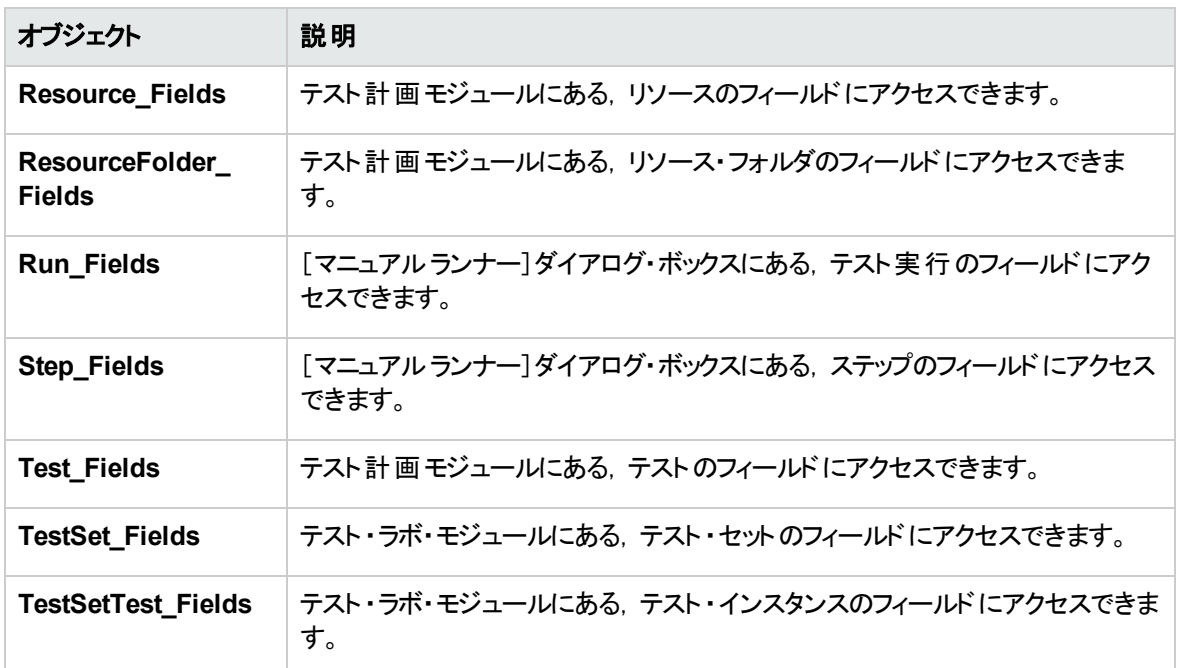

たとえば,**Req\_Fields** オブジェクト内のすべてのフィールドのあるプロパティを設定するには,各フィールドを そのID 番号で参照できます (**Req\_Fields.FieldById**) 。ダイアログ・ボックスで,すべてのフィールドを可視 (**IsVisible**) に設定するには,次のコードを使用できます。

For  $i = 1$  to Req\_Fields.Count

**Req\_Fields.FieldById(i).IsVisible** = True

Next

これらのオブジェクトには、次のプロパティがあります。

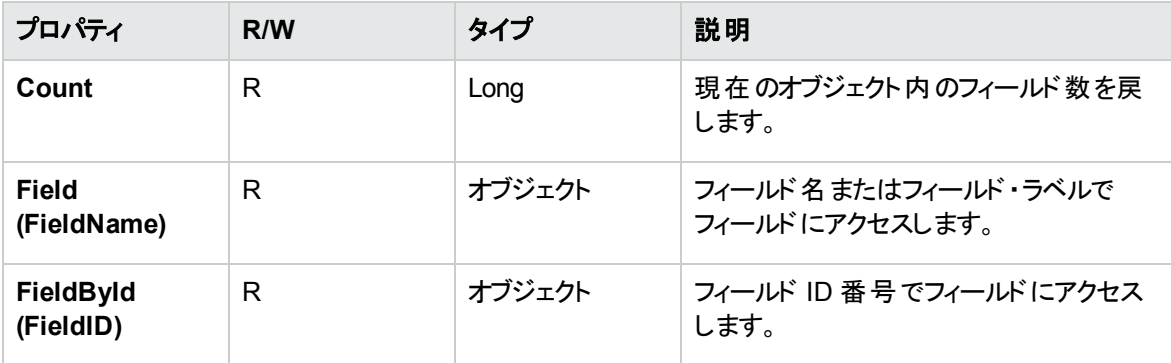

ヒント**:** スクリプトがアクティブではないフィールド,存在しないフィールドにアクセスしようとしたときのエ ラーを回避するため,スクリプトに **On Error Resume Next** を含めてください。

# <span id="page-455-0"></span>Field オブジェクト

**Field** オブジェクトを使用して,エンティティ・フィールドのプロパティにアクセスできます。

#### たとえば,ユーザが**Status** フィールドの値を変更する権限が無い場合にメッセージ・ボックスを表示するに は,次のコードを使用できます。

msgbox Bug\_Fields.Field("BG\_STATUS").FieldLabel \_ & " フィールドを変更するアクセス許可がありません。"

**Field** オブジェクトには次のプロパティがあります。

| プロパティ               | R/W          | タイプ            | 説明                                                                                                    |
|---------------------|--------------|----------------|----------------------------------------------------------------------------------------------------|
| <b>FieldLabel</b>   | R.           | String         | 表示されるフィールド のラベル。                                                                                                    |
| <b>FieldName</b>    | R            | String         | フィールドの論理名。                                                                                                    |
| <b>IsModified</b>   | $\mathsf{R}$ | <b>Boolean</b> | 値が変更されたかどうかを示します。                                                                                                    |
| <b>IsMultiValue</b> | $\mathsf{R}$ | <b>Boolean</b> | フィールド にルックアップ・リスト からの複数<br>の値を含められるかどうかを示します。                                                                                                    |
| <b>IsNull</b>       | $\mathsf{R}$ | <b>Boolean</b> | フィールド値が存在しないことを示しま<br>す。                                                                                                    |
| <b>IsReadOnly</b>   | R/W          | <b>Boolean</b> | フィールド が読 み取 り専用 であるかどうか<br>を示します。                                                                                                    |
| <b>IsRequired</b>   | R/W          | Boolean        | フィールド値が必須であることを示しま<br>す。これにより、 フィールド のカスタマイズ情<br>報を上書きできます。フィールドの<br>IsRequired プロパティを変更するには,<br>IsVisible プロパティが True である必要が<br>あります。フィールド が可視ではない場<br>合, IsRequired を変更しても無視され<br>ます。<br>ユーザは常に、ワークフローが必要とする<br>と設定されたフィールドに値を入力する必 |
|                     |              |                | 要があります。これは、 ユーザが既存レ<br>コードを変更したり、新しいレコードを追<br>加する場合、フィールドがすでに空である<br>場合にも適用されます。                                                                                                    |
| <b>IsVisible</b>    | R/W          | Boolean        | フィールド が表 示 されるかどうかを示しま<br>す。                                                                                                    |
| List                | R/W          | List           | ルックアップ・リスト・タイプのフィールドに添<br>付されているフィールド・リストを設定. 取<br>得します。                                                                                                    |

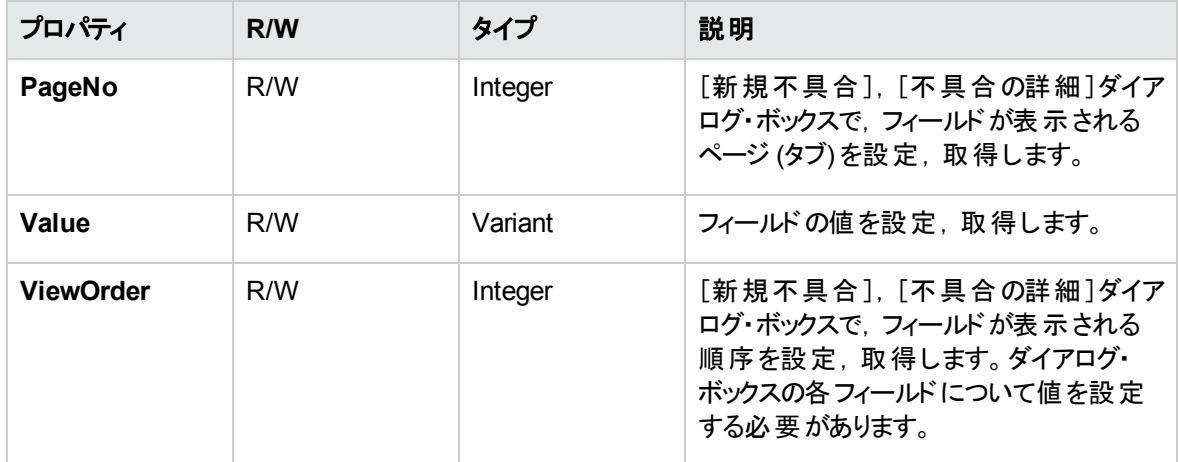

# <span id="page-457-0"></span>Lists オブジェクト

**Lists** オブジェクトを使用して,フィールドの入力を,値の特定のリストに限定できます。

たとえば, [プロジェクト]フィールドの値に応じて, [予定終了バージョン]フィールドにリストを設定する場 合,次のコードを使用できます。

```
If Bug_Fields.Field("BG_PROJECT").Value = "Project 1" Then
                 Bug_Fields.Field("BG_PLANNED_CLOSING_VER").List _
                 = Lists("All Projects")
        ' ...
```
End If

詳細については,[「例 :動的フィールド ・リストの表現 」](#page-478-0)(479ページ)を参照してください。

**Lists** オブジェクトは,プロジェクト ・エンティティの[プロジェクト カスタマイズ]で,**Lookup List** タイプまたは **String** タイプとして定義されているフィールドでのみ使用できます。

**Lists** オブジェクトには次のプロパティがあります。

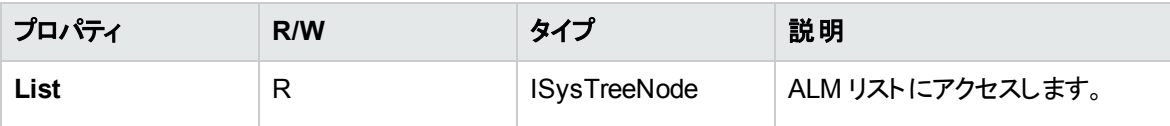

注**:** 遷移ルールが定義されているフィールドの値リストを変更するためにワークフローのカスタマイズを 使用している場合は, ワークフロー・スクリプトと遷移ルールの両方を満足するようにしか, フィールド を変更できません。詳細については,[「遷移ルールの設定 」](#page-256-0)(257ページ)を参照してください。

# <span id="page-457-1"></span>TDConnection オブジェクト

ワークフロー・スクリプトで利用できるオブジェクトは,コードが記述されたモジュールのオブジェクトと,ごく限 られた数のグローバル・オブジェクトのみです。グローバル・オブジェクトの1 つが**TDConnection** オブジェクト です。**TDConnection** は,オープン・テスト ・アーキテクチャ (OTA) オブジェクトにアクセスできます。

**TDConnection** オブジェクトを使用して,その他のモジュールからオブジェクトにアクセスし,一般セッション・ パラメータにアクセスします。任意のプロシージャ,任意のモジュールから **TDConnection** プロパティにアク セスできます。

**TDConnection** オブジェクト,**TDConnection** プロパティのリストの詳細については,『HP ALM Open Test Architecture API Reference』を参照してください。

ワークフロー・スクリプトでの**TDConnection** オブジェクトの使用例については,[「ワークフローの例とベスト ・](#page-462-0) [プラクティス」](#page-462-0)(463ページ)を参照してください。

# <span id="page-458-0"></span>User オブジェクト

User オブジェクトにアクセスして, 現在のユーザのユーザ名を取得して, ユーザが特定のユーザ・グループ に属するかどうかを確認できます。 ユーザの名前の姓や名を取得したり変更できます。

たとえば, ユーザがプロジェクト 管理者権限がある場合 にメッセージ・ボックスを開くには,次のコードを使 用します。

If **User.IsInGroup**("TDAdmin") Then

MsgBox "ユーザ" & User.FullName & \_

" には,このプロジェクトの管理権限があります。"

End If

詳細については,[「例 :ユーザ・グループを基にしたフィールドの変更 」](#page-476-1)(477ページ)およ[び「例 :ユーザ・アク](#page-480-0) [セス許可の制御 」](#page-480-0)(481ページ)を参照してください。

**User** オブジェクトではアクセスできないユーザ・プロパティにアクセスするには,ALM オープン・テスト ・アーキ テクチャ (OTA) の**TDConnection** オブジェクトを使用できます。

**User** オブジェクトには次のプロパティがあります。

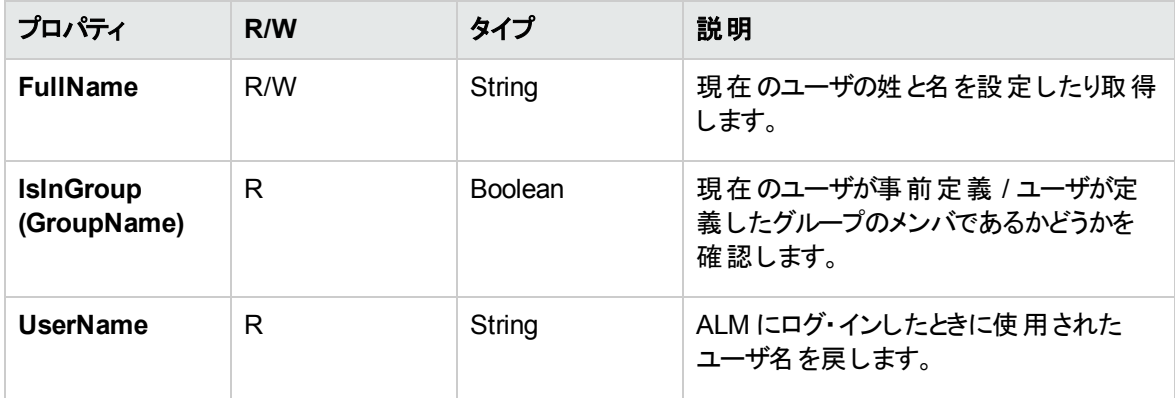

# <span id="page-458-1"></span>ALM プロパティ

**ActiveModule**,**ActiveDialogName** プロパティを使用して,アクティブなモジュールとダイアログ・ボックスの 情報を取得します。

#### 本項の内容

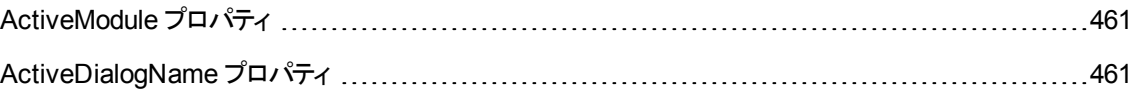

# <span id="page-460-0"></span>ActiveModule プロパティ

**ActiveModule** プロパティは,アクティブな ALM モジュールの名前を戻します。次の値を返すことができま す。

- リリース
- <sup>l</sup> ライブラリ
- アナリシス
- <sup>l</sup> ダッシュボード
- 要件
- <sup>l</sup> ビジネス・モデル
- <sup>l</sup> テスト ・リソース
- <sup>l</sup> ビジネス・コンポーネント
- テスト計画
- <sup>l</sup> テスト ・ラボ
- テスト実行
- 不具合

#### 例

ユーザが新しいモジュールに移動するときに、モジュール名を表示するメッセージボックスを開くには, 次のコードを使用します。

Sub EnterModule On Error Resume Next msgbox ActiveModule & \_ "モジュールに入りました。" On Error GoTo 0 End Sub

## <span id="page-460-1"></span>ActiveDialogName プロパティ

ActiveDialogName プロパティは, アクティブなダイアログ·ボックスの名前を戻します。

例:

ユーザが新しいダイアログ・ボックスを開くときに,ダイアログ・ボックス名を表示するメッセージ・ボックスを 開くには,次のコードを使用します。

Sub DialogBox(DialogBoxName, IsOpen) On Error Resume Next msgbox ActiveDialogName & \_ " ダイアログ・ボックスを開きました。" On Error GoTo 0

End Sub

# <span id="page-462-0"></span>第33章: ワークフローの例とベスト ・プラクティス

本章では,ワークフロー・スクリプトに関する検討事項と例を説明します。

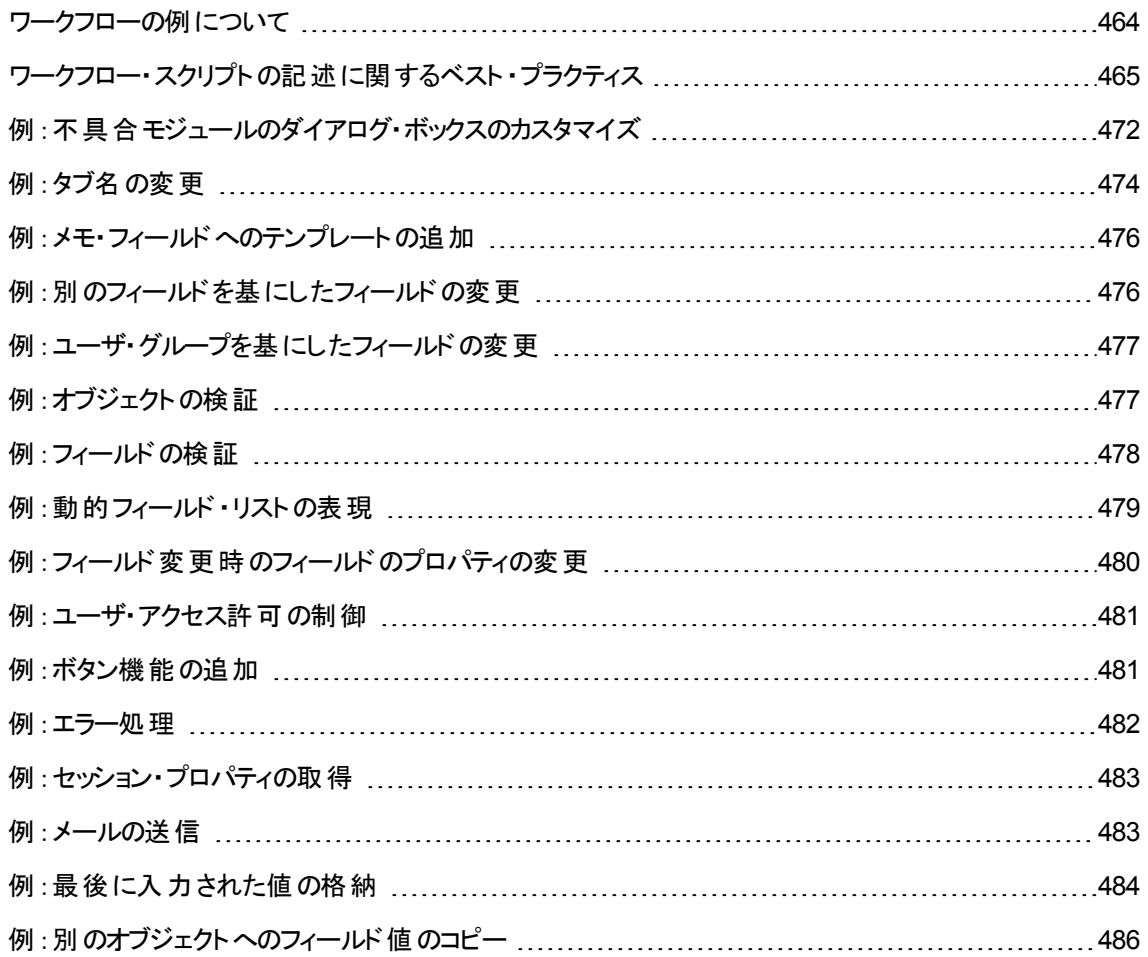

# <span id="page-463-0"></span>ワークフローの例について

本章に挙げられているワークフローの例では、いくつかのタイプのタスクを実行します。次の表に、各タイプ のタスクを例示するための例を一覧します。

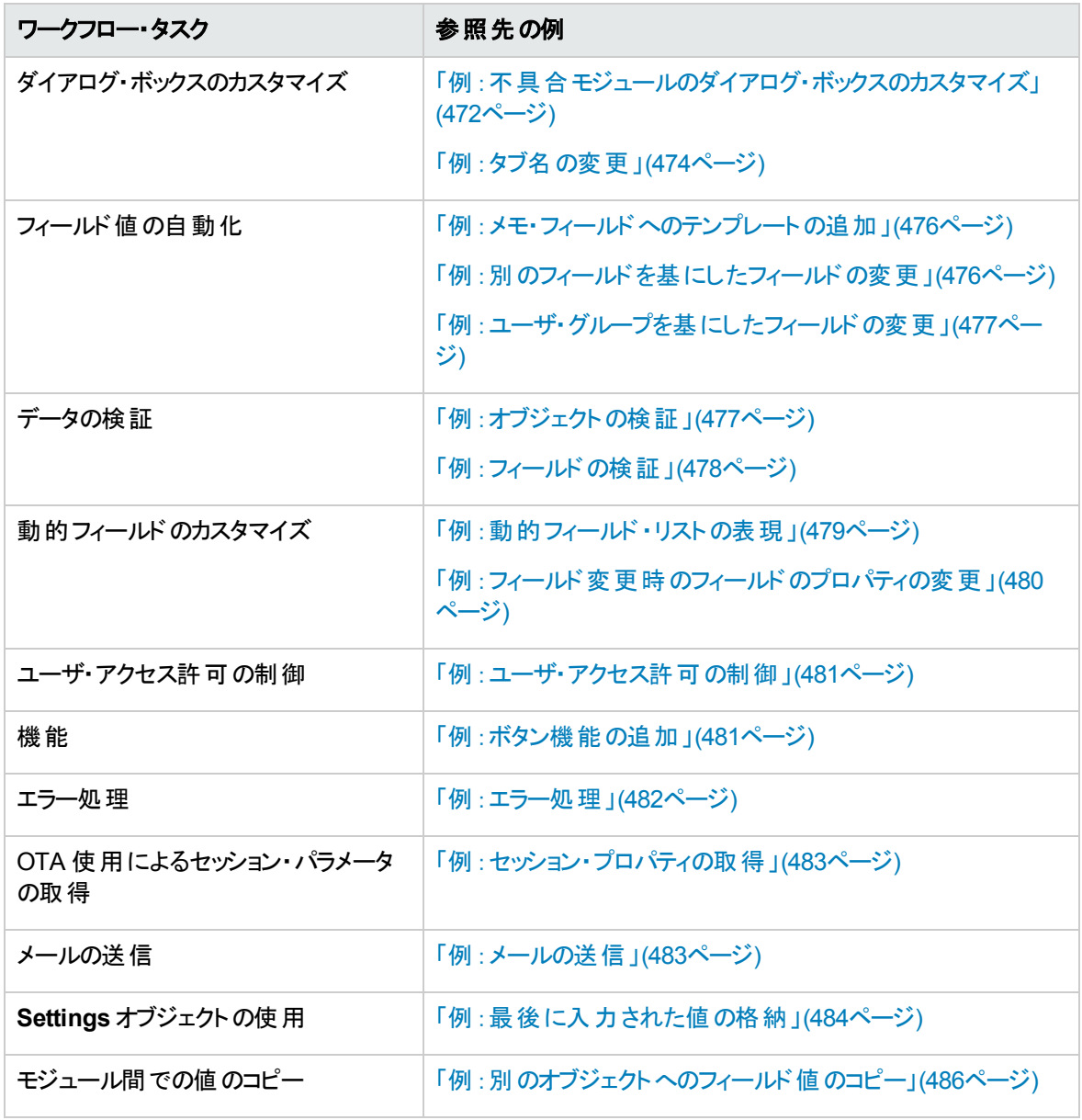

# <span id="page-464-0"></span>ワークフロー・スクリプトの記述に関するベスト ・プラクティス

本項では,ワークフロー・スクリプトが期待通りの動作をするように, スクリプトを記述するためのベスト・プラ クティスを紹介します。ここで紹介するベスト ・プラクティスに加えて,『Microsoft Developer Network VBScript Language Reference』 [\(http://msdn.microsoft.com/en-us/library/](http://msdn.microsoft.com/en-us/library/)) も参照してください。

本項の内容

#### **VBScript** に関する一般的なヒントとベスト ・プラクティス

- [「使用前の型チェック」](#page-464-1)(465ページ)
- <sup>l</sup> [「論理式の全体評価の予測 」](#page-465-0)(466ページ)
- <sup>l</sup> 「Select Case ステートメントとIf-Then-Else [ステートメントでの標準設定の動作の定義 」](#page-466-0)(467ページ)
- 「関数の戻り値の設定」(468ページ)

#### **ALM** ワークフローのヒントとベスト ・プラクティス

- <sup>l</sup> [「エンティティにフォーカスが移る前にエンティティのプロパティを設定 」](#page-468-0)(469ページ)
- <sup>l</sup> [「ダイアログ・ボックスが開いているかどうかの確認 」](#page-469-0)(470ページ)
- <span id="page-464-1"></span>• [「重複するサブルーチンを定義しない方法 」](#page-470-0)(471ページ)

## 使用前の型チェック

VBScript は,型指定が厳格ではありません。つまり,データ型を最初に宣言しなくても,データの値の作 成, 使用, アクセスが可能です。ただし演算の中には,特定の型の値でないと実行できないものもありま す。したがって,データに対して演算を実行する場合は,事前に型をチェックすることが重要です。

データ型が異なると, ステートメントによって動作も異なります。また, オブジェクトの場合は, 実装によって 動作が異なるため,予期しない結果を招く可能性がさらに高くなります。たとえば,**<entity>\_ CanDelete** のオブジェクトは,テキストまたはサブジェクト ・ノードのいずれかになります。

## ベスト ・プラクティス

予期しない結果が発生しないようにするには,次の点に注意します。

• 値は, 使用する前に型をチェックします。 特にオブジェクト・タイプには注意が必要です。 オブジェクト・ タイプのチェックでは,アクセスするプロパティをそのオブジェクトに含まれているかどうかを確認してくださ い。

注**:** この章では,オブジェクト ・タイプをチェックする例だけを紹介します。

- 前提とする条件はできるだけ少なくします。たとえば, 値が特定の型であるというような想定はしない でください。あらゆる可能性を考慮したスクリプトを記述するには,Else ステートメントとSelect Case ステートメントを使用します。
- VBScript 関数 (IsArray, IsDate, IsNull, IsEmpty, IsNumeric, IsObject など) でパラメータを使用 する場合は,必ず型をチェックしてください。
- オブジェクト の標 準設定 のプロパティが特定の型であるといった想定 はしないでください。 データ型 はオ ブジェクトによって異なる可能性があります。
- <sup>l</sup> データ型を確実に処理するには,VBScript に組み込まれている変換関数を使用してください。
- オブジェクトの操作では,IsNull 関数とIsEmpty 関数を呼び出すことにより, 戻り値が Null または Empty でないことを確認してください。

#### 例

次の例では,フィールドの値は表のように宣言されているとします。

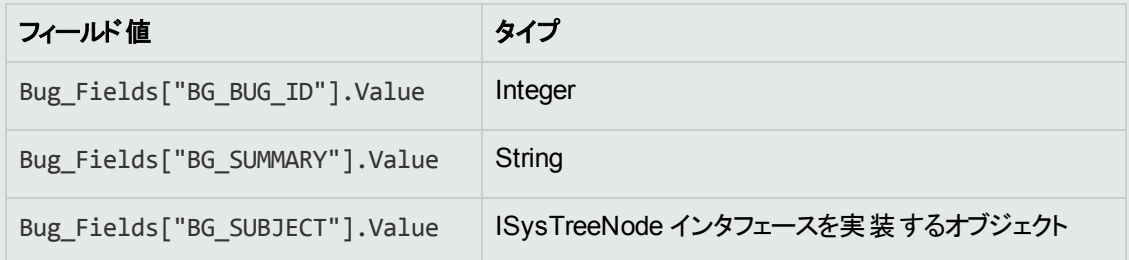

次は,正しいステートメントの例です。整数値が文字列に変換されています。

If Bug\_Fields["BG\_BUG\_ID"].Value = "10" Then...

次は,正しいステートメントの例です。文字列は比較可能です。

If Bug Fields["BG SUMMARY"].Value = "some text" Then...

次は,誤ったステートメントの例です。このコードを問題なく実行できるのは, BG\_SUBJECT フィールド がEmpty とNull のいずれでもない場合のみです。VBScript では,オブジェクトの標準設定値 (つまり 標準設定のプロパティ) は文字列型であるか,文字列型と比較可能な型であることが想定されます が,この条件は必ずしも満たされるわけではありません。

<span id="page-465-0"></span>If Bug\_Fields["BG\_SUBJECT"].Value = "My Tests" Then...

## 論理式の全体評価の予測

VBScript プログラム言語では, ブール式のショートサーキット評価は行いません。VBScript では, すべての 条件を評価せずにブール式の結果がTrue または False であることを特定できる場合でも,すべての条 件を評価します。たとえば次の場合, くstatement1>がFalse であっても, くstatement1>と < statement2>は評価されます。

 $\zeta$  statement 1> AND  $\zeta$  statement 2>

## ベスト ・プラクティス

エラーを避けるために, 値とオブジェクトは使用前に必ず Null でないことを確認します。

#### 例

次に例を示します。

- 論理式の正しい使用方法と誤った使用方法
- <sup>l</sup> 論理式の評価方法を考慮

#### 誤った方法

value.Name は、値が Null の場合であっても評価されています。これにより、エラーが発生します。

```
Sub namecheck(value)
```

```
        If Not IsNull(value) And value.Name = "aName" Then
     ' ...
```
End If

End Sub

#### 正しい方法

value がName プロパティを含むオブジェクトである場合,コードは正しいと評価されます。このコードを 実行してもエラーは発生しません。

```
Sub namecheck(value)
         If Not IsNull(value) And Not IsEmpty(value) Then
                   If value.Name = "aName" Then
                            ' ...
                  End If
            End If
End Sub
```
## <span id="page-466-0"></span>Select Case ステート メント と If-Then-Else ステート メント での標準 設定の動作の定義

Select Case ステートメントやIf-Then-Else ステートメントでは,標準設定の処理を定義しておかないと, 予期しない結果が返される可能性があります。

## ベスト ・プラクティス

予期しない結果が返されないようにするには, Select Case や If-Then-Else ステートメントでは,標準設 定の動作を必ず定義します。

例

次の例では,コード内ですでに定義した Select Case ステートメントとIf-Then-Else ステートメントで は対応できない状況に適用するために,標準設定の動作が正しく定義されているコードと誤った コードを紹介します。

#### 誤った方法

このサブルーチンでは,不具合のステータスが Open, New, Reopen のいずれかの場合にのみ BG USER 01 フィールドを表示しようとしています。ただし、ステータスが Closed または Fixed の不具合の IsVisible プロパティが True に設定された状態でこのサブルーチンのインスタンスが呼び出されると,ス テータスがClosed または Fixed の不具合でもフィールドが表示されてしまいます。このような動作が 発生するのは, Closed とFixed のステータスを処理する Case ステートメントが定義されていないため です。

```
Sub Bug_FieldChange(FieldName)
        If FieldName="BG_STATUS" Then
                 Select Case Bug_Fields(FieldName).Value
                          Case "Open", "New", "Reopen" _
              Bug Fields("BG USER 01").IsVisible = True
                 End Select
        End If
End Sub
```
#### 正しい方法

すべての可能性に対処したサブルーチンです。

```
Sub Bug_FieldChange(FieldName)
         If FieldName="BG_STATUS" Then
                  Select Case Bug_Fields(FieldName).Value
                            Case "Open", "New", "Reopen"
                                     Bug_Fields("BG_USER_01").IsVisible = True
                            Case Else
                                     Bug_Fields("BG_USER_01").IsVisible = False
                  End Select
         End If
End Sub
```
## <span id="page-467-0"></span>関数の戻り値の設定

終了時に戻り値を戻さない関数は,予期しない結果や一貫性のない結果を招く原因になります。ま た,リターン・コードが設定されないと,デバッグも難しくなります。

### ベスト ・プラクティス

予期しない結果が返されないようにするには,関数の最初で標準設定の戻り値を設定します。
#### エンティティにフォーカスが移る前にエンティティのプロパティを設定

一般的なプログラミング手法では,エンティティの新規作成または変更 (New または FieldChanged) 時 に,エンティティのプロパティ (IsVisible, IsRequired, List) を設定します。 また, ALM ワークフロー・スクリプ トの記述では,エンティティにフォーカスが移るときに (ALM グラフィカル・ユーザ・インタフェースでユーザがエン ティティに移動) ,エンティティのプロパティを設定することも重要です。エンティティにフォーカスが移ると, MoveTo イベントが呼び出されます。

MoveTo イベントでエンティティの値を設定しないと,ドロップダウン・リストに誤った値が表示されるなど, 予期しない結果が返される可能性があります。

#### ベスト ・プラクティス

ドロップダウン・リストに最新の設定値が表示されないなど,予期しない結果を回避するには次の点に 注意してください。

- New イベントやFieldChanged イベントだけでなく, MoveTo イベントですべてのエンティティのプロパティ を設定します。
- <sup>l</sup> エンティティのプロパティをカスタマイズするコードを別のルーチンにまとめて,そのルーチンを関連イベント から呼び出すようにします。

例

不具合の変更や追加だけでなく,不具合にフォーカスが移ったときに,不具合のプロパティを適切に 設定する方法を示しています。

```
Sub SetupBugFields(Context1, Context2)
        ' 不具合のプロパティをカスタマイズするコードをここに入力。
    ' たとえば, IsVisible, IsRequired, IsReadonly, Label, List の設定など
        If Context1="Focus" Then
                   ' フォーカス・イベントを処理するコードをここに入力
        ElseIf Context1="FieldChange" Then
                         If Context2="RQ_USER_01" Then
                          ' FieldChange イベントを処理するコードを
                  ' ここに入力
                         ElseIf Context2="RQ_REQ_STATUS" Then
                                 ' ... コードを入力
                         Else
                        ' ... コードを入力
             End If
  End If
End Sub
Sub Req_FieldChange(FieldName)
        If FieldName = "RQ_REQ_STATUS" Then
                 SetupBugFields("FieldChange", FieldName)
        Else
                 ' ... コードを入力
        End If
End Sub
Sub Req_MoveTo
                SetupBugFields("Focus")
End Sub
```
#### ダイアログ・ボックスが開いているかどうかの確認

操作を実行する前に, ダイアログ・ボックスが開いているかどうかを確認することをお勧めします。このチェッ クは,たとえば次のような場合に有効です。

- ダイアログ・ボックスの更新は不要だが、グリッドを更新する必要がある場合。
- <sup>l</sup> ダイアログ・ボックスが開いている状態ではワークフロー・イベントを実行してはならない場合。

ダイアログ・ボックスが開いているかどうかの確認には,DialogBox イベントを使用します。

#### ベスト ・プラクティス

予期しない結果が返されないようにするには,イベントが発生する前に,ダイアログ・ボックスが開いている かどうかを確認します。

例

次の例では, 新しい不具合を作成するダイアログ・ボックスが開いているかどうかを確認します。BG USER 01 フィールドを変更可能にするのは, 新規不具合のみです。不具合の編集など他のダイア ログ・ボックスが開いている場合, BG USER 01 フィールドは編集できなくなります。

```
' 各ダイアログ・ボックスのグローバル変数を宣言
Dim NewDefectDialogIsOpen
' グローバル変数を初期化
NewDefectDialogIsOpen = False
Sub DialogBox(DialogBoxName, IsOpen)
        If DialogBoxName="New Bug" Then
                NewDefectDialogIsOpen = True
        Else
                NewDefectDialogIsOpen = False
        End If
End Sub
Function Bug_FieldCanChange(FieldName, NewValue)
' 関数の戻り値を初期化し,
' 予期しない動作を回避
Bug_FieldCanChange = True
' BG_USER_01 フィールドが変更可能なのは新規不具合のみ
If FieldName="BG_USER_01" Then
       If NewDefectDialogIsOpen Then
                Bug_FieldCanChange = True
       Else
               Bug_FieldCanChange = False
        End If
End If
End Function
```
## 重複するサブルーチンを定義しない方法

1 つのサブルーチンを同じ名前で別のセクションに追加すると競合が発生し,いずれか一方は無視されま す。

例 :テスト ・ラボ・モジュールのスクリプト ・セクションで **MySub** という名前のサブルーチンを定義し,これ と同じサブルーチンをマニュアル・ランナーのスクリプト ・セクションでも定義すると,いずれか一方は無 視されます。

#### ベスト ・プラクティス

サブルーチンが競合しないように,プロジェクト内に同名のサブルーチンがすでに定義されていないかを常 に確認してください。

## 例:不具合モジュールのダイアログ・ボックスのカスタマイズ

この例では, 「不具合の追加 ]ダイアログ・ボックスのフィールド ・レイアウト とその他のフィールド ・プロパティを カスタマイズする方法を示します。同様のコードを作成することで,[不具合の詳細 ]ダイアログ・ボックスの レイアウトを整えることができます。

この例では, すべてのユーザ・グループのフィールド・プロパティをカスタマイズする解決策を例示します。 スク リプト・ジェネレータを使用して, 不具合モジュールのダイアログ・ボックスのレイアウトをカスタマイズすること もできます。スクリプト・ジェネレータを使用する場合、各ユーザ・グループに対して別々にカスタマイズを実 行する必要があります。これらのスクリプト・ジェネレータの詳細については,[「不具合モジュールのダイアロ](#page-394-0) [グ・ボックスのカスタマイズ」](#page-394-0)(395ページ)を参照してください。

この例では、次のプロシージャを使用します。

- <sup>l</sup> SetFieldApp は,フィールド名とそのプロパティをパラメータとして受け取り,フィールドにプロパティを割 り当てる汎用プロシージャです。詳細については,「[SetFieldApp](#page-471-0)」(472ページ)を参照してください。
- FieldCust AddDefect は, [不具合の追加 ]ダイアログ・ボックス内の各フィールドについて SetFieldApp を呼び出し,フィールドのプロパティを設定します。 一部のフィールドでは, FieldCust AddDefect は、現在のユーザが属すユーザ·グループを確認して、それに合わせてフィールドのプロパ ティをカスタマイズします。Bug\_New イベント・プロシージャ内に FieldCust\_AddDefect の呼び出しが 配置されます。詳細については,「[FieldCust\\_AddDefect](#page-472-0)」(473ページ)を参照してください。

注**:** この例を実装するのに,[不具合の追加 ]フィールドのカスタム化スクリプト ・ジェネレータを実行 して、作成されたスクリプトを変更できます。

- 生成される関数 WizardFieldCust\_Add を FieldCust\_AddDefect に名前変更し, 必要に 応じて変更します (生成されたスクリプトを変更する前に,名前を変更して次にスクリプト・ジェ ネレータを実行しても上書きされないようにします) 。
- スクリプト・ジェネレータは, イベント・プロシージャ Bug\_New に WizardFieldCust\_Add の呼び出 しを配置します。これを FieldCust AddDefect に変更します。
- スクリプト・ジェネレータを実行すると, 関数 SetFieldApp が生成されます。 この関数を名前変 更したり変更する必要はありません。

#### <span id="page-471-0"></span>**SetFieldApp**

サブルーチン SetFieldApp は,フィールド名とそのプロパティをパラメータとして受け取り,フィールドにプロパ ティを割り当てます。

このサブルーチンは,フィールドの可視性,フィールドが必須かどうか,フィールドが表示されるべきページ (タブ) の番号, 表示の順序 (左から右,上から下)などのフィールドのプロパティを割り当てます。

ユーザ定義関数 FieldCust\_AddDefect にサブルーチン SetFieldApp の呼び出しを追加します。この機 能の詳細については,「[FieldCust\\_AddDefect](#page-472-0)」(473ページ)を参照してください。

管理者ガイド 第33章: ワークフローの例とベスト ・プラクティス

```
Sub SetFieldApp(FieldName, Vis, Req, PNo, VOrder)
        On Error Resume Next
        With Bug_Fields(FieldName)
                  .IsVisible = Vis
                  .IsRequired = Req
                  .PageNo = PNo
                  .ViewOrder = VOrder
         End With
         PrintError "SetFieldApp"
        On Error GoTo 0
```
<span id="page-472-0"></span>End Sub

#### FieldCust\_AddDefect

ユーザ定義関数 FieldCust AddDefect は関数 SetFieldApp を呼び出します。

関数はまず,すべてのフィールドを不可視,不要,場所 0 のページ 100 に表示されるように設定します。 これにより, [プロジェクト カスタマイズ]ウィンドウの[プロジェクトのエンティティ]を使用して新しいフィールド を追加しても,レイアウトは変更されなくなります。

Bug\_New イベント・プロシージャに FieldCust\_AddDefect の呼び出しを追加して, ユーザが新規不具合 を追加するときに,この関数がトリガされるようにします。

Sub Bug\_New

**FieldCust\_AddDefect**

End Sub

```
コードはまず,すべてのユーザ・グループに共通のフィールドを処理します。このコードは,特定のユーザ・グ
ループについてのみダイアログ・ボックス内 に表 示されるフィールド, ユーザによってプロパティが変化する
フィールドには,条件ステートメントを使用します。
```

```
Sub FieldCust_AddDefect
                 On Error Resume Next
          ' Initialize the fields of the defect
                 For i= 0 To Bug_Fields.Count -1
                          SetFieldApp Bug_Fields.FieldByID(i).FieldName, _
              False, False, 100, 0
                 Next
                 ViewNum = 0
         PageNum = \theta' すべてのユーザ・グループに共通であるフィールドを設定します
                 SetFieldApp "BG_BUG_ID", True, True, PageNum, ViewNum
                 ViewNum = ViewNum + 1
                 SetFieldApp "BG_DESCRIPTION", True, False, PageNum, ViewNum
                 ViewNum = ViewNum + 1
                 SetFieldApp "BG_SUMMARY", True, True, PageNum, ViewNum
                 ViewNum = ViewNum + 1
                 SetFieldApp "BG_DETECTED_BY", True, True, PageNum, ViewNum
                 ViewNum = ViewNum + 1
                 SetFieldApp "BG_DETECTION_DATE", _
         True, True, PageNum, ViewNum
```

```
        ViewNum = ViewNum + 1
                 SetFieldApp "BG_DETECTION_VERSION", True, True, PageNum, _
                 ViewNum
                 ViewNum = ViewNum + 1
                 SetFieldApp "BG_SEVERITY", True, True, PageNum, ViewNum
                 ViewNum = ViewNum + 1
                 SetFieldApp "BG_PRIORITY", True, True, PageNum, ViewNum
                 ViewNum = ViewNum + 1
                 SetFieldApp "BG_PROJECT", True, False, PageNum, ViewNum
                 ViewNum = ViewNum + 1
                 SetFieldApp "BG_REPRODUCIBLE", True, False, PageNum, ViewNum
                 ViewNum = ViewNum + 1
                 SetFieldApp "BG_STATUS", True, False, PageNum, ViewNum
                 ViewNum = ViewNum + 1
          ' グループごとに異なるフィールドを設定します。
          ' 1 人のユーザが複数のユーザ・グループに属したり,グループのいずれにも
          ' 属さないようにすることができるため, Else ステート メント は必要ありません。
                 If User.IsInGroup("Developer") Then
                          SetFieldApp "BG_PLANNED_CLOSING_VERSION", True, False, _
                          PageNum, ViewNum
                          ViewNum = ViewNum + 1
                          SetFieldApp "BG_PLANNED_FIX_TIME", True, False, PageNum, _
                          ViewNum
                          ViewNum = ViewNum + 1
                 End If
                  If User.IsInGroup("QATester") Then
                          PageNum = PageNum + 1
                          SetFieldApp "BG_USER_01", True, False, PageNum, ViewNum
                          ViewNum = ViewNum + 1
                          SetFieldApp "BG_USER_02", True, False, PageNum, ViewNum
                          ViewNum = ViewNum + 1
                 End If
                 SetFieldApp "BG_ACTUAL_FIX_TIME", True, False, PageNum, _
                 ViewNum
                 ViewNum = ViewNum + 1
          ' ...
                 PrintError "FieldCust_AddDefect"
                 On Error GoTo 0
End Sub
```
## 例:タブ名の変更

[不具合の追加 ]ダイアログ・ボックスでのタブの名前を変更できます。この例では,タブの名前を「一 般」,「環境」,「ビジネス・ケース」に設定します。

GetNewBugPageName イベント・プロシージャに次のコードを追加します。これは ALM が[不具合の追加] ダイアログ・ボックスを開く前に,トリガされます。[不具合の詳細 ]ダイアログ・ボックスのタブ名を変更する には, Defects GetDetailsPageName イベント・プロシージャに同様のコードを追加します。

Sub Bug\_New

On Error Resume Next

```
Bug_Fields.Field("BG_ACTUAL_FIX_TIME").PageNo = 1
               Bug_Fields.Field("BG_ESTIMATED_FIX_TIME").PageNo = 2
       On Error GoTo 0
End Sub
Function GetDetailsPageName(PageName, PageNum)
On Error Resume Next
if ActiveDialogName = "New Bug" then
       Select case PageNum
               case "1"
                      GetDetailsPageName="一般"
               case "2"
                       GetDetailsPageName="環境"
               case else
                       GetDetailsPageName="ビジネス・ケース"
       End Select
end if
On Error GoTo 0
End Function
```
## 例:メモ・フィールドへのテンプレートの追加

ワークフロー・スクリプトを使用して,メモ・フィールドに標準設定 ・テンプレートを追加できます。この例で は、「ビジネス・ケース」というメモ・フィールドにテキストを追加して、次のテンプレートを表示します。

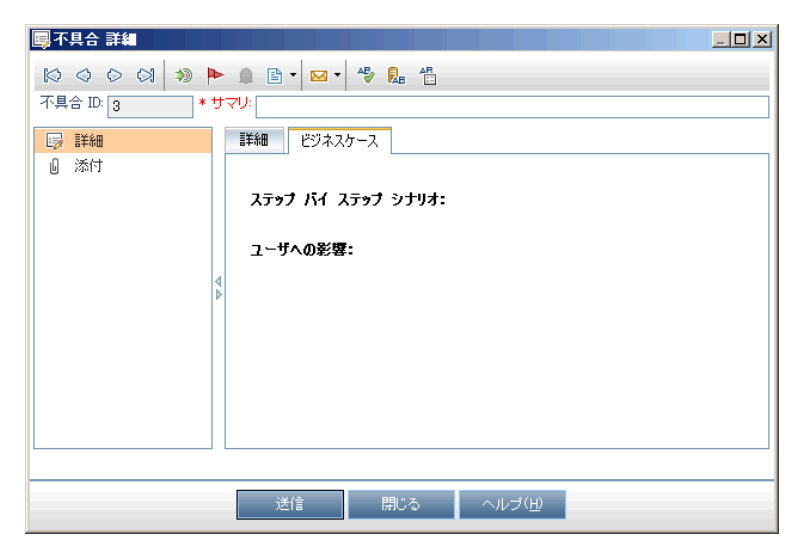

不具合が追加されると,[**BG\_USER\_25**]フィールドにテキストのHTML コードを配置することで,このカス タマイズを実行します。この例では,ユーザ定義フィールド[**BG\_USER\_25**]にビジネス・ケースの文字列 が格納されることが想定されています。

Bug\_New イベント・プロシージャにコードを追加します。これは、ユーザが新規不具合を追加するときにト リガされます。

Sub Bug\_New

```
        On Error Resume Next
Bug Fields("BG USER 25").value =
"<html><body><b>ステップ・バイ・ステップ・シナリオ:</b>" &
"<br>>
<br>
<br>
\frac{1}{2} <ddf></b></body></html>"</br>
</html>"</html>"
        PrintError "Bug_New"
        On Error GoTo 0
```
End Sub

## 例:別のフィールドを基にしたフィールドの変更

この例では,別のフィールドに入力された値を基にして,フィールド値を変更する方法を例示します。

たとえば,[カテゴリ]フィールドに「UI 提案」が入力されたときに不具合をユーザ**alex\_qc** に割り当て, 「セキュリティの問題」が入力されたときにユーザ**alice\_qc** に割り当てるようにできます。

例では,ユーザ定義フィールド[**BG\_USER\_05**]がカテゴリの格納に使用されていることを想定していま す。不具合モジュールで[カテゴリ]フィールドが変更されると,[**BG\_RESPONSIBLE**]フィールドにそれに 合った値が割り当てられます。

Bug\_FieldChange イベント ・プロシージャにコードを追加して,ユーザが不具合のフィールド値を変更する とトリガされるようにします。

```
Sub Bug_FieldChange(FieldName)
```

```
        On Error Resume Next
        If FieldName = "BG_USER_05" then
                 Select case Bug_Fields("BG_USER_05").Value
                 case "UI Suggestion"
                           Bug_Fields("BG_RESPONSIBLE").value="alex_qc"
                 case "Security Issue"
           Bug Fields("BG RESPONSIBLE").value="alice qc"
                 Case Else
                           Bug_Fields("BG_RESPONSIBLE").value="non-assigned"
                 End Select
        End If
        PrintError "Bug_FieldChange"
        On Error GoTo 0
```
End Sub

## 例:ユーザ・グループを基にしたフィールドの変更

この例では,不具合を入力するユーザのユーザ・グループに合わせて,フィールド値を変更する方法を例 示します。

この例では,ユーザ定義フィールド[**BG\_USER\_01**]は,不具合を検出したユーザが発見方法を入力で きる検出モード・フィールドであるとします。取り得る値は,公式テスト, 非公式テスト, BTW です。

例では, OATester グループに属さないユーザが不具合をオープンすると,検出モード ・フィールドの値が BTW に設定されます。QATester グループに属すユーザが不具合をオープンすると,標準設定値の「公式 テスト」が設定されます。

イベント・プロシージャ Bug\_New にコードを追加して,不具合が追加されたときにトリガされるようにしま す。

```
Sub Bug_New
                  On Error Resume Next
                  If not User.IsInGroup("QATester") then
                           Bug_Fields("BG_USER_01").Value = "BTW"
                  Else
               Bug Fields("BG USER 01").Value = "Formal testing"
                  End If
                  PrintError "Bug_New"
                  On Error GoTo 0
```
End Sub

## 例:オブジェクトの検証

この例では、CanPost イベント・プロシージャを使用して、すべてのフィールドの検証を実行する方法を例 示します。たとえば,このコード ・セグメントにより,ユーザはコメントの追加なしに不具合を却下できないよ うにすることができます。

この例では,ユーザは,[**R&D** コメント]フィールド (**BG\_DEV\_COMMENTS**) に説明文を入力しない限 り,不具合ステータス(**BG\_STATUS**) が却下になった不具合を送信できません。

Bug CanPost イベント・プロシージャにコードを追加して,ユーザが不具合の送信を試みるときに,確認 が実行されるようにします。

Function Bug\_CanPost

```
        ' 関数の戻り値を初期化して,
' 予期しない動作を防ぎます。
        Bug_CanPost = False
        On Error Resume Next
        If Bug_Fields("BG_STATUS").IsModified and _
        Bug_Fields("BG_STATUS").Value = "Rejected" and _
        not Bug_Fields("BG_DEV_COMMENTS").IsModified then
                Bug_CanPost = False
                msgbox "不具合を却下する際,コメントを入力する必要があります。"
        Else
                Bug_CanPost = True
        End If
        PrintError "Bug_CanPost"
        On Error GoTo 0
```
End Function

## 例:フィールドの検証

この例では,単一フィールド値を検証する方法を例示します。たとえば,次のコード・セグメントは,特定 グループに属すユーザが不具合の優先度を下げられないようする方法を示します。

この例では,ユーザがQATester グループに属していて,[**BG\_PRIORITY**]フィールドを変更する場合, [**BG\_PRIORITY**]フィールドの新しい値を現在の値よりも下げることはできません。

この例では, プロジェクトの[優先度]フィールド・リストが, 値を昇順にソートしたときに小さい優先度が先 頭になることを前提としています。たとえば,要素が1 - 低い, 2 - 普通, 3 - 高いであれば, リストは この要件を満たします。

Bug FieldCanChange イベント・プロシージャにコードを追加して、ユーザが不具合のフィールド値を変更 しようとするとトリガされるようにします。

Function Bug\_FieldCanChange(FieldName, NewValue)

```
        ' 関数の戻り値を初期化して,
' 予期しない動作を防ぎます。
        Bug_FieldCanChange = True
        On Error Resume Next
        If User.IsInGroup("QATester") and FieldName ="BG_PRIORITY" _
Then
    If NewValue < Bug Fields("BG PRIORITY").Value then
                         Bug_FieldCanChange = False
                         msgbox "不具合の優先度" _
         & "を下げるアクセス許可がありません。"
```

```
            Else
                                          Bug_FieldCanChange = True
                               End If
                    Else
                                ' コードをここに入力します
                     End If
                     PrintError "Bug_FieldCanChange"
                     On Error GoTo 0
End Function
```
## 例:動的フィールド・リストの表現

この例では、別のフィールドの値に応じて、あるフィールド内のフィールド ・リストを変化させる方法を例示 します。

ユーザ定義関数 SW SetLists Environment は[Environment Specification]フィールドの値を確認 し,それに合ったフィールド ・リストを[**Environment Type**]フィールドに割り当てます。

この例では,フィールド ・リストがプロジェクト内で定義されていることが想定されています。詳細について は,[「プロジェクト ・リストのカスタマイズ」](#page-282-0)(283ページ)を参照してください。

注**:** ワークフロー・スクリプトを使用して,フィールドに割り当てられるリストを変更,作成するには, Open Test Architecture (OTA) インタフェースを使用する必要があります。

Bug\_MoveTo イベント・プロシージャにコードを追加して、ユーザが不具合モジュール内でフォーカスを移 動するときに, ユーザ定義関数 SW SetLists Environment が呼び出されるようにします。

```
Sub Bug MoveTo()
                  On Error Resume Next
          SW SetLists Environment
                  PrintError "Bug_MoveTo"
                  On Error GoTo 0
```
End Sub

```
Bug FieldChange イベント・プロシージャにコードを追加して、不具合モジュール内でユーザが
[Environment Type]フィールドの値を変更するときに,ユーザ定義関数SW_SetLists_Environmentが
呼び出されるようにします。
```

```
Sub Bug_FieldChange(FieldName)
                   On Error Resume Next
                   If FieldName = "BG_USER_01" then
                            SW_SetLists_Environment
                  Else
                            ' コードをここに入力します
                   End If
                   PrintError "Bug_FieldChange"
                  On Error GoTo 0
```

```
End Sub
```
ユーザ定義関数 SW\_SetLists\_Environment は[**Environment Specification**]フィールド (**BG\_ USER\_02**) の値を確認し,それに合ったフィールド ・リストを[**Environment Type**]フィールド (**BG\_ USER\_01**) に割り当てます。

```
Sub SW SetLists Environment()
                  Dim listName
                  On Error Resume Next
                  Select Case Bug_Fields("BG_USER_01").Value
                   Case "Browser"
                            listName = "Browsers"
                  Case "Database Type"
                            listName = "Database Type"
                  Case "Operating System"
                            listName = "Platform"
                   Case "Web Server"
                            listName = "Web Server"
                   Case Else
                            listName = "Environment Specification"
                   End Select
                   Bug_Fields("BG_USER_02").List = Lists(listName)
                   PrintError ("Set Environment List")
                   On Error GoTo 0
```
End Sub

## 例:フィールド変更時のフィールドのプロパティの変更

この例では,別のフィールドが変更されたときにあるフィールドのプロパティを変更する方法を例示します。

この例では,不具合のステータス (**BG\_STATUS**) をクローズ済みに変更するときに,ユーザはフィールド [終了バージョン] (**BG\_CLOSING\_VERSION**) に値を入力する必要があります。

```
Bug FieldChange イベント・プロシージャにコードを追加して、ステータスがクローズ済みに変更されたと
きに,[終了バージョン]フィールドを必須フィールドにします。
```

```
Sub Bug_FieldChange(FieldName)
                  On Error Resume Next
                   If FieldName= "BG_STATUS" then
                            If Bug_Fields("BG_STATUS").value="クローズ済み" then
                                      Bug_Fields("BG_CLOSING_VERSION").IsRequired=True
                            Else
                                      Bug_Fields("BG_CLOSING_VERSION").IsRequired=False
                            End If
                   Else
                            ' コードをここに入力します
                   End If
                   PrintError "Bug_FieldChange"
                   On Error GoTo 0
End Sub
```
## 例:ユーザ・アクセス許可の制御

この例では,特定のユーザ・グループのメンバがアクションを実行できなくなるようにする方法を例示しま す。

コードでは、ユーザがAdmin ユーザ・グループに属す場合のみ,不具合フィールドの値を置き換えられま す。

ActionCanExecute イベント ・プロシージャにコードを追加して,ユーザがアクションの実行を試みるときに, 確認が実行されるようにします。

Function ActionCanExecute(ActionName)

```
        ' 関数の戻り値を初期化して,
         ' 予期しない動作を防ぎます。
                 ActionCanExecute = False
                 On Error Resume Next
                 If ActionName = "UserDefinedActions.BugReplaceAction1" _
                          And Not User.IsInGroup("Admin") then
                          ActionCanExecute = False
                          msgbox "このアクションを実行するアクセス許可がありません。"
                 Else
                          ActionCanExecute = True
                 End If
                 PrintError "ActionCanExecute"
                 On Error GoTo 0
End Function
```
## 例:ボタン機能の追加

この例では, アクション名 「Calculator」で定義されたボタンをユーザがクリックすると, 計算機が開きます。 ユーザ定義のボタンを追加する詳細については,[「ツールバーへのボタンの追加 」](#page-412-0)(413ページ)を参照してく ださい。

ActionCanExecute イベント ・プロシージャにコードを追加して,ユーザがアクションを開始するとトリガされ るようにします。

**Wscript.Shell** オブジェクトの詳細については,Microsoft のドキュメントを参照してください。VBScript 言 語のヘルプを表示するには,スクリプト ・エディタで[ヘルプ]>[**VBScript** ホーム ページ]を選択します。

Function ActionCanExecute(ActionName) ' 関数の戻り値を初期化して, ' 予期しない動作を防ぎます。 ActionCanExecute = DefaultRes On Error Resume Next If ActionName = "UserDefinedActions.Calculator" Then Set shell = CreateObject("Wscript.Shell") shell.Run "Calc" Set shell = Nothing

管理者ガイド 第33章: ワークフローの例とベスト ・プラクティス

 End If ActionCanExecute = DefaultRes PrintError "ActionCanExecute" On Error GoTo 0 End Function

#### 例:エラー処理

この例では,標準エラー・メッセージを表示する方法を例示します。記述する各ワークフロー・スクリプトに エラー処理を追加する必要があります。ワークフロー・コードにより検出されないエラーによって、ユーザのブ ラウザがクラッシュするおそれがあるためです。

ユーザ定義関数 PrintError は, 呼び出しプロシージャの名前をパラメータとして受け取ります。エラーが発 生すると, PrintError は, エラー番号, 説明と重大度, さらにエラーが発生したプロシージャの名前を出力 します。

**Err** オブジェクトは VBScript に備わっているため,作成する必要はありません。**Err** オブジェクトの詳細につ いては、Microsoft のマニュアルを参照してください。

```
Sub PrintError(strFunctionName)
                  If Err.Number <> 0 Then
                           MsgBox "Error #" & Err.Number & ":" & Err.Description, _
                           vbOKOnly+vbCritical, _
                           "Workflow Error in Function " & strFunctionName
                  End If
```
End Sub

次のコード ・セグメントは,自作サブルーチンにエラー処理を追加する方法を示します。

```
Sub < サブルーチン名 > ()
                 On Error Resume Next
                 ...
         [ここにコード]
        ...
                 PrintError "<サブルーチン名>"
```
End Sub

次のコード ・セグメントは,自作関数にエラー処理を追加する方法を示します。

```
Function <関数名> ()
                 On Error Resume Next
                  ...
          [ここにコード]
                  ...
                 PrintError "<関数名>"
End Function
```
## 例:セッション・プロパティの取得

この例では,**TDConnection** オブジェクトを使用して,現在のセッションのプロパティを取得する方法を例 示します。これらのプロパティが必要となるプロシージャにコードを追加します。プロパティは互いに依存し ません。このため,各プロパティは別々に取得できます。

セッション・プロパティの例を次に挙げます。

TDConnection.ServerName TDConnection.ServerTime TDConnection.DomainName TDConnection.ProjectName User.UserName

ユーザ名を取得するのに **TDConnection** を使用する必要はありません。ワークフローに前定義された **User** オブジェクトが存在するためです。詳細については,「TDConnection [オブジェクト 」](#page-457-0)(458ページ)を参 照してください。

次の例では,サーバURL の最初の5文字をテストし,ユーザがHTTP または HTTPS のどちらを使用し てサーバに接続しているのかを判断します。

```
If Left(UCase(TDConnection.ServerName), 5) = "HTTPS" Then
```
MsgBox "現在, SSL を使用してサーバに接続しています。"

Else

MsgBox "SSL を使用していません。"

End If

## 例:メールの送信

<span id="page-482-0"></span>これらの例では,**TDConnection** オブジェクトを使用して,不具合を送信するときとテスト計画モジュール でフィールド値が変更されたときに,メールを送信する方法を例示します。

#### 不具合送信時のメール送信

この例では,不具合送信時にメールを送信します。

Bug\_AfterPost イベント ・プロシージャに SendDefect プロシージャの呼び出しを追加します。

注**:** 不具合送信前に SendDefect プロシージャが呼び出されると,現在の変更で変更された値は 含まれません。データベースは,不具合の送信後にのみ新しい値で更新されます。

Sub SendDefect (iObjectId, strTo, strCc, strSubject, strComment) On Error Resume Next Dim objBugFactory, objBug Set objBugFactory = TDConnection.BugFactory Set objBug = objBugFactory.Item(iObjectId) objBug.Mail strTo, strCc, 2, strSubject, strComment Set objBug = Nothing

 Set objBugFactory = Nothing PrintError "SendDefect" On Error GoTo 0

End Sub

objBug.Mail の呼び出しに含まれる定数 2 は,メールに含めるべき履歴を示します。電子メールのカス タマイズに使用できる定数のリストについては,『HP ALM Open TestArchitecture API Reference』の tagTDMAIL\_FLAGS 列挙を参照してください。ワークフロー・スクリプトでは,列挙値ではなく定数を使用し てください。

#### テスト計画モジュール・フィールド値の変更時のメール送信

次の例では、テスト計画モジュールでステータス・フィールドの値が変更されたときのメール通知を例示しま す。

Test\_FieldChange イベント・プロシージャにコードを追加します。これにより, 電子メールの件名とコメン トが作成され,ユーザ定義関数 SendTest が呼び出されます。SendTest により,テスト計画モジュールか らメールが送信されます。[「不具合送信時のメール送信 」](#page-482-0)(483ページ)にある SendDefect サブルーチンと 同じように SendTest を記述できます。

```
Sub Test_FieldChange(FieldName)
                  On Error Resume Next
                  Dim strSubject, strComment
                  If FieldName = "TS_STATUS" Then
                           strSubject = "Test Change Notification" & _
                                     " for project " & TDConnection.ProjectName & _
                                     " in domain " & TDConnection.DomainName
                           strComment = "The user " & User.FullName & _
                                     " changed the status of the test " & _
                    Test_Fields("TS_NAME").Value & _
                                    " to " & Test_Fields("TS_STATUS").Value
               SendTest Test_Fields("TS_TEST_ID").Value, _
                                    Test_Fields("TS_RESPONSIBLE").Value, "[QA Testers]", _
                                    strSubject, StrComment
                  End If
```
#### End Sub

## 例:最後に入力された値の格納

この例では,**TDConnection** を使用して,アクション間の維持データを実装する方法を例示します。ルー チン内の変数の寿命は,ルーチンが動作中である期間のみです。このため,維持データを後で利用する 必要がある場合,維持データを格納する必要があります。可能であるときは,外部オブジェクト,ファイ ル,またはレジストリを使用するのではなく,常に ALM を使用して維持データを格納することを推奨しま す。

この例では,ユーザ定義関数 SW\_KeepLastValue は,ユーザが不具合を送信するときに,**Settings** オ ブジェクトを使用して,[**BG\_DETECTION\_VERSION**], [**BG\_USER\_01**],[**BG\_USER\_03**]フィールド に入力された値を保存します。このユーザが新規不具合を追加するとき,これらの値が取得され,標準 設定値として割り当てられます。

ユーザによって新規不具合が送信される前に, Bug\_CanPost から SET アクションを引数にしてユーザ定 義関数が呼び出されます。フィールド内の値が格納されます。

```
Function Bug_CanPost()
```

```
        ' 関数の戻り値を初期化して,
          ' 予期しない動作を防ぎます。
                 Bug_CanPost = True
                 If Bug_Fields("BG_BUG_ID").Value = "" Then
                          SW_KeepLastValue ("SET")
                 End If
End Function
```
Bug\_New イベント・プロシージャから GET アクションを引数にして関数が呼び出されます。 ユーザが新しい 不具合を追加すると,このユーザのフィールドで格納された値が,これらのフィールドに入力されます。

```
Sub Bug_New()
```

```
SW_KeepLastValue ("GET")
```
End Sub

```
パラメータとして引き渡されたアクションに応じて,ユーザ定義関数 SW_KeepLastValue は現在のユーザ
の共通設定テーブルのフィールドの値を格納したり,Settings オブジェクトから値を読み取り,適切な
フィールドに値を割り当てます。
```

```
Sub SW KeepLastValue(action)
Dim tdc, vals, flds
Dim uset, pairs, pair
Dim bld
On Error Resume Next
          b1d = ""        Set tdc = TDConnection
                  Set uset = tdc.UserSettings
                  If action = "SET" Then
               flds = Array("BG DETECTION VERSION",
                           "BG_USER_01", "BG_USER_03")
               vals = ""For i = 0 To UBound(flds)
                    If vals \langle \rangle "" Then vals = vals & ";"
                    vals = vals & flds(i) & "=" & _{-}Bug_Fields(flds(i)).Value
                           Next
                           'カテゴリ KeepLValueSetting を開きます
                           uset.Open ("KeepLValueSetting")
                           'カテゴリ KeepLValueSetting で KeepValueFields を設定します
                           uset.Value("KeepValueFields") = vals
                           uset.Close
                  End If 'SET
                  If action = "GET" Then
                           uset.Open ("KeepLValueSetting")
                           vals = uset.Value("KeepValueFields")
                           If vals <> "" Then
                                    pairs = Split(vals, ";")
                    For i = 0 To UBound(pairs)
```

```
                    pair = Split(pairs(i), "=")
                                    If UBound(pair) = 1 Then
                                                                    Select Case pair(0)
                                                                               Case "BG_USER_03"
                                                          b1d = pair(1)                            Case Else
                                                                                          If Bug_Fields(pair(0)).Value = "" Then
                                                                Bug_Fields(pair(0)).Value = pair(1)End If
                                                                    End Select
                                                                    If Bug_Fields("BG_DETECTION_VERSION").Value _
                                            \leftrightarrow ""
                                                                   And bld <> "" Then
                                                                               SW_SetLists_VersionsBuilds _
                                                                               "BG_DETECTION_VERSION", _
                                                                               "BG_USER_03"
                                                                               Bug_Fields("BG_USER_03").Value = bld
                                                                               If Err.Number <> 0 Then Err.Clear
                                                                    End If 'Bug_Fields
                                                        End If 'UBound(pair)
                                             Next
                                  End If 'vals <> ""
                      End If 'GET
                      uset.Close
                      PrintError ("Keep Last Value (" & action & ")")
                      On Error GoTo 0
End Sub
```
# 例:別のオブジェクトへのフィールド値のコピー

この例では,**TDConnection** オブジェクトを使用して,Run (**RN\_USER\_02**) の[**Build Number**]フィール ドから,Test Set (**TC\_USER\_03**) 内のTest の[**Last Ran On Build**]フィールドに値をコピーする方法を 示します。

```
Run AfterPost イベント・プロシージャにコードを追加します。
```

```
Sub Run_AfterPost
                  On Error Resume Next
                  Dim tdc
                  set tdc = TDConnection
                 Dim TSFact 'As TestSetFactory
                  Set TSFact = tdc.TestSetFactory
                  Dim TstSet 'As TestSet
                  Set TstSet = TSFact.Item(Run_Fields("RN_CYCLE_ID").Value)
                  MsgBox TstSet.Name
                  Dim TSTestFact 'As TSTestFactory
                  Set TSTestFact = TstSet.TSTestFactory
                  Dim TSTst 'As TSTest
```
管理者ガイド 第33章: ワークフローの例とベスト ・プラクティス

```
Set TSTst = -TSTestFact.Item(Run_Fields("RN_TESTCYCL_ID").Value)
                MsgBox TSTst.Name
        TSTst.Field("tc_user_03").value = -Run_Fields("RN_USER_02").Value
                TSTst.Post
                 PrintError ("Run_AfterPost")
                On Error GoTo 0
End Sub
```
管理者ガイド 第33章: ワークフローの例とベスト ・プラクティス

# ドキュメントのフィードバックを送信

本ドキュメントについてのご意見、ご感想については、電子メールで[ドキュメント制作チームまでご連絡](mailto:SW-Doc@hp.com?subject=Feedback on  (ALM 12.20))く ださい。このシステムで電子メールクライアントが設定されていれば、このリンクをクリックすることで、以下の 情報が件名に記入された電子メールウィンドウが開きます。

#### **Feedback on** 管理者ガイド **(ALM 12.20)**

本文にご意見、ご感想を記入の上、[送信] をクリックしてください。

電子メールクライアントが利用できない場合は、上記の情報をコピーしてWebメールクライアントの新規 メッセージに貼り付け、SW-Doc@hp.com宛にお送りください。

お客様からのご意見、ご感想をお待ちしています。

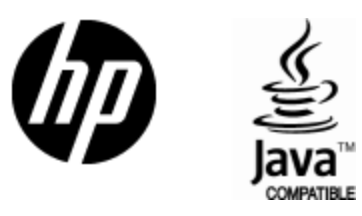

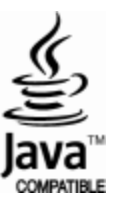